# Twido Guide de fonctionnement de **TwidoSoft** Aide en ligne

fre Version 3.0

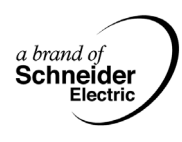

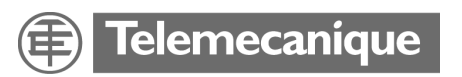

# **Table des matières**

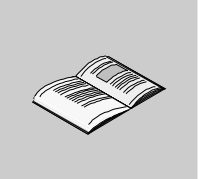

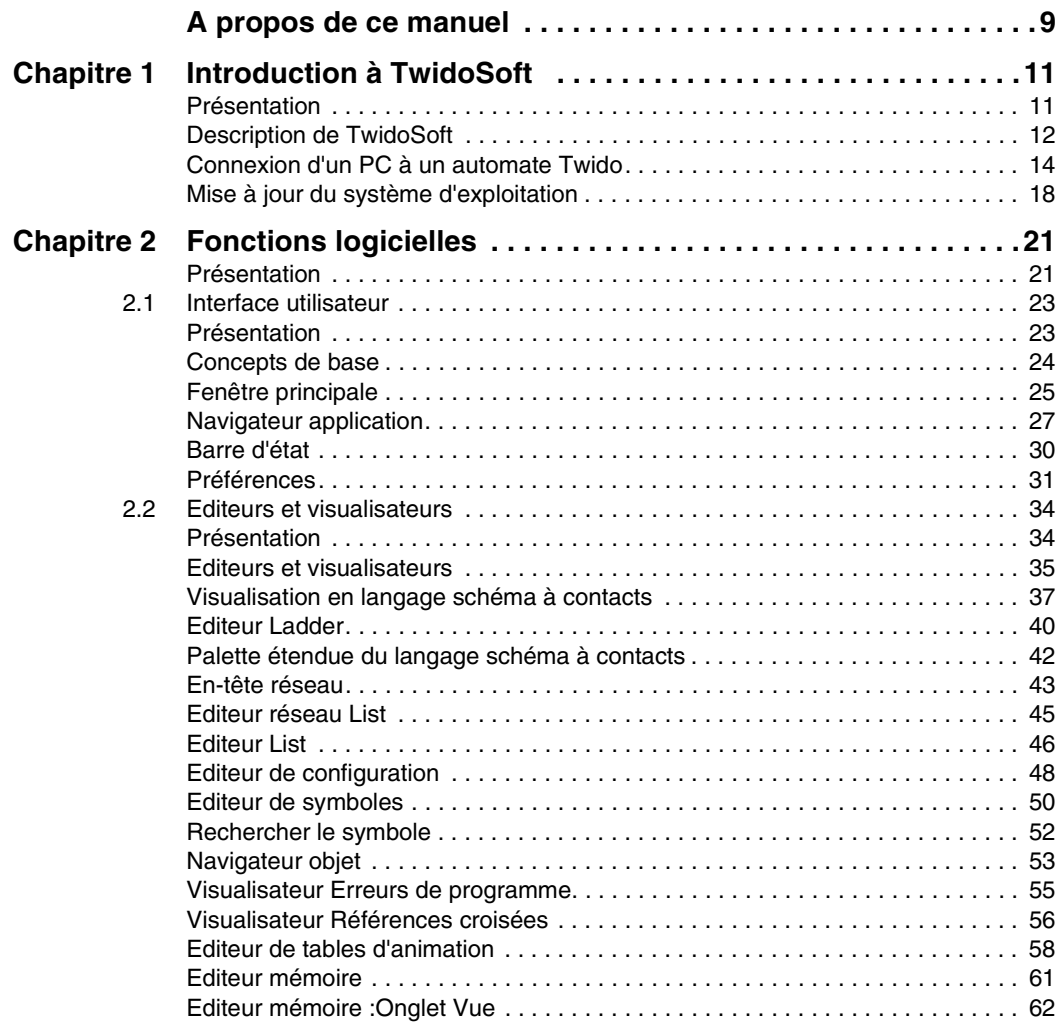

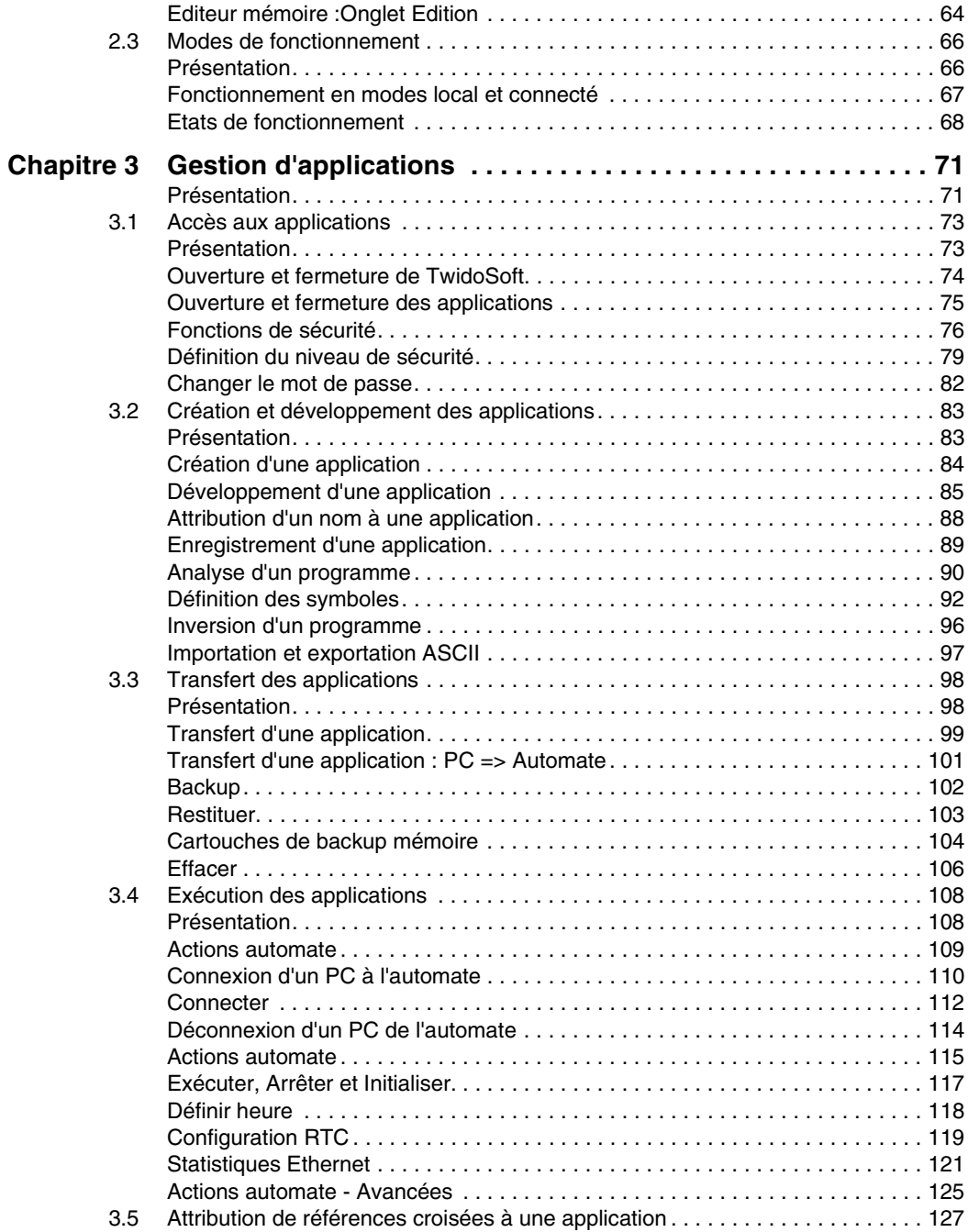

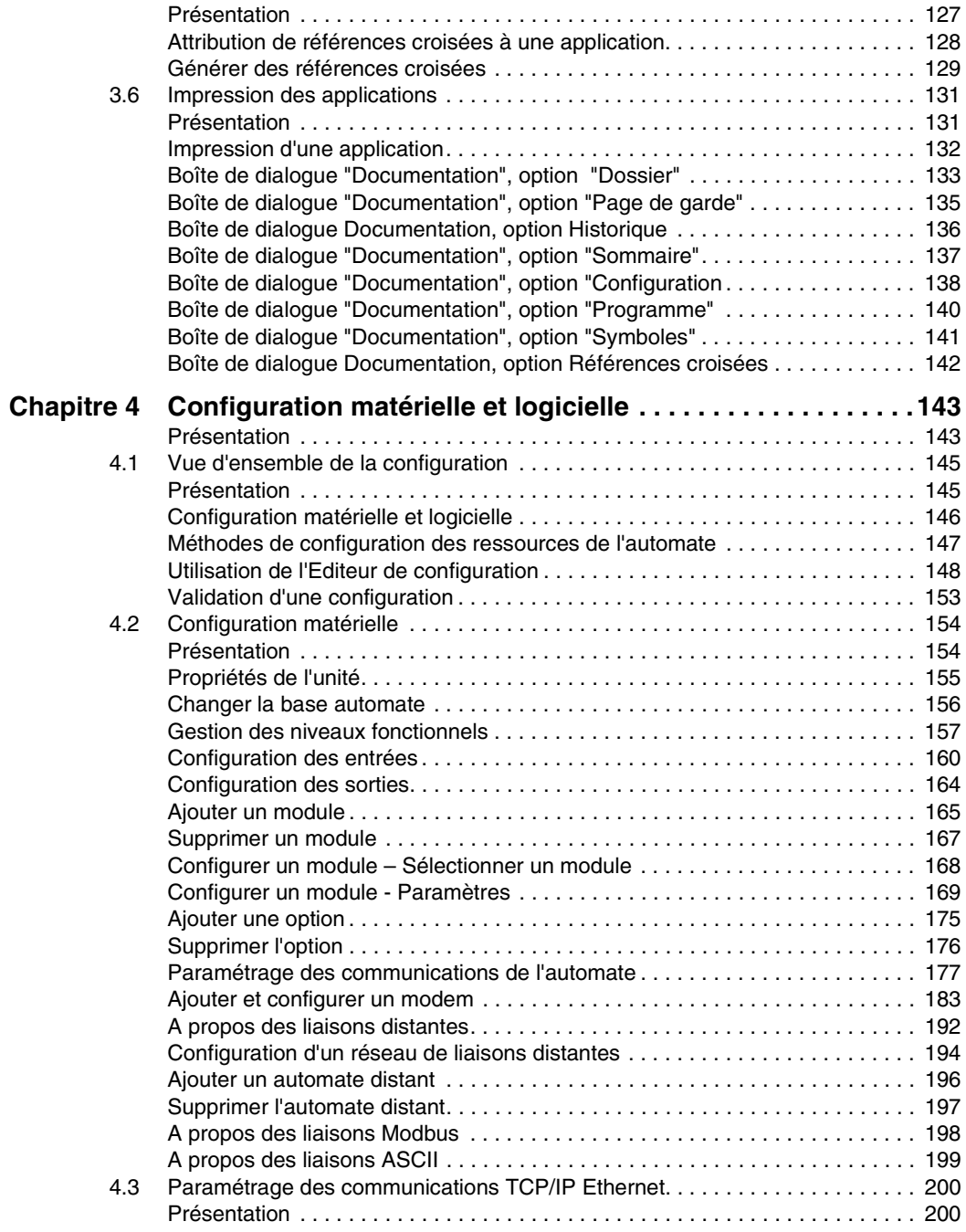

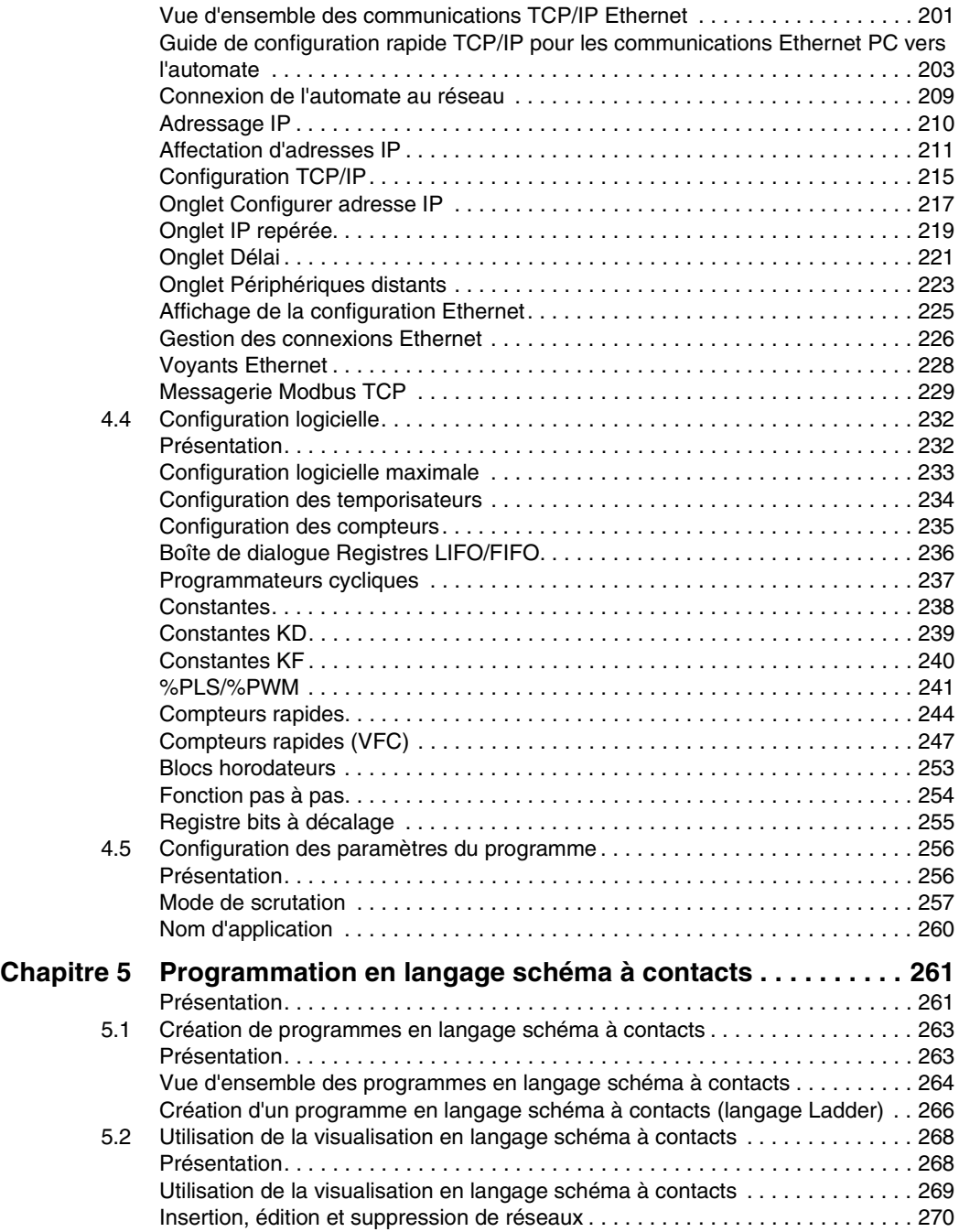

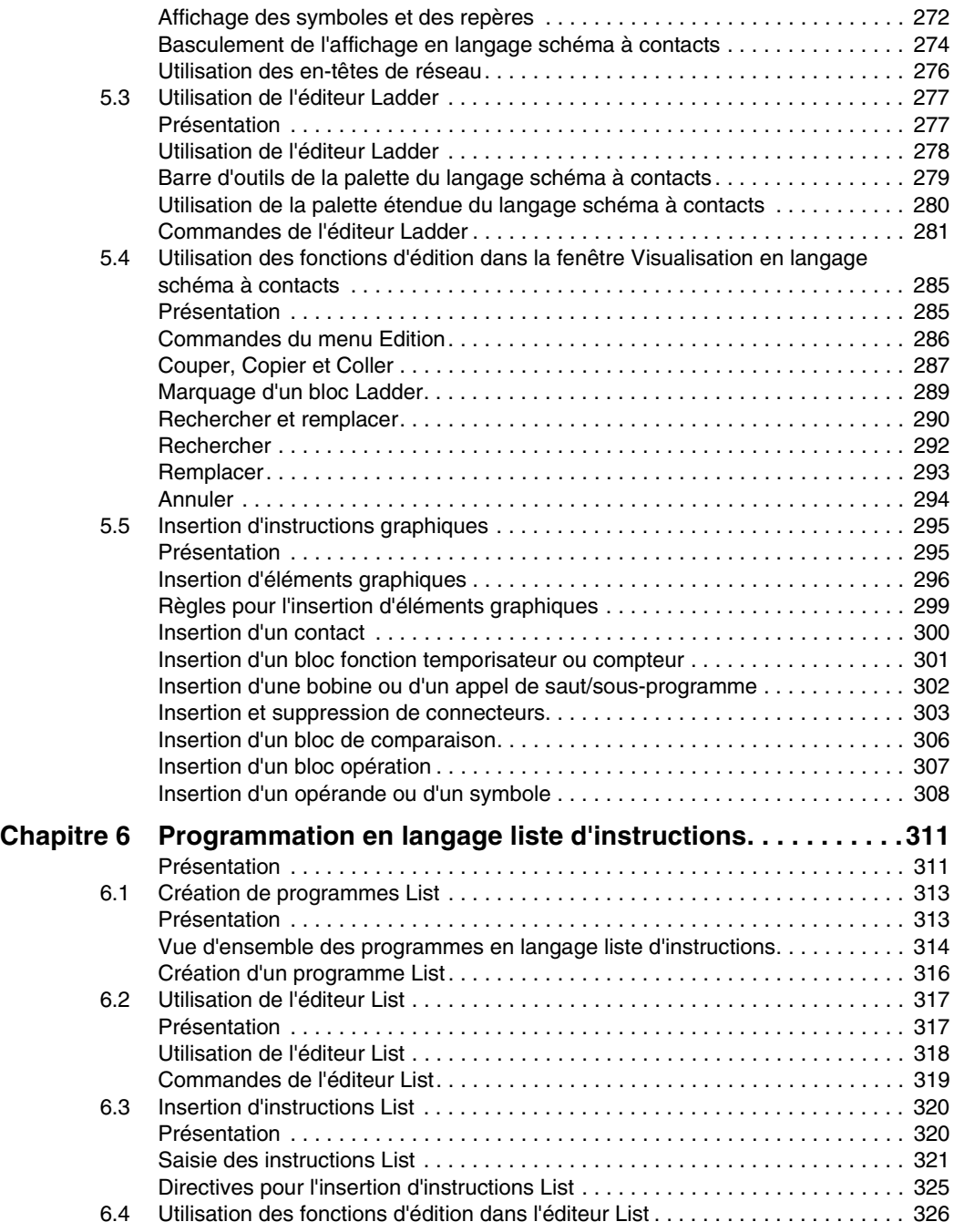

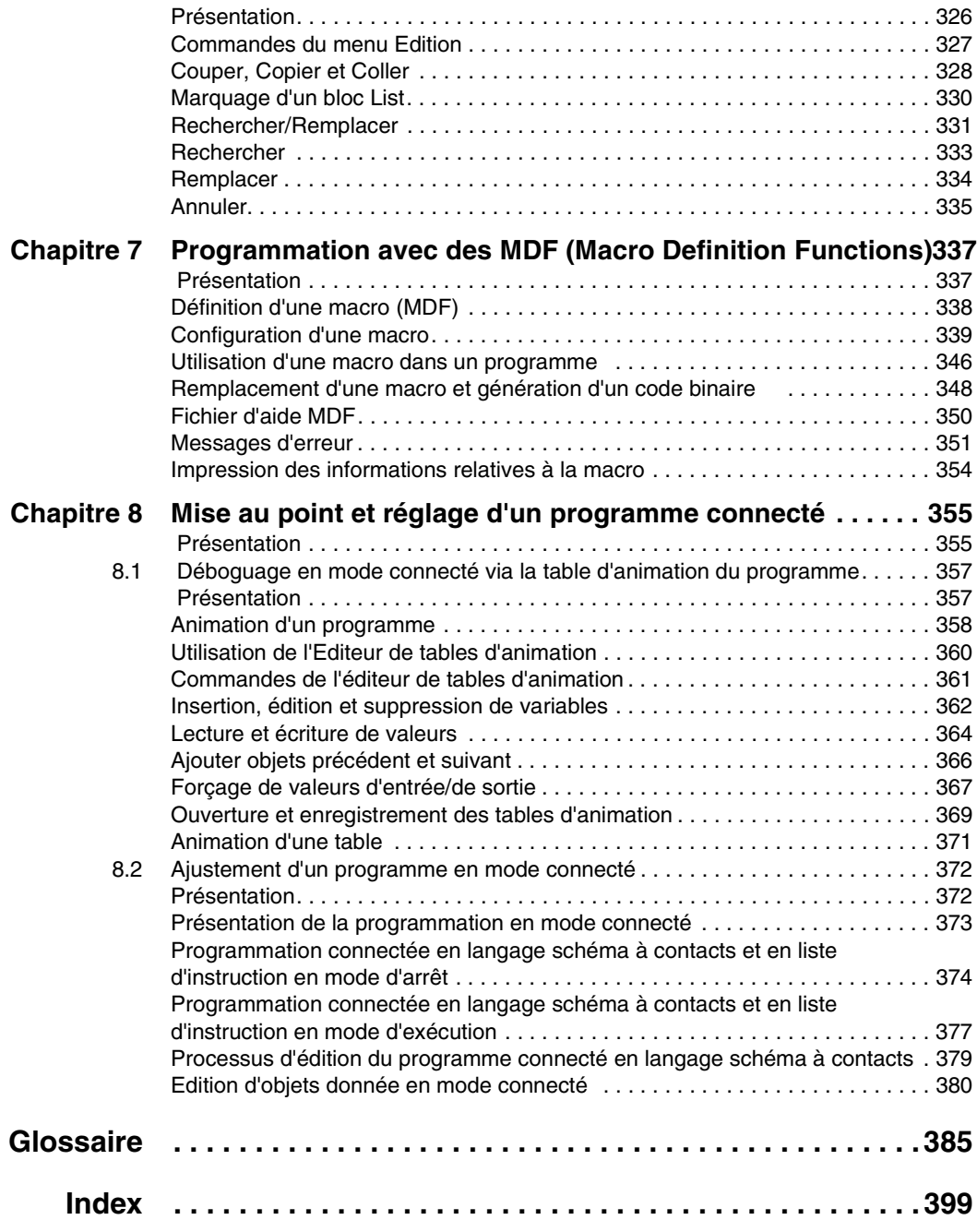

# <span id="page-8-0"></span>**A propos de ce manuel**

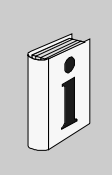

#### **Présentation Objectif du document** Ce document constitue l'aide en ligne de TwidoSoft. **Champ d'application** Les informations du présent manuel s'appliquent **uniquement** aux automates programmables Twido. **Avertissements liés au(x) produit(s)** Schneider Electric ne saurait être tenu responsable des erreurs éventuelles contenues dans ce document. Aucune partie de ce document ne peut être reproduite sous quelque forme que ce soit, ni par aucun moyen que ce soit, y compris électronique, sans la permission écrite préalable de l'éditeur, Schneider Electric. **Commentaires utilisateur** Envoyez vos commentaires à l'adresse e-mail techpub@schneider-electric.com

# **Introduction à TwidoSoft**

# <span id="page-10-0"></span>**1**

<span id="page-10-1"></span>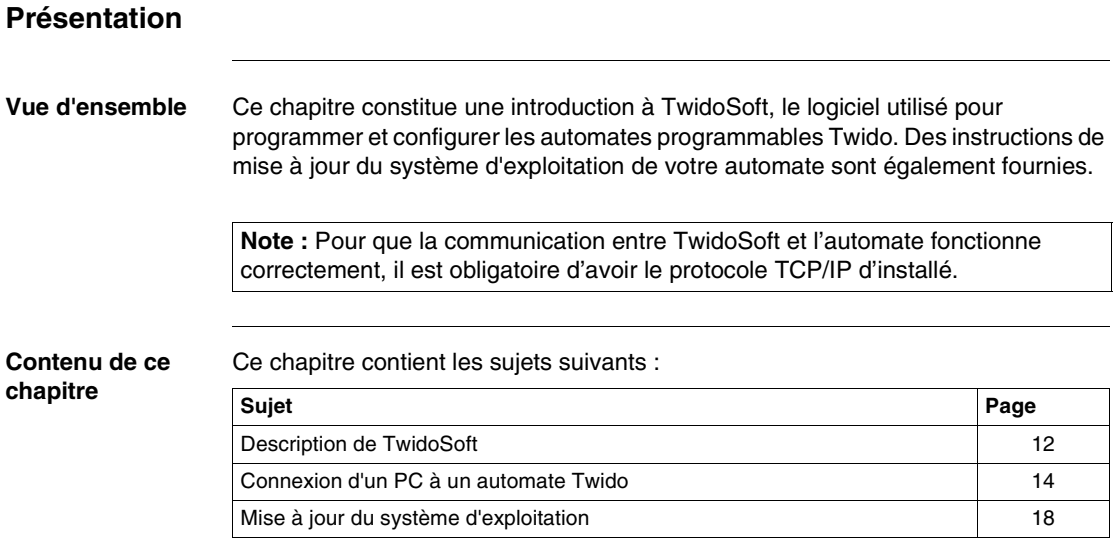

# <span id="page-11-1"></span><span id="page-11-0"></span>**Description de TwidoSoft**

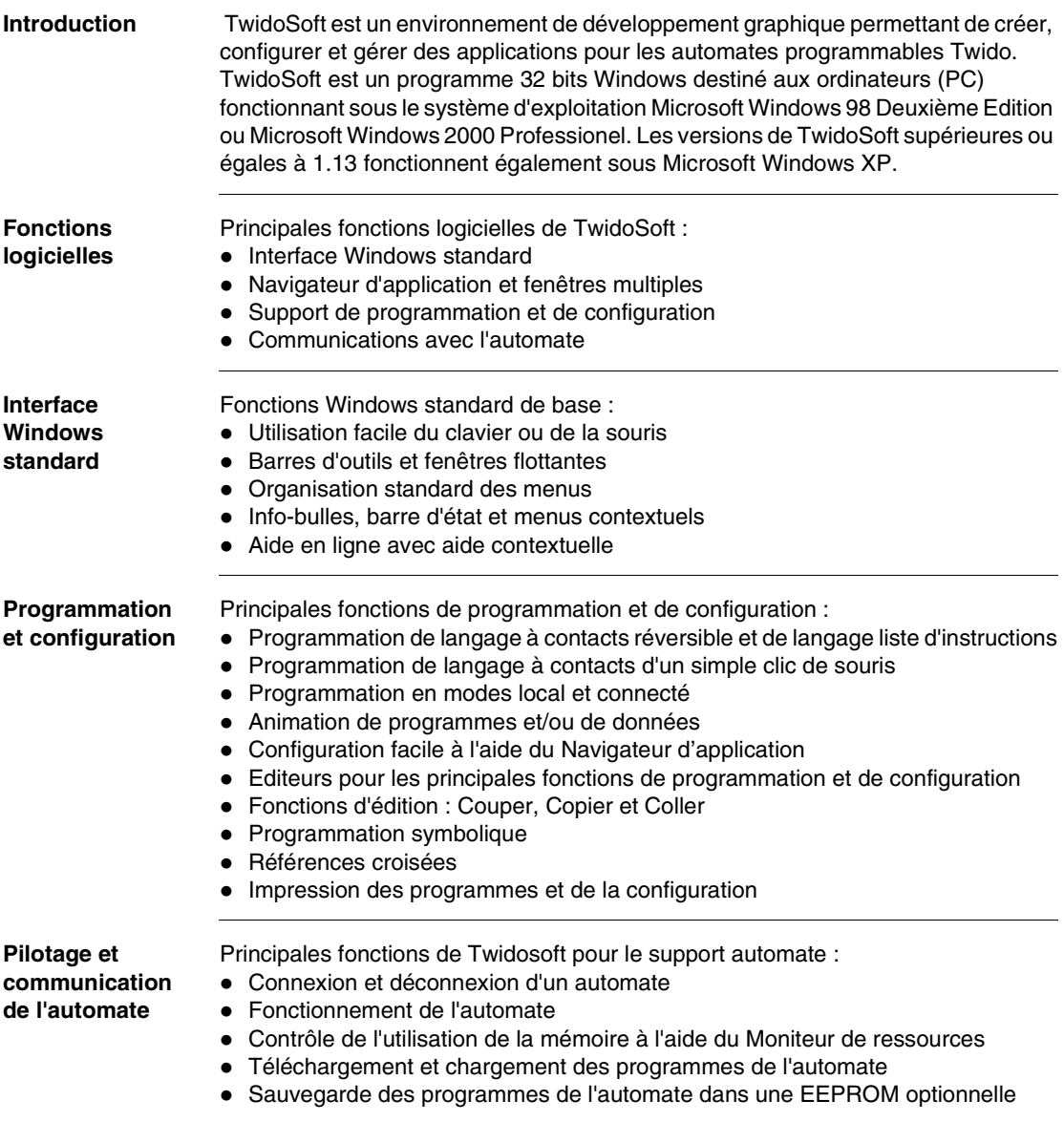

#### **Informations complémentaires**

Référez-vous aux points suivants pour obtenir des détails supplémentaires :

- Pour plus d'informations sur les fonctions d'interface standard Windows, consultez la documentation et les fichiers d'aide Microsoft Windows.
- z Pour plus d'informations sur le matériel et la programmation de l'automate Twido avec des langages à contacts et à listes d'instructions, reportez-vous au guide de référence utilisateur de TwidoSoft.
- z Pour accéder à l'aide contextuelle, cliquez sur les boutons **Aide** des boîtes de dialogue.

#### **Conventions** Les conventions typographiques suivantes sont utilisées dans ce guide de fonctionnement.

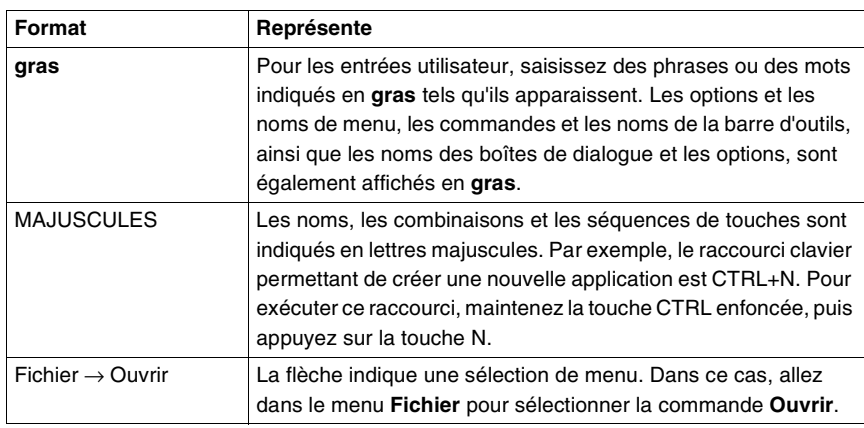

#### <span id="page-13-1"></span><span id="page-13-0"></span>**Connexion d'un PC à un automate Twido**

#### **Introduction** Un câble de communication est nécessaire pour connecter un PC à un automate Twido. Les connexions peuvent s'effectuer de trois façons : Il s'agit soit : • des câbles multifonction spéciaux permettant de connecter le port série COM ou USB du PC sur le port 1 de l'automate : • Le câble TSX PCX 1031 (2,5m) convertit les signaux entre les équipements RS-485 et RS-232, • Le câble TSX PCX 3030 (2,5m) convertit les signaux entre les équipements RS-485 et USB. • d'une connexion téléphonique reliant un modem de réception connecté au port 1 de l'automate et un modem connecté au port série COM du PC (ou modem interne au PC). • ou, si votre automate Twido prend en charge Ethernet (comme l'automate compact TWDLCAE40DRF), d'un câble Ethernet RJ45 Cat5 SFTP pour connecter les ports RJ45 du PC et de l'automate à un concentrateur/ commutateur Ethernet. Le port 1 de tous les automates Twido est un port RS-485 intégré qui doit être utilisé pour communiquer avec le logiciel de programmation TwidoSoft. Lorsque le câble est connecté au port 1, le protocole est automatiquement défini pour les communications TwidoSoft (voir Utilisation du câble de communication, p. [177](#page-176-1)).

**Note :** Les câble de communication TSX PCX 1031 et TSX PCX 3030 sont dotés d'un commutateur rotatif à quatre positions permettant d'utiliser le câble pour différents modes. Réglez le commutateur sur la position **2** pour les communications TwidoSoft.

# **A** ATTENTION

#### **DOMMAGES ÉLECTRIQUES POTENTIELS DES COMPOSANTS DE L'AUTOMATE.**

Ne connectez pas le câble de communication à l'automate avant de le connecter au PC. Connectez toujours le câble au PC en premier.

**Le non-respect de cette précaution peut entraîner des lésions corporelles ou des dommages matériels.**

**Connexion du câble de communication TSX PCX 1031 ou TSX PCX 3030**

Le diagramme suivant illustre un exemple de connexion du câble de communication d'un PC à un automate Twido. L'emplacement du port 1 varie selon le modèle d'automate Twido. Consultez la documentation de votre PC pour obtenir davantage d'informations sur l'utilisation des ports série COM.

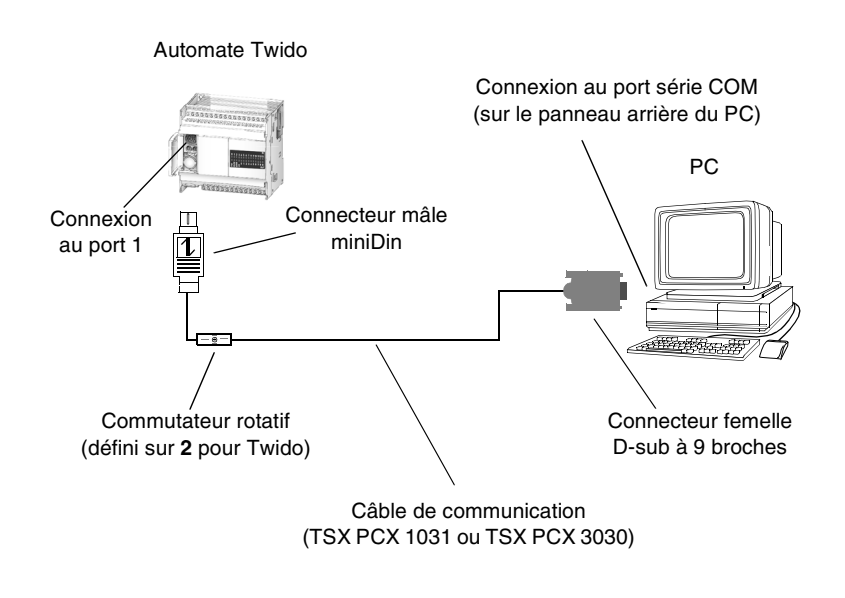

#### **Connexion par ligne téléphonique** Le diagramme suivant illustre un exemple d'une connexion téléphonique entre les modems d'un PC et d'un automate Twido. L'emplacement du port 1 varie selon le modèle d'automate Twido. Consultez la documentation de votre PC pour obtenir davantage d'informations sur l'utilisation des modems.

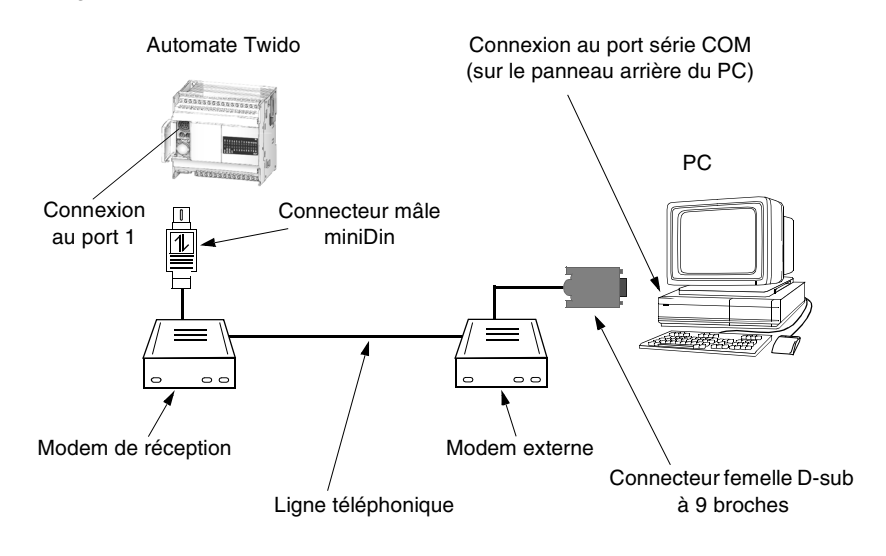

**Connexion via un réseau Ethernet**  Le diagramme suivant illustre un exemple d'une connexion entre le PC exécutant le programme d'application TwidoSoft et un automate Twido via un concentrateur/ commutateur Ethernet. Ce type de connexion n'est possible qu'avec un automate Twido prenant en charge Ethernet, tel que l'automate compact TWDLCAE40DRF.

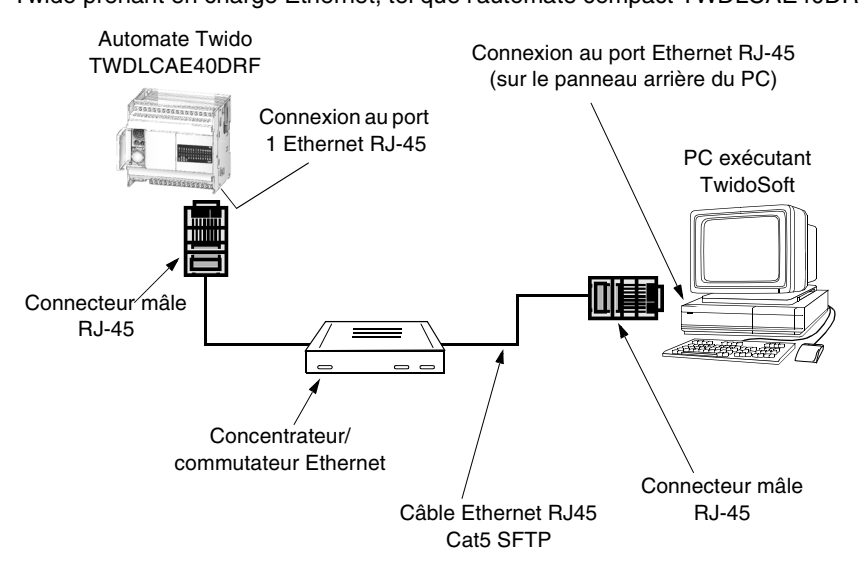

# <span id="page-17-1"></span><span id="page-17-0"></span>**Mise à jour du système d'exploitation**

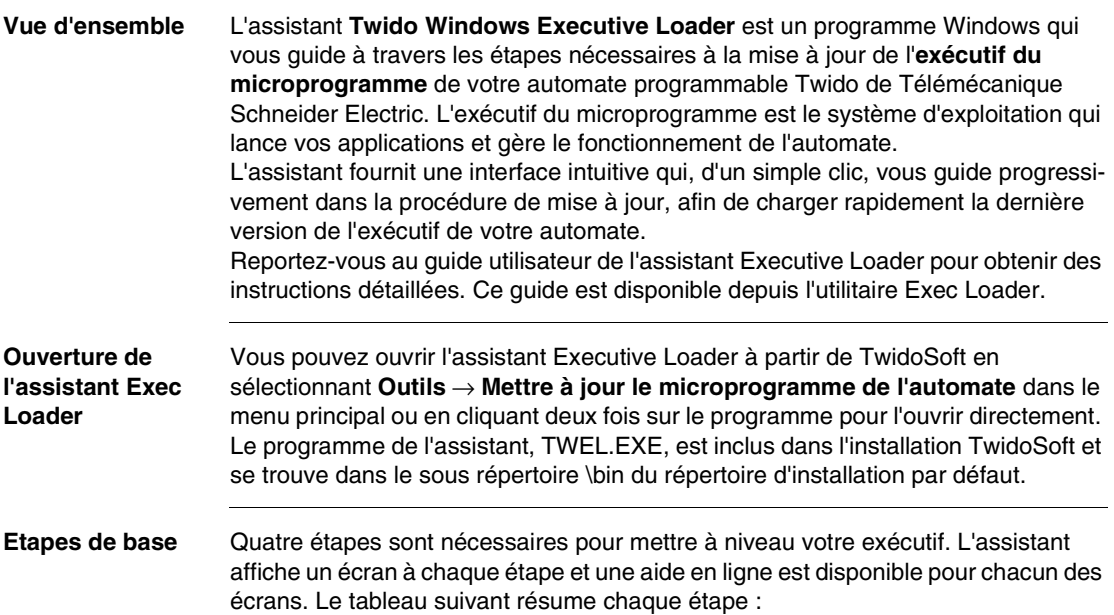

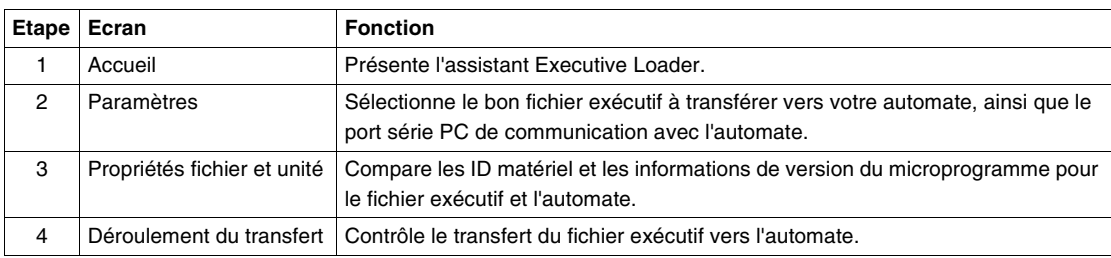

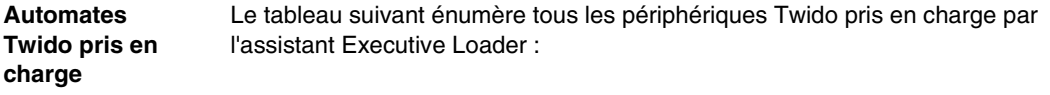

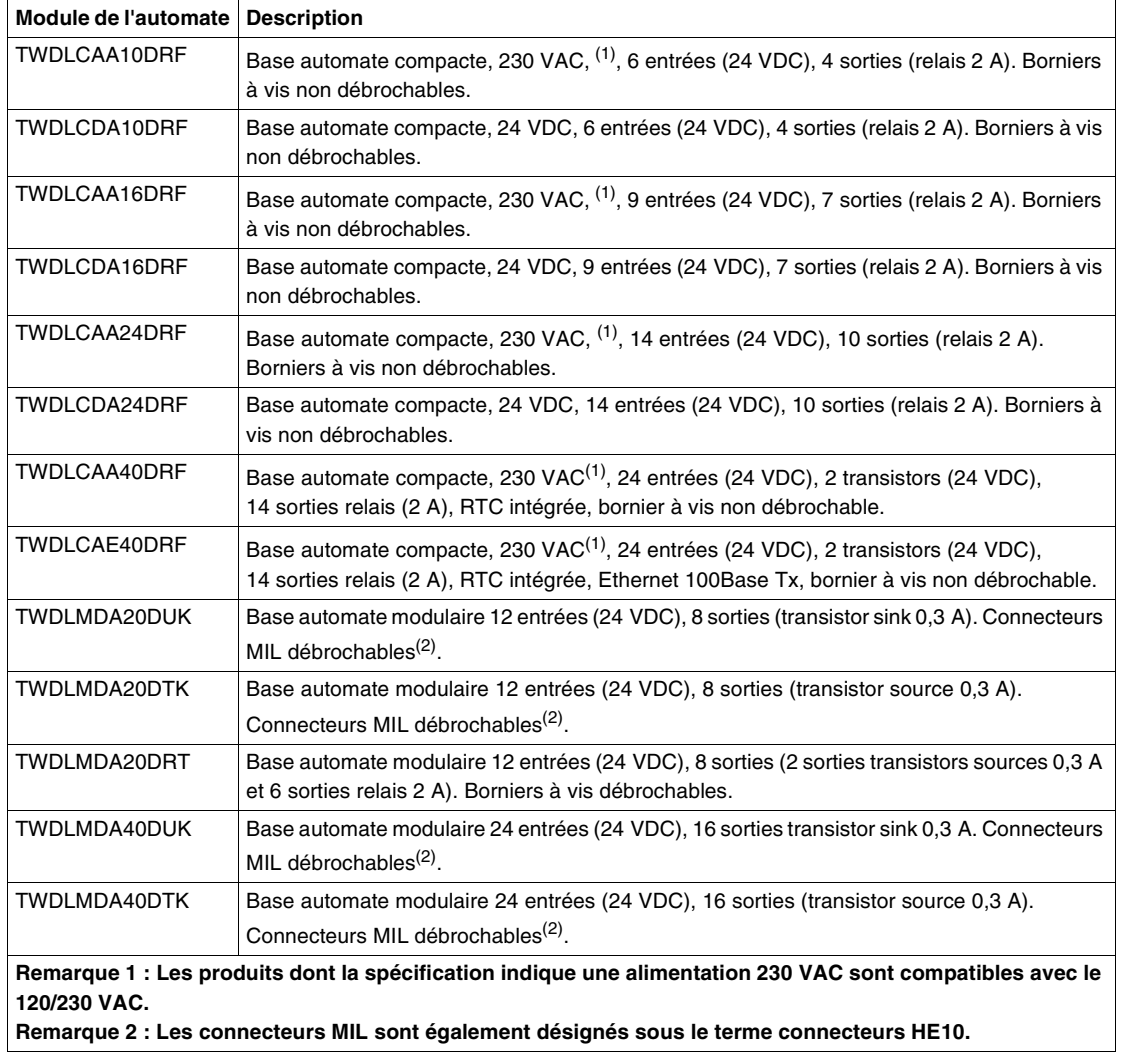

# **Fonctions logicielles**

# <span id="page-20-0"></span>**2**

# <span id="page-20-1"></span>**Présentation**

**Vue d'ensemble** Ce chapitre décrit l'utilisation des fonctions logicielles de TwidoSoft.

**Contenu de ce chapitre**

Ce chapitre contient les sous-chapitres suivants :

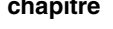

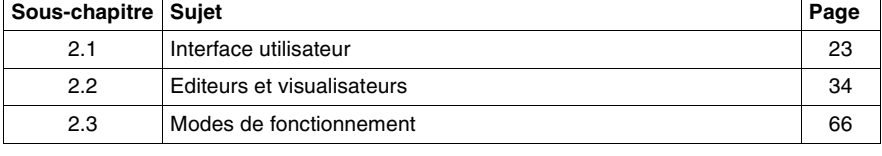

# <span id="page-22-2"></span><span id="page-22-0"></span>**2.1 Interface utilisateur**

### <span id="page-22-1"></span>**Présentation**

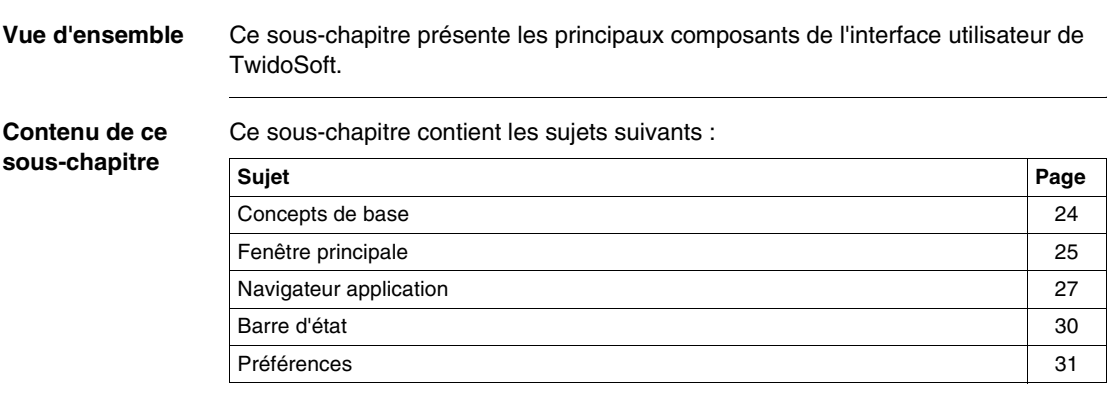

# <span id="page-23-1"></span><span id="page-23-0"></span>**Concepts de base**

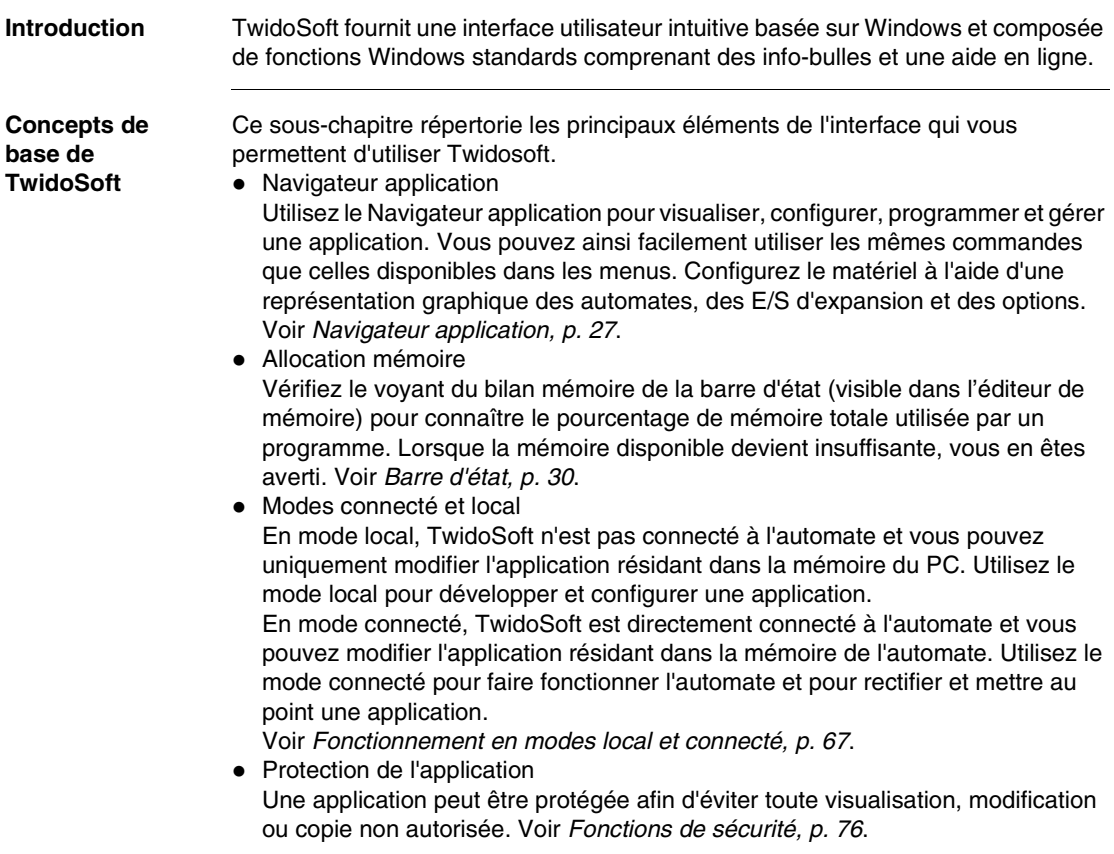

<span id="page-24-1"></span><span id="page-24-0"></span>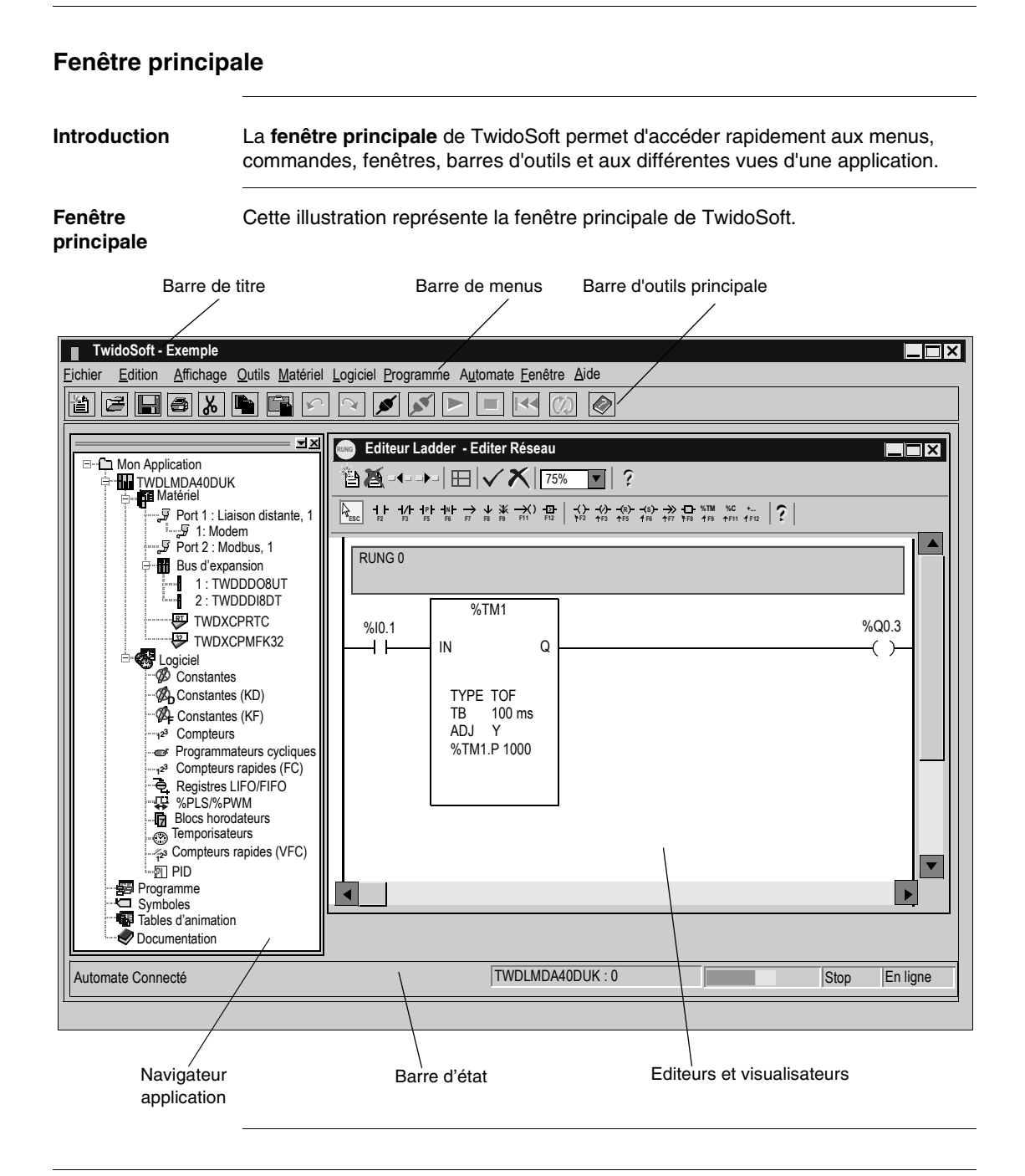

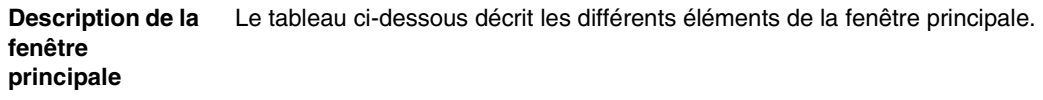

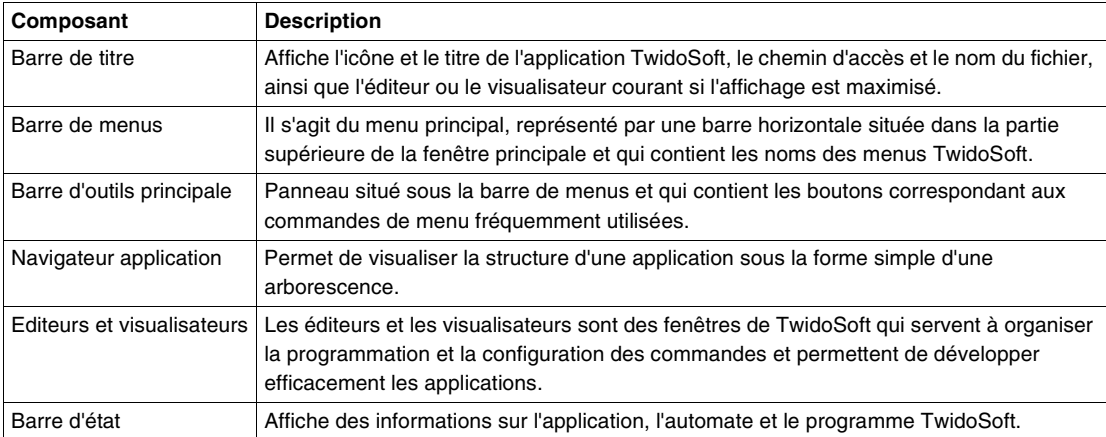

## <span id="page-26-1"></span><span id="page-26-0"></span>**Navigateur application**

**Introduction** Le **Navigateur application** est une fenêtre secondaire fournissant une arborescence d'une application. Les fenêtres et les barres d'outils flottantes peuvent être déplacées et positionnées le long des bords d'une fenêtre parente. Les éléments d'une application apparaissent dans une hiérarchie logique basée sur leurs relations dans l'application. Les éléments sont structurés en arborescence pouvant être développée ou réduite. Le navigateur application organise les éléments d'une application au mieux afin de vous éviter de les rechercher individuellement.

**Fenêtre du** 

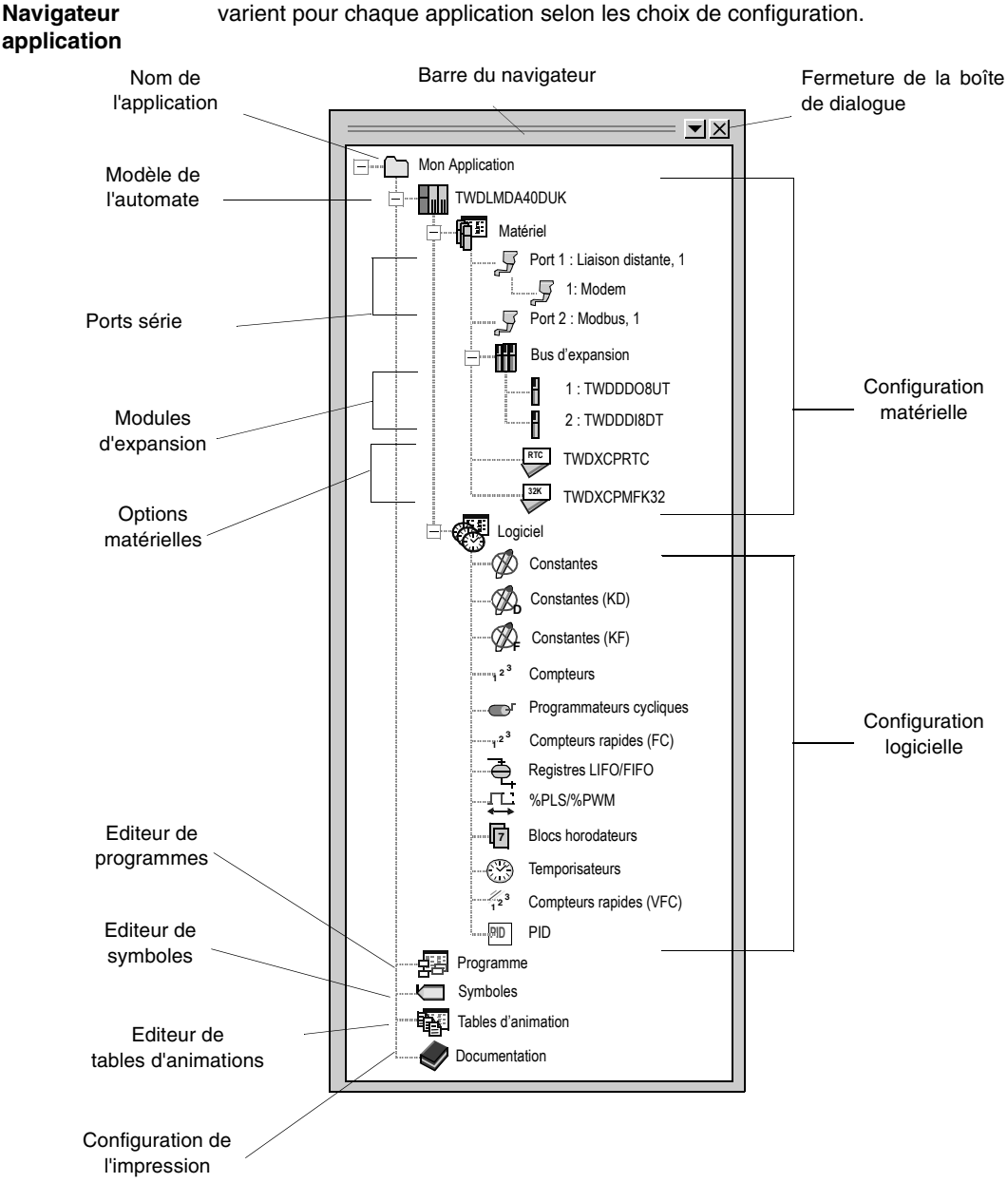

#### L'illustration suivante est un exemple de Navigateur application. Les sélections varient pour chaque application selon les choix de configuration.

#### **Description du Navigateur application** Le tableau suivant décrit les composants du Navigateur application.

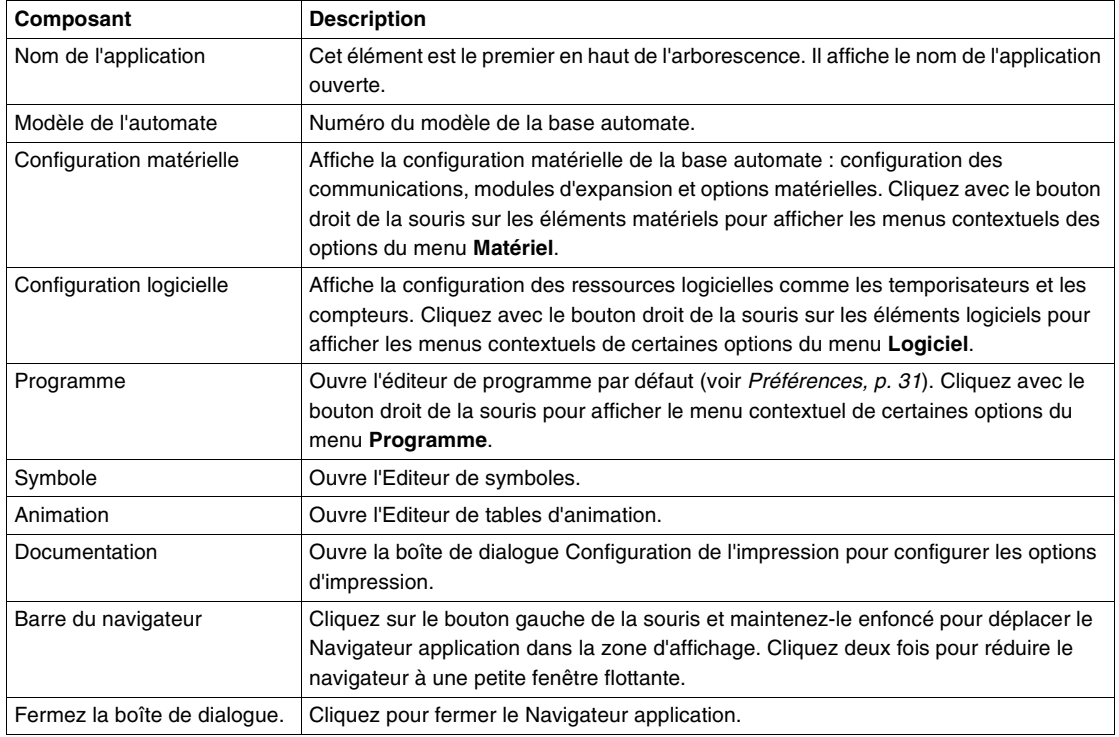

### <span id="page-29-1"></span><span id="page-29-0"></span>**Barre d'état**

**Introduction** La **Barre d'état** est une barre située au bas de la fenêtre principale qui affiche des informations sur l'application, l'automate et TwidoSoft. Vous pouvez la désactiver en sélectionnant **Affichage** → **Barre d'état** dans la barre de menu principal. **Barre d'état** Cette illustration représente la barre d'état de TwidoSoft. Automate Connecté **TWDLCAA10DRF** : 0 Stop En ligne Zone des messages Modèle, version du microprogramme et repère de l'automate Indicateur d'utilisation de la mémoire de l'automate Etat de l'automate Etat de **TwidoSoft** 

#### **Description de la barre d'état** Le tableau ci-dessous décrit les différents composants de la barre d'état.

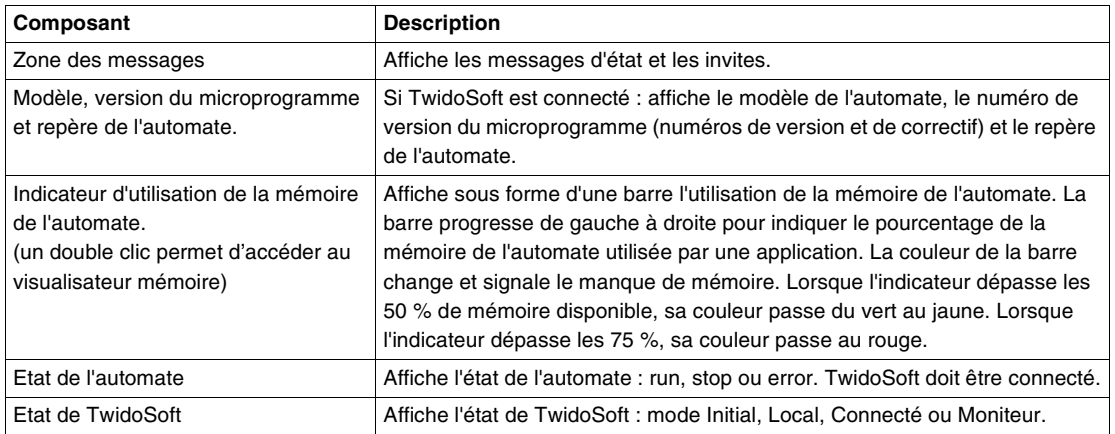

<span id="page-30-1"></span><span id="page-30-0"></span>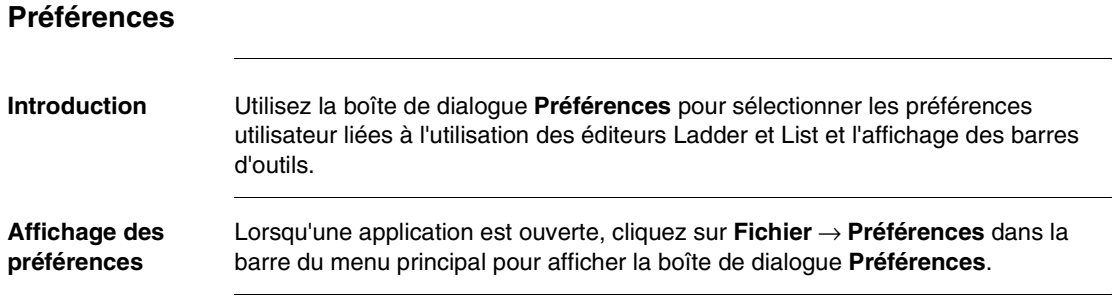

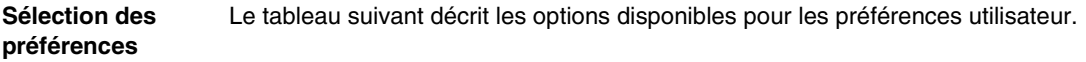

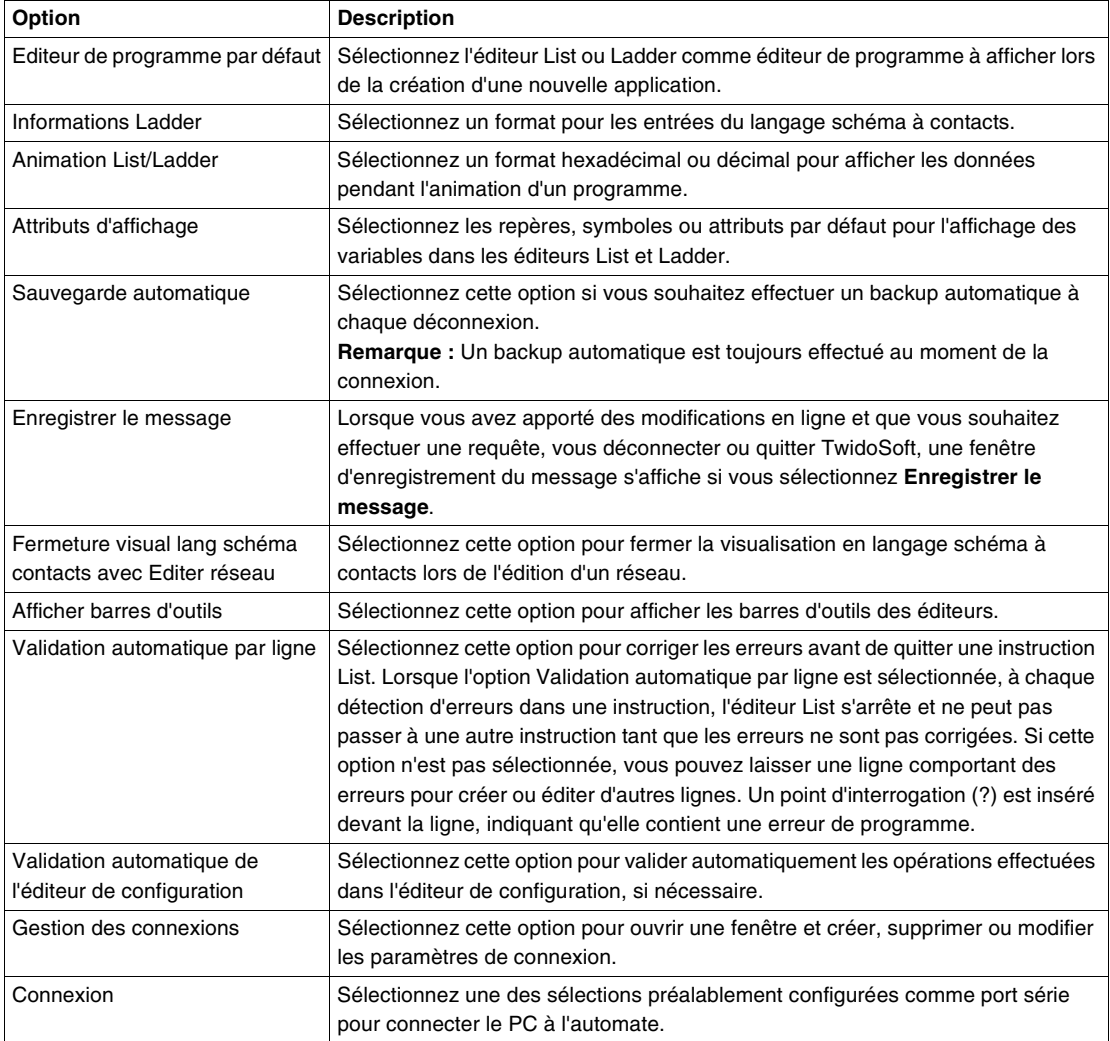

#### **Sauvegarde automatique** L'association des options **Sauvegarde automatique** et **Enregistrer le message** affecte la fenêtre d'enregistrement du message suivante :

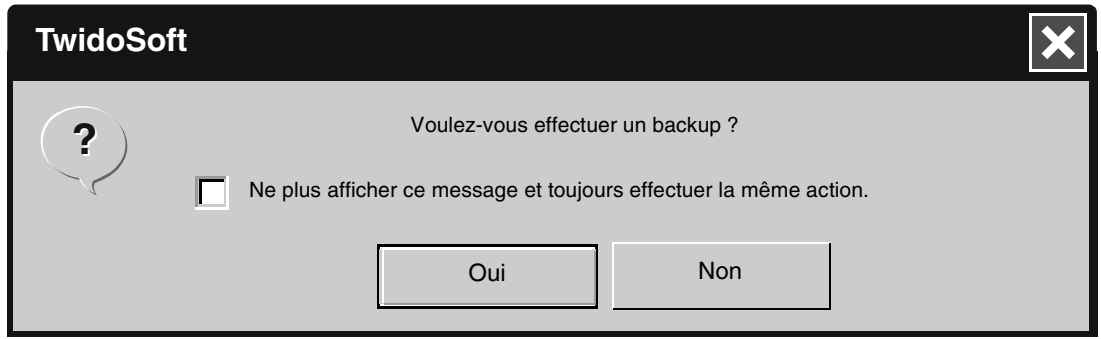

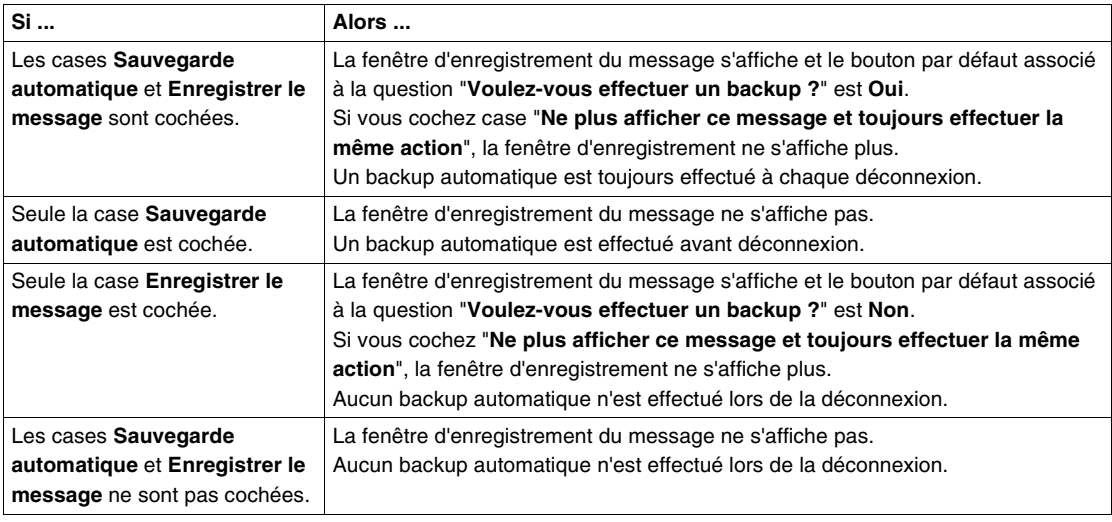

Lorsque vous avez apporté une ou plusieurs modifications en ligne :

# <span id="page-33-2"></span><span id="page-33-0"></span>**2.2 Editeurs et visualisateurs**

### <span id="page-33-1"></span>**Présentation**

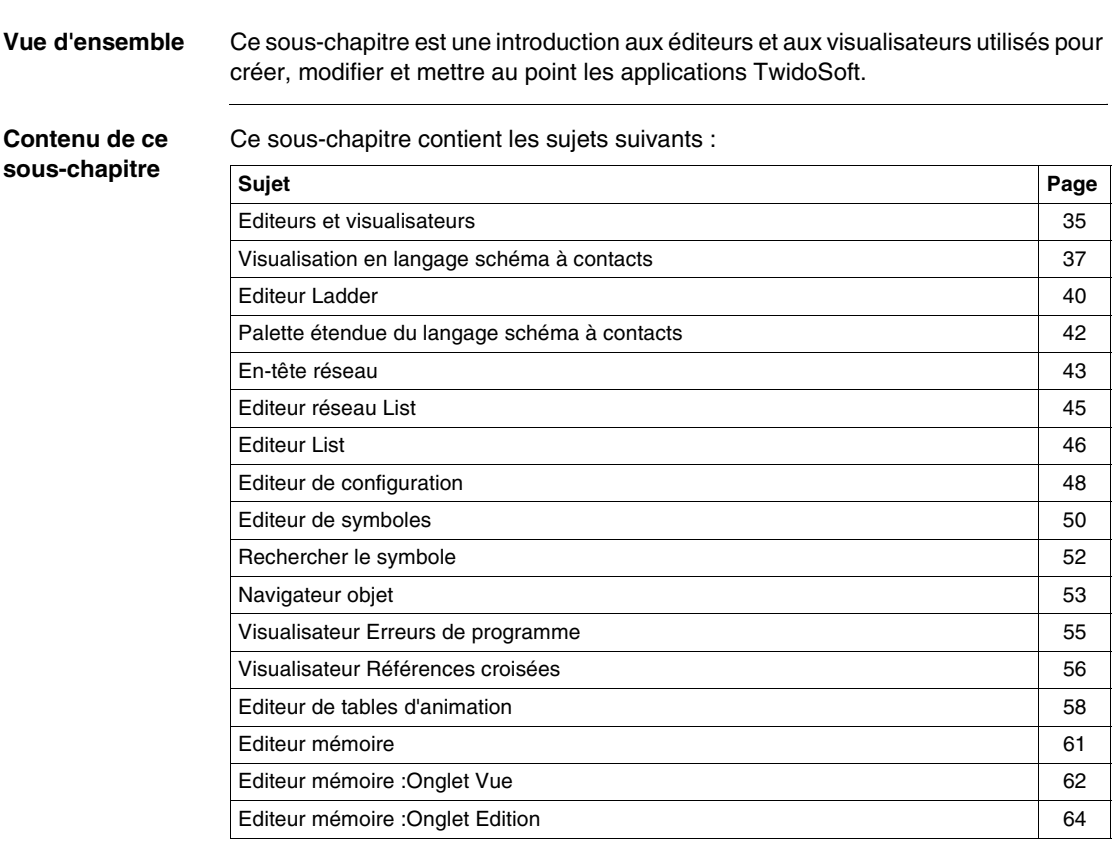

# <span id="page-34-1"></span><span id="page-34-0"></span>**Editeurs et visualisateurs**

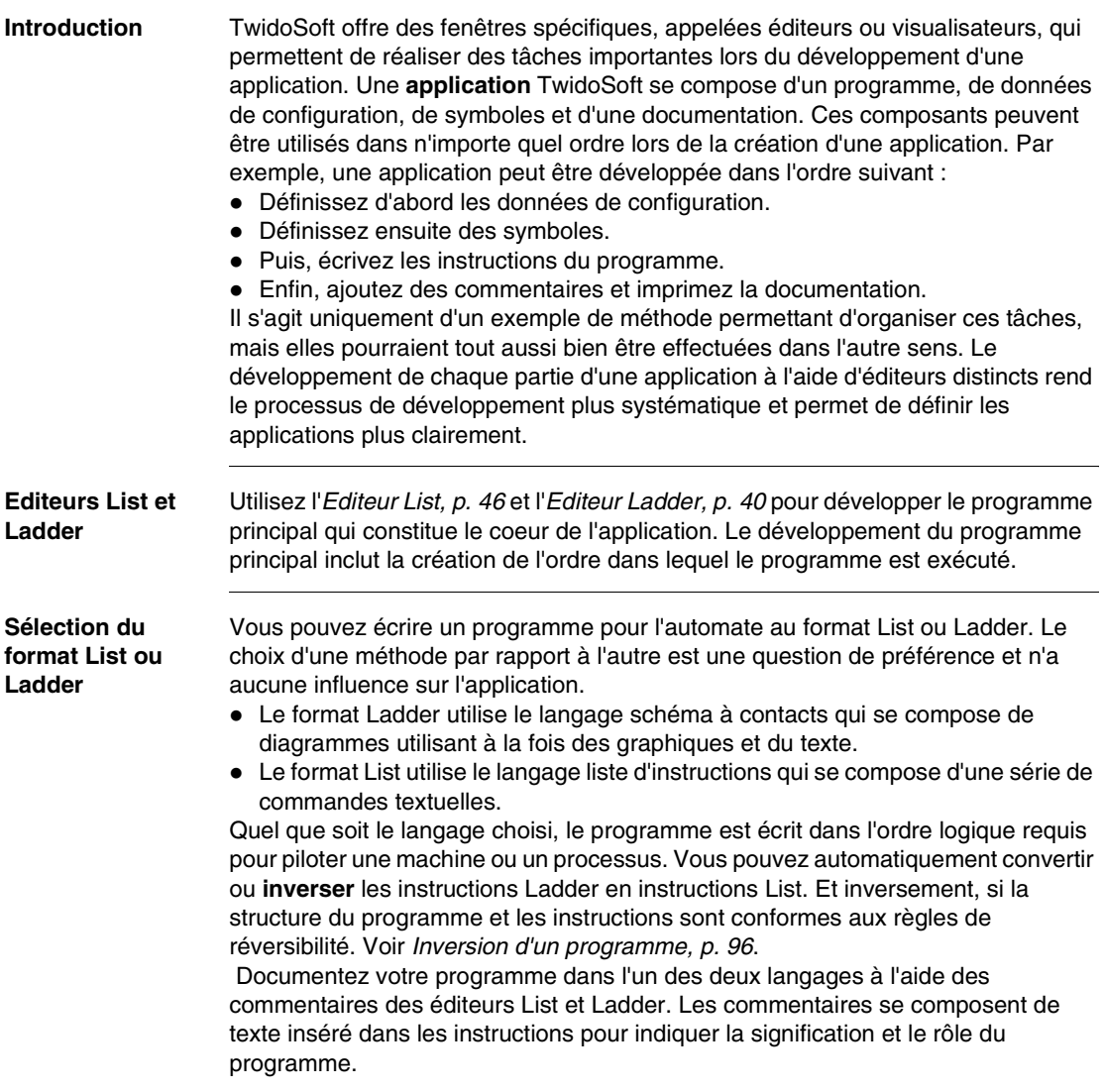

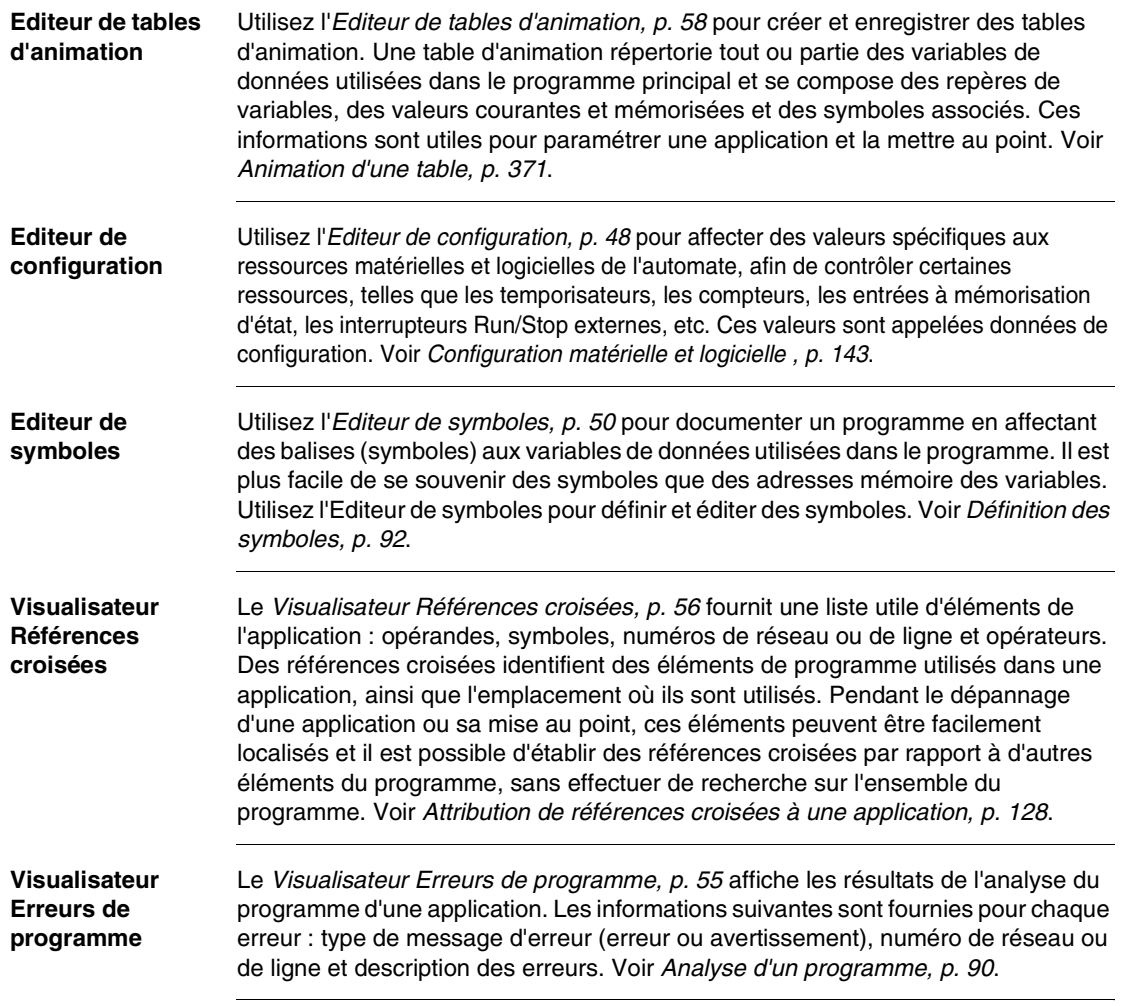
## **Visualisation en langage schéma à contacts**

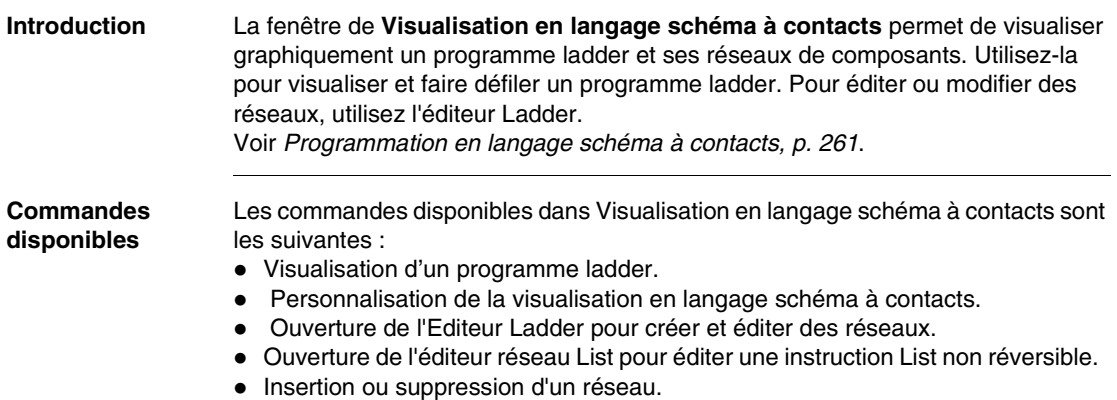

**Fenêtre** 

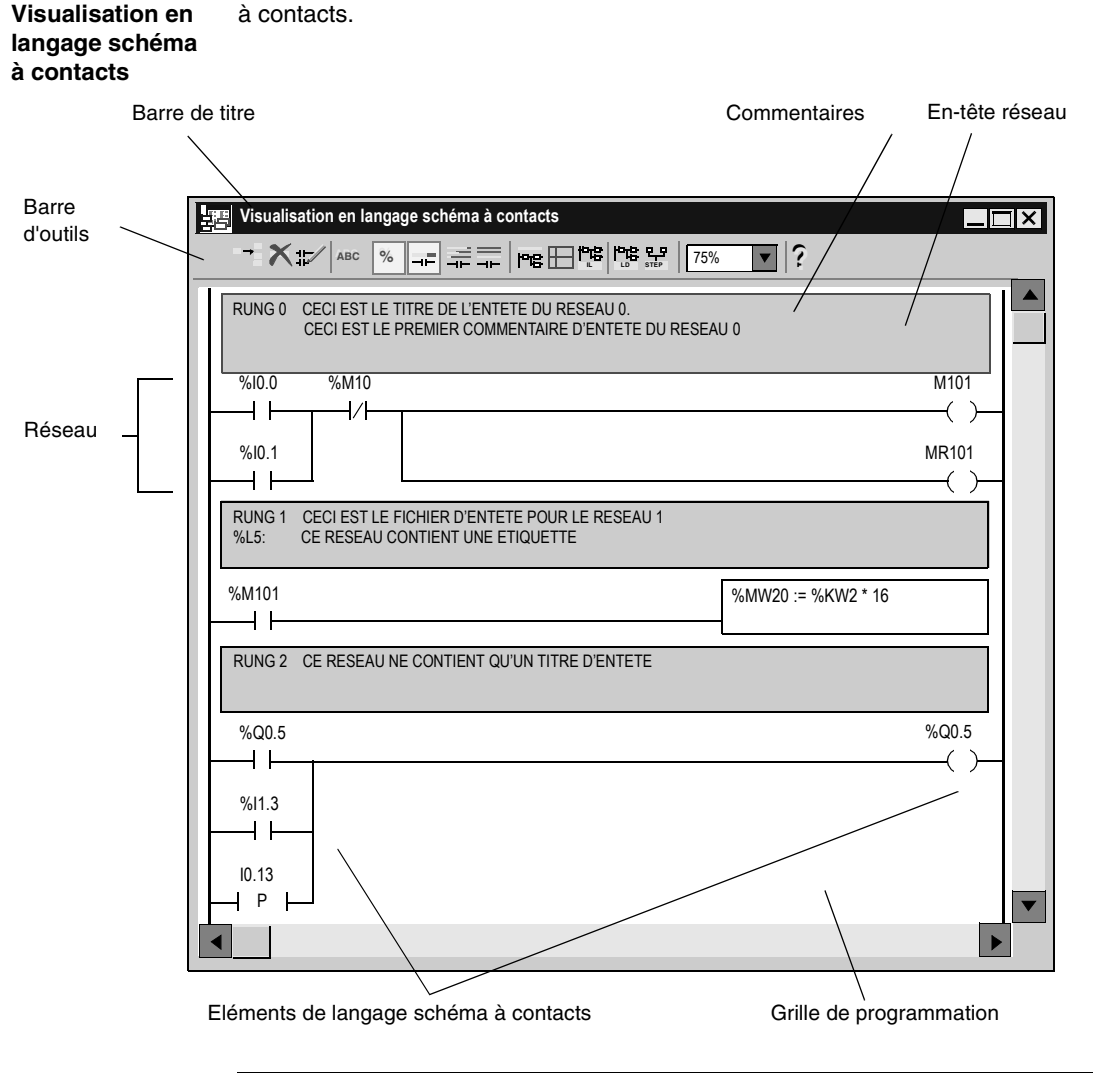

L'illustration suivante est un exemple de la fenêtre Visualisation en langage schéma à contacts.

#### **Eléments de la fenêtre Visualisation en langage schéma à contacts** Le tableau suivant décrit les éléments de la fenêtre Visualisation en langage schéma à contacts.

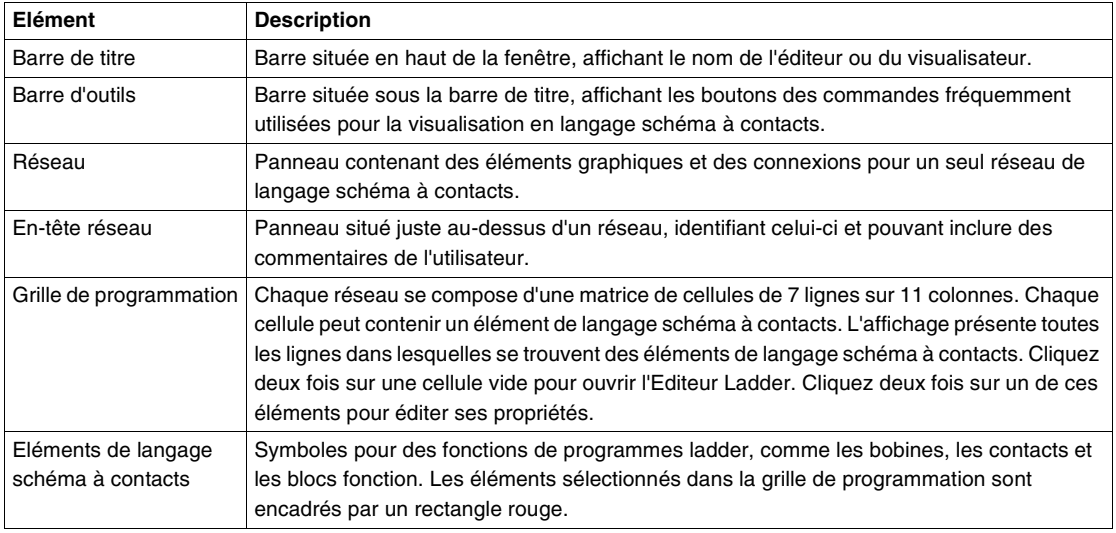

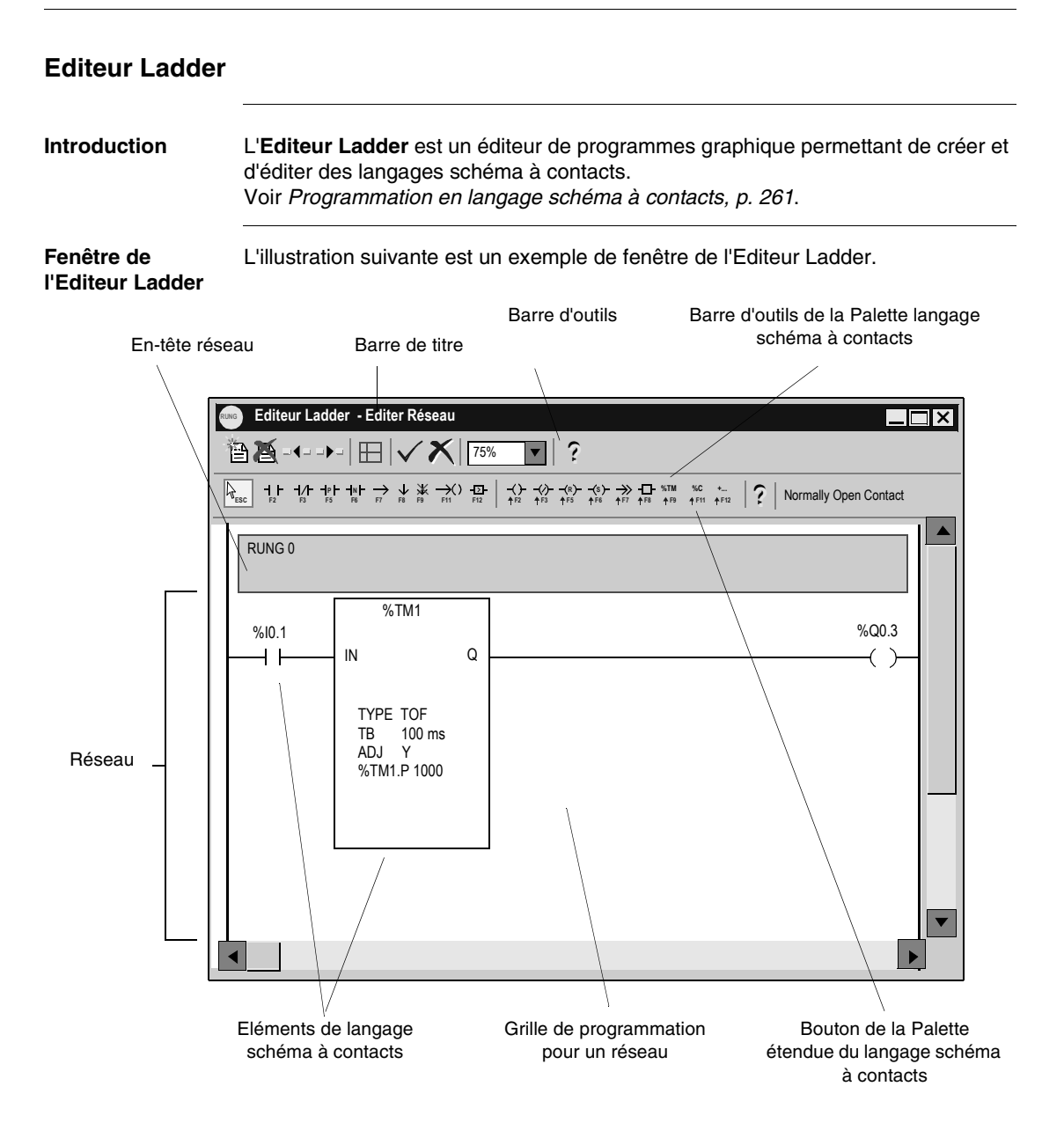

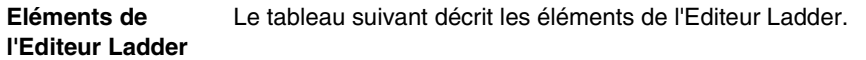

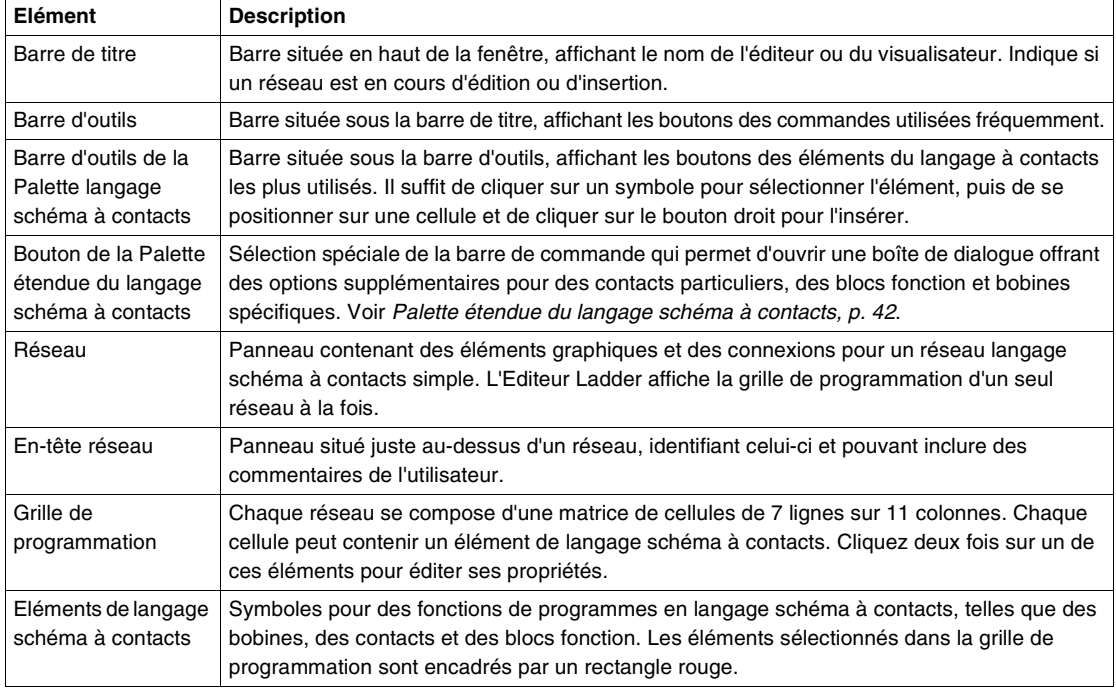

## <span id="page-41-0"></span>**Palette étendue du langage schéma à contacts**

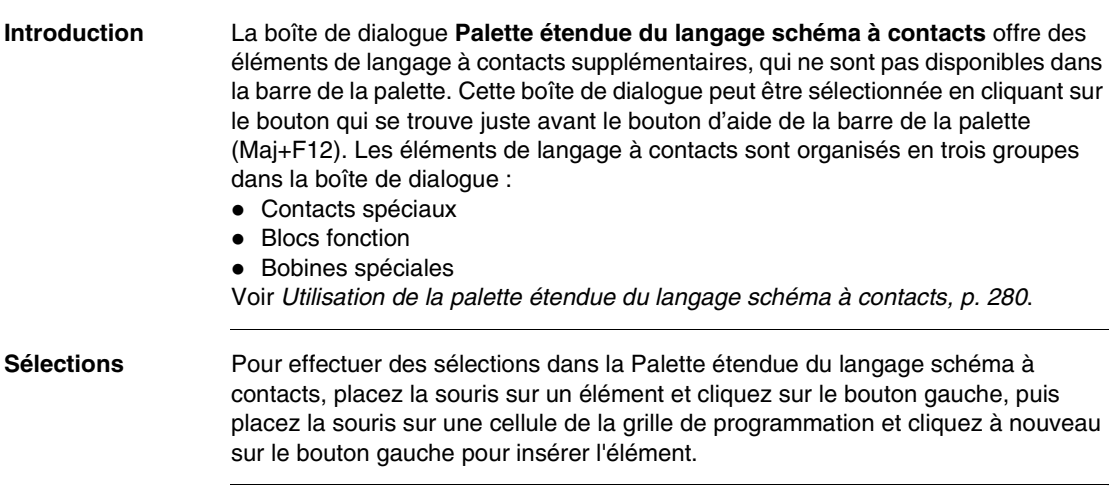

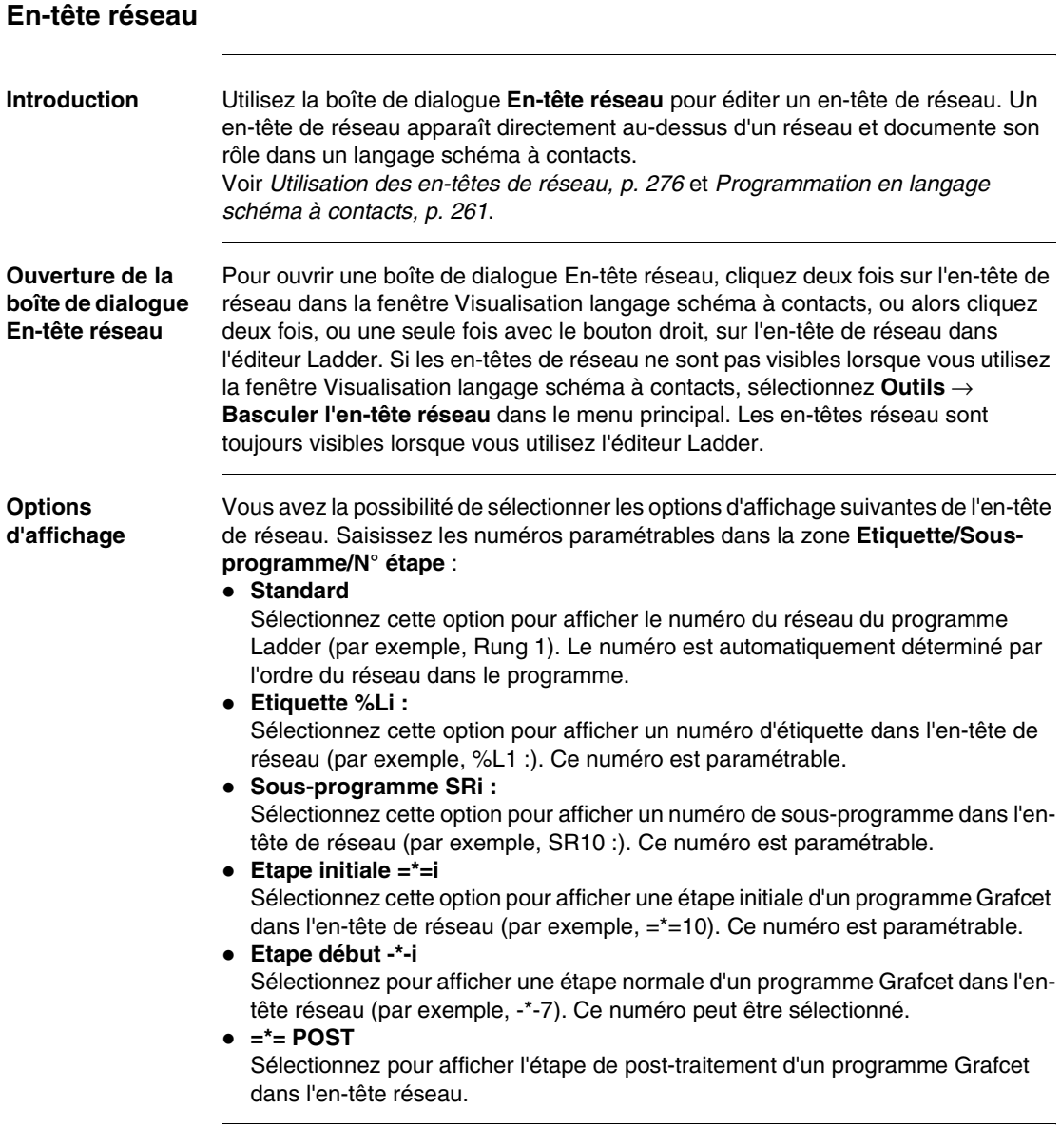

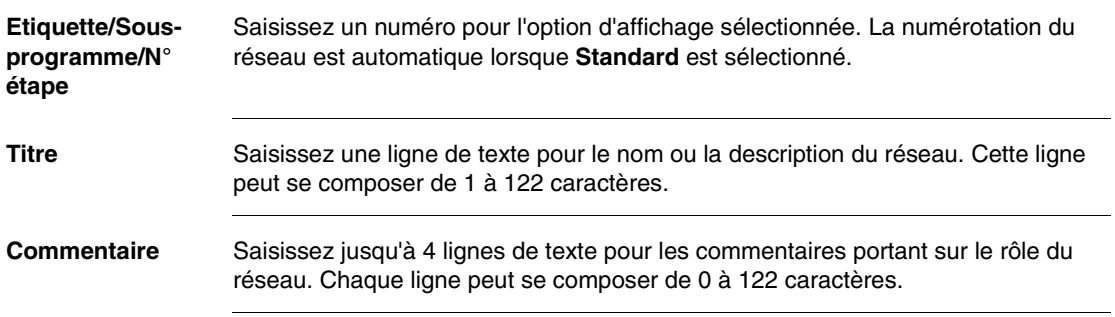

#### **Editeur réseau List**

**Introduction** L'**Editeur réseau List** est un éditeur de programmes secondaire pouvant être ouvert depuis la fenêtre Visualisation du langage schéma à contacts, afin d'éditer des réseaux qui ne peuvent pas être inversés en langage à contacts. Cette boîte de dialogue se compose de deux parties :

- La partie supérieure contient le segment du programme en langage liste d'instructions qui ne peut pas être inversé en langage schéma à contacts.
- La partie inférieure contient les avertissements de réversibilité et les erreurs du programme.

Instructions List

Voir Programmation en langage schéma à contacts, p. [261](#page-260-0).

**Fenêtre de l'Editeur réseau List** L'illustration suivante est un exemple de la fenêtre Editeur réseau List.

**Editeur réseau List**  $\overline{\mathbf{x}}$  $\overline{\phantom{a}}$ CETTE LIGNE EST LA LIGNE D'EN TETE DE TITRE \* OK ( \* LES COMMENTAIRES SONT ENTRE \* ) ( \* PARENTHESES ET ASTERISQUES \* ) Annuler BLK %TM1 Valider LD %I0.1 Aide IN OUT BLK LD Q<br>ST % ST %Q0.3  $9/10$  $\left| \cdot \right|$ Erreurs / Avertissements réversibilité <ERREUR> : L'OBJET "%I0" N'EST PAS UN OBJET VALIDE POUR CET AUT <AVERTISSEMENT REVERSIBILITE> : LE RESEAU CONTIENT UNE INSTRUCTION  $\overline{\phantom{a}}$ 

Affichage des erreurs et avertissements de réversibilité

**Analyse des modifications**

Après avoir effectué des modifications, cliquez sur **Analyser** pour contrôler le segment du programme en langage liste d'instructions et mettre la section **Erreurs / Avertissements réversibilité** à jour. Cliquez sur **OK** pour valider les modifications, fermer la boîte de dialogue et revenir à la fenêtre Visualisation du langage schéma à contacts.

#### **Editeur List**

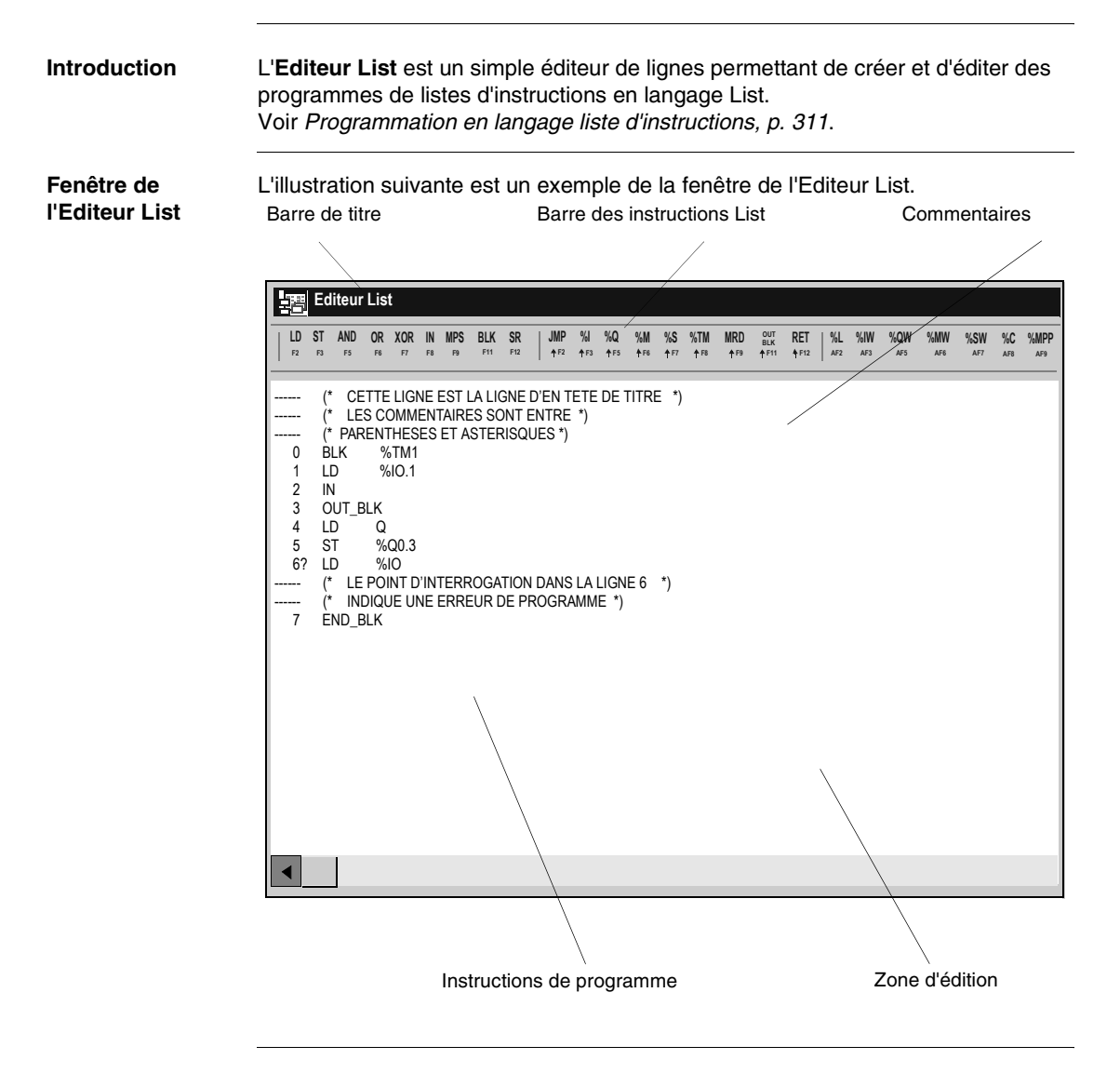

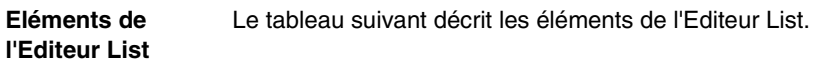

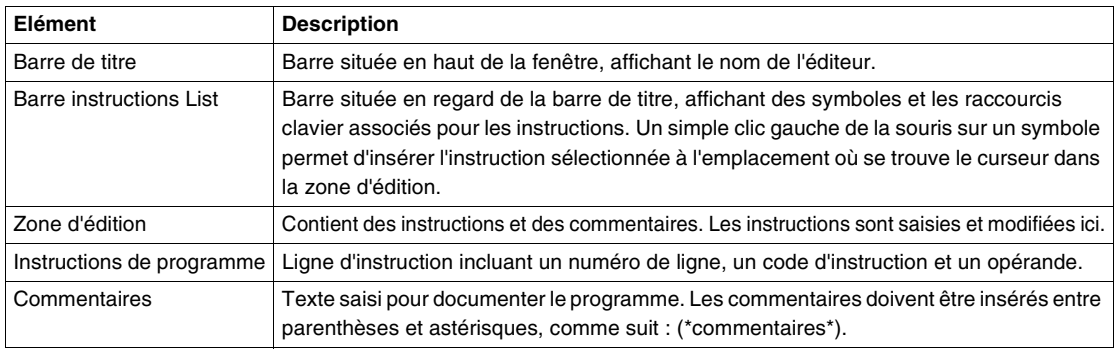

#### **Editeur de configuration**

**Introduction** L'**Editeur de configuration** permet de visualiser et d'affecter des valeurs de configuration à des ressources logicielles et matérielles (voir la barre d'outils de l'Editeur de configuration pour identifier les ressources qui peuvent être configurées). • Pour configurer du matériel non disponible dans la barre d'outils, voir Configuration matérielle, p. [154](#page-153-0). • Voir Utilisation de l'Editeur de configuration, p. [148](#page-147-0). **Fenêtre de**  L'illustration suivante donne un exemple de la fenêtre de l'Editeur de configuration. **l'Editeur de**  Barre de titre Barre d'outils Titres de colonne **configuration Editeur de configuration**  $\Box$  $\Box$ **<sup>1</sup> <sup>2</sup> <sup>7</sup> <sup>3</sup> ?? <sup>1</sup> 0 1 0** 1<sup>2</sup> ⑦ ● ● 1<sup>2</sup> 公 %R Util Type Symbole %R0 Non FIFO %R1 Oui LIFO<br>%R2 Non FIFO FIFO<br>FIFO %R3 Non Données de configuration Zone d'affichage

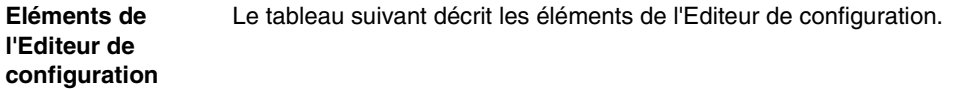

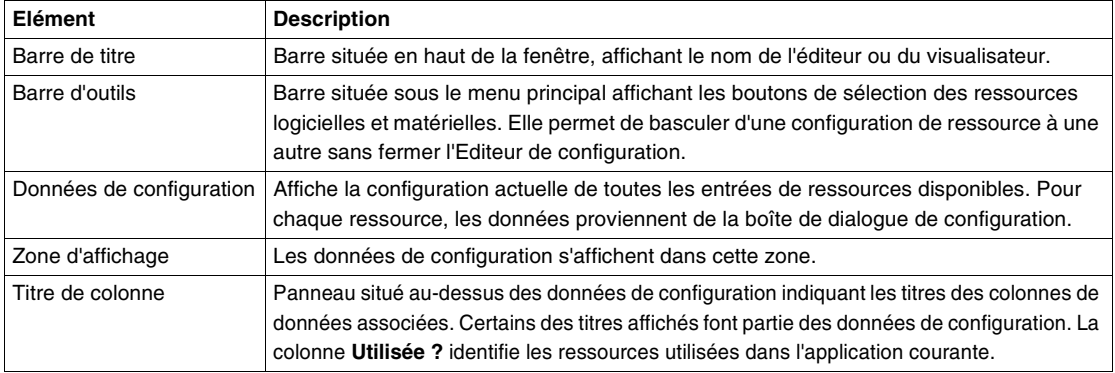

#### <span id="page-49-0"></span>**Editeur de symboles**

**Introduction** Utilisez l'**Editeur de symboles** pour créer et gérer les symboles utilisés dans un programme. L'Editeur de symboles peut être visualisé en mode Local et Connecté, mais il n'est pas disponible en mode Moniteur. La table des symboles se compose de colonnes pour les symboles, les commentaires et les repères et est organisée comme une feuille de calcul avec des lignes pour définir des symboles individuels. Voir Définition des symboles, p. [92](#page-91-0).

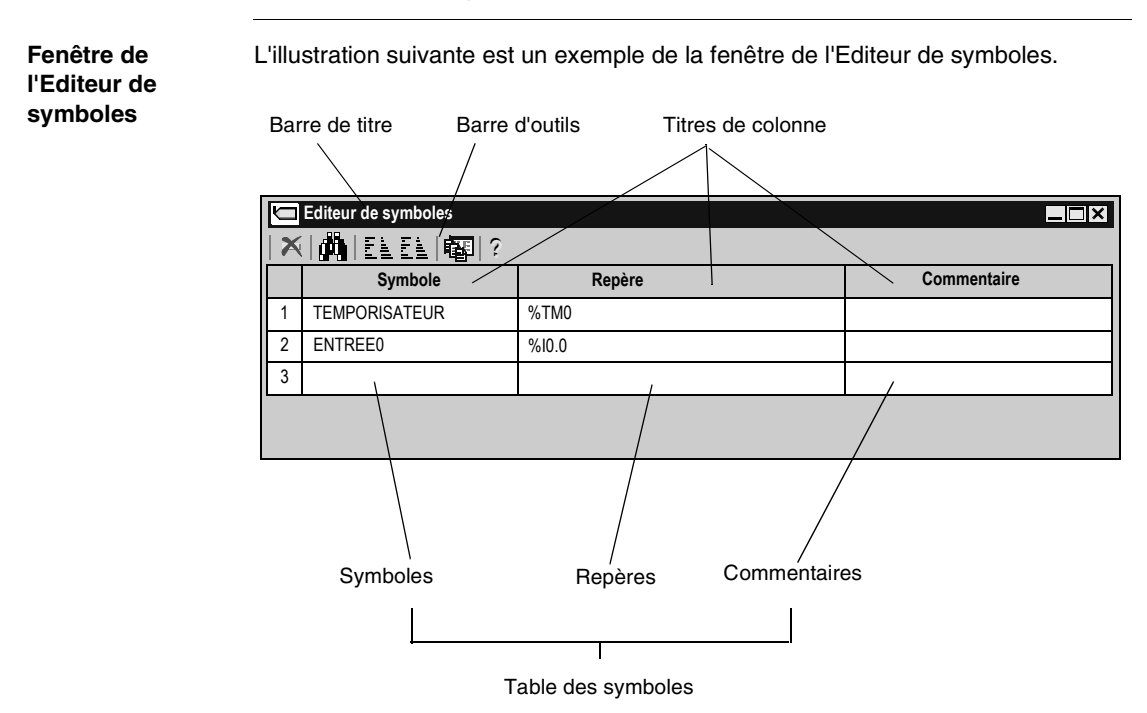

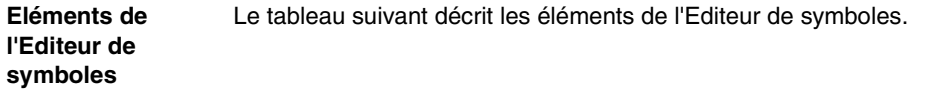

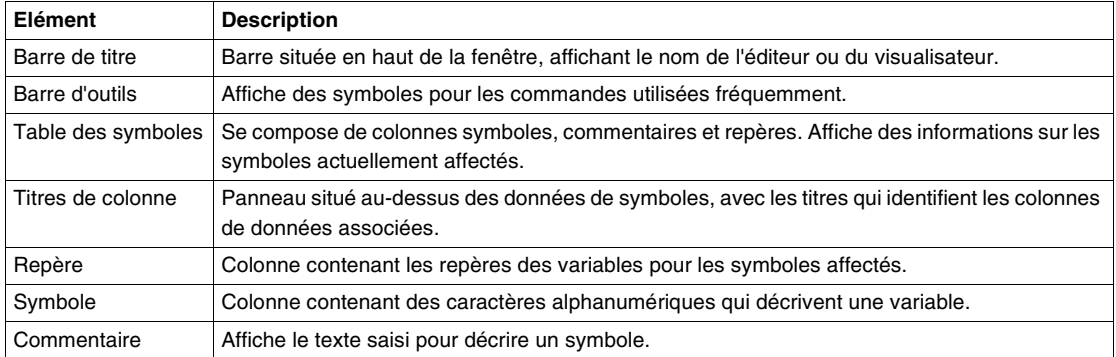

# **Rechercher le symbole**

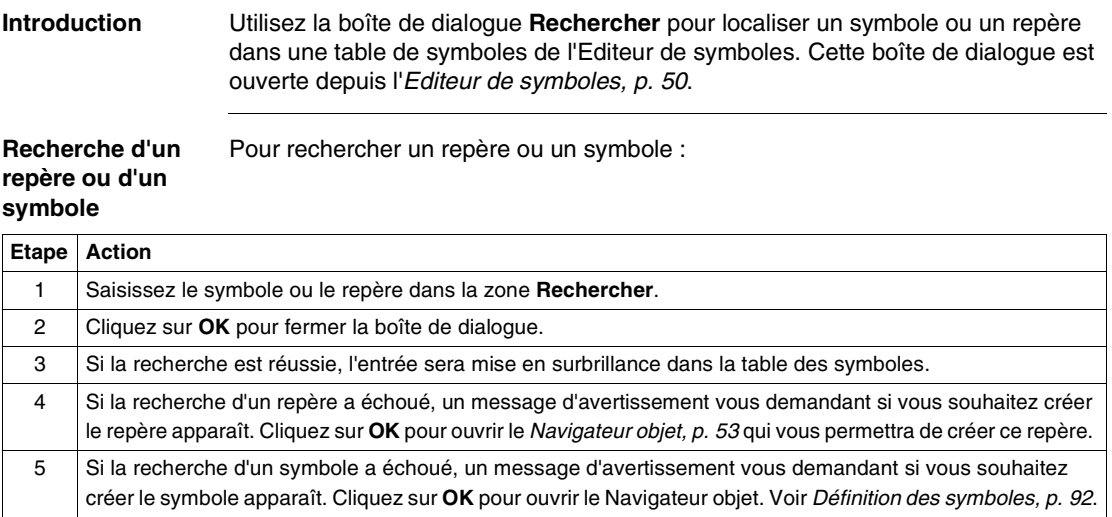

#### <span id="page-52-0"></span>**Navigateur objet Introduction** La boîte de dialogue **Navigateur objet** permet d'insérer ou d'éditer des symboles lorsque vous utilisez l'éditeur de symboles. Voir Définition des symboles, p. [92](#page-91-0). **Boîte de dialogue**  L'écran suivant donne un exemple de la boîte de dialogue Navigateur objet. **Navigateur objet** Barre de titre **Repère** Symbole Bouton de configuration **Navigateur objet**  $\overline{\mathbf{x}}$ Repère: Symbole: %I0.0.2 TEST\_I0 OK **Commentaire** %I0.0 %I0.1 Annuler  $%10.2$ This is an example of a symbol (TEST\_I0)  $\blacktriangle$ **Configurer** %I0.3  $%10.4$  $%10.5$ Précédent %I0.6  $%10.7$ Suivant Aide  $\overline{\phantom{0}}$  $\blacktriangleleft$ b Filtrage:  $%$  $\overline{\textbf{v}}$ Boutons Précédent et SuivantFiltre Commentaires Zone de liste des repères

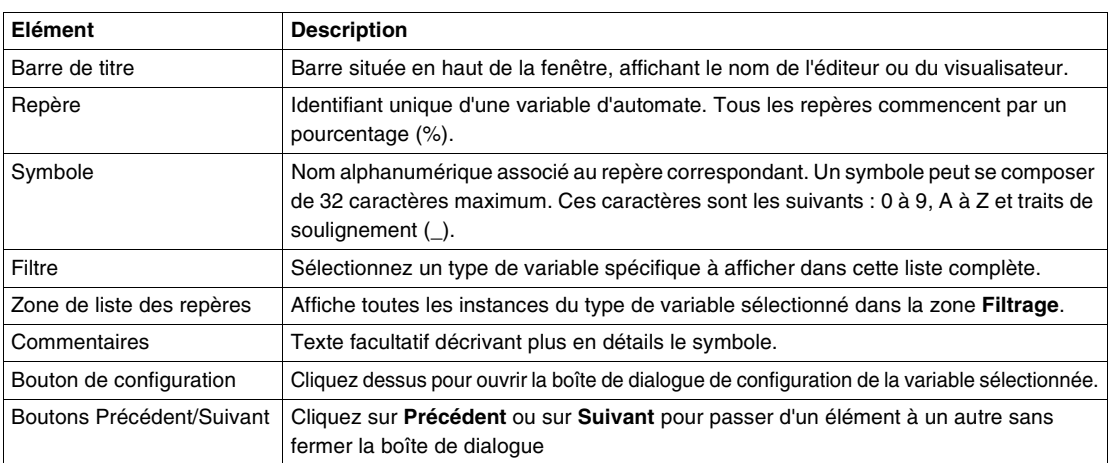

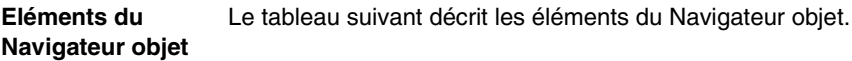

#### **Visualisateur Erreurs de programme**

**Introduction** La fenêtre **Erreurs de programme** affiche les avertissements et les erreurs du programme lorsque vous analysez un programme en sélectionnant **Programme** → **Analyser le programme** dans le menu principal. Voir Analyse d'un programme, p. [90](#page-89-0).

**visualisation des**  L'illustration suivante est un exemple de fenêtre de visualisation des erreurs de programme.

**erreurs de programme**

**Fenêtre de** 

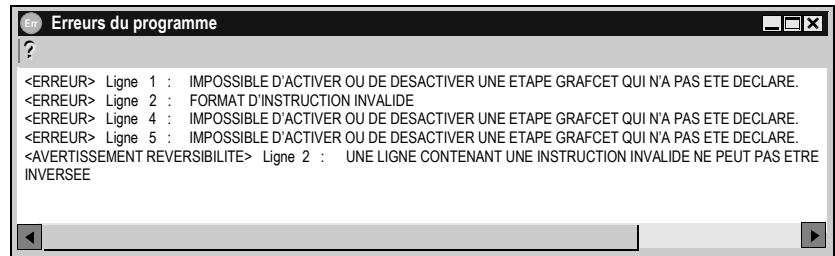

**Type d'erreurs** La fenêtre de visualisation des erreurs de programme comporte deux catégories d'erreurs :

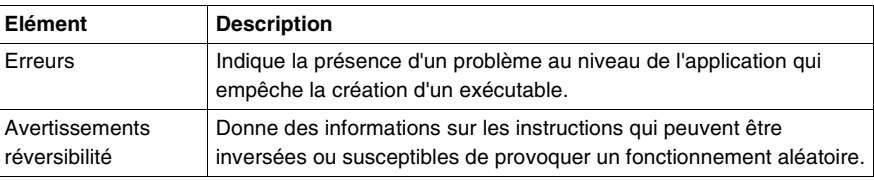

#### **Visualisateur Références croisées**

**Introduction** Le **Visualisateur Références croisées** affiche une liste d'opérandes, de symboles, de numéros de ligne ou de réseau et d'opérateurs. Ceci simplifie la localisation de ces éléments dans l'application en vue du dépannage et de la mise au point. Voir Attribution de références croisées à une application, p. [128](#page-127-0).

**Visualisateur Références croisées** L'illustration suivante est un exemple de fenêtre de visualisation des références croisées.

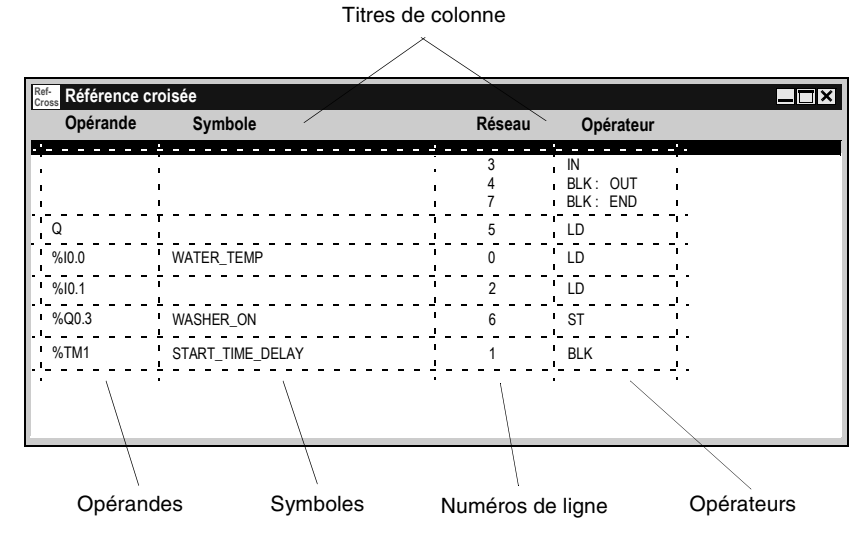

**Eléments de la fenêtre de visualisation des références croisées**

Le tableau suivant décrit les éléments de la fenêtre de visualisation des références croisées.

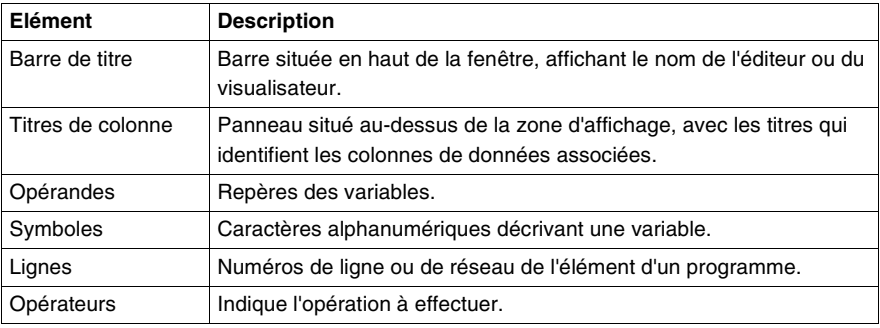

## **Editeur de tables d'animation**

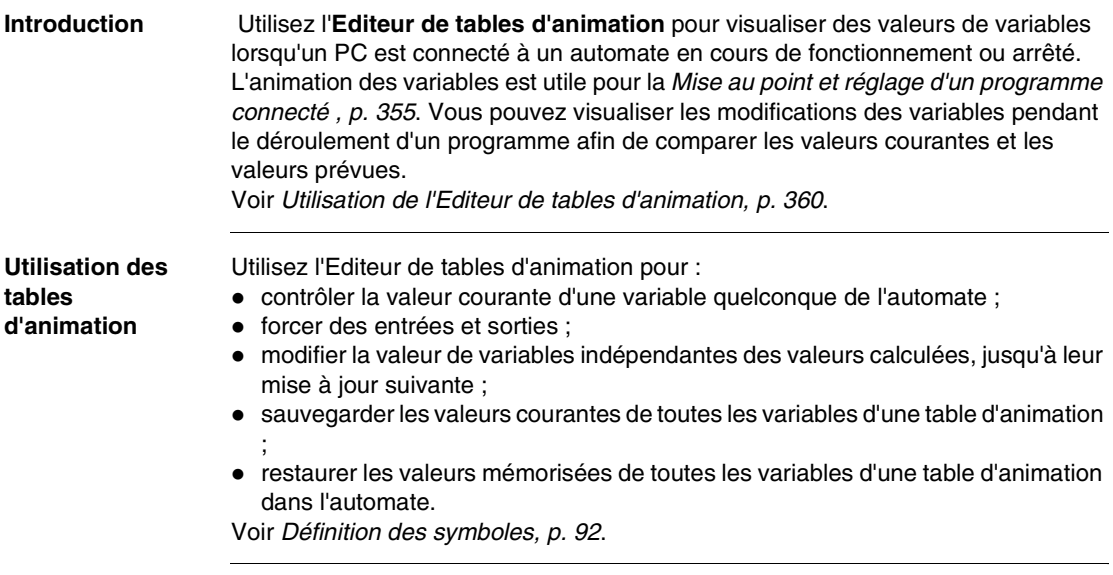

**Fenêtre de l'Editeur de tables d'animation** L'illustration suivante est un exemple de fenêtre de l'Editeur de tables d'animation.

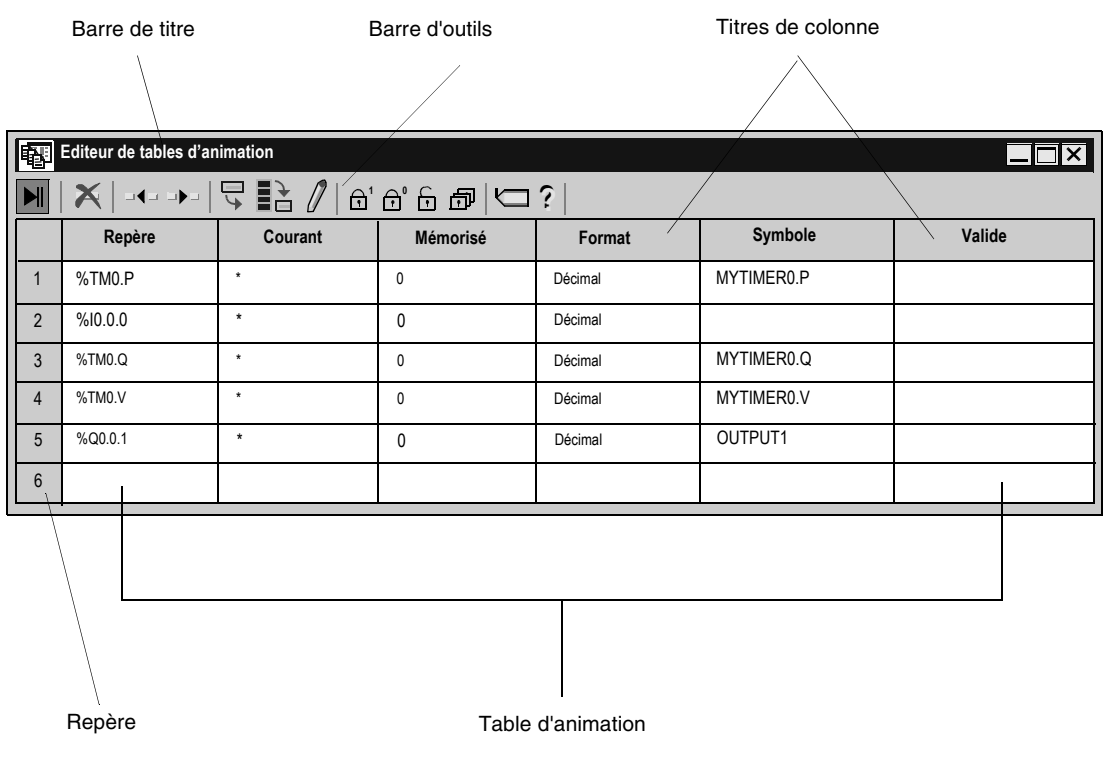

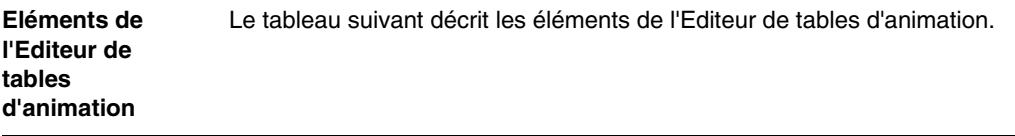

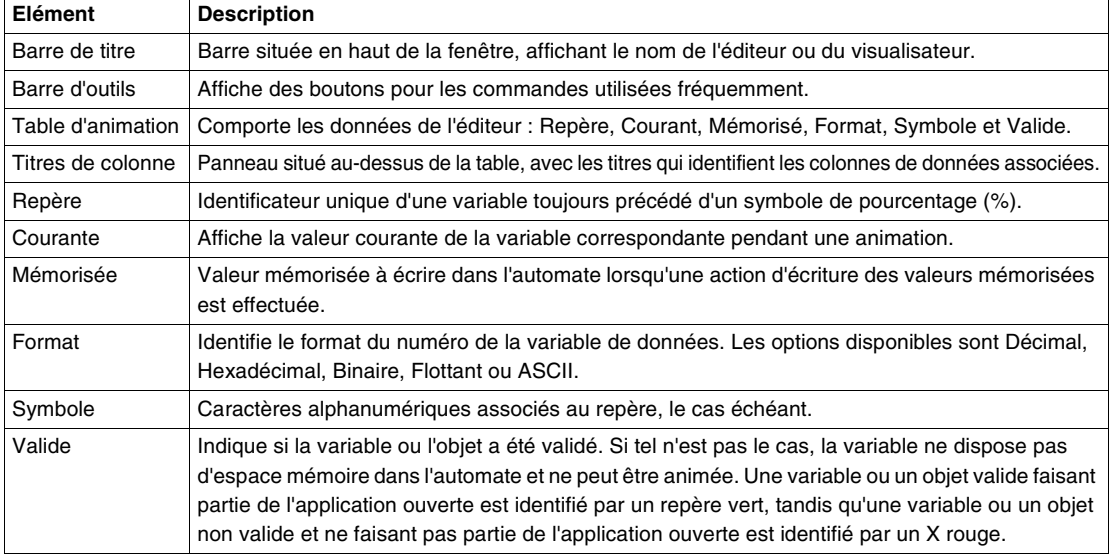

#### **Editeur mémoire**

#### **Introduction** L'éditeur mémoire permet de visualiser et d'optimiser les ressources mémoire de l'automate.

Il est composé de deux onglets :

- z l'onglet **Vue** (Voir Editeur mémoire :Onglet Vue, p. [62](#page-61-0)) qui fournit un bilan mémoire concernant :
	- l'occupation mémoire automate (données, programme, configuration et système),
	- la répartition mémoire de l'application.
- un onglet **Edition** (Voir Editeur mémoire : Onglet Edition, p. [64](#page-63-0)) qui donne la possibilité de modifier l'allocation des objets de l'automate (blocs fonction, registres, objets mémoire).

#### **Accès à l'éditeur mémoire** Le tableau ci-dessous présente la marche à suivre pour accéder à l'éditeur mémoire.

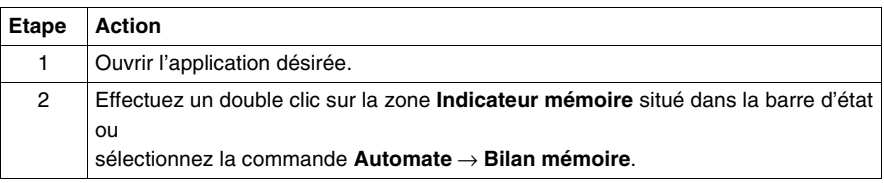

#### <span id="page-61-0"></span>**Editeur mémoire :Onglet Vue**

**Introduction** L'onglet **Vue** regroupe l'ensemble des informations relatives à l'occupation mémoire de l'automate. La mise à jour des informations est effectuée à l'ouverture de l'éditeur.

**Illustration** L'illustration ci-dessous montre l'onglet Vue de l'éditeur mémoire.

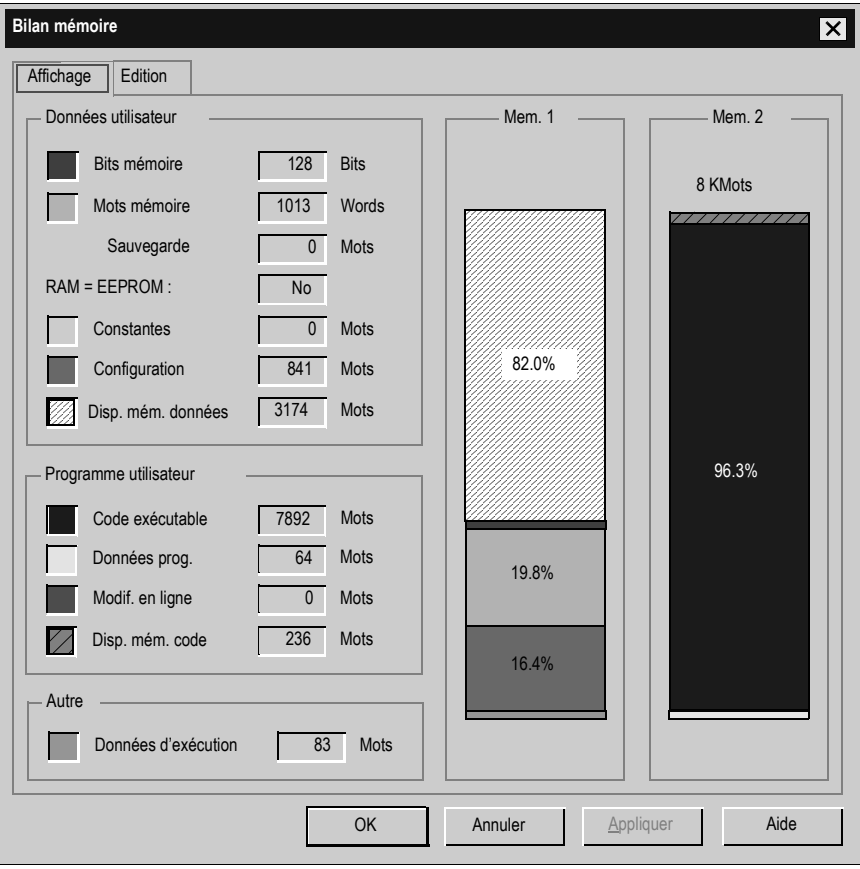

**Note :** Lorsque l'application où les données sont trop importantes on voit un seul bloc rouge  $\geq 100\%$ .

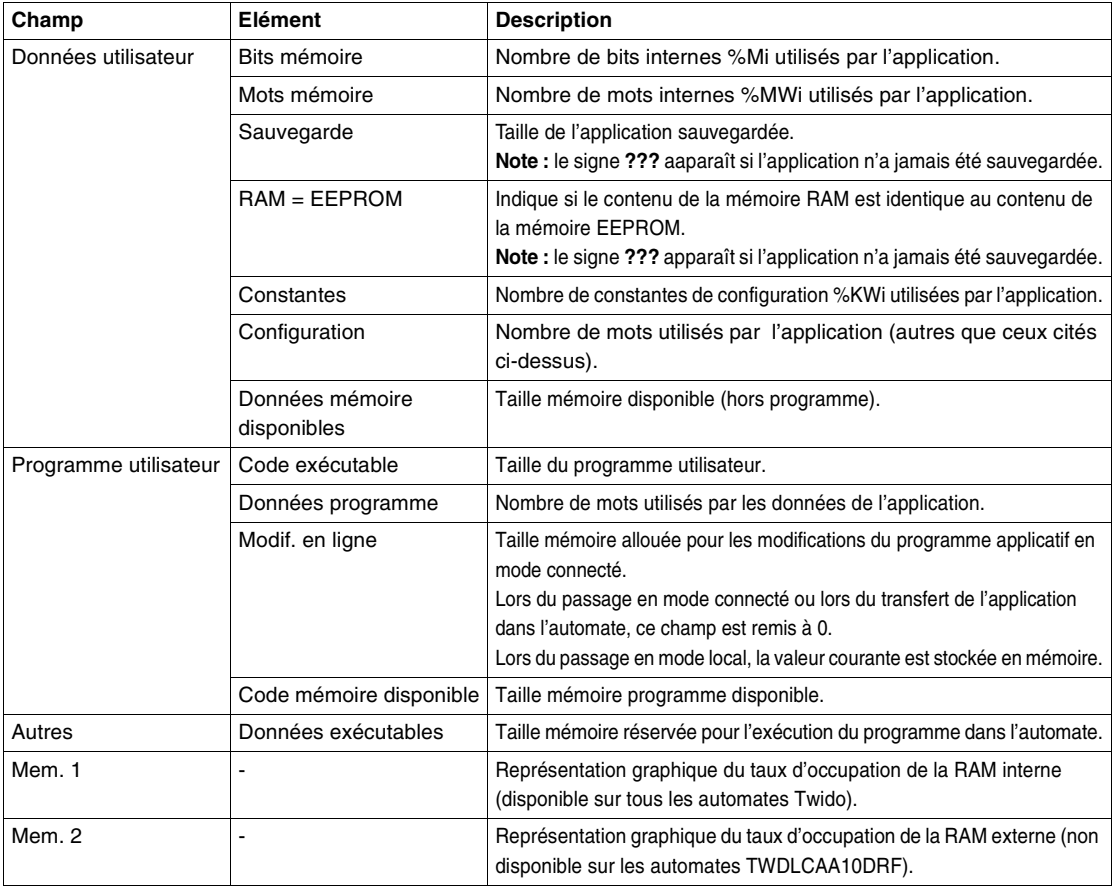

**Description** Le tableau ci-dessous présente les différents éléments de l'onglet Visualisation.

#### <span id="page-63-0"></span>**Editeur mémoire :Onglet Edition**

**Introduction** L'onglet Edition présente la liste des objets utilisables et utilisés par l'application. Tout objet configuré ou utilisé occupe de la place mémoire, aussi est-il possible d'optimiser l'occupation mémoire de l'automate en ne configurant, pour chaque objet, que le nombre réellement nécessaire à l'application.

> **Note :** L'optimisation de l'occupation mémoire est réalisable seulement en mode local.

**Illustration** L'illustration ci-dessous montre l'onglet Edition de l'éditeur mémoire.

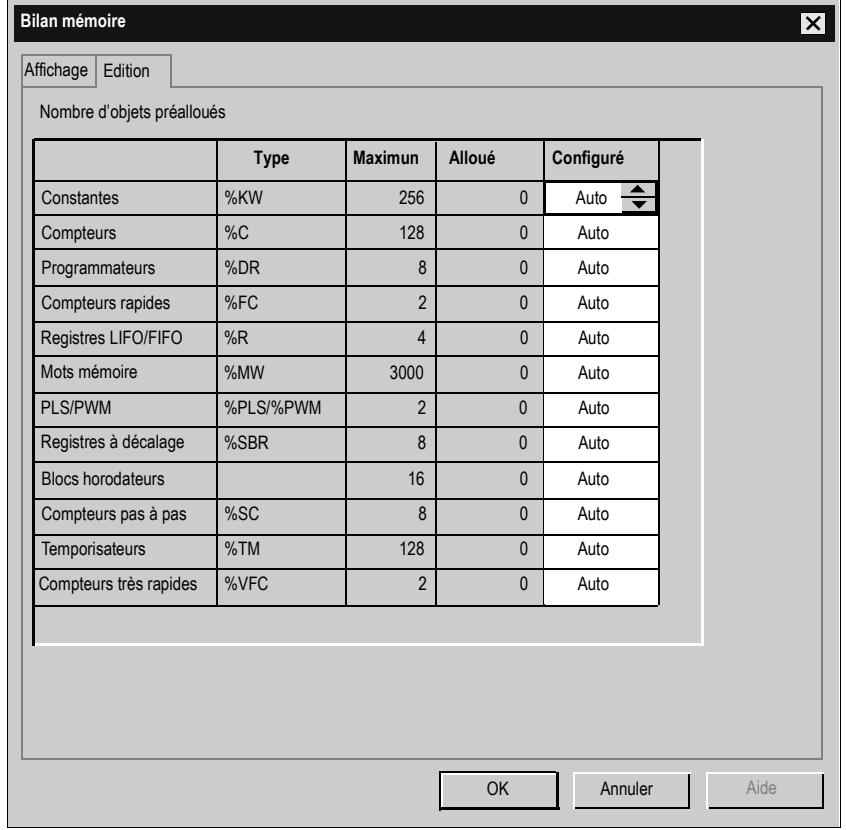

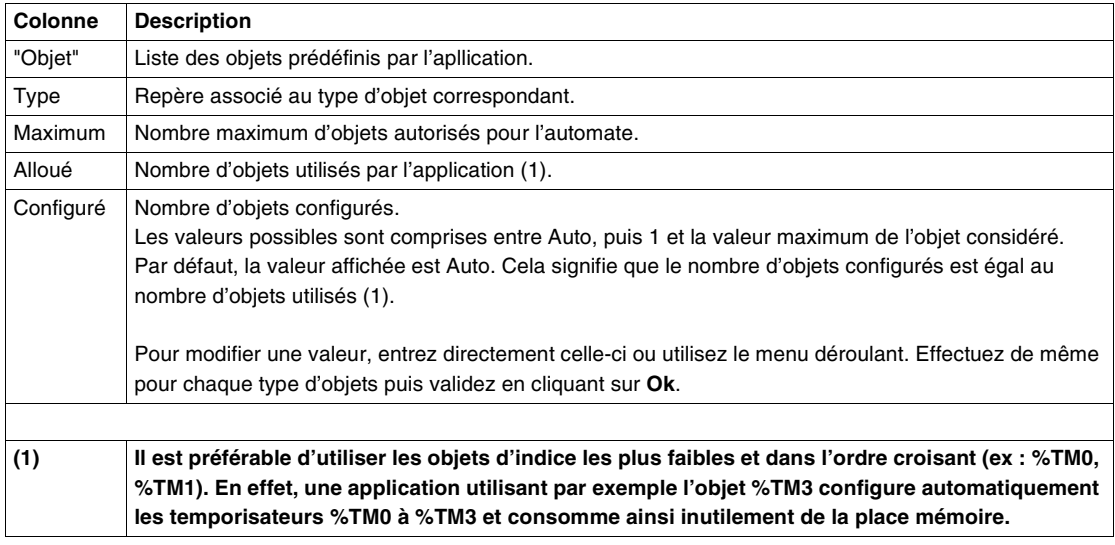

**Description** Le tableau ci-dessous présente les différentes colonnes de l'onglet Edition.

**Note :** Dans le cas où la valeur saisie est inférieure au nombre d'objets réellement utilisés, un défaut apparaît lors du transfert de l'application. Il est cependant conseillé, après l'opération d'optimisation, d'effectuer une analyse du programme. Les objets en défaut apparaîtront alors dans la fenêtre des erreurs de programme.

# **2.3 Modes de fonctionnement**

#### **Présentation**

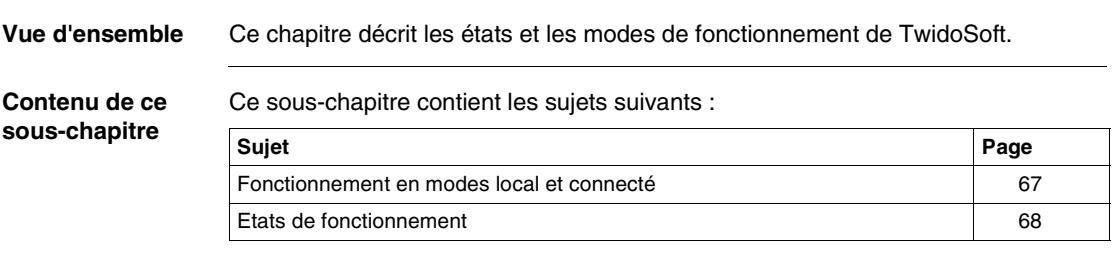

### <span id="page-66-0"></span>**Fonctionnement en modes local et connecté**

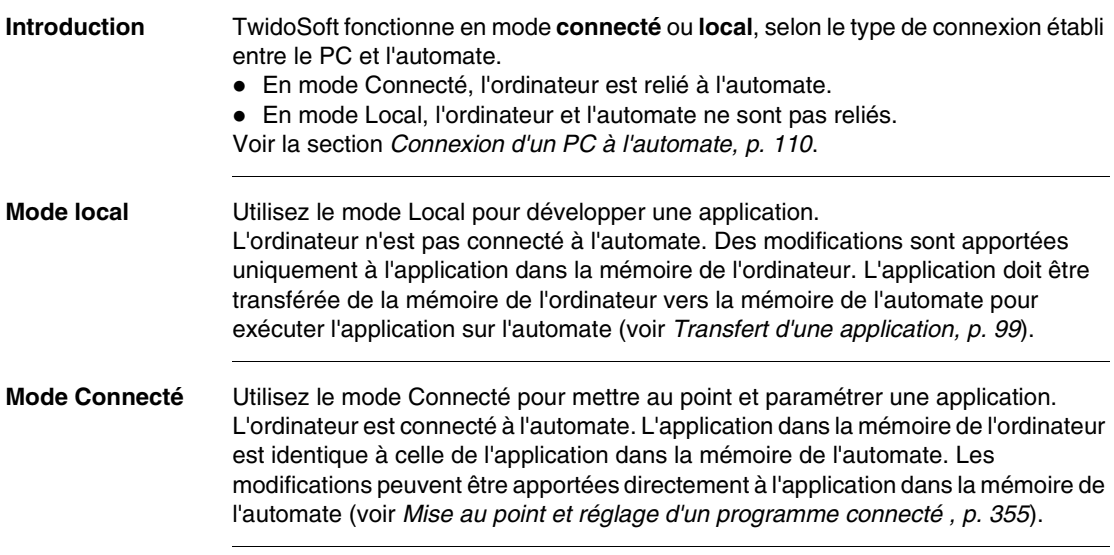

## <span id="page-67-0"></span>**Etats de fonctionnement**

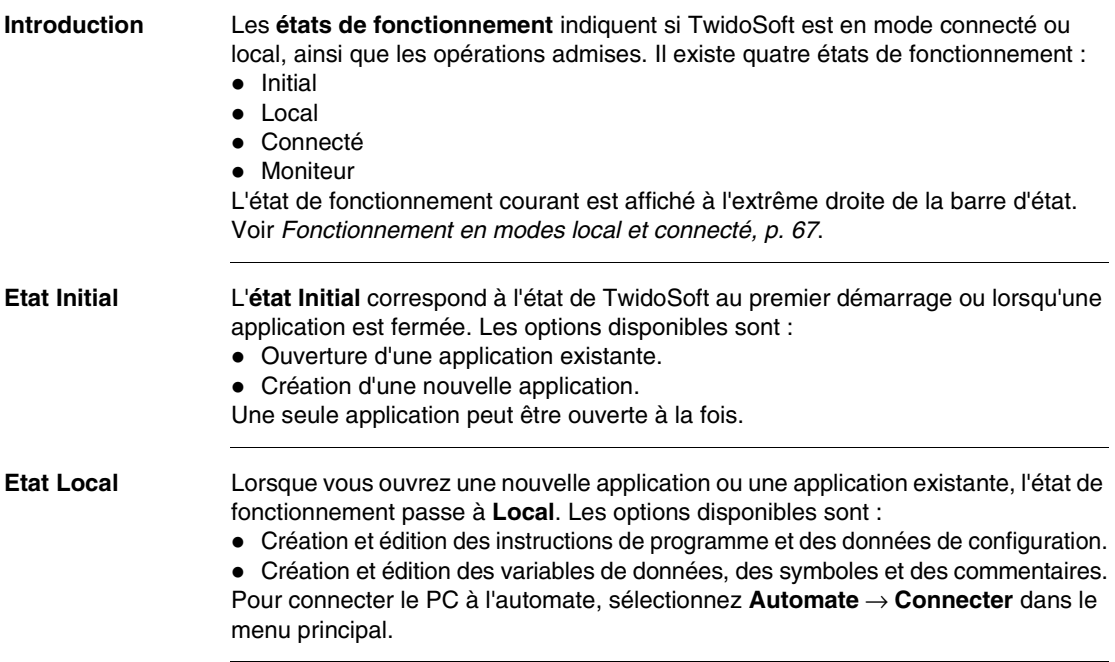

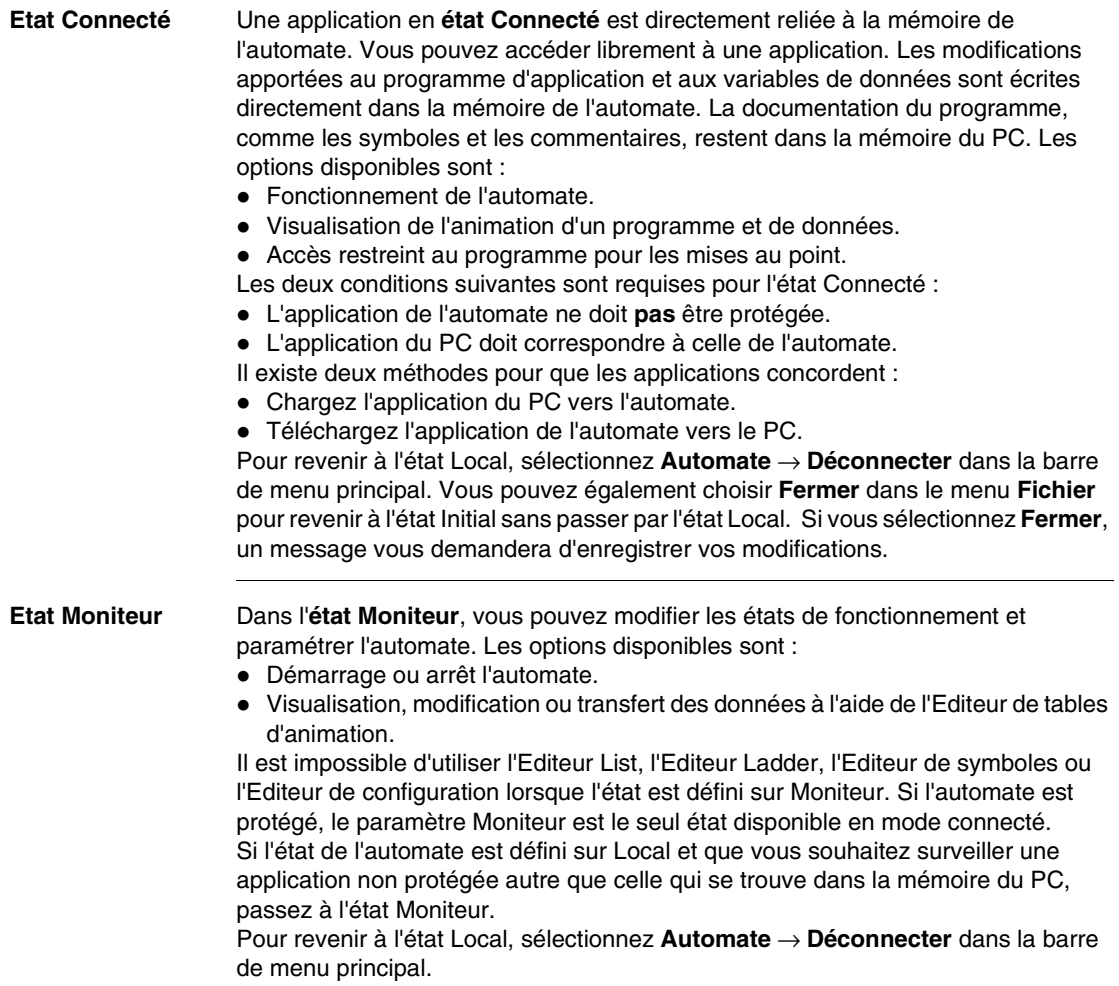

# **Gestion d'applications**

#### **Présentation**

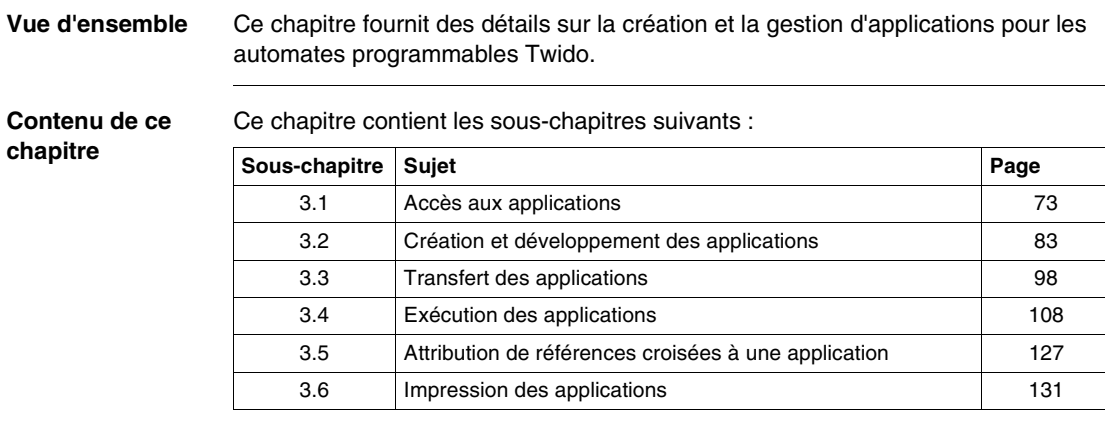
# **3.1 Accès aux applications**

# **Présentation**

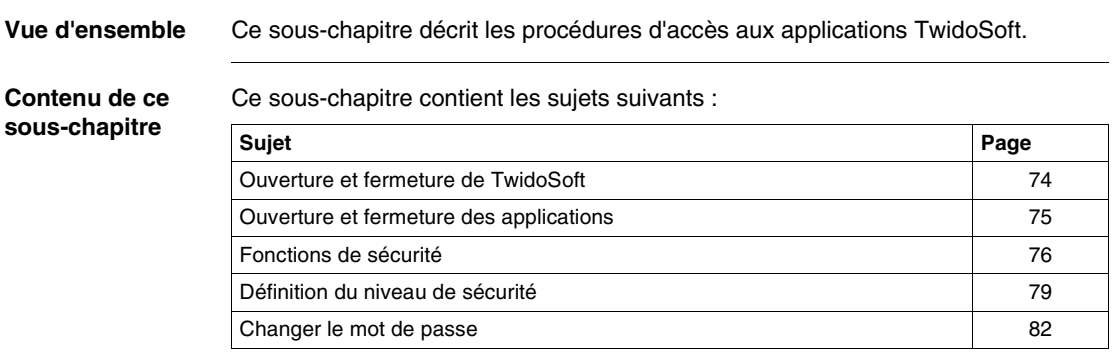

# <span id="page-73-0"></span>**Ouverture et fermeture de TwidoSoft**

### **Ouverture de TwidoSoft** La procédure d'installation de TwidoSoft a créé l'une des options suivantes (ou plus) pour ouvrir le programme selon les choix effectués au cours de l'installation. Sélectionnez l'une des options suivantes pour ouvrir TwidoSoft : • Cliquez deux fois sur l'icône TwidoSoft située sur le bureau de Windows. • Sélectionnez le programme TwidoSoft dans le menu Programmes de Windows. **·** Sélectionnez Exécuter dans le menu Démarrer de Windows et recherchez le programme TwidoSoft.

TwidoSoft s'ouvre et la fenêtre principale s'affiche (voir Fenêtre principale, p. [25](#page-24-0)).

**Fermeture de**  Pour fermer TwidoSoft :

# **TwidoSoft**

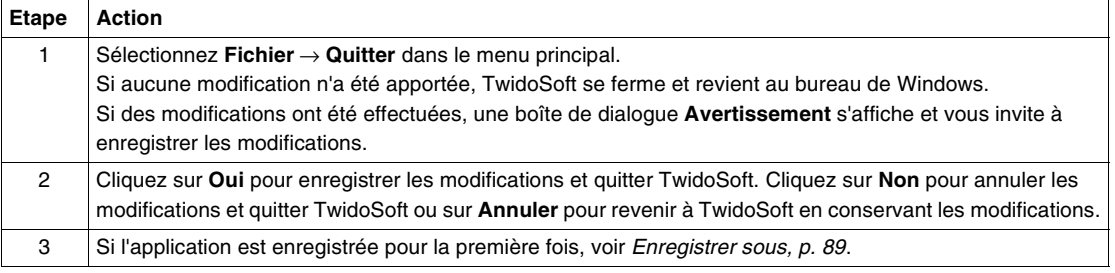

# <span id="page-74-0"></span>**Ouverture et fermeture des applications**

**Introduction** Une seule application peut être ouverte à la fois. Si vous tentez d'en ouvrir une deuxième, une boîte de dialogue s'affiche et vous invite à fermer l'application actuelle avant d'en ouvrir une autre.

### **Ouverture d'une application** Pour ouvrir une application, suivez ces étapes depuis la fenêtre principale.

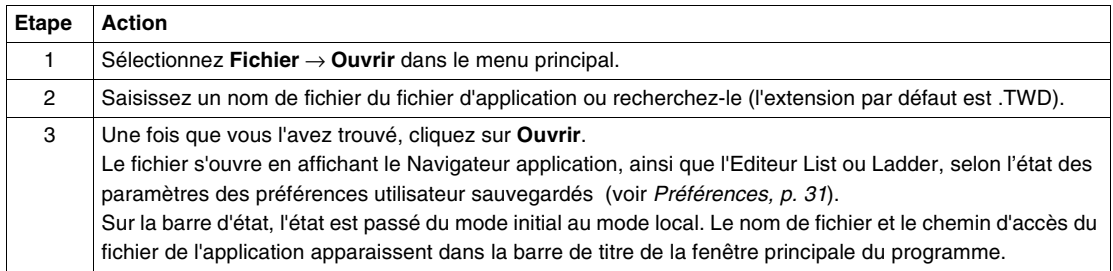

### **Fermeture d'une application** Pour fermer une application, suivez ces étapes depuis la fenêtre principale.

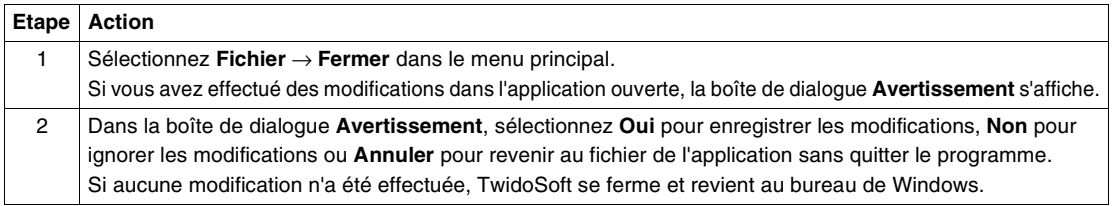

# <span id="page-75-0"></span>**Fonctions de sécurité**

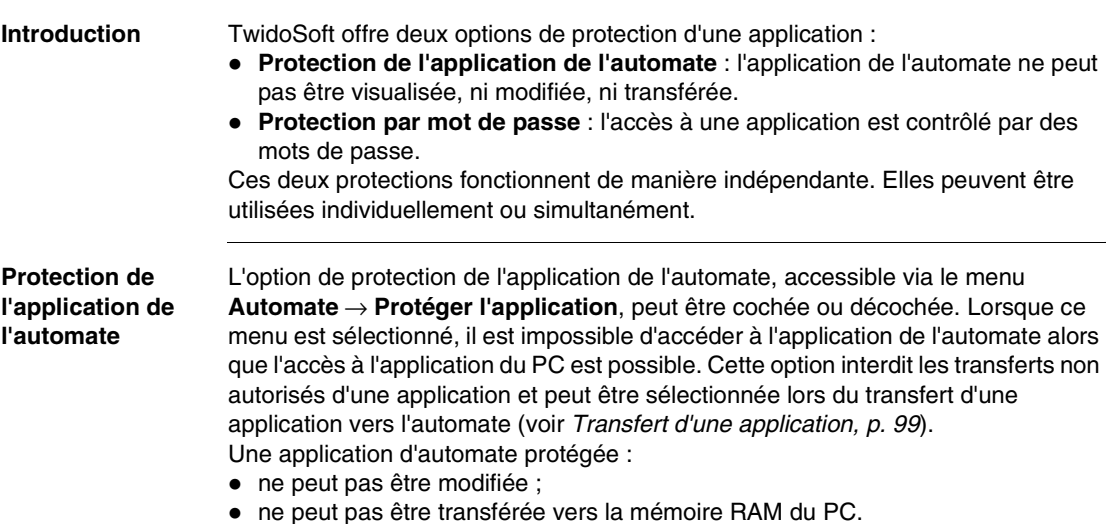

Si **l'application de l'automate est protégée et qu'elle seule est utilisée** (la protection par mot de passe n'est pas utilisée), voici ce que vous pouvez et ne pouvez pas faire :

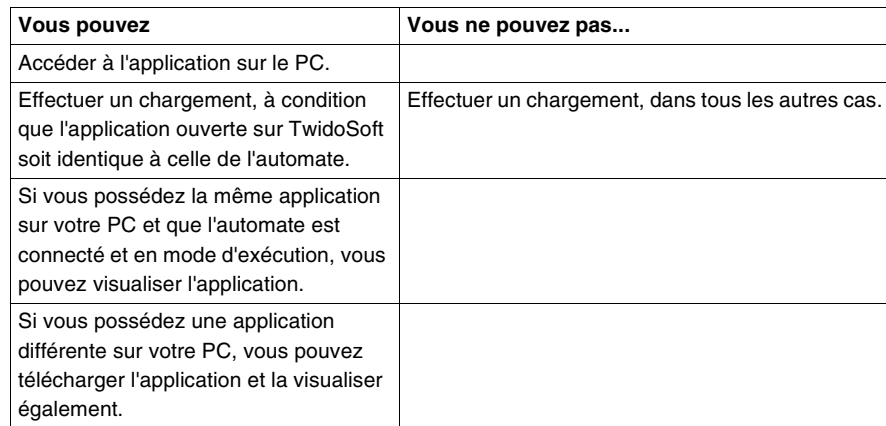

Si l'application de l'automate n'est pas protégée et qu'elle seule est utilisée (la protection par mot de passe n'est pas utilisée), vous pouvez charger une application de l'automate vers un PC.

### **Protection par mot de passe**

La protection par mot de passe contrôle l'accès à l'application du PC et de l'automate après le transfert d'une application du PC vers l'automate. Une application d'automate protégée par mot de passe :

- ne peut pas être modifiée, sauf si le mot de passe est saisi ;
- ne peut pas être transférée vers la mémoire RAM du PC, sauf si le mot de passe est saisi ;
- ne peut pas être écrasée par une application dans la mémoire RAM du PC, sauf si le mot de passe est saisi ;
- peut être effacée.

Si **seule la protection par mot de passe est utilisée** (l'application de l'automate n'est pas protégée) et que vous connaissez le mot de passe, vous pouvez utiliser TwidoSoft normalement : modifier et enregistrer l'application, transférer une nouvelle application vers l'automate, ...

Si **seule la protection par mot de passe est utilisée** (l'application de l'automate n'est pas protégée) et que vous ne connaissez pas le mot de passe, voici ce que vous pouvez et ne pouvez pas faire :

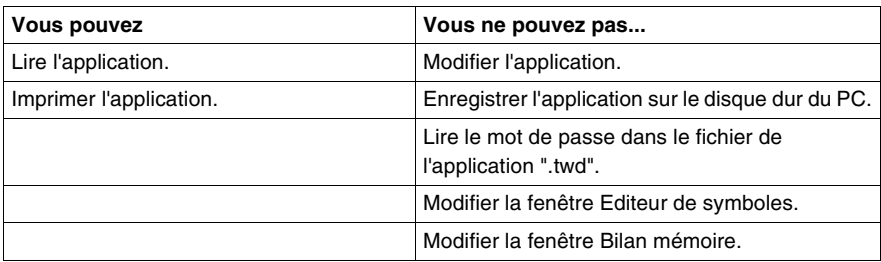

**Note :** Il est très important de se souvenir du mot de passe. Sans lui, vous ne pourrez pas accéder à l'application !

Voir Définition du niveau de sécurité, p. [79](#page-78-0).

### **Utilisation simultanée des protections** Bien qu'indépendantes, la **protection par mot de passe** et la **protection de l'application de l'automate** peuvent être utilisées simultanément.

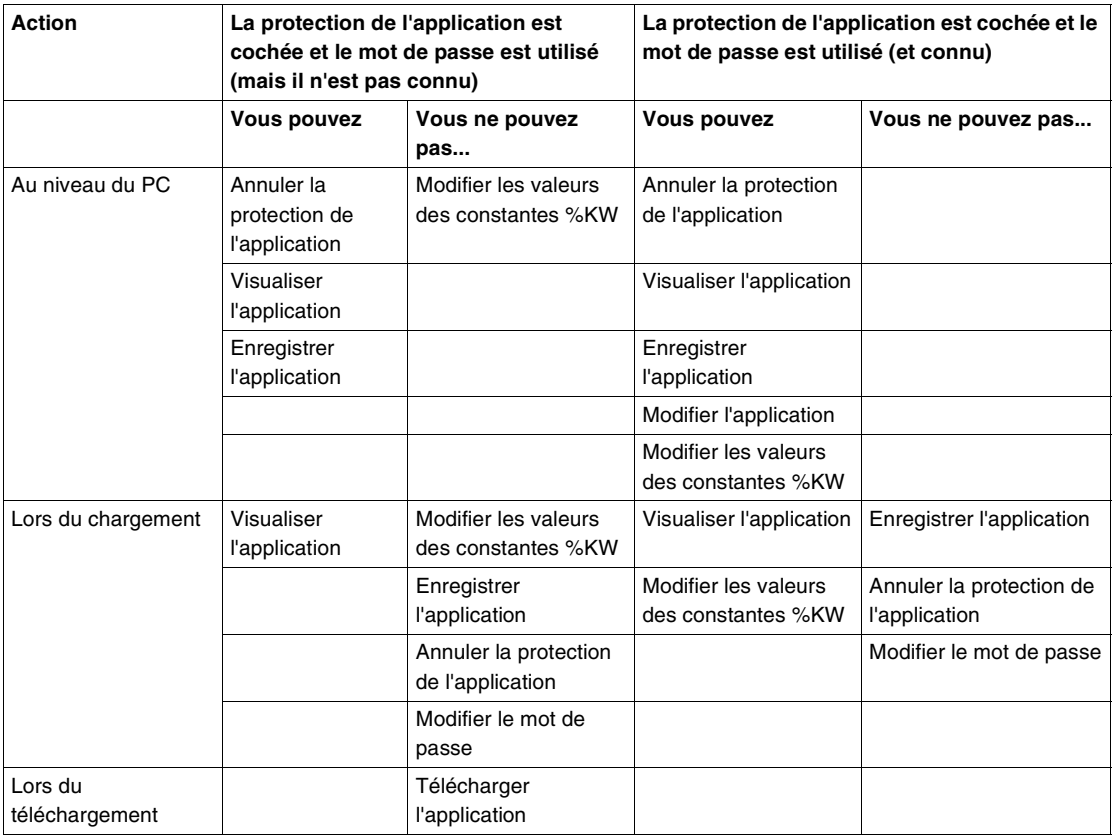

# <span id="page-78-0"></span>**Définition du niveau de sécurité**

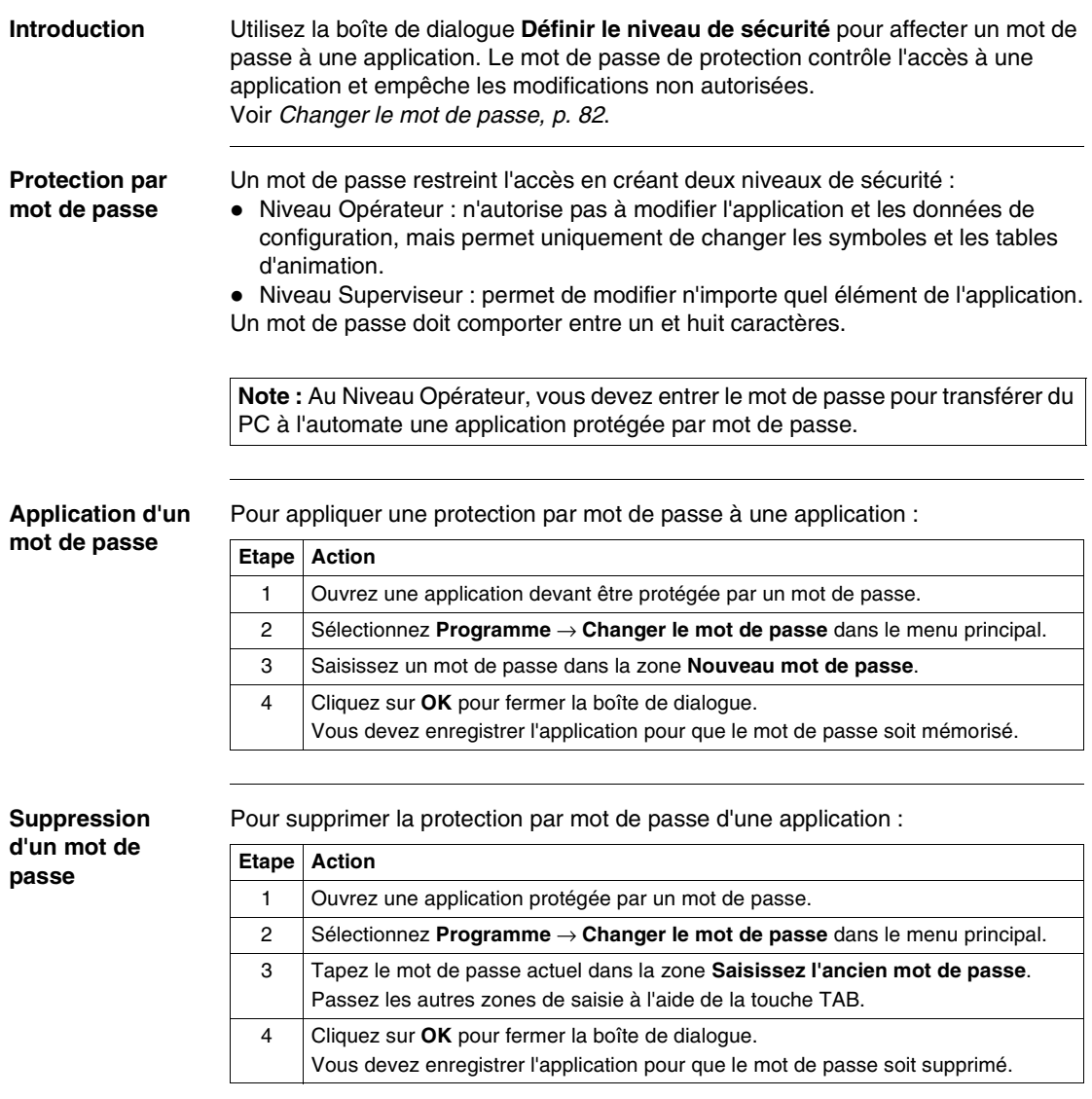

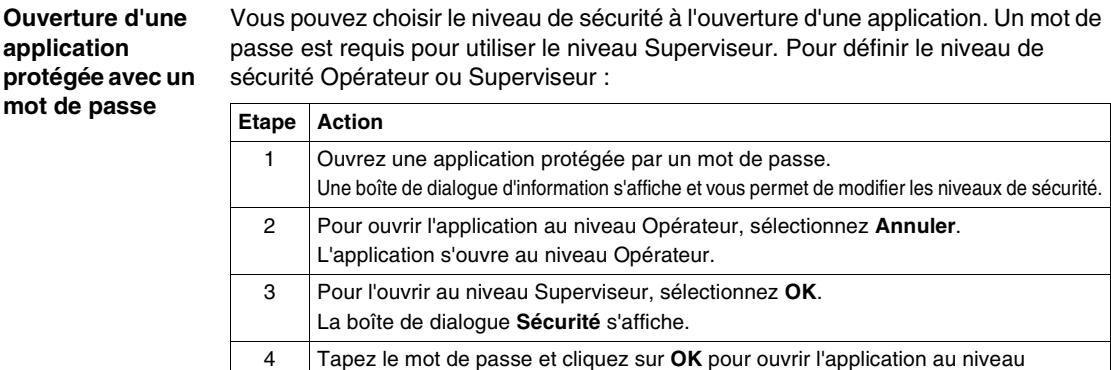

Superviseur.

### **Passage du niveau Opérateur au niveau Superviseur**

Vous pouvez changer le niveau de sécurité d'une application ouverte afin de la modifier. Le niveau Superviseur est nécessaire pour effectuer des modifications dans une application. Pour modifier le niveau de sécurité de Opérateur à Superviseur :

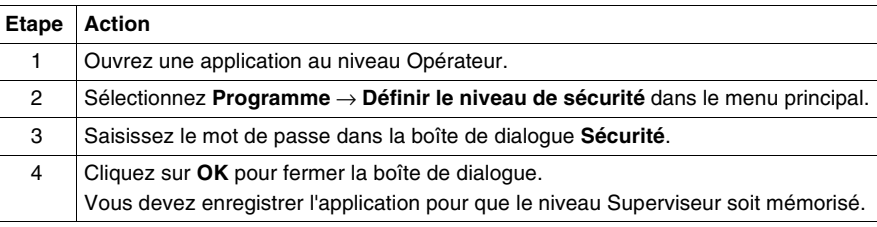

### **Passage du niveau Superviseur au niveau Opérateur**

Pour empêcher toute modification non autorisée, vous devez rétablir le niveau de sécurité Opérateur après les modifications. La boîte de dialogue **Définir le niveau de sécurité** n'est pas accessible au niveau Superviseur. Vous devrez enregistrer vos modifications, fermer l'application et la rouvrir au niveau Opérateur. Pour modifier le niveau de sécurité de Superviseur à Opérateur :

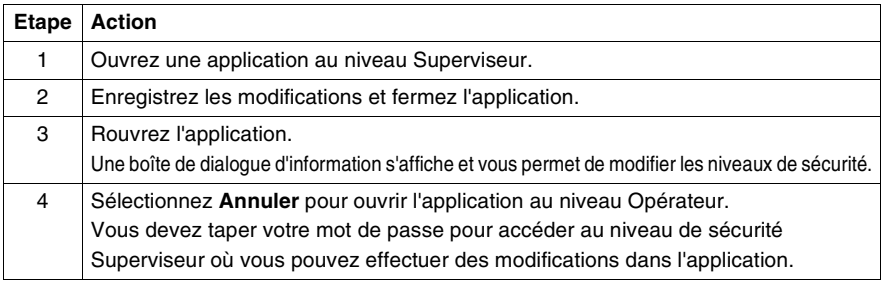

# <span id="page-81-0"></span>**Changer le mot de passe**

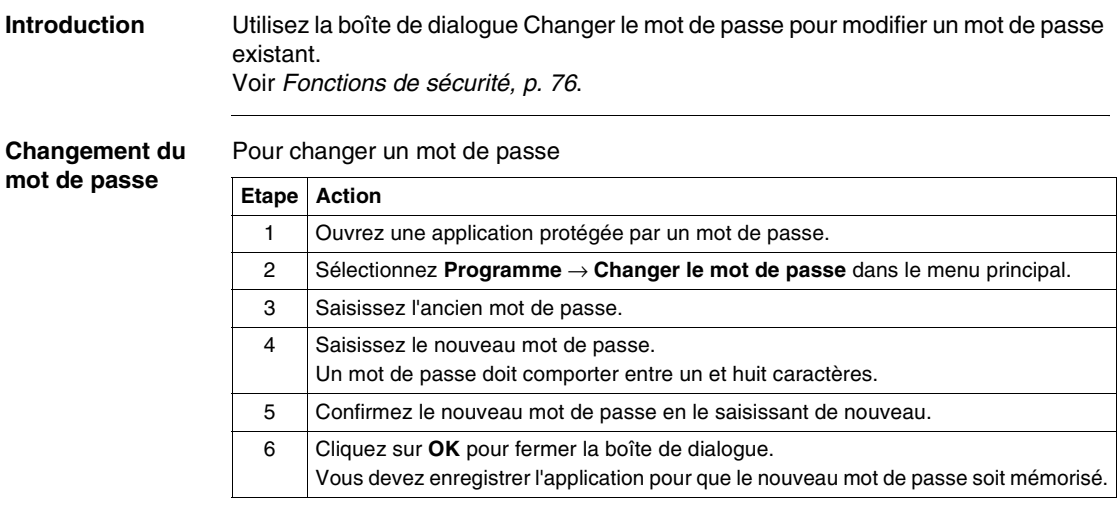

# **3.2 Création et développement des applications**

# **Présentation**

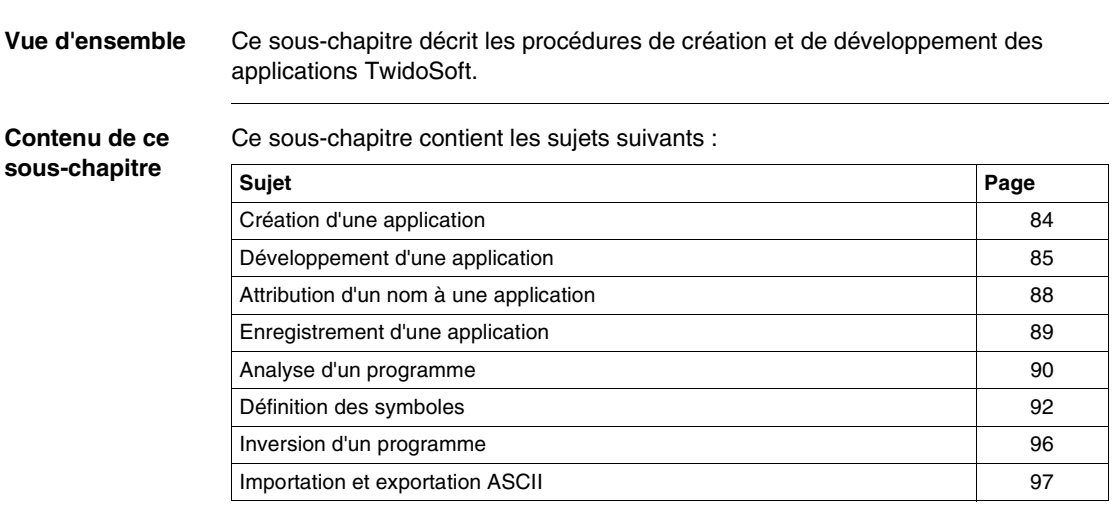

# <span id="page-83-0"></span>**Création d'une application**

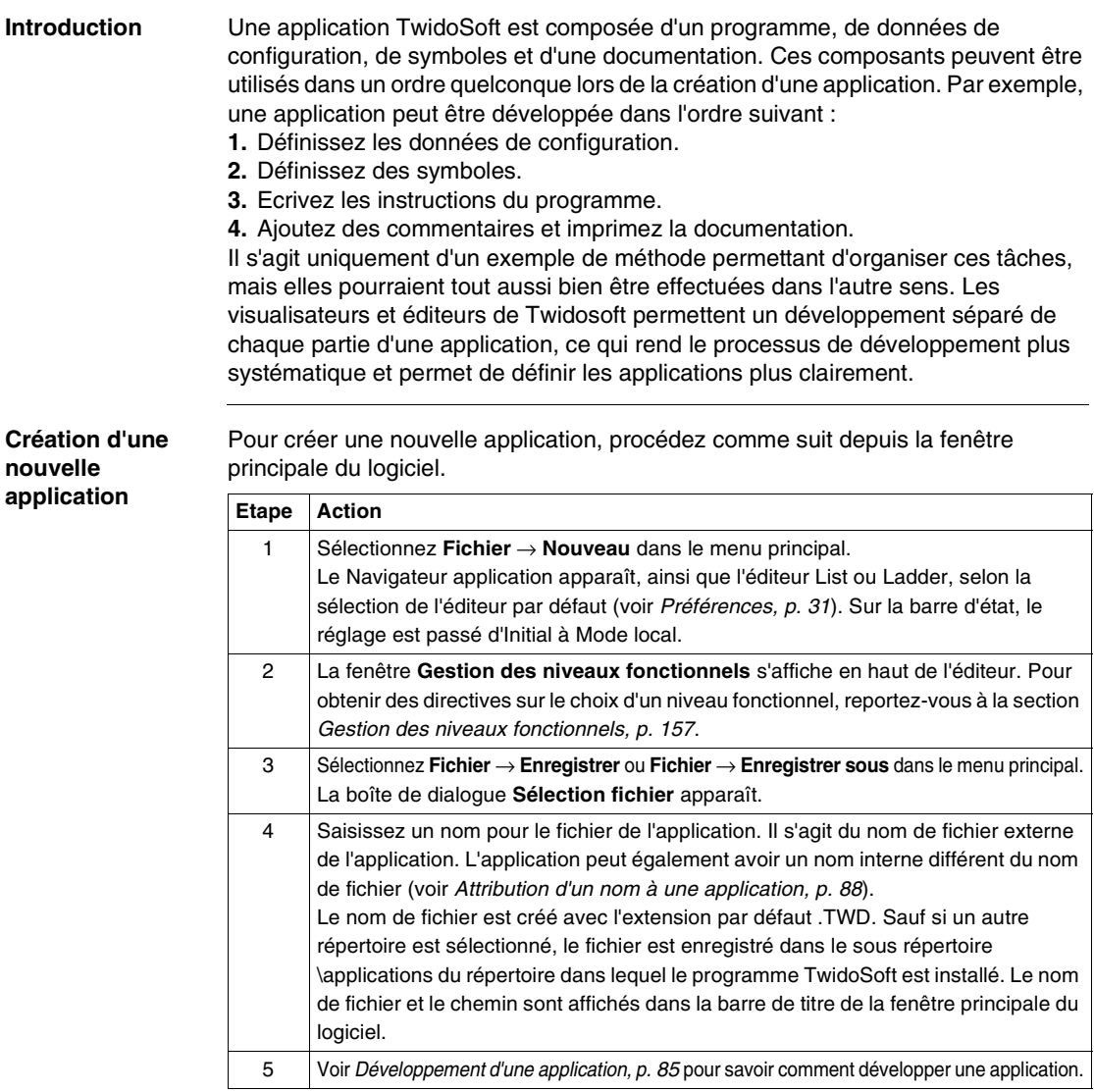

# <span id="page-84-0"></span>**Développement d'une application**

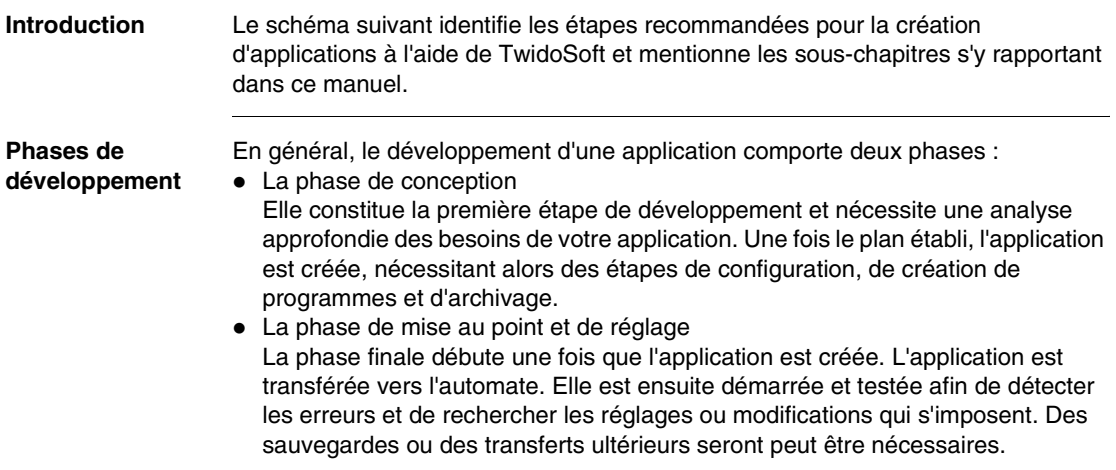

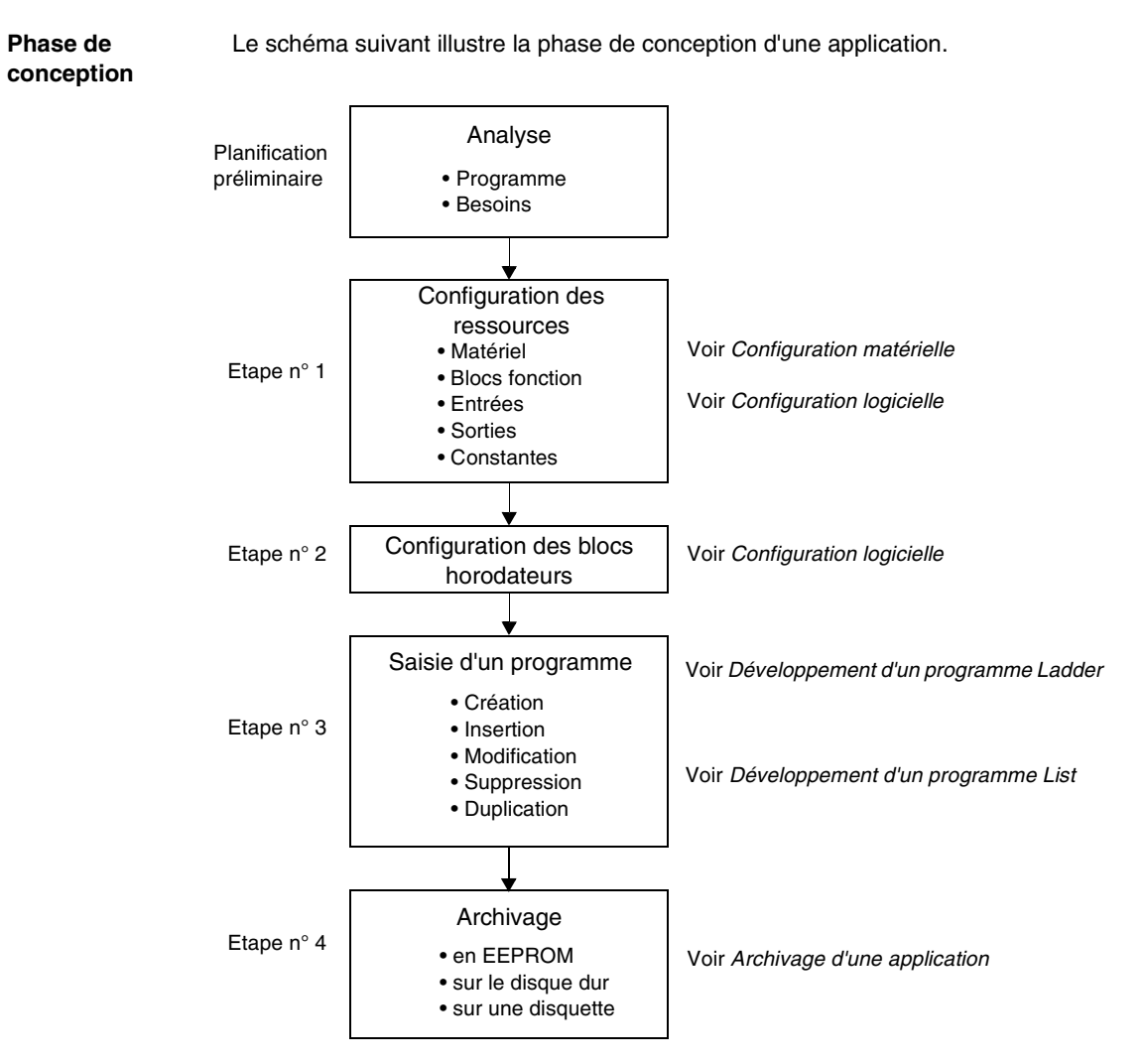

**Remarque : Une autre approche consiste à réaliser les étapes n° 1 et n° 2 parallèlement à l'étape n° 3. La configuration de l'application peut être réalisée simultanément à la création du programme.**

**Phase de mise au point et de réglage** Procédez à la phase de mise au point et de réglage en mode Connecté ou Moniteur. Le schéma suivant illustre les étapes de mise au point et de réglage d'une application.

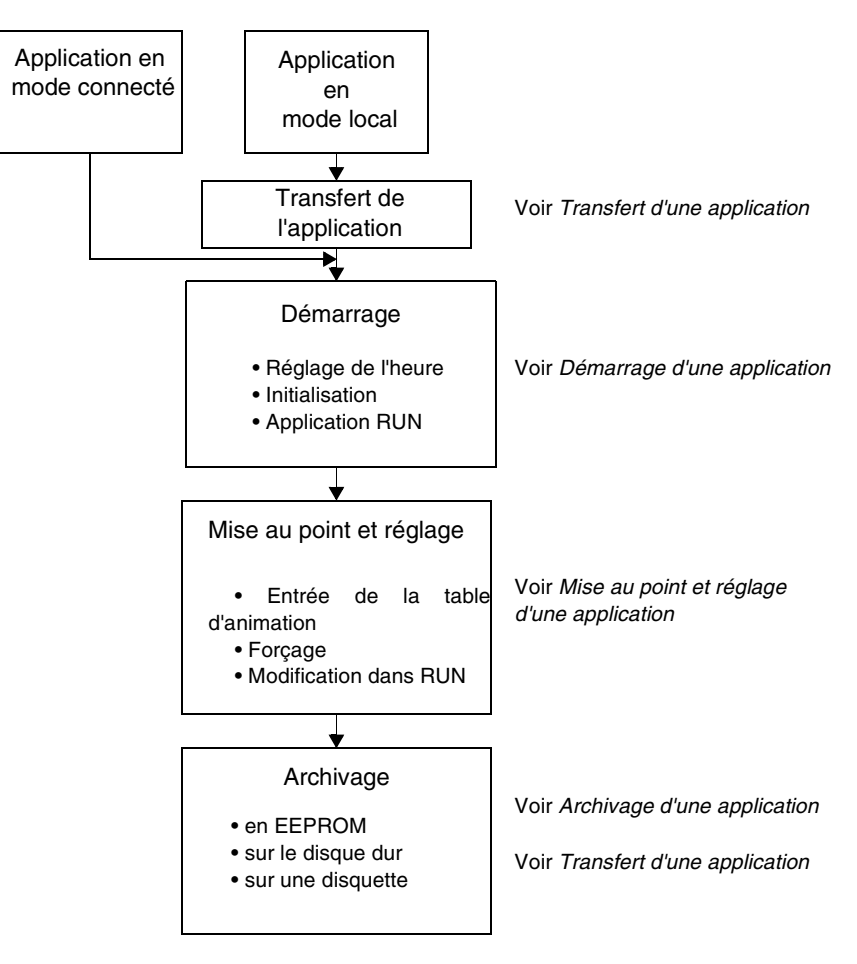

# <span id="page-87-0"></span>**Attribution d'un nom à une application**

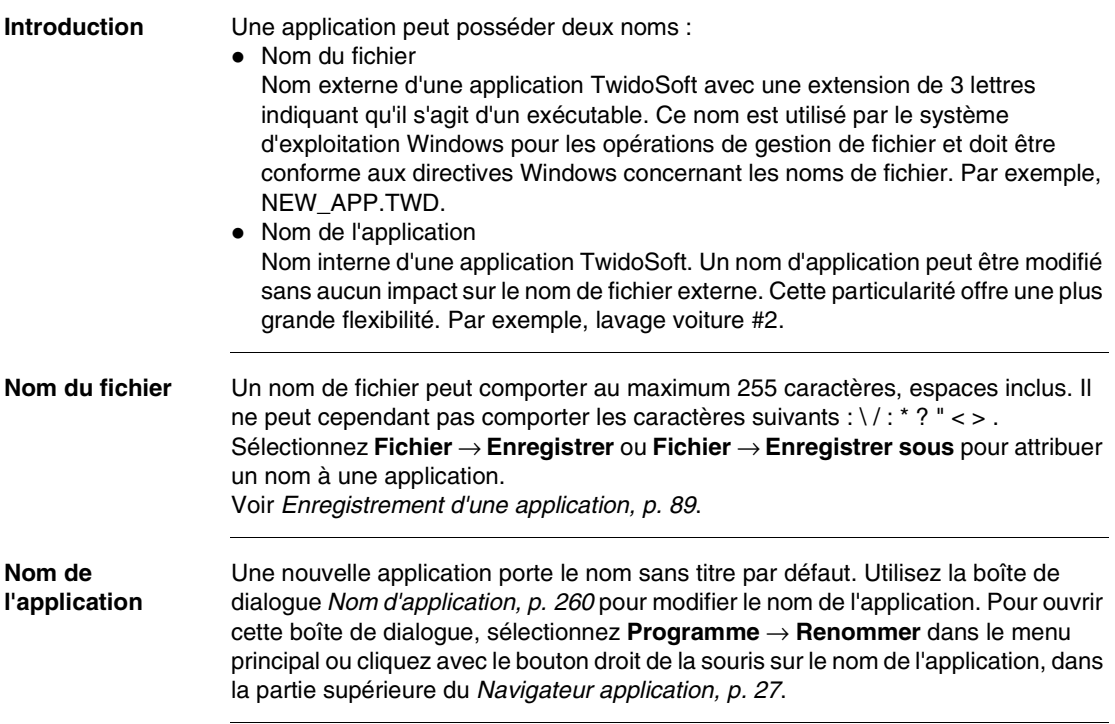

## <span id="page-88-1"></span>**Enregistrement d'une application**

### **Introduction** Vous pouvez archiver une application en sélectionnant les commandes **Enregistrer** ou **Enregistrer sous** dans le menu Fichier.

<span id="page-88-0"></span>**Enregistrer sous** Dans le menu principal, sélectionnez **Fichier** → **Enregistrer sous** lorsque vous sauvegardez une application pour la première fois ou si vous souhaitez l'enregistrer sous un autre nom (voir Attribution d'un nom à une application, p. [88](#page-87-0)). Dans la fenêtre principale, procédez comme suit :

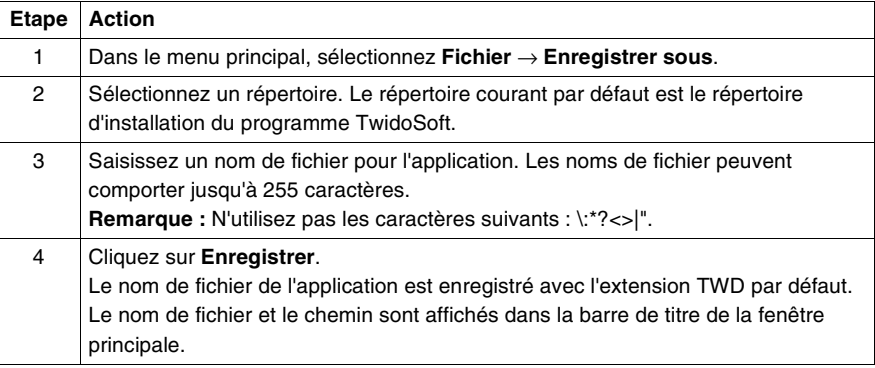

**Enregistrer** Dans le menu principal, sélectionnez **Fichier** → **Enregistrer** pour enregistrer les modifications apportées à une application ouverte après l'enregistrement initial ou après l'attribution d'un nouveau nom. Les modifications seront apportées au fichier de l'application ouverte dans le répertoire courant. Si vous sélectionnez **Enregistrer** pour une application jamais enregistrée auparavant , la boîte de dialogue **Enregistrer sous** apparaît.

# <span id="page-89-0"></span>**Analyse d'un programme**

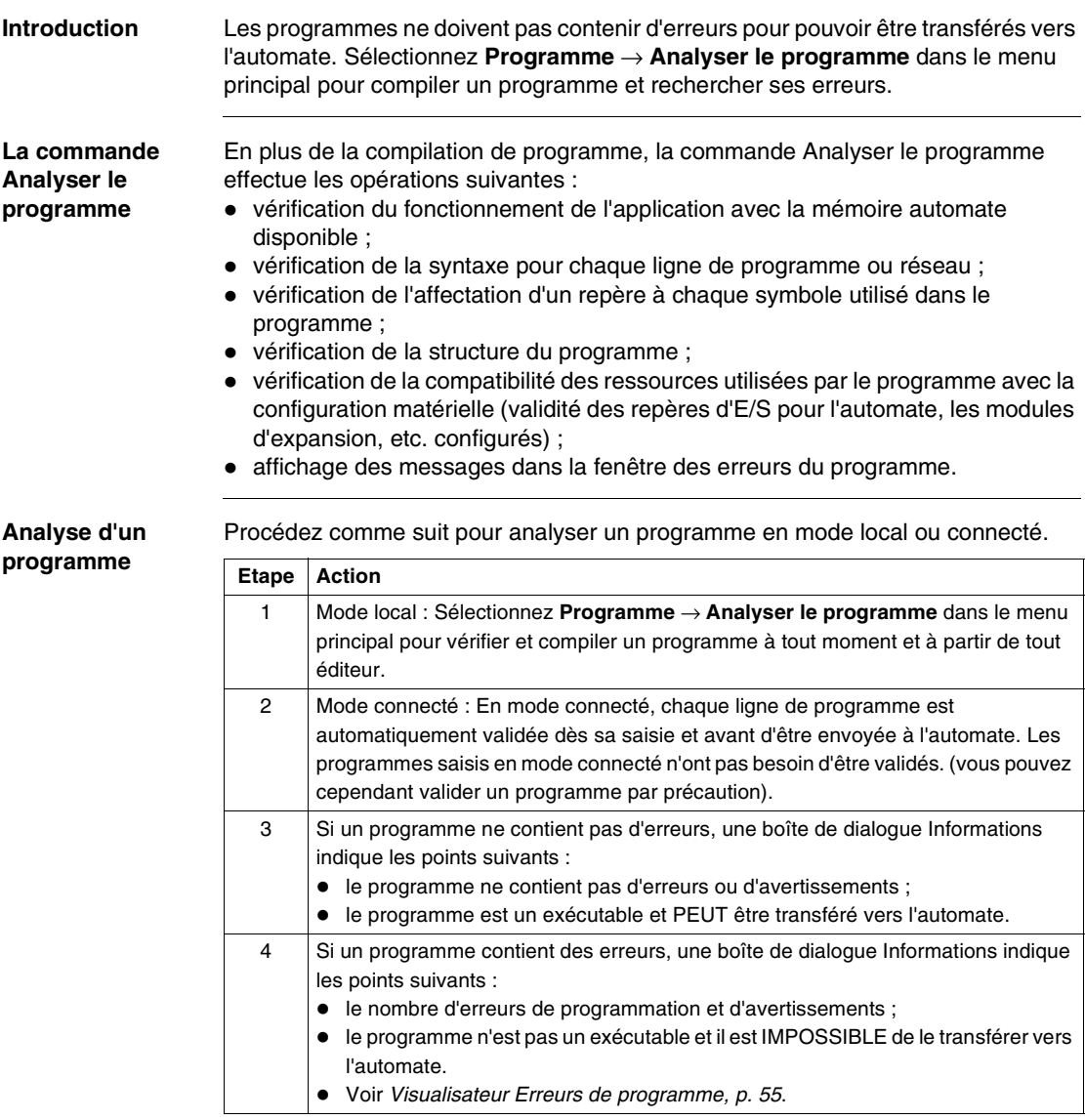

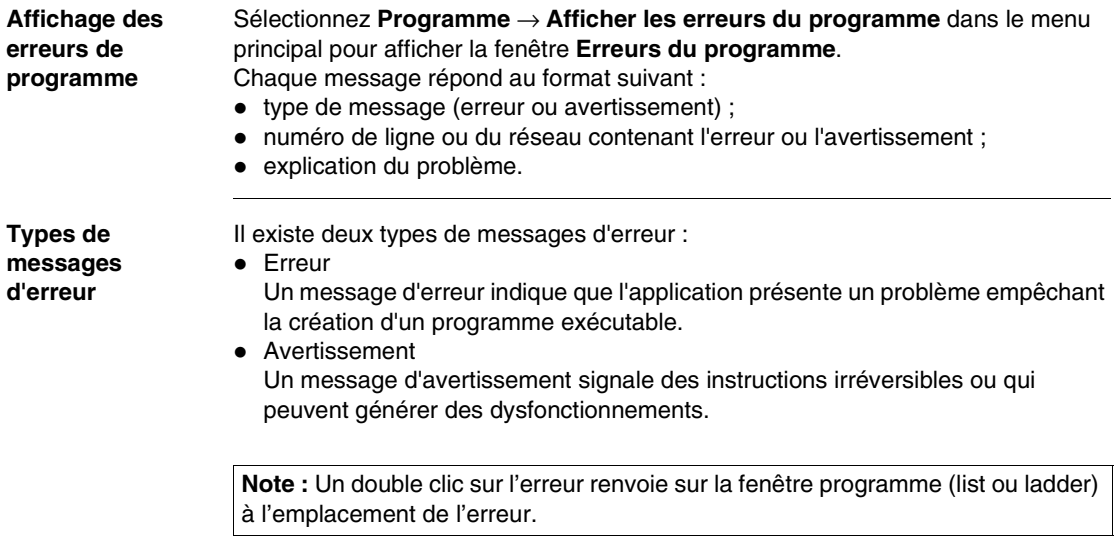

# <span id="page-91-0"></span>**Définition des symboles**

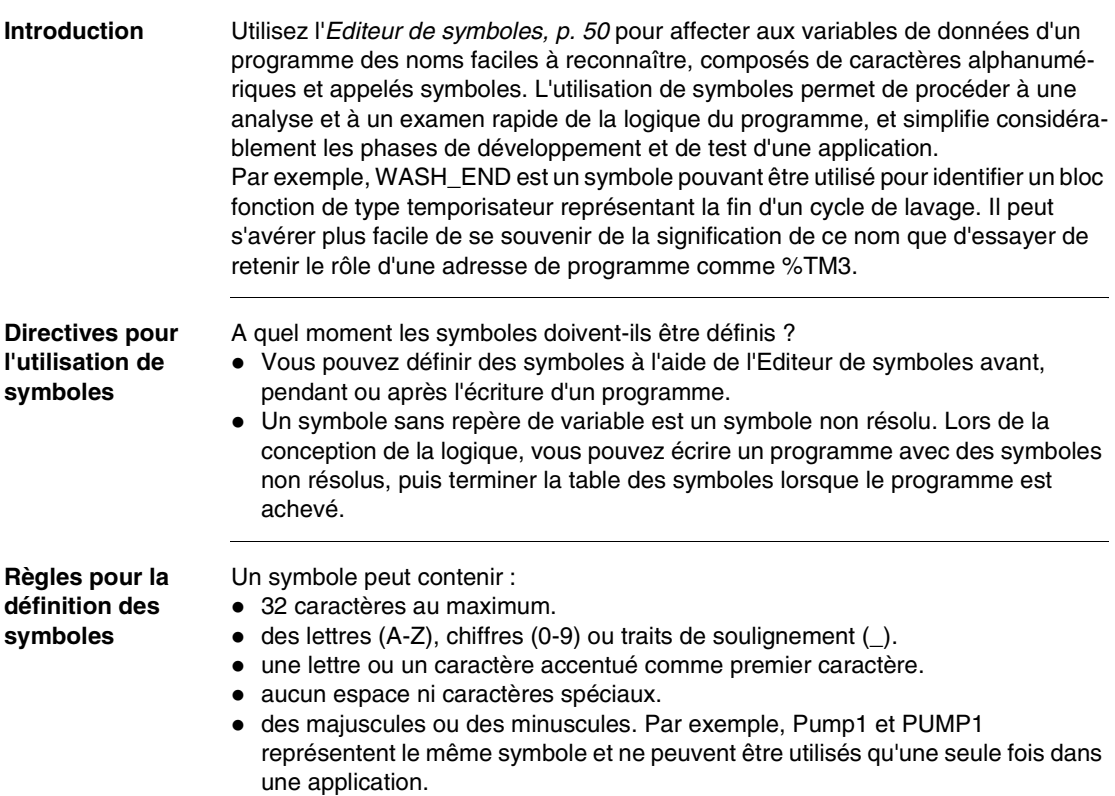

**Création d'un symbole**

Pour créer un nouveau symbole :

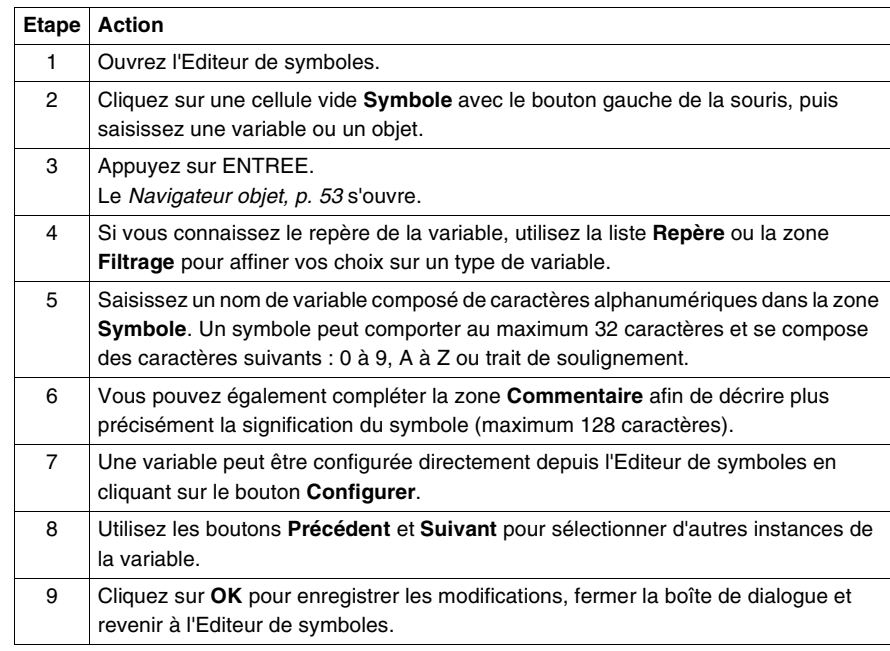

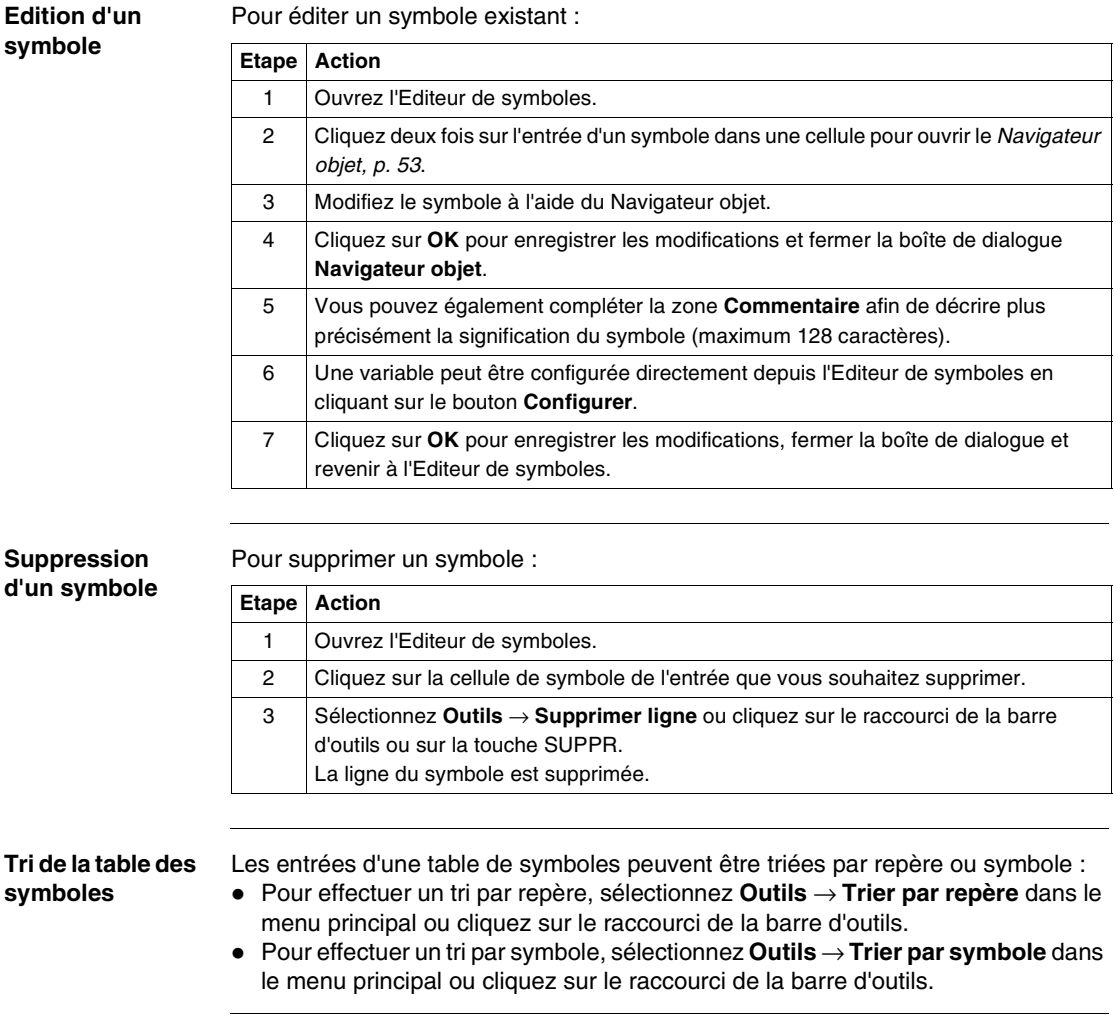

### **Recherche d'un symbole** Pour rechercher un symbole dans la table des symboles : **Etape Action**

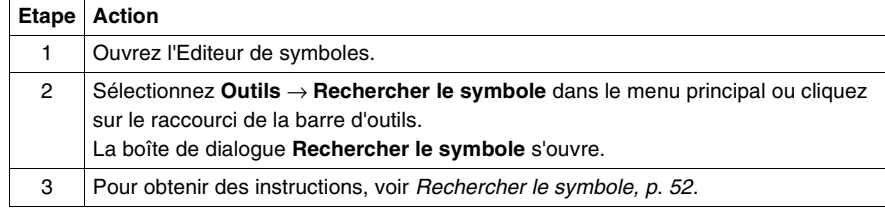

## <span id="page-95-0"></span>**Inversion d'un programme**

### **Introduction** Une application écrite en langage schéma à contacts peut être convertie ou inversée en langage liste d'instructions. Un programme écrit en langage liste d'instructions peut être inversé en langage schéma à contacts si les instructions sont conformes aux **Directives de réversibilité** mentionnées dans la section Référence sur le logiciel du manuel utilisateur Twido.

**Note :** Les parties d'un programme en langage liste d'instructions qui ne respectent pas les règles de réversibilité ne sont pas affichées en tant que réseaux langage schéma à contacts dans l'Editeur Ladder, mais en tant qu'instructions List dans l'Editeur réseau List, p. [45](#page-44-0).

### **Inversion d'un programme**

Inverser un programme consiste simplement à faire basculer la sélection de l'Editeur List à l'Editeur Ladder dans le menu **Programme**. Procédez comme suit pour inverser un programme en mode local ou connecté.

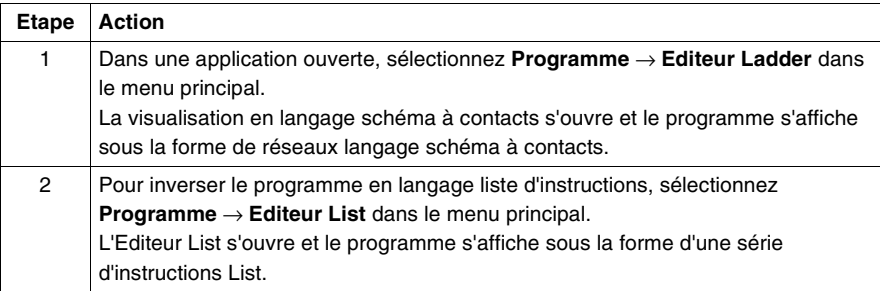

## <span id="page-96-0"></span>**Importation et exportation ASCII**

**Introduction** Les instructions de programme qui ont été exportées au format ASCII à partir d'une application TwidoSoft peuvent être importées dans un autre programme d'application TwidoSoft. Seules les instructions de programme peuvent être importées ou exportées. Ces fichiers ASCII sont enregistrés avec une extension TXT. Si vous tentez d'importer du texte ASCII créé dans un programme différent de TwidoSoft (tel que PL707), vérifiez soigneusement le fonctionnement de l'application utilisateur. Notez que TwidoSoft a supprimé ou redéfini les instructions suivantes de PL707 : %FC, MCR, MCS, EXCH, %MSG, %PLS, %PWM. **Exportation de texte ASCII** Pour exporter un fichier texte ASCII depuis une application ouverte : **Importation de texte ASCII** Pour importer un fichier texte ASCII dans une application ouverte ou une nouvelle application : **Etape Action** 1 Sélectionnez **Programme** → **Exporter Programme ASCII** dans le menu principal. La boîte de dialogue **Enregistrer sous** s'ouvre. 2 Saisissez un nom pour le fichier texte et cliquez sur **Enregistrer**. Les instructions de programme de l'application ouverte sont enregistrées au format ASCII. **Etape Action** 1 Sélectionnez **Programme** → **Importer Programme ASCII** dans le menu principal. La boîte de dialogue **Ouvrir** s'ouvre. 2 Sélectionnez un fichier texte ASCII avec l'extension .txt, puis cliquez sur **Ouvrir**. (Ce fichier doit avoir été exporté d'une application TwidoSoft.) Les instructions de programme sont insérées comme nouvelles instructions pour une nouvelle application ou ajoutées à la fin d'un programme dans une application ouverte.

# **3.3 Transfert des applications**

# **Présentation**

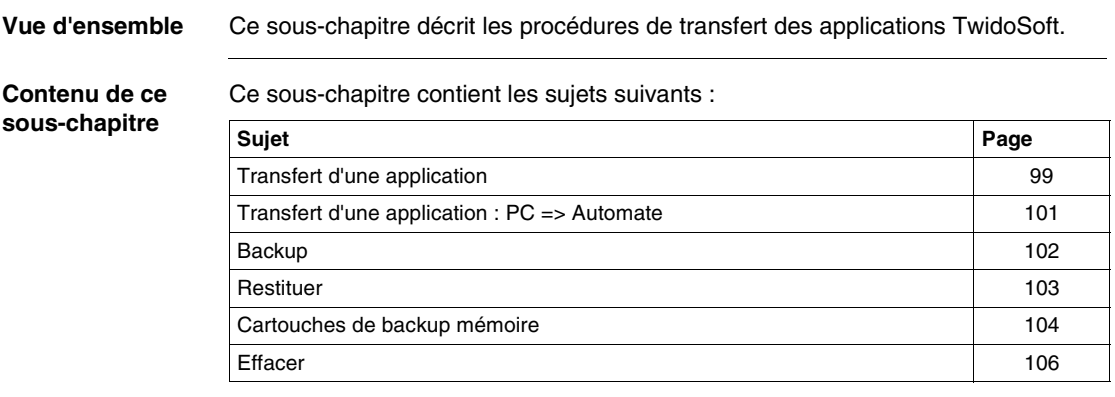

# <span id="page-98-0"></span>**Transfert d'une application**

**Introduction** Une application peut être transférée depuis ou vers les zones de mémorisation suivantes du matériel :

- $\bullet$  RAM du PC
- RAM de l'automate
- EEPROM de l'automate
- $\bullet$  Cartouche de backup

### **Type de transferts**

Le tableau suivant décrit les types de transferts d'application disponibles dans le menu **Automate**. Les applications peuvent être transférées en mode local et en mode connecté, mais l'automate doit être arrêté en cas de transfert en mode connecté (voir Etats de fonctionnement, p. [68](#page-67-0)).

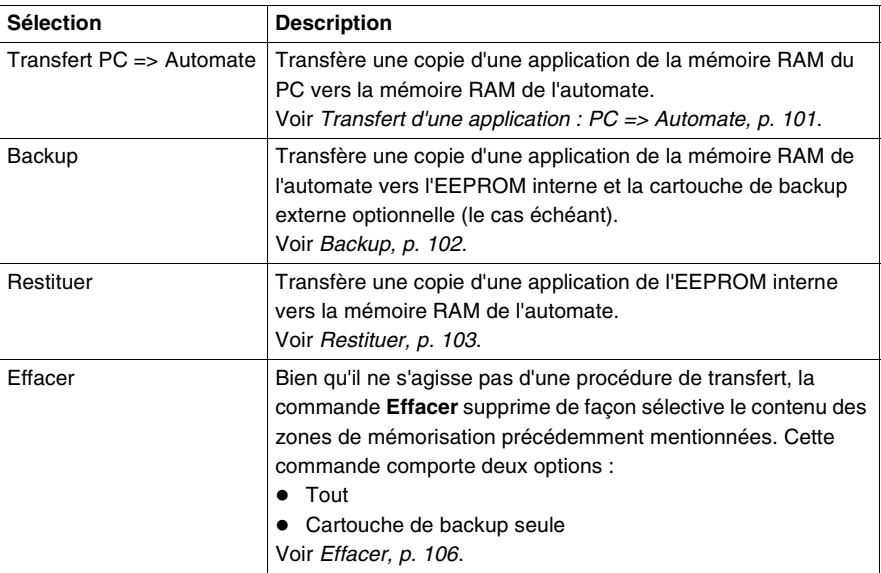

### **Note :**

Lors de la connexion, si aucune application n'est présente dans TwidoSoft, celle de l'automate est tranférée automatiquement.

Si une application est présente dans TwidoSoft, une fenêtre s'affiche pour vous demander le sens du transfert. Vous pouvez soit écraser l'application de l'automate avec celle du PC (sens PC=>Automate), soit mettre à jour l'application dans TwidoSoft (Automate =>PC).

Ce type de transfert ne s'effectue qu'au moment de la connexion.

## <span id="page-100-0"></span>**Transfert d'une application : PC => Automate**

## **Introduction** Pour exécuter une application, vous devez d'abord connecter le PC à l'automate puis transférer l'application vers l'automate. **Transfert PC => Automate** Pour transférer une application de la mémoire de l'ordinateur vers la mémoire de l'automate : **Etape Action** 1 Dans le menu principal, sélectionnez **Automate** → **Transfert PC => Automate**. Si l'application de l'automate est protégée par un mot de passe, vous êtes invité à saisir ce mot de passe. 2 Saisissez le mot de passe, puis cliquez sur **OK** pour continuer le transfert. Si l'automate est en cours d'exécution, une boîte de dialogue d'avertissement apparaît et indique que vous devez arrêter l'automate pour continuer le transfert. 3 Si l'automate est arrêté, le transfert commence. Si l'automate est en cours d'exécution, cliquez sur **OK** pour l'arrêter et poursuivre le transfert. Cliquez sur **Annuler** pour fermer la boîte de dialogue et annuler le transfert. Une boîte de dialogue d'avertissement apparaît et indique que le contenu de l'application de l'automate sera écrasé. 4 Cliquez sur **OK** pour continuer le transfert. Une option du menu automate permet de protéger l'application (voir Fonctions de sécurité, p. [76](#page-75-0)). 5 Pour exécuter l'application, sélectionnez **Automate** → **Exécuter** (RUN) dans le menu principal. Voir Exécuter, Arrêter et Initialiser, p. [117](#page-116-0).

Les commentaires relatifs aux symboles et au programme ne sont pas transférés vers l'automate.

<span id="page-101-0"></span>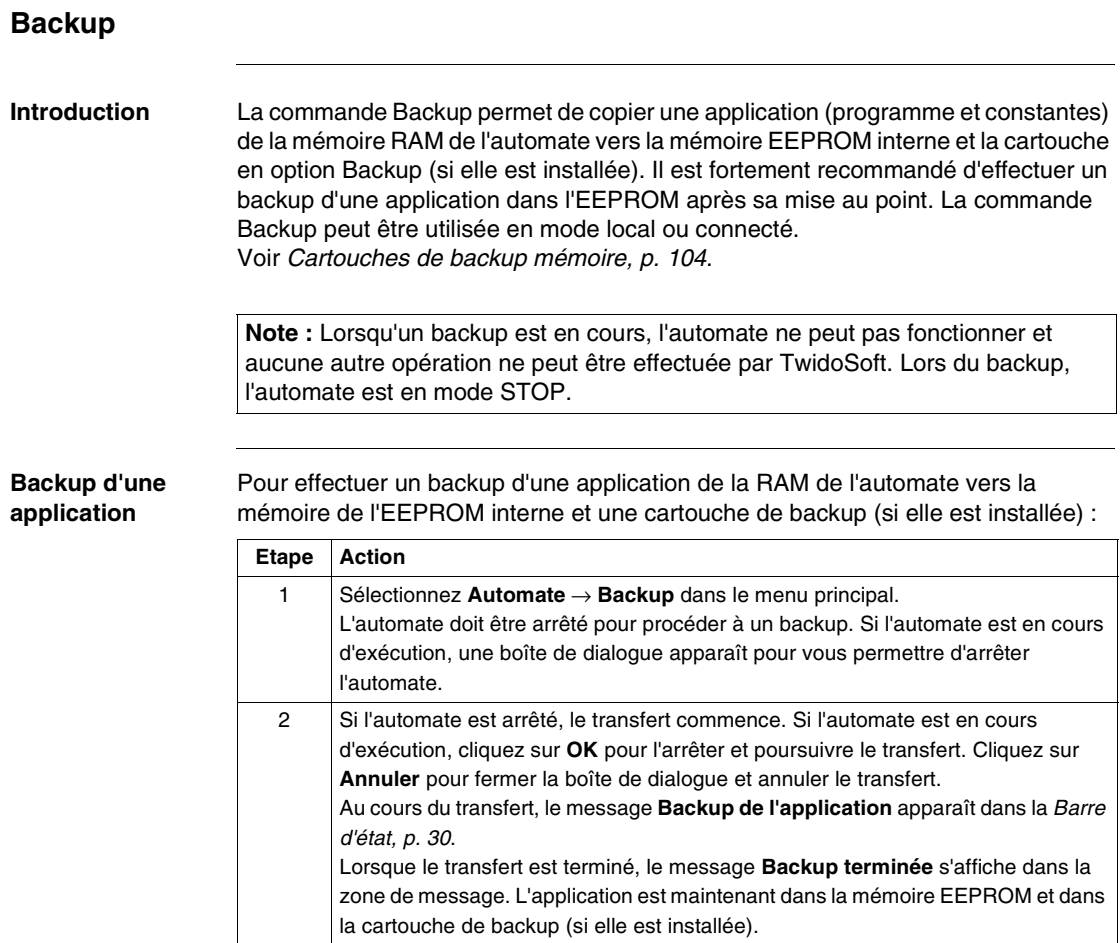

<span id="page-102-0"></span>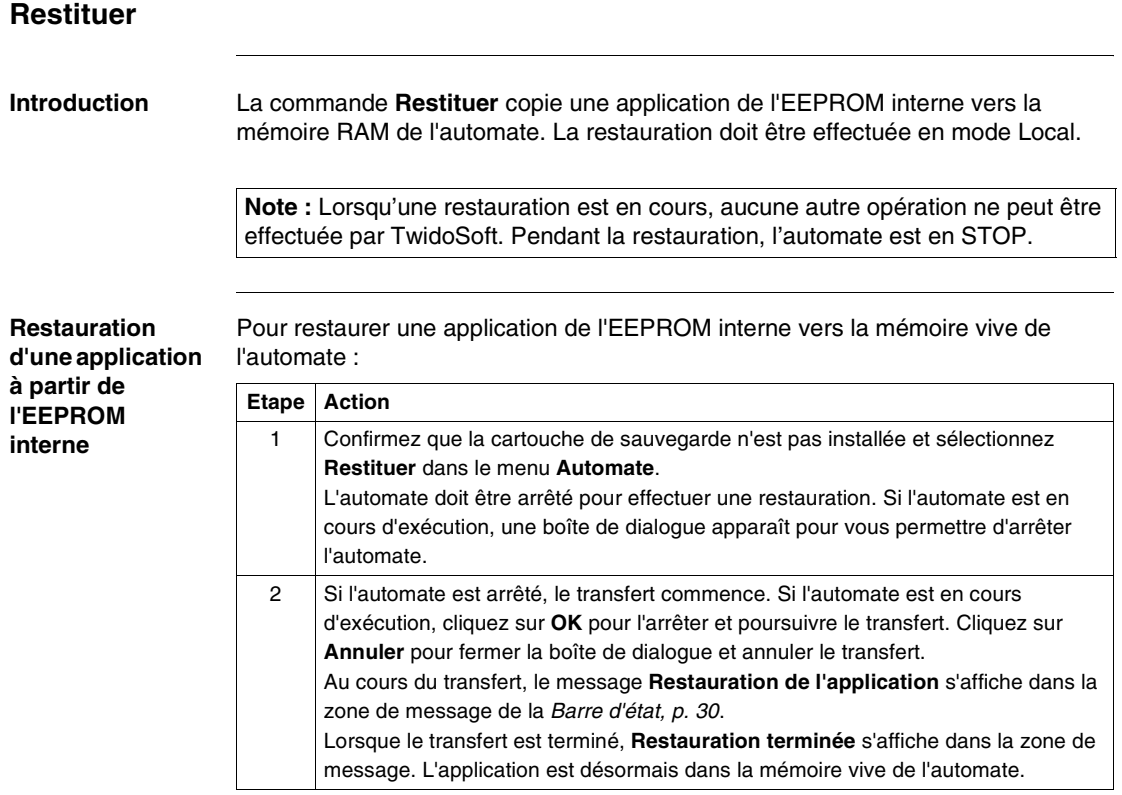

# <span id="page-103-0"></span>**Cartouches de backup mémoire**

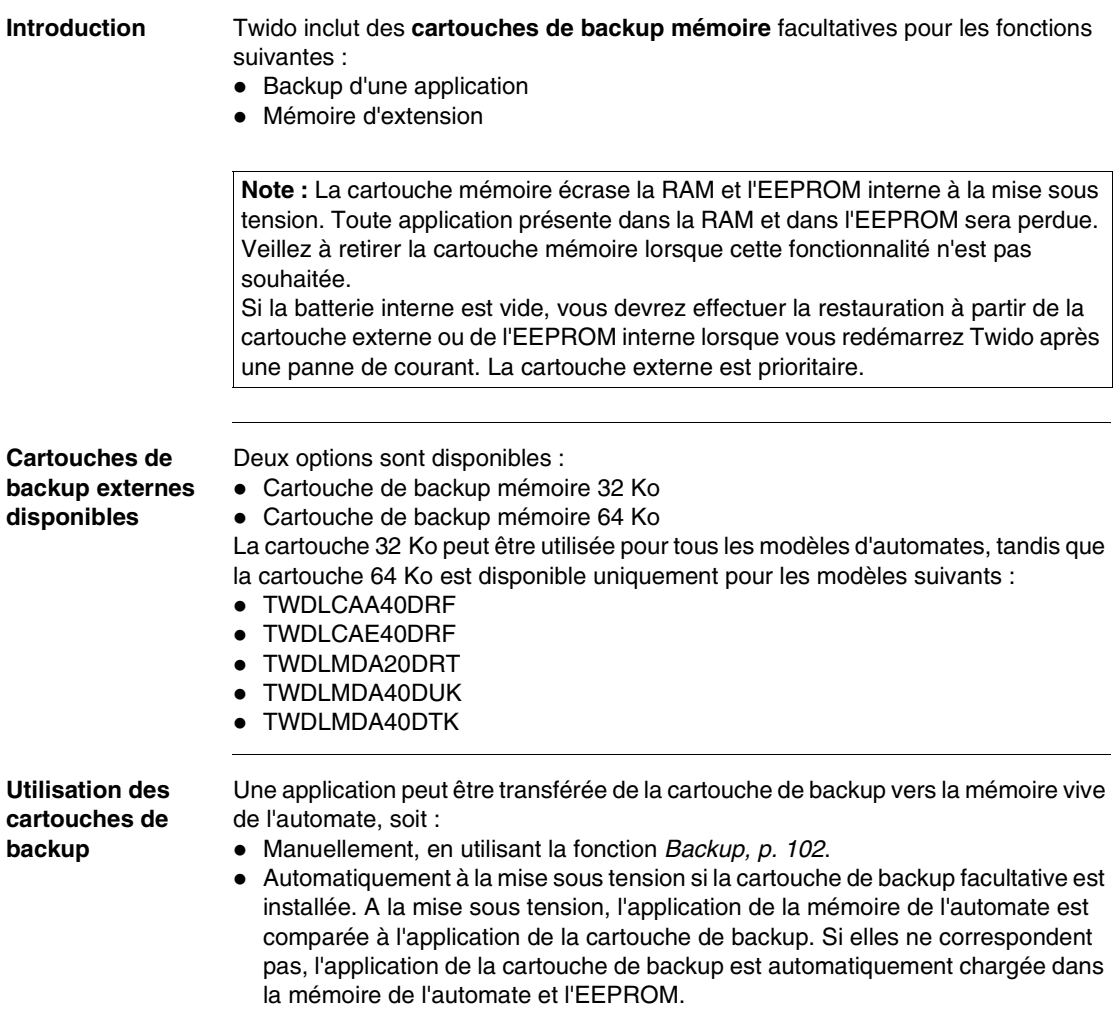

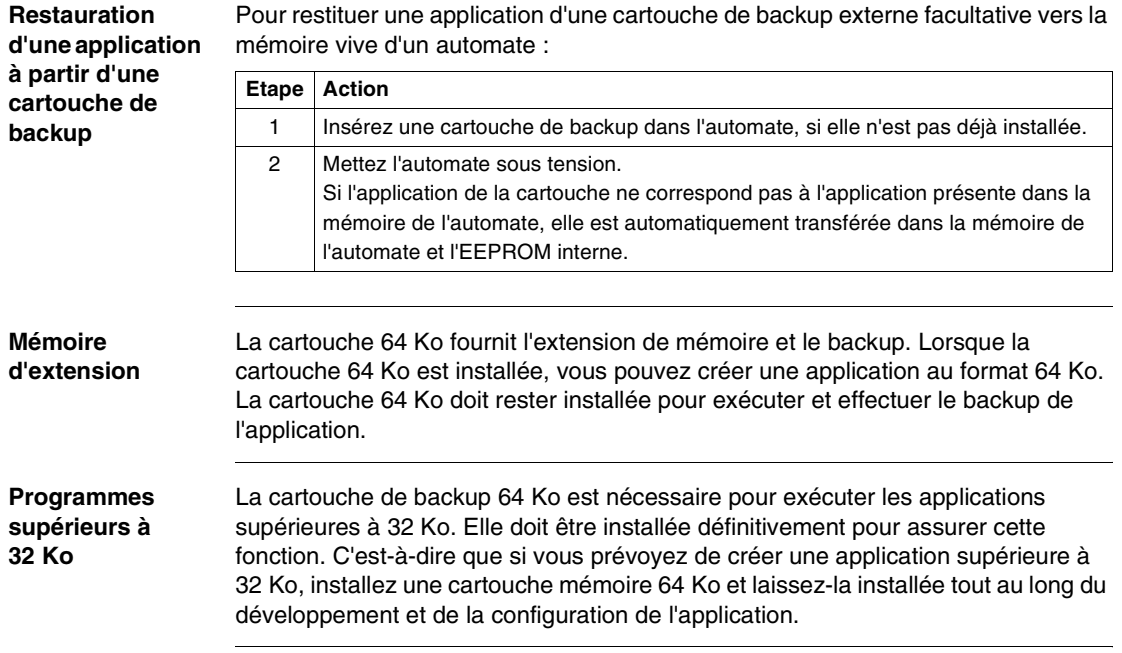

# <span id="page-105-0"></span>**Effacer**

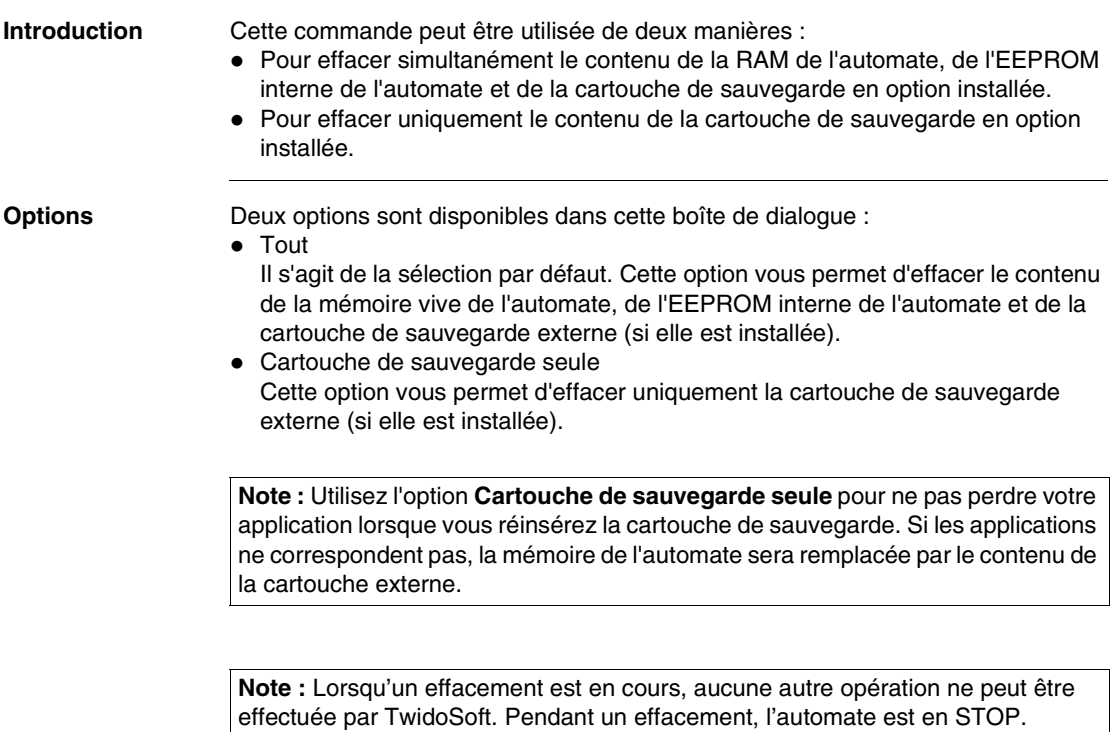

**Utilisation de la commande Effacer**

Pour effacer une application :

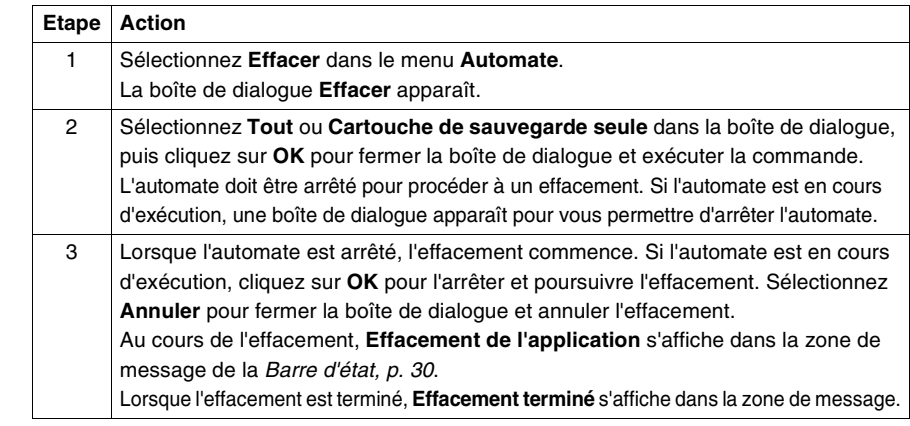

# **3.4 Exécution des applications**

# **Présentation**

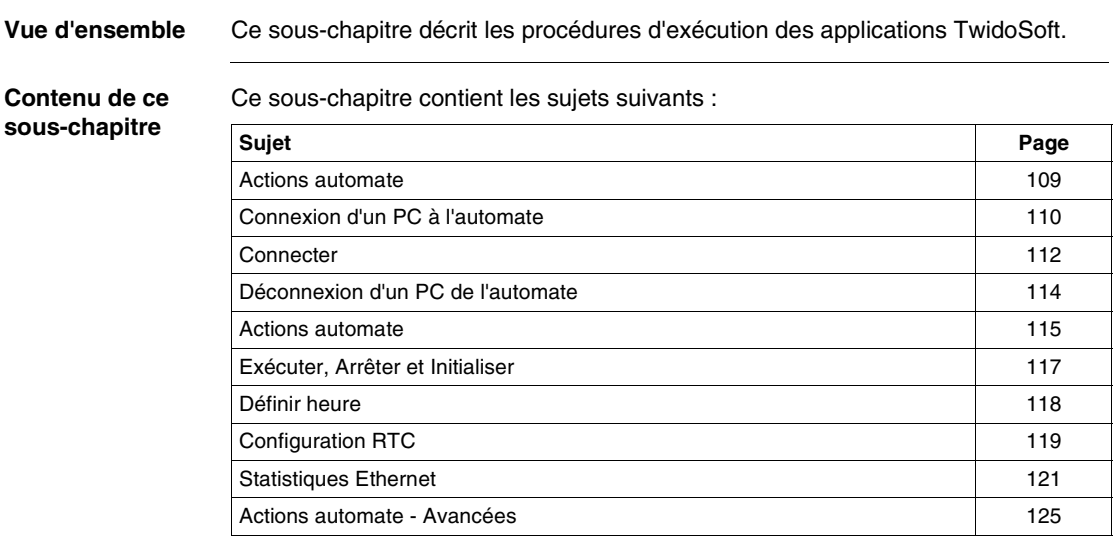
### **Actions automate**

**Introduction** TwidoSoft permet d'utiliser le PC pour contrôler les actions de l'automate programmable. L'accès à la boîte de dialogue se fait par le menu "Automate" puis "Contrôler l'automate", cette action passe en mode connecté si vous étiez en mode local auparavant. Vous pouvez :

- connecter le PC à l'automate ;
- $\bullet$  déconnecter le PC de l'automate ;
- utiliser le PC pour lancer, arrêter et initialiser l'automate ;
- utiliser le PC pour commander l'automate ;
- utiliser le PC pour afficher en direct les données statistiques relatives à la connexion Ethernet actuelle à l'automate Twido.

### <span id="page-109-0"></span>**Connexion d'un PC à l'automate**

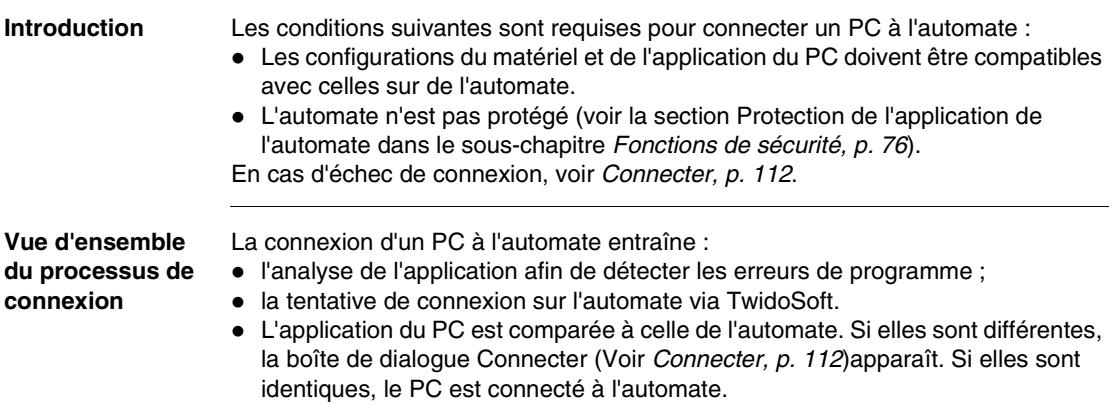

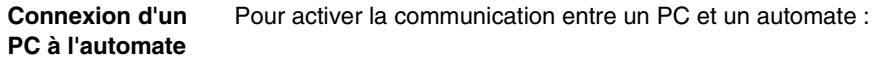

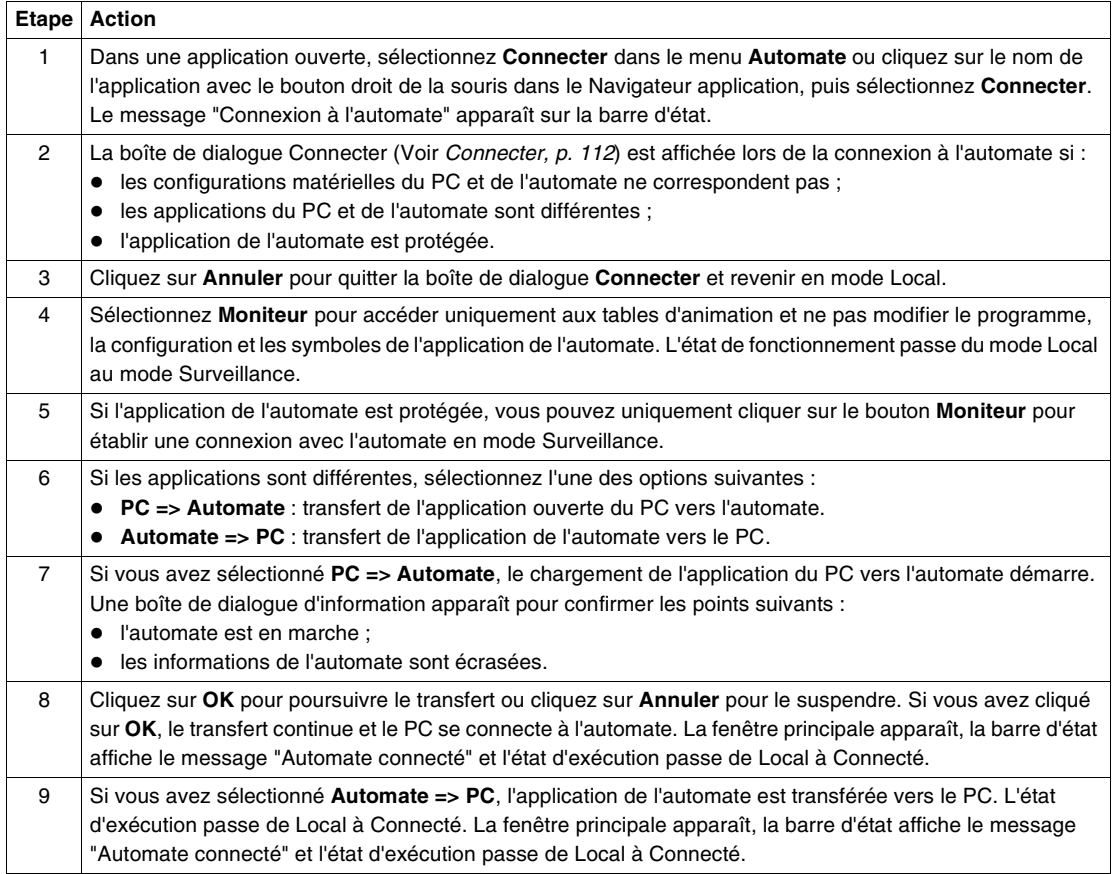

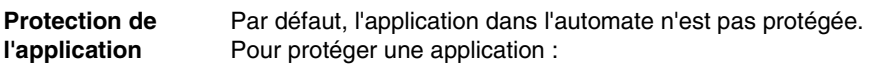

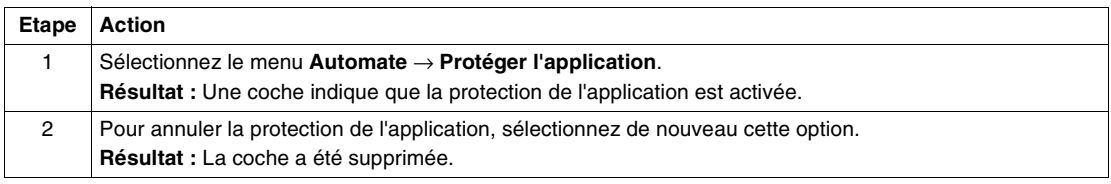

<span id="page-111-0"></span>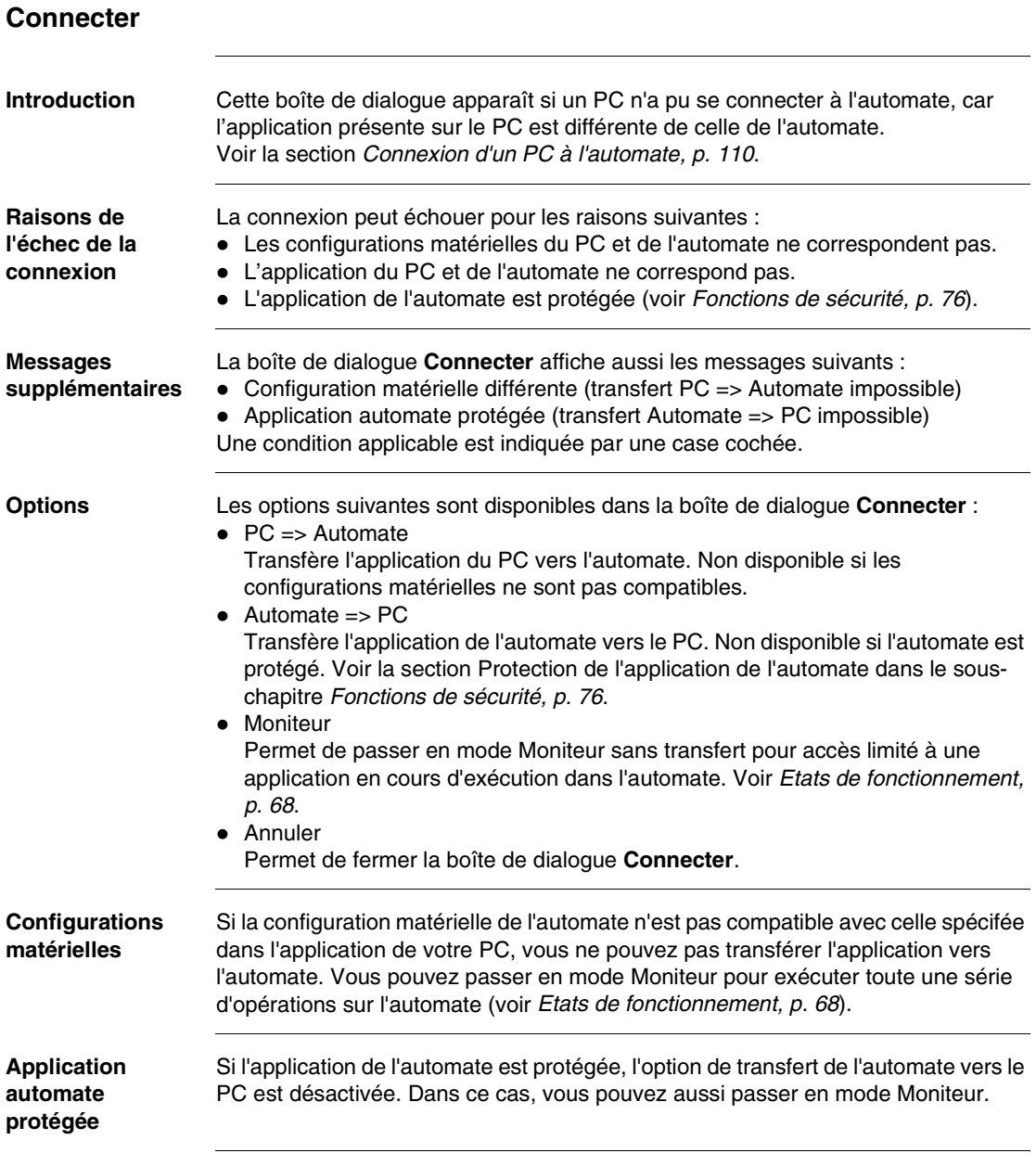

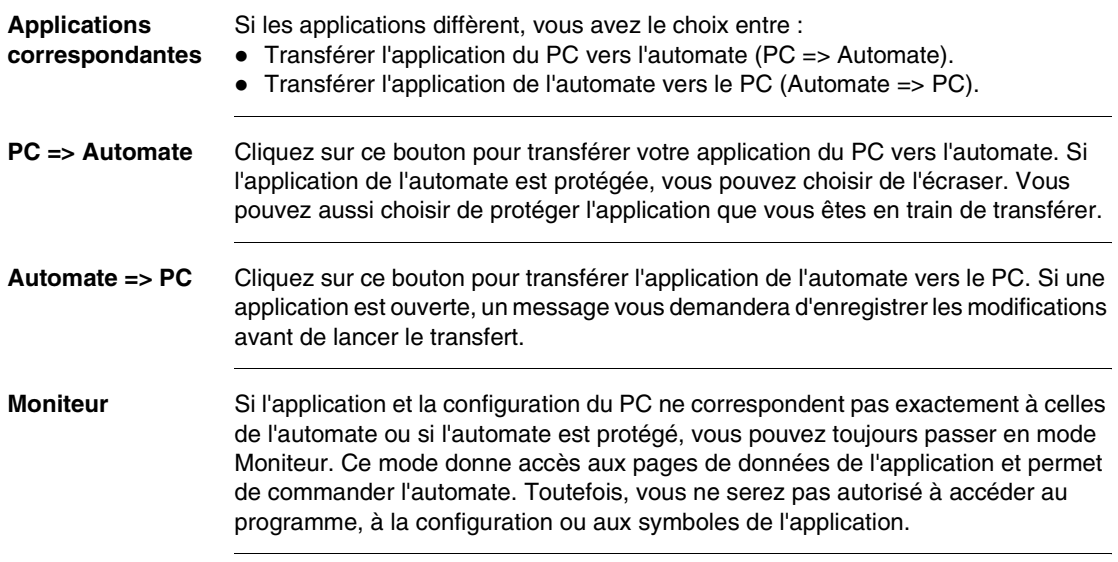

### **Déconnexion d'un PC de l'automate**

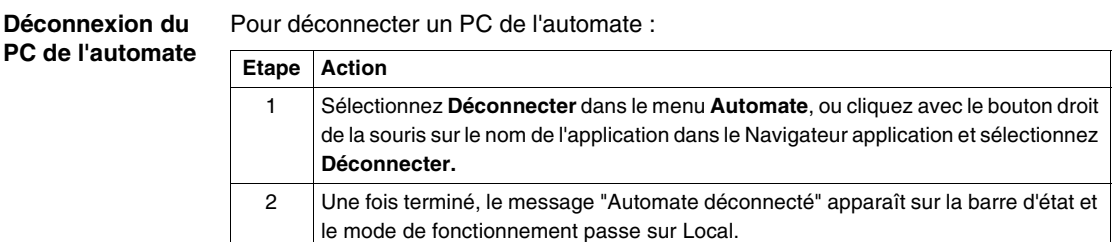

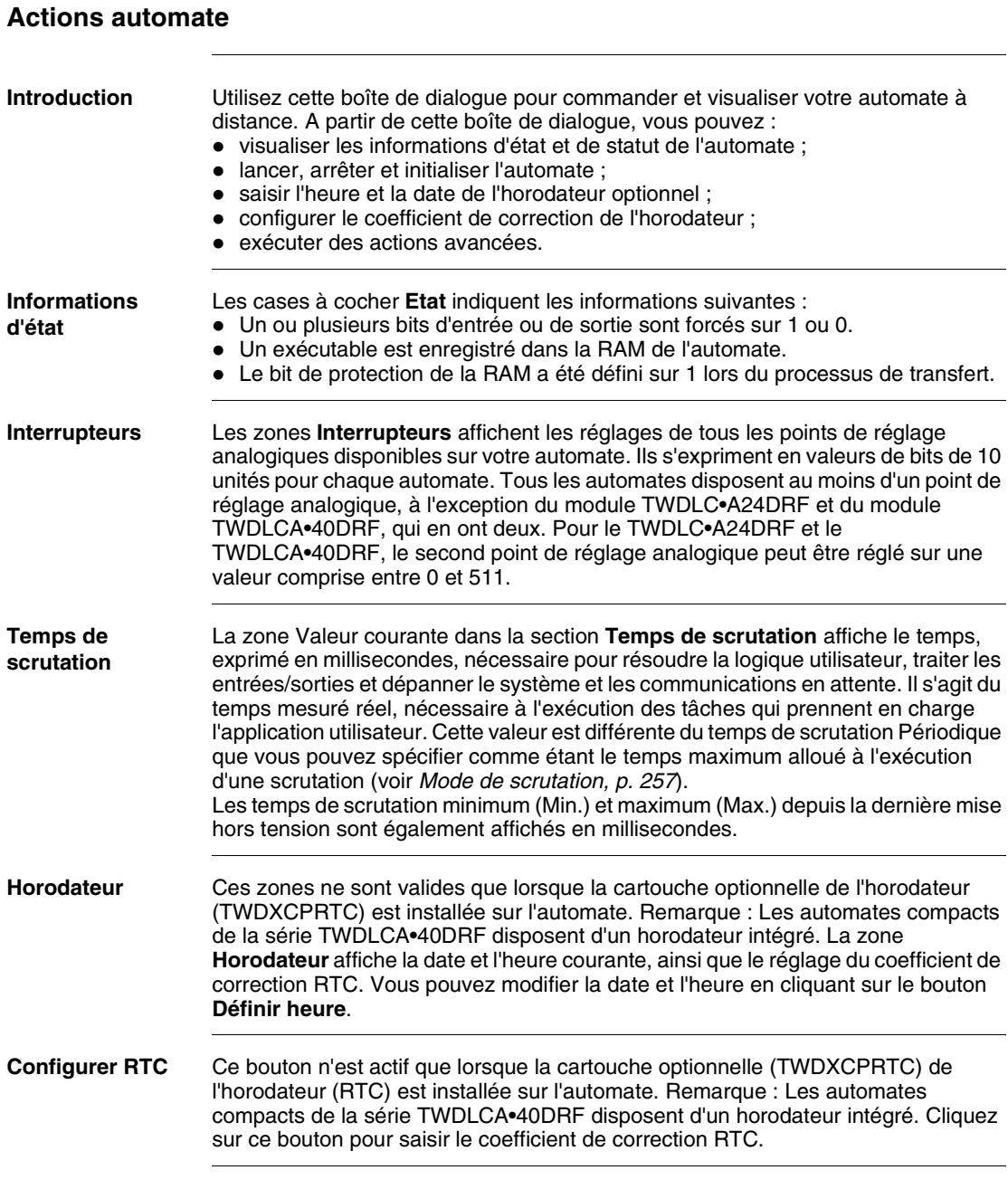

#### **Affichage des voyants** Les voyants de la base automate sont simulés dans la boîte de dialogue **Actions automate** (pour plus de détails sur ces voyants, voir le guide de référence du matériel Twido).

Le tableau ci-dessous présente les différents états des voyants de la boîte de dialogue **Actions automate**. Pour tous les voyants simulés de la boîte de dialogue, un point d'interrogation (?) indique que la communication n'a pas encore été établie. Pour les voyants d'entrée/de sortie (**IN** et **OUT**) :

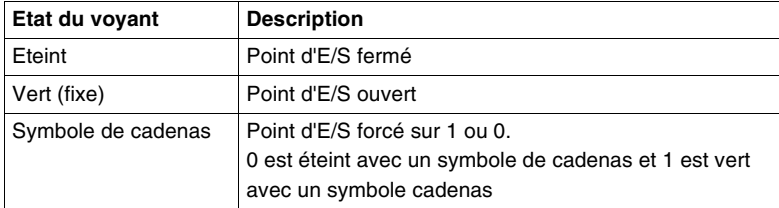

Pour les voyants **RUN** et **ERR** :

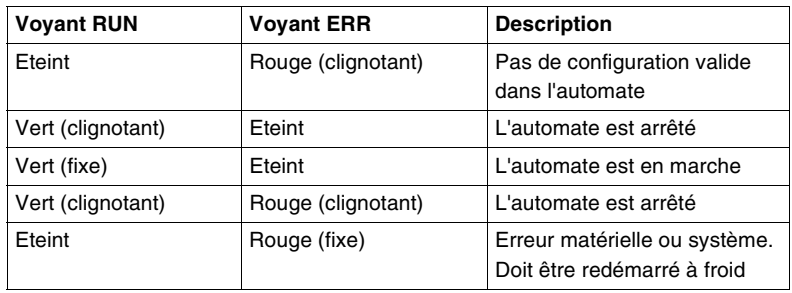

L'action du voyant **STAT** est définie par la logique utilisateur. Pour le voyant **BATT** (séries d'automate TWDLCA•40DRF uniquement) :

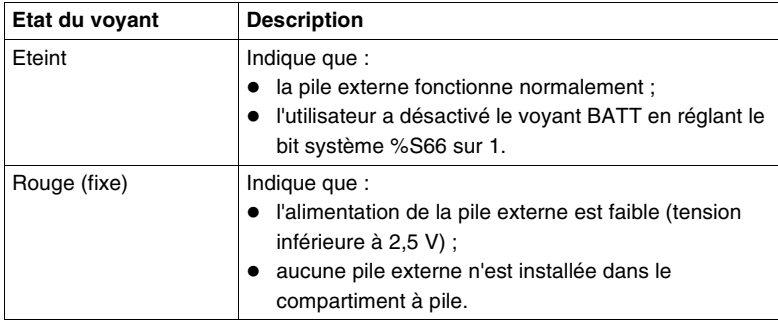

Les voyants **LAN ACT** et **LAN ST** (automate TWDLCAE40DRF uniquement) montrent l'état actuel de la connexion Ethernet. Pour plus d'informations sur les voyants Ethernet, reportez-vous au sous-chapitreVoyants Ethernet, p. [228](#page-227-0).

# **Exécuter, Arrêter et Initialiser**

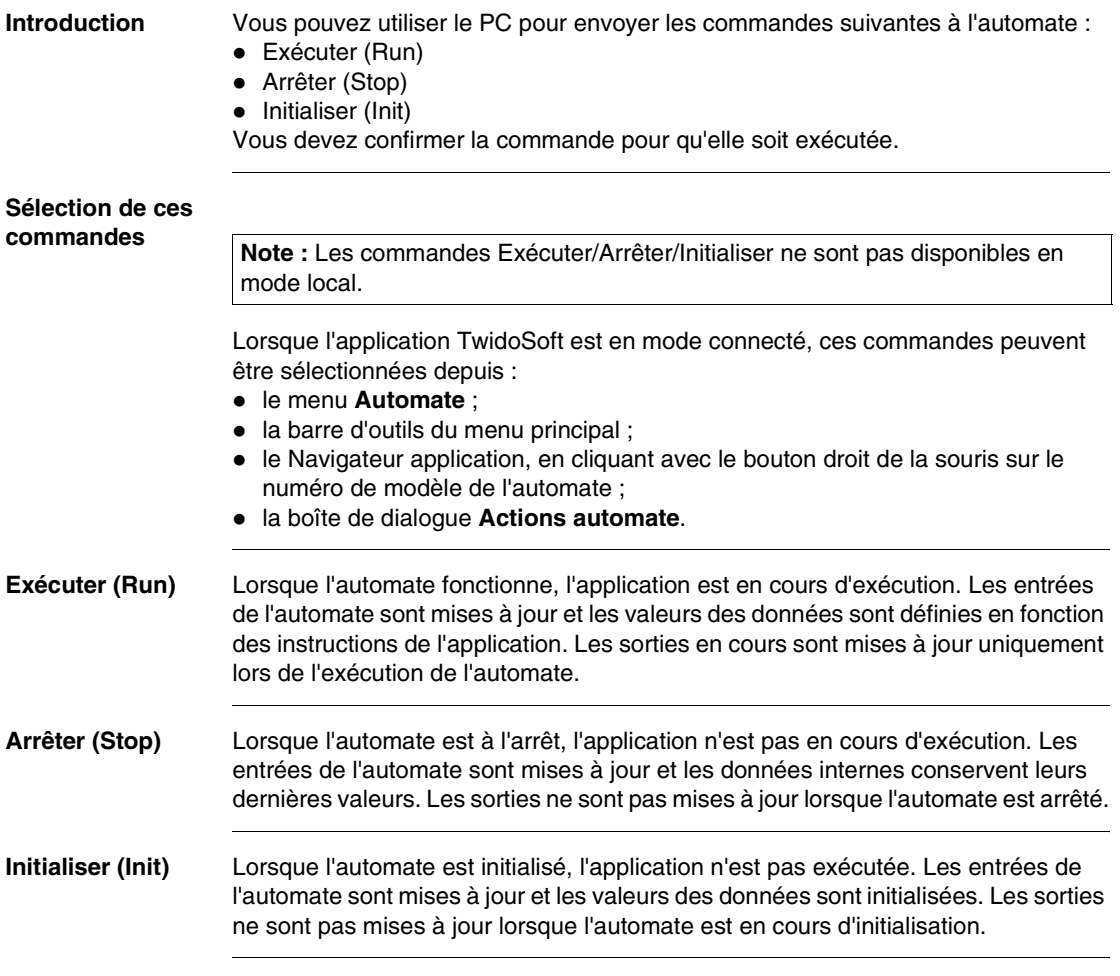

### **Définir heure**

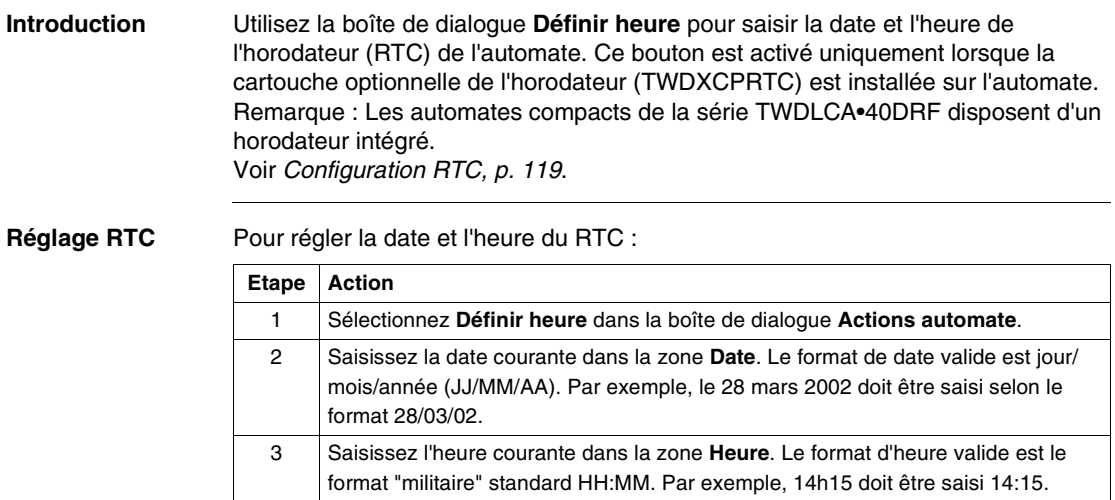

# <span id="page-118-0"></span>**Configuration RTC**

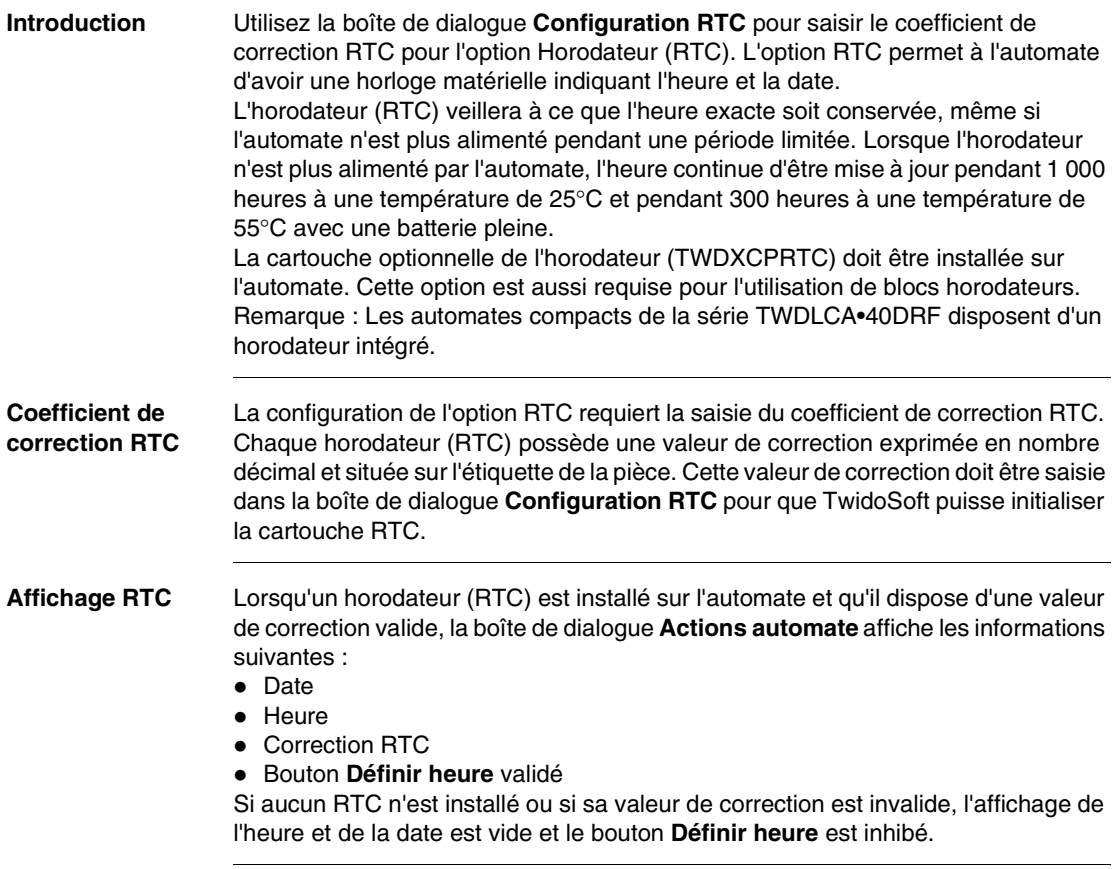

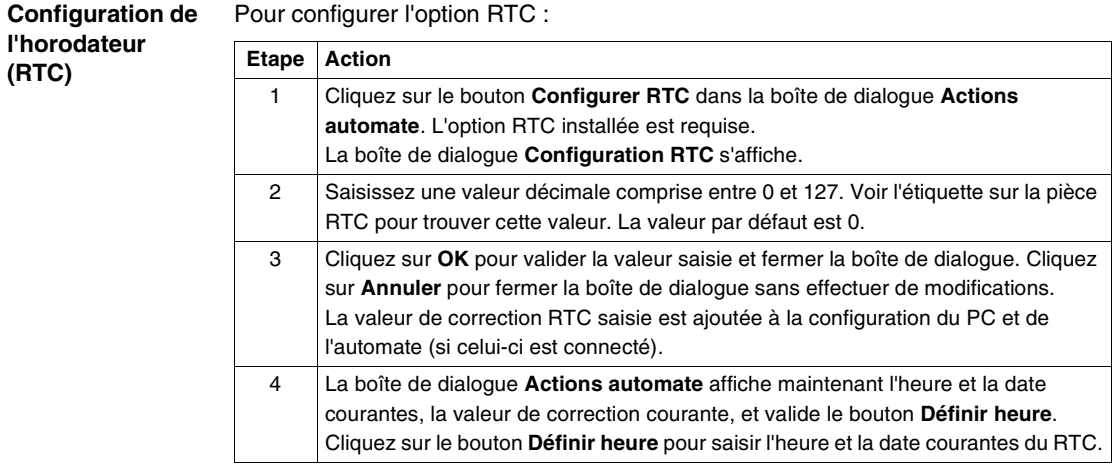

### **Statistiques Ethernet**

#### **Vue d'ensemble** La boîte de dialogue **Ethernet** vous permet d'afficher l'adresse MAC, les paramètres de configuration IP, ainsi que les statistiques du réseau Ethernet de votre automate Twido.

#### **Note :**

- **1.** Cette boîte de dialogue est disponible uniquement sur les bases automates TWDLCAE40DRF prenant en charge Ethernet.
- **2.** Pour afficher correctement les statistiques du réseau, le PC exécutant l'application TwidoSoft doit être connecté à l'automate TWDLCAE40DRF sur le réseau Ethernet.

#### **Utilisation du**  Pour appeler et utiliser le tableau des statistiques du réseau Ethernet, procédez **tableau des**  comme suit : **statistiques Ethernet**

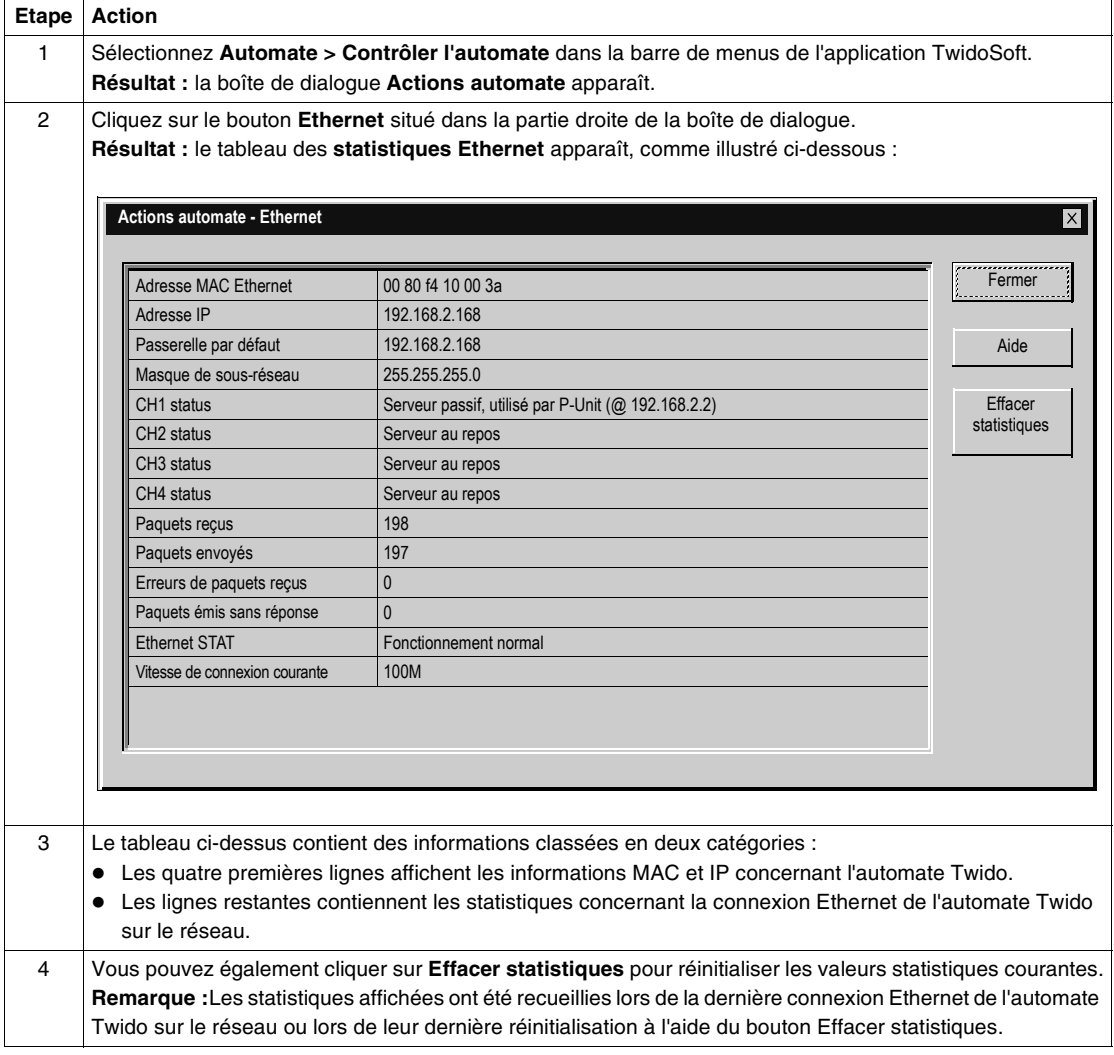

#### **Description du tableau des statistiques Ethernet** Le tableau suivant présente les informations contenues dans le tableau des **statistiques Ethernet** :

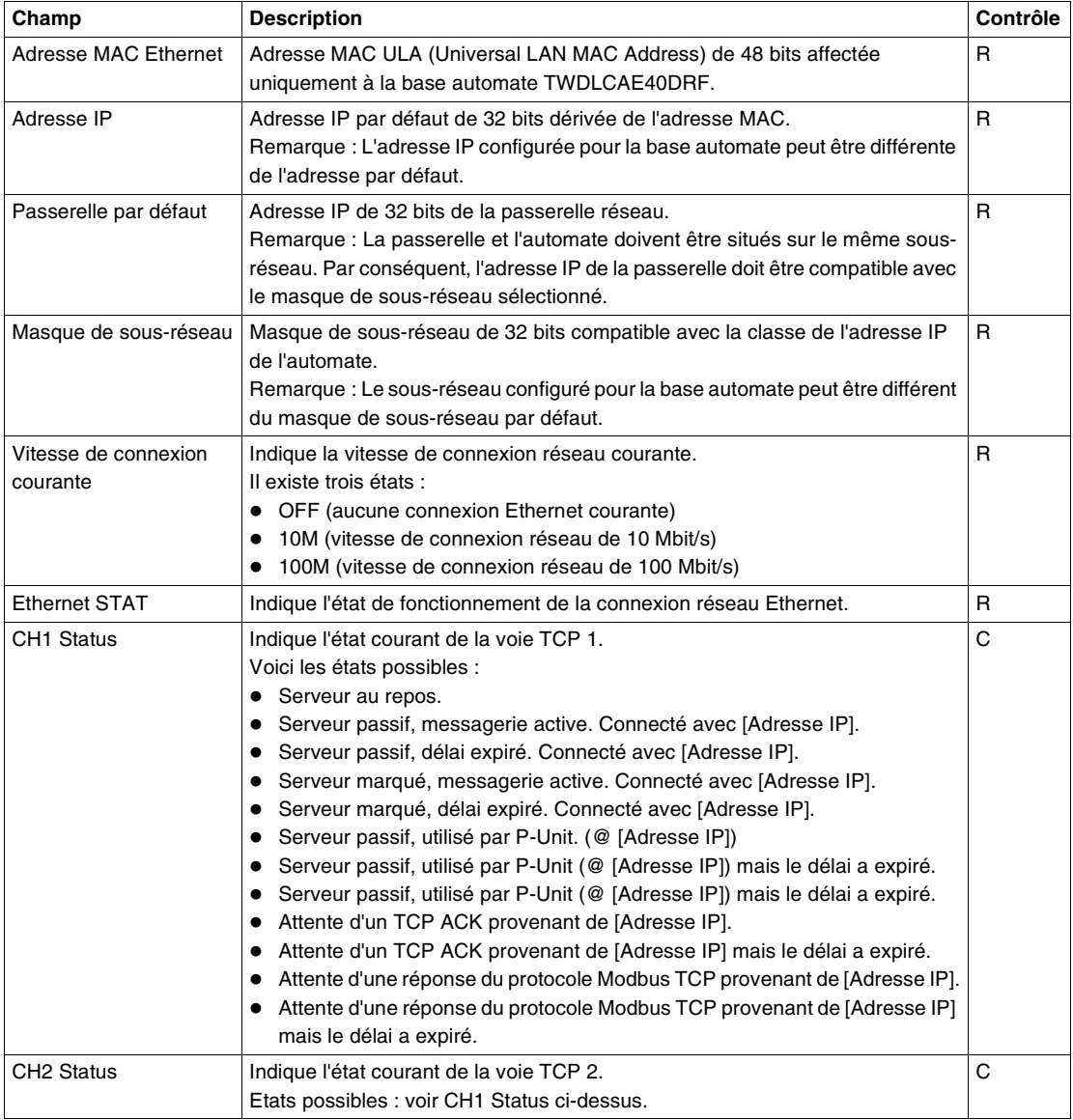

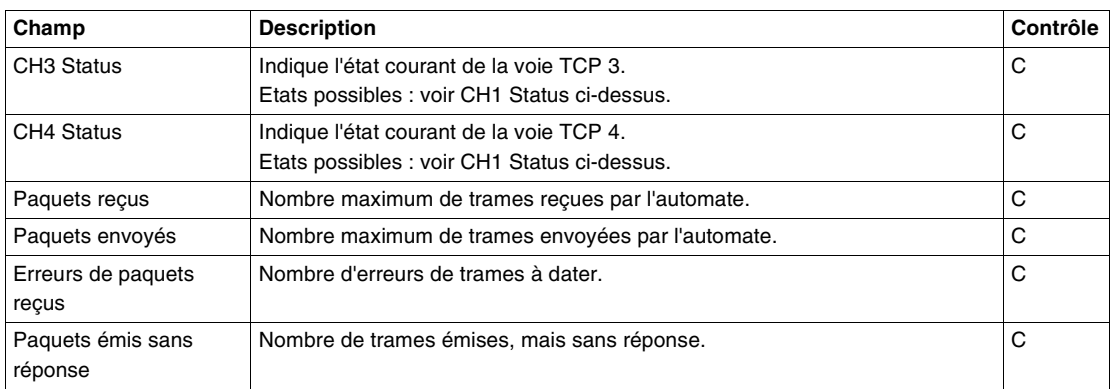

**Note :** A propos des données statistiques Ethernet contrôlées par l'utilisateur.

- R : informations non statistiques, en lecture seule qui ne peuvent pas être effacées du tableau.
- z C : informations statistiques qui peuvent être effacées à l'aide du bouton **Effacer statistiques**.

### **Actions automate - Avancées**

#### **Introduction** La boîte de dialogue **Actions automate - Avancées** affiche en lecture seule des informations système sur l'état de l'automate. Utilisez ces informations pour vérifier la RAM de l'automate, l'EEPROM interne et l'état de la cartouche de sauvegarde, ainsi que pour diagnostiquer les éventuels problèmes.

**RAM** Le tableau suivant décrit l'état vérifié des éléments dans la partie RAM.

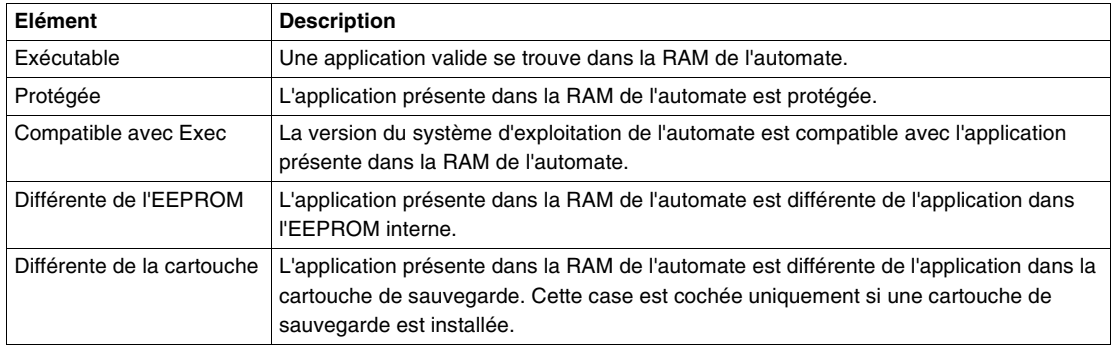

### **EEPROM** Le tableau suivant décrit l'état des éléments vérifié dans la section EEPROM.

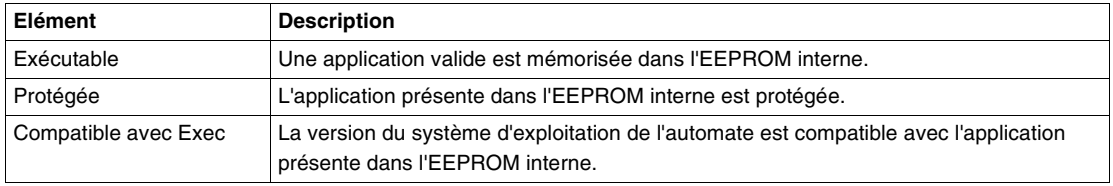

**Automate** Le tableau suivant décrit l'état vérifié des éléments de la partie Automate.

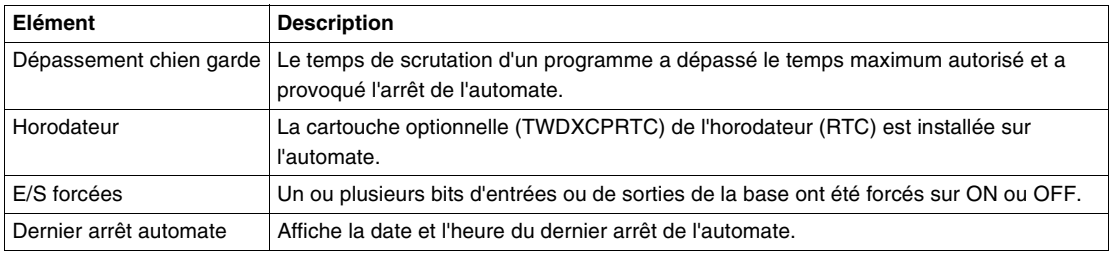

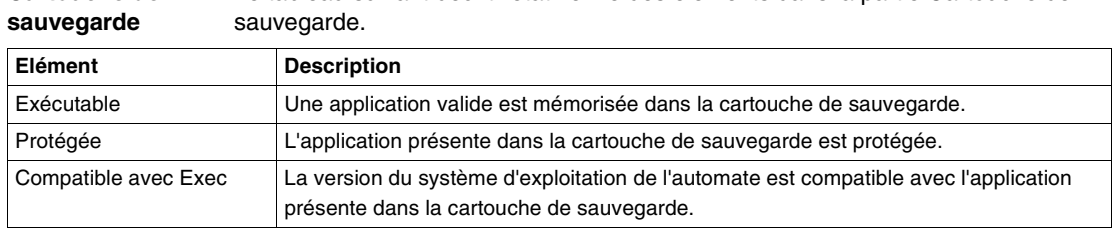

**Cartouche de**  Le tableau suivant décrit l'état vérifié des éléments dans la partie Cartouche de

# **3.5 Attribution de références croisées à une application**

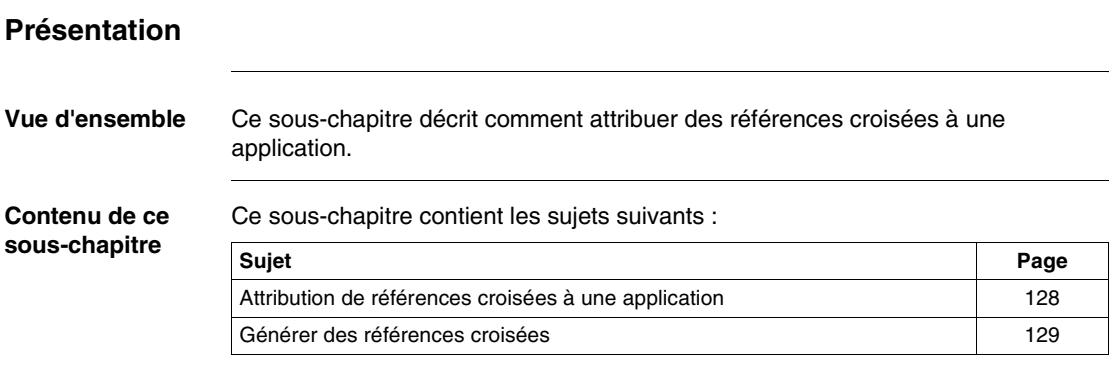

### <span id="page-127-0"></span>**Attribution de références croisées à une application**

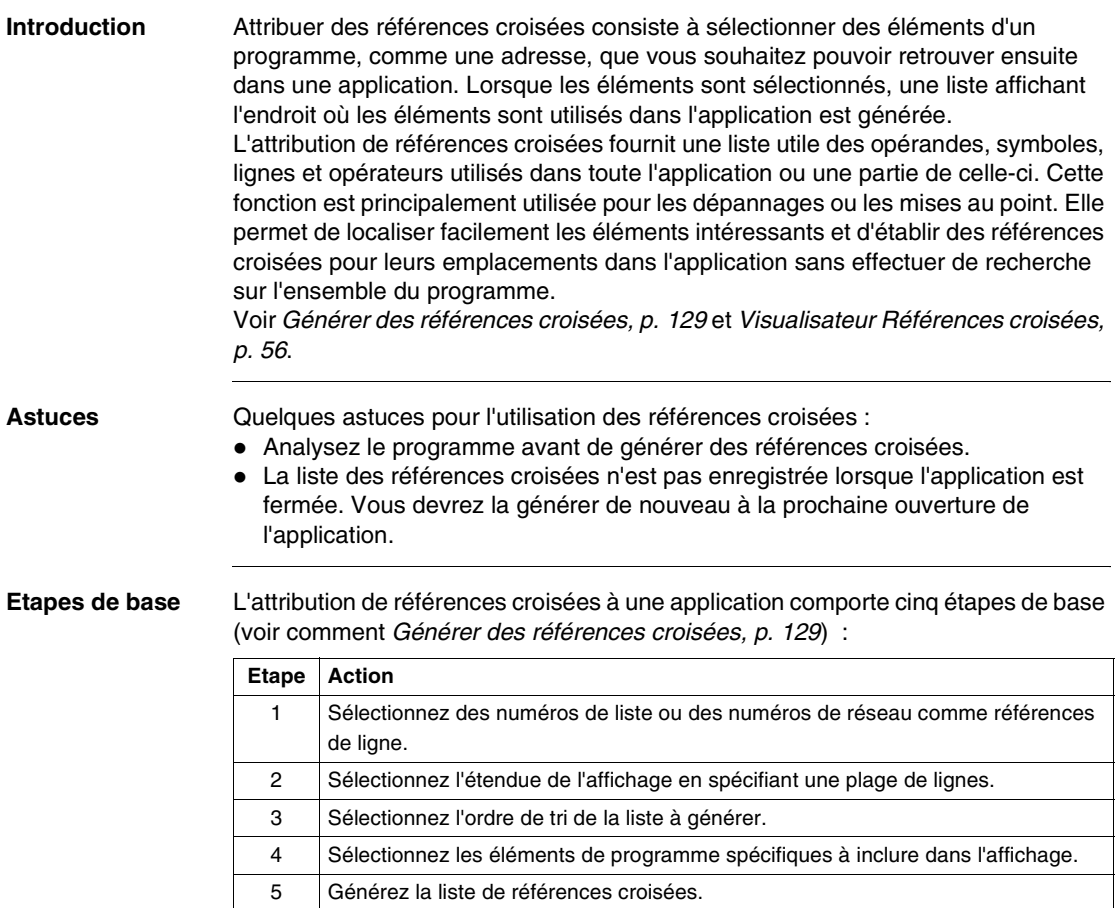

# <span id="page-128-0"></span>**Générer des références croisées**

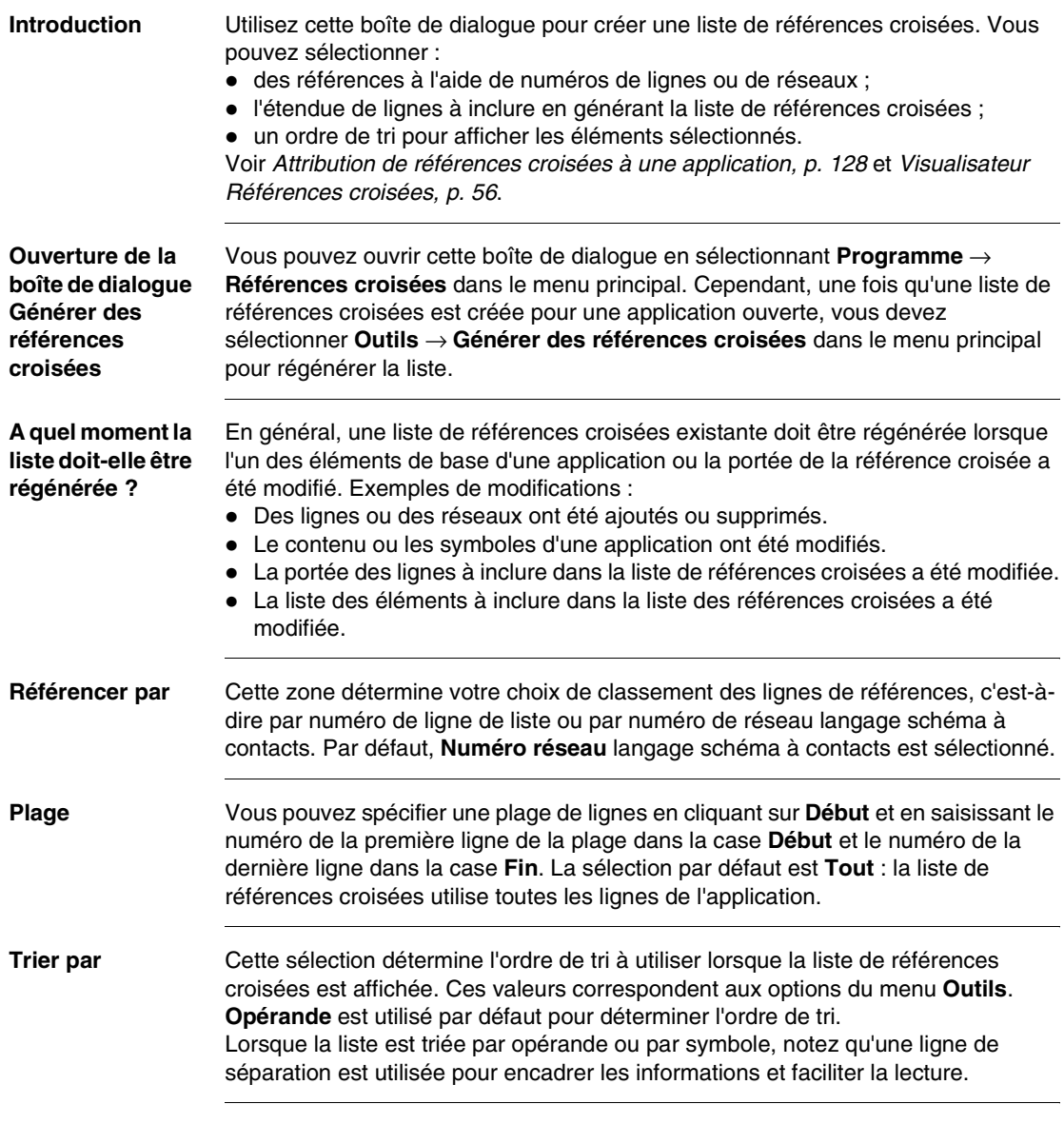

### **Eléments** Ces zones vous permettent de délimiter l'étendue des éléments du programme de votre application à afficher. Par exemple, vous pouvez choisir de répertorier les lignes de programme ou les réseaux qui ont des blocs fonction temporisateur en cochant uniquement la case **Temporisateurs**.

**Génération d'une liste de références**  Pour générer une liste de références croisées :

#### **croisées**

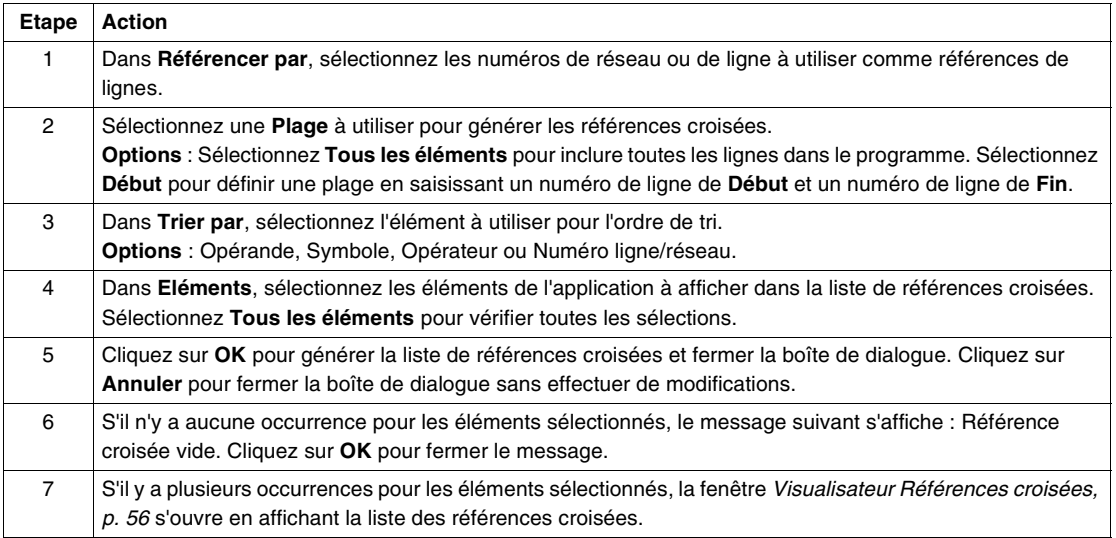

# **3.6 Impression des applications**

### **Présentation**

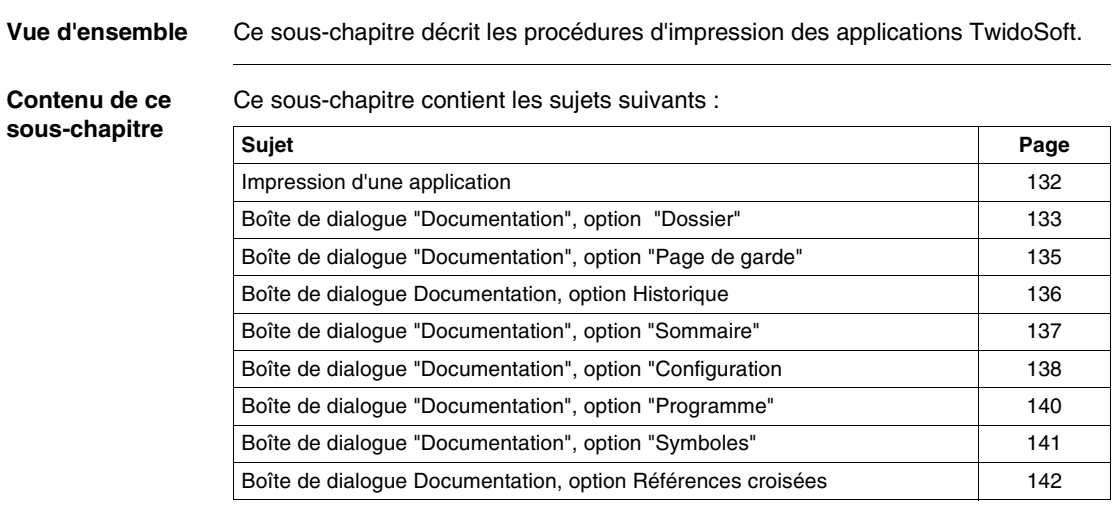

# <span id="page-131-0"></span>**Impression d'une application**

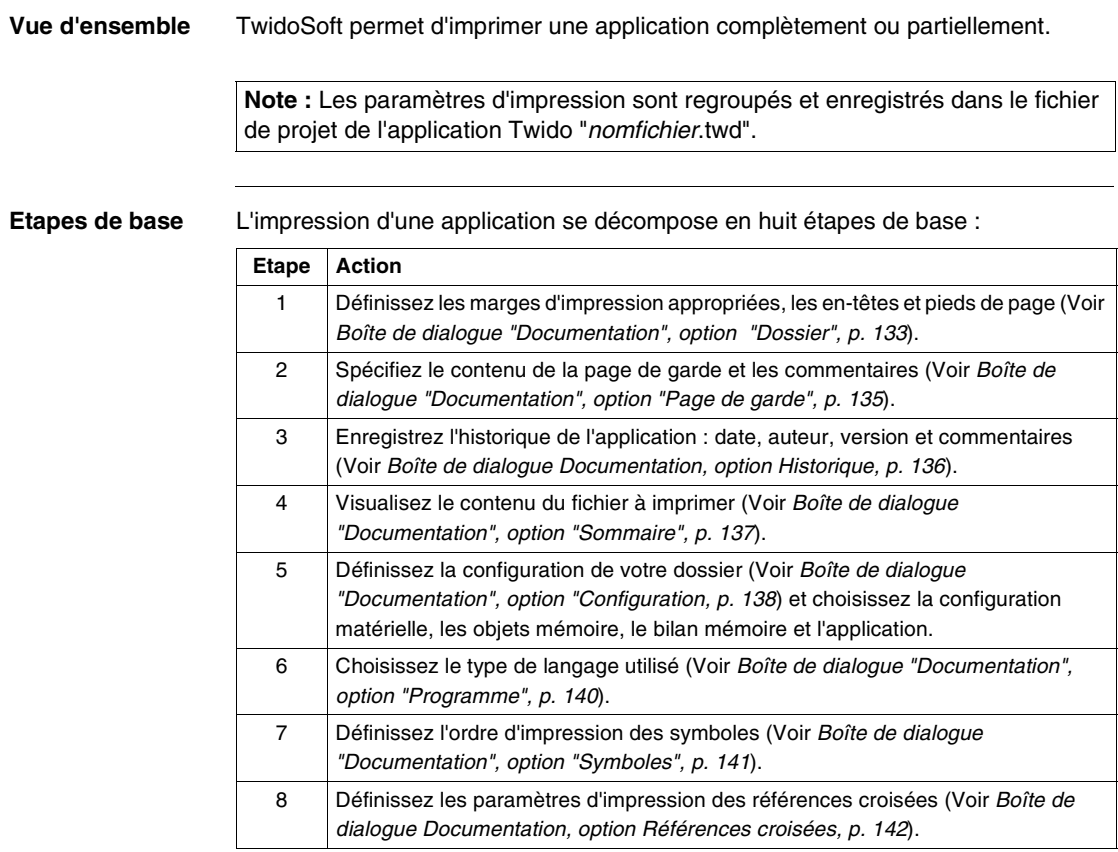

### <span id="page-132-0"></span>**Boîte de dialogue "Documentation", option "Dossier"**

**Introduction** Cette option est la plus importante pour l'impression d'une application Twido. Si cette option est :

- pas coché, aucune impression ne sera effectuée,
- coché, elle permet à l'utilisateur de choisir l'en-tête, le pied de page et les marges (mise en page).

**Note :** Si aucune option n'est cochée, le bouton "Imprimer" est grisé, il est donc impossible d'imprimer une application.

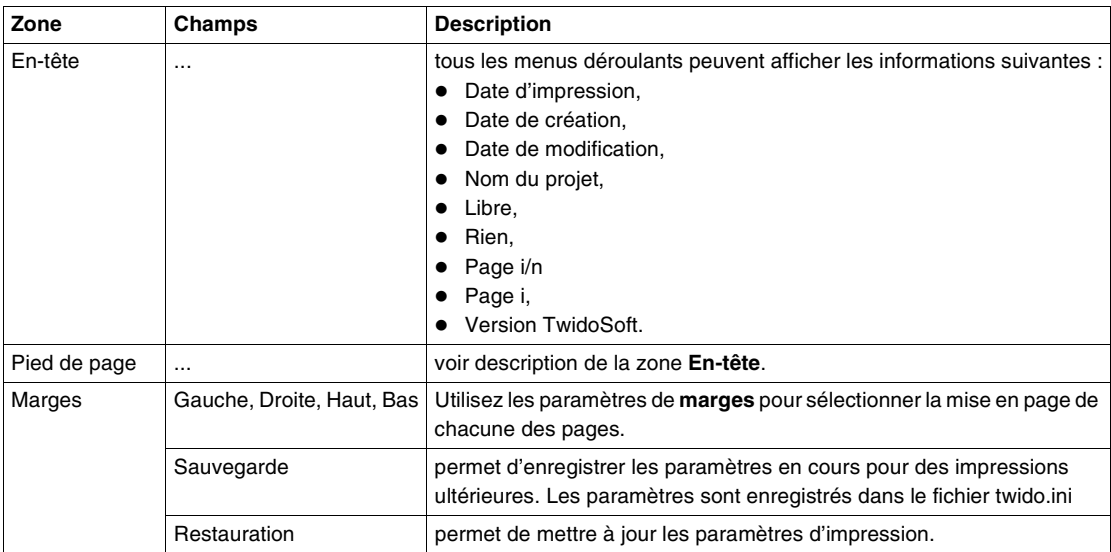

### **Description** Le tableau ci-dessous donne la description de l'écran **Dossier** :

**Note :** L'unité des parmètres de **marges** dépend des paramètres régionaux de votre ordinateur :

- en français l'unité est le cm,
- en anglais l'unité est le pouce.

### <span id="page-134-0"></span>**Boîte de dialogue "Documentation", option "Page de garde"**

### **Introduction** Utilisez cette option pour paramétrer la page de garde du dossier de l'application d'imprimer une application.

**Description** Le tableau ci-dessous donne la description de l'écran **Page de garde** :

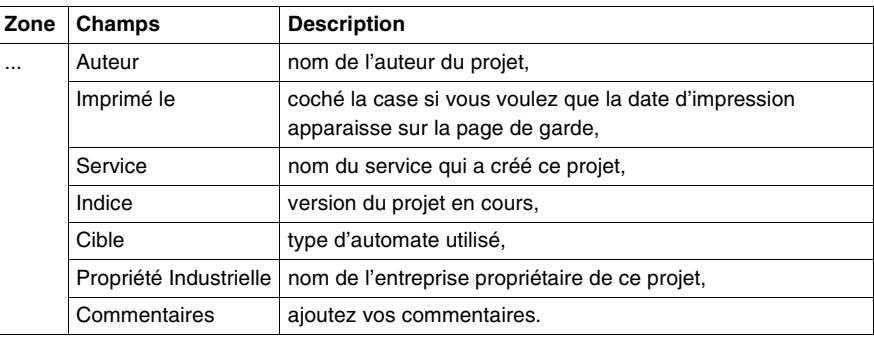

### <span id="page-135-0"></span>**Boîte de dialogue Documentation, option Historique**

#### **Introduction** Si vous possédez une application Twido dont vous souhaitez conserver l'historique ou lorsque cette application est modifiée, utilisez l'option Historique et renseignez les champs Date, Auteur, Version et Commentaires lorsque vous souhaitez imprimer le rapport.

**Note :** Toute modification apportée aux champs de l'historique est enregistrée dans le fichier de projet de l'application Twido sous "nomfichier.twd".

**Description** Le tableau suivant fournit une description de la boîte de dialogue **Historique** :

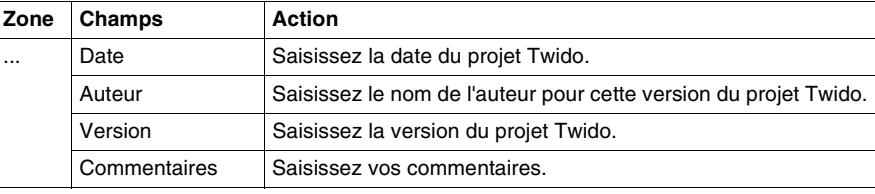

### <span id="page-136-0"></span>**Boîte de dialogue "Documentation", option "Sommaire"**

**Introduction** Utilisez cette option pour faire apparaître le sommaire dans le dossier. Lorsque vous choisissez cette option, le sommaire apparaît sur la partie droite de la boîte de dialogue. Dans le sommaire on retrouve toutes les options de la boîte de dialogue **Documentation**. Si l'option est coché, on retrouve le numéro de page sinon, la mention **non demandé** est inscrite.

> **Note :** La taille et le contenu du sommaire affiché à l'écran est non contractuelle. Dans le sommaire l'en-tête et le pied et page apparaîssent seulement à l'impression et ne sont pas visible dans cet écran.

# <span id="page-137-0"></span>**Boîte de dialogue "Documentation", option "Configuration**

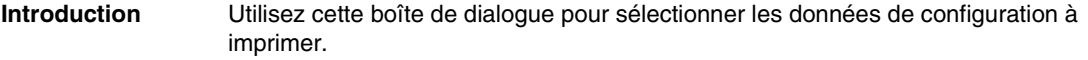

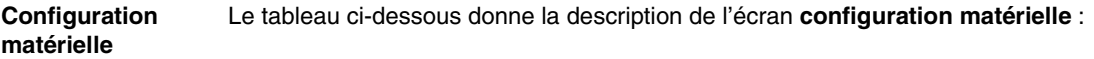

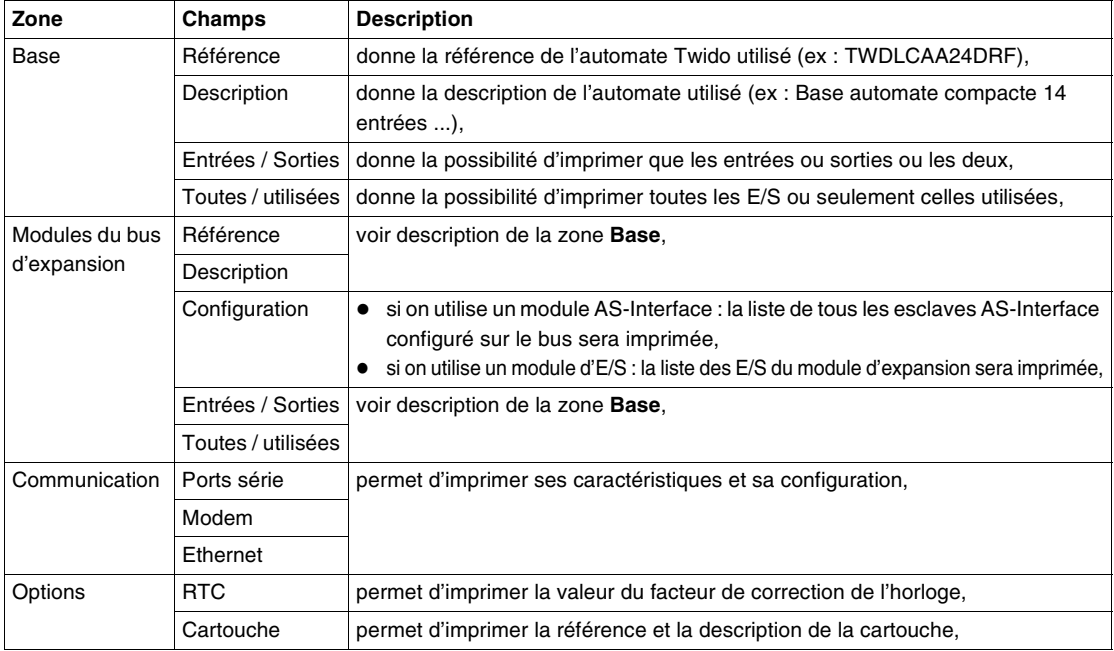

#### **Configuration Objets mémoire** Le tableau ci-dessous donne la description de l'écran **configuration Objets mémoire** :

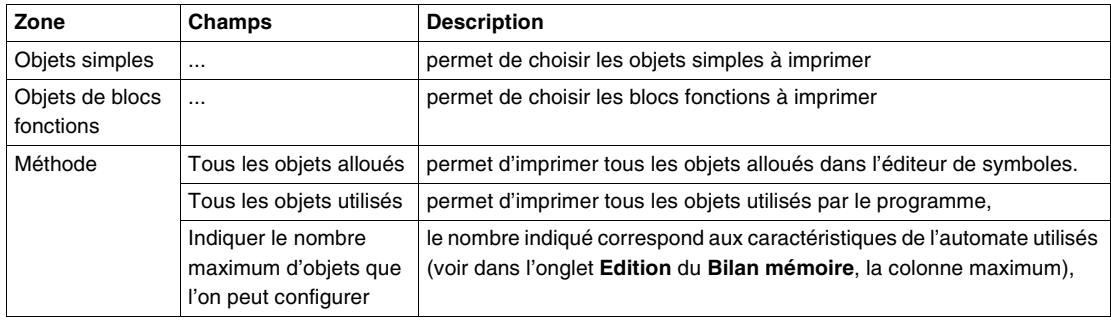

#### **Configuration Bilan mémoire** Le tableau ci-dessous donne la description de l'écran **Bilan mémoire** :

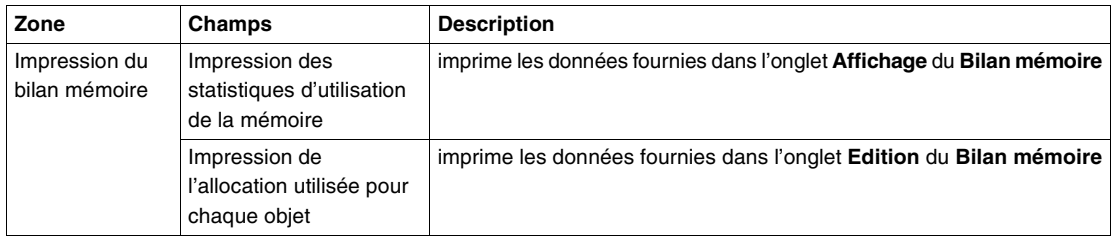

#### **Configuration Application** Le tableau ci-dessous donne la description de l'écran **configuration Application** :

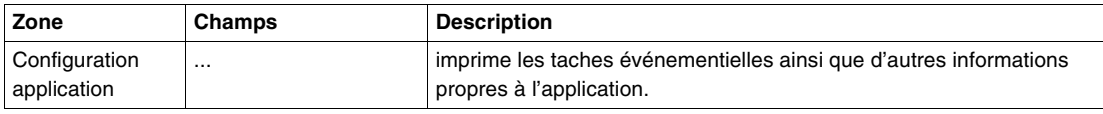

### <span id="page-139-0"></span>**Boîte de dialogue "Documentation", option "Programme"**

### **Introduction** Utilisez cette boîte de dialogue pour imprimer une partie ou la totalité d'un programme **Ladder** ou **List**.

**Description** Le tableau ci-dessous donne la description de l'écran **configuration Objets mémoire** :

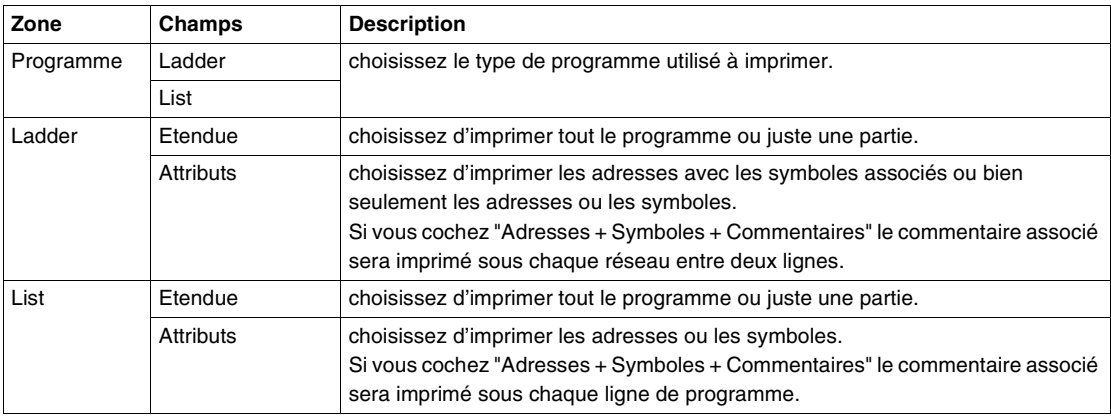

### <span id="page-140-0"></span>**Boîte de dialogue "Documentation", option "Symboles"**

**Introduction** Utilisez cette boîte de dialogue pour sélectionner l'ordre d'impression des symboles.

**Description** Le tableau ci-dessous donne la description de l'écran **configuration Symboles** :

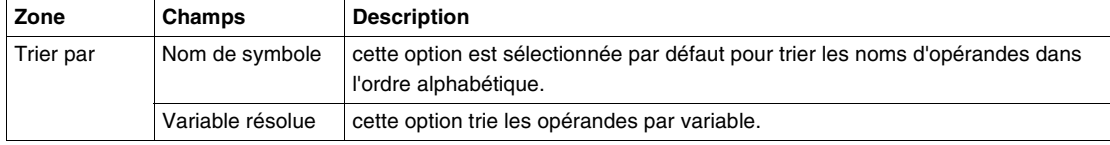

### <span id="page-141-0"></span>**Boîte de dialogue Documentation, option Références croisées**

### **Introduction** Utilisez cette boîte de dialogue pour imprimer tous les éléments ou une partie des éléments d'une application. Tous les éléments sont sélectionnés par défaut.

**Description** Le tableau suivant fournit une description de la boîte de dialogue **Références croisées** :

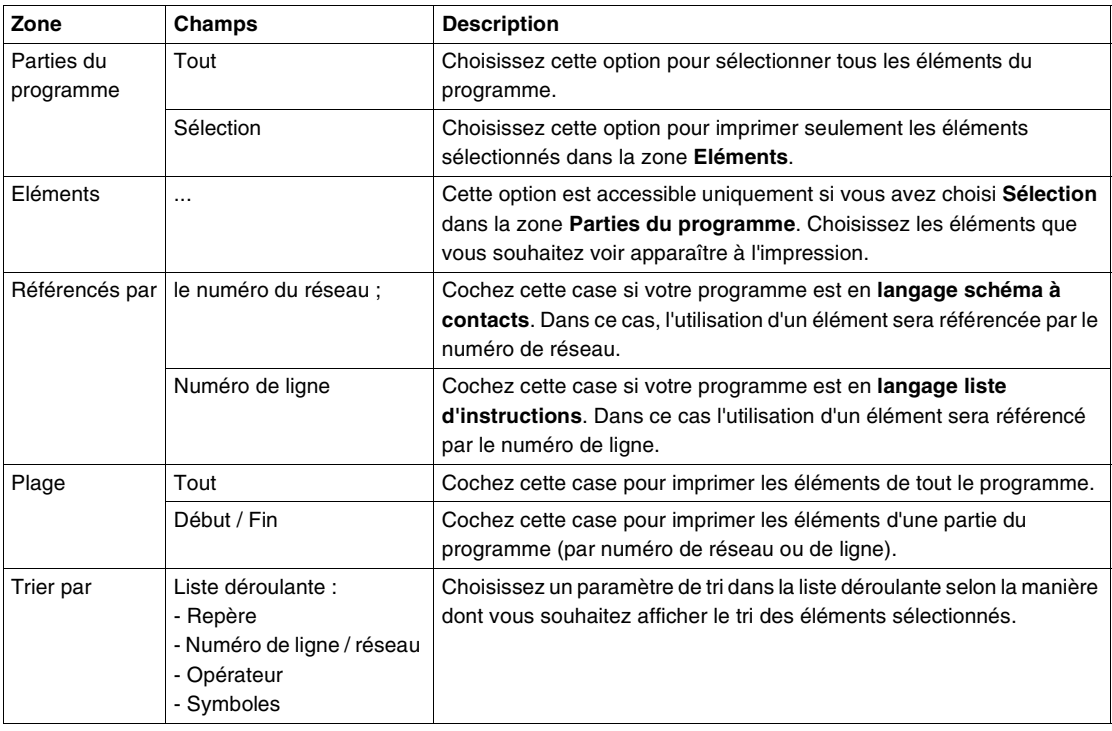

# **Configuration matérielle et logicielle**

### **Présentation**

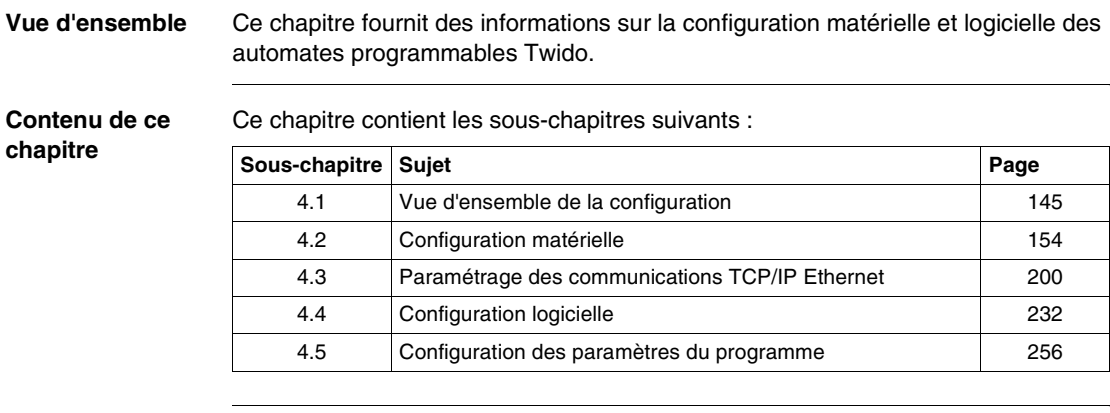
# **4.1 Vue d'ensemble de la configuration**

### **Présentation**

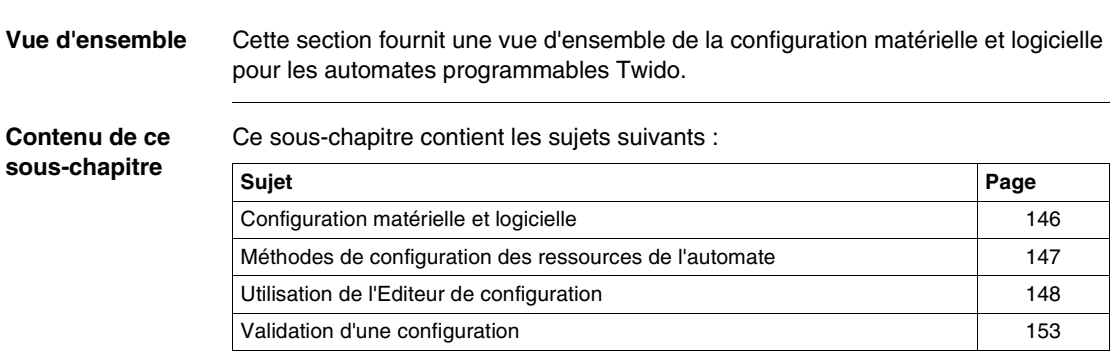

# <span id="page-145-0"></span>**Configuration matérielle et logicielle**

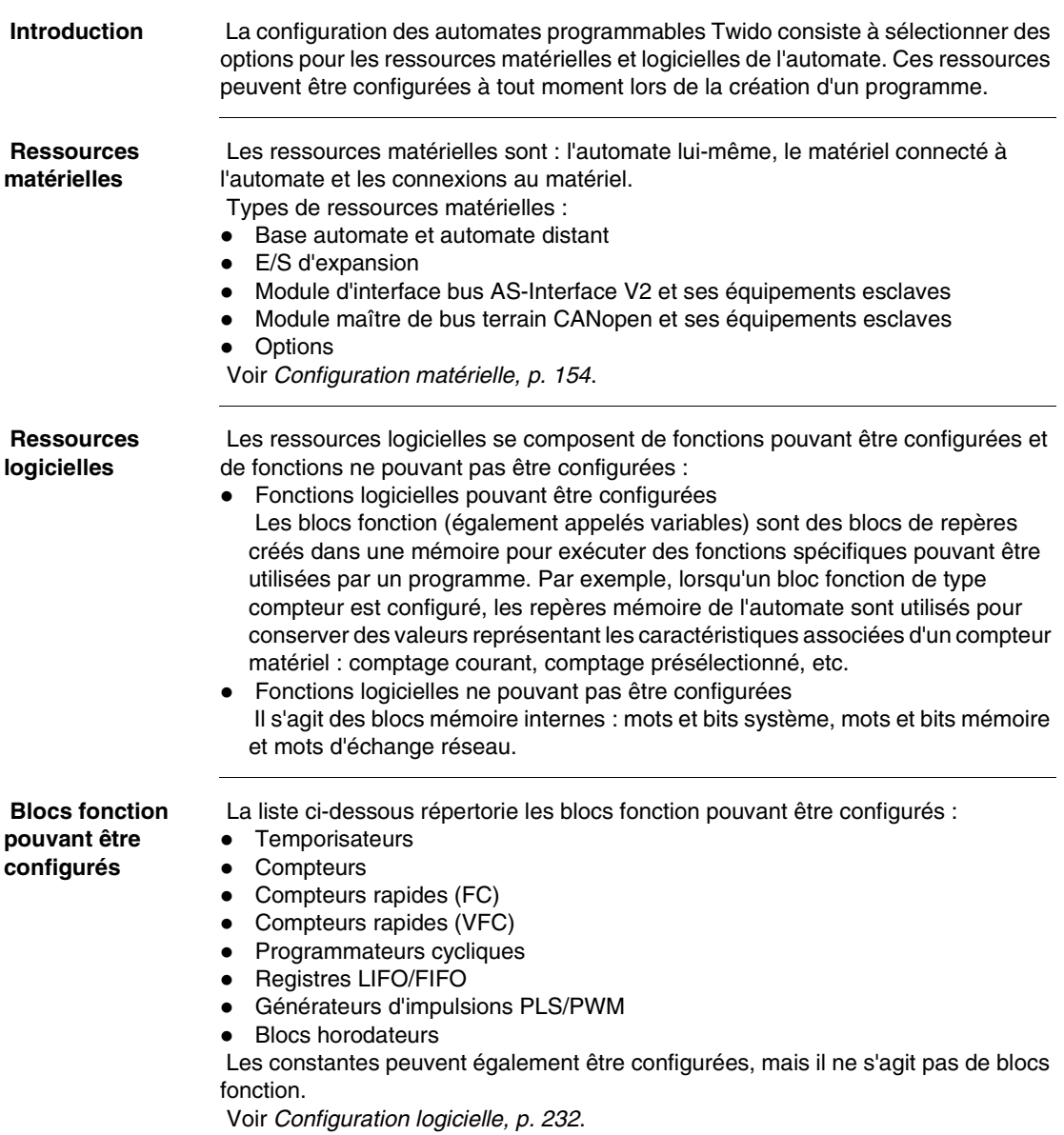

# <span id="page-146-0"></span>**Méthodes de configuration des ressources de l'automate**

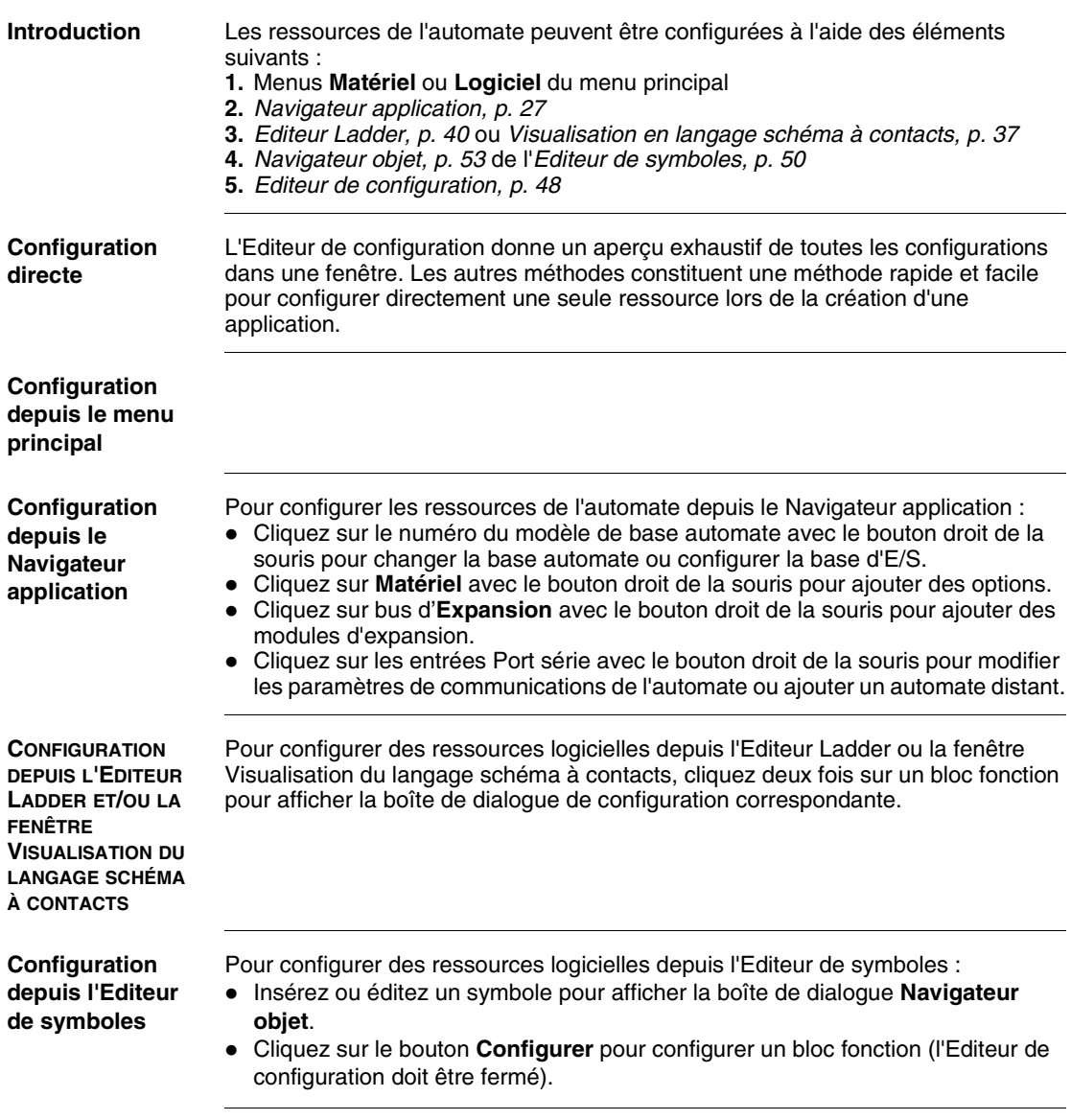

# <span id="page-147-0"></span>**Utilisation de l'Editeur de configuration**

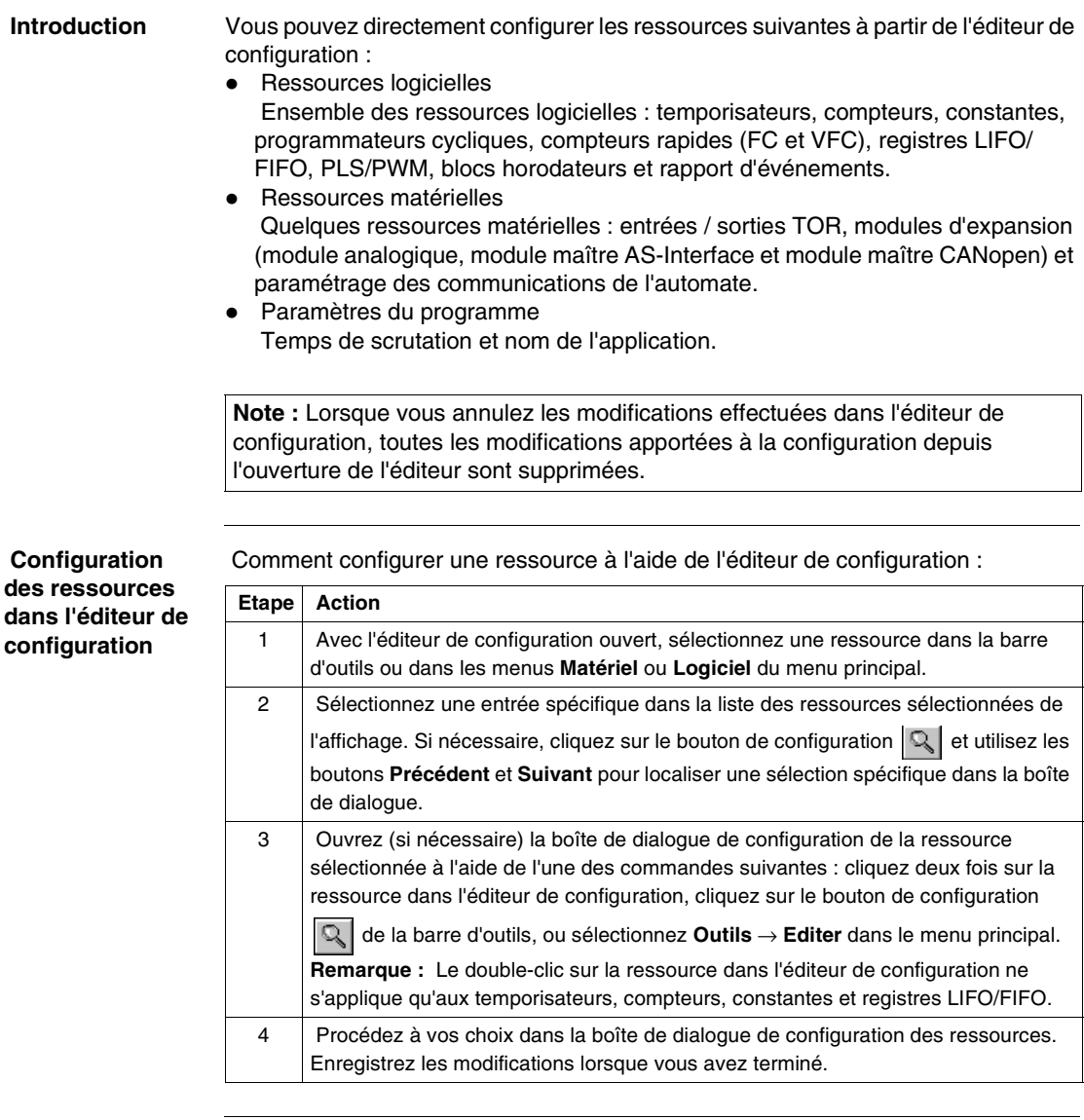

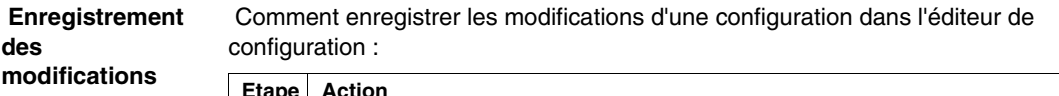

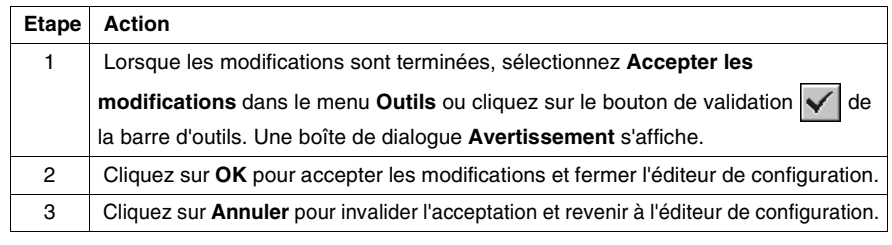

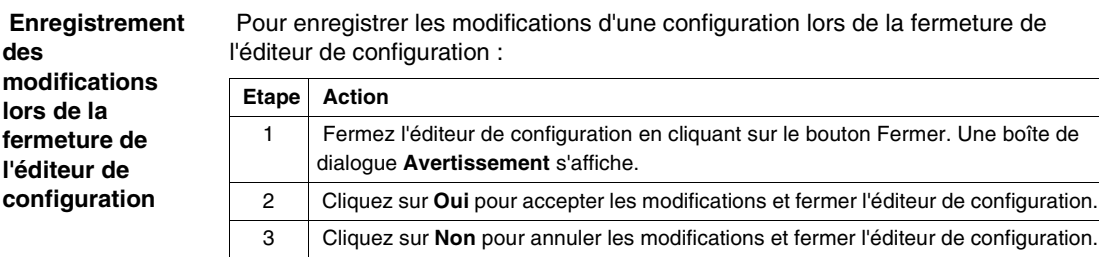

 $149$ 

#### **Exemple d'affichage pour les modules d'expansion AS-Interface**

Cliquez sur le bouton Modules d'expansion de la barre d'outils pour afficher la configuration de **tous** les modules prévus sur le bus d'expansion. Illustration du cas :

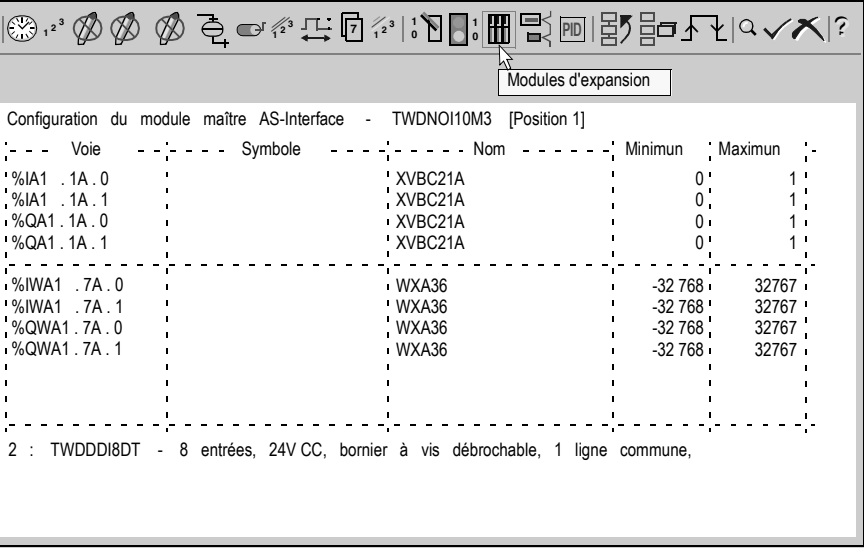

 Dans le cas du module maître AS-Interface, l'éditeur de configuration affiche la liste des esclaves projetés avec leur repère, symbole, libellé et valeurs limites.

#### **Exemple d'affichage pour le module d'expansion CANopen**

Cliquez sur le bouton Modules d'expansion de la barre d'outils pour afficher la configuration de **tous** les modules prévus sur le bus d'expansion. Illustration du cas :

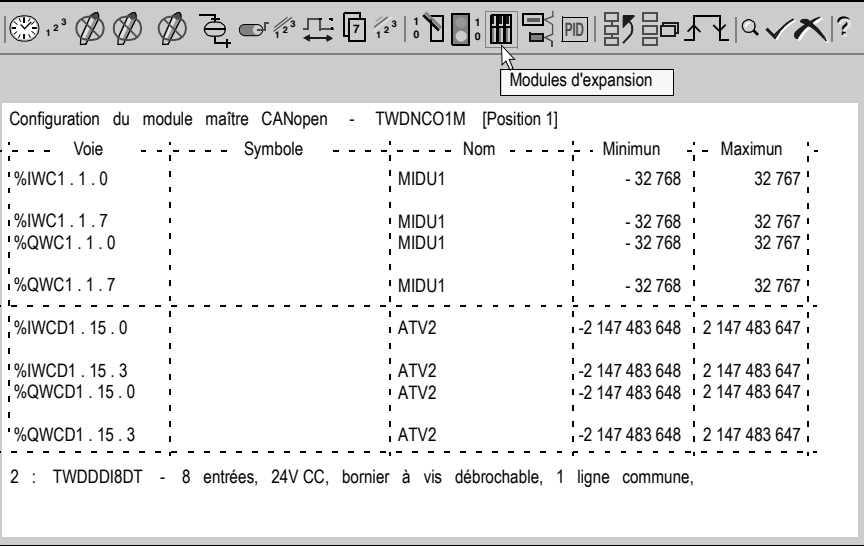

 Dans le cas du module maître CANopen, l'éditeur de configuration affiche la liste des esclaves projetés avec leur repère, symbole, libellé et valeurs limites.

#### **Rapport Happort**<br> **d'événements** Cliquez sur l'icone  $\frac{1}{2}$  pour faire apparaître le rapport d'événement suivant :

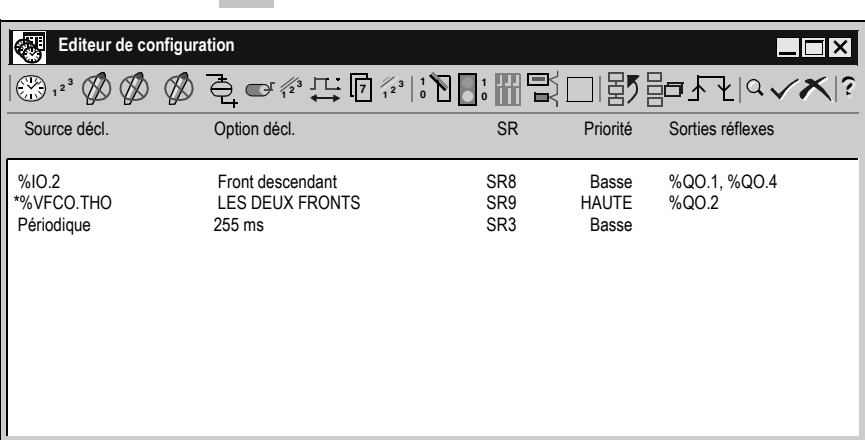

 Le rapport d'événements indique par ses 5 colonnes : la source des événements, l'option de déclenchement (sur front montant/descendant), le numéro de sousprogramme exécuté, la priorité et les sorties mises à jour.

 Le rapport est mis à jour quand un événement est ajouté, supprimé ou modifié. La ligne correspondant à l'événement de haute priorité est écrite en lettres majuscules et est précédée d'un astérisque.

# <span id="page-152-0"></span>**Validation d'une configuration**

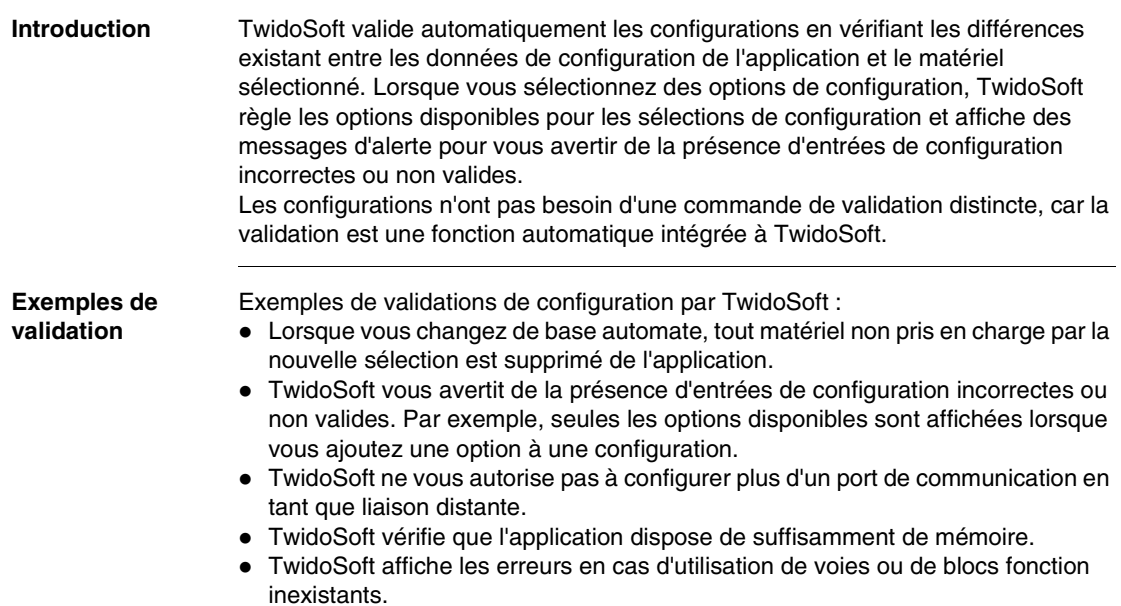

# <span id="page-153-0"></span>**4.2 Configuration matérielle**

### **Présentation**

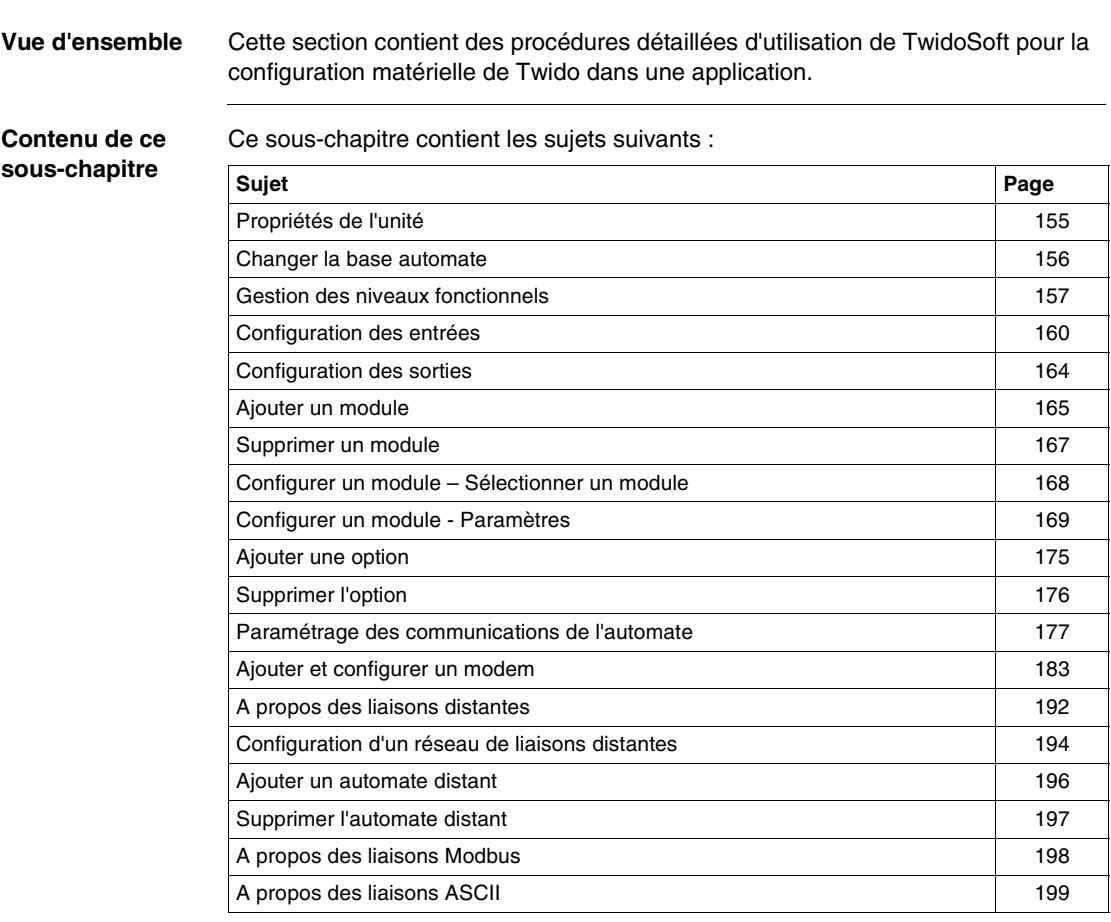

# <span id="page-154-0"></span>**Propriétés de l'unité**

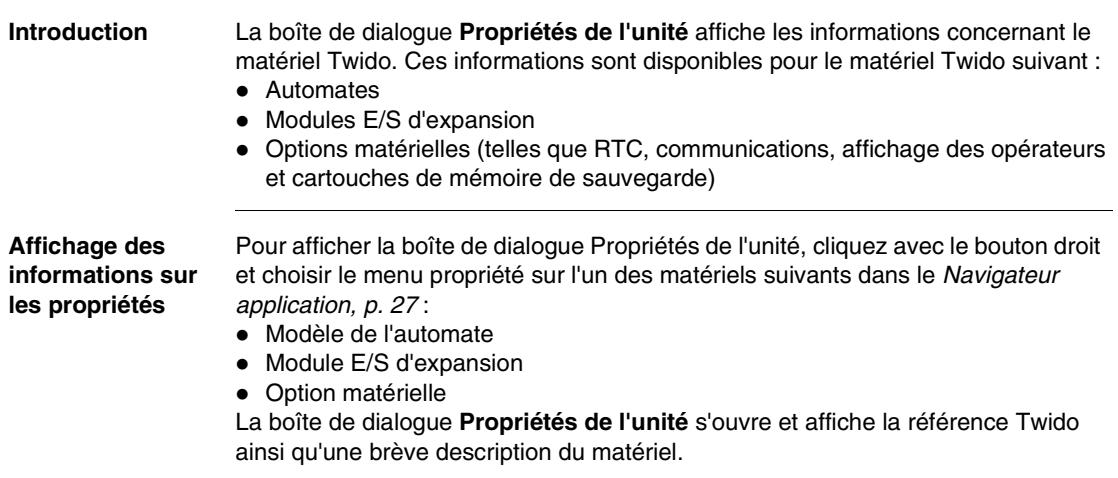

## <span id="page-155-0"></span>**Changer la base automate**

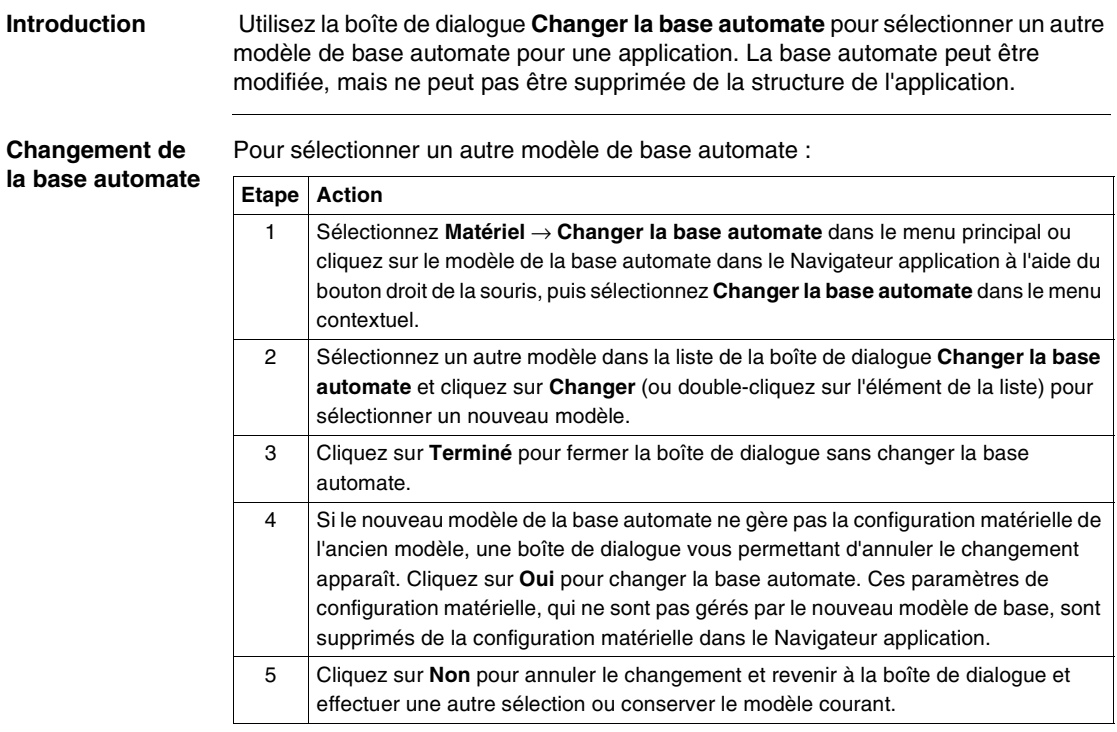

### <span id="page-156-0"></span>**Gestion des niveaux fonctionnels**

**Introduction** Votre installation peut combiner différents automates Twido et différentes versions de microprogramme, et donc avoir plusieurs niveaux de capacité. La gestion des niveaux fonctionnels, proposée dans TwidoSoft, vous permet de déterminer le niveau fonctionnel que vous souhaitez pour votre application. Si le niveau fonctionnel Twido est inférieur à celui prévu et que le niveau requis ne peut pas être atteint, un message vous invite à effectuer le réglage souhaité au moment de la connexion, c'est-à-dire, à mettre à jour le microprogramme Twido ou à baisser le niveau fonctionnel et apporter les changements nécessaires à votre application.

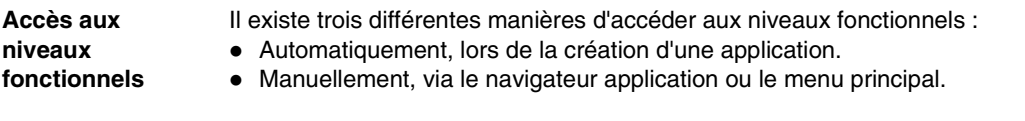

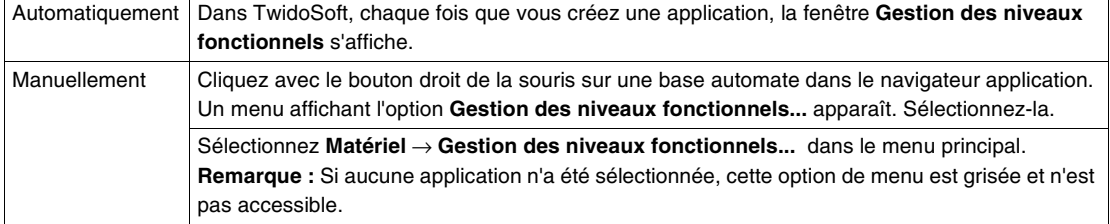

Dans tous les cas, vous accédez à la fenêtre suivante :

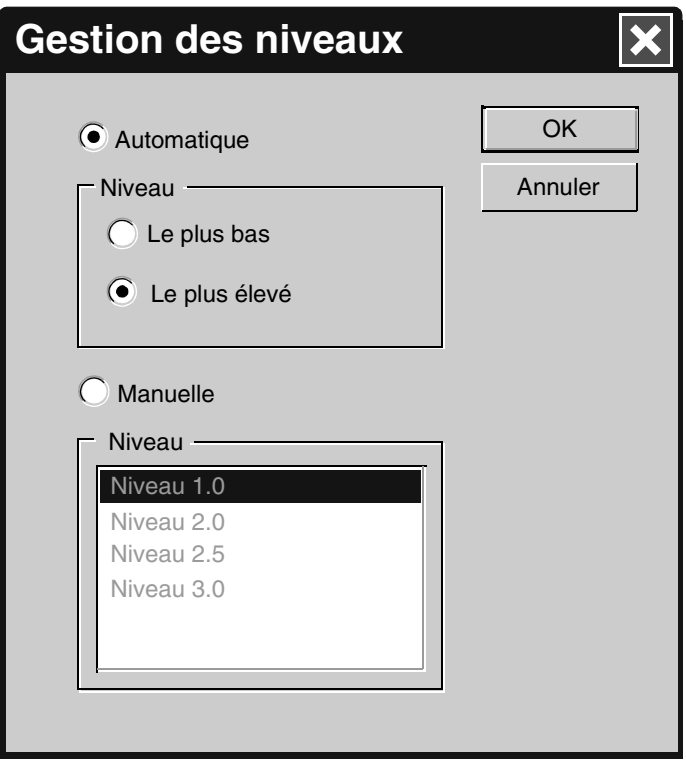

#### **Description des niveaux fonctionnels** La fenêtre **Gestion des niveaux fonctionnels** comprend les éléments suivants :

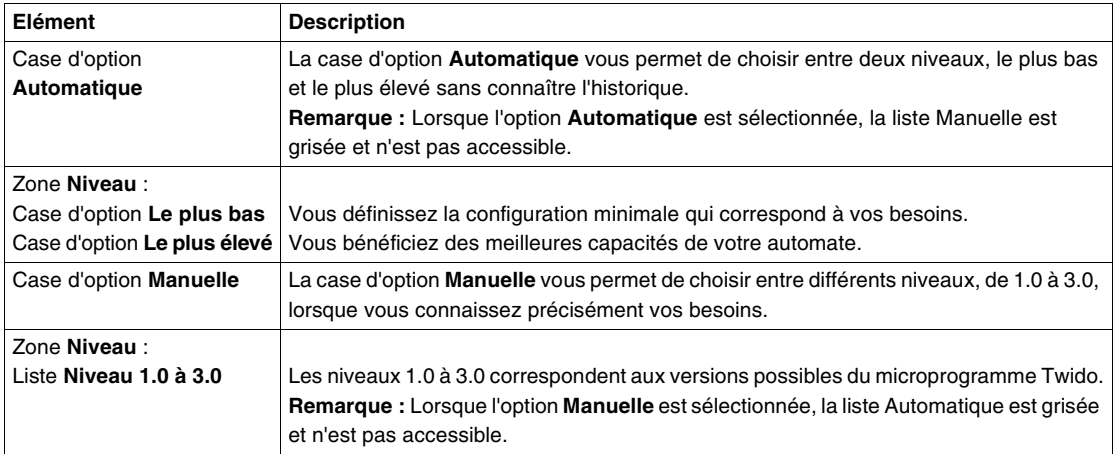

**Note :** Lors de la création d'une nouvelle application ou lors du chargement d'une application existante, les valeurs par défaut sont les suivantes : **Automatique** et **Le plus élevé**.

### <span id="page-159-0"></span>**Configuration des entrées**

**Introduction** Utilisez la boîte de dialogue **Configuration des entrées** pour configurer les entrées TOR de la base automate.

**Boîte de dialogue Configuration des entrées** La boîte de dialogue est organisée comme un tableau ou tableur et se compose des colonnes suivantes, décrites ici de gauche à droite.

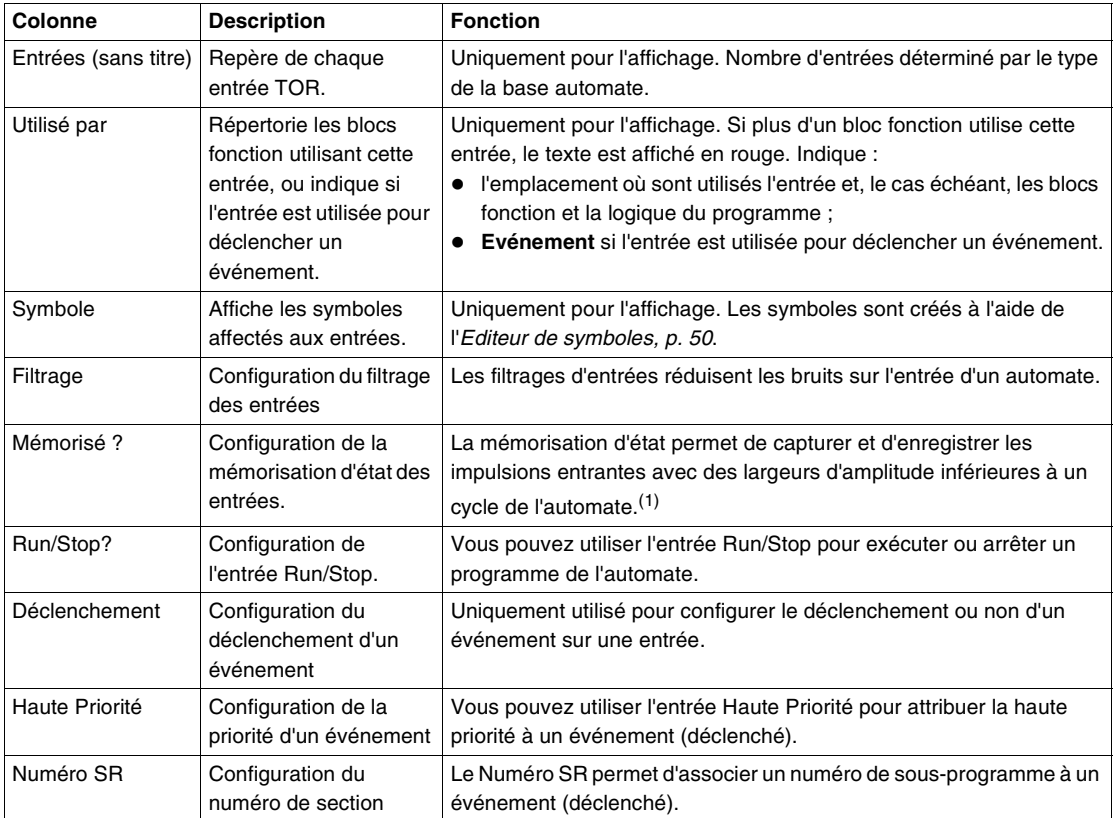

- **1.** Notez que pour permettre une détection correcte d'un signal d'impulsion lorsque l'option d'entrée à mémorisation d'état est sélectionnée, la largeur d'impulsion  $(T<sub>ON</sub>)$  et la période cyclique  $(T<sub>impulsion</sub>)$  doivent répondre aux deux exigences suivantes :
	- $T_{ON} \geq 1$  ms
	- La période cyclique du signal d'entrée doit suivre la règle d'échantillonnage de Nyquist-Shannon qui déclare que la période cyclique (T<sub>impulsion</sub>) du signal d'entrée doit correspondre à au moins deux fois le temps de scrutation maximal (%SW31) :

 $T_{impulsion} \geq 2 \times %SW31$ .

**Remarque :** Si cette condition n'est pas remplie, certaines impulsions risquent de manquer.

L'illustration suivante montre les exigences du signal d'entrée lorsque l'entrée à mémorisation d'état est

utilisée :

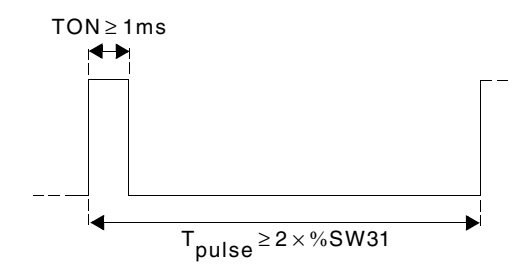

#### **Instructions de configuration**

Instructions pour la configuration des entrées :

- Les entrées Filtrage, Mémorisé, Run/Stop, Déclenchement, Haute Priorité et Numéro SR sont les seuls éléments de cette boîte de dialogue qui peuvent être configurés.
- Les seules entrées configurables pour les entrées à mémorisation d'état sont %I0.2, %I0.3, %I0.4 et %I0.5.
- Les seules entrées qui peuvent être associées à un événement sont %I0.2, %I0.3, %I0.4 et %I0.5.
- Une seule entrée parmi %I0.2, %I0.3, %I0.4 et %I0.5 peut être définie avec l'option Haute Priorité.
- Toutes les entrées peuvent être configurées pour le filtrage ou sur Run/Stop.
- Une seule entrée peut être définie sur Run/Stop. Le bit Run/Stop peut être utilisé dans la logique de votre application.
- Les entrées filtrées ne peuvent pas être utilisées comme des entrées mémorisées.
- Les entrées associées à un événement ne peuvent pas être mémorisées.

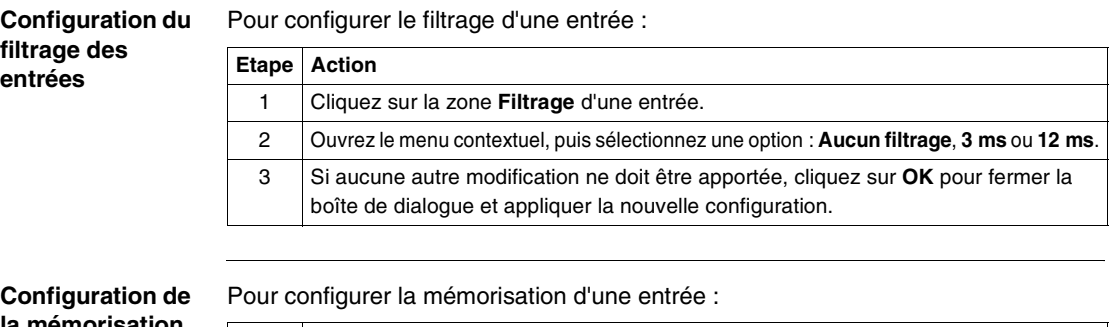

#### **la mémorisation des entrées**

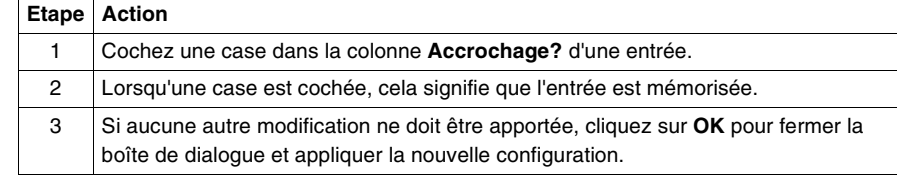

#### **Configuration d'une entrée RUN/STOP** Pour configurer une entrée afin qu'elle soit utilisée avec la fonction Run/Stop : **Etape Action** 1 Cochez une case dans la colonne **Run/Stop?** d'une entrée.

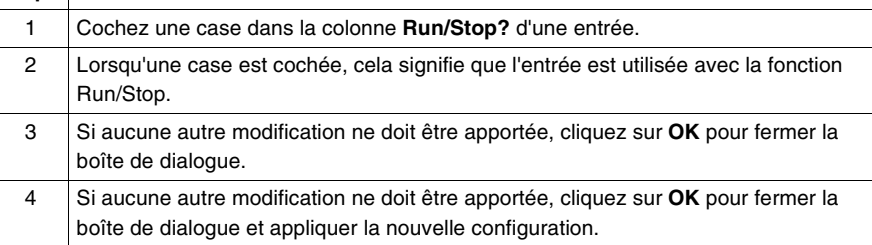

# **Configuration du**

Pour configurer le déclenchement d'un événement sur une entrée :

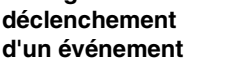

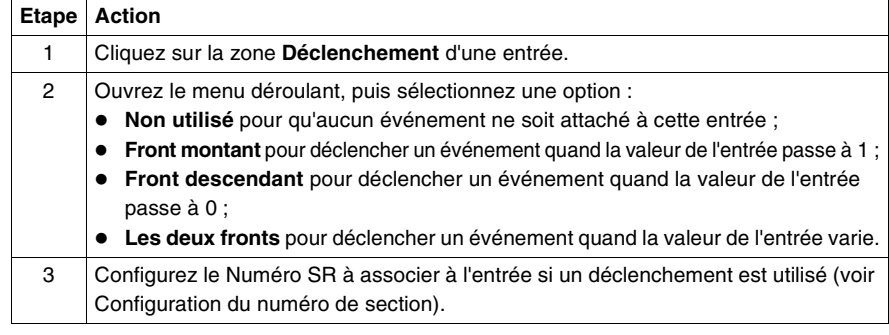

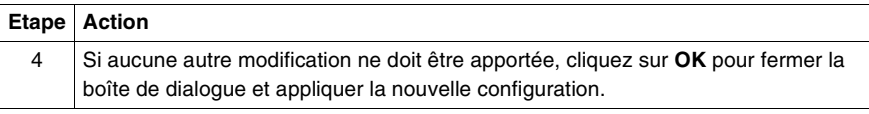

#### **Configuration de la priorité d'un événement**

La priorité d'un événement est configurable sur une entrée uniquement si l'option **Déclenchement** de cette entrée est différente de **Non utilisé**. Pour configurer la haute priorité d'un événement :

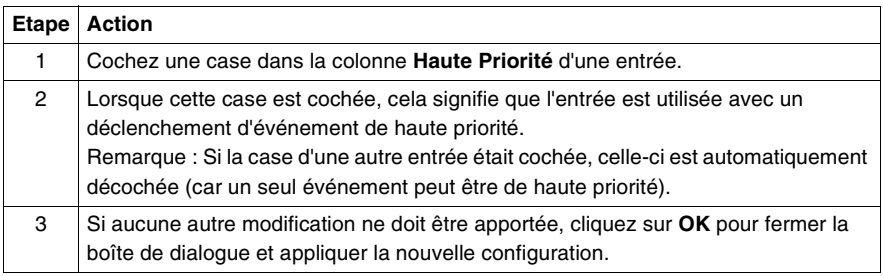

#### **Configuration du numéro de section**

Le numéro de section est configurable sur une entrée uniquement si l'option **Déclenchement** de cette entrée est différente de **Non utilisé**. Pour configurer le numéro de section sur une entrée :

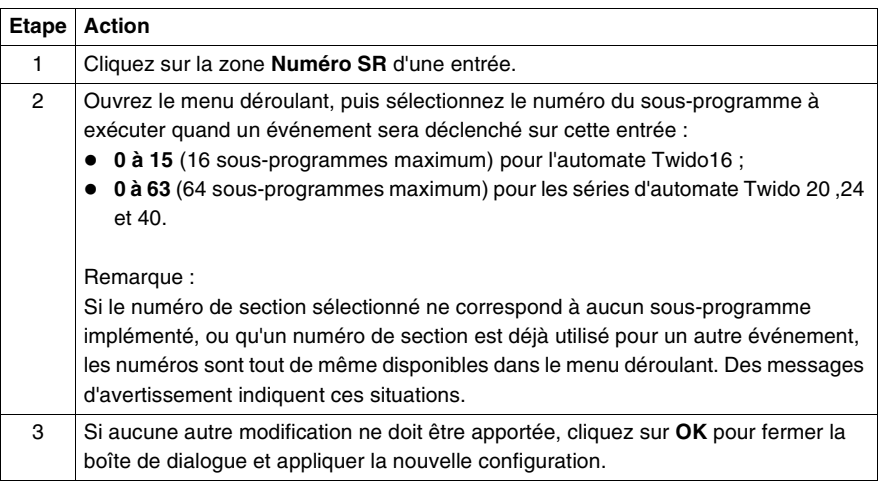

# <span id="page-163-0"></span>**Configuration des sorties**

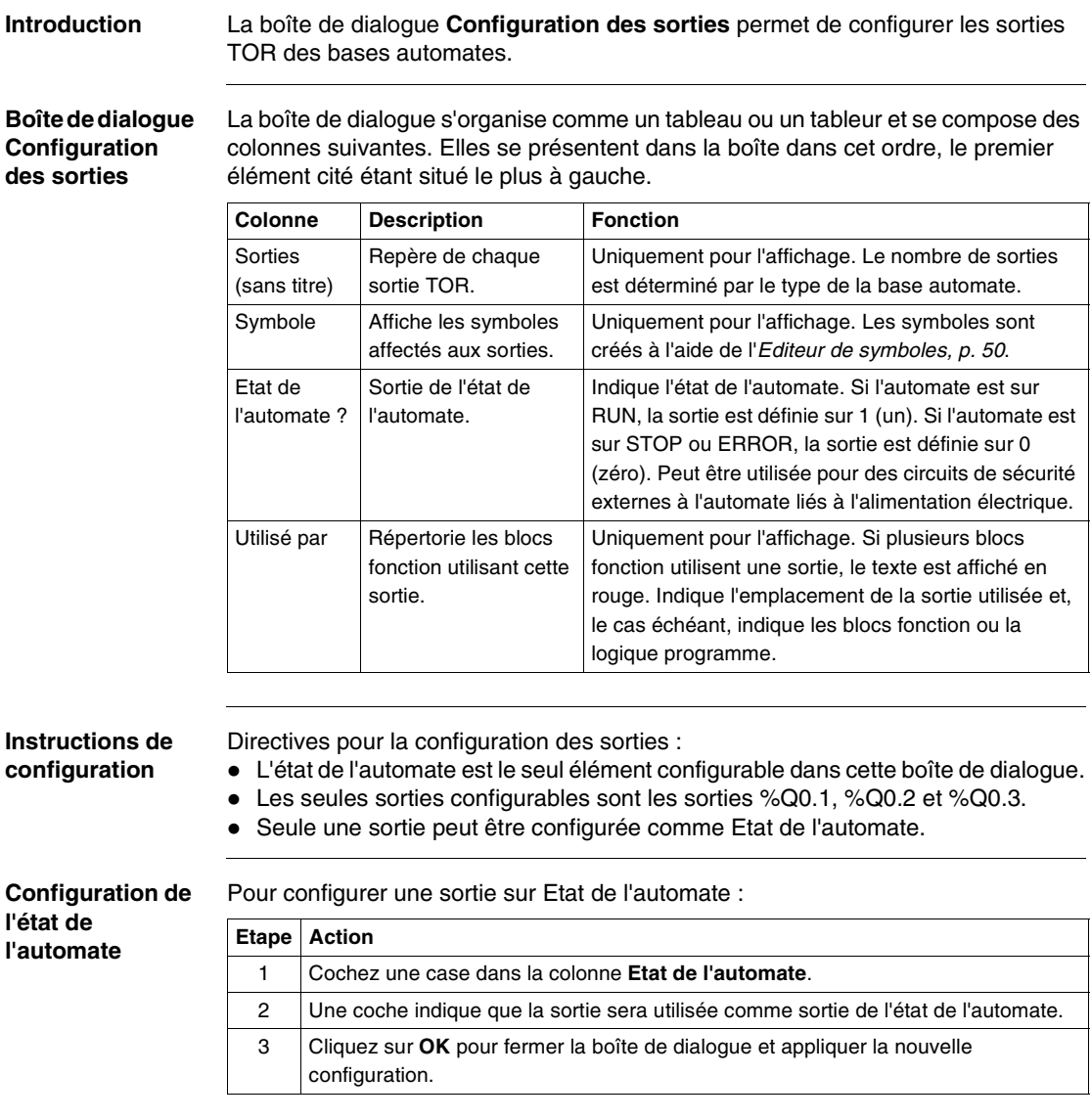

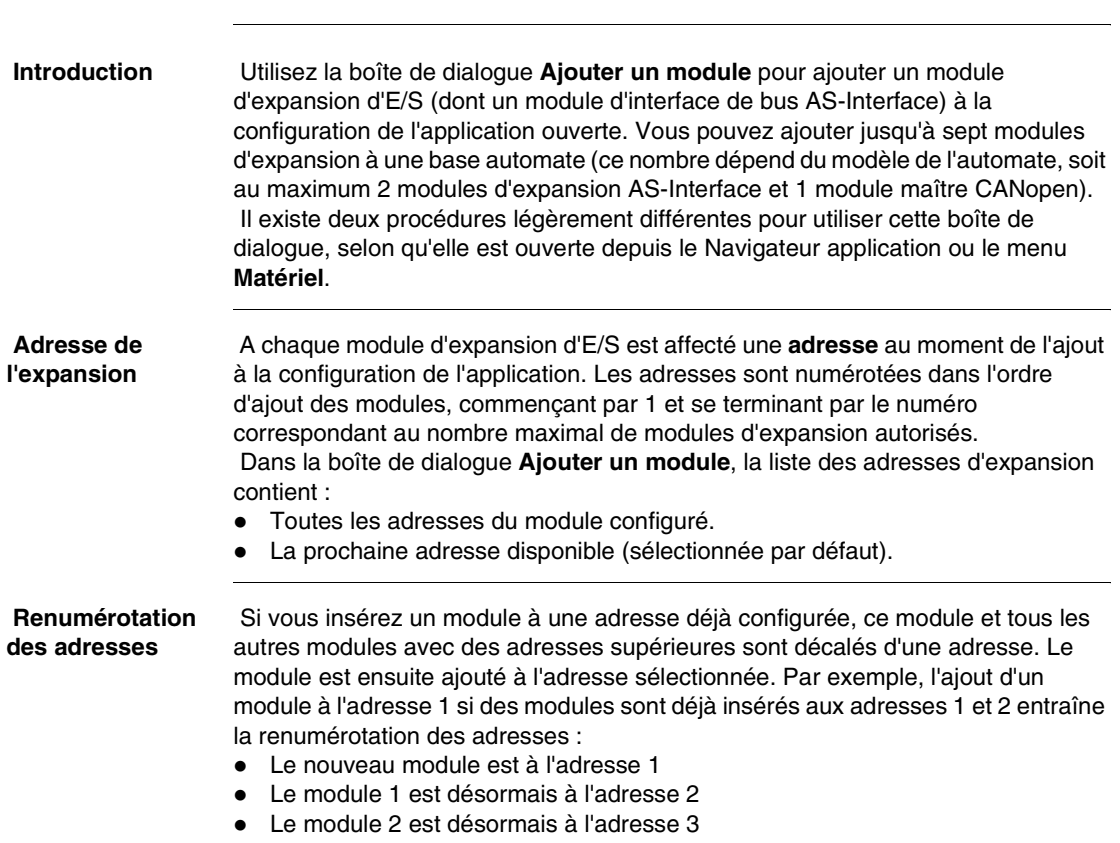

# <span id="page-164-0"></span>**Ajouter un module**

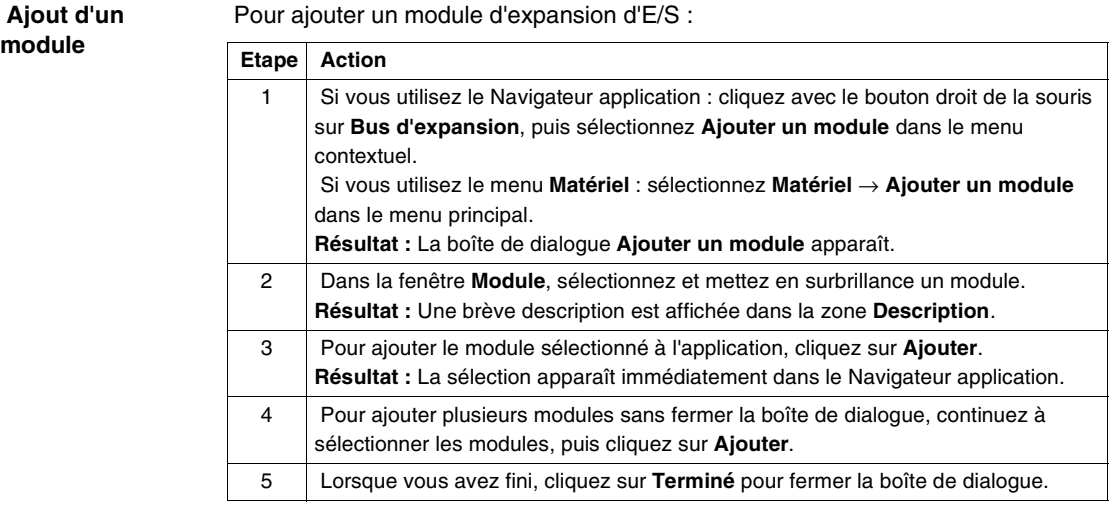

# <span id="page-166-0"></span>**Supprimer un module**

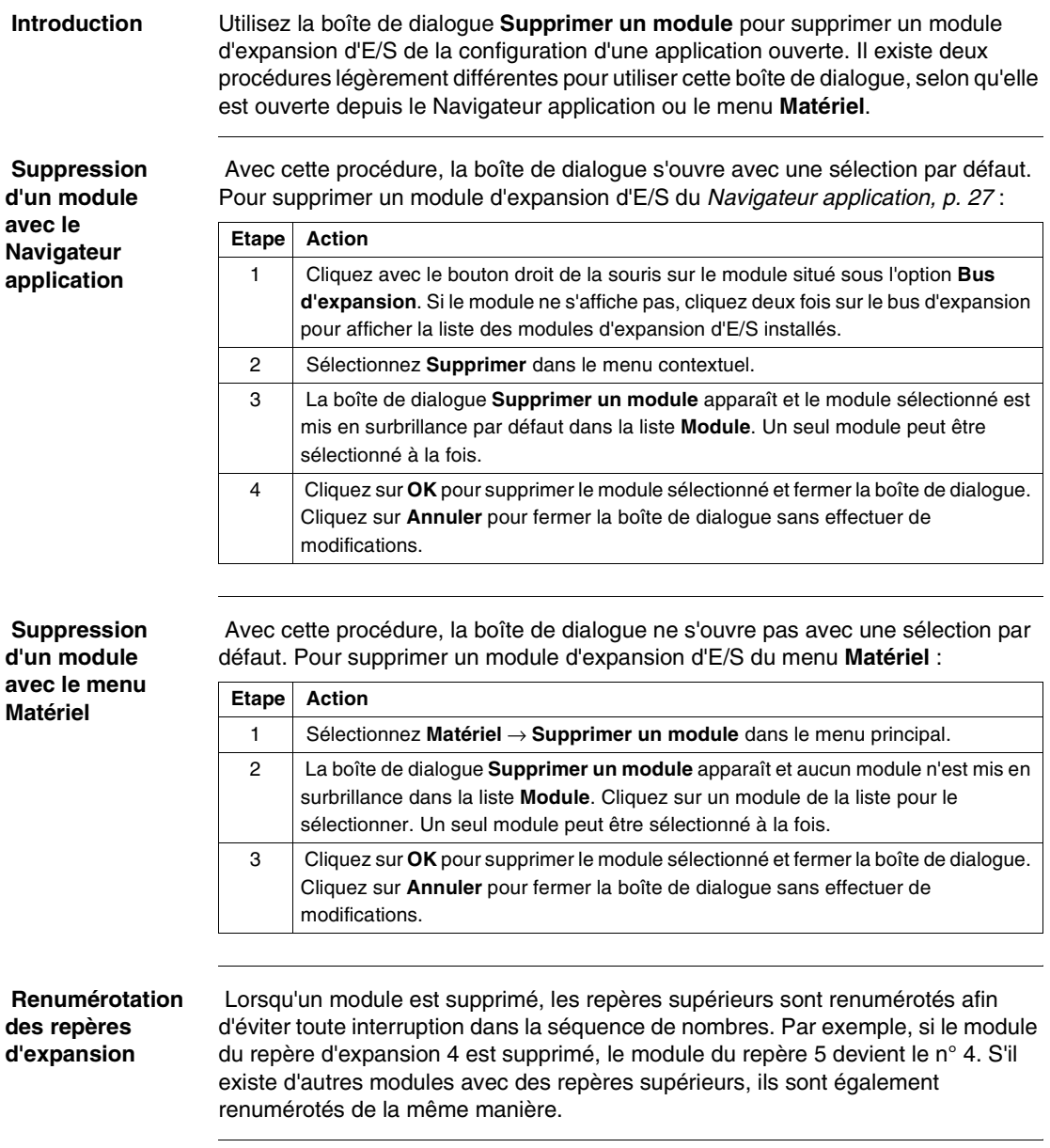

# <span id="page-167-0"></span>**Configurer un module – Sélectionner un module**

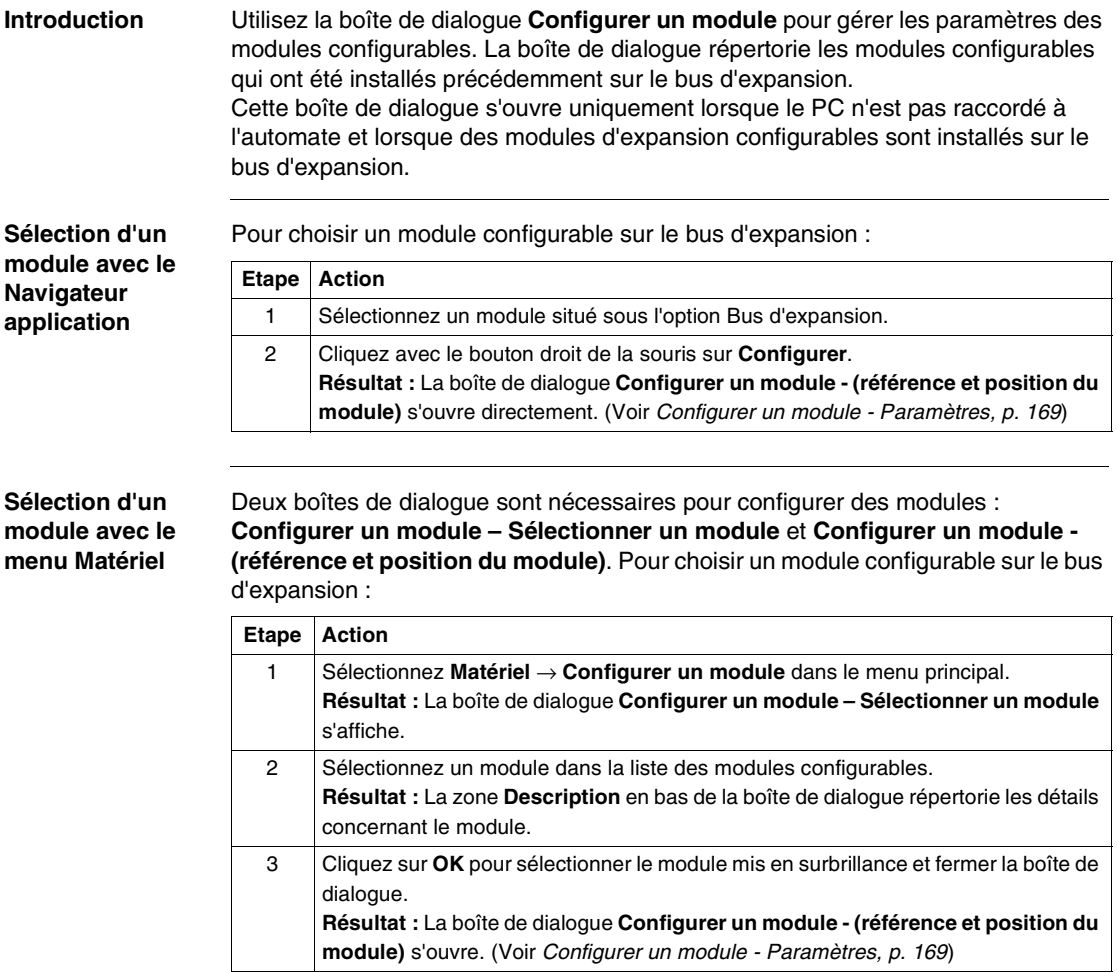

# <span id="page-168-0"></span>**Configurer un module - Paramètres**

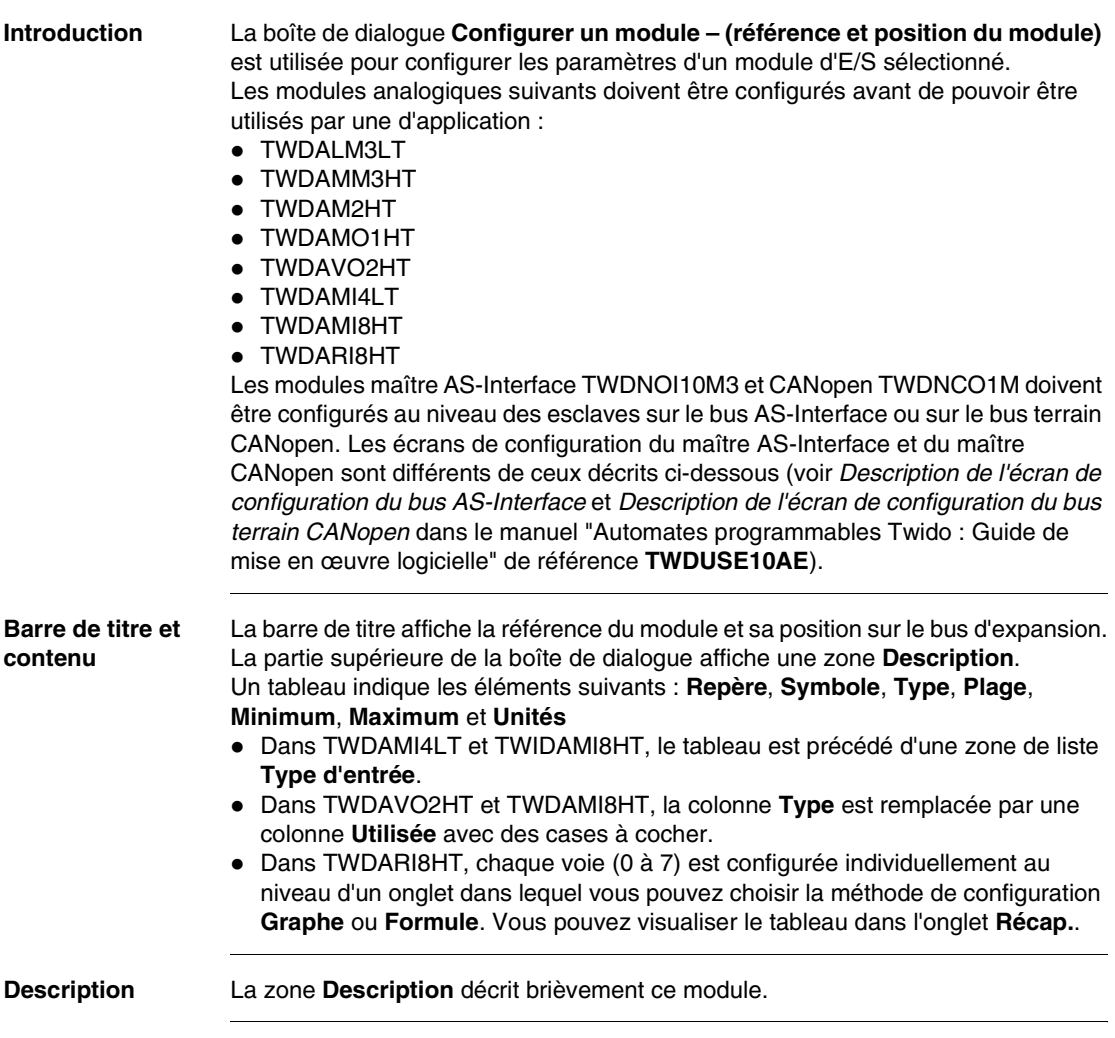

#### **Repère** Chaque ligne du tableur représente une voie d'entrée ou de sortie du module. Les repères sont identifiés dans le tableau ci-dessous, où le "i" représente l'emplacement du module sur le bus d'expansion.

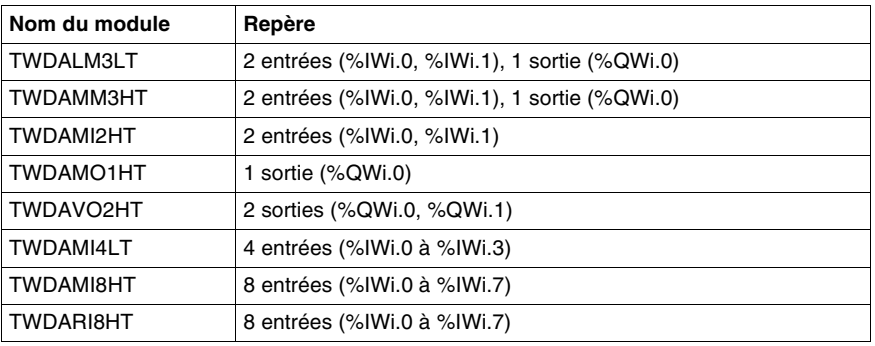

**Symbole** Affichage en lecture seule d'un symbole du repère, si ce dernier a été affecté.

**Type d'entrée et/ ou type** Identifie le mode d'une voie. Le choix dépend de la voie et du type du module. Pour TWDAMO1HT, TWDAMM3HT et TWDALM3LT, vous pouvez configurer le type de voie de sortie unique :

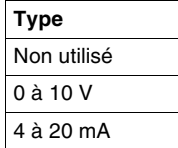

Pour TWDAMI2HT et TWDAMM3HT, vous pouvez configurer les deux types de voie d'entrée :

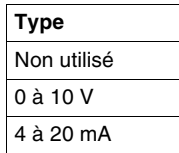

Pour TWDALM3LT, vous pouvez configurer les deux types de voie d'entrée :

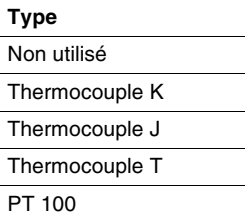

Pour TWDAVO2HT, aucun type n'est à ajuster.

Pour TWDAMI4LT, vous pouvez configurer les quatre types d'entrée :

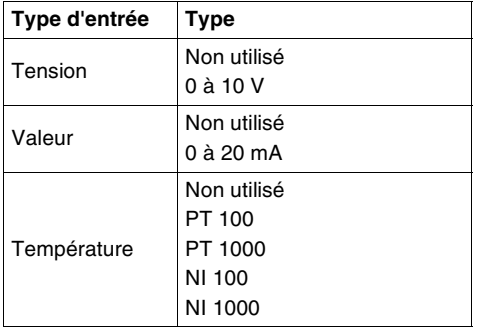

Pour TWDAMI8HT, vous pouvez configurer les huit types d'entrée :

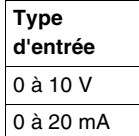

Pour TWDARI8HT, vous pouvez configurer chaque voie d'entrée (0 à 7) individuellement dans le champ **Opération** situé dans la partie inférieure de la fenêtre. Choisissez directement un **Mode** et une **Plage**, si nécessaire. Vous pouvez ensuite afficher un résumé de toutes les informations dans l'onglet Récap., avec une colonne **Type** indiquant :

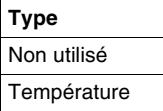

# **A** ATTENTION

### **DÉTÉRIORATION DU MATÉRIEL**

Si vous avez installé votre entrée en fonction d'une mesure de tension et que vous configurez TwidoSoft pour un type de configuration courant, vous risquez d'endommager définitivement le module analogique. Assurez-vous que le raccordement est conforme à la configuration TwidoSoft.

**Le non-respect de cette précaution peut entraîner des lésions corporelles ou des dommages matériels.**

#### **Etendue** Identifie la plage de valeurs d'une voie. Les choix dépendent du type spécifique de voie et de module.

Une fois le **Type** configuré, vous pouvez définir la **Plage** correspondante. Un tableau indique les valeurs **Minimum** et **Maximum** acceptées (fixes ou définies par l'utilisateur), ainsi que l'**Unité**, le cas échéant.

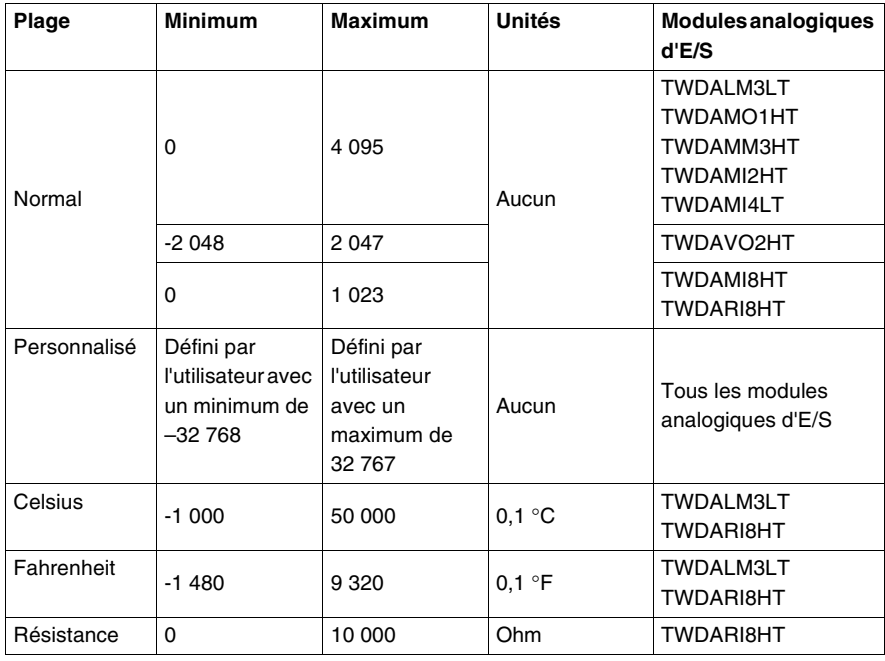

**Méthode graphe ou formule** Dans TWDARI8HT, chaque voie (0 à 7) est configurée individuellement dans un onglet. Cochez la case **Utilisé**, puis choisissez entre la méthode de configuration **Graphe** et **Formule**.

z **Méthode Graphe (graphique)**

(**R1**, **T1**) et (**R2**, **T2**) correspondent aux coordonnées à deux points du format à virgule flottante , appartenant à la courbe.

Les valeurs **R1**(8 700 par défaut) et **R2** (15 par défaut) sont exprimées en Ohm. L'unité des valeurs **T1** (233,15 par défaut) et **T2** (398,15 par défaut) peut être définie dans la zone de liste **Unité** : **Kelvin** (par défaut), **Celsius** ou **Fahrenheit**. **Remarque :** La modification de l'unité de température après avoir défini les valeurs T1 et T2 n'entraîne pas un calcul automatique des valeurs T1 et T2 avec la nouvelle unité.

z **Méthode formule**

Si vous connaissez les paramètres **Rref**, **Tref** et **B**, vous pouvez utiliser cette méthode pour définir les caractéristiques du capteur.

**Rref** (330 par défaut) est exprimé en Ohm.

**B** est égal à 3 569 par défaut (min. -4 500, max. 4 500).

L'unité de la valeur **Tref** (298,15 par défaut) peut être définie dans la zone de liste **Unité** : **Kelvin** (par défaut), **Celsius** ou **Fahrenheit**.

Voici un tableau des valeurs**Tref** minimales et maximales correspondantes selon les unités :

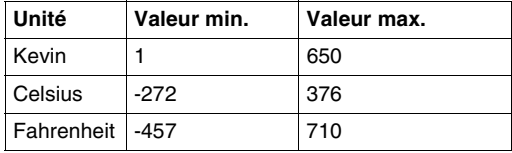

Dans les deux fenêtres Graphe et Formule, vous pouvez importer des valeurs depuis une autre voie dans la voie en cours de configuration :

**1.** Sélectionnez un numéro de voie dans la zone **N° voie**.

**2.** Cliquez sur le bouton **Importer des valeurs**.

Certains messages d'avertissement ou d'erreurs peuvent être associés à ces fenêtres.

**Note :** Si vous commencez à définir ces valeurs et que vous décidez de basculer de la méthode Graphe à la méthode Formule ou de la méthode Formule à la méthode Graphe, un message d'avertissement apparaît et indique que les valeurs par défaut seront appliquées et que toute valeur modifiée sera perdue.

# <span id="page-174-0"></span>**Ajouter une option**

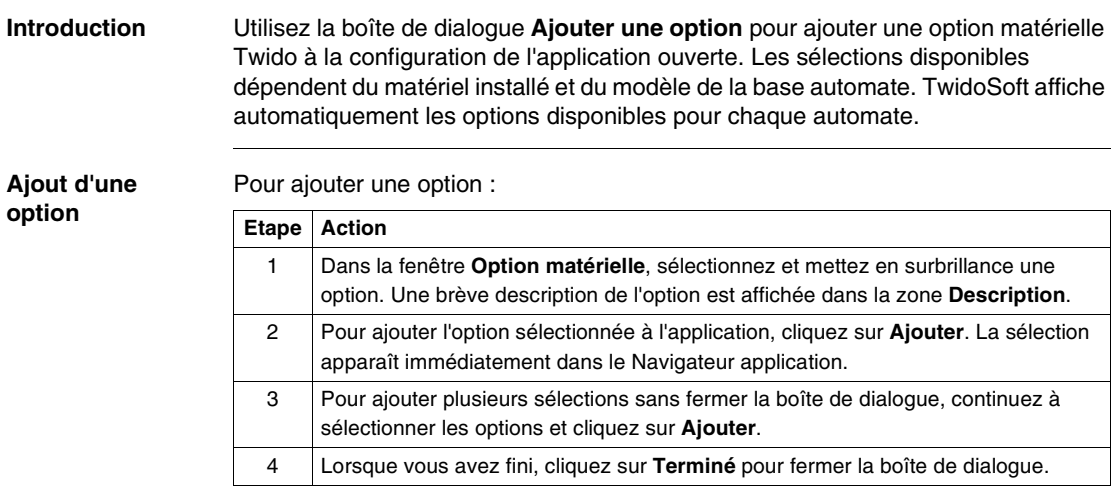

### <span id="page-175-0"></span>**Supprimer l'option**

**Introduction** Utilisez la boîte de dialogue **Supprimer l'option** pour supprimer une option matérielle Twido installée de la configuration d'une application ouverte. Il existe deux procédures légèrement différentes pour utiliser cette boîte de dialogue, selon qu'elle soit ouverte depuis le Navigateur application ou le menu **Matériel**.

**Suppression d'une option avec le Navigateur application**

Avec cette procédure, la boîte de dialogue s'ouvre avec une sélection par défaut. Pour supprimer une option matérielle du Navigateur application, p. [27](#page-26-0) :

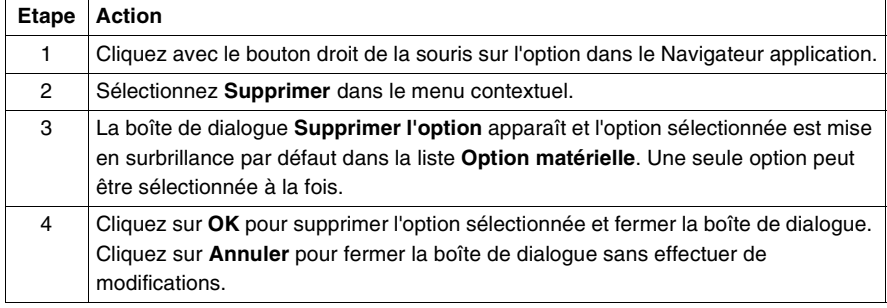

#### **Suppression d'une option avec le menu Matériel**

Avec cette procédure, la boîte de dialogue ne s'ouvre pas avec une sélection par défaut. Pour supprimer une option matérielle du menu **Matériel** :

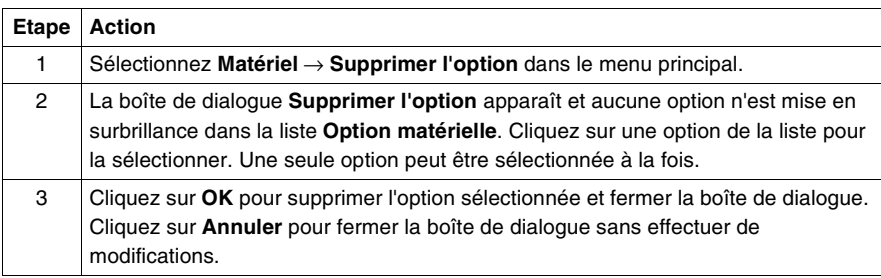

# <span id="page-176-0"></span>**Paramétrage des communications de l'automate**

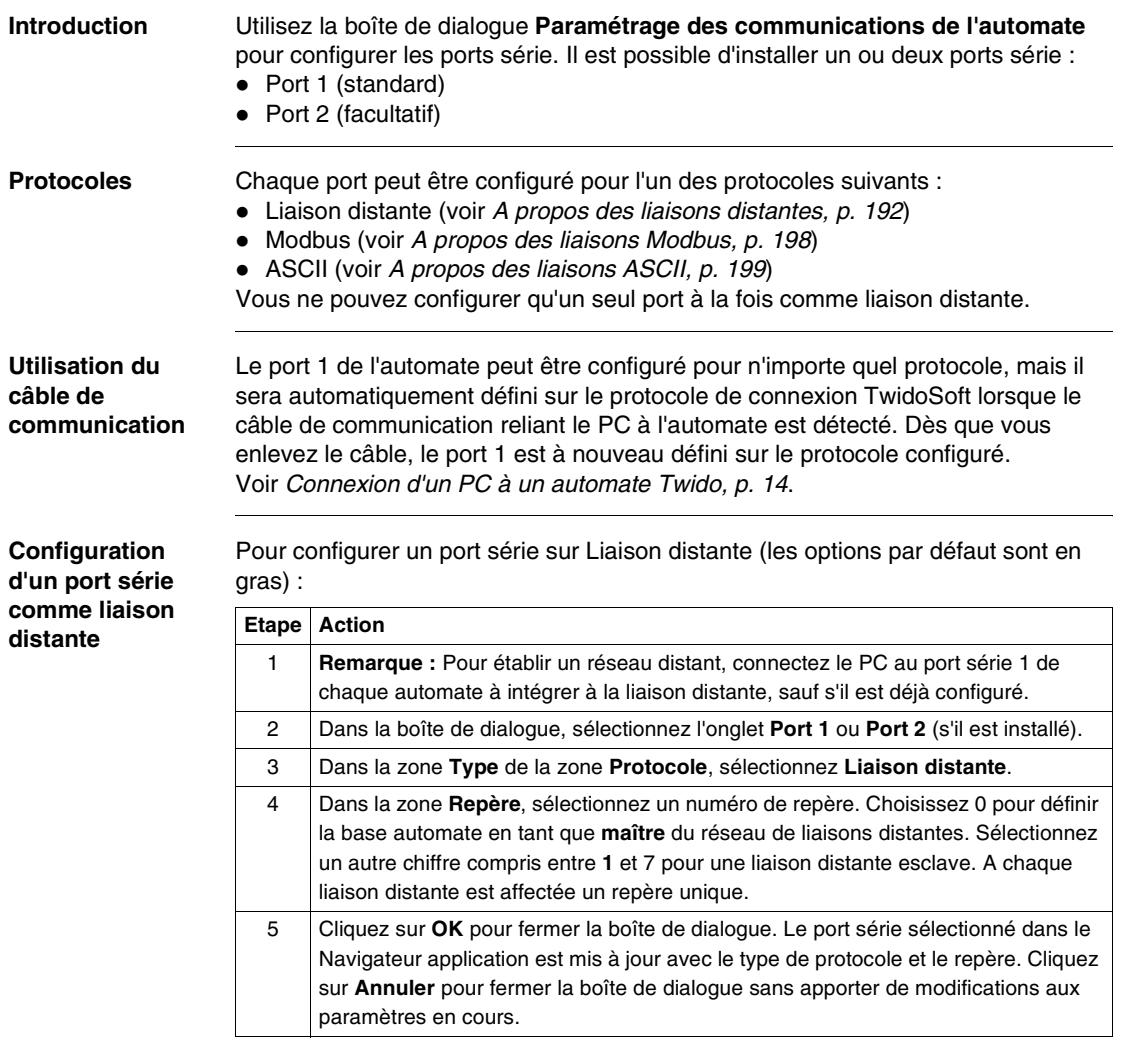

#### **Configuration d'un port série pour Modbus**

Pour configurer un port série sur le protocole Modbus (les options par défaut sont en gras) :

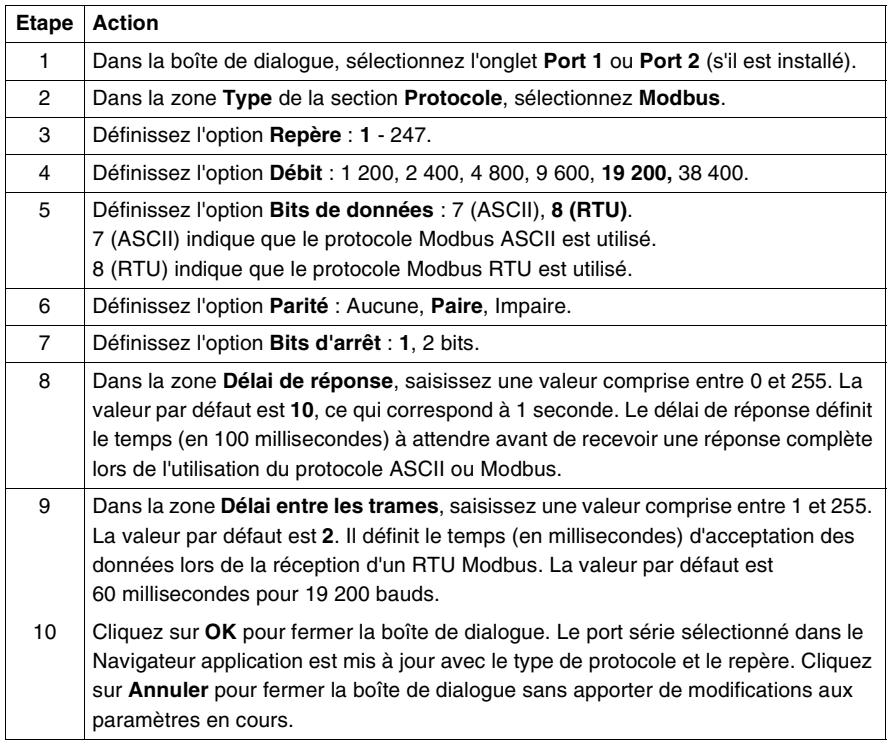

### **Configuration d'un port série pour ASCII**

Pour configurer un port série sur le protocole ASCII (les options par défaut sont en gras) :

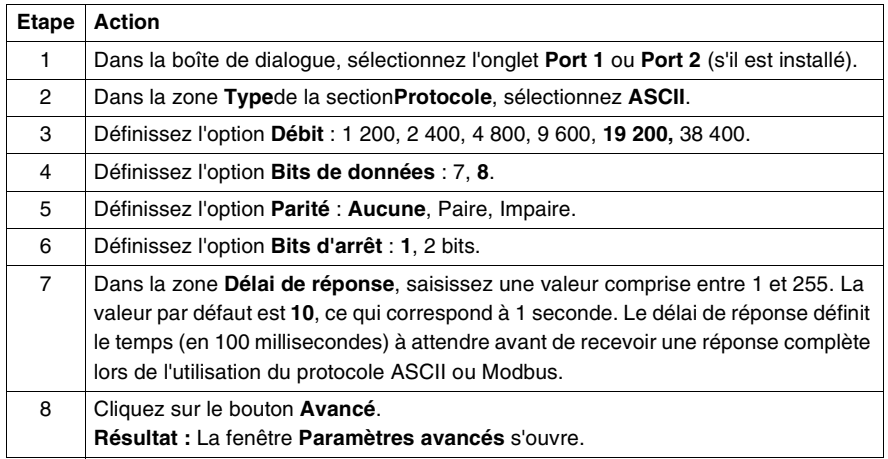

Fenêtre **Paramètres avancés** :

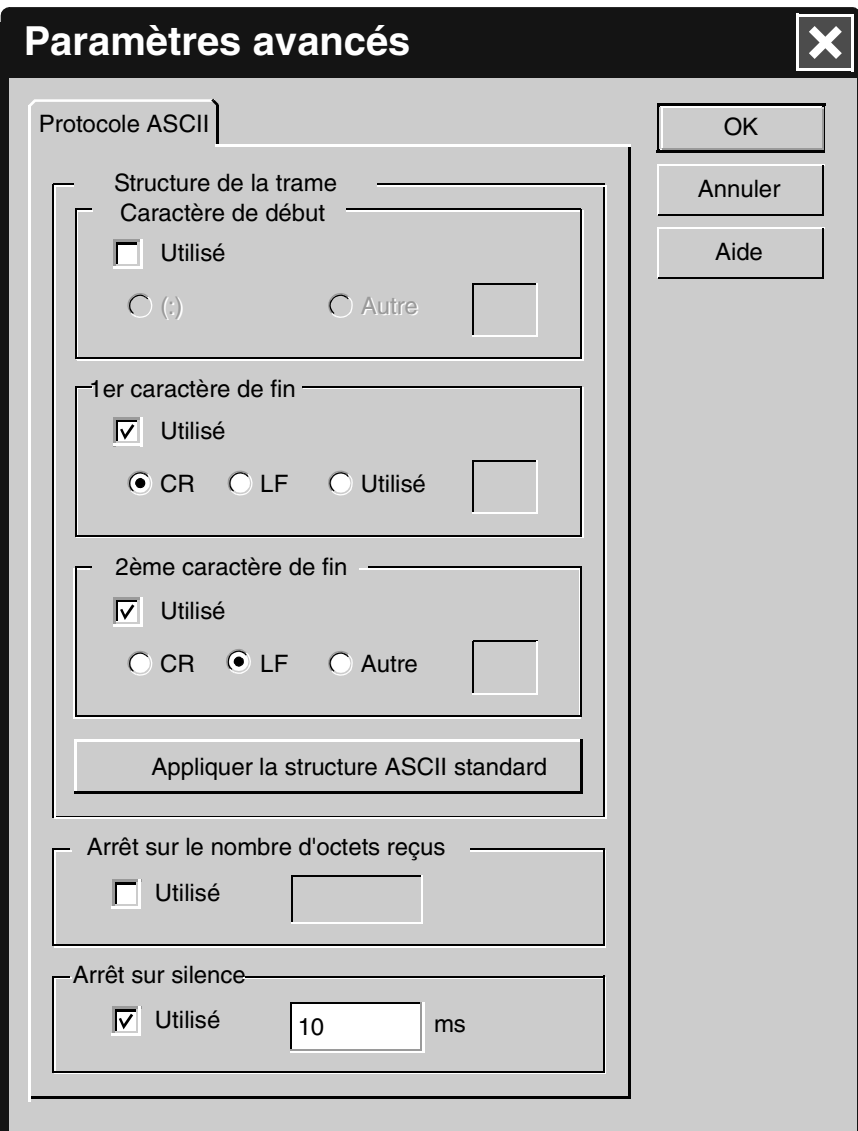
Définissez les paramètres avancés :

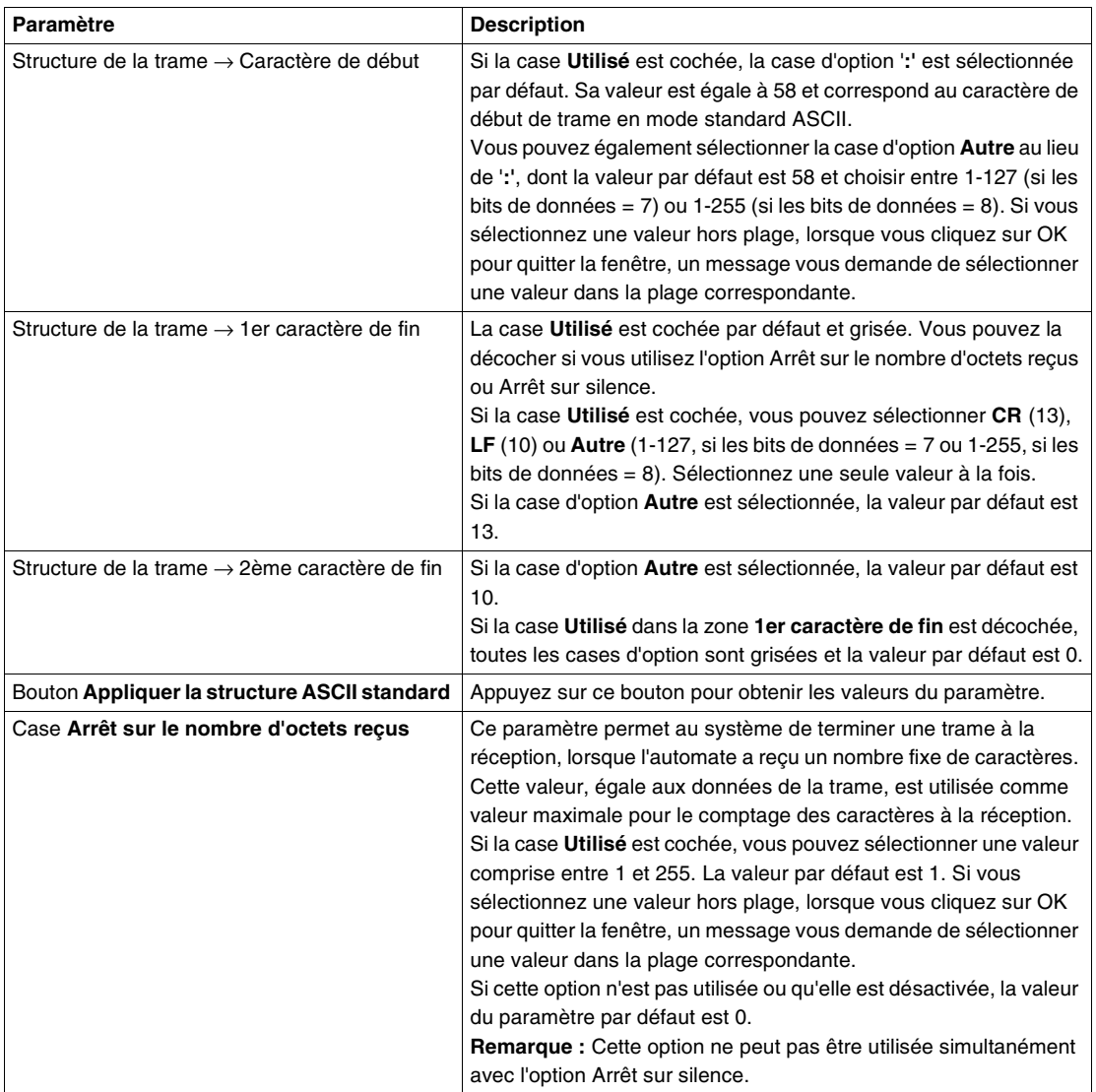

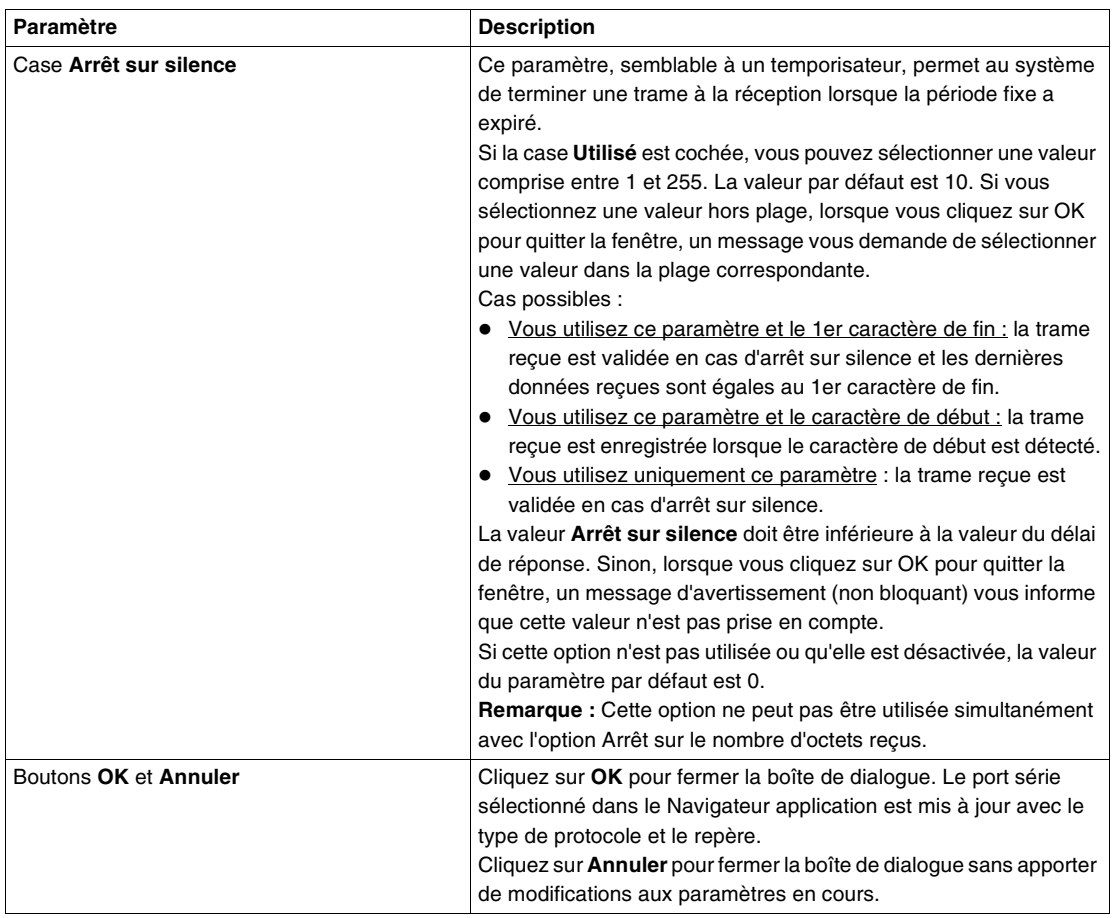

## **Ajouter et configurer un modem**

#### **Introduction** Utilisez la boîte de dialogue **Ajouter une option** pour ajouter un modem à la configuration de l'application ouverte. TwidoSoft affiche automatiquement les options disponibles pour chaque automate.

**Ajout du modem** Pour ajouter un modem :

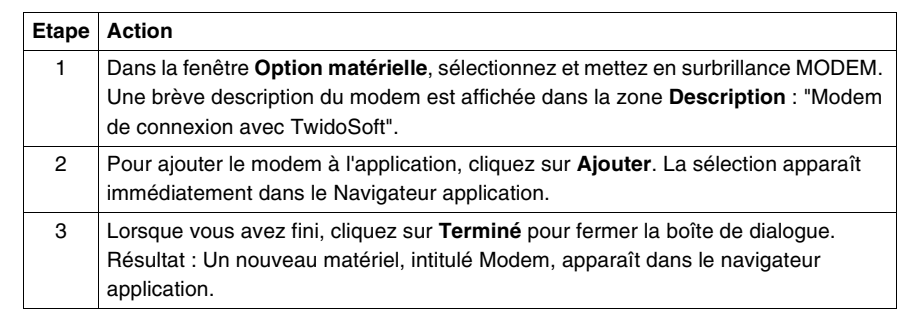

**Suppression du modem** La suppression se déroule de la même façon que pour une autre option (Voir Supprimer l'option, p. [176](#page-175-0)). Dans ce cas, lors de la procédure de connexion, le logiciel TwidoSoft envoie une commande Hayes 1 vide à l'automate.

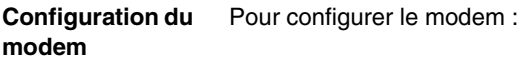

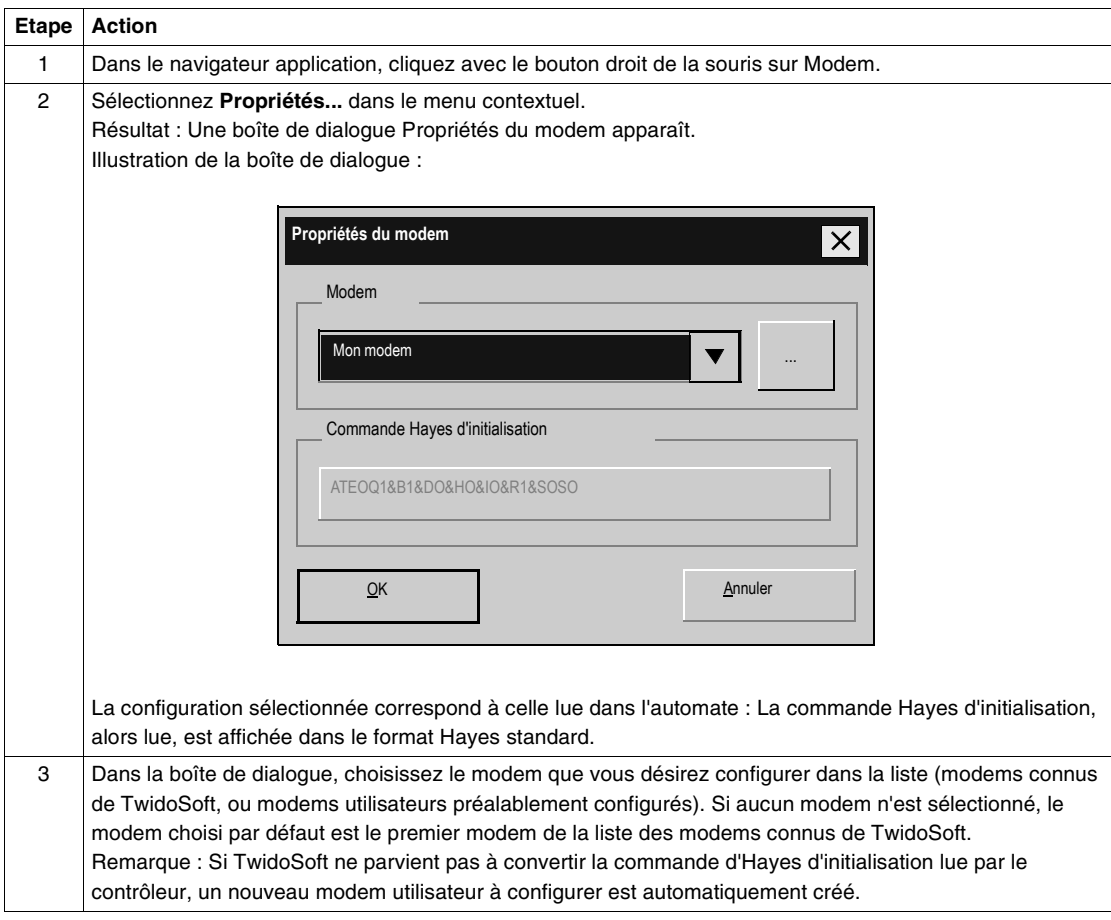

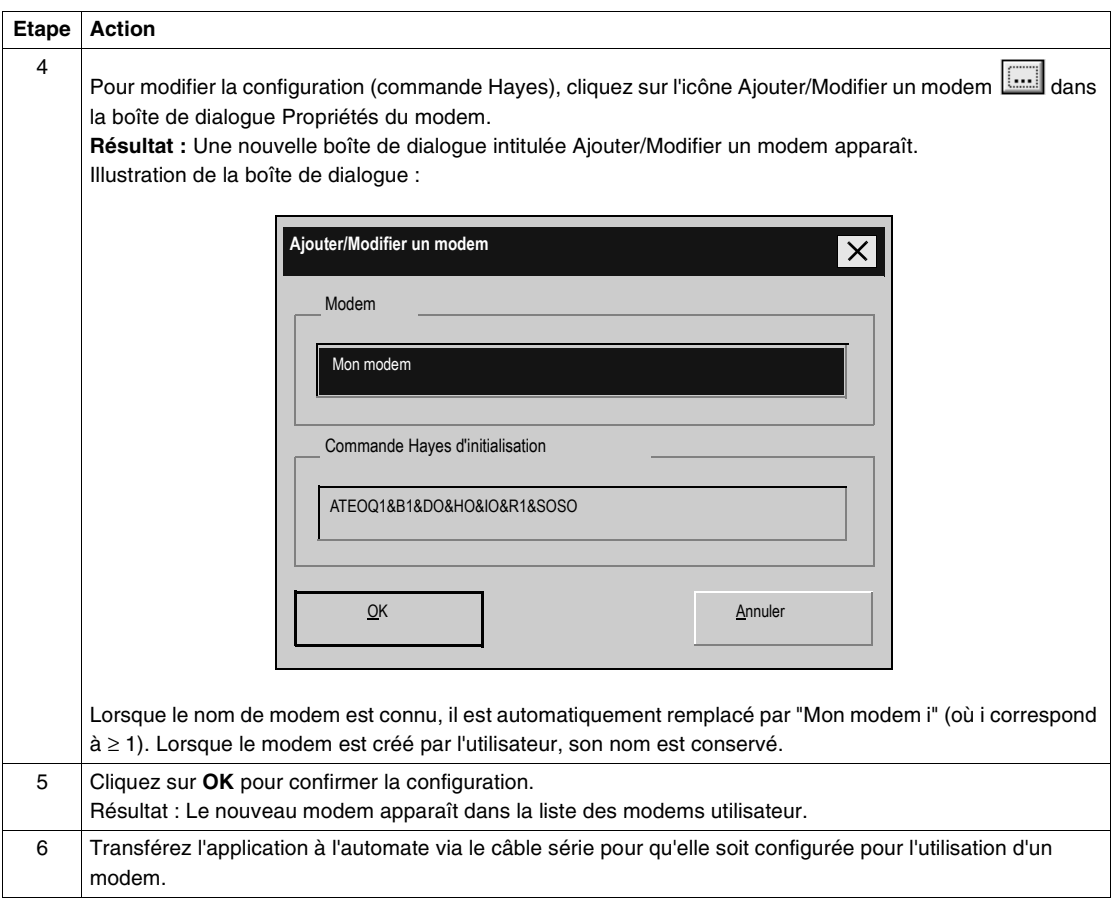

**Note :** Si le modem ajouté est déjà configuré et que l'automate a une commande Hayes 2 déjà configurée, la commande Hayes 1 d'initialisation est ignorée. Dans ce cas, l'icône du modem est remplacée par une icône d'avertissement dans le navigateur.

#### **Configuration de TwidoSoft** Pour pouvoir dialoguer avec l'automate via la connexion modem, l'utilisateur doit avoir configuré le modem dans la configuration de l'automate (voir paragraphe précédent) et connecté le modem sur le port 1 de l'automate. Après cette phase, TwidoSoft doit être configuré pour utiliser une connexion modem au lieu du câble série. Le tableau suivant décrit la procédure pour sélectionner une connexion modem :

**Etape Action** 1 Sélectionnez **Fichier->Préférences...** dans le menu principal. Résultat : La boîte de dialogue suivante apparaît : **Préférences** Editeur de programme par défaut Animation List/Ladder **OK**  $C$  List  $C$  Hex Annuler C Ladder Décimal Aide Informations Ladder Attributs d'affichage  $\subset$ 1 ligne Symboles C Repères 3 lignes (symboles ET repères) 3 lignes (symboles OU repères) Sauvegarde automatique Enregistrer le message  $\nabla$  Fermeture visual lang schéma contacts avec Editer réseau Gestion des connexions  $\overline{\mathbf{V}}$  Afficher barres d'outils Connexion : Validation automatique par ligne г COM1  $\blacktriangledown$ COM1  $\overline{V}$  Validation automatique de l'éditeur de configuration Usine A Usine B 2 Choisissez le type de connexion modem devant servir au dialogue avec l'automate dans la liste des connexions existantes déjà configurées (série, USB, modem ou IP). Remarque : Si la connexion souhaitée n'est pas présente parmi la liste des connexions proposées, procédez comme indiqué au paragraphe suivant pour créer ou modifier une connexion modem. 3 Cliquez sur **OK** pour fermer la boîte de dialogue Préférences et valider le type de connexion choisi.

> **Note :** L'utilisateur peut à présent connecter TwidoSoft à l'automate en utilisant le type de connexion choisi dans la boîte de dialogue Préférences.

Vous pouvez aussi sélectionner le type de connexion comme décrit dans le tableau suivant :

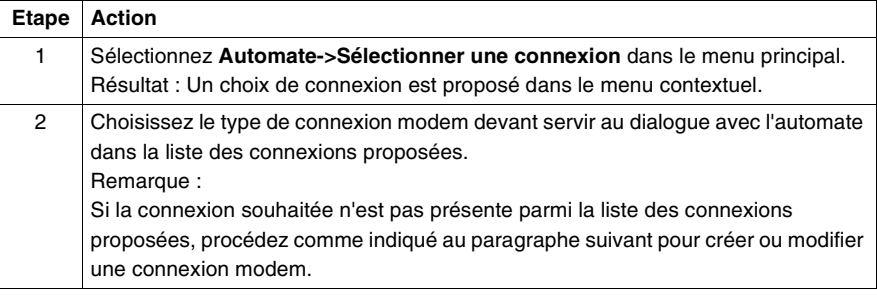

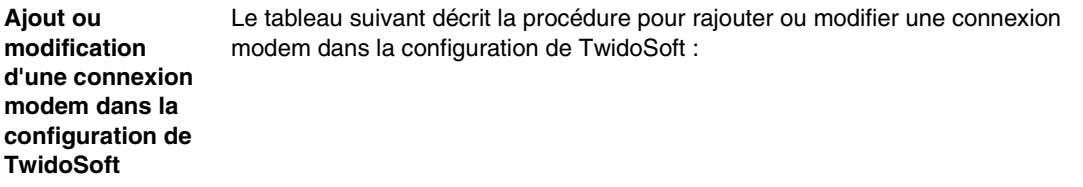

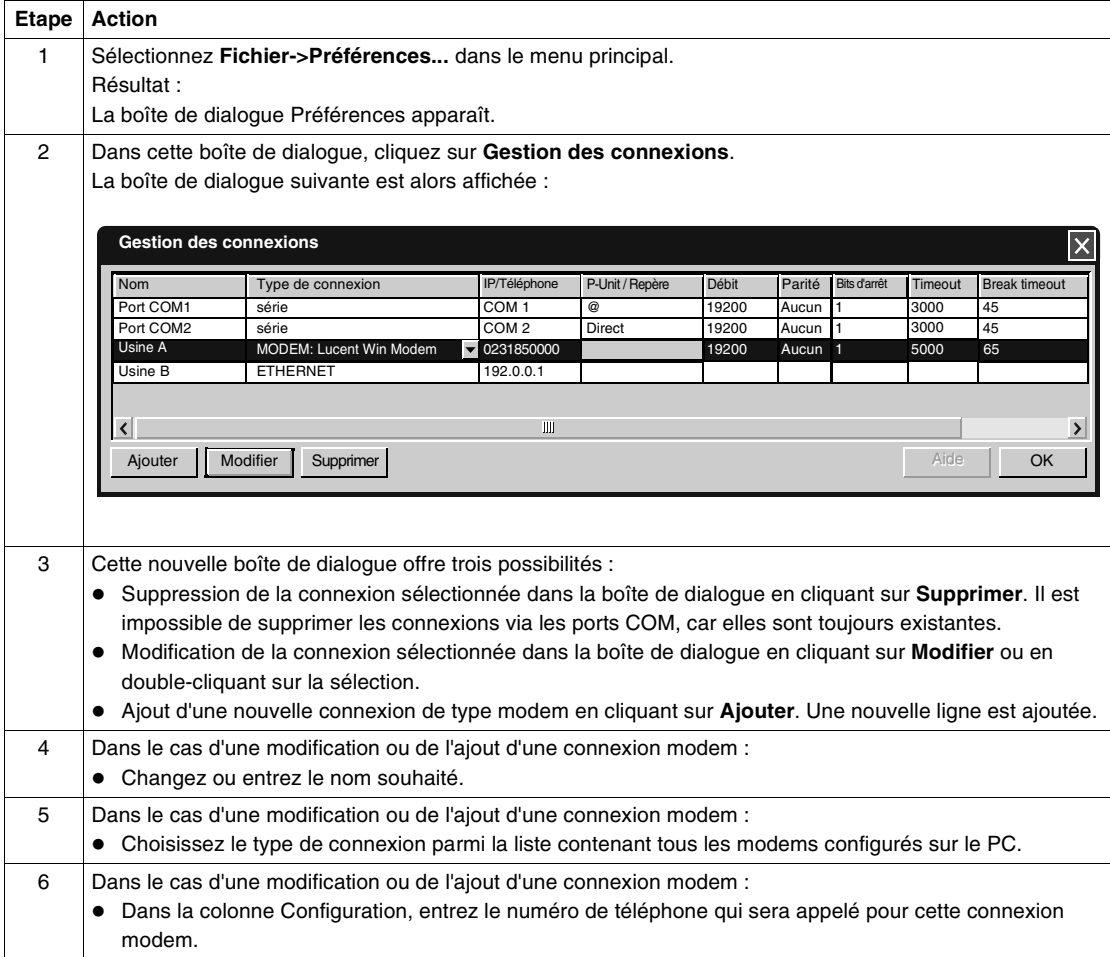

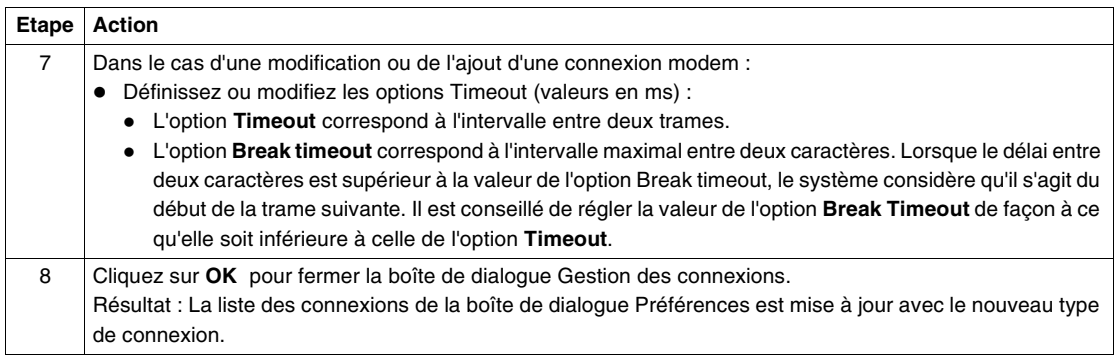

**Note :** Si l'utilisateur connecte TwidoSoft à l'automate sans avoir configuré de modem dans son application, une commande Hayes 1 vide est envoyée à l'automate pour annuler la configuration.

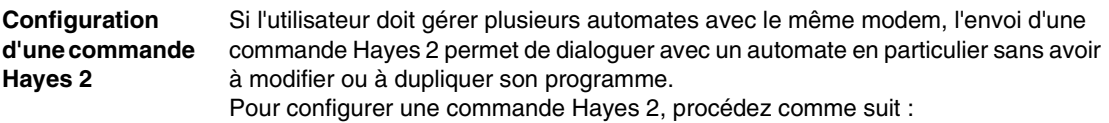

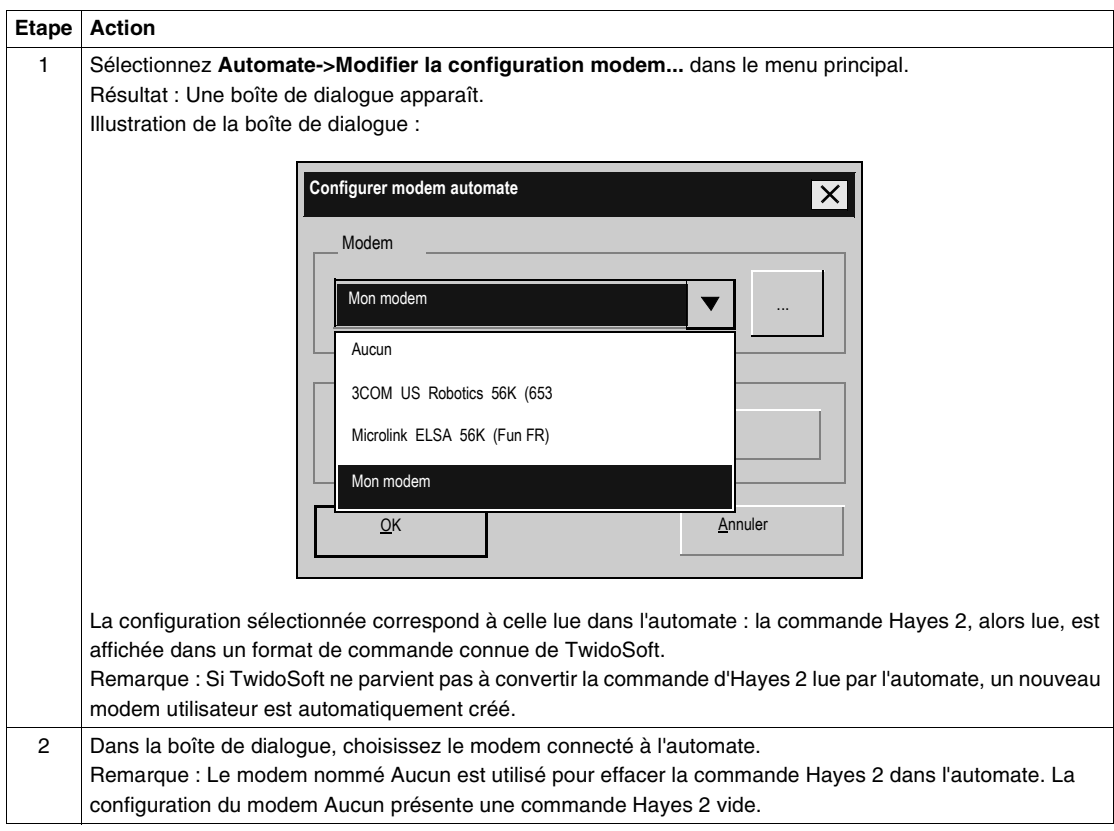

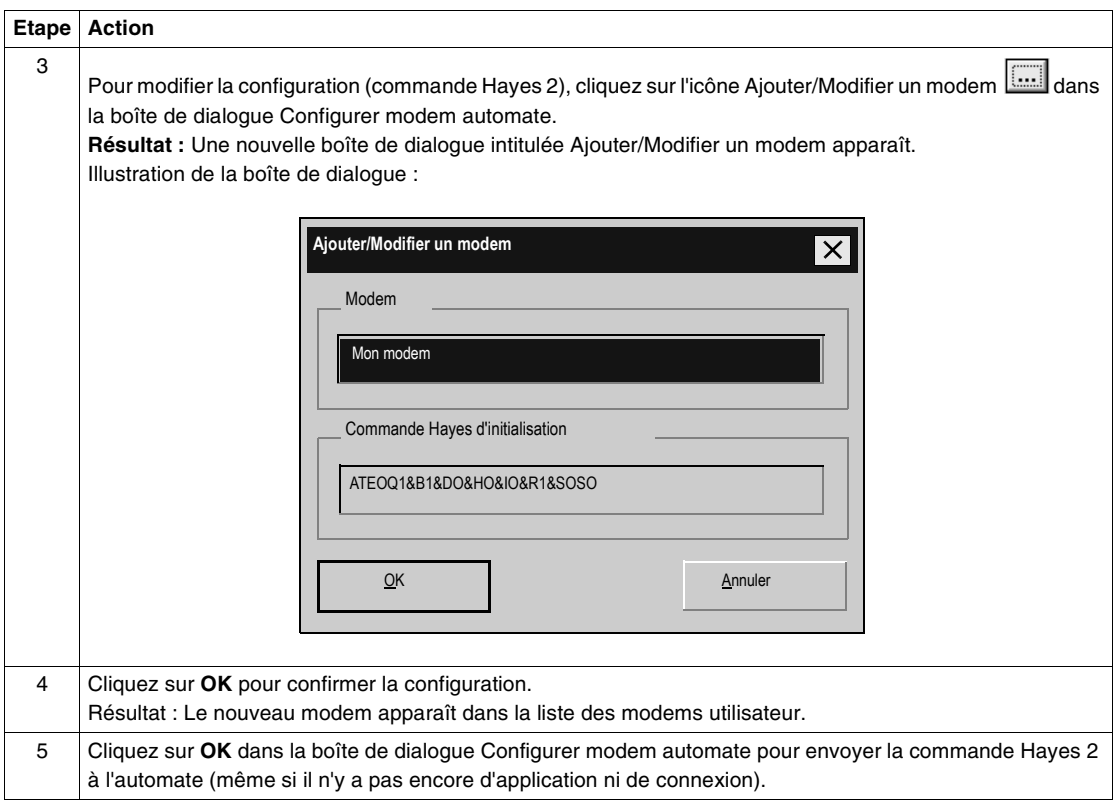

## <span id="page-191-0"></span>**A propos des liaisons distantes**

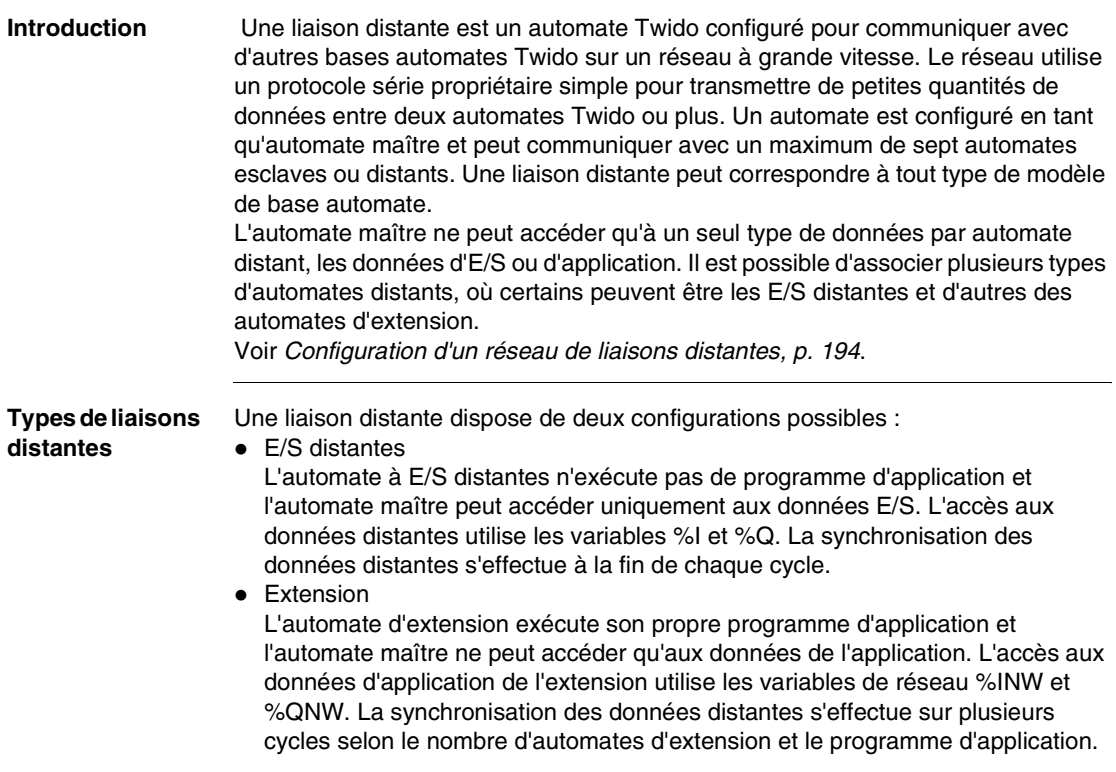

Le diagramme suivant présente une vue simplifiée d'un réseau de liaisons distantes.

#### **Réseau de liaisons distantes**

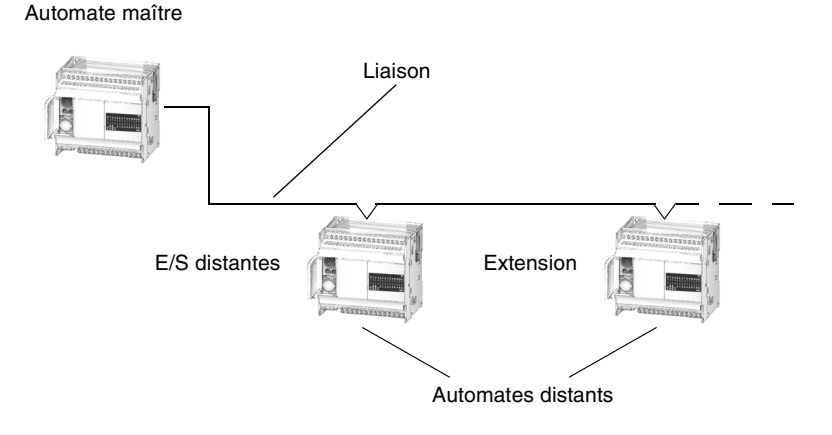

### **Désignation d'un automate maître sur un réseau distant**

Il ne peut y avoir qu'un seul automate maître sur un réseau de liaisons distantes. Pour désigner l'automate maître d'un réseau, sélectionnez un repère de liaison distante 0 à l'aide du paramétrage des communications de l'automate. Pour désigner un automate esclave d'une liaison distante, sélectionnez un repère distant compris entre 1 et 7.

#### **Directives de configuration des liaisons distantes**

Pour configurer une liaison distante, vous devez respecter les conditions suivantes :

- TwidoSoft doit être connecté au port 1 de chaque automate, l'un après l'autre, pour configurer un port série de type et d'adresse de protocole.
- Configurez les liaisons distantes esclaves en premier pour que l'automate maître détecte les liaisons distantes après la configuration.
- TwidoSoft doit être connecté.
- L'application de l'automate maître doit être programmée pour qu'il échange des données avec les liaisons distantes.
- Le port de connexion de la liaison distante requiert le EIA-485 ; il s'agit du port 1 ou du port 2 facultatif.
- Vous ne pouvez configurer qu'un seul port à la fois comme liaison distante.

## <span id="page-193-0"></span>**Configuration d'un réseau de liaisons distantes**

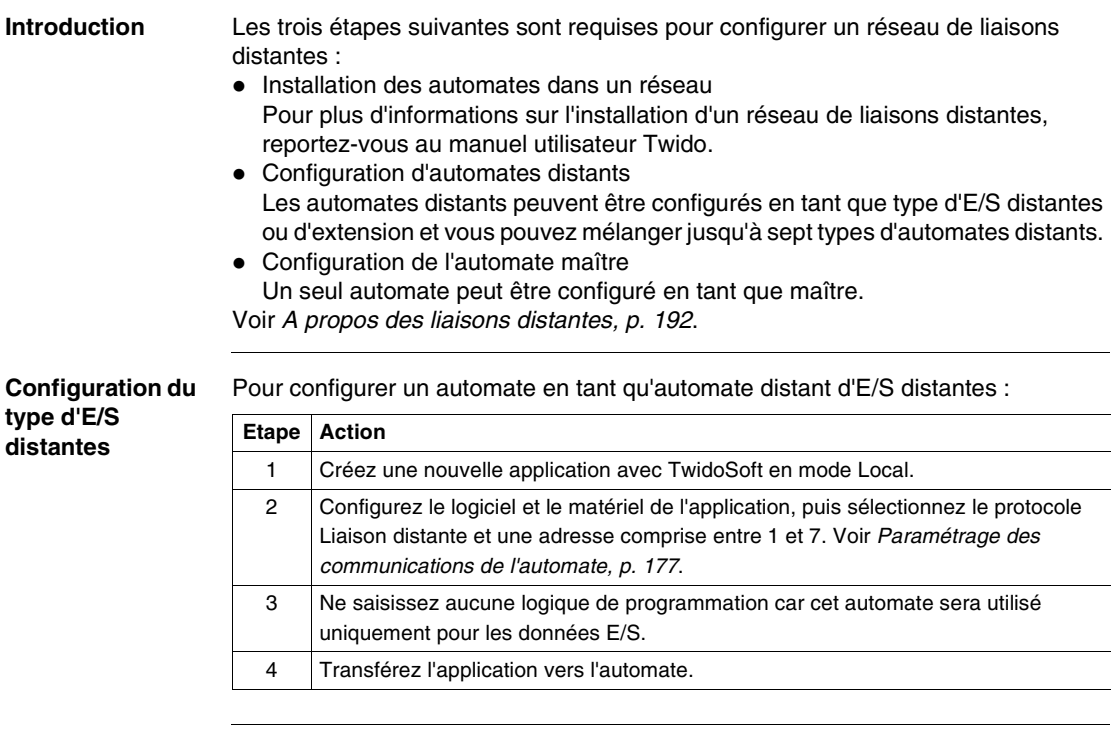

#### **Configuration du type d'extension**

Pour configurer un automate en tant qu'automate distant d'extension :

**Etape Action** 1 Créez une nouvelle application avec TwidoSoft en mode Local.

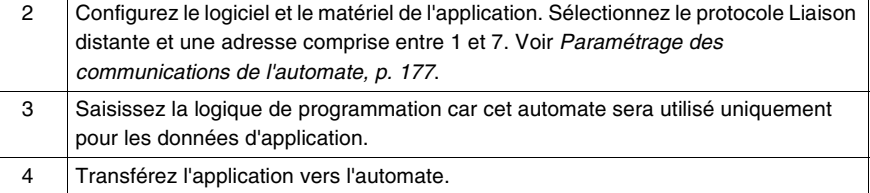

#### **Configuration d'un automate maître** Pour configurer un automate en tant qu'automate maître : **Etape Action** 1 | Créez une nouvelle application avec TwidoSoft en mode Local. 2 Configurez le logiciel et le matériel de l'application. Sélectionnez le protocole Liaison distante et une adresse 0. Voir Paramétrage des communications de l'automate, p. [177](#page-176-0). 3 Configurez les automates distants sur la liaison distante. Voir Ajouter un automate distant, p. [196](#page-195-0). 4 Saisissez la logique de programmation car cet automate sera utilisé uniquement

pour les données d'application. 5 Transférez l'application vers l'automate.

## <span id="page-195-0"></span>**Ajouter un automate distant**

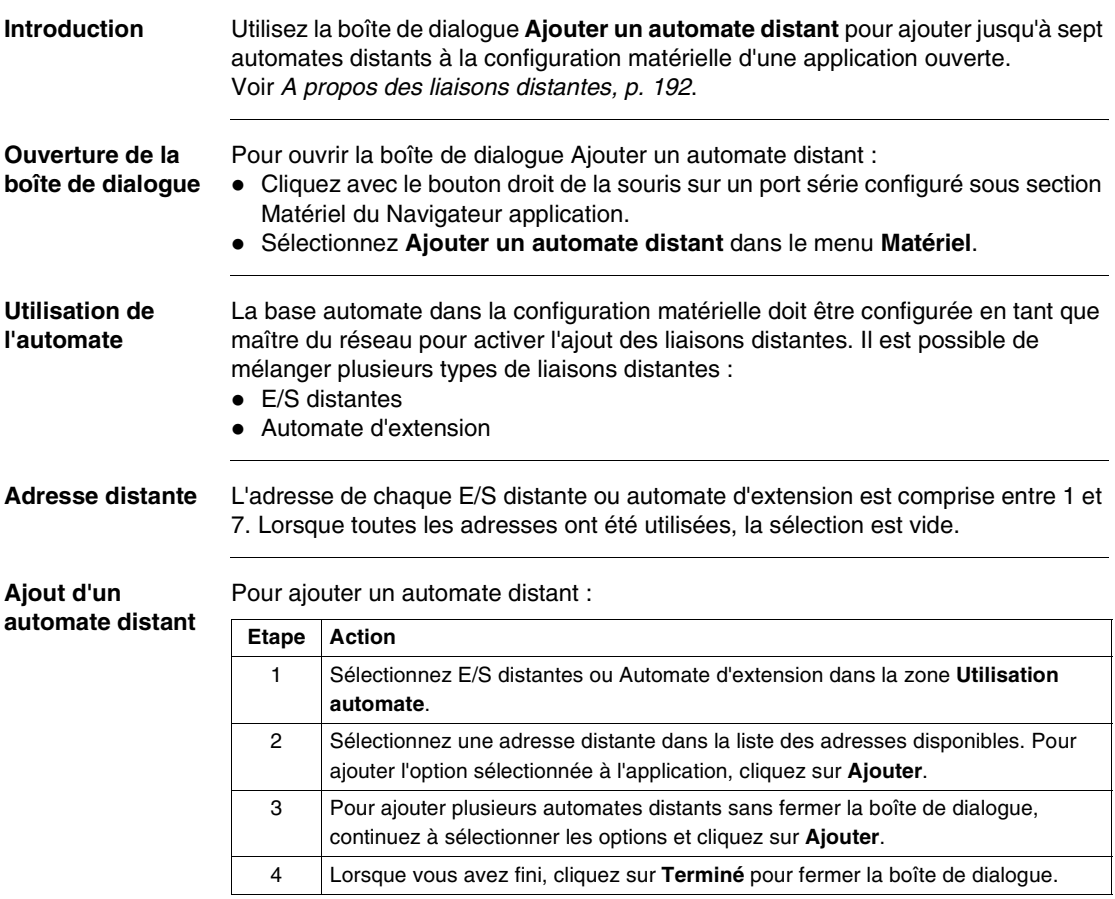

## **Supprimer l'automate distant**

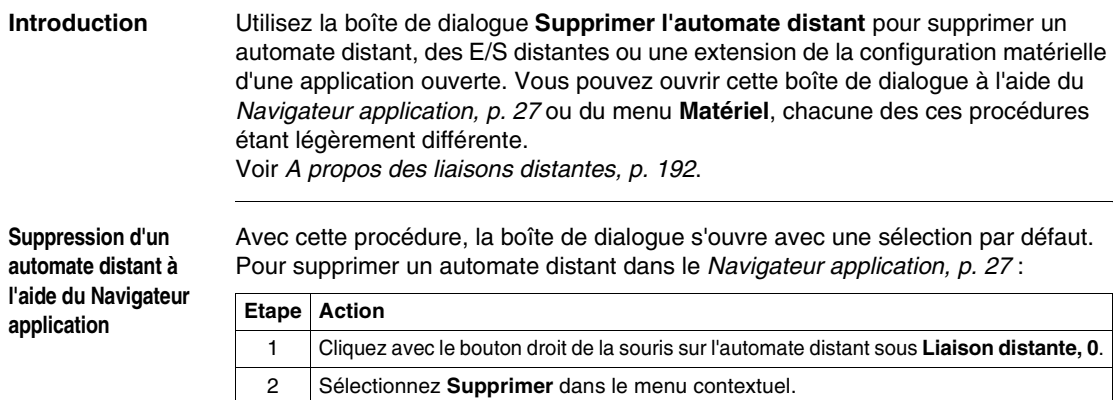

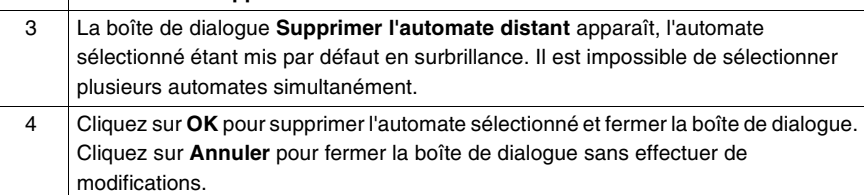

#### **Suppression d'un automate distant à l'aide du menu Matériel**

Avec cette procédure, la boîte de dialogue ne s'ouvre pas avec une sélection par défaut. Pour supprimer un automate distant dans le menu **Matériel** :

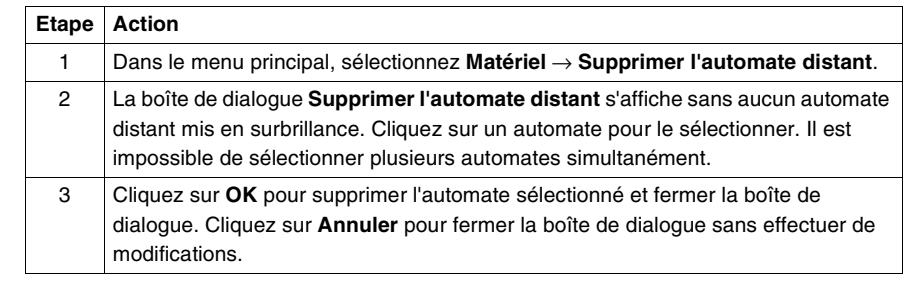

#### **Numérotation des adresses distantes**

Lorsqu'un automate distant est supprimé, les adresses de liaison distante ne sont pas renumérotées automatiquement, car les numéros des autres automates distants ont été affectés lors de la configuration. Si vous modifiez le numéro d'une adresse pour un automate distant, vous devrez reconnecter l'automate à TwidoSoft et reconfigurer l'automate.

## **A propos des liaisons Modbus**

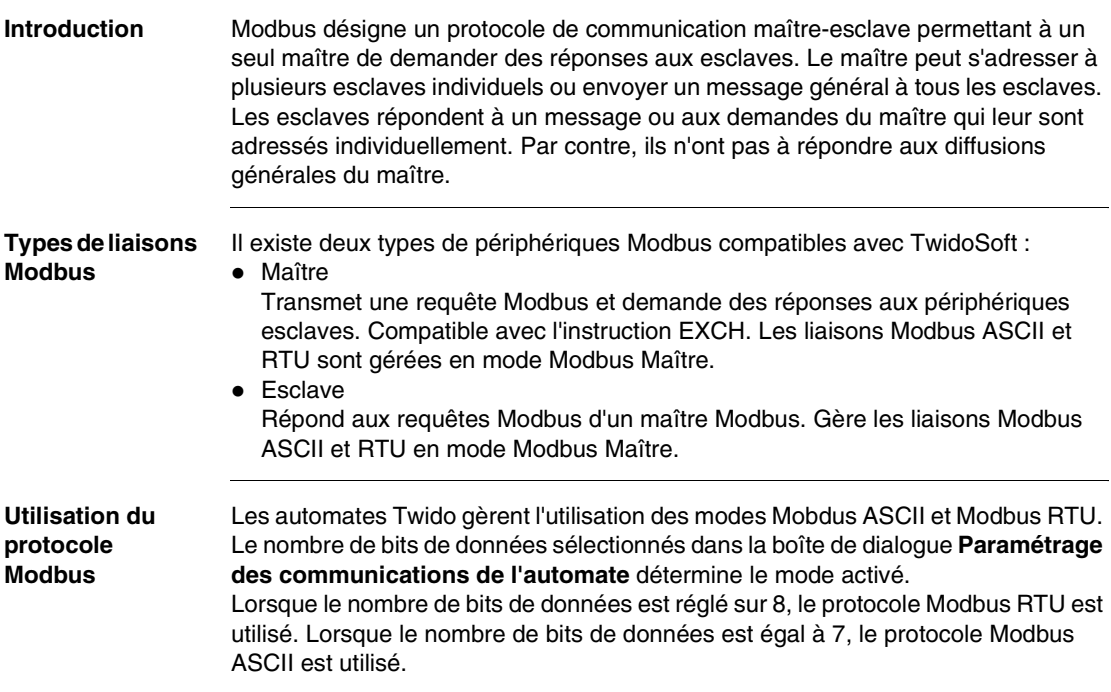

## **A propos des liaisons ASCII**

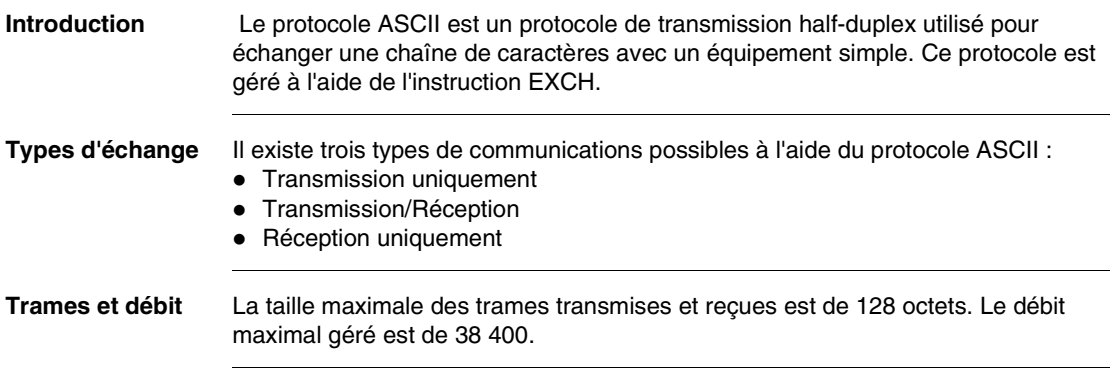

## **4.3 Paramétrage des communications TCP/IP Ethernet**

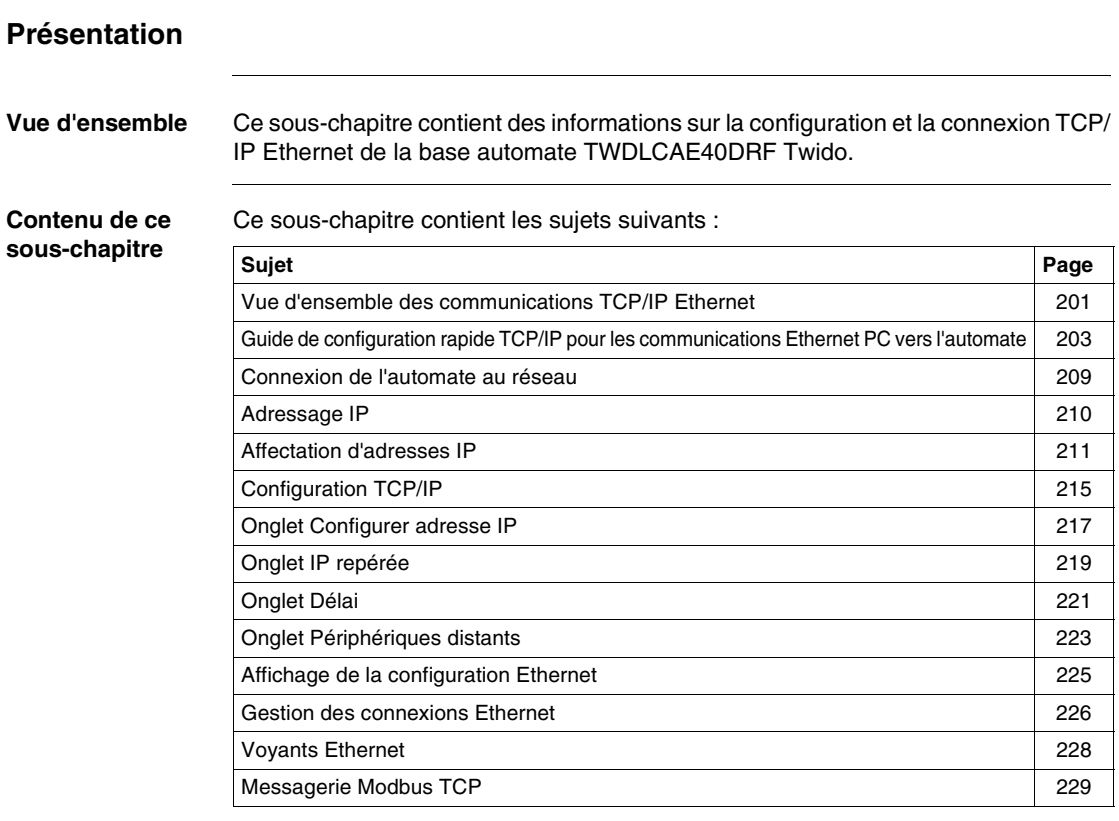

## <span id="page-200-0"></span>**Vue d'ensemble des communications TCP/IP Ethernet**

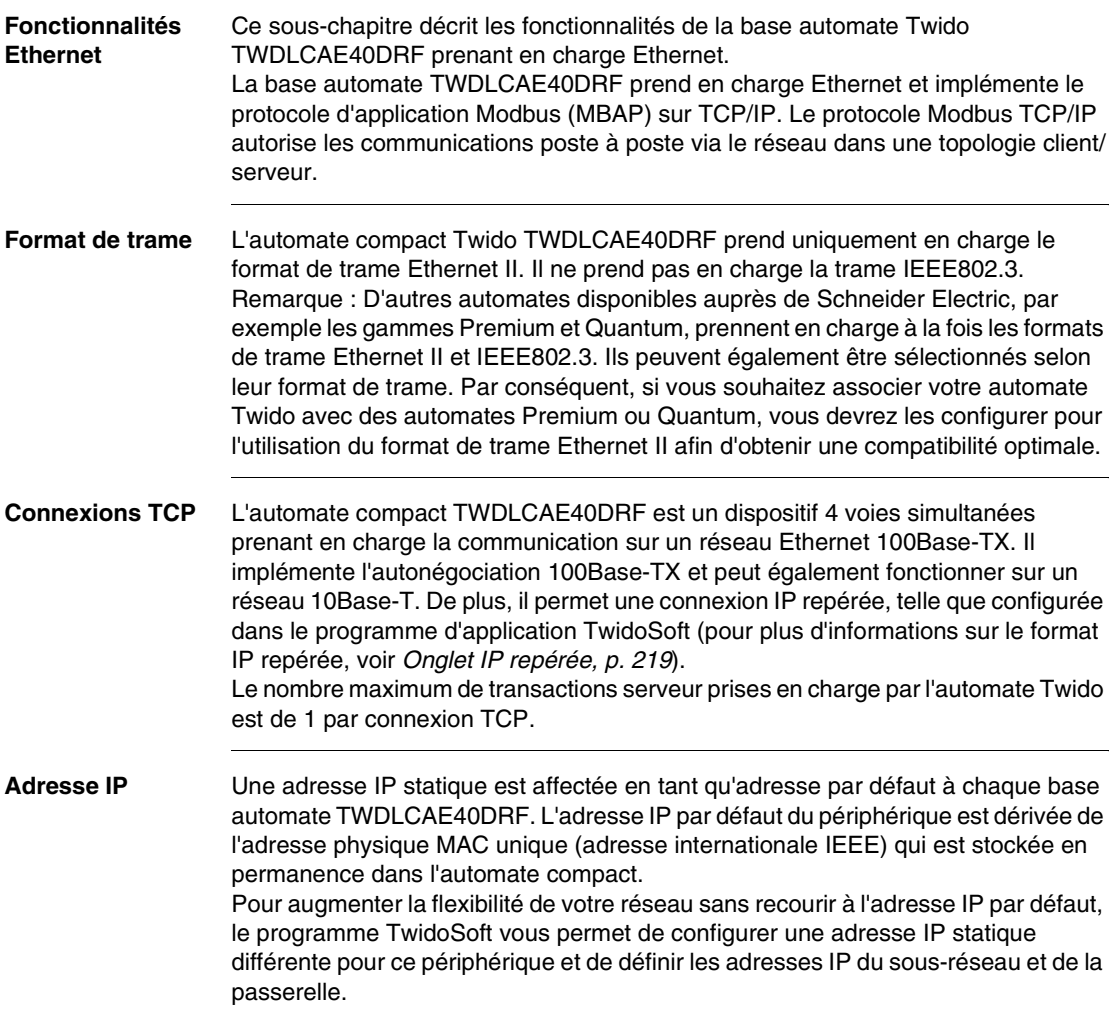

#### **Modbus TCP Client/Serveur** Un automate TWDLCAE40DRF peut être à la fois Client et Serveur Modbus TCP/ IP selon qu'il interroge ou répond à un périphérique distant. Le service de messagerie TCP est implémenté via le port TCP 502.

- Le serveur Modbus implémente le standard TR A15 de messagerie de classe Schneider Transparent Ready.
- Le client Modbus est implémenté via l'instruction EXCH3 et la fonction %MSG3. Vous pouvez programmer plusieurs instructions EXCH3, mais une seule instruction EXCH3 peut être active en même temps. La connexion TCP est automatiquement négociée par l'automate compact dès que l'instruction EXCH3 est activée.

Le client Modbus implémente le standard TR A10 de messagerie de classe Schneider Transparent Ready.

## <span id="page-202-0"></span>**Guide de configuration rapide TCP/IP pour les communications Ethernet PC vers l'automate**

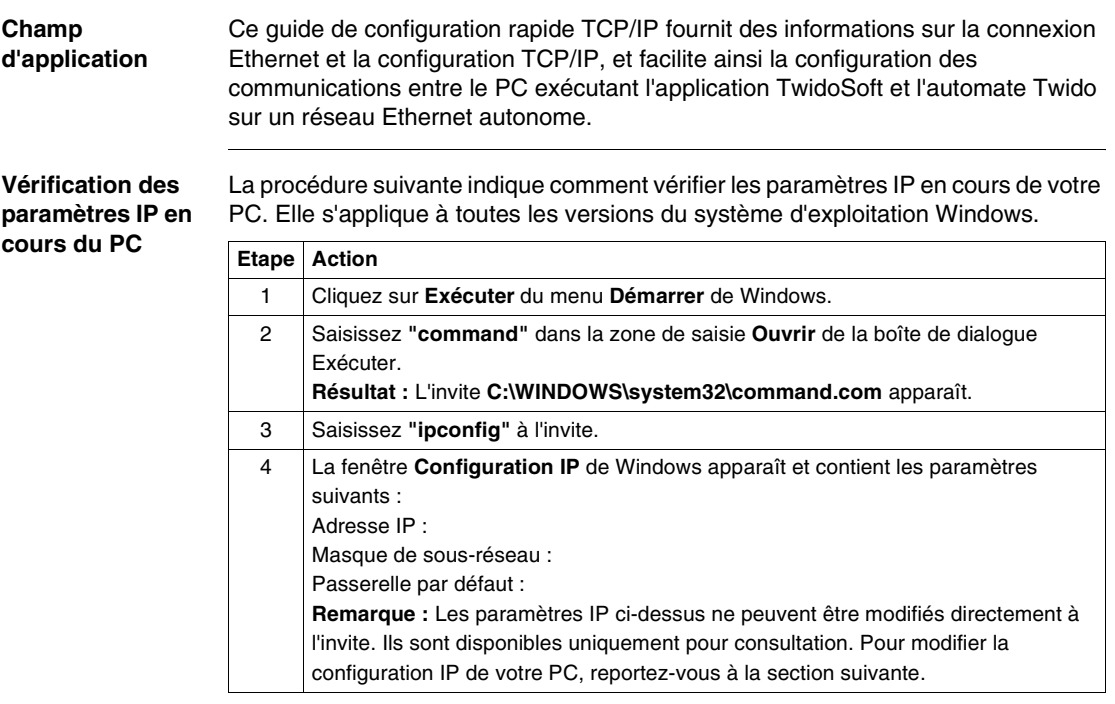

#### **Configuration des paramètres TCP/IP du PC** Les informations suivantes expliquent comment configurer les paramètres TCP/IP de votre PC exécutant l'application TwidoSoft pour la programmation et le contrôle de l'automate Twido sur le réseau. La procédure décrite ci-dessous s'applique à un PC équipé du système d'exploitation Windows XP, et est donnée à titre d'exemple uniquement. (Pour les autres systèmes d'exploitation, reportez-vous aux instructions de configuration TCP/IP présentes dans le guide utilisateur du système d'exploitation installé sur votre PC.)

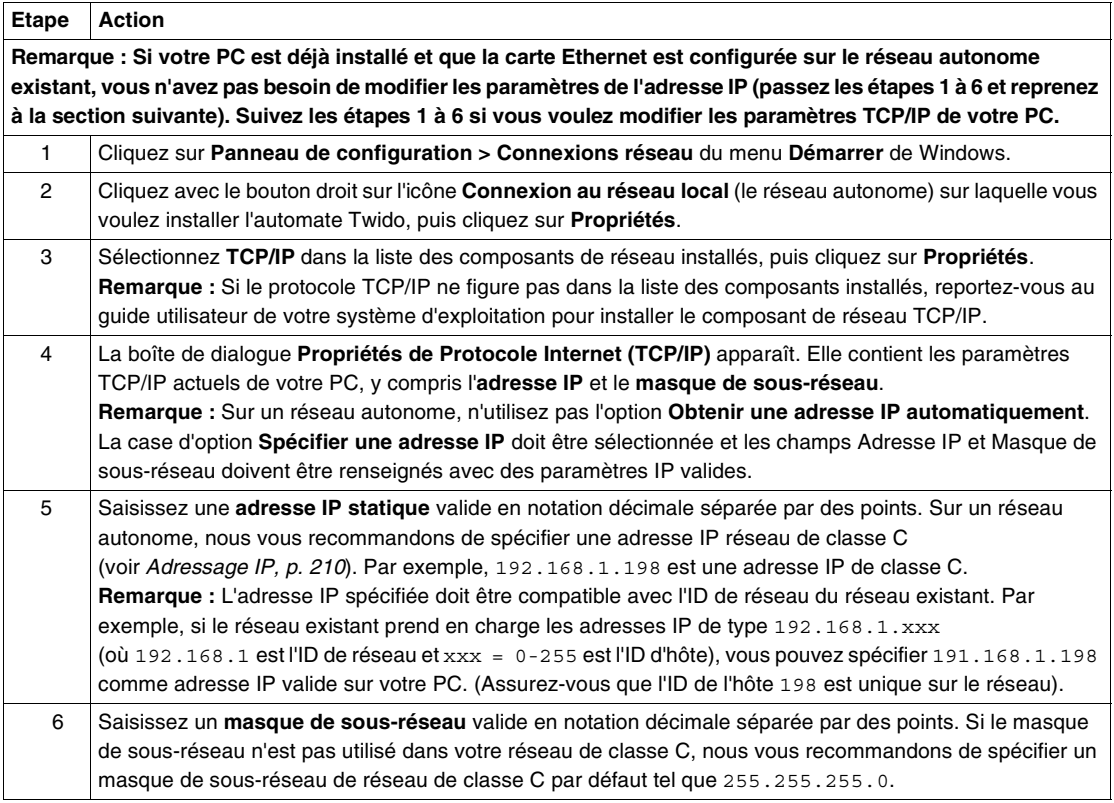

**Configuration des paramètres TCP/IP de l'automate Twido** Après avoir configuré les paramètres TCP/IP du PC exécutant l'application TwidoSoft, vous devez configurer les paramètres TCP/IP de l'automate Twido qui communiquera sur le réseau via cette application. Pour ce faire, procédez comme suit :

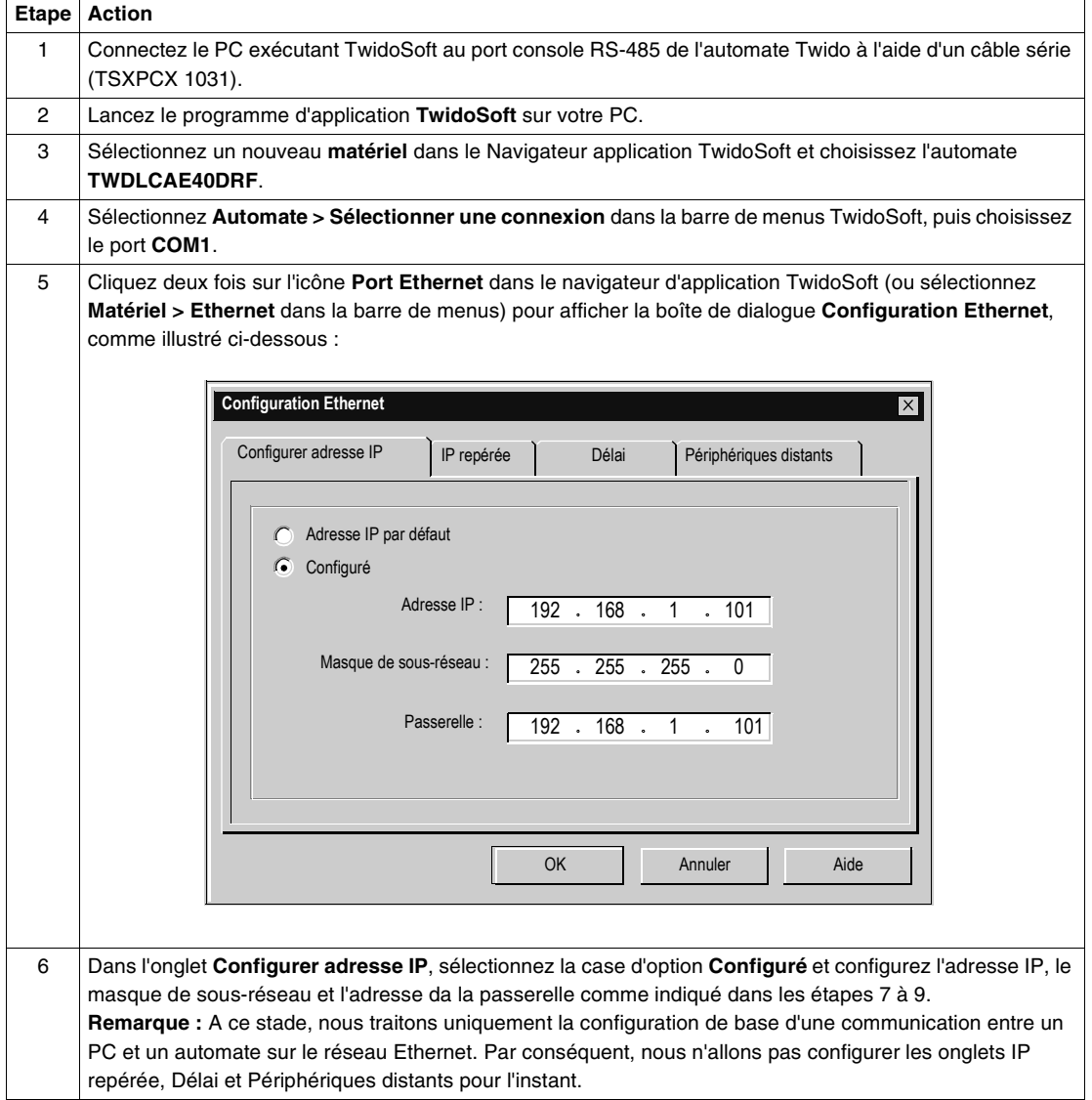

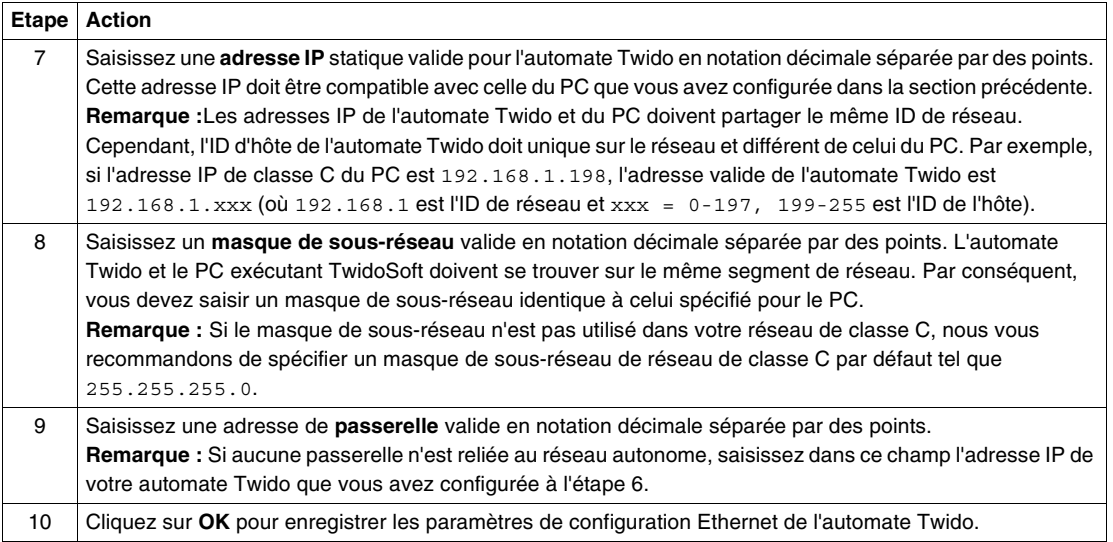

**Configuration d'une nouvelle connexion TCP/ IP dans TwidoSoft** Vous allez maintenant configurer une nouvelle connexion TCP/IP dans l'application TwidoSoft. La nouvelle connexion TCP/IP dédiée permettra au PC exécutant TwidoSoft et à l'automate Twido de communiquer sur le réseau Ethernet. Sélectionnez **Fichier** → **Préférences** dans la barre de menus TwidoSoft pour afficher la boîte de dialogue **Gestion des connexions** :

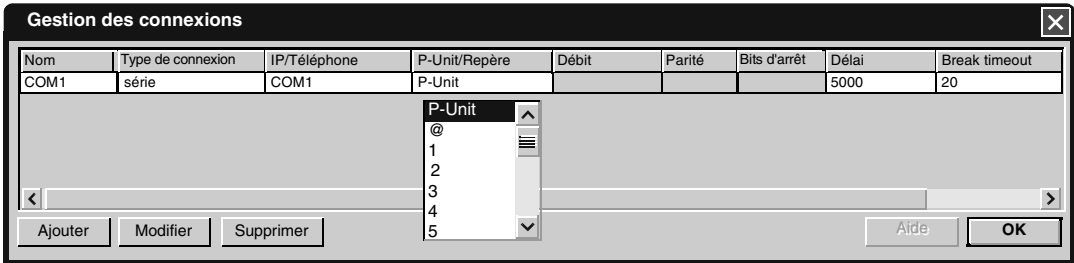

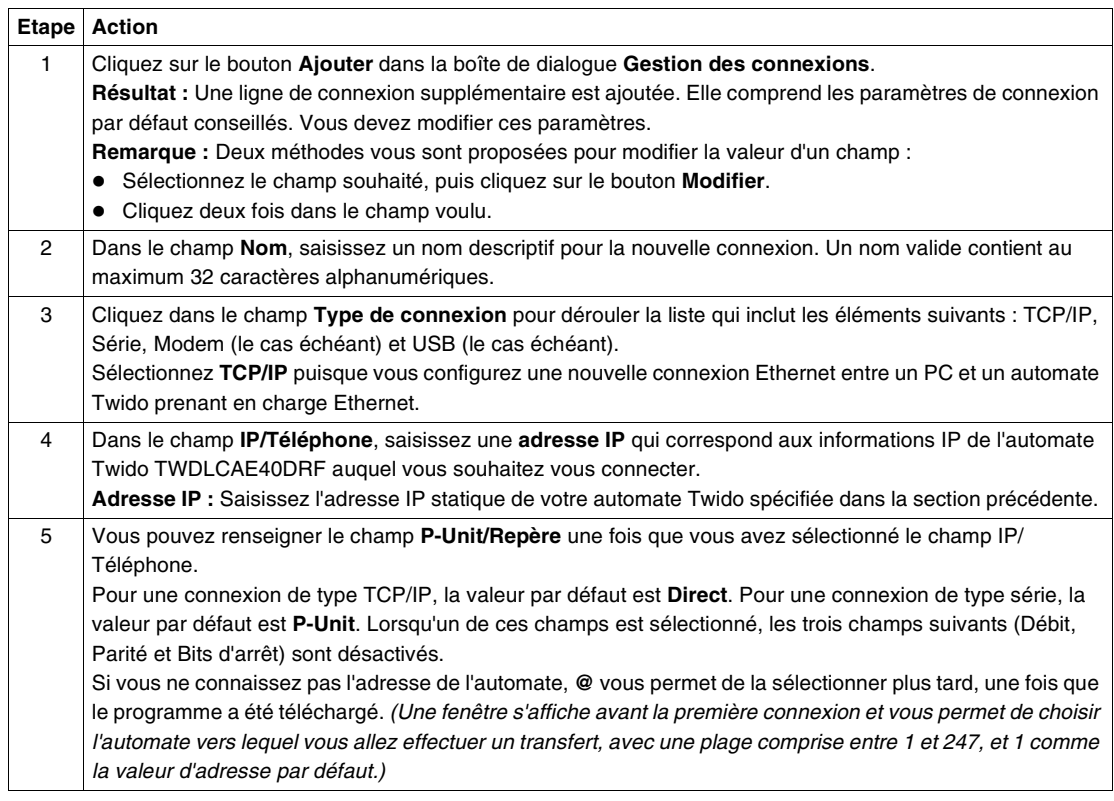

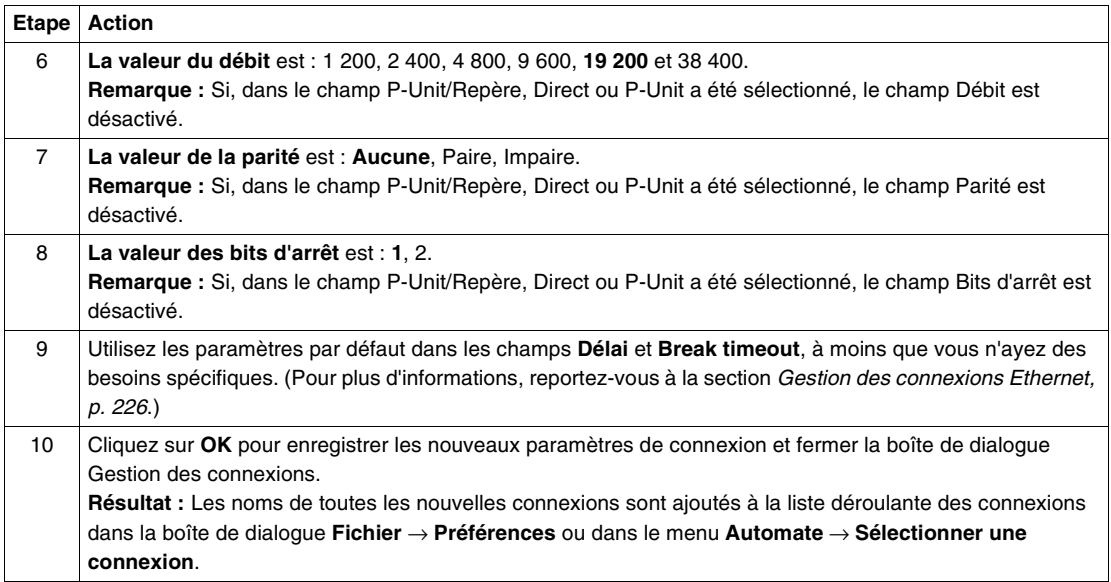

## <span id="page-208-0"></span>**Connexion de l'automate au réseau**

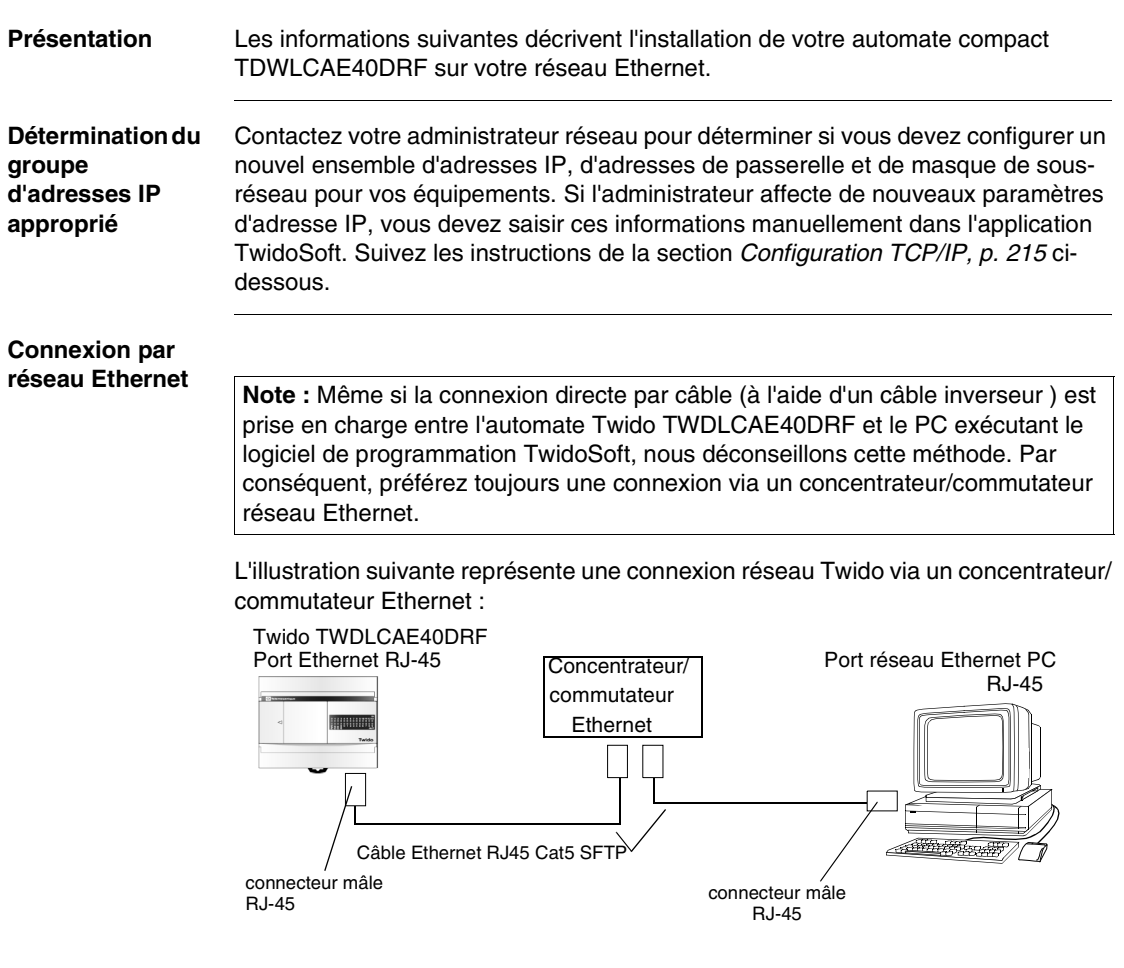

L'automate Twido TWDLCAE40DRF dispose d'un connecteur RJ-45 pour la liaison au réseau Ethernet 100 BASE-TX prenant en charge l'autonégociation. Il prend en charge les vitesses de connexion réseau de 100 Mbit/s et 10 Mbit/s.

**Note :** Utilisez toujours un câble Ethernet catégorie 5 pour connecter l'automate Twido à un réseau 100Base-TX.

<span id="page-209-0"></span>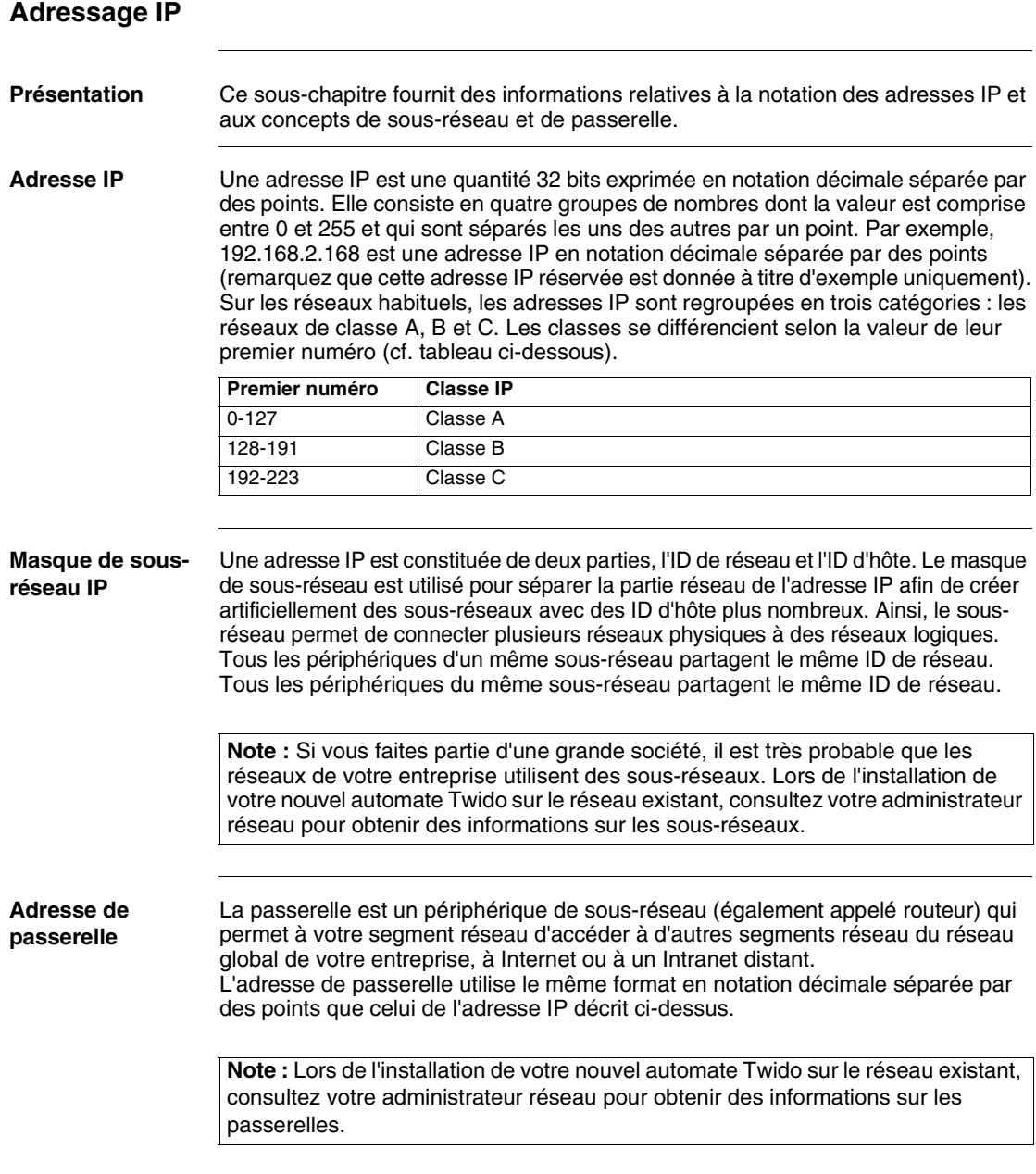

## <span id="page-210-0"></span>**Affectation d'adresses IP**

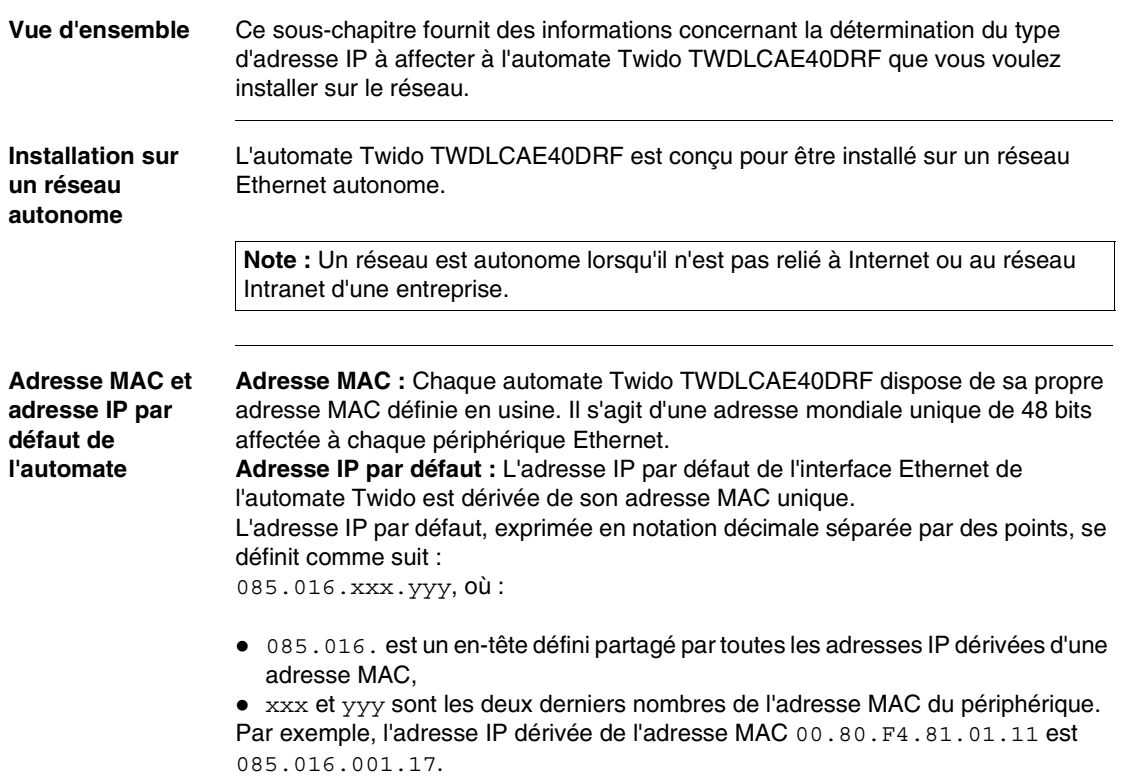

#### **Vérification de l'adresse MAC et de l'adresse IP actuelle de l'automate**

Pour vérifier l'adresse MAC et l'adresse IP actuelle de l'automate Twido, ainsi que les paramètres de configuration IP (adresses de masque de sous-réseau et de passerelle) et l'état de la connexion Ethernet, procédez comme suit :

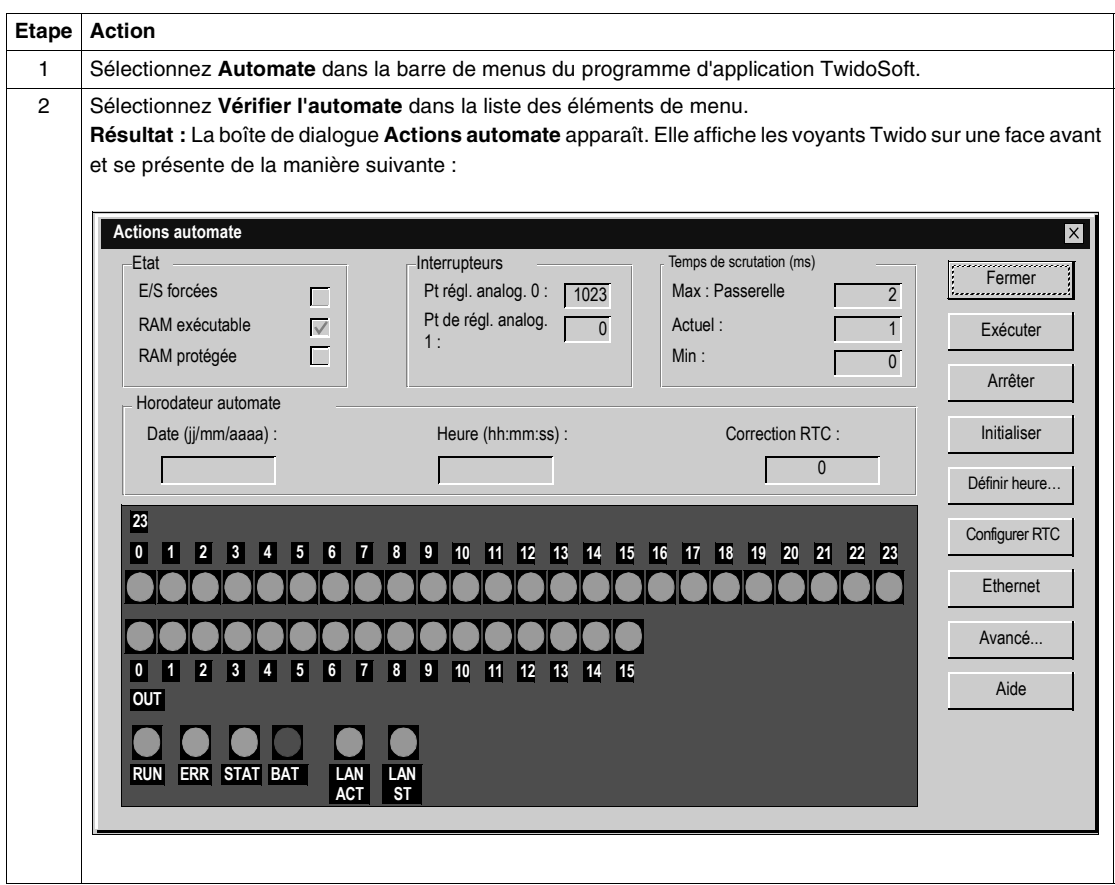

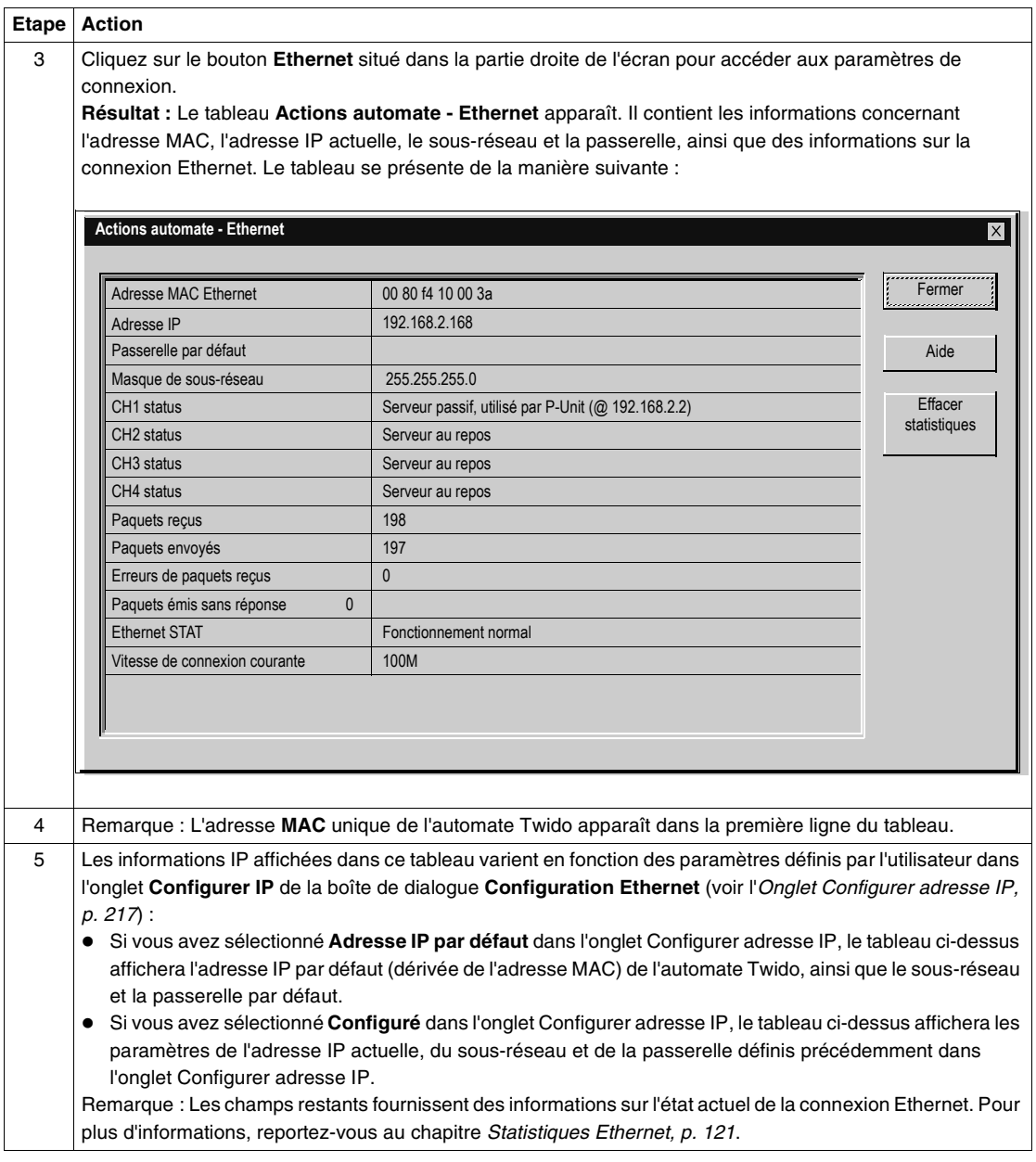

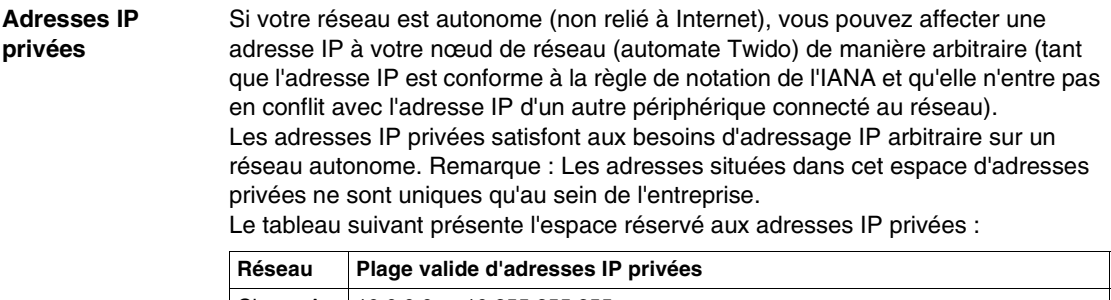

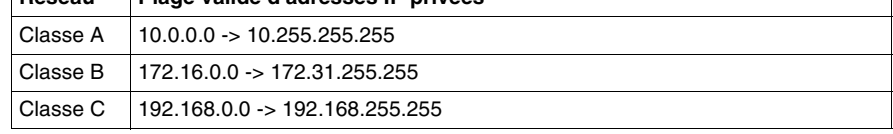

### **Affectation d'une adresse IP à l'automate**

Les réseaux actuels sont rarement totalement isolés par rapport à Internet ou au reste du réseau Ethernet d'une entreprise. Par conséquent, si vous installez et connectez votre base automate Twido sur un réseau existant, n'affectez pas d'adresse IP de manière arbitraire sans consulter auparavant votre administrateur réseau. Vous devrez suivre les instructions décrites ci-après lorsque vous affectez une adresse IP à l'automate.

**Note :** Il est recommandé d'utiliser les adresses IP de Classe C sur les réseaux autonomes.

### <span id="page-214-0"></span>**Configuration TCP/IP**

**Vue d'ensemble** Ce sous-chapitre fournit les instructions détaillées de configuration TCP/IP Ethernet de votre automate compact Twido TWDLCAE40DRF.

> **Note :** La configuration TCP/IP peut être effectuée uniquement lorsque le programme d'application TwidoSoft est en mode local.

# **A** ATTENTION

#### **FONCTIONNEMENT ACCIDENTEL DE L'EQUIPEMENT**

Le fait que deux équipements possèdent la même adresse IP peut entraîner un fonctionnement imprévisible de votre réseau.

- Assurez-vous que cet équipement reçoit une seule adresse IP.
- Demandez toujours à votre administrateur système de vous fournir une adresse IP pour éviter d'avoir une adresse double.

**Le non-respect de cette précaution peut entraîner des lésions corporelles ou des dommages matériels.**

#### **Appel de la boîte de dialogue Configuration Ethernet** Les étapes suivantes décrivent en détail l'appel de la boîte de dialogue **Configuration Ethernet**.

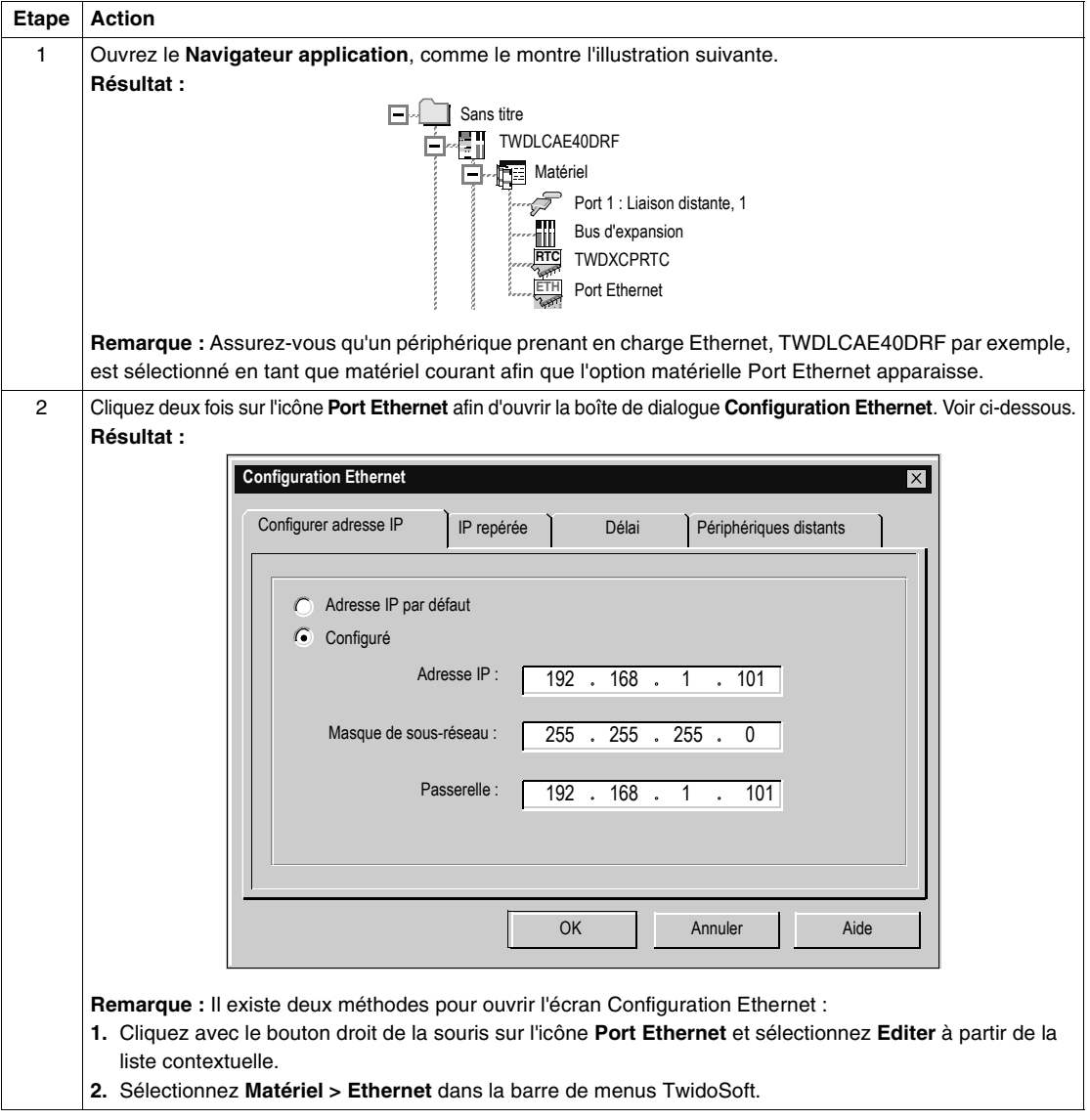
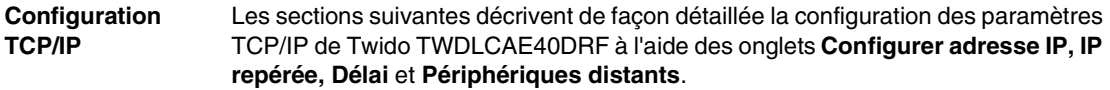

### **Onglet Configurer adresse IP**

**Vue d'ensemble** Ce sous-chapitre explique comment configurer l'onglet Configurer adresse IP de la boîte de dialogue Configuration Ethernet.

> **Note :** L'adresse IP de l'automate Twido peut être configurée uniquement lorsque le programme d'application TwidoSoft est en mode local.

#### **Onglet Configurer adresse IP**

L'illustration suivante présente une capture de l'onglet Configurer adresse IP, contenant des exemples d'adresse IP, de passerelle et de sous-réseau configurés manuellement par l'utilisateur :

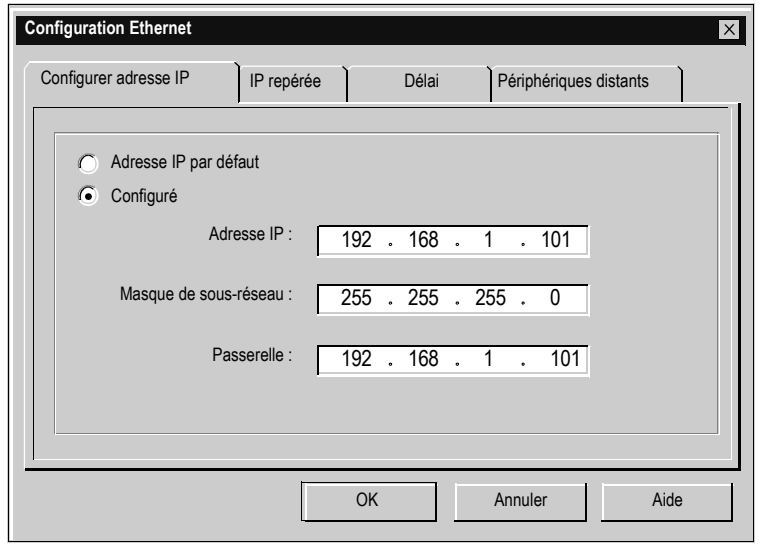

#### **Configuration de l'onglet Configurer adresse IP** Les informations suivantes expliquent comment configurer les différents champs de l'onglet Configurer adresse IP :

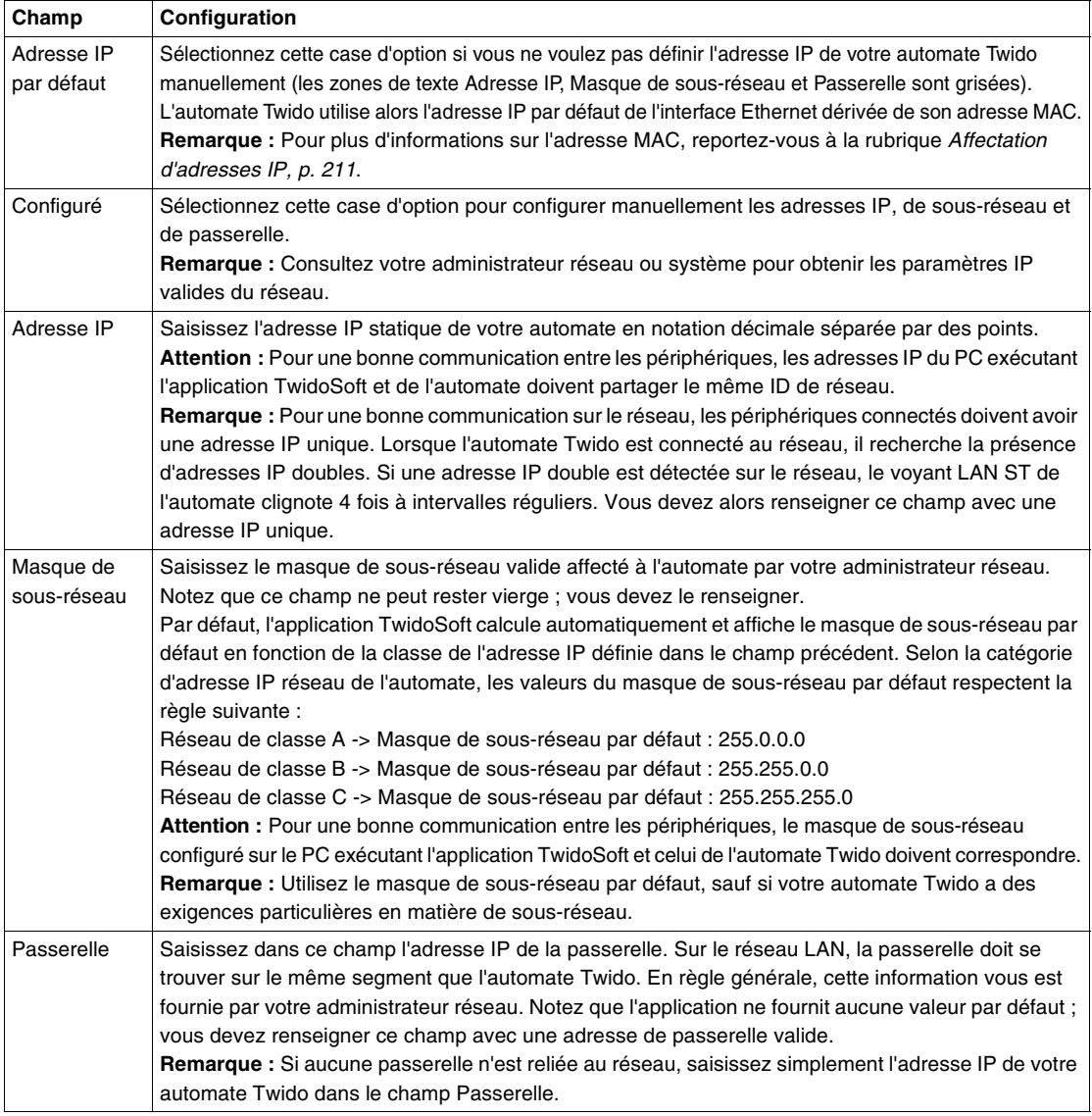

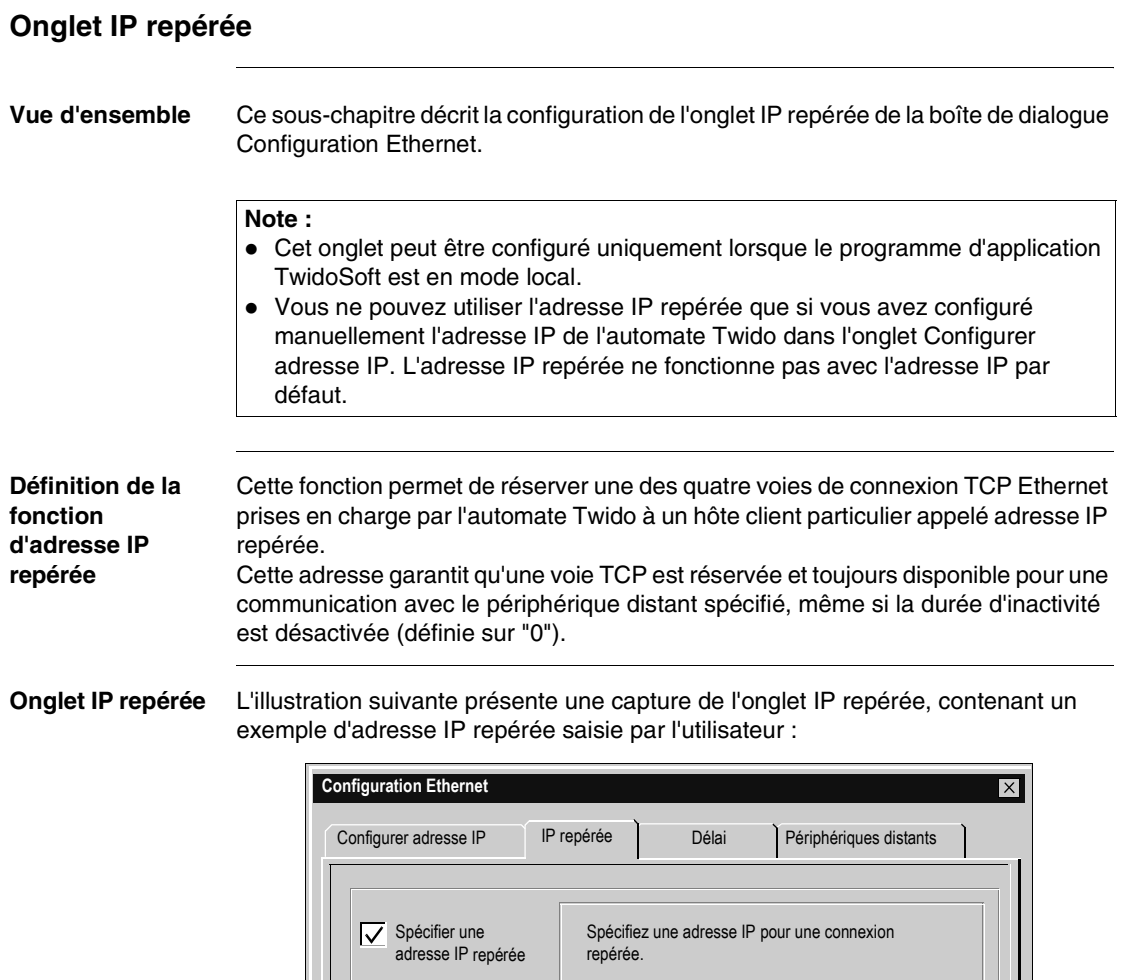

OK

ſ

192 . 168 . 1 . 50

Annuler | Aide

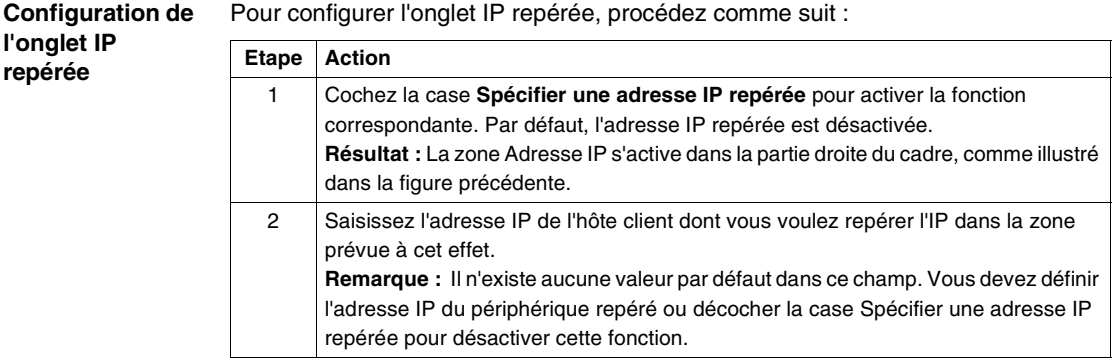

## **Onglet Délai Vue d'ensemble** Ce sous-chapitre décrit la configuration de l'onglet Délai de la boîte de dialogue Configuration Ethernet. **Définition du délai** Le délai applique un délai d'inactivité à toutes les connexions TCP Ethernet courantes de l'automate Twido. Le délai d'inactivité correspond au temps pendant lequel une des quatre voies de connexion TCP Ethernet peut rester inactive avant que la connexion hôte client distante à cette voie ne soit interrompue. **Remarque :** Le temporisateur d'inactivité est réinitialisé lorsqu'un trafic de données est détecté sur la voie de connexion surveillée. **Onglet Délai** L'illustration suivante représente l'onglet Délai, avec la valeur par défaut de 10 min **Note :** Le délai de l'automate Twido peut être configurée uniquement lorsque le programme d'application TwidoSoft est en mode local.

du temporisateur d'inactivité :

**Configuration Ethernet**  $\overline{\mathsf{x}}$ Configurer adresse IP | IP repérée | Délai Périphériques distants Définissez la durée d'inactivité maximum de la connexion TCP. **10** min(s) **Par défaut** Remarque : L'automate détecte les connexions TCP passives en cours, puis interrompt celles pour lesquelles le délai est expiré. Si la durée d'inactivité maximale est 0 minute, l'automate n'effectue aucune détection. OK Annuler Aide

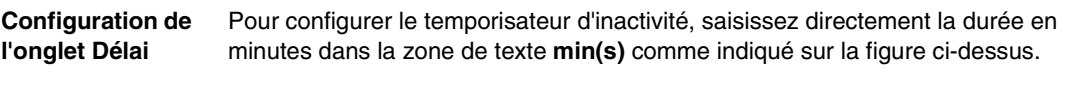

### **Note :**

- **1.** La durée par défaut est égale à 10 minutes. Après avoir saisi la valeur, si vous souhaitez **réinitialiser** la durée sur 10 minutes, cliquez sur le bouton **Par défaut**.
- **2.** Pour **désactiver** la fonction Délai, définissez le temps écoulé sur **0.** L'automate Twido n'effectue plus de contrôle d'inactivité. Par conséquent, les connexions TCP sont conservées indéfiniment.
- **3.** La durée d'inactivité maximum autorisée est égale à 255 minutes.

<span id="page-222-0"></span>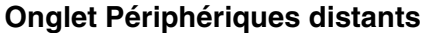

### **Vue d'ensemble** Ce sous-chapitre décrit la procédure de configuration de l'onglet Périphériques distants de la boîte de dialogue Configuration Ethernet lorsque vous souhaitez utiliser l'instruction EXCH3 afin que l'automate Twido fonctionne en tant que client Modbus TCP/IP.

**Note :** L'onglet Périphériques distants de l'automate Twido peut être configuré uniquement lorsque le programme d'application TwidoSoft est en mode local.

**Informations préalables** Il n'est pas nécessaire de configurer les périphériques distants sur les automates autres que celui avec lequel vous souhaitez utiliser l'instruction (EXCH3) du client Modbus TCP/IP (maître Modbus hérité).

**Tableau des périphériques distants** Le tableau des périphériques distants contient des informations relatives aux automates distants (fonctionnant en tant que serveurs Modbus TCP/IP) sur un réseau Ethernet qui peut être interrogé par le client Modbus TCP/IP via l'instruction EXCH3. Vous devez donc configurer le tableau des périphériques distants de façon à ce que l'automate client Modbus TCP/IP puisse interroger les automates serveur Modbus TCP/IP sur le réseau.

#### **Onglet Périphériques distants**

L'illustration suivante représente l'onglet Périphériques distants configuré de l'automate Twido fonctionnant en tant que client Modbus TCP/IP.

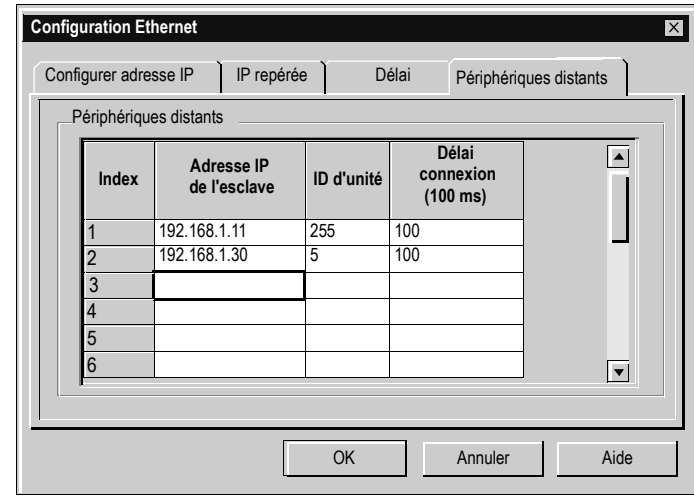

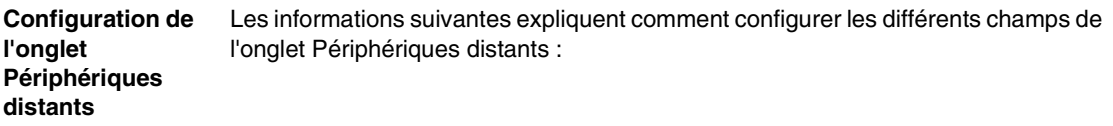

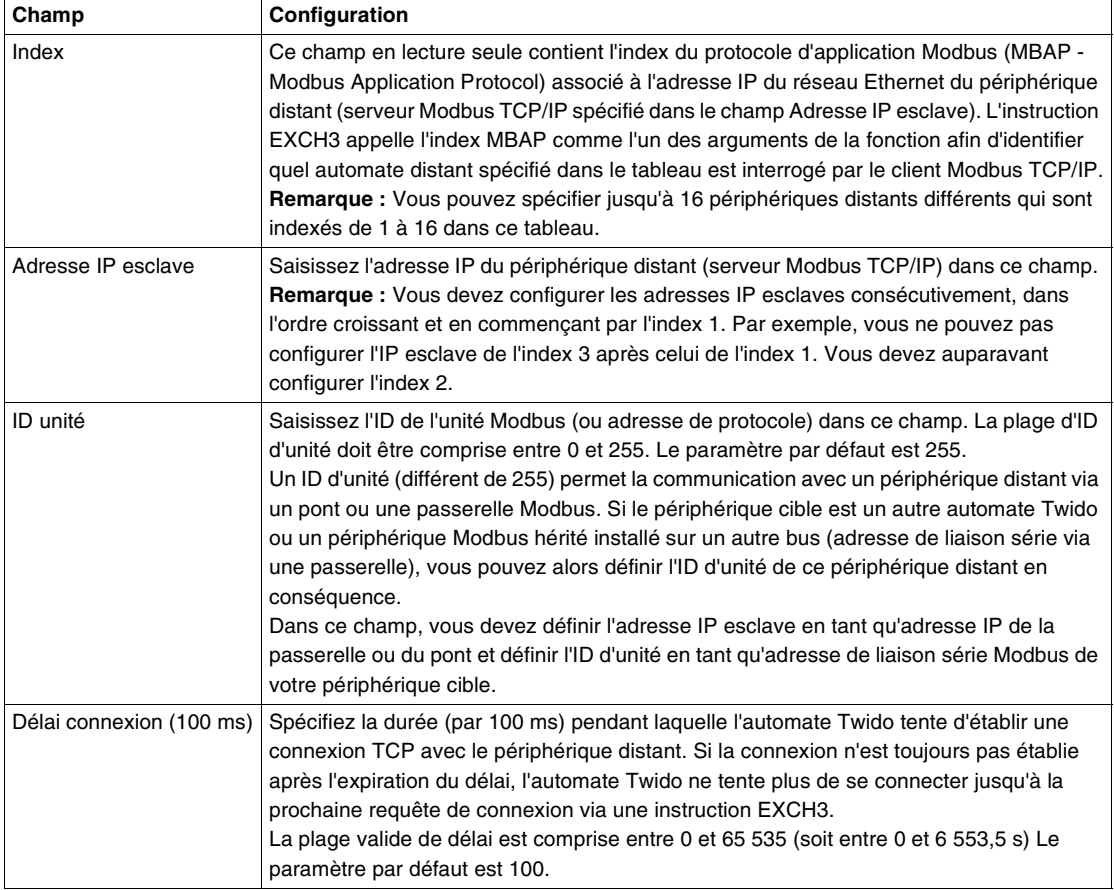

### **Affichage de la configuration Ethernet**

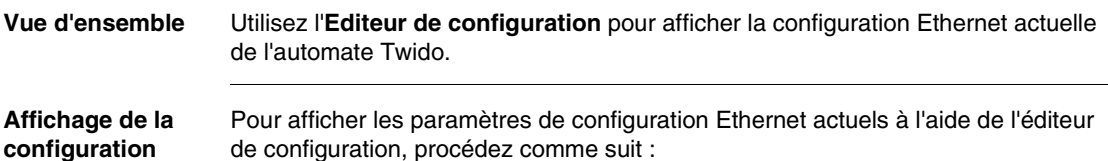

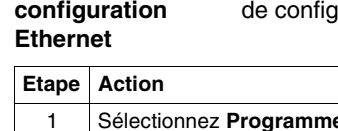

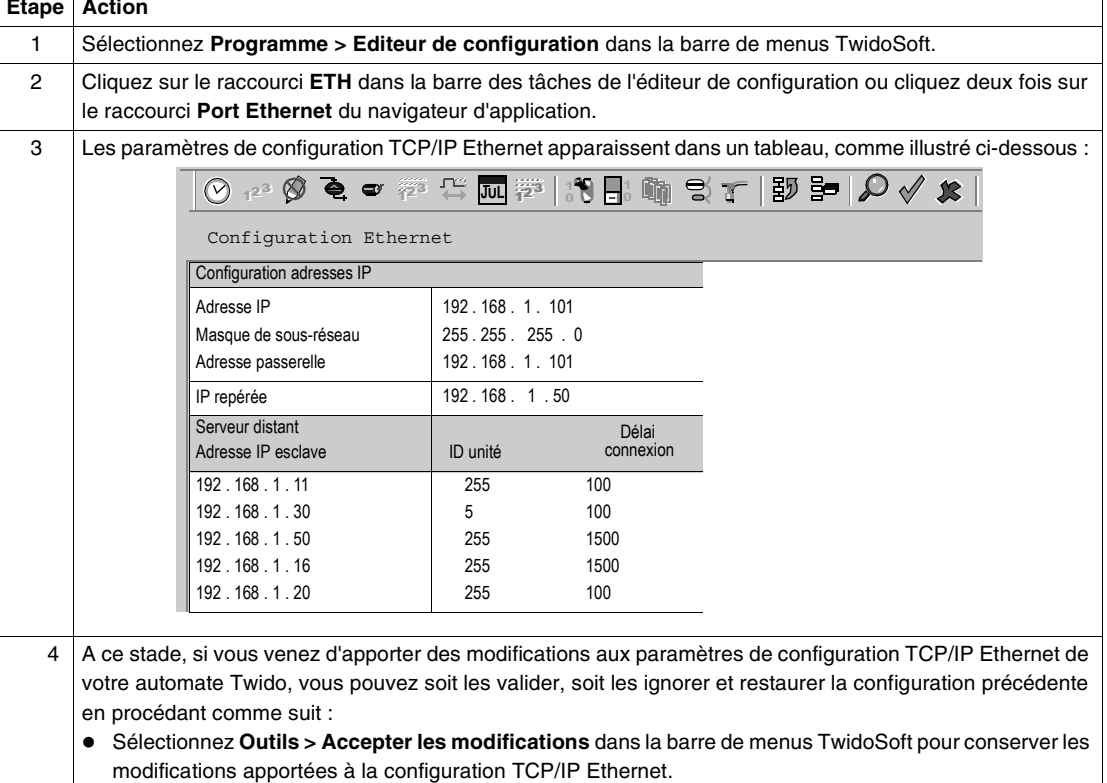

- **Sélectionnez Outils > Annuler les modifications** pour ignorer les modifications et restaurer les paramètres de la configuration TCP/IP Ethernet précédente.
- z Sélectionnez **Outils > Editer...** pour revenir à la boîte de dialogue Configuration Ethernet et modifier les paramètres de configuration TCP/IP.
- **Sélectionnez Automate > Transfert PC => Automate...** pour télécharger la totalité du fichier de configuration automate dans l'automate Twido.

### **Gestion des connexions Ethernet**

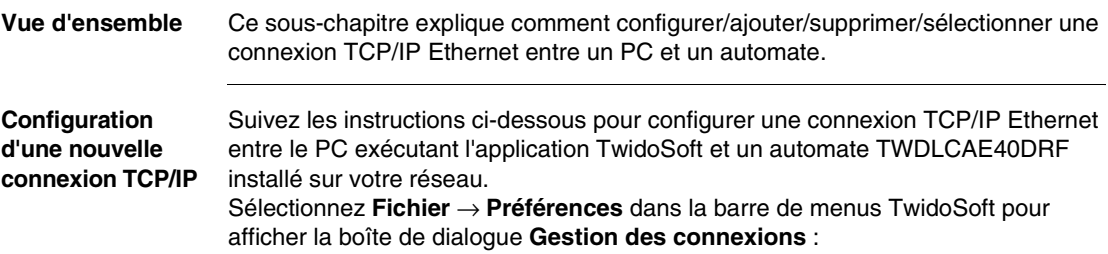

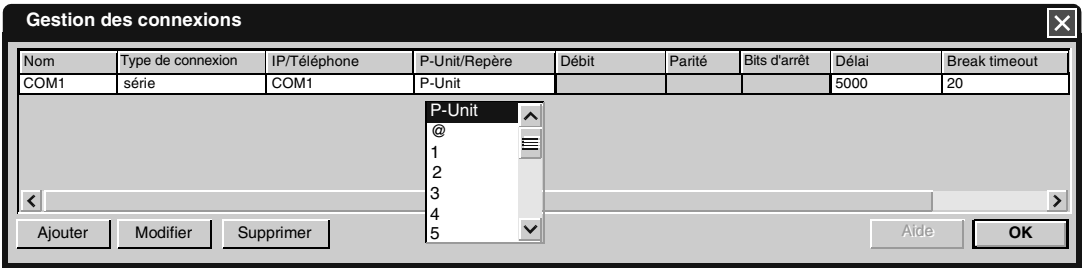

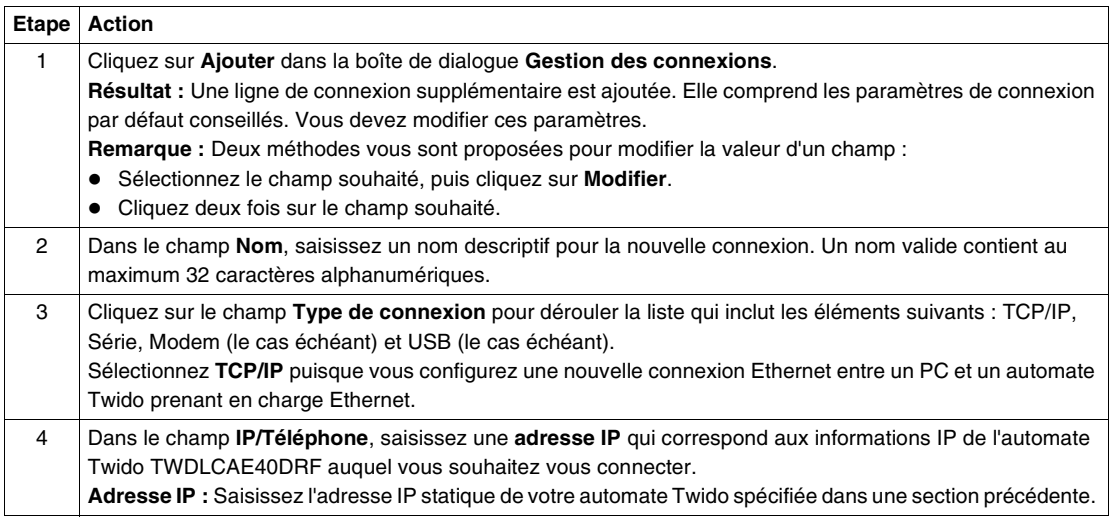

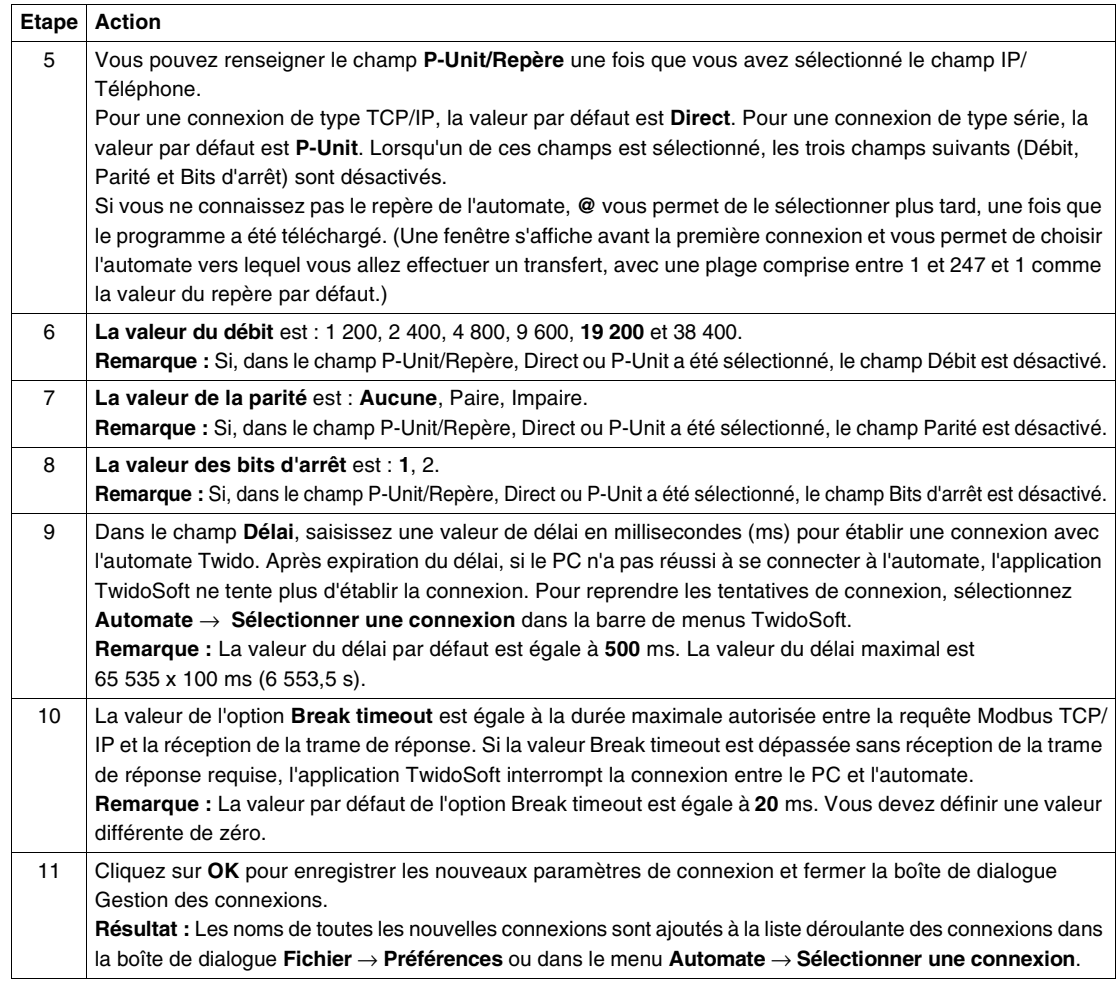

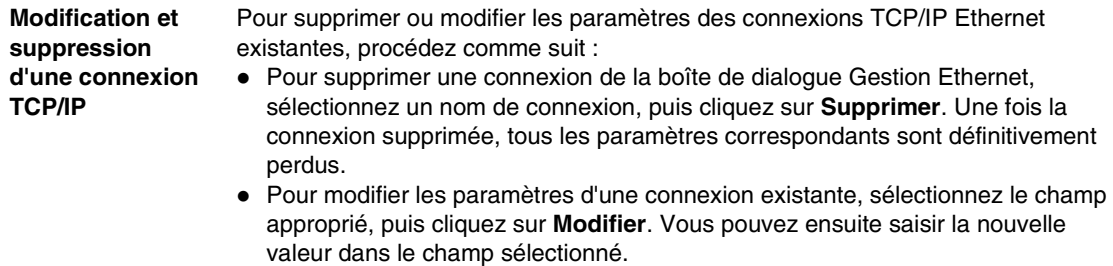

### **Voyants Ethernet**

#### **Vue d'ensemble** Deux voyants de communication Ethernet se trouvent sur le panneau d'affichage des voyants, situé sur la face avant de l'automate TWDLCAE40DRF. Ils sont également représentés dans l'application TwidoSoft sous **Automate > Vérifier l'automate**. Ils sont libellés ainsi :

- $\bullet$  LAN ACT
- $\bullet$  LAN ST

Les voyants Ethernet permettent de surveiller de manière continue l'état et le diagnostic des connexions du port Ethernet.

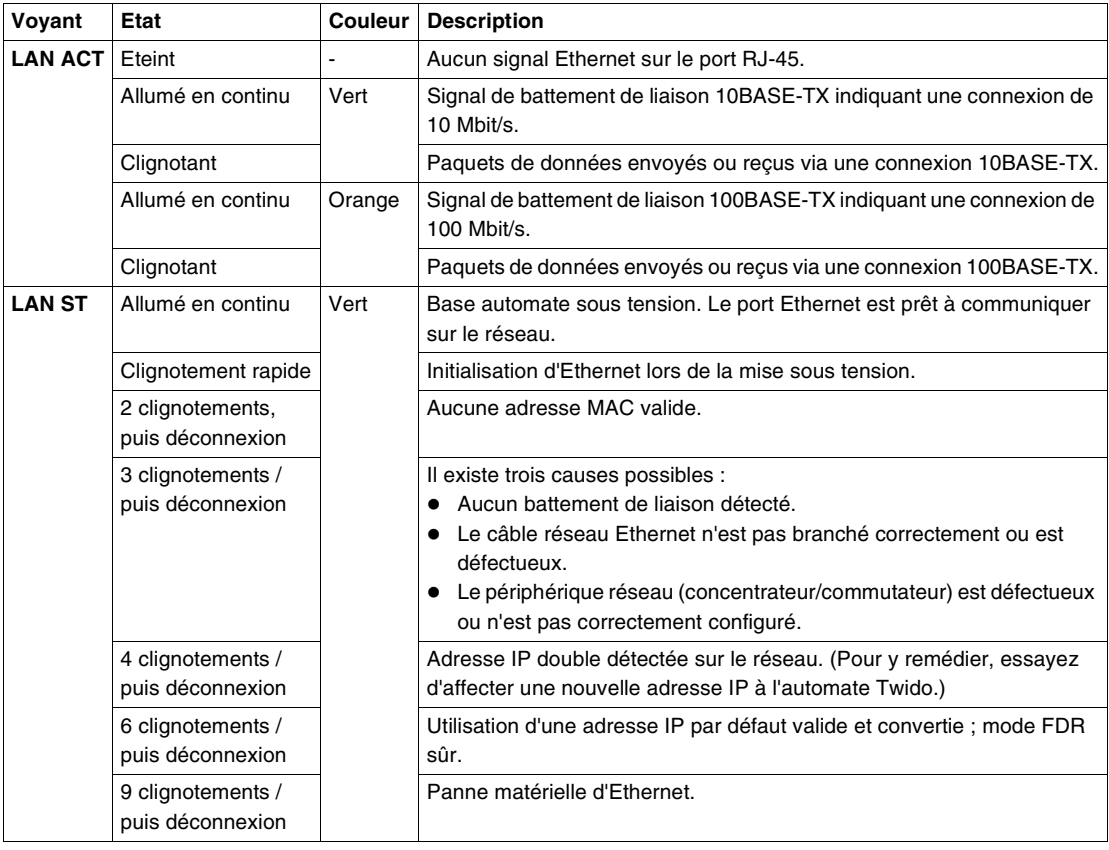

#### **Etat des voyants** Le tableau suivant présente l'état des voyants Ethernet **LAN ACT** et **LAN ST**.

## **Messagerie Modbus TCP**

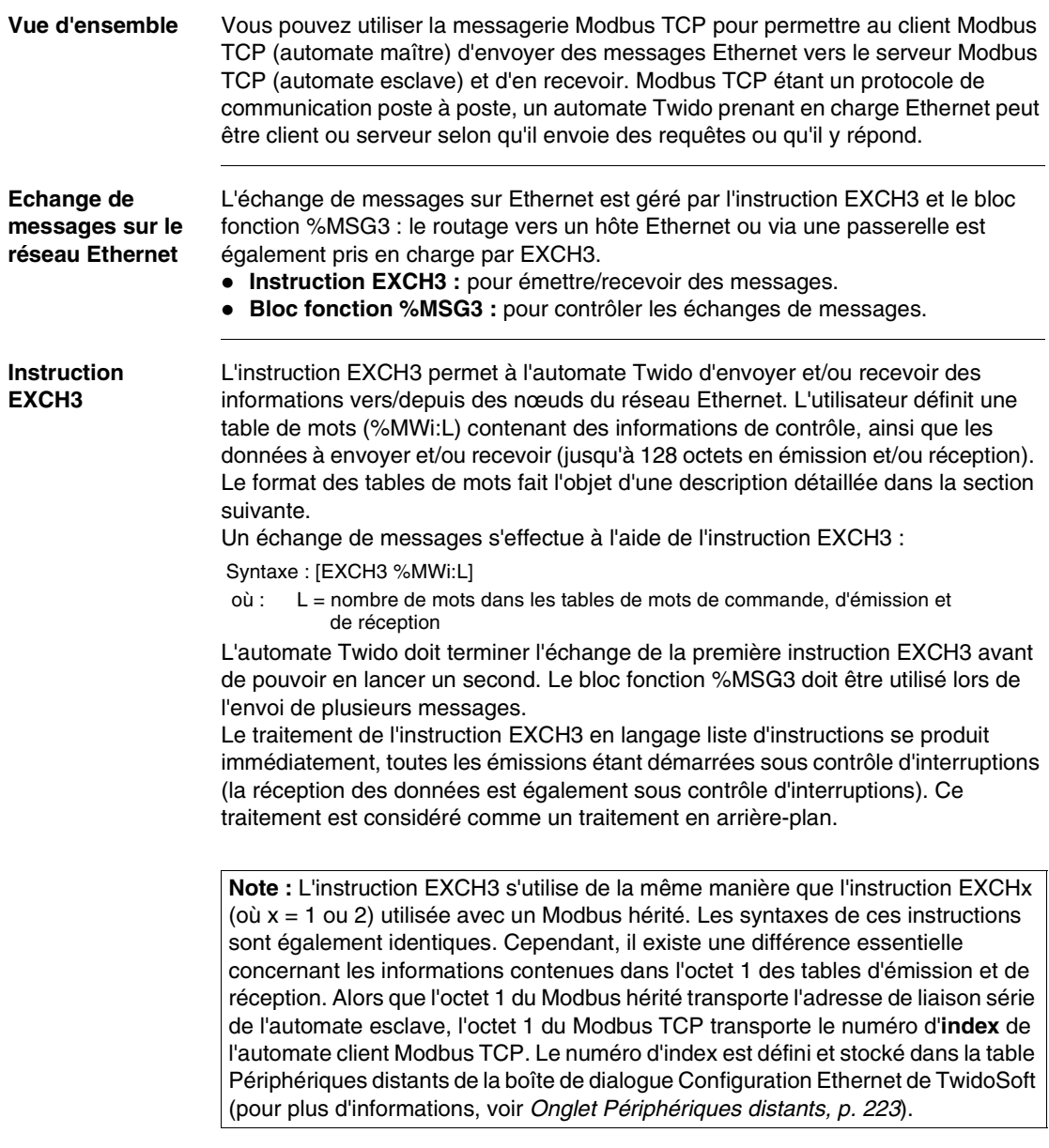

#### **Table de mots EXCH3** La taille maximale des trames émises et/ou reçues est de 128 octets (notez que cette limite s'applique uniquement au client Modbus TCP, car le serveur Modbus TCP prend en charge la longueur de PDU Modbus standard de 256 octets). En outre, la table de mots associée à l'instruction EXCH3 se compose des tables de contrôle, d'émission et de réception, comme décrit ci-dessous :

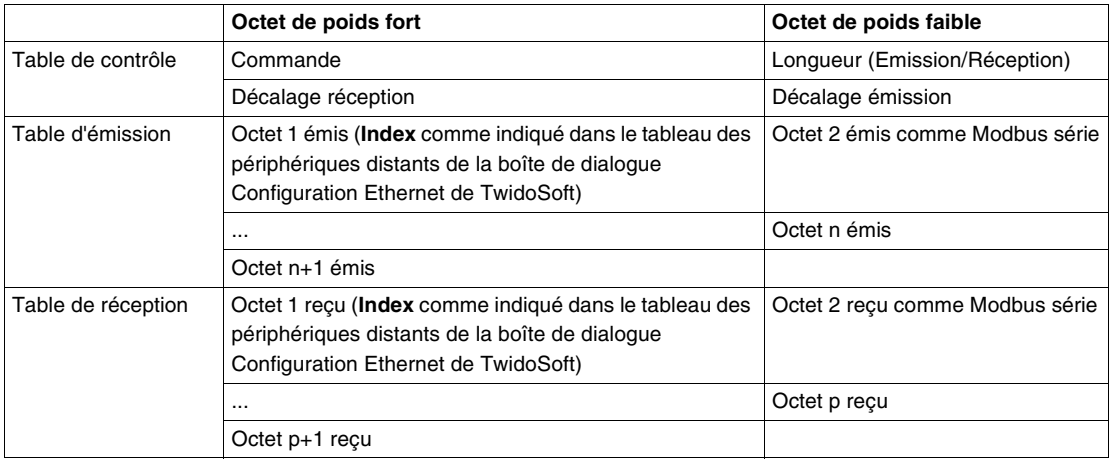

#### **Bloc fonction %MSG3** La fonction %MSG3 s'utilise de la même manière que la fonction %MSGx utilisée avec le Modbus hérité. Elle permet de gérer les échanges de données de la manière suivante :

- Vérification des erreurs de communication
- Coordination des messages multiples
- Emission de messages prioritaires

Le bloc fonction %MSGx dispose d'une entrée et de deux sorties qui lui sont associées :

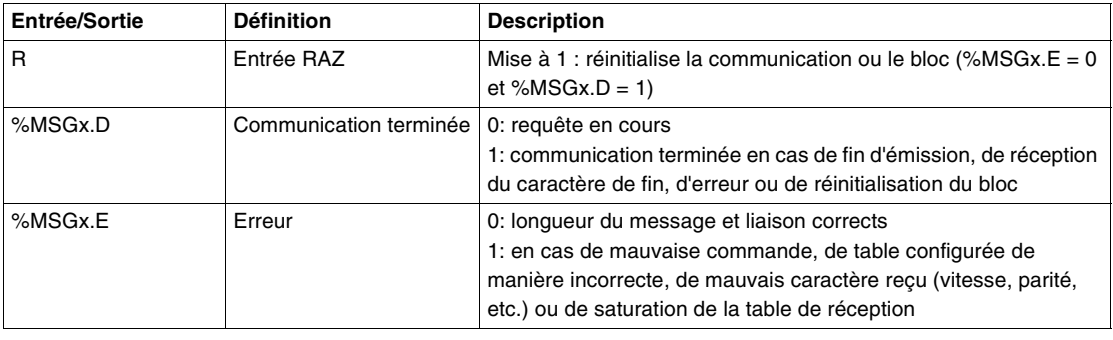

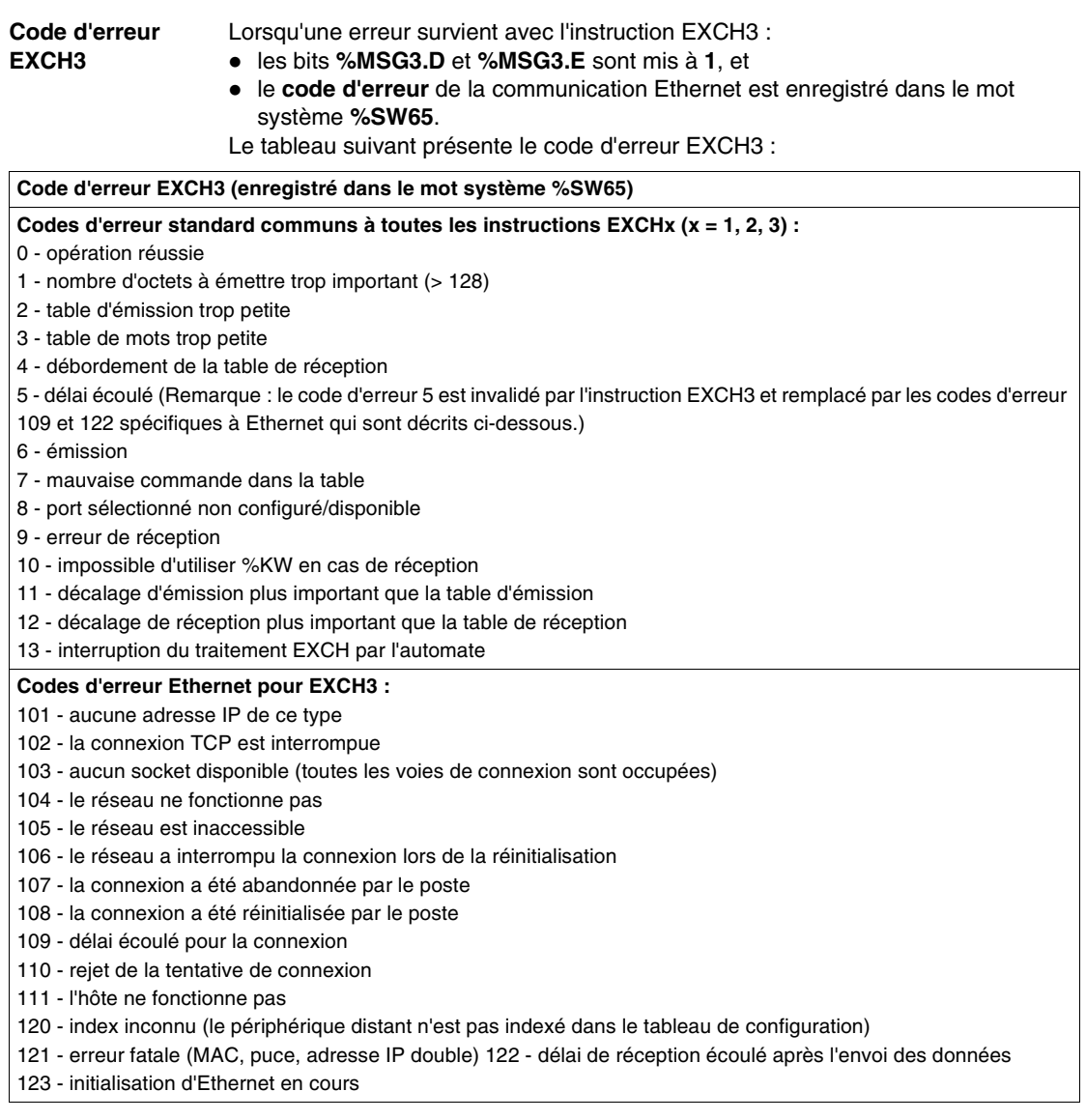

# **4.4 Configuration logicielle**

### **Présentation**

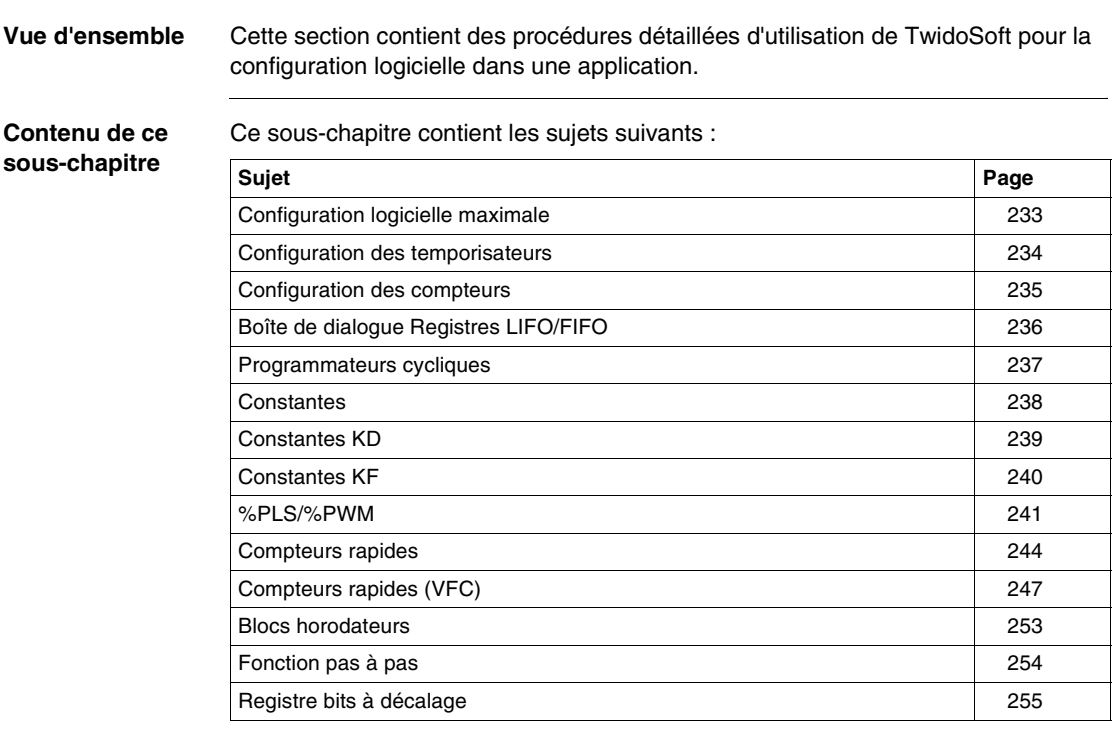

### <span id="page-232-0"></span>**Configuration logicielle maximale**

**Introduction** Le tableau suivant recense les variables logicielles maximales de chaque modèle de base automate pour Twido. Aidez-vous de ce tableau pour configurer les applications. Les options de configuration sont déterminées par le modèle.

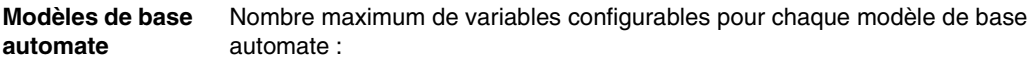

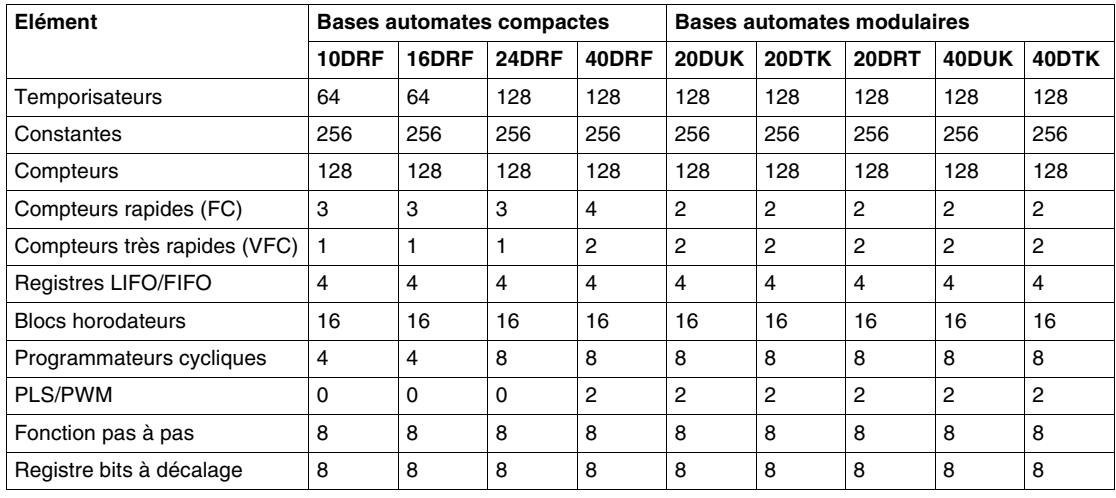

## <span id="page-233-0"></span>**Configuration des temporisateurs**

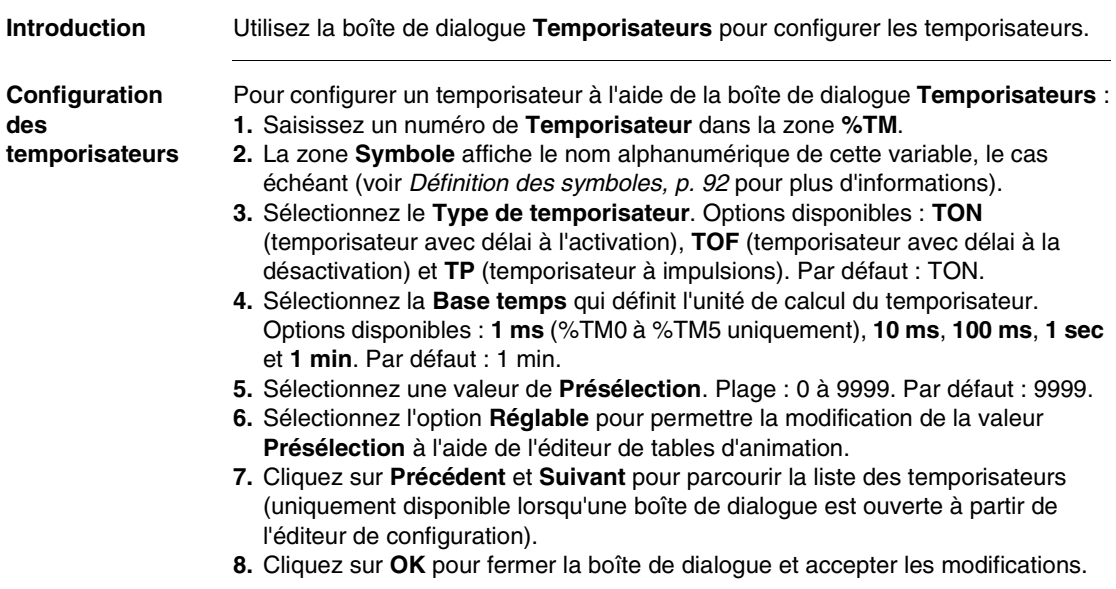

## <span id="page-234-0"></span>**Configuration des compteurs**

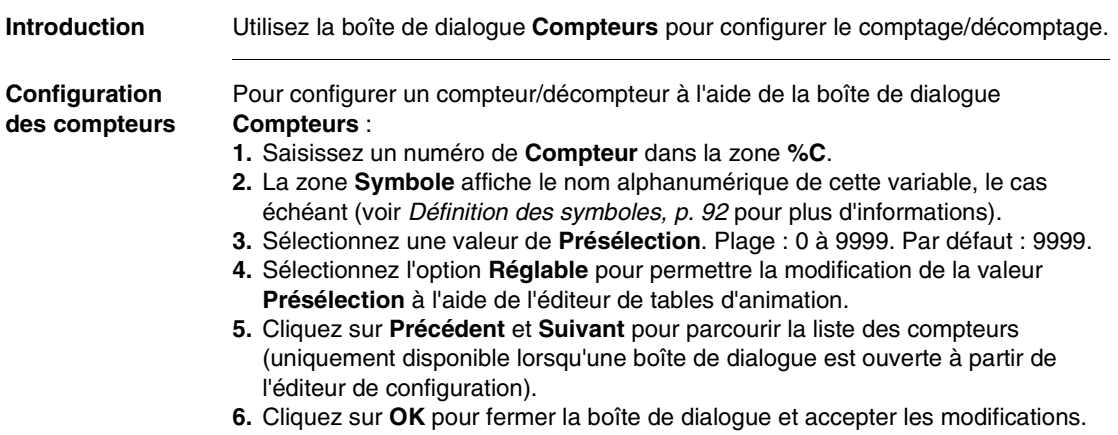

### <span id="page-235-0"></span>**Boîte de dialogue Registres LIFO/FIFO**

### **Fonction** Utilisez cette boîte de dialogue pour configurer les registres LIFO et FIFO.

**Accès** Utilisez l'une des méthodes suivantes pour accéder à la boîte de dialogue des registres :

- Cliquez sur Registres LIFO/FIFO dans le Navigateur application
- Cliquez sur la sélection Registres LIFO/FIFO dans le menu Logiciel
- Sélectionnez un registre LIFO/FIFO spécifique dans la fenêtre de l'éditeur de configuration

**Exemple** L'écran suivant donne un exemple de la boîte de dialogue Registre LIFO/FIFO :

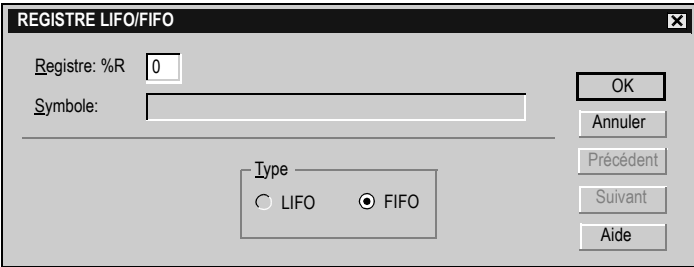

**Options de la boîte de dialogue** Le tableau suivant identifie brièvement chaque option de sélection, décrit la fonction de la sélection et définit les valeurs ou conditions de sélection :

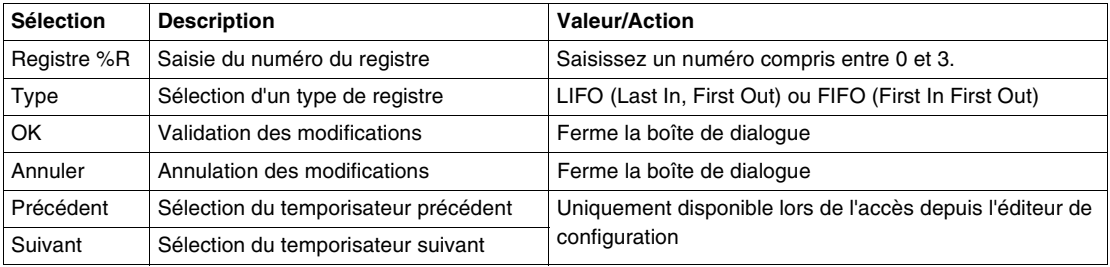

#### **Conditions de saisie** Identifiez toute condition de configuration requise pour utiliser cette boîte de dialogue : • Mode d'exécution ?

## <span id="page-236-0"></span>**Programmateurs cycliques**

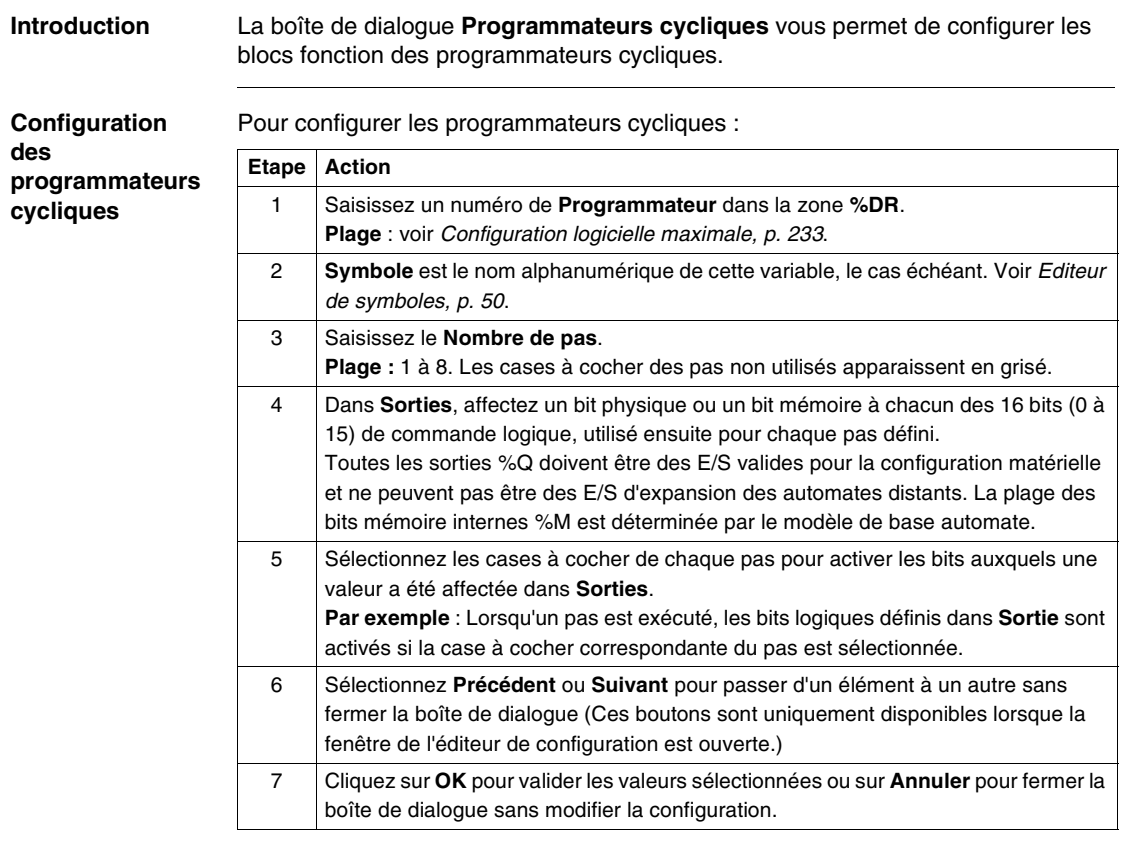

<span id="page-237-0"></span>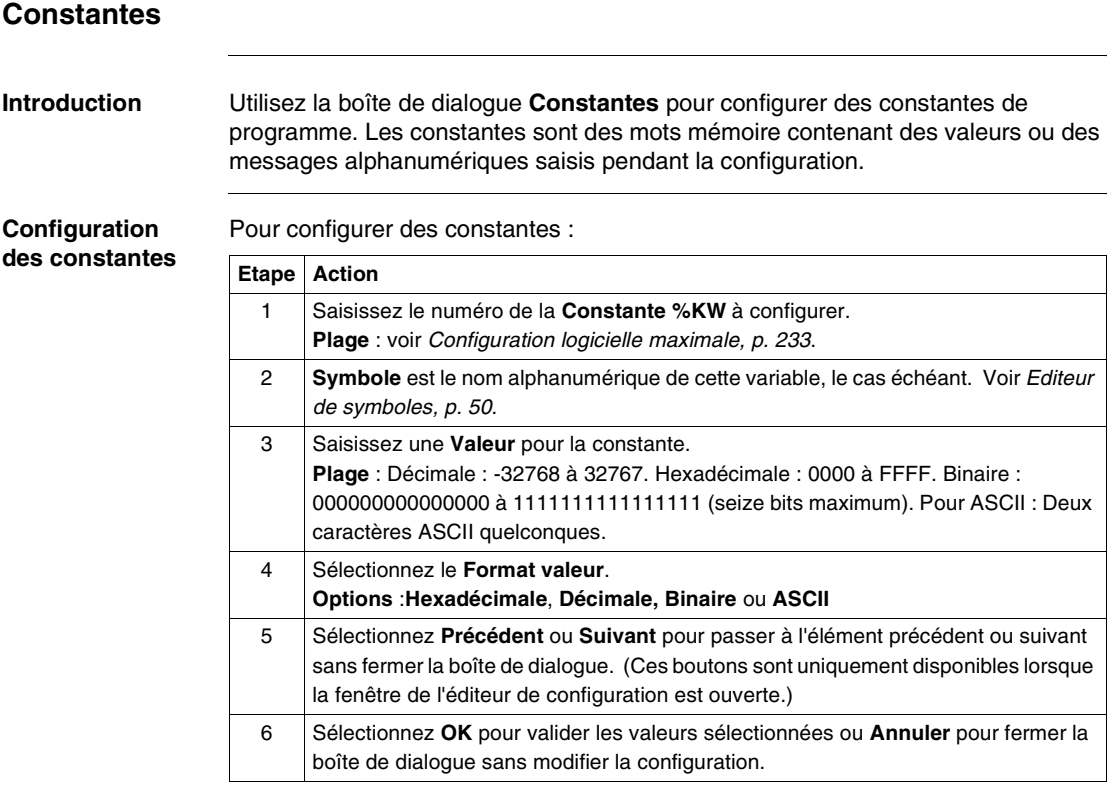

## <span id="page-238-0"></span>**Constantes KD**

#### **Introduction** Utilisez la boîte de dialogue **Constantes KD** pour configurer des constantes KD de programme . Les constantes KD sont des doubles mots mémoire contenant des valeurs ou des messages alphanumériques saisis pendant la configuration.

**Configuration des constantes** Pour configurer des constantes :

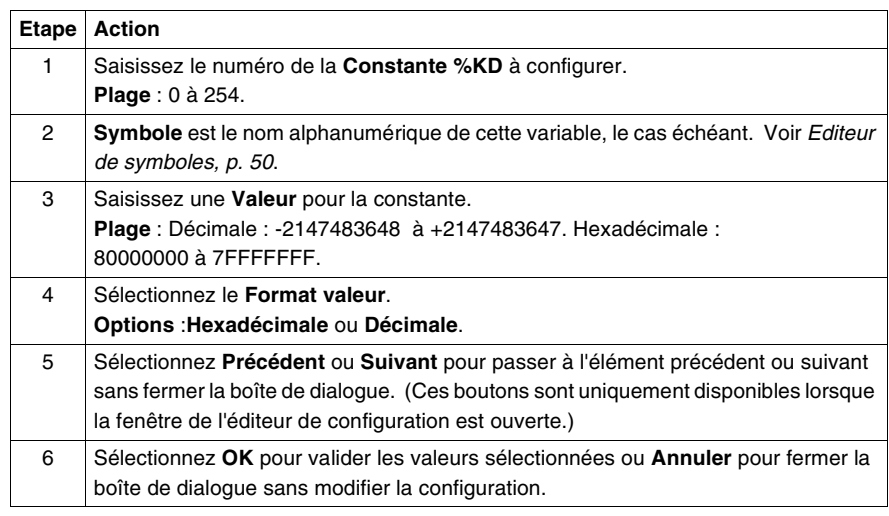

### <span id="page-239-0"></span>**Constantes KF**

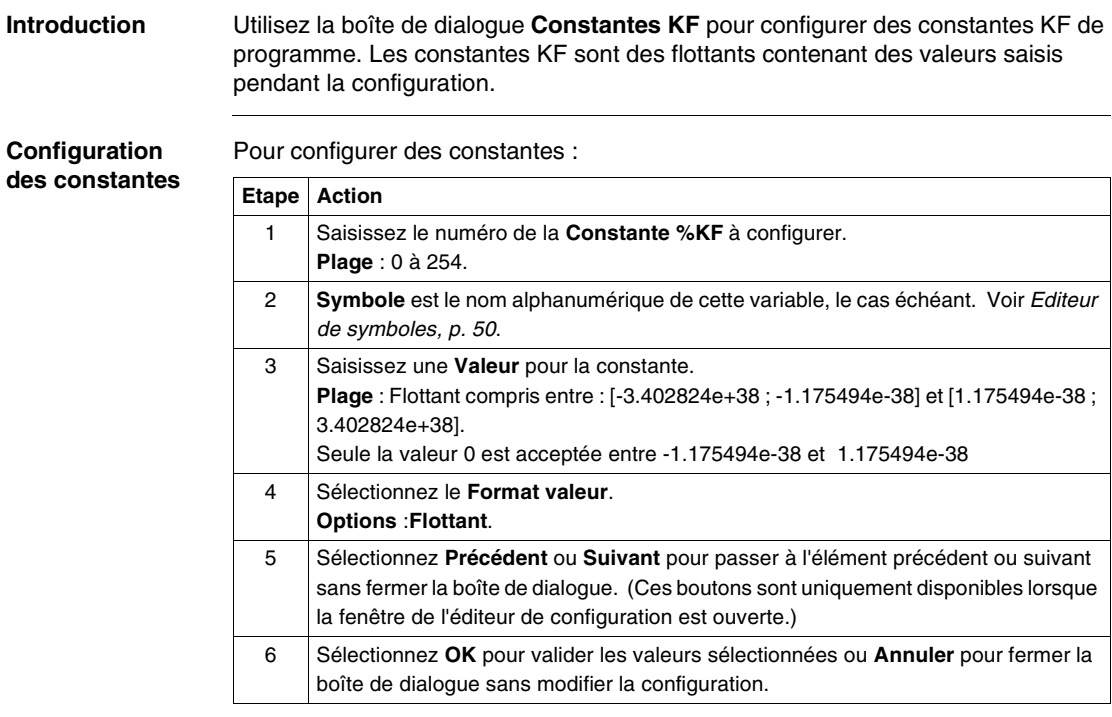

### <span id="page-240-0"></span>**%PLS/%PWM**

**Introduction** La boîte de dialogue **%PLS/%PWM** permet de configurer les blocs fonction du générateur d'impulsions.

> **Note :** Les sorties %Q0.0 et %Q0.1 sont dédiées aux blocs fonction %PLS ou %PWM. La configuration de %PLS0/%PWM0 requiert la sortie dédiée %Q0.0. Si la sortie %Q0.0 est déjà utilisée, alors %PLS0/%PWM0 ne peut pas être configuré. Inversement, si %PLS0/%PWM0 est configuré, la sortie %Q0.0 ne peut pas être utilisée ailleurs. Cette règle vaut également pour %PLS1/%PWM1 qui requiert la sortie dédiée %Q0.1. Dans la boîte de dialogue **%PLS/%PWM**, la sortie utilisée par chaque compteur est affichée dans la zone **Sortie dédiée**.

> **Note :** Vous ne pourrez pas visualiser la valeur du bit de sortie dédié pour %PLS et %PWM sur l'afficheur optionnel ou l'Editeur de tables d'animation. L'afficheur est mis à jour selon un intervalle défini dans le cycle de scrutation de l'automate. Ceci peut entraîner une confusion au niveau de l'interprétation de l'affichage des sorties dédiées pour les impulsions %PLS et %PWM. Au moment où ces sorties sont échantillonnées, leur valeur est toujours égale à zéro et cette valeur est affichée. Assurez-vous que la sortie dédiée réelle est manipulée par la configuration du bloc fonction de contrôle.

**Note :** Les blocs fonction %PLS/%PWM ne sont pas disponibles pour certaines bases automates (voir Configuration logicielle maximale, p. [233](#page-232-0)).

#### **Génération d'impulsions**

Le générateur d'impulsions %PLS/%PWM est utilisé comme générateur de signal carré présentant les caractéristiques suivantes :

- %PLS : cycle d'activité de 50 % (intervalles actifs identiques aux intervalles inactifs)
- %PWM : cycle d'activité variable selon le programme

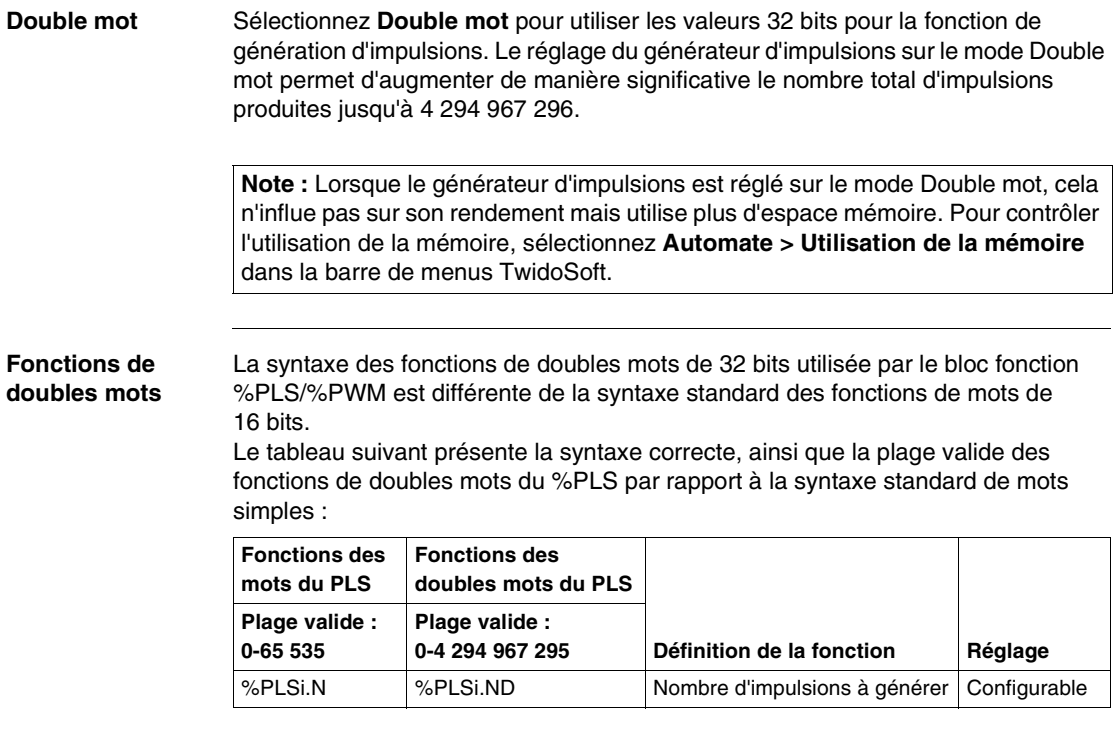

**Note :** Lorsque vous utilisez un générateur d'impulsions à double mot (%PLSi.ND), vous ne pouvez plus utiliser les fonctions de mots simples (%PLSi.N) puisqu'elles contiennent des valeurs erronées.

#### **Configuration de %PLS ou de %PWM**

Pour configurer les générateurs d'impulsions %PLS ou %PWM à l'aide de la boîte de dialogue **%PLS/%PWM** :

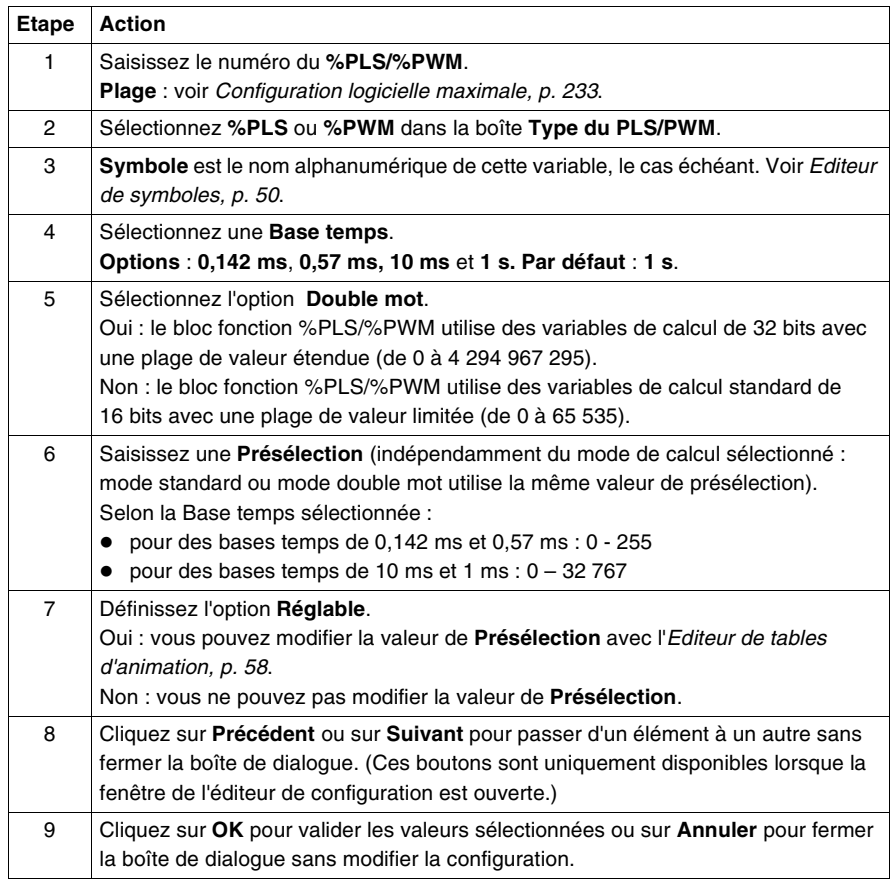

### <span id="page-243-0"></span>**Compteurs rapides**

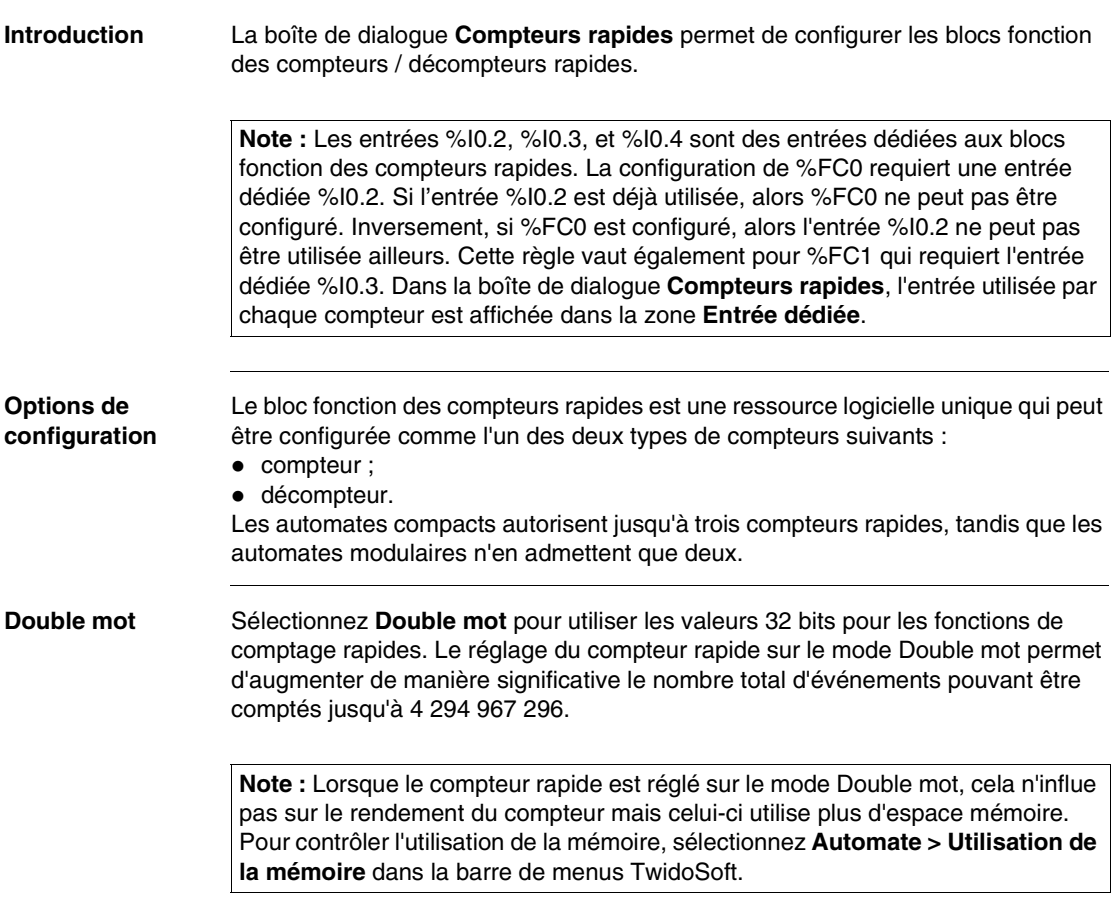

#### **Fonctions de doubles mots** La syntaxe des fonctions de doubles mots de 32 bits utilisée par le bloc fonction %FC est différente de la syntaxe standard des fonctions de mots de 16 bits. Le tableau suivant présente la syntaxe correcte, ainsi que la plage valide des fonctions de doubles mots du compteur rapide par rapport à la syntaxe standard de mots simples :

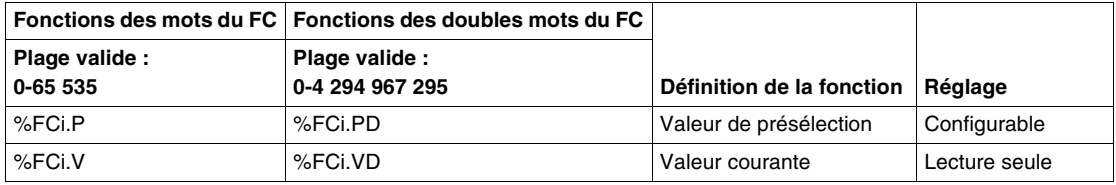

**Note :** Lorsque vous utilisez un compteur à double mot (%FCi.PD et %FCi.VD), vous ne pouvez plus utiliser les fonctions de mots simples (%FCi.P et %FCi.V) puisqu'elles contiennent des valeurs erronées.

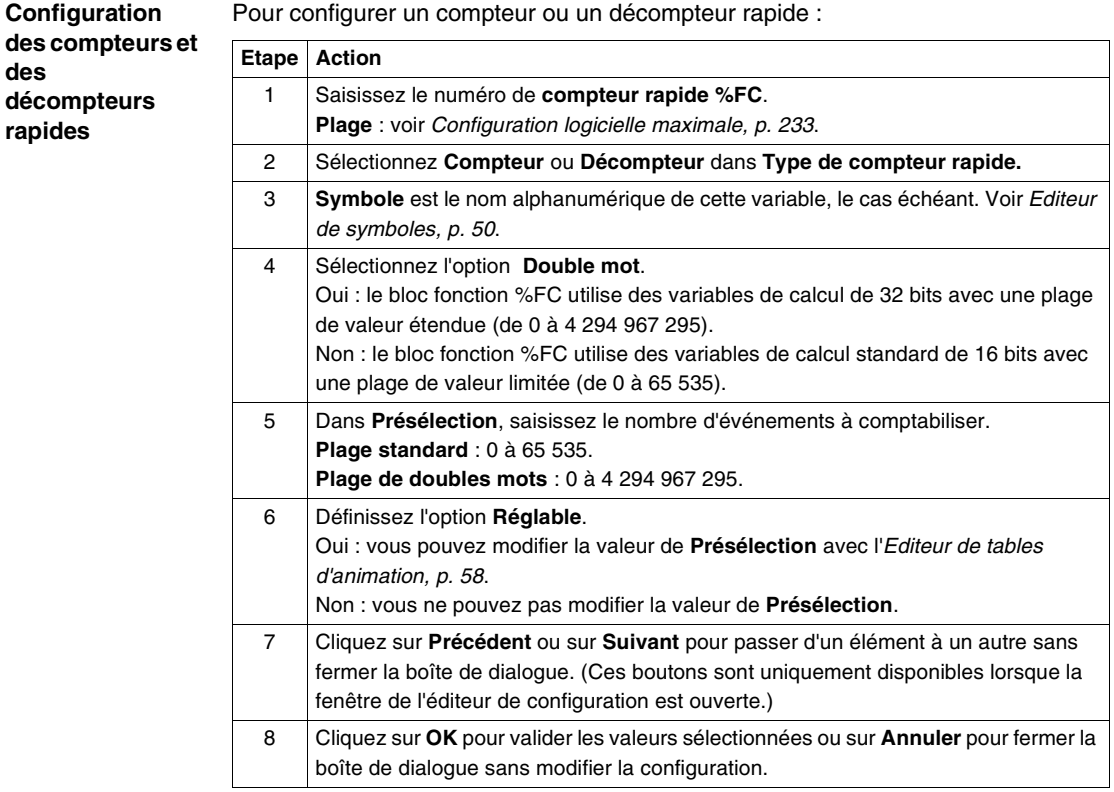

### <span id="page-246-0"></span>**Compteurs rapides (VFC)**

#### **Introduction** Utilisez la boîte de dialogue **Compteurs rapides (VFC)** pour configurer les blocs fonction de temporisation rapide (%VFC).

**Note :** Les entrées %I0.0 à %I0.7 sont dédiées aux blocs fonction Compteurs rapides (VFC). La configuration de %VFC0 requiert une entrée dédiée %I0.0 à %I0.3. Si l'une de ces entrées est déjà utilisée, il est impossible de configurer %VFC0. Inversement, si %VFC0 est configuré, les entrées %I0.0 à %I0.3 ne peuvent pas être utilisées pour un autre bloc fonction. Cette règle vaut également pour %VFC1 qui requiert les entrées dédiées %I0.1 à %I0.7. Dans la boîte de dialogue Compteurs rapides (VFC), les entrées utilisées par chaque compteur sont affichées dans la zone Entrées dédiées.

**Note :** Le bloc fonction %VFC1 n'est pas disponible pour certaines bases automate (voir Configuration logicielle maximale, p. [233](#page-232-0)).

#### **Illustration de la boîte de dialogue** La boîte de dialogue **Compteurs rapides (VFC)** est illustrée ci-dessous :

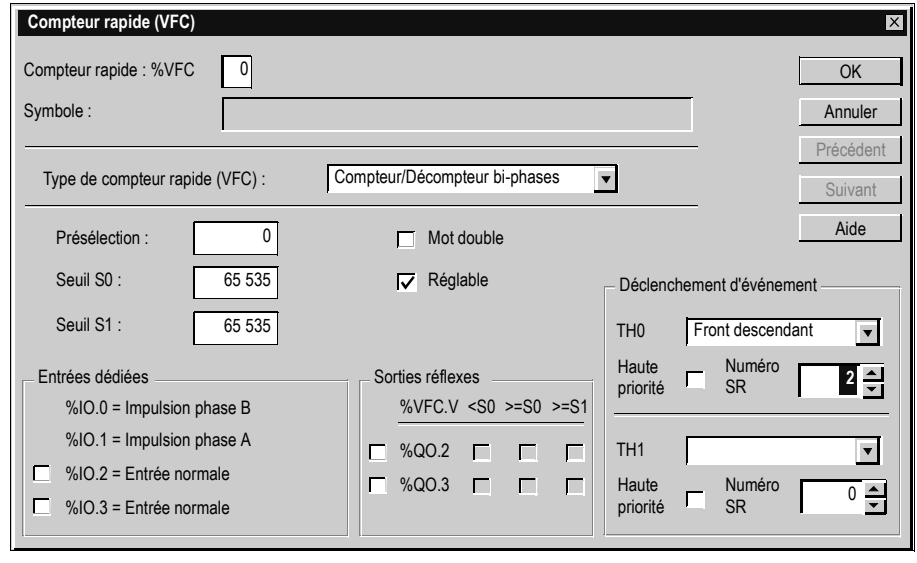

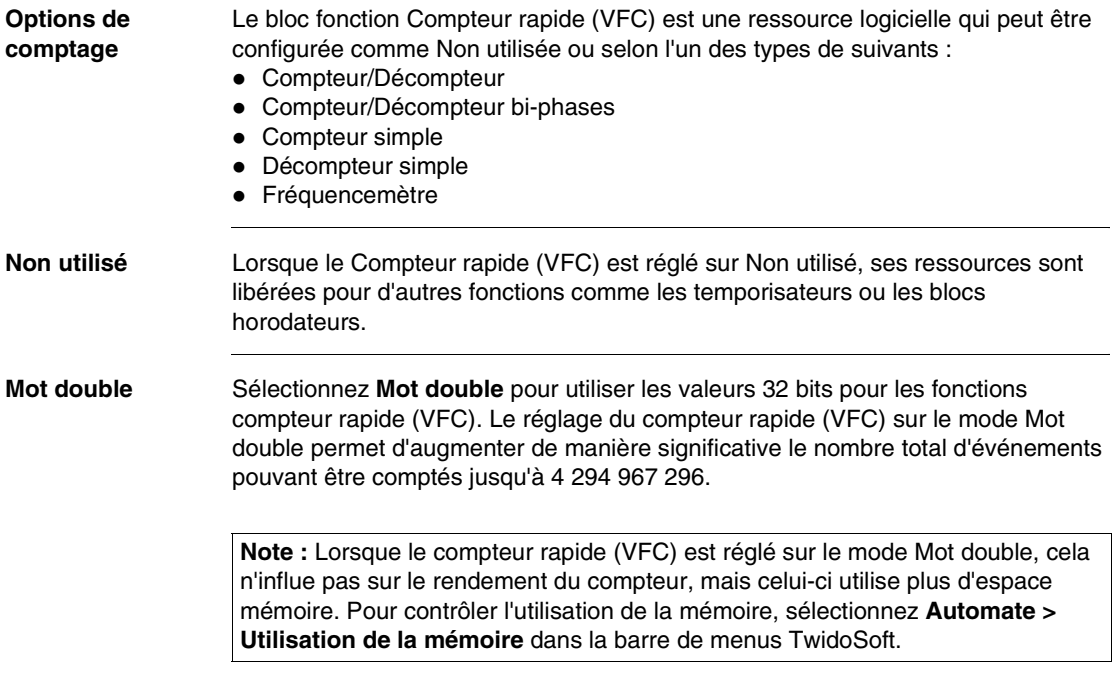

#### **Fonctions mot double** La syntaxe des fonctions mot double de 32 bits utilisée par le bloc fonction %VFC est différente de la syntaxe standard des fonctions mot simple de 16 bits.

Le tableau suivant présente la syntaxe correcte, ainsi que la plage valide des fonctions mot double du compteur rapide (VFC) par rapport à la syntaxe standard de mot simple :

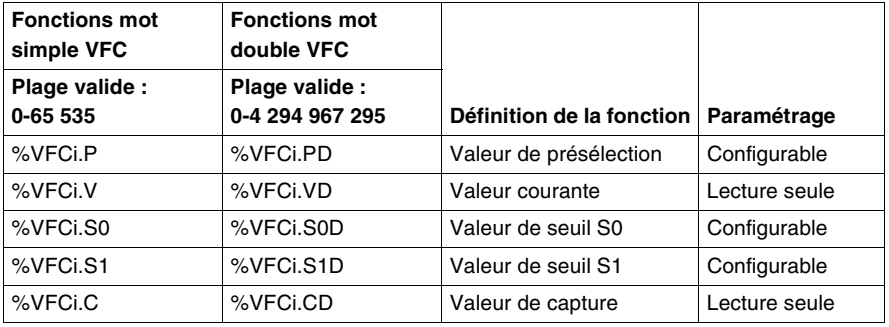

**Note :** Lorsque vous utilisez un compteur à mot double (%VFCi.PD, %VFCi.VD, %VFCi.CD, %VFCi.S0D et %VFCi.S1D), vous ne pouvez plus utiliser les fonctions de mots simples (%VFCi.P, %VFCi.V, %VFCi.C, %VFCi.S0 et %VFCi.S1) puisqu'elles contiennent des valeurs erronées.

**Présélection** Réglez la valeur de **Présélection** sur le nombre total d'événements à compter. Saisissez une valeur décimale comprise entre 0 et 65 535 en mode standard et une valeur comprise entre 0 et 4 294 967 295 en mode mot double. La valeur de présélection est chargée dans la valeur courante du compteur rapide (%VFC.V) sur le front montant de %I0.2 pour %VFC0 et de %I0.5 pour %VFC1.

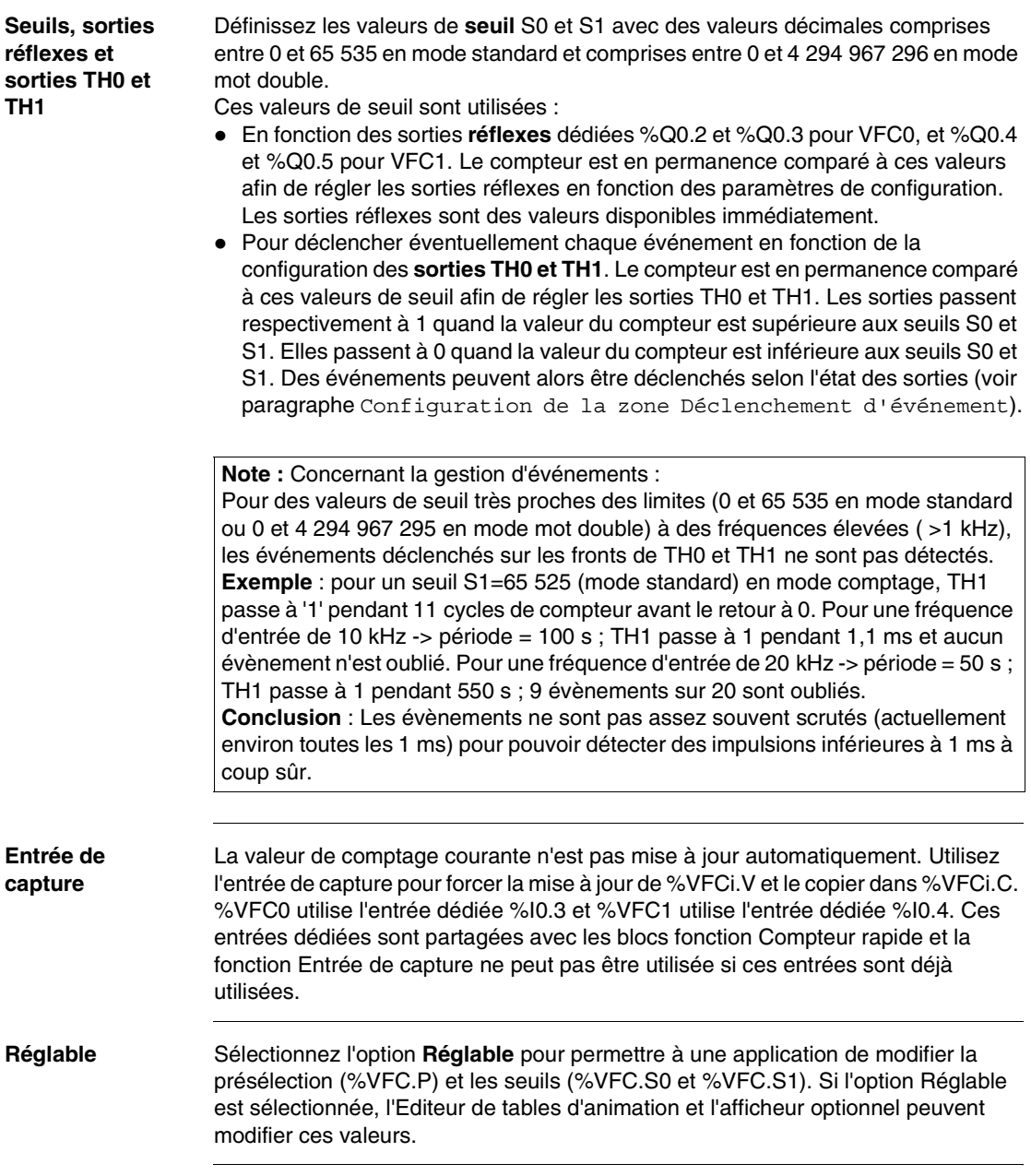

**Fréquencemètre** Lorsque l'option **Fréquencemètre** est sélectionnée, seule l'entrée générateur d'impulsions est requise. Une fréquence est mesurée en comptant les fronts montants du signal d'entrée. Dans la **Fenêtre de temps**, sélectionnez un intervalle de 100 ms ou 1 s.

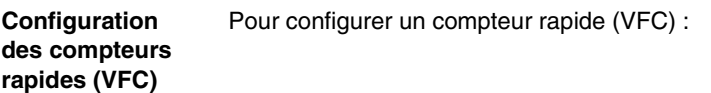

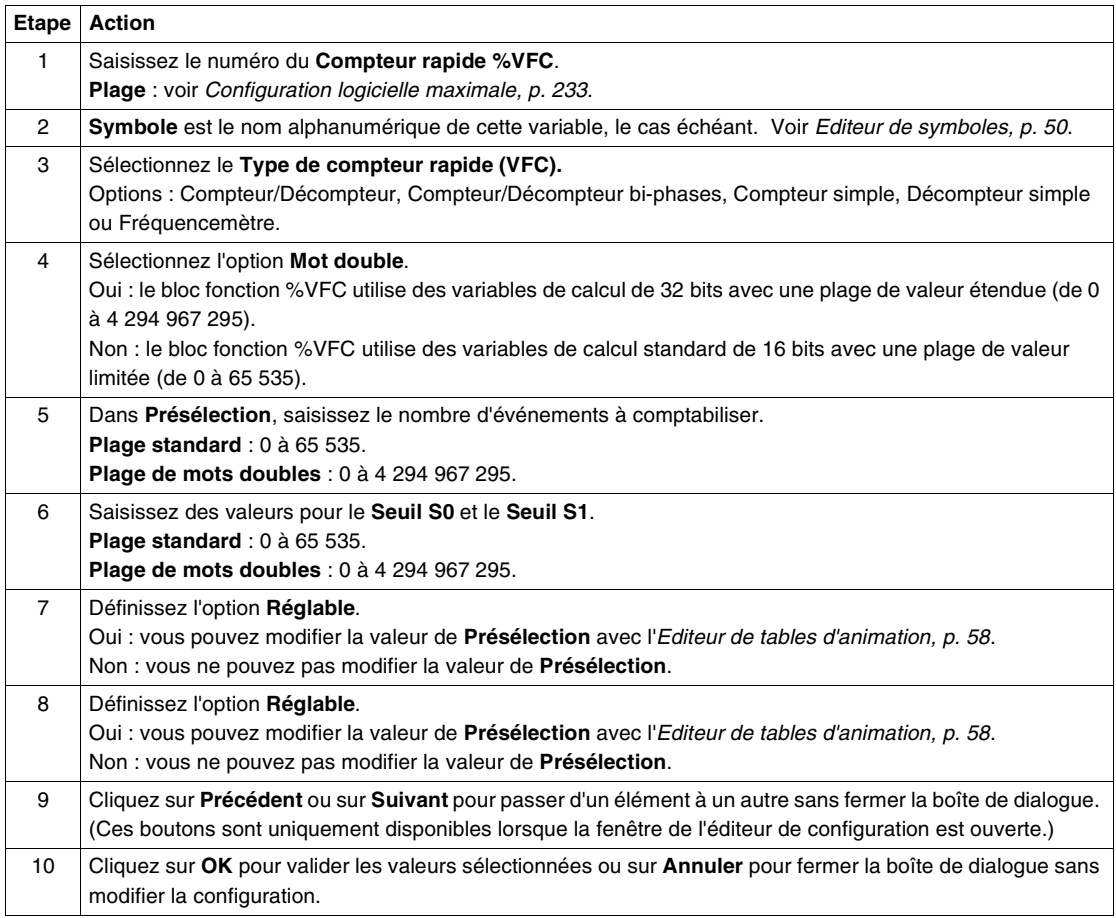

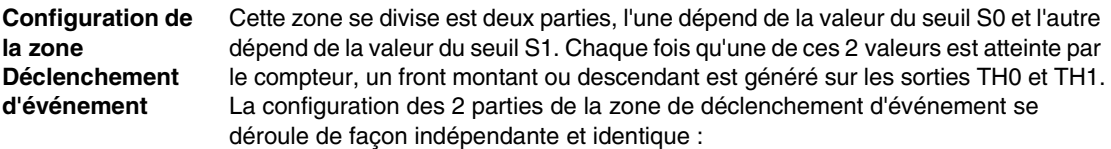

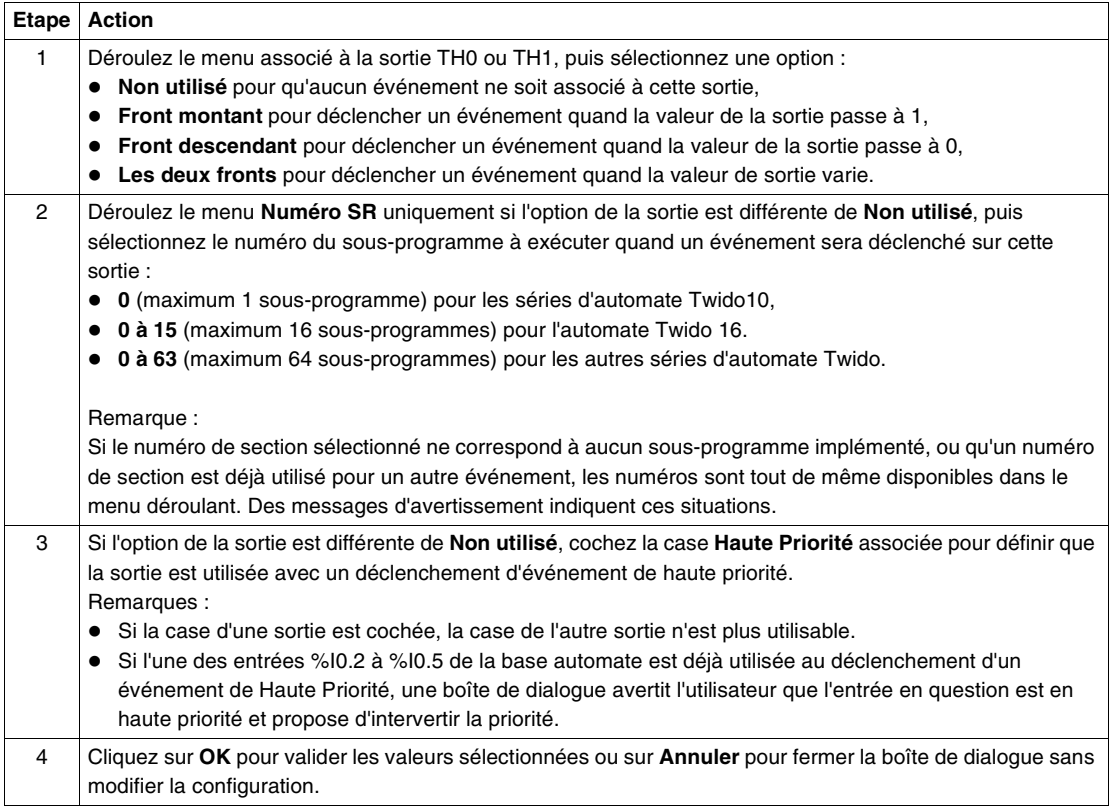
## **Blocs horodateurs**

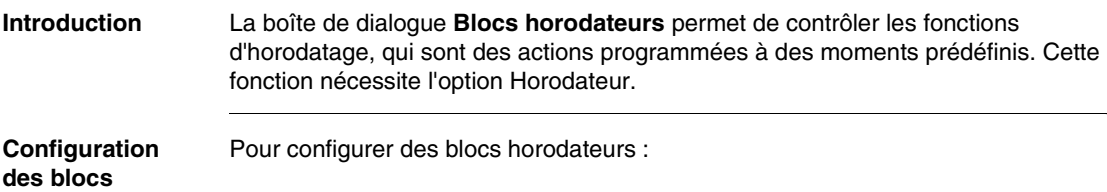

# **horodateurs**

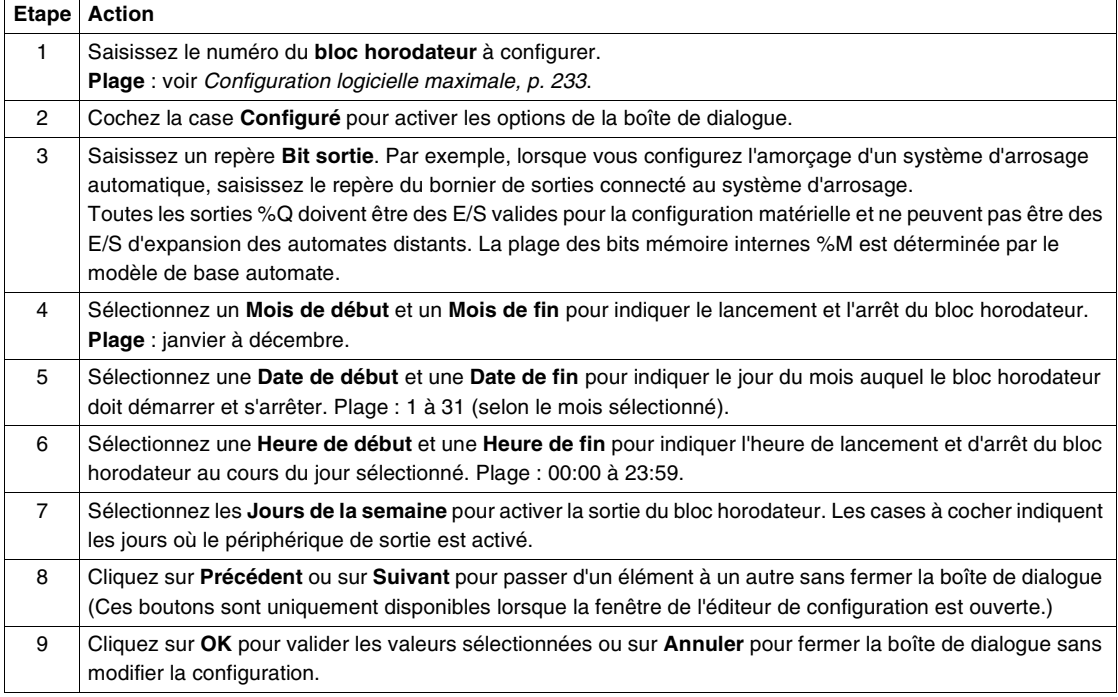

## **Fonction pas à pas**

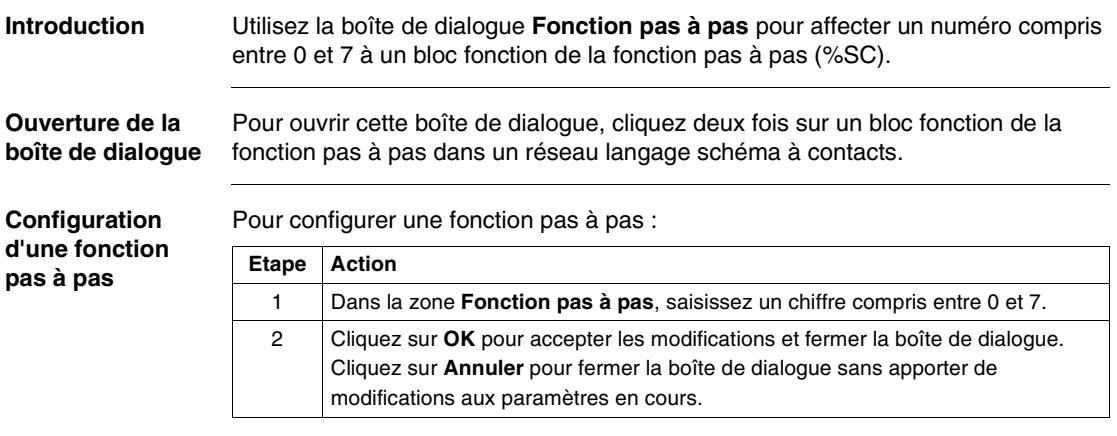

## **Registre bits à décalage**

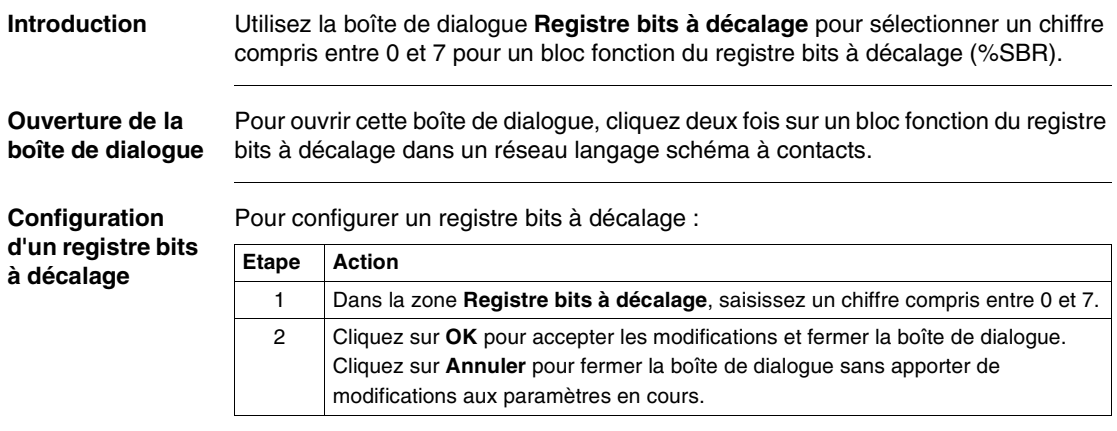

# **4.5 Configuration des paramètres du programme**

## **Présentation Vue d'ensemble** Ce sous-chapitre contient des procédures détaillées sur l'utilisation de TwidoSoft pour la configuration d'un programme ou d'une application. **Contenu de ce sous-chapitre** Ce sous-chapitre contient les sujets suivants : **Sujet Page** Mode de scrutation [257](#page-256-0) Nom d'application [260](#page-259-0)

#### <span id="page-256-0"></span>**Mode de scrutation**

**Introduction** Utilisez la boîte de dialogue **Mode de scrutation** pour sélectionner le mode de scrutation de l'automate lors de l'exécution d'un programme. Le temps de scrutation est contrôlé par le temporisateur chien de garde de l'automate. Si le temps de scrutation dépasse 150 ms, une erreur est générée et l'automate s'arrête immédiatement.

Cette boîte de dialogue permet aussi de configurer un événement périodique.

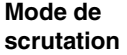

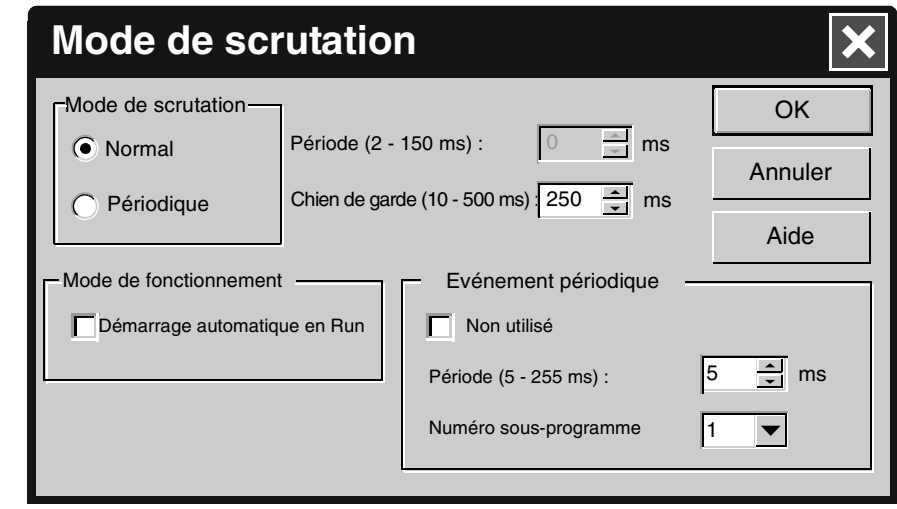

Le mode de scrutation peut être défini sur normal ou périodique :

- Normal (Cyclique) Scrutation cyclique, continue ; une scrutation démarre dès que la scrutation actuelle est terminée.
- Périodique L'automate attend que le temps de scrutation minimum soit atteint pour démarrer une autre scrutation.

**Période** La durée d'une scrutation périodique varie entre 2 et 150 ms. Si le mode de scrutation **Périodique** est désactivé, la case Périodique est grisée et affiche 0.

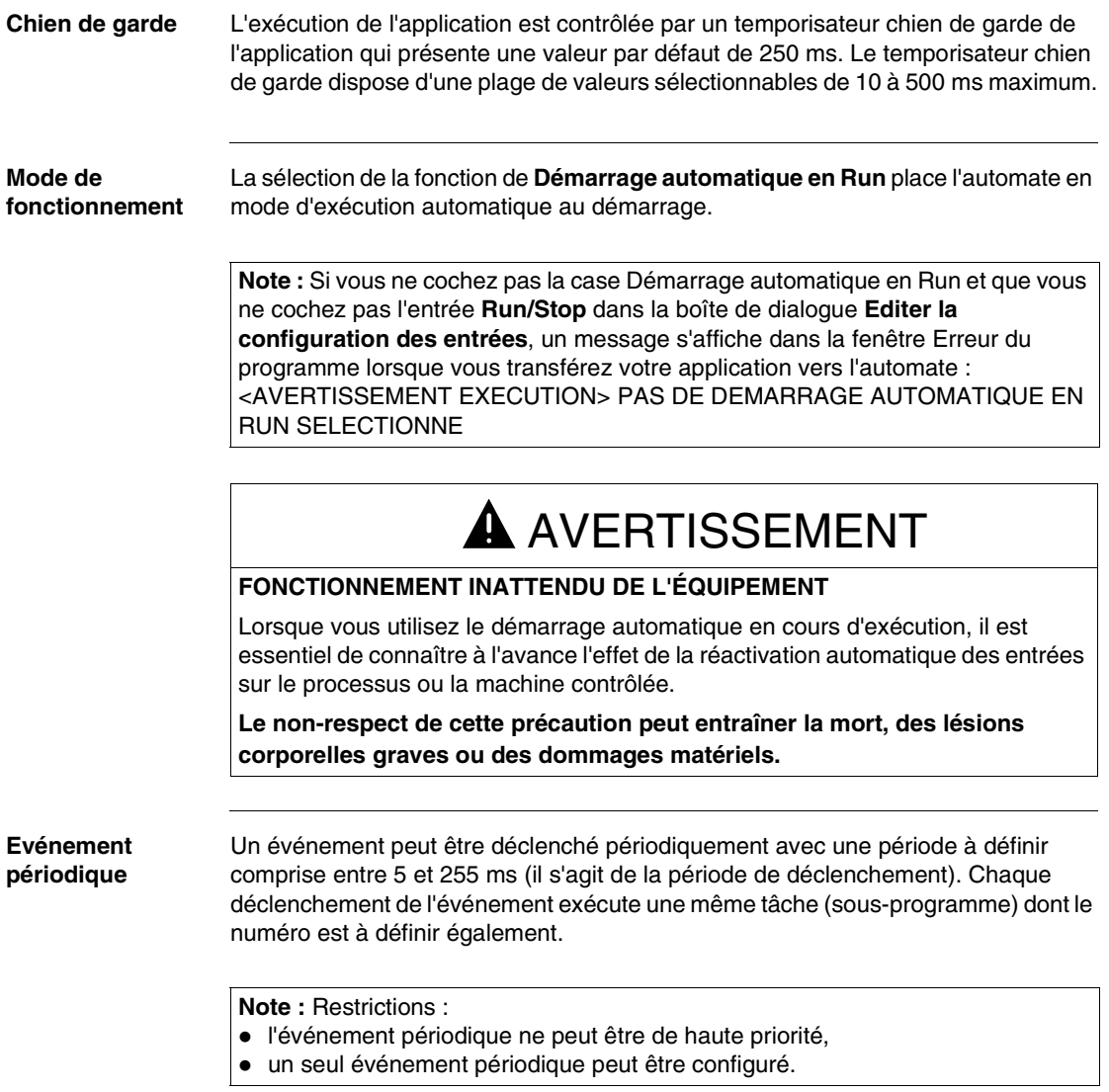

**mode de scrutation**

**Configuration du**  Pour configurer le mode de scrutation :

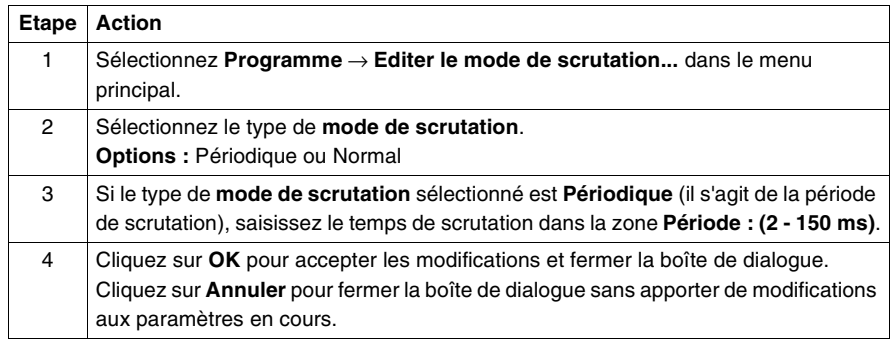

**Configuration de l'événement périodique**

Pour configurer l'événement périodique :

**Etape Action** 1 Sélectionnez **Programme** → **Editer le mode de scrutation...** dans le menu principal. 2 Décochez la case **Non utilisé** dans la zone **Evénement périodique**. 3 Incrémentez la période dans le champ **Période (5 - 255 ms)**. 4 Choisissez le numéro de sous-programme qui sera exécuté périodiquement en incrémentant le champ **Numéro sous-programme**. Choix possibles : z **0** (maximum 1 sous-programme) pour les séries d'automate Twido10, z **0 à 15** (maximum 16 sous-programmes) pour l'automate Twido16. z **0 à 63** (maximum 64 sous-programmes) pour les autres séries d'automate Twido. 5 Cliquez sur **OK** pour accepter les modifications et fermer la boîte de dialogue. Cliquez sur **Annuler** pour fermer la boîte de dialogue sans apporter de modifications aux paramètres en cours.

# <span id="page-259-0"></span>**Nom d'application**

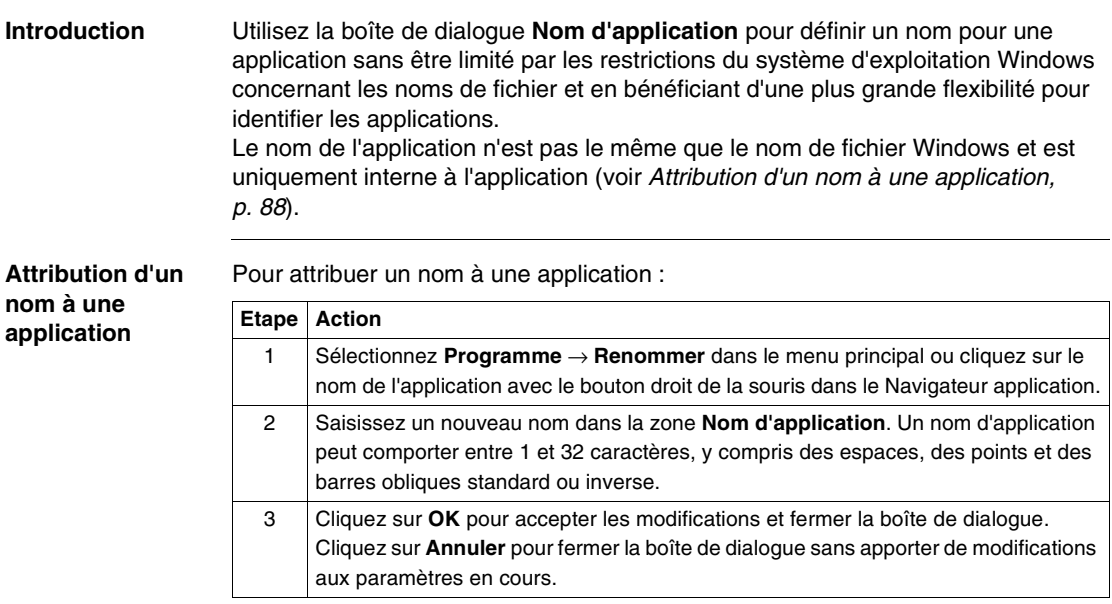

## **Programmation en langage schéma à contacts**

### **Présentation**

**Vue d'ensemble** Ce chapitre donne des instructions détaillées pour la création de programmes en langage schéma à contacts avec TwidoSoft.

**Contenu de ce chapitre**

Ce chapitre contient les sous-chapitres suivants :

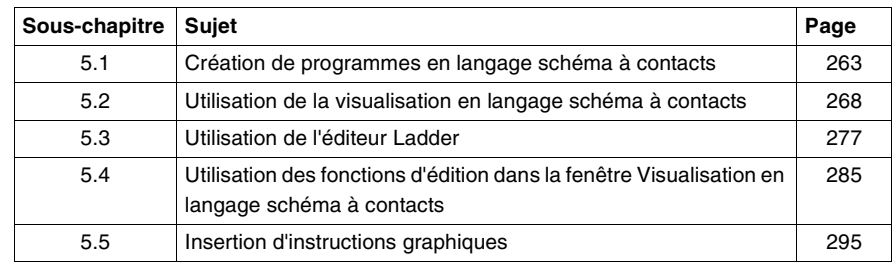

# <span id="page-262-0"></span>**5.1 Création de programmes en langage schéma à contacts**

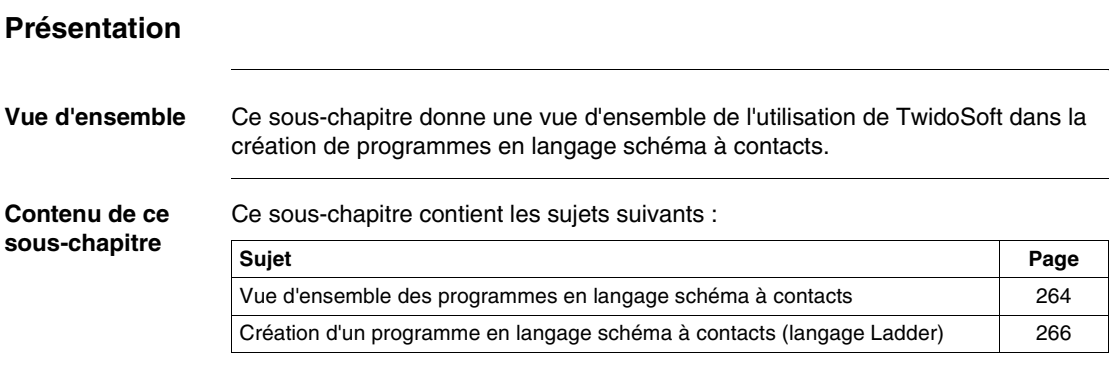

### <span id="page-263-0"></span>**Vue d'ensemble des programmes en langage schéma à contacts**

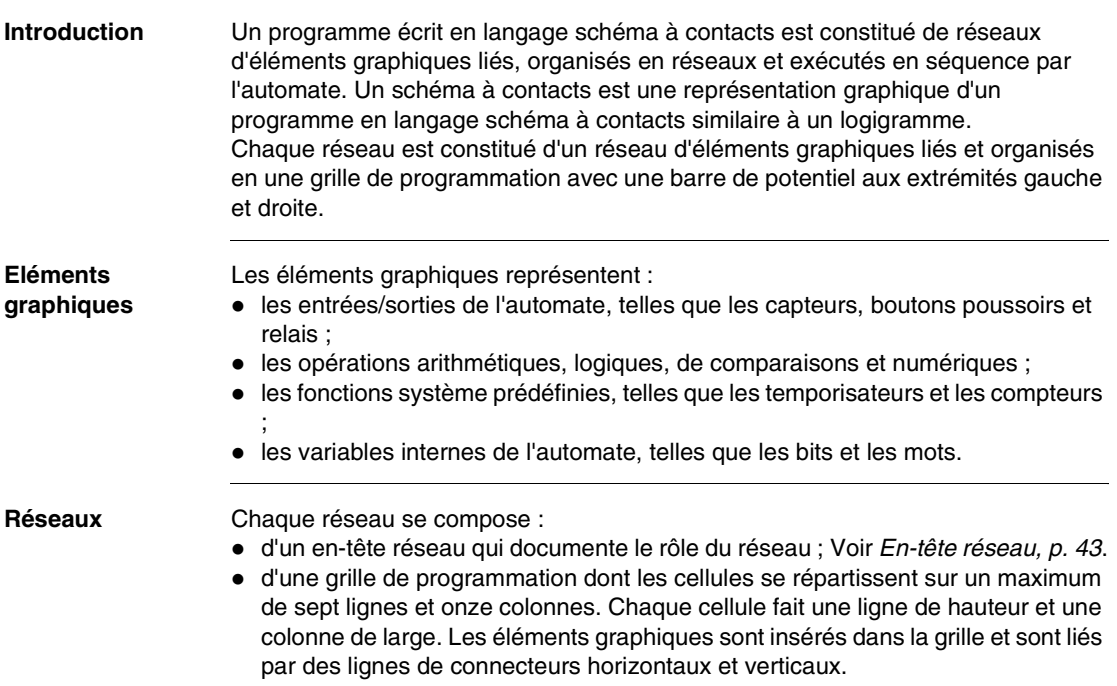

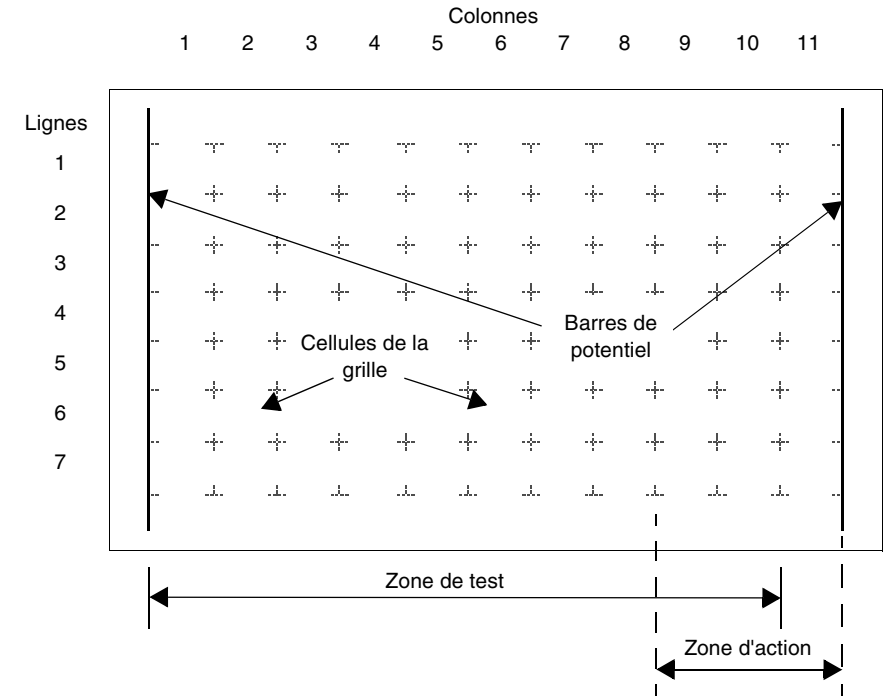

**Grille de programmation** L'illustration suivante donne un exemple de grille de programmation.

**Zones de la grille** La grille de programmation du langage schéma à contacts est divisée en deux zones :

• Zone de test

Contient les conditions qui sont testées pour effectuer des actions. Se compose des colonnes 1 à 10 et contient les contacts, les blocs fonction et les blocs de comparaison.

• Zone d'action

Contient les sorties ou opérations à effectuer en fonction des résultats des tests de conditions dans la zone de test. Se compose des colonnes 9 à 11 et contient les bobines et les blocs opération.

#### <span id="page-265-0"></span>**Création d'un programme en langage schéma à contacts (langage Ladder)**

**Introduction** Vous pouvez créer un programme en langage schéma à contacts à tout moment lors du développement d'une application. Une fois le programme terminé, vous pouvez effectuer la configuration matérielle, définir les symboles et imprimer la documentation. Voir Développement d'une application, p. [85](#page-84-0).

#### **Etapes de base** Procédez comme suit pour créer un programme en langage schéma à contacts dans une application active :

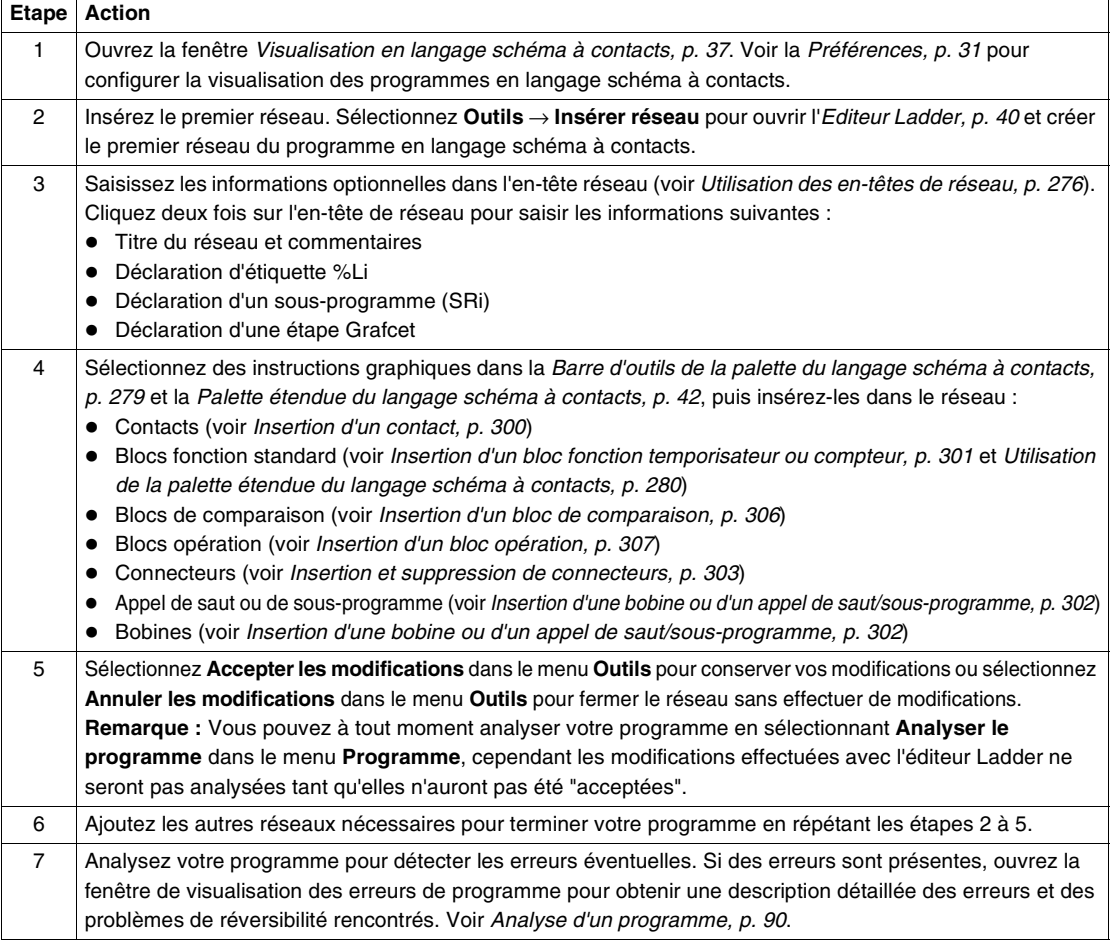

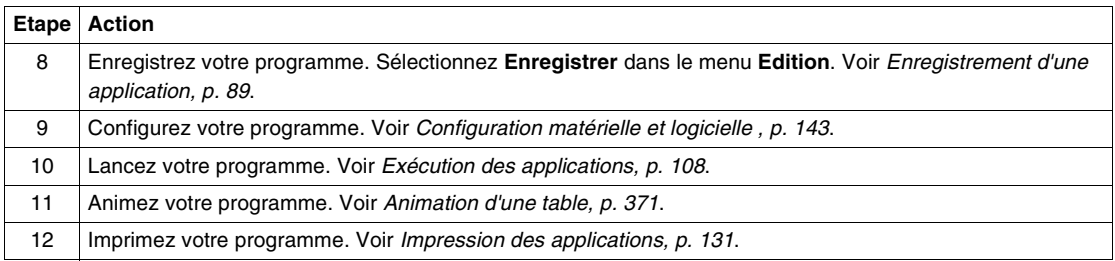

# <span id="page-267-0"></span>**5.2 Utilisation de la visualisation en langage schéma à contacts**

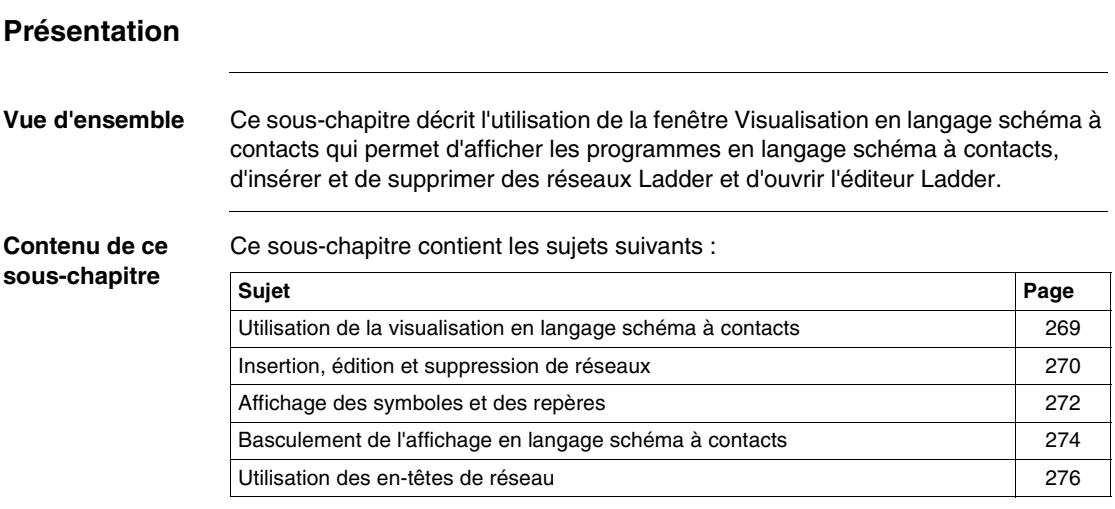

### <span id="page-268-0"></span>**Utilisation de la visualisation en langage schéma à contacts**

**Introduction** Utilisation de la visualisation en langage schéma à contacts pour afficher et éditer un programme Ladder. Voir Utilisation de l'éditeur Ladder, p. [278](#page-277-0) pour insérer et éditer des éléments dans un réseau individuel.

Les options suivantes sont disponibles dans la fenêtre Visualisation en langage schéma à contacts :

- Ouverture de l'éditeur Ladder
- Insertion, édition et suppression de réseaux
- Affichage de symboles et de repères
- z Basculement de l'affichage en langage schéma à contacts
- z Utilisation des commandes du menu **Edition**

#### **Ouverture de l'éditeur Ladder** Utilisez l'une des commandes suivantes pour ouvrir l'éditeur Ladder dans la fenêtre Visualisation en langage schéma à contacts pour éditer les instructions dans un réseau individuel :

- **·** Insérer réseau
- **•** Editer réseau actuel

### <span id="page-269-0"></span>**Insertion, édition et suppression de réseaux**

#### **Introduction** Lorsque la fenêtre Visualisation langage schéma à contacts est ouverte, les commandes suivantes sont disponibles dans le menu **Outils** du menu principal :

**·** Insérer réseau

- **•** Insérer liste
- Editer réseau actuel
- Supprimer le réseau actuel

**Insérer réseau** Pour insérer un nouveau réseau avant le réseau en cours de sélection :

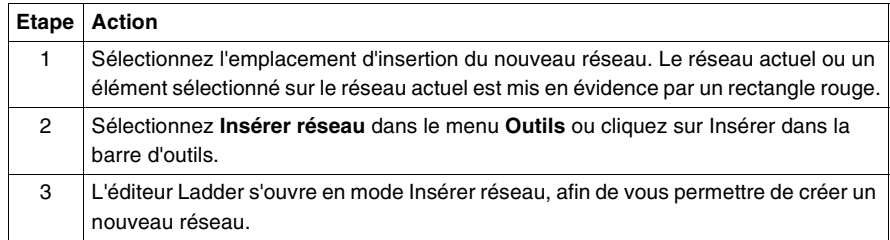

**Insérer liste** Pour insérer un nouveau réseau avant le réseau en cours de sélection et utiliser l'éditeur de réseau List pour saisir des instructions :

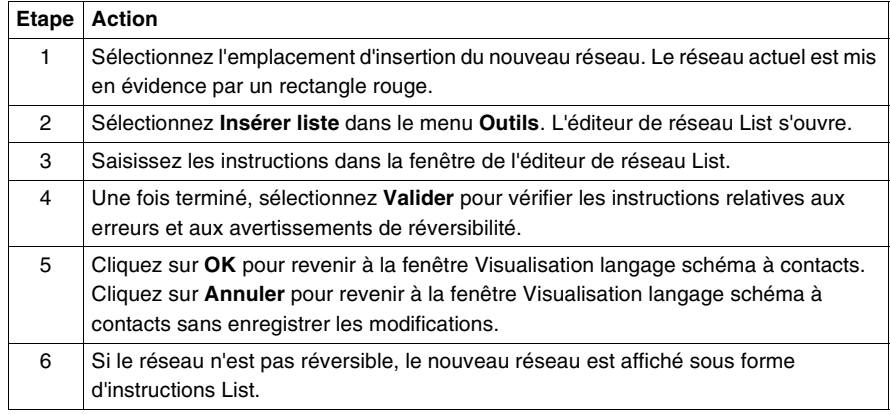

**Editer réseau actuel** Pour ouvrir l'éditeur Ladder depuis la fenêtre Visualisation langage schéma à contacts et éditer le réseau actuel (voir Utilisation de l'éditeur Ladder, p. [278](#page-277-0)) :

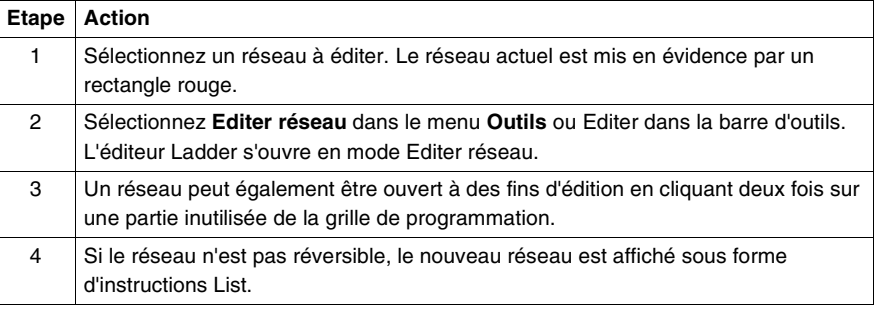

#### **Supprimer le réseau actuel**

Pour supprimer le réseau actuel (réseau, en-tête de réseau et toute étiquette ou déclaration de sous-programme) :

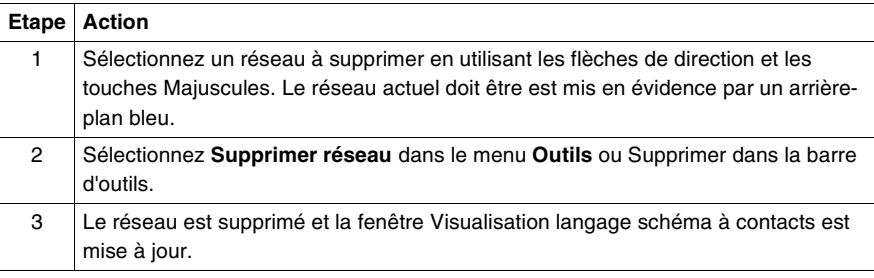

## <span id="page-271-0"></span>**Affichage des symboles et des repères**

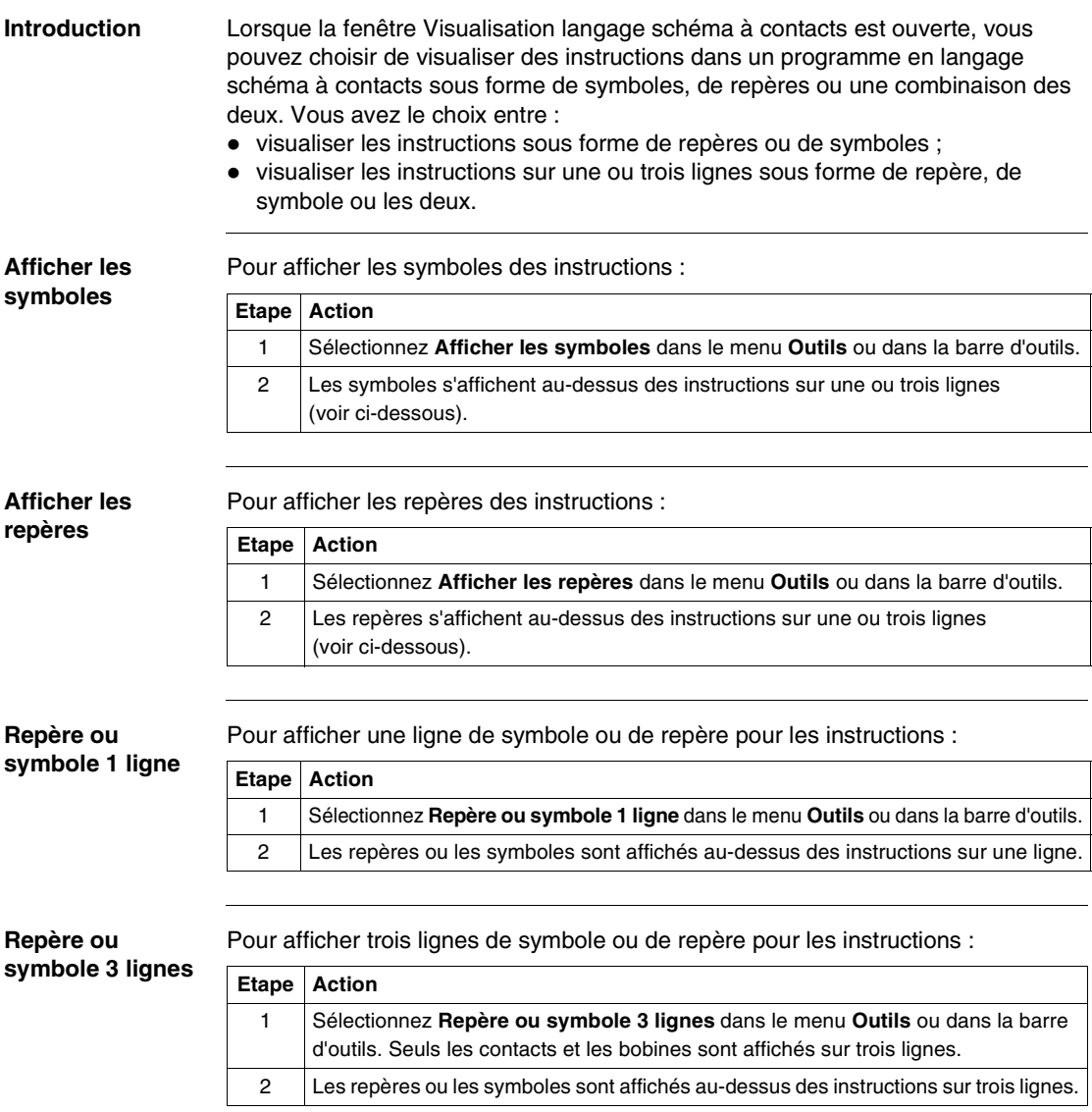

**Repère et symbole 3 lignes** Pour afficher trois lignes de symbole et de repère pour les instructions : **Etape Action**

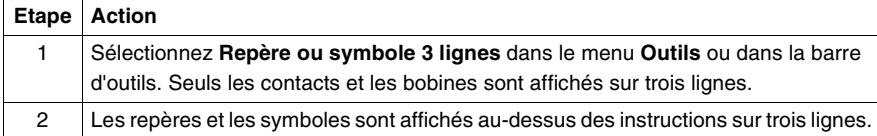

**Fonction zoom** Pour sélectionner une échelle de zoom :

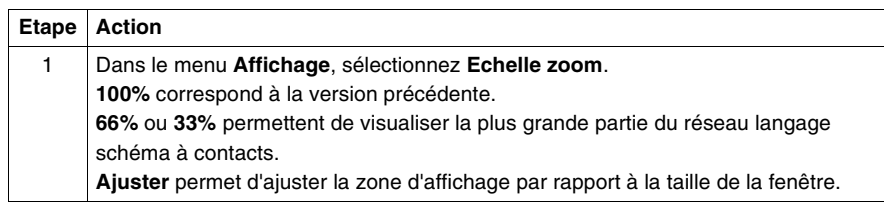

#### <span id="page-273-0"></span>**Basculement de l'affichage en langage schéma à contacts**

#### **Introduction** Dans la fenêtre Visualisation en langage schéma à contacts, vous pouvez modifier l'affichage des programmes en langage schéma à contacts en sélectionnant les options suivantes :

- **•** Basculer l'en-tête réseau
- Basculer la grille
- Basculer Ladder/List
- Montrer tout en Ladder
- Table étapes Grafcet

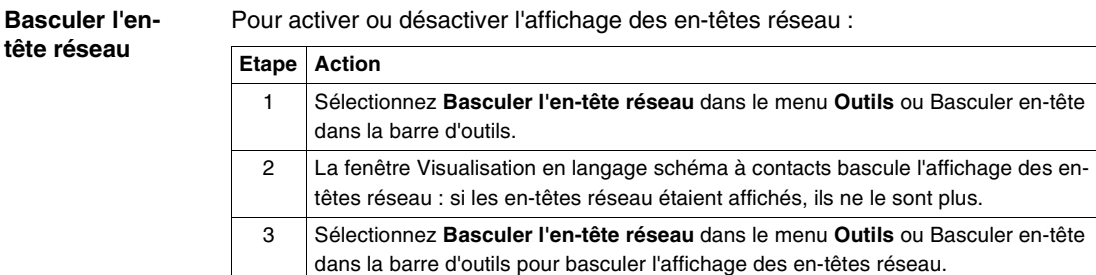

Basculer la grille Pour activer ou désactiver l'affichage de la programmation de la grille :

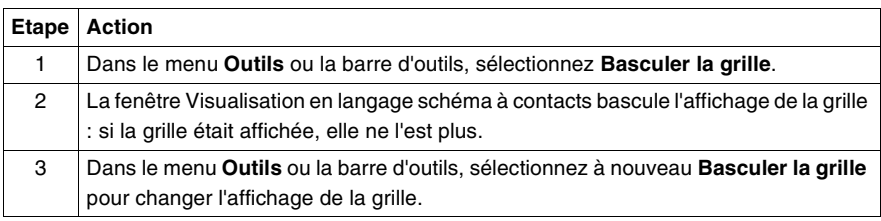

**Basculer Ladder/ List** Pour basculer l'intégralité d'un programme entre les formats List et Ladder, sélectionnez Editeur Ladder ou Editeur List dans le menu **Programme**. Pour basculer entre les formats Ladder et List d'un réseau sélectionné :

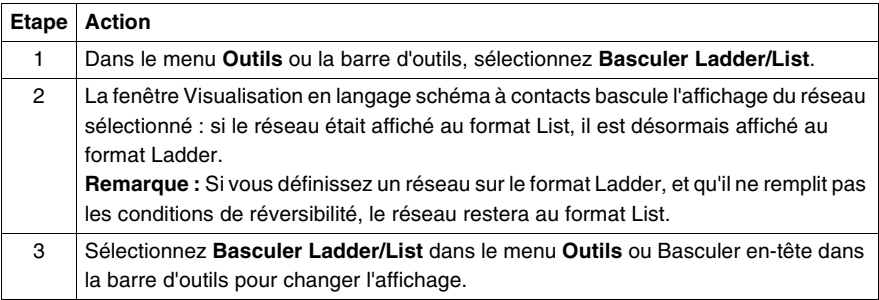

#### **Table étapes Grafcet**

La fenêtre Visualisation des étapes Grafcet est simplifiée grâce à l'utilisation de la table étapes Grafcet qui peut être affichée en sélectionnant **Outils** → **Table étapes Grafcet** dans le menu principal lorsque vous visualisez l'éditeur List ou Ladder. La table affiche la liste des étapes Grafcet définies dans l'ordre croissant dans le programme. L'étape initiale est représentée par un rectangle à deux bordures, tandis que toutes les autres étapes n'en ont qu'une seule. En mode Connecté, la table est animée et l'étape ou les étapes actives sont mises en surbrillance. Pour sélectionner une étape depuis la table d'étapes Grafcet, effectuez l'une des actions suivantes :

- Cliquez une fois sur l'une des étapes et appuyez sur la touche ENTREE.
- Cliquez deux fois sur une étape.

Une fois sélectionnée dans la table, l'étape sera surlignée en rouge à la fois pour les réseaux Ladder et les instructions List.

## <span id="page-275-0"></span>**Utilisation des en-têtes de réseau**

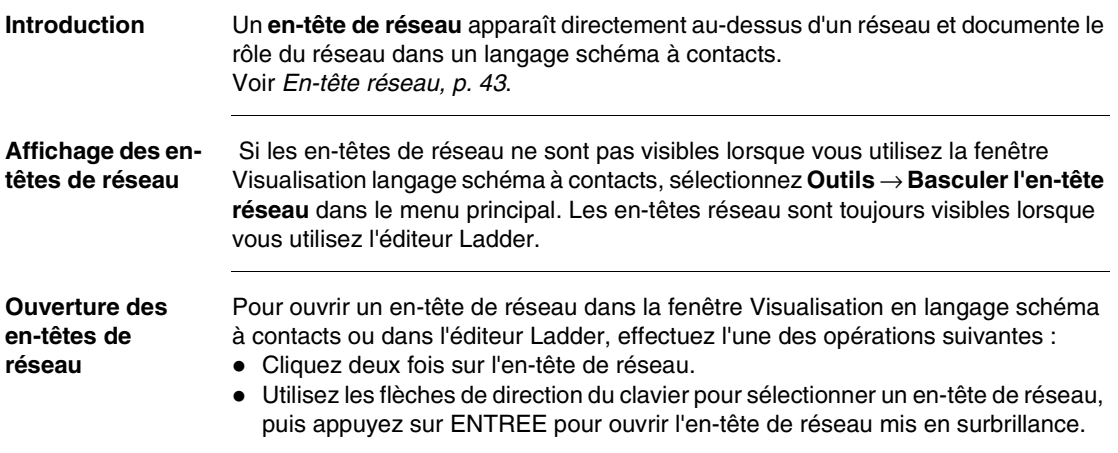

# <span id="page-276-0"></span>**5.3 Utilisation de l'éditeur Ladder**

### **Présentation**

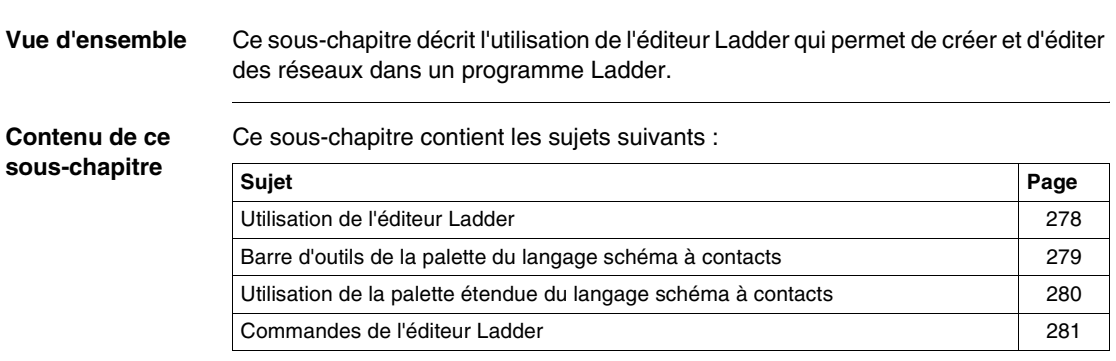

#### <span id="page-277-0"></span>**Utilisation de l'éditeur Ladder**

**Introduction** Pour créer un programme en langage schéma à contacts, sélectionnez simplement les éléments graphiques dans l'éditeur Ladder et insérez-les dans un réseau langage schéma contacts (les éléments graphiques sont identiques aux instructions graphiques). Les éléments graphiques sont disponibles dans les parties suivantes de l'éditeur Ladder :

- Barre d'outils de la palette langage schéma à contacts (Voir Barre d'outils de la palette du langage schéma à contacts, p. [279](#page-278-0))
- Palette étendue du langage schéma à contacts (Voir Utilisation de la palette étendue du langage schéma à contacts, p. [280](#page-279-0))

**Exemple** L'exemple suivant présente l'édition d'un réseau à l'aide de l'éditeur Ladder.

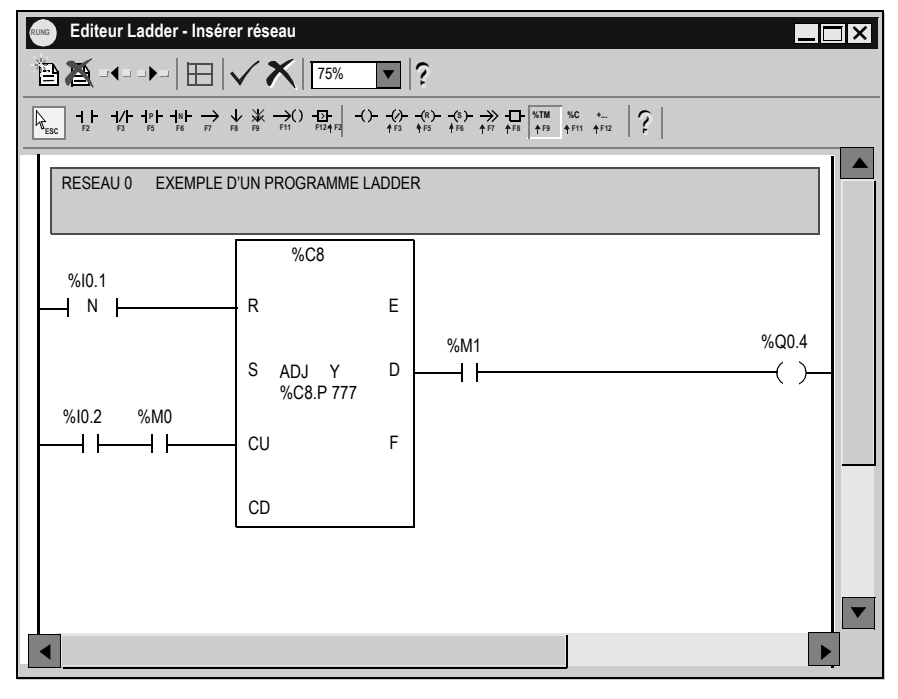

### <span id="page-278-0"></span>**Barre d'outils de la palette du langage schéma à contacts**

**Introduction** Utilisez la **barre d'outils de la palette du langage schéma à contacts** pour sélectionner les instructions graphiques à insérer dans un programme en langage schéma à contacts. La palette du langage schéma à contacts fait partie intégrante de l'éditeur Ladder. Des instructions spécifiques sont insérées dans la palette étendue du langage schéma à contacts, accessible via la barre d'outils. **Barre d'outils de la palette du langage schéma à contacts** L'illustration suivante représente la barre d'outils de la palette du langage schéma à contacts. Sélection de la palette étendue du langage schéma à contacts (MAJ + F12)

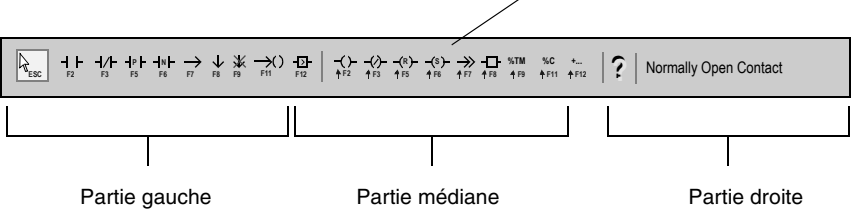

Cette barre d'outils se divise en trois parties :

- **1.** La partie gauche : contient des boutons pour les éléments de test, tels que des entrées et le bloc de comparaison.
- **2.** La partie médiane : contient des boutons pour les éléments d'action, tels que des sorties, un bloc d'opération, une instruction de saut ou de sous-programme, des blocs fonction de type temporisateur et compteur et un raccourci pour la palette étendue.
- **3.** La partie droite : affiche le nom de l'élément graphique en cours de sélection dans la palette du langage schéma à contacts ou la palette étendue du langage schéma à contacts.

## <span id="page-279-0"></span>**Utilisation de la palette étendue du langage schéma à contacts**

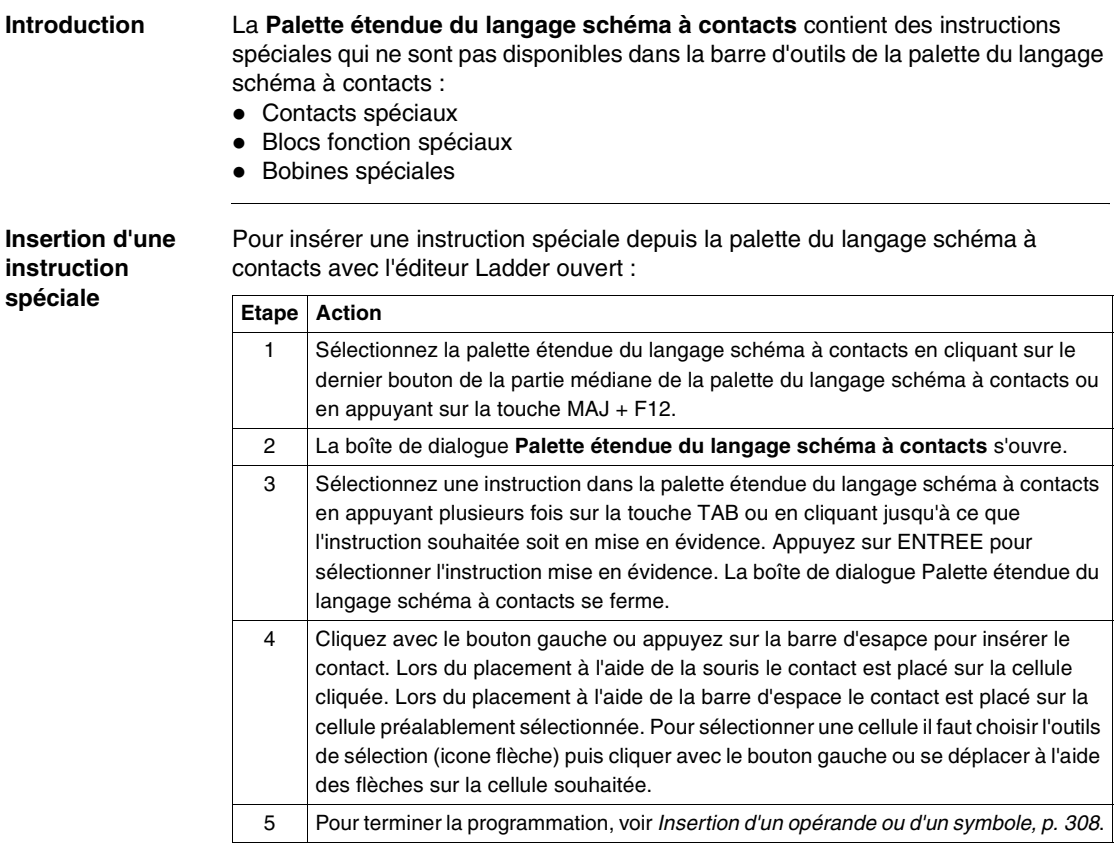

**Note :** Pour placer plusieurs objets (ou blocs) il faut maintenir la touche CTRL appuyée.

## <span id="page-280-0"></span>**Commandes de l'éditeur Ladder**

#### **Introduction** Lorsque vous ouvrez l'éditeur Ladder, les commandes suivantes sont disponibles dans le menu **Outils** :

- Accepter les modifications • Annuler les modifications
- 
- Nouveau réseau
- Effacer réseau
- Réseau précédent
- Réseau suivant
- Basculer la grille
- Fonction zoom
- Fonction Couper
- Fonction Copier
- Fonction Coller
- Fonction Annuler
- Fonction Répéter

#### **Accepter les modifications** Pour accepter les modifications apportées à un réseau :

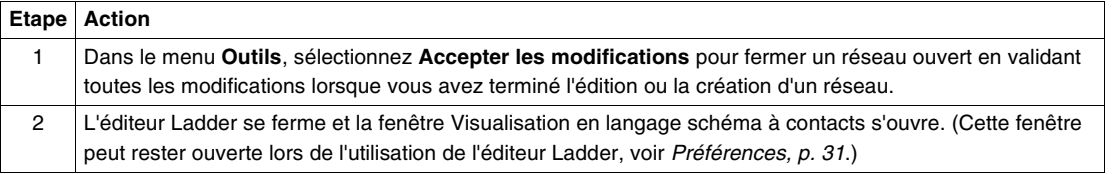

#### **Annuler les modifications** Pour annuler les modifications apportées à un réseau :

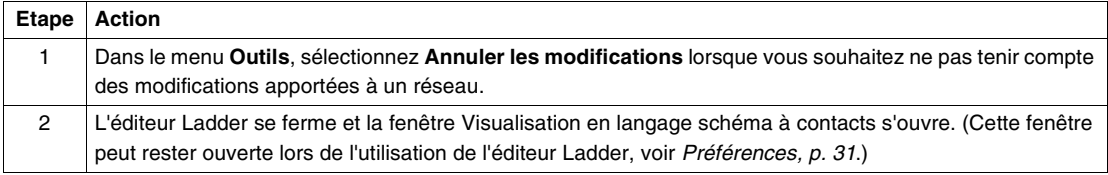

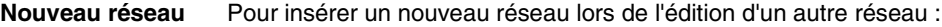

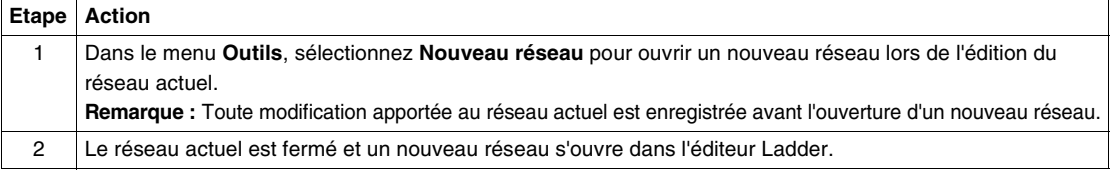

#### **Effacer réseau** Pour effacer toutes les instructions du réseau actuel :

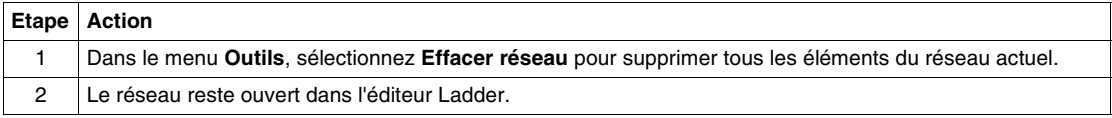

#### **Réseau précédent** Pour ouvrir le réseau précédent dans un programme en langage schéma à contacts :

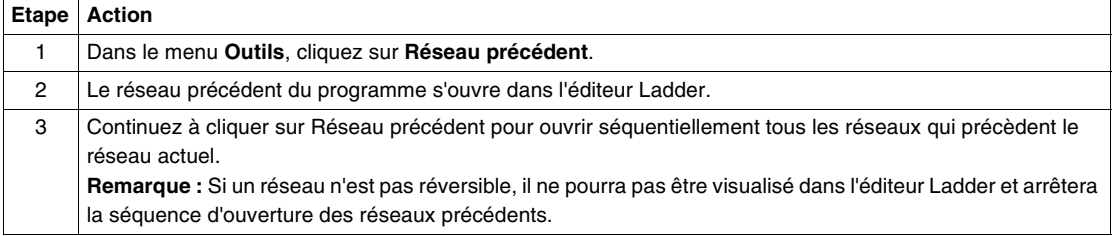

#### **Réseau suivant** Pour ouvrir le réseau suivant dans un programme en langage schéma à contacts :

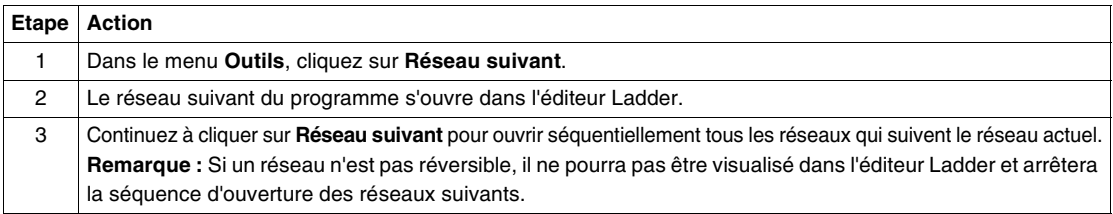

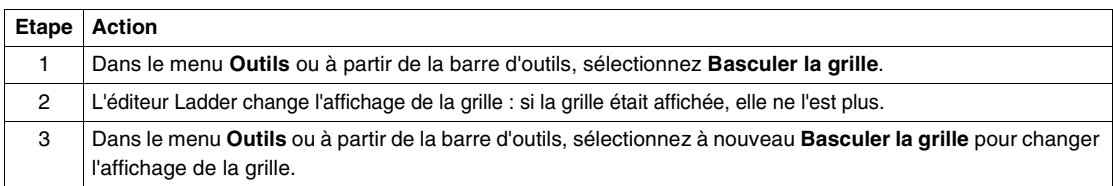

Basculer la grille Pour activer ou désactiver l'affichage de la programmation de la grille :

**Fonction zoom** Pour sélectionner une échelle de zoom :

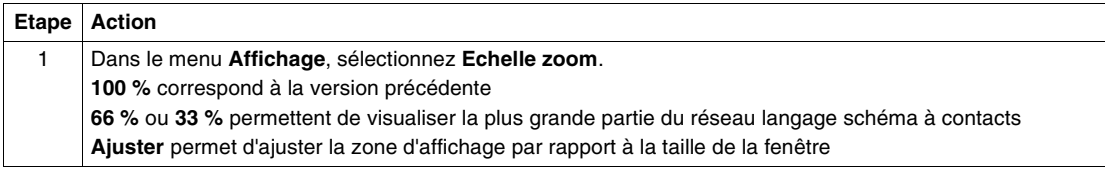

#### **Fonction Couper** La commande **Couper** permet de supprimer un ou plusieurs réseaux et de les insérer à un emplacement différent du même programme ou bien dans un autre programme. Pour supprimer un ou plusieurs réseaux en mode d'arrêt local ou connecté :

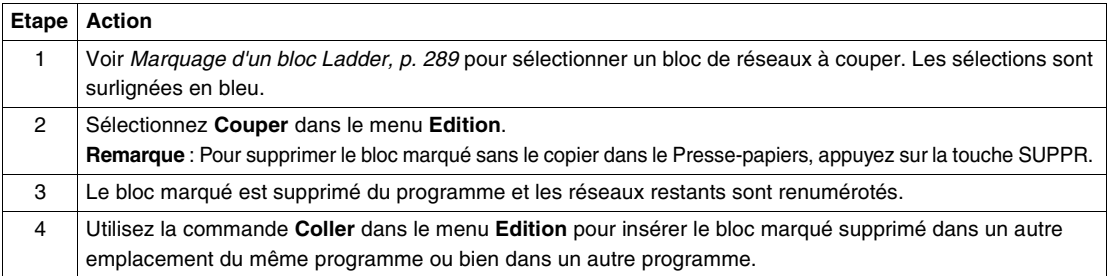

#### **Fonction Copier** Utilisez la commande **Copier** pour dupliquer un bloc marqué d'un programme et l'insérer dans le Presse-papiers. Cette commande supprime le bloc marqué. Utilisez les commandes **Copier** et **Coller** pour dupliquer les réseaux d'un programme à utiliser dans un autre emplacement du même programme ou bien dans un autre programme. Pour copier un bloc marqué en mode d'arrêt local ou connecté :

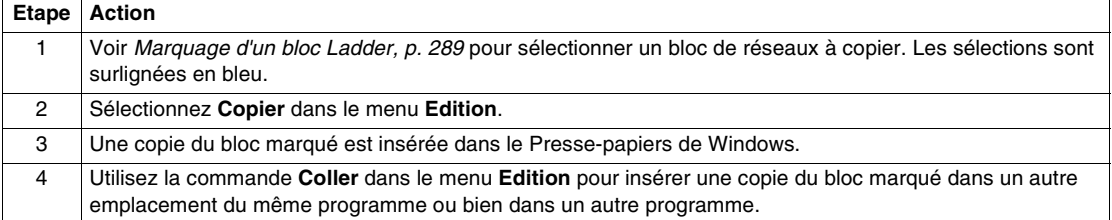

#### **Fonction Coller** Utilisez la commande **Coller** pour insérer des réseaux situés dans le Presse-papiers après une commande Copier ou Coller. Insérez les réseaux dans un autre emplacement du programme ou dans un autre programme. Pour coller un bloc marqué en mode d'arrêt local ou connecté :

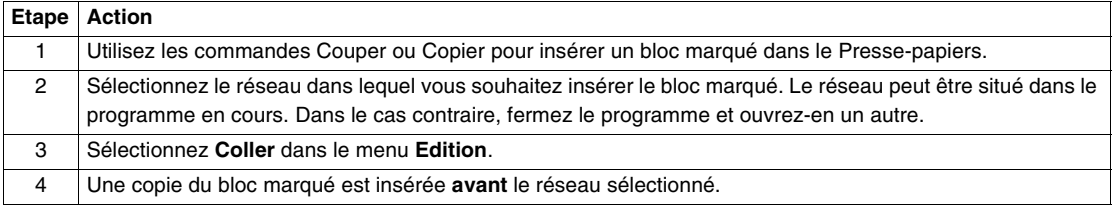

#### **Fonction Annuler** Utilisez la commande **Annuler** pour inverser la dernière opération Couper, Coller ou Supprimer. Pour utiliser la commande Annuler :

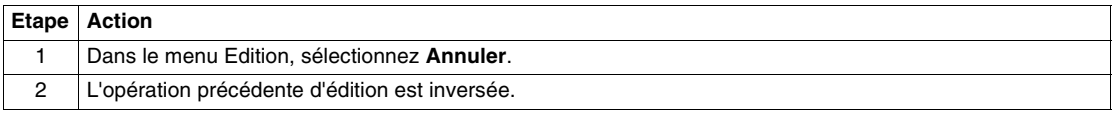

#### **Fonction Répéter** Utilisez la commande **Répéter** pour inverser la commande Annuler. Pour utiliser la commande Répéter :

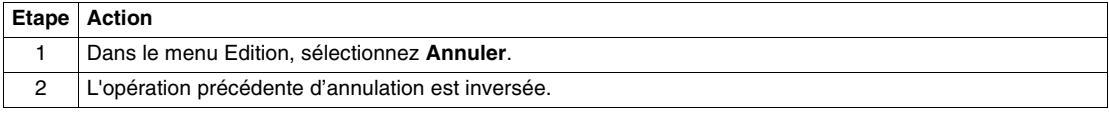

# <span id="page-284-0"></span>**5.4 Utilisation des fonctions d'édition dans la fenêtre Visualisation en langage schéma à contacts**

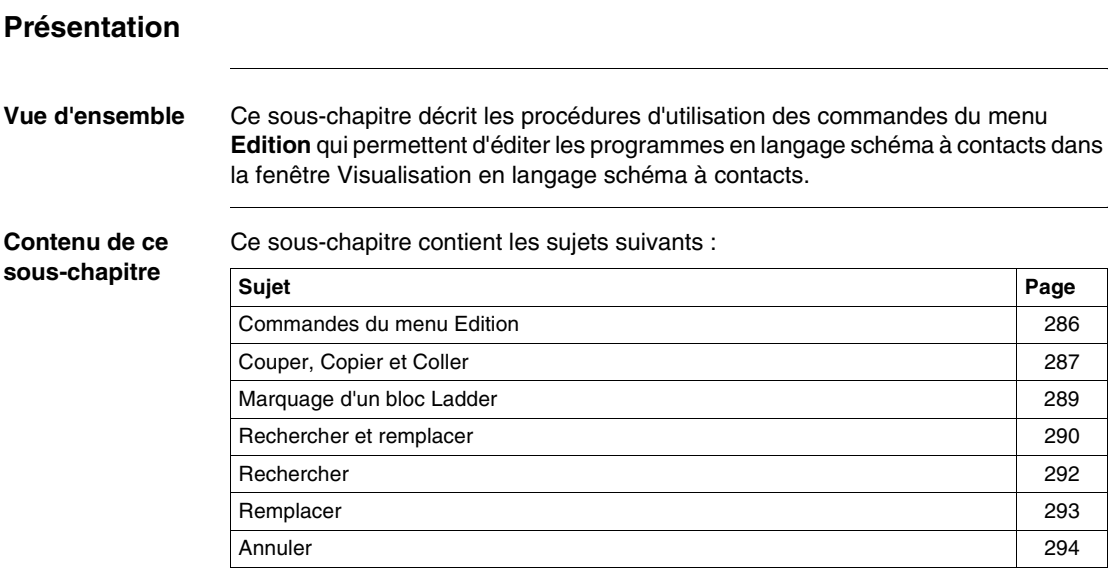

### <span id="page-285-0"></span>**Commandes du menu Edition**

**Introduction** Dans la fenêtre Visualisation en langage schéma à contacts, utilisez les commandes suivantes du menu **Edition** pour éditer une seule instruction ou un groupe d'instructions :

- Couper, Copier et Coller, p. [287](#page-286-0)
- Rechercher et remplacer, p. [290](#page-289-0)
- $\bullet$  Annuler, p. [294](#page-293-0)

### <span id="page-286-0"></span>**Couper, Copier et Coller**

#### **Introduction** Dans le menu **Edition**, sélectionnez les commandes suivantes pour éditer un programme en langage schéma à contacts :

- $\bullet$  Couper, p. [287](#page-286-1)
- $\bullet$  Copier, p. [287](#page-286-2)
- $\bullet$  Coller, p. [288](#page-287-0)
- $\bullet$  Annuler, p. [288](#page-287-1)
- Répéter, p. [288](#page-287-2)

Voir Marquage d'un bloc Ladder, p. [289](#page-288-0).

<span id="page-286-1"></span>**Couper** La commande **Couper** permet de supprimer un ou plusieurs réseaux et de les insérer à un emplacement différent du même programme ou bien dans un autre programme. Pour supprimer un ou plusieurs réseaux en mode d'arrêt local ou connecté :

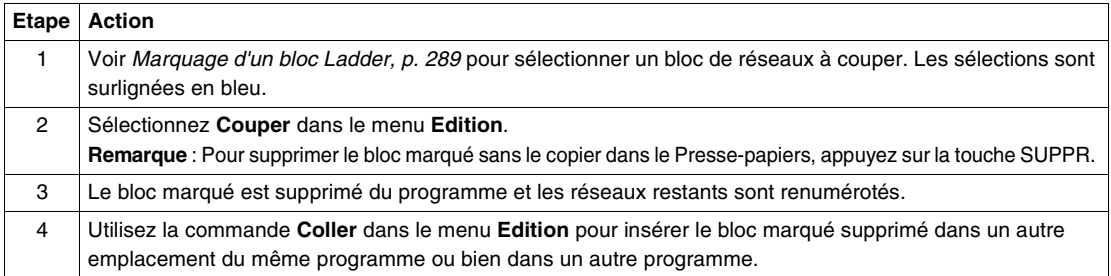

<span id="page-286-2"></span>**Copier** Utilisez la commande **Copier** pour dupliquer un bloc marqué d'un programme et l'insérer dans le Presse-papiers. Cette commande supprime le bloc marqué. Utilisez les commandes **Copier** et **Coller** pour dupliquer les réseaux d'un programme à utiliser dans un autre emplacement du même programme ou bien dans un autre programme. Pour copier un bloc marqué en mode d'arrêt local ou connecté :

### **Etape Action** 1 Voir Marquage d'un bloc Ladder, p. [289](#page-288-0) pour sélectionner un bloc de réseaux à copier. Les sélections sont surlignées en bleu. 2 Sélectionnez **Copier** dans le menu **Edition**. 3 Une copie du bloc marqué est insérée dans le Presse-papiers de Windows. 4 Utilisez la commande **Coller** dans le menu **Edition** pour insérer une copie du bloc marqué dans un autre emplacement du même programme ou bien dans un autre programme.

<span id="page-287-0"></span>**Coller** Utilisez la commande **Coller** pour insérer des réseaux situés dans le Presse-papiers après une commande Copier ou Coller. Insérez les réseaux dans un autre emplacement du programme ou dans un autre programme. Pour coller un bloc marqué en mode d'arrêt local ou connecté :

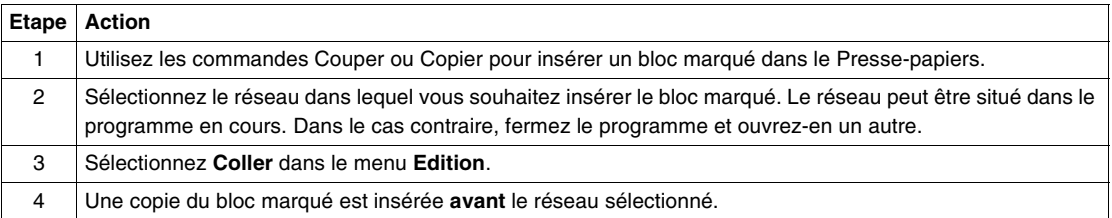

<span id="page-287-1"></span>**Annuler** Utilisez la commande **Annuler** pour inverser la dernière opération Couper, Coller ou Supprimer.

Pour utiliser la commande Annuler :

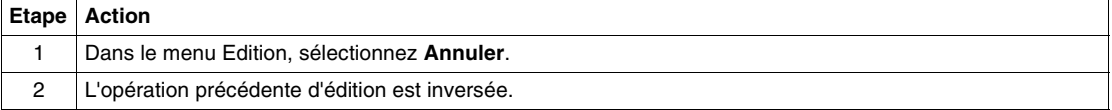

<span id="page-287-2"></span>**Répéter** Utilisez la commande **Répéter** pour inverser la commande Annuler. Pour utiliser la commande Répéter :

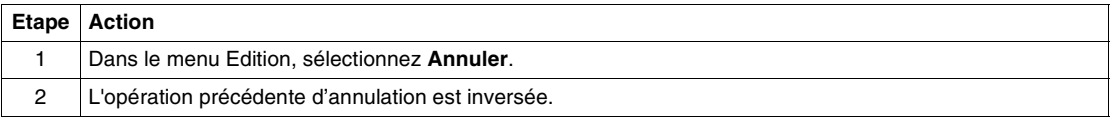
## <span id="page-288-0"></span>**Marquage d'un bloc Ladder**

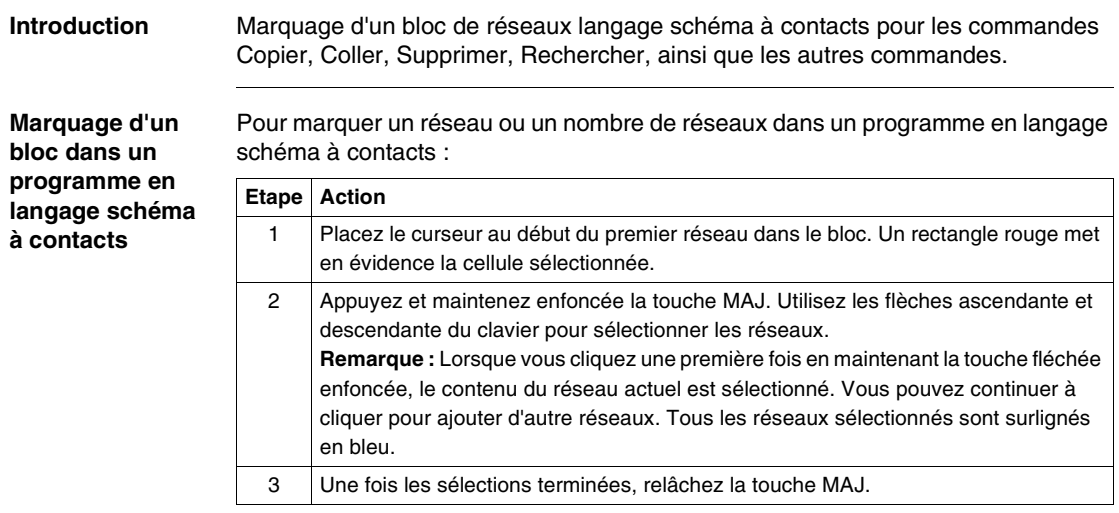

## <span id="page-289-0"></span>**Rechercher et remplacer**

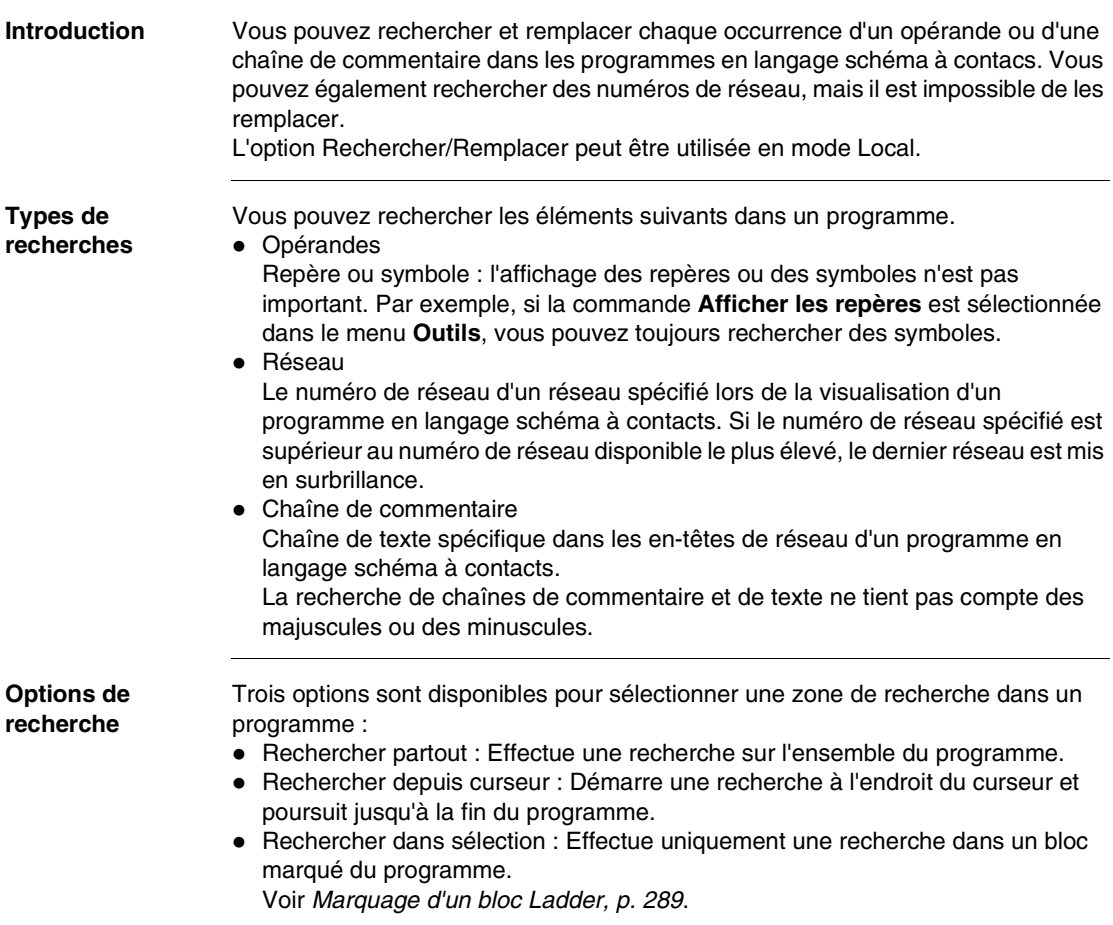

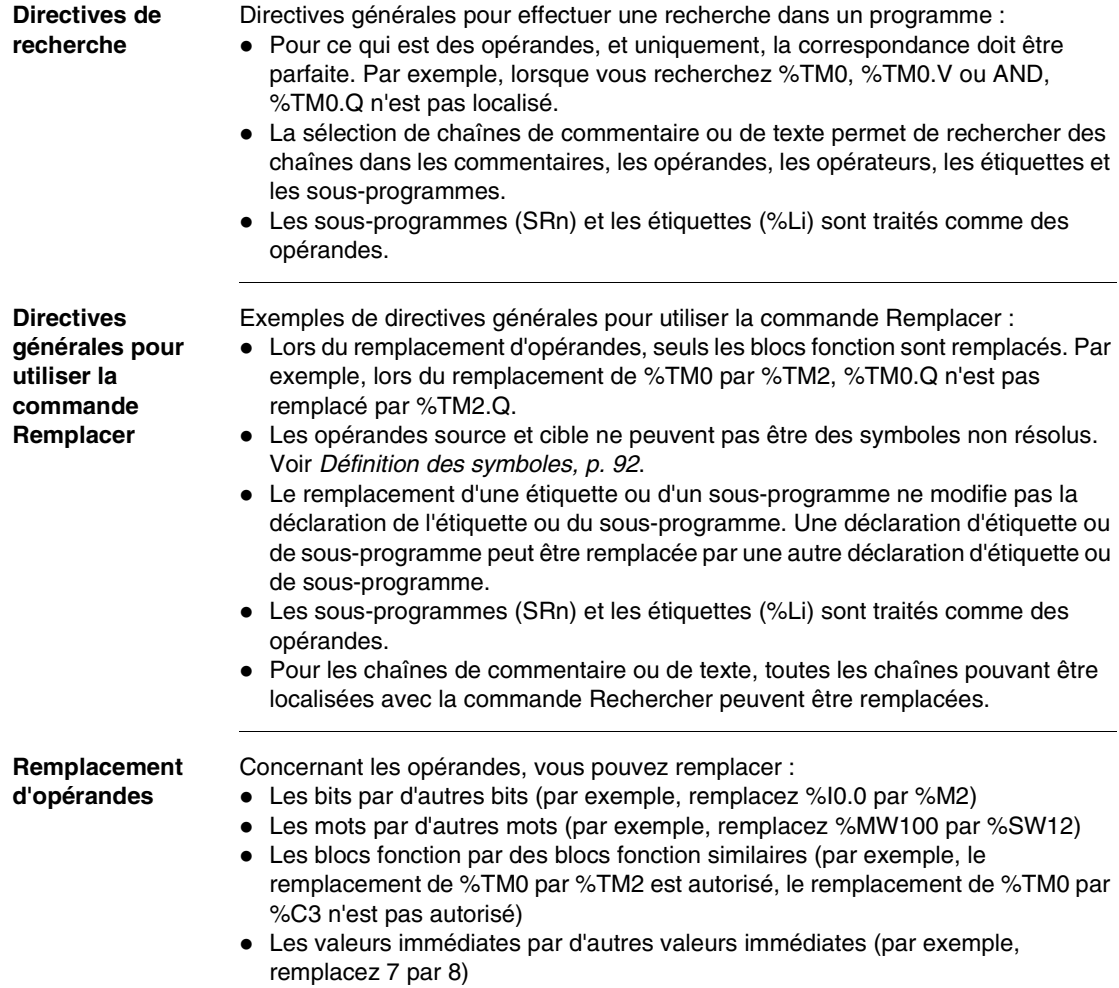

#### **Rechercher**

#### **Introduction** La boîte de dialogue **Rechercher** vous permet de rechercher chaque occurrence d'un opérande, de numéros de réseau/ligne ou de commentaires/chaînes de texte dans les programmes en langage schéma à contacts ou en langage liste d'instructions. Une fois que la première occurrence d'un élément est trouvée, la boîte de dialogue est modifiée et affiche uniquement les boutons de commandes, afin de simplifier la recherche et le remplacement (voir Etape n° 7 ci-dessous). Cette boîte de dialogue est affichée lorsque vous sélectionnez **Edition** → **Rechercher** dans le menu principal lors de la visualisation d'un programme dans le visualisateur langage schéma à contacts ou l'éditeur List. Voir Rechercher et remplacer, p. [290](#page-289-0) pour les programmes en langage schéma à contacts ou Rechercher/Remplacer, p. [331](#page-330-0) pour les programmes en langage liste d'instructions.

#### **Recherche d'un programme** Lorsqu'un programme est affiché dans la fenêtre Visualisation de langage schéma à contacts ou l'Editeur List :

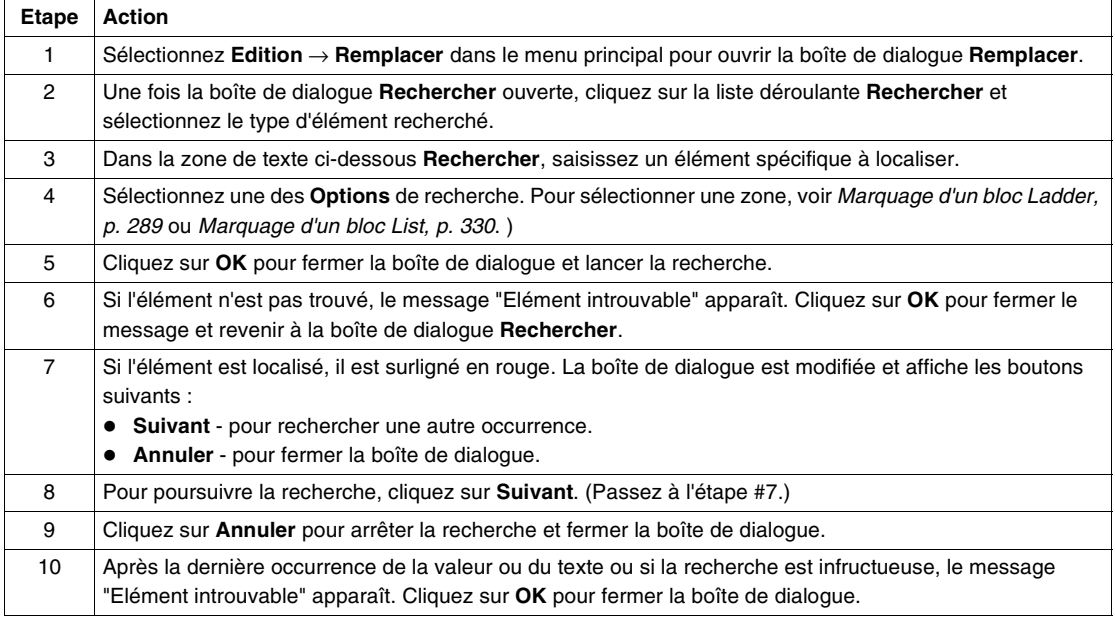

#### **Remplacer**

#### **Introduction** La boîte de dialogue **Remplacer** vous permet de rechercher/remplacer un opérande ou des commentaires/chaînes de texte dans les programmes en langage schéma à contacts et en langage liste d'instructions. Une fois que la première occurrence d'un élément est trouvée, la boîte de dialogue est modifiée et affiche uniquement les boutons de commandes, afin de simplifier la recherche et le remplacement (voir Etape n° 8 ci-dessous). Cette boîte de dialogue est affichée lorsque vous sélectionnez **Edition** → **Rechercher** dans le menu principal lors de la visualisation d'un programme dans le visualisateur langage schéma à contacts ou l'éditeur List. Voir Rechercher et remplacer, p. [290](#page-289-0) pour les programmes en langage schéma à

contacts ou Rechercher/Remplacer, p. [331](#page-330-0) pour les programmes en langage liste d'instructions.

#### **Utilisation de la commande Remplacer** Pour rechercher/remplacer un opérande ou une chaîne de texte :

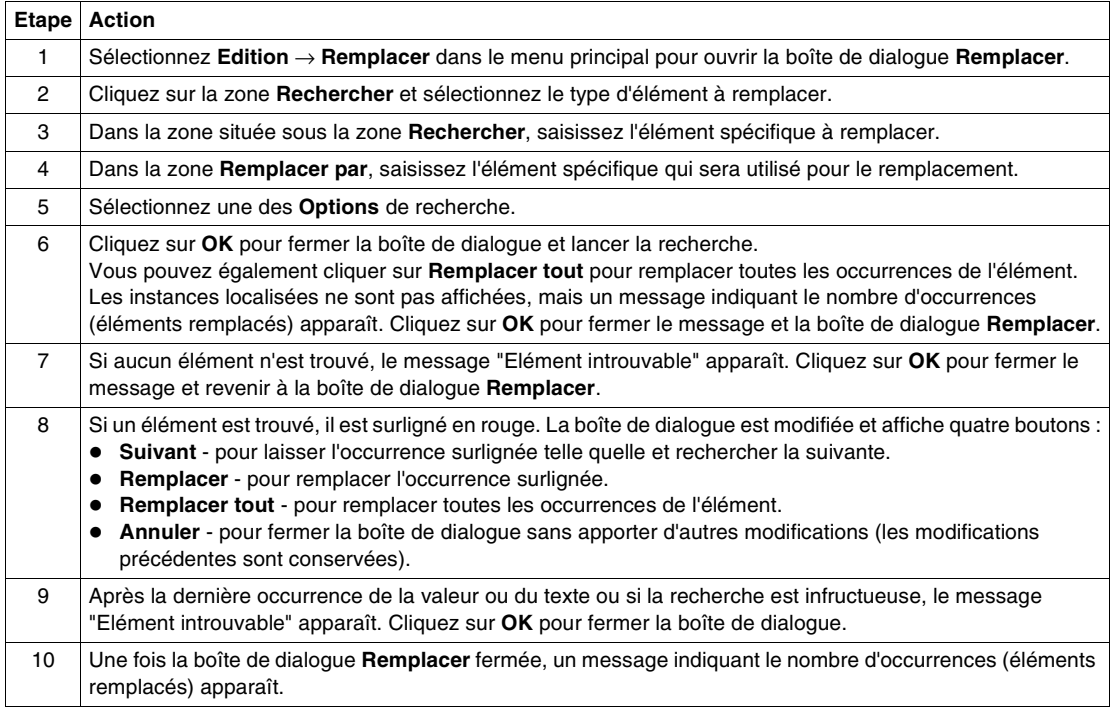

### **Annuler**

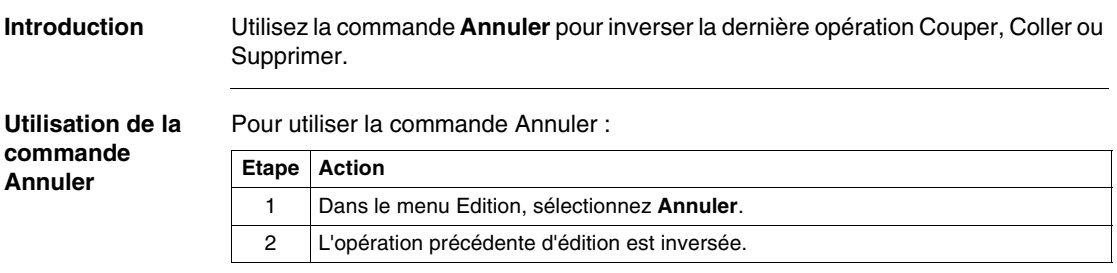

# **5.5 Insertion d'instructions graphiques**

#### **Présentation**

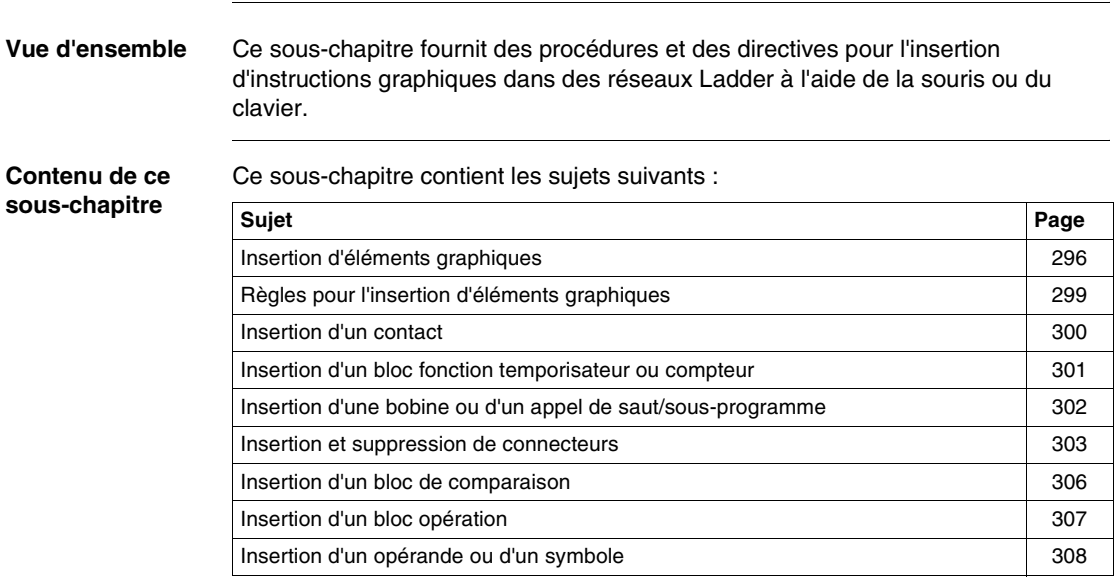

## <span id="page-295-0"></span>**Insertion d'éléments graphiques**

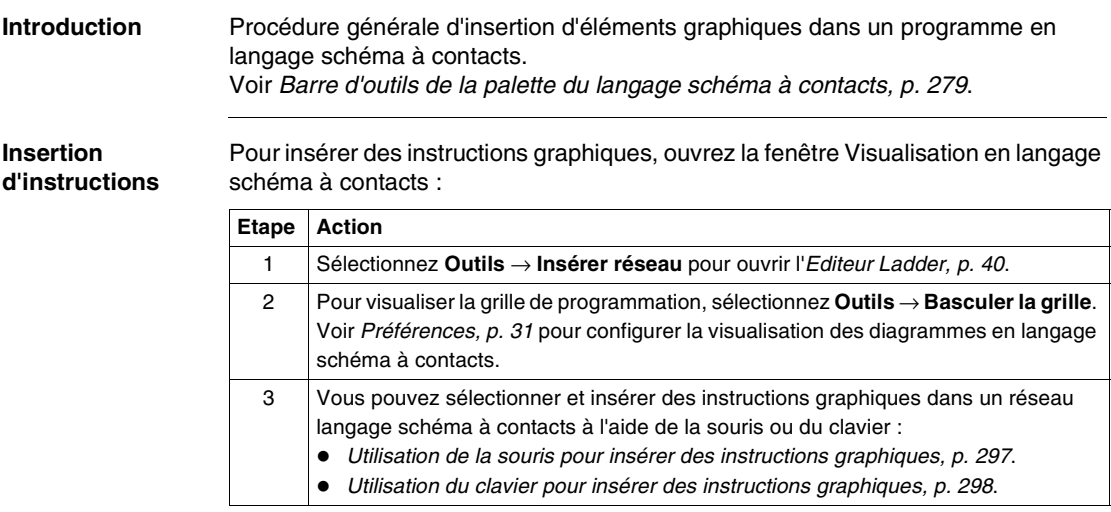

<span id="page-296-0"></span>**Utilisation de la souris pour insérer des instructions graphiques**

Pour insérer une instruction graphique dans un réseau langage schéma à contacts à l'aide de la souris :

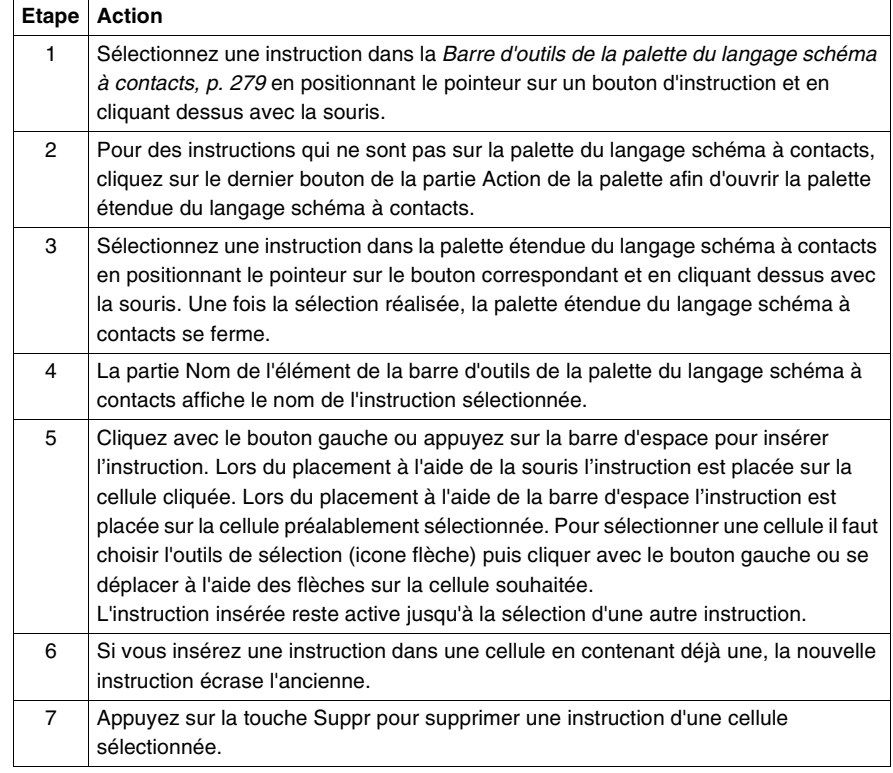

<span id="page-297-0"></span>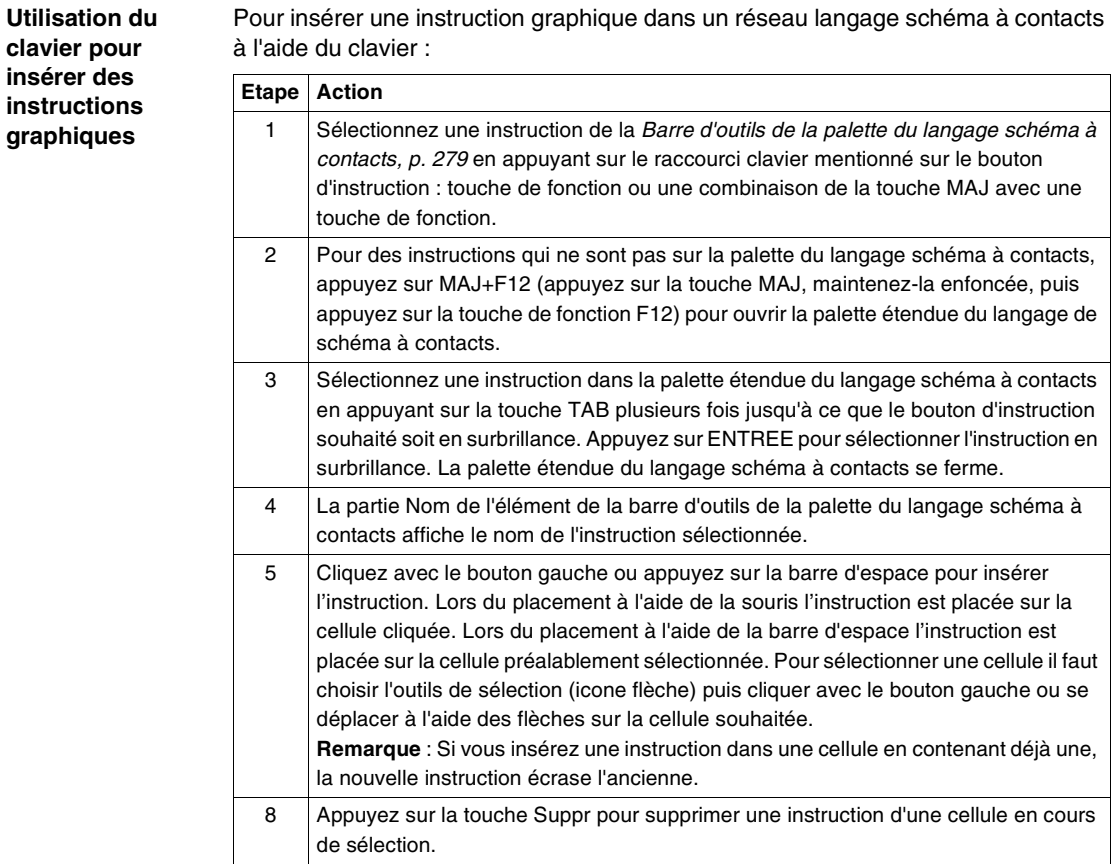

**Note :** Pour garder l'instruction active, il faut faire Ctrl + Entrée.

## <span id="page-298-0"></span>**Règles pour l'insertion d'éléments graphiques**

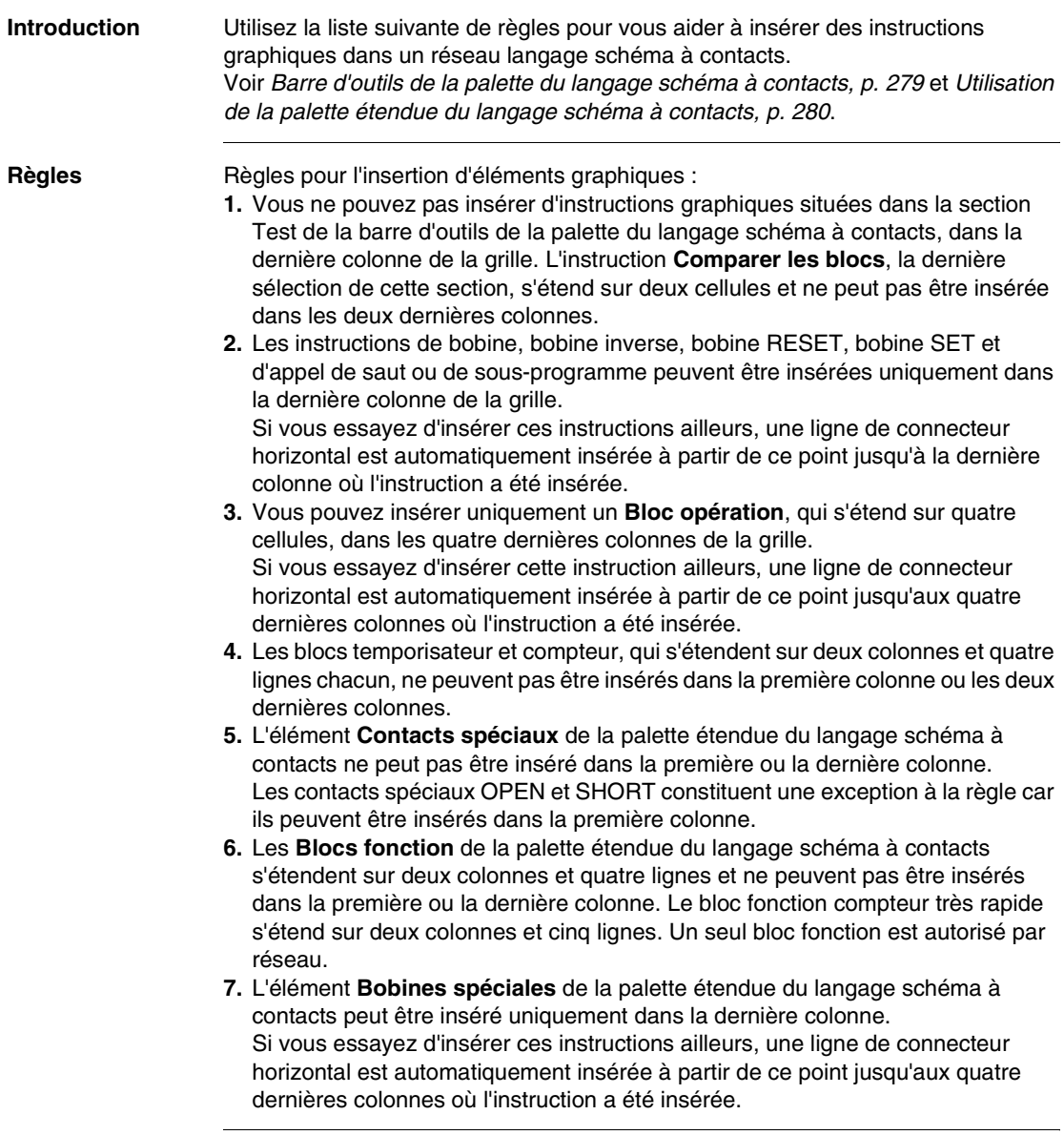

## <span id="page-299-0"></span>**Insertion d'un contact**

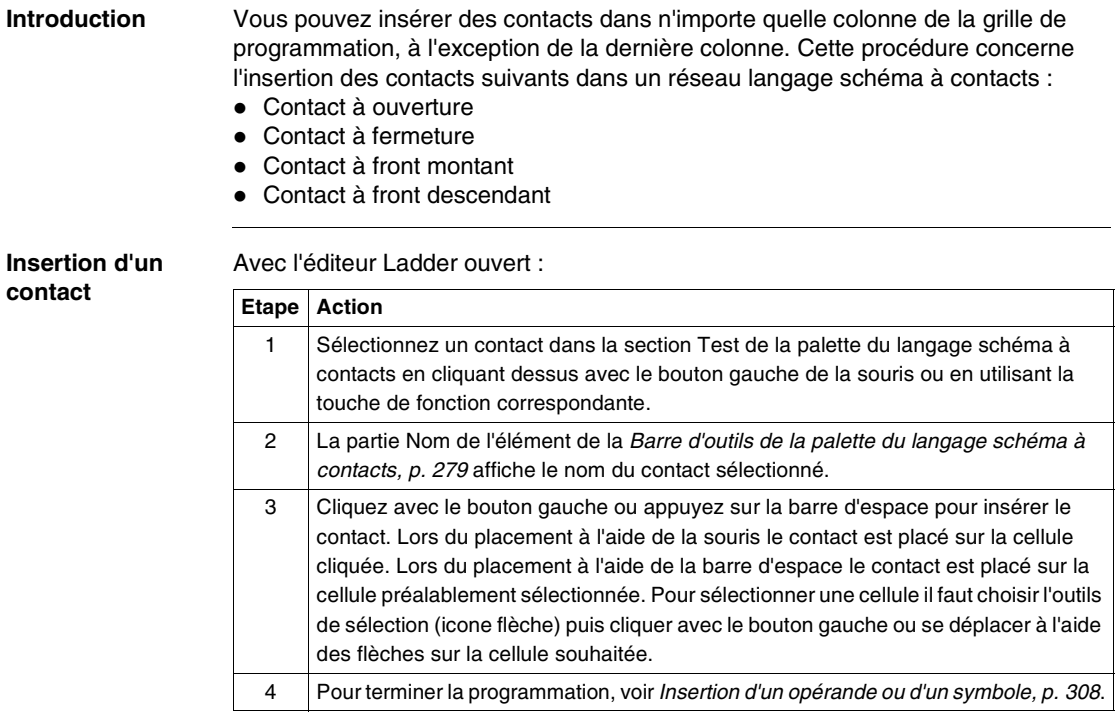

#### <span id="page-300-0"></span>**Insertion d'un bloc fonction temporisateur ou compteur**

Introduction **Insérez un temporisateur ou un compteur dans n'importe quelle colonne de la grille** de programmation, à l'exception de la première colonne et des deux dernières colonnes.

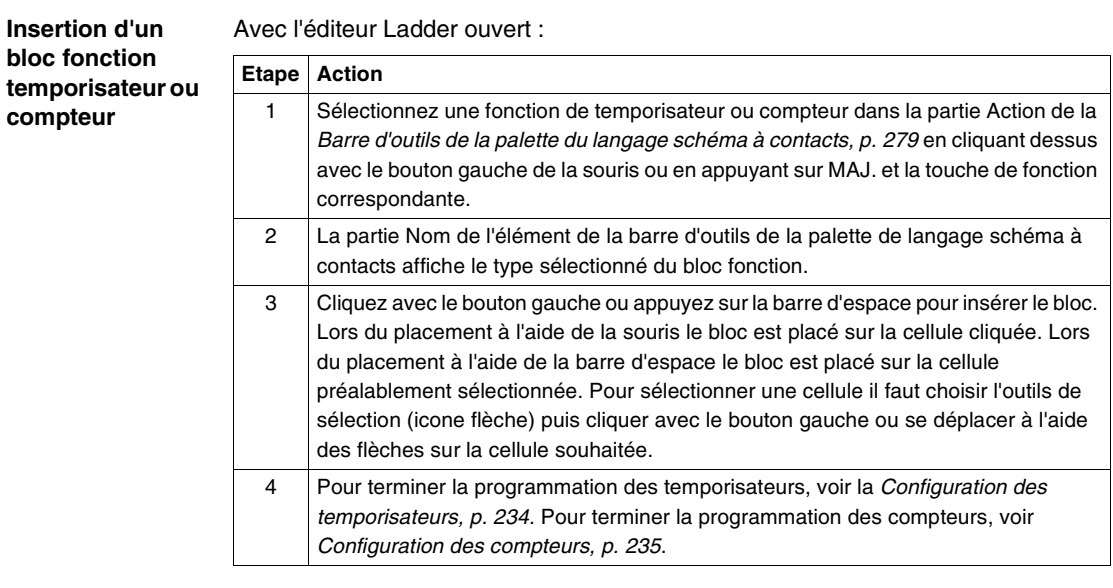

#### <span id="page-301-0"></span>**Insertion d'une bobine ou d'un appel de saut/sous-programme**

**Introduction** Insérez une bobine ou un appel de saut ou de sous-programme dans la dernière colonne de la grille de programmation uniquement. Utilisez cette procédure pour insérer les éléments suivants dans un réseau langage schéma à contacts :

- $\bullet$  Bobine
- Bobine inverse
- $\bullet$  Bobine RESET
- Bobine SET
- Appel de saut/sous-programme

**Insertion d'une bobine ou d'un appel de saut/ sous-programme**

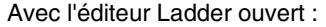

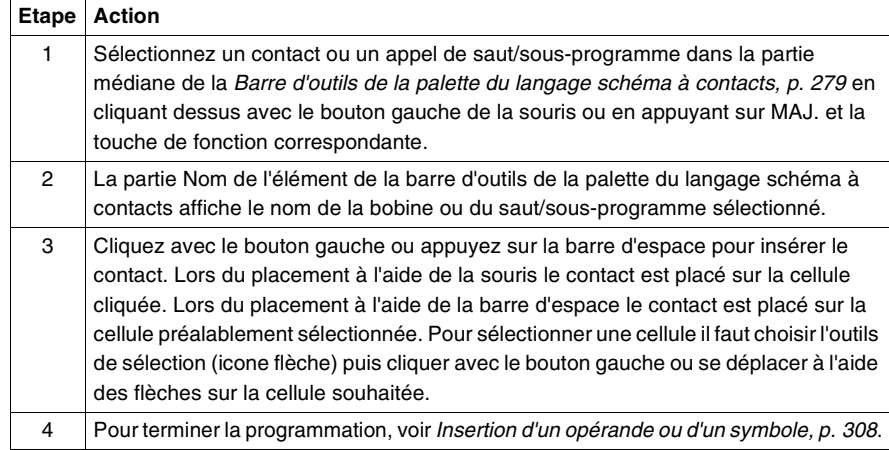

#### <span id="page-302-0"></span>**Insertion et suppression de connecteurs**

#### **Introduction** Utilisez les lignes des connecteurs horizontaux et verticaux pour relier les éléments dans un réseau langage schéma à contacts.

- Connecteur horizontal ligne horizontale qui connecte les éléments sur une même ligne.
- Connecteur secondaire- ligne verticale dans une colonne qui connecte deux lignes.
- Effacer connecteur secondaire supprime un connecteur secondaire.
- Remplissage connecteur horizontal insère une ligne ininterrompue de connecteur horizontal de la cellule sélectionnée vers un bloc Action, tel qu'une opération ou une sortie.

**Insertion d'un connecteur horizontal**

Avec l'éditeur Ladder ouvert :

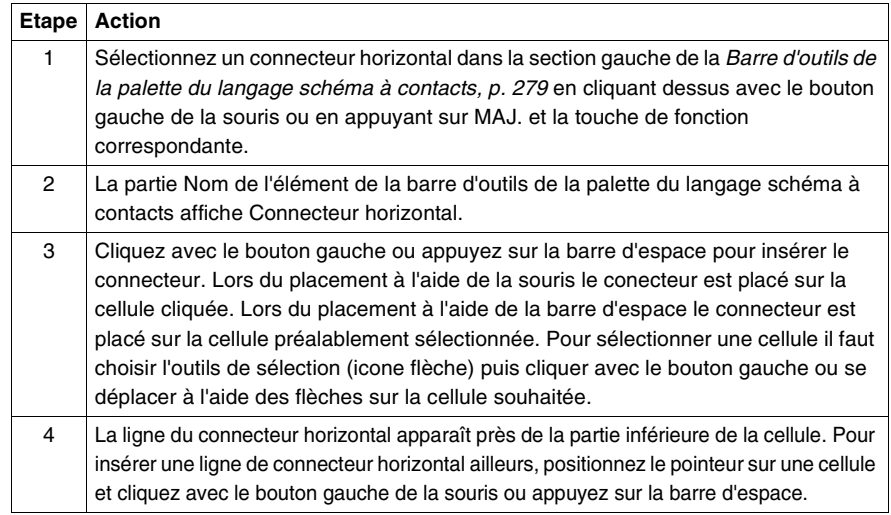

<span id="page-302-1"></span>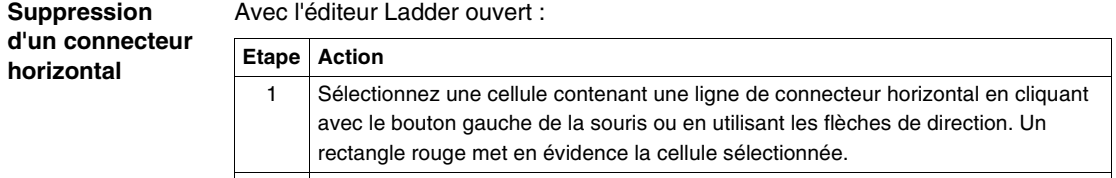

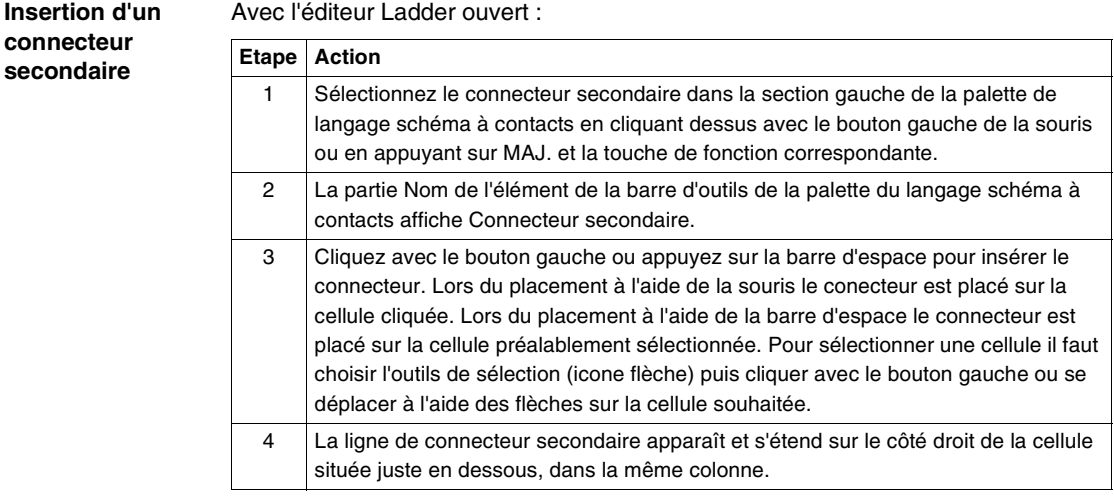

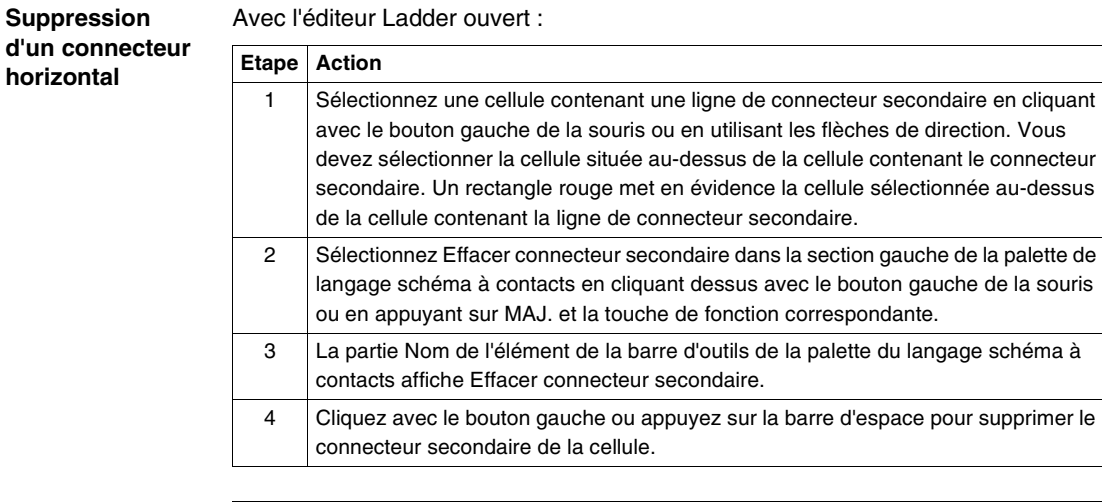

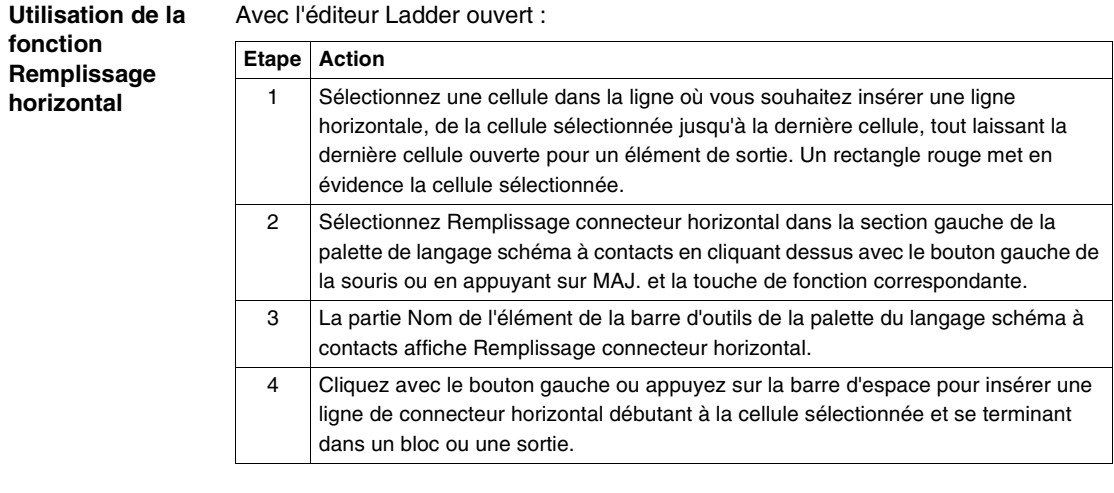

**Suppression d'un remplissage de connecteur horizontal**

Utilisez la même procédure que pour la Suppression d'un connecteur horizontal, p. [303](#page-302-1).

## <span id="page-305-0"></span>**Insertion d'un bloc de comparaison**

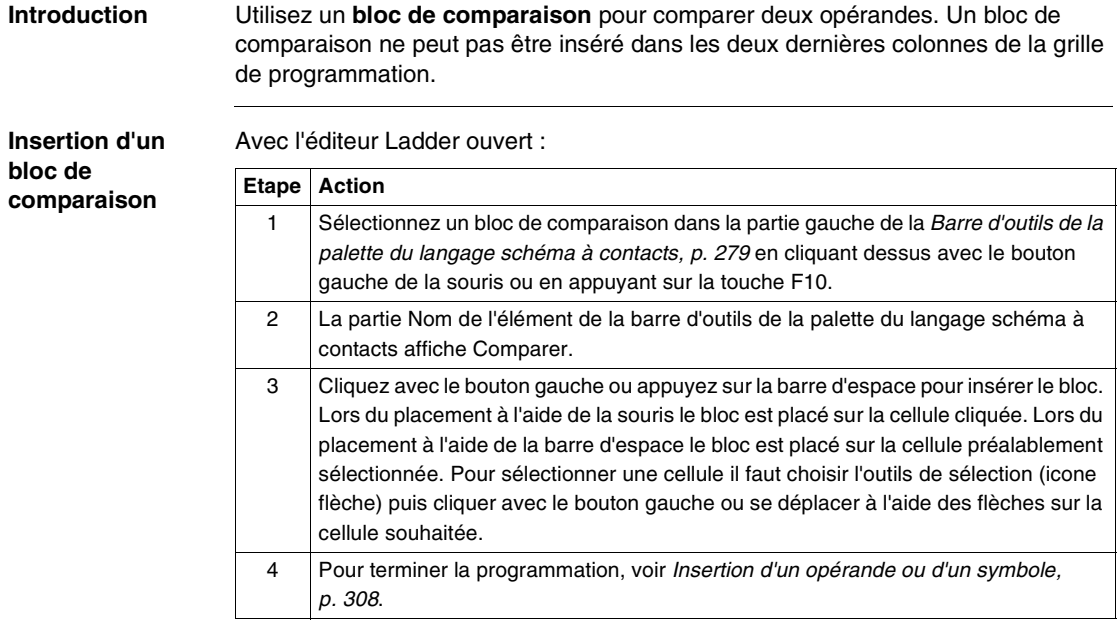

#### <span id="page-306-0"></span>**Insertion d'un bloc opération**

**Introduction** Utilisez un **bloc opération** pour exécuter des instructions numériques. Un bloc opération peut être inséré uniquement dans les quatre dernières colonnes de la grille de programmation d'un réseau langage schéma à contacts. Si vous essayez d'insérer cette instruction ailleurs, une ligne de connecteur horizontal est automatiquement insérée à partir de ce point jusqu'aux quatre dernières colonnes où le bloc est inséré.

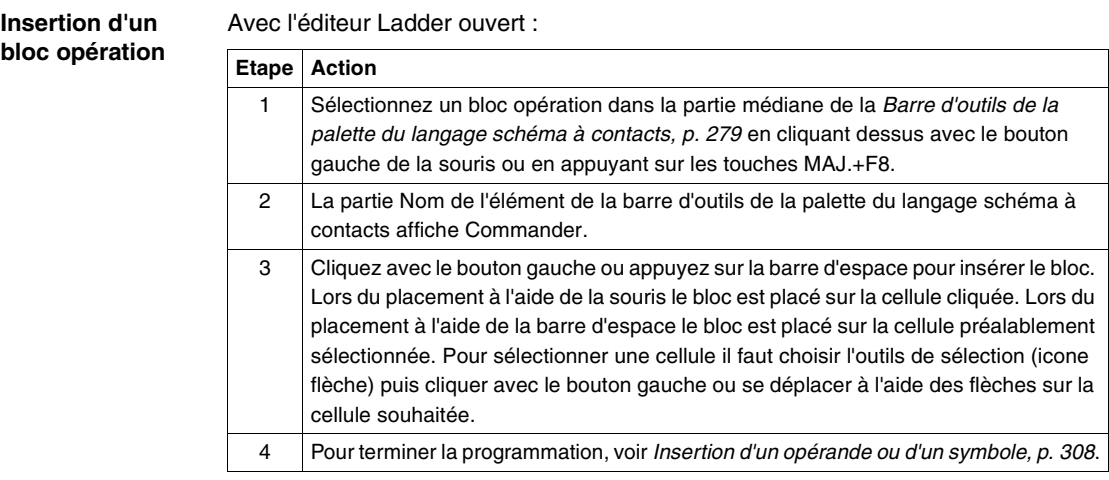

#### <span id="page-307-0"></span>**Insertion d'un opérande ou d'un symbole**

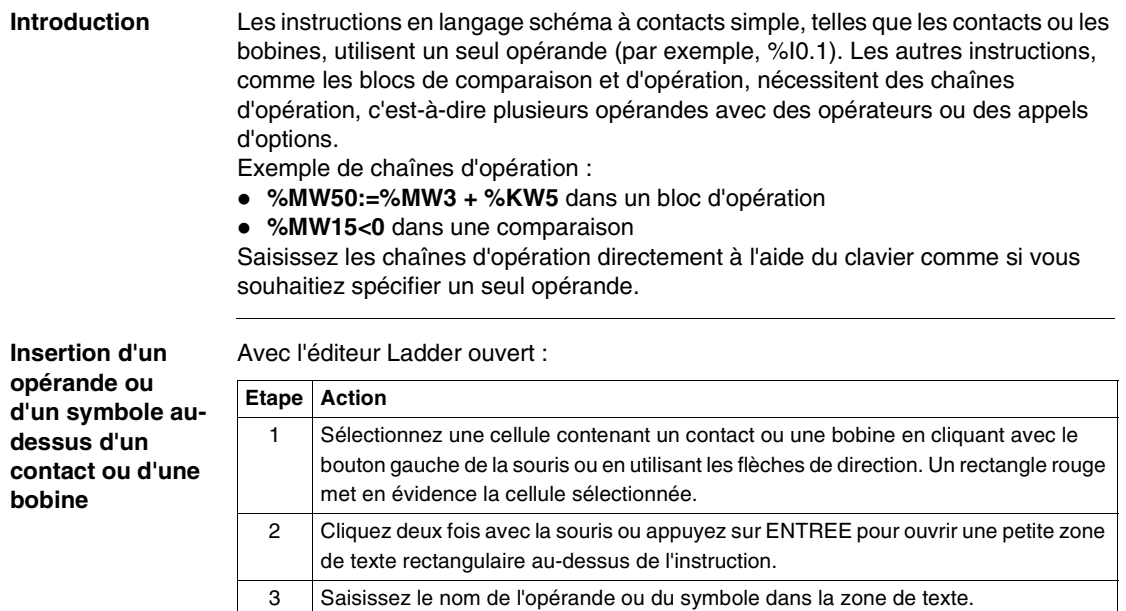

4 Appuyez sur ENTREE pour valider l'entrée et fermer la zone de texte. Appuyez sur ECHAP pour fermer la zone de texte sans enregistrer les modifications.

**Insertion d'une chaîne d'opération dans un bloc de comparaison ou d'opération**

Avec l'éditeur Ladder ouvert :

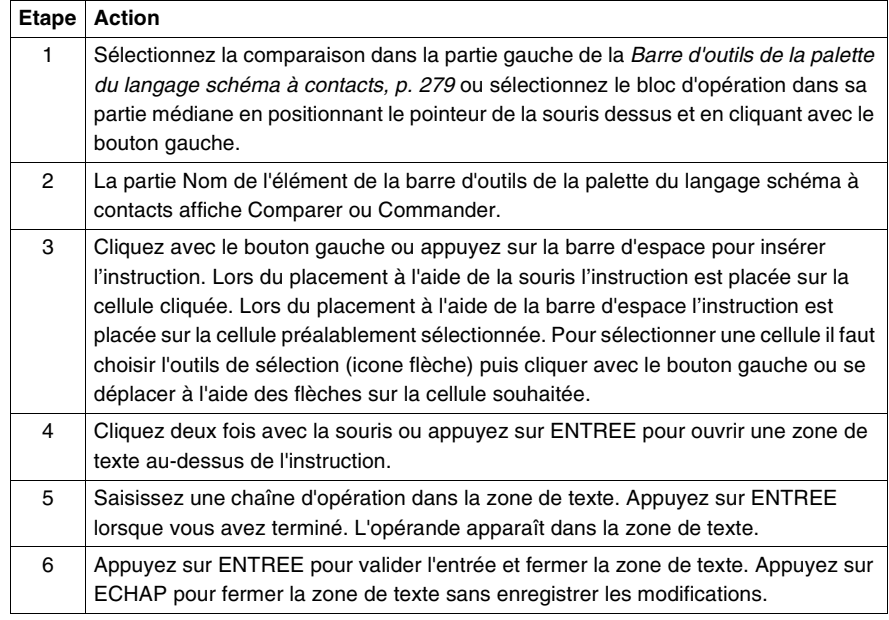

## **Programmation en langage liste d'instructions**

#### **Présentation**

**Vue d'ensemble** Ce chapitre donne des instructions détaillées pour la création de programmes en langage liste d'instructions avec TwidoSoft.

**Contenu de ce chapitre**

Ce chapitre contient les sous-chapitres suivants :

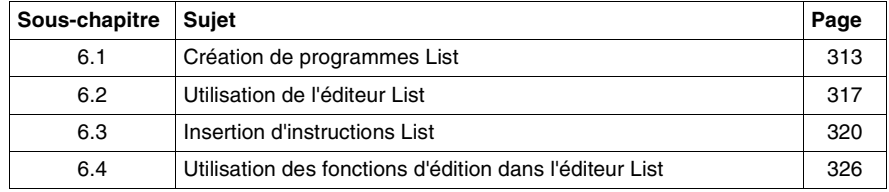

# <span id="page-312-0"></span>**6.1 Création de programmes List**

#### **Présentation**

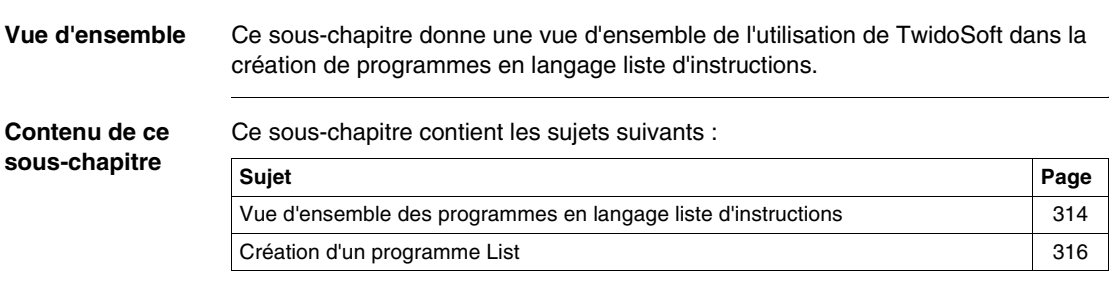

#### <span id="page-313-0"></span>**Vue d'ensemble des programmes en langage liste d'instructions**

**Introduction** Un programme écrit en langage liste d'instructions est constitué d'une série d'instructions exécutées en séquence par l'automate. Chaque instruction est représentée par une seule ligne de code et se compose de trois éléments :

- Numéro de ligne
- Code d'instruction
- $\bullet$  Opérande(s)

**Exemple de programme liste d'instructions**

L'illustration suivante est un exemple de programme liste d'instructions.

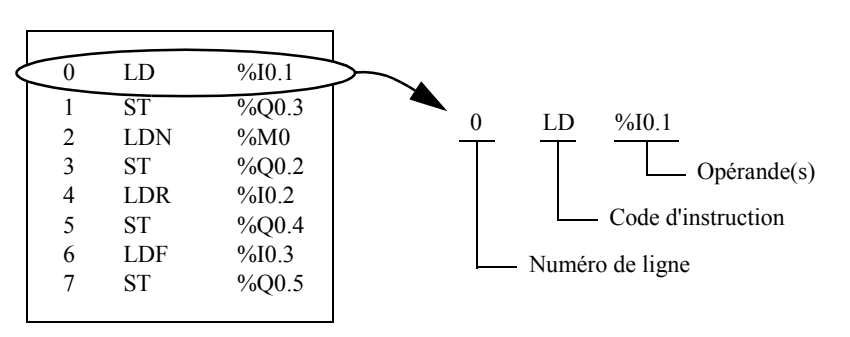

#### **Numéro de ligne** Les numéros de ligne sont générés automatiquement lorsque vous saisissez une instruction. Les lignes vides et les lignes de commentaires n'ont pas de numéro de ligne.

**Code d'instruction** Le code d'instruction est un symbole désignant un opérateur qui identifie l'opération à effectuer à l'aide des opérandes. Les opérateurs types spécifient les opérations booléennes et numériques.

> Par exemple, dans l'échantillon de programme présenté ci-dessus, LD est l'abréviation de LOAD en code d'instruction. L'instruction LOAD place (charge) la valeur de l'opérande %I0.1 dans un registre interne nommé accumulateur. Il existe deux types d'instructions de base :

- Instructions de test Il s'agit de tests des conditions ou résultat d'équation nécessaires à l'accomplissement d'une action. Par exemple, LOAD (LD) et AND.
- Instructions d'action Elles permettent d'effectuer les actions autorisées lorsque les conditions de test sont remplies. Par exemple, des instructions d'affectation telles que STORE (ST) et RESET (R).

**Opérande** Un opérande est un nombre, un repère ou un symbole représentant une valeur qu'un programme peut manipuler au sein d'une instruction. Par exemple, dans l'échantillon de programme présenté ci-dessus, l'opérande %I0.1 est un repère auquel on a affecté la valeur d'une entrée de l'automate. Une instruction peut avoir entre zéro et trois opérandes selon le type de code d'instruction. Les opérandes peuvent représenter les éléments suivants :

- les entrées/sorties de l'automate, telles que les capteurs, boutons poussoirs et relais :
- les fonctions système prédéfinies, telles que les temporisateurs et les compteurs ;
- les opérations arithmétiques, logiques, de comparaisons et numériques ;
- les variables internes de l'automate, telles que les bits et les mots.

#### <span id="page-315-0"></span>**Création d'un programme List**

**Introduction** Vous pouvez créer un programme List à n'importe quel moment lors du développement d'une application. Une fois le programme terminé, vous pouvez effectuer la configuration matérielle, définir les symboles et imprimer la documentation. Voir Développement d'une application, p. [85](#page-84-0).

**Etapes de base** Etapes de base pour la création d'un programme List dans une application ouverte :

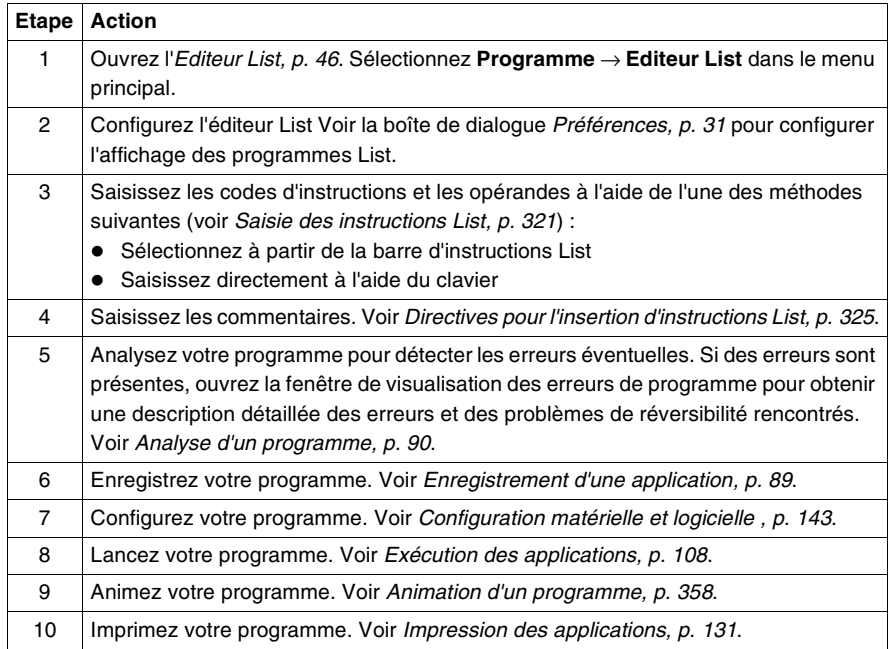

# <span id="page-316-0"></span>**6.2 Utilisation de l'éditeur List**

#### **Présentation**

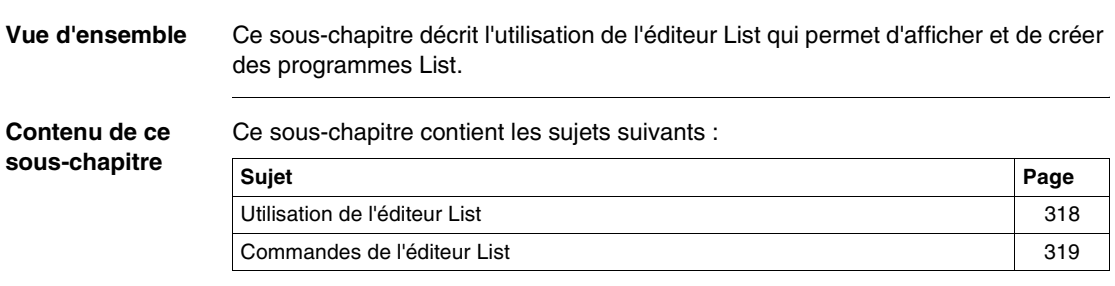

## <span id="page-317-0"></span>**Utilisation de l'éditeur List**

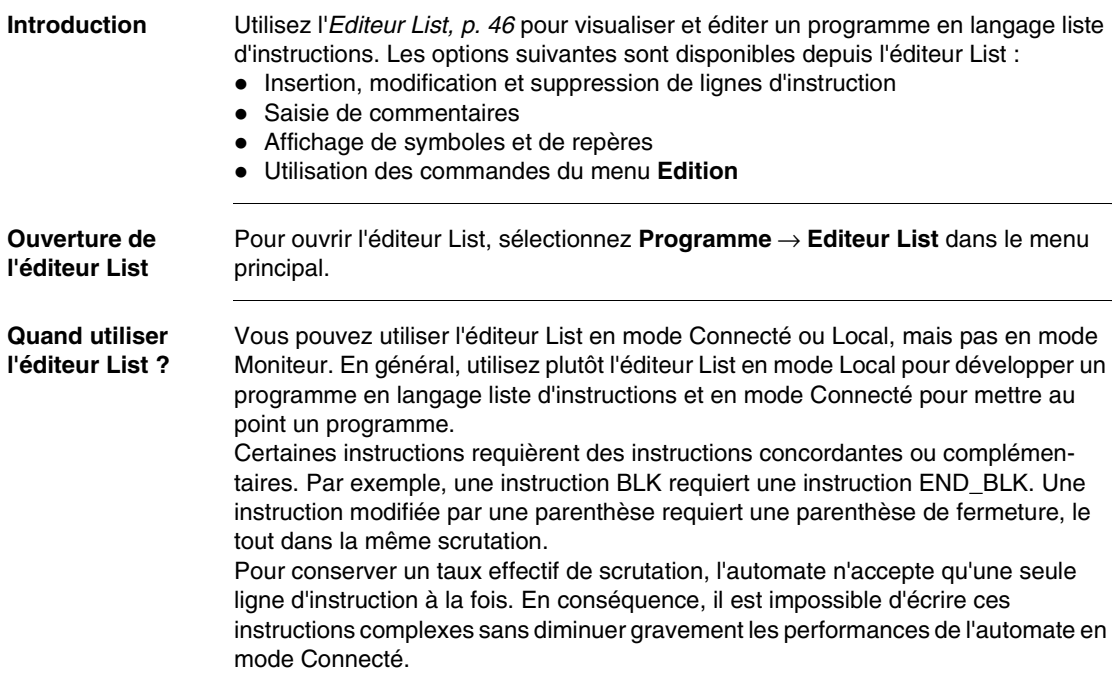

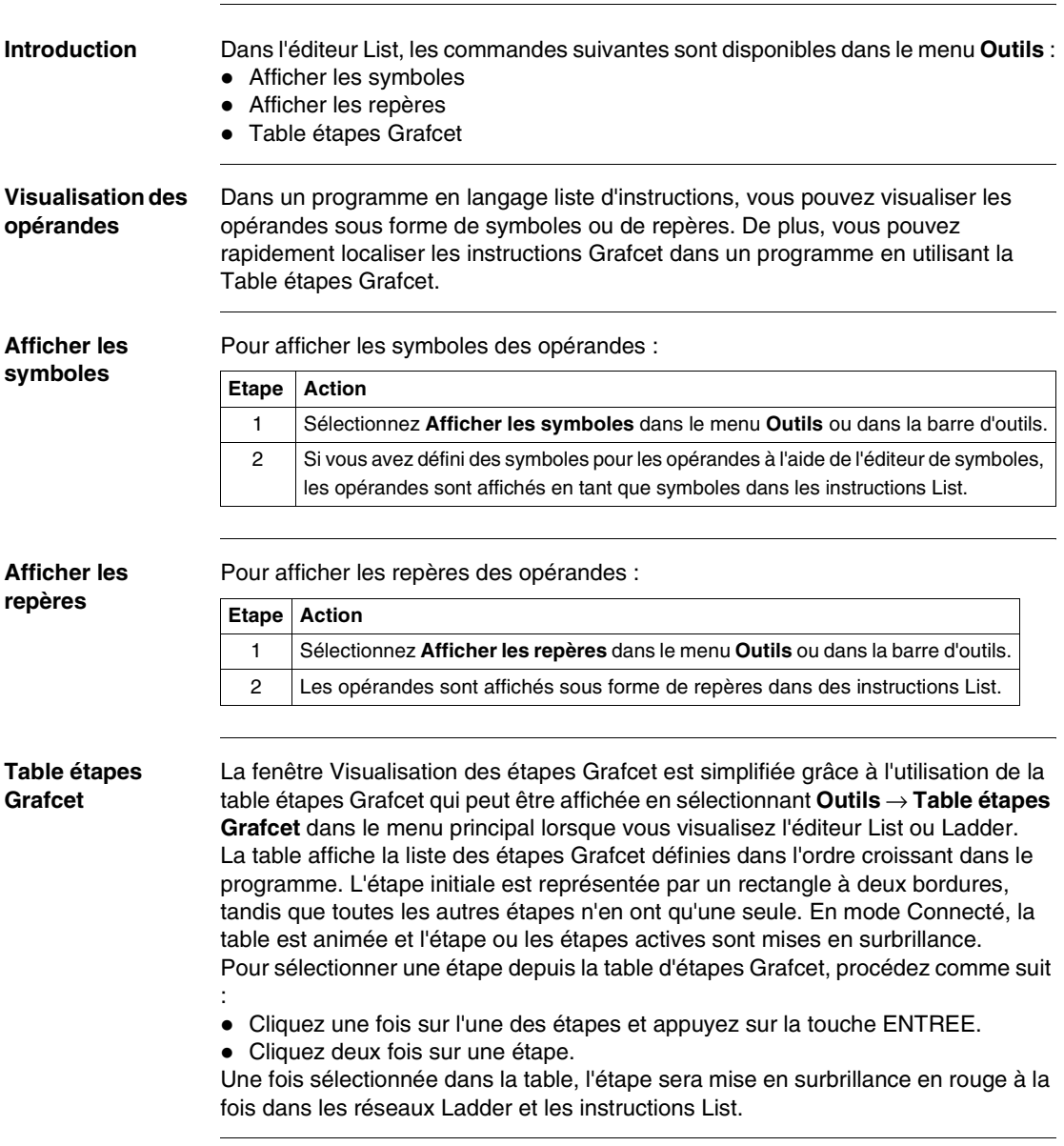

### <span id="page-318-0"></span>**Commandes de l'éditeur List**

# <span id="page-319-0"></span>**6.3 Insertion d'instructions List**

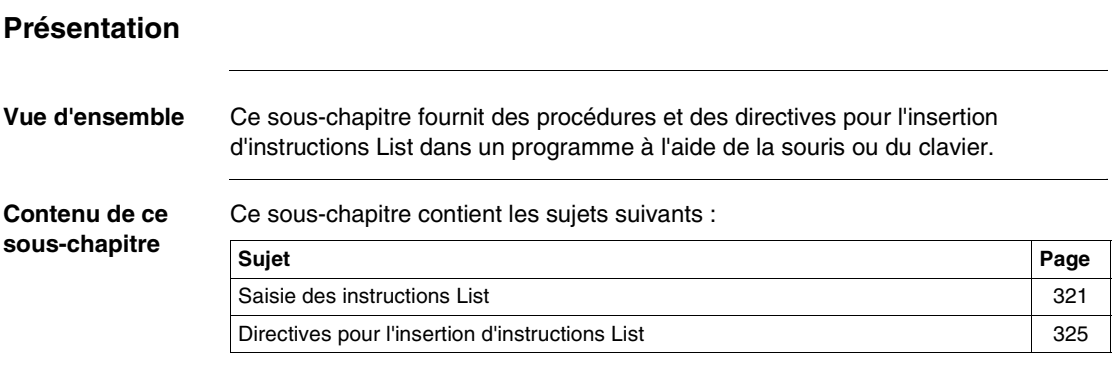

<span id="page-320-0"></span>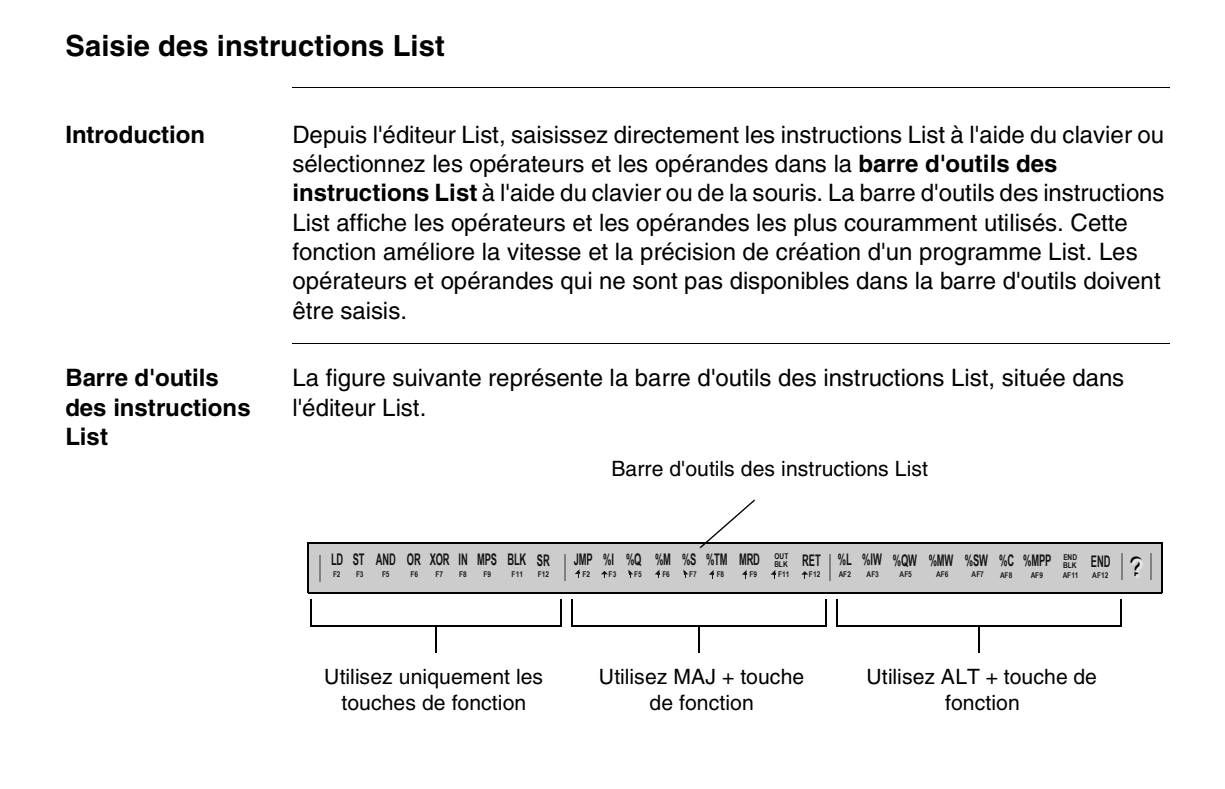

#### **Insertion d'instructions**

Pour insérer des instructions List dans un programme List nouveau ou existant, à partir d'une application :

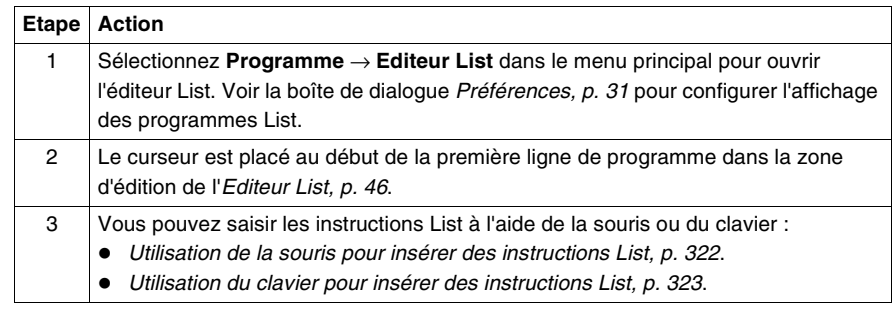

<span id="page-321-0"></span>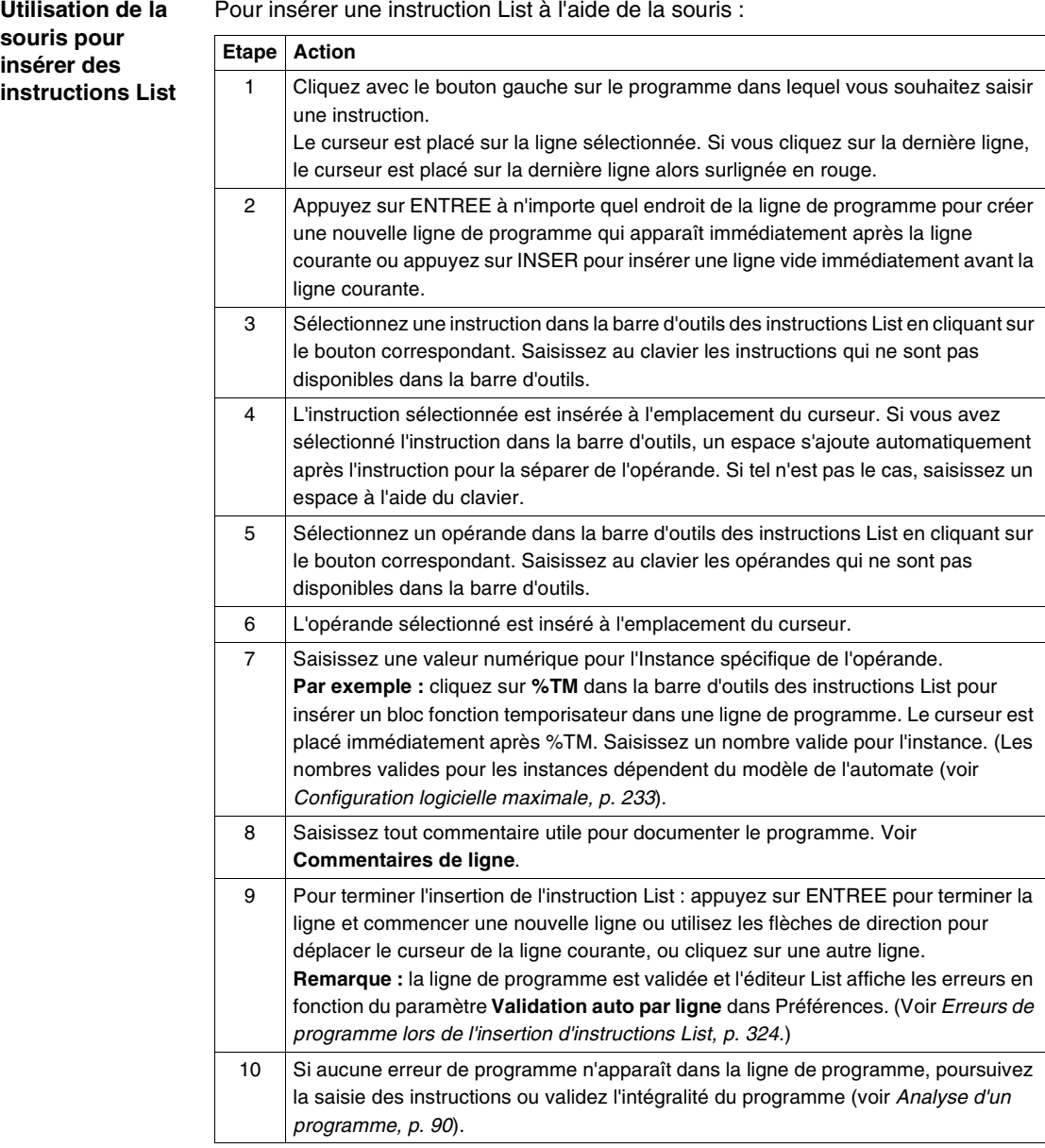

<span id="page-322-0"></span>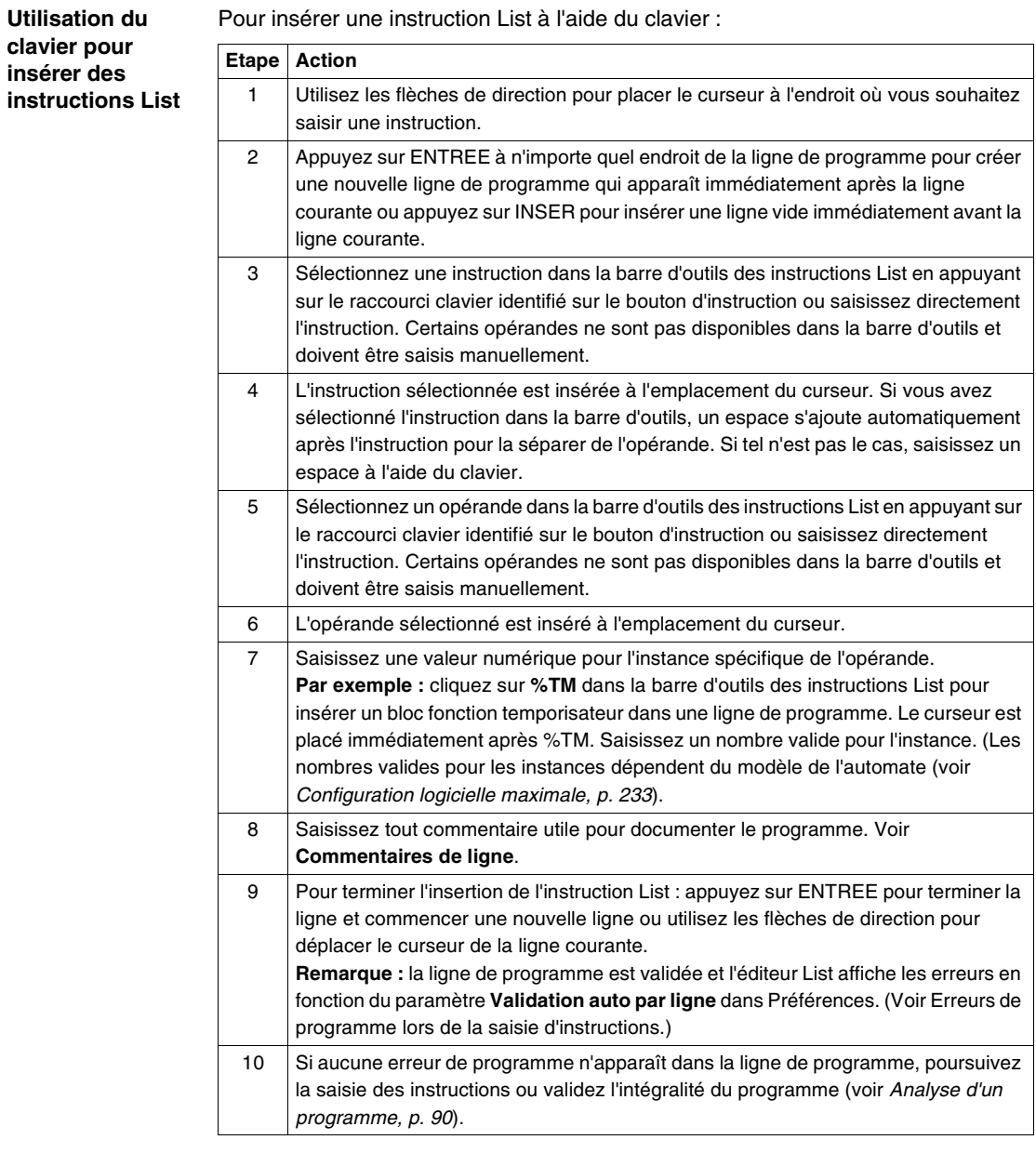

<span id="page-323-0"></span>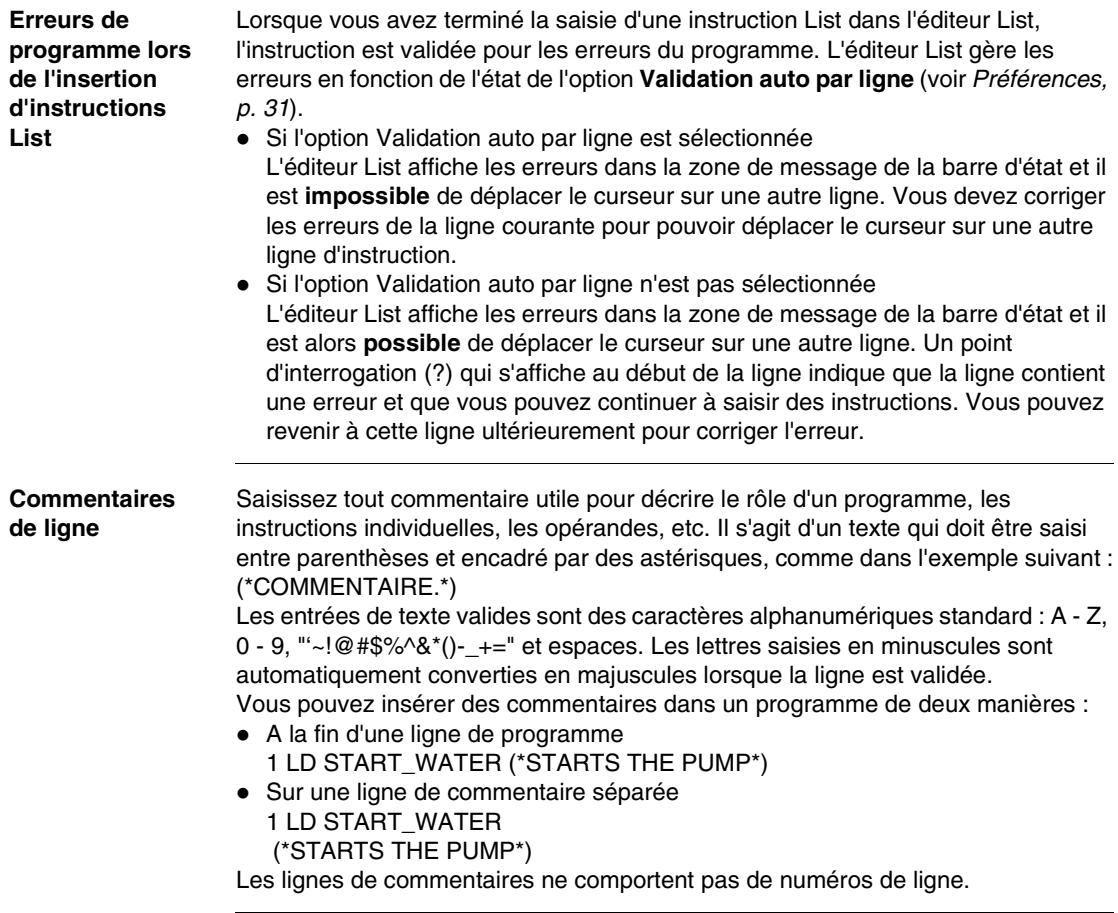
## **Directives pour l'insertion d'instructions List**

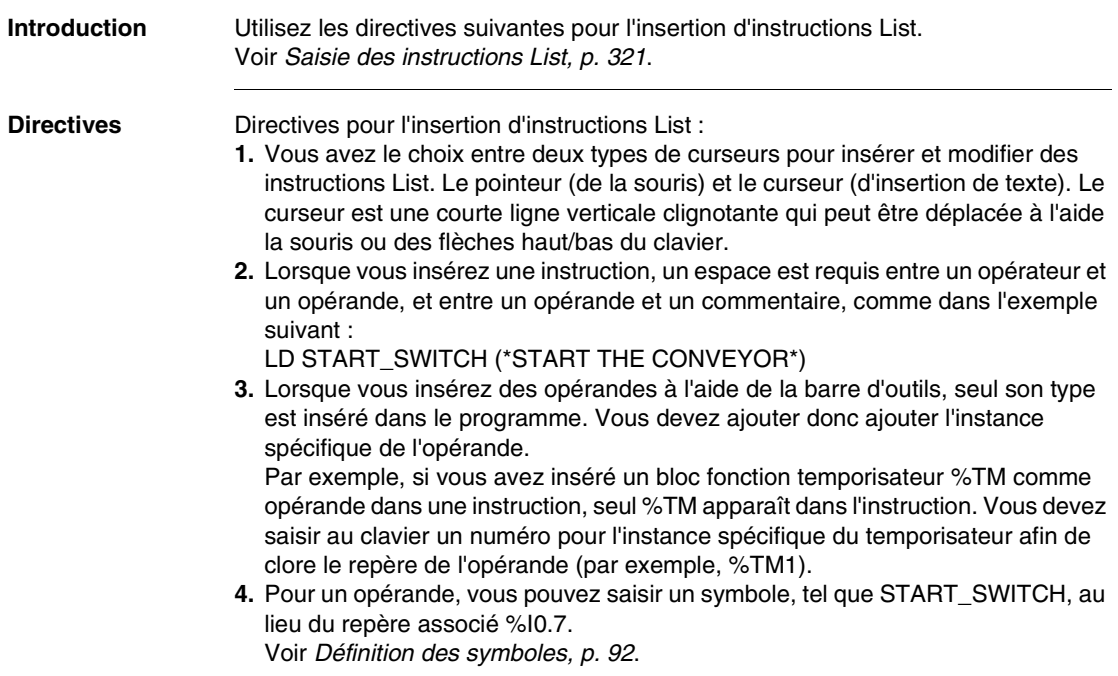

## **6.4 Utilisation des fonctions d'édition dans l'éditeur List**

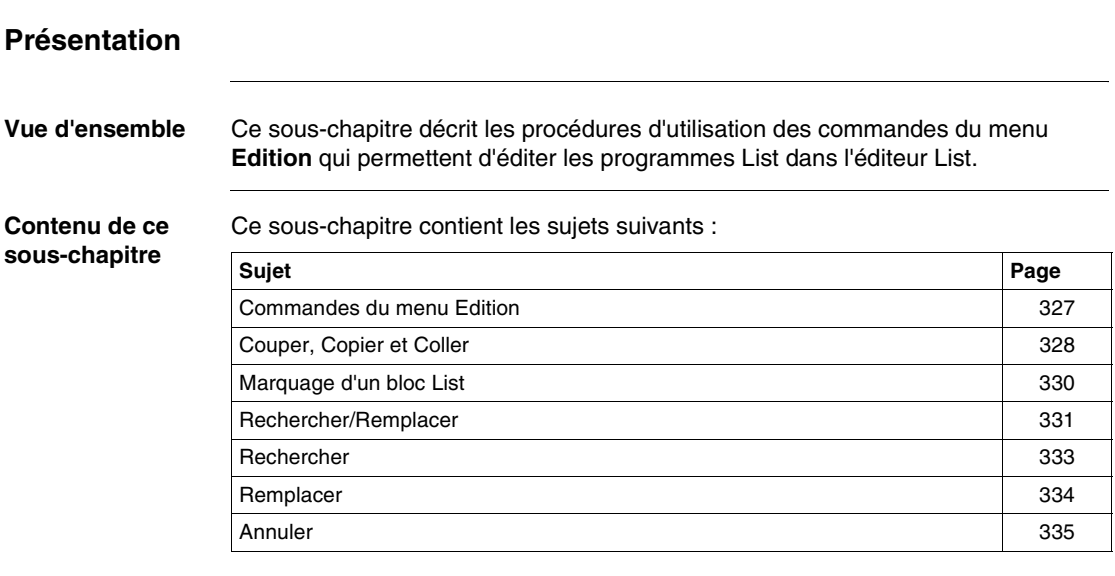

#### <span id="page-326-0"></span>**Commandes du menu Edition**

**Introduction** Avec l'éditeur List ouvert, utilisez les commandes suivantes du menu **Edition** pour éditer une instruction unique ou un groupe d'instructions :

- Couper, Copier et Coller, p. [328](#page-327-0)
- Rechercher/Remplacer, p. [331](#page-330-0)
- $\bullet$  Annuler, p. [335](#page-334-0)

#### <span id="page-327-0"></span>**Couper, Copier et Coller**

<span id="page-327-1"></span>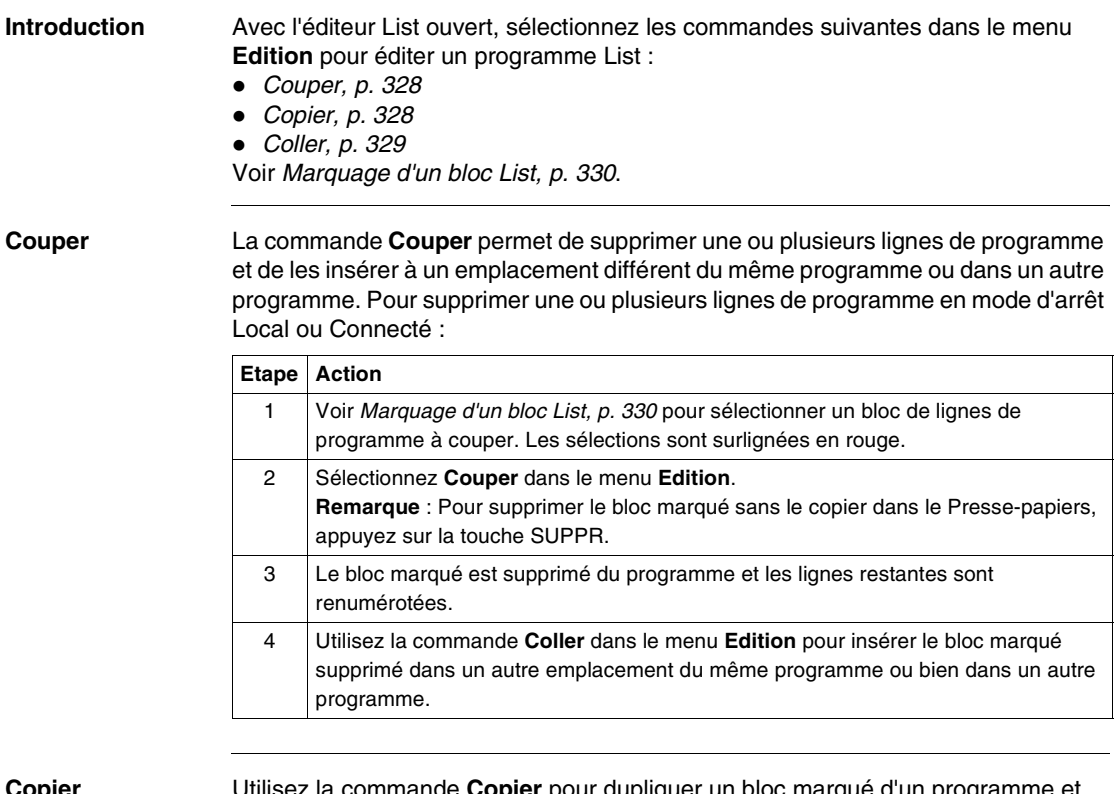

<span id="page-327-2"></span>**Copier** Utilisez la commande **Copier** pour dupliquer un bloc marqué d'un programme et l'insérer dans le Presse-papiers. Utilisez les commandes **Copier** et **Coller** pour dupliquer les lignes d'un programme à utiliser dans un autre emplacement du même programme. Pour copier un bloc marqué en mode d'arrêt Local ou Connecté :

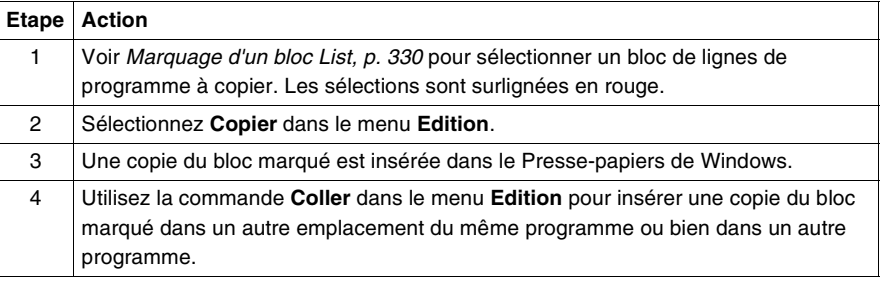

<span id="page-328-0"></span>**Coller** Utilisez la commande **Coller** pour insérer des lignes de programme placées dans le Presse-papiers après une commande Couper ou Copier. Insérez les lignes dans un autre emplacement du programme. Pour coller un bloc marqué en mode d'arrêt Local ou Connecté :

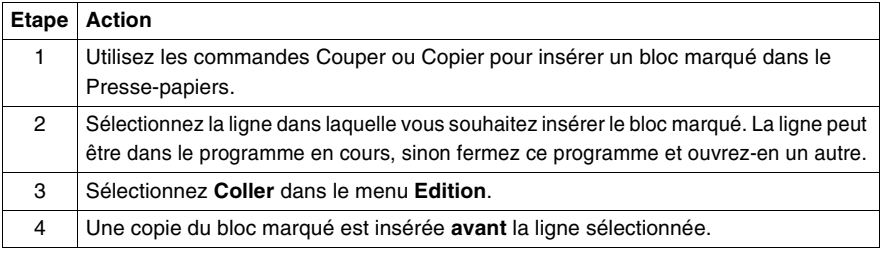

## <span id="page-329-0"></span>**Marquage d'un bloc List**

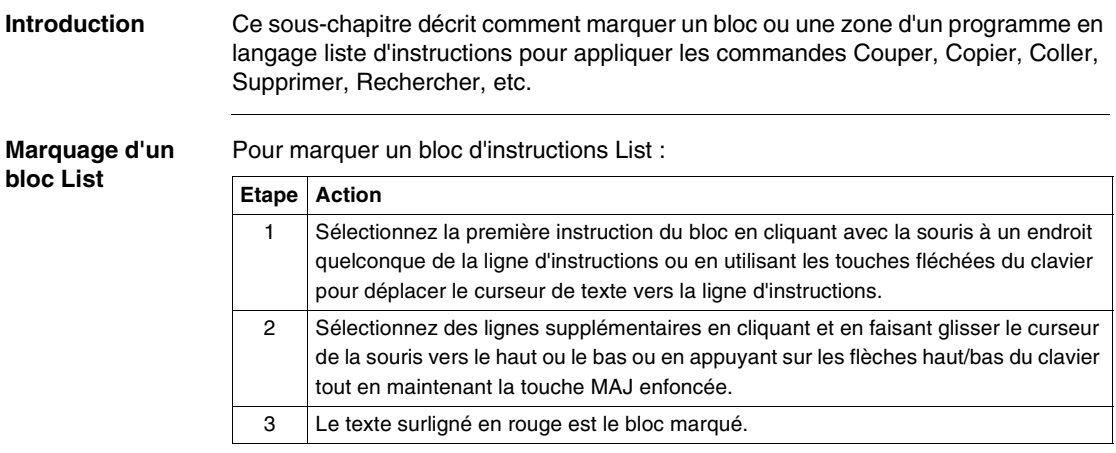

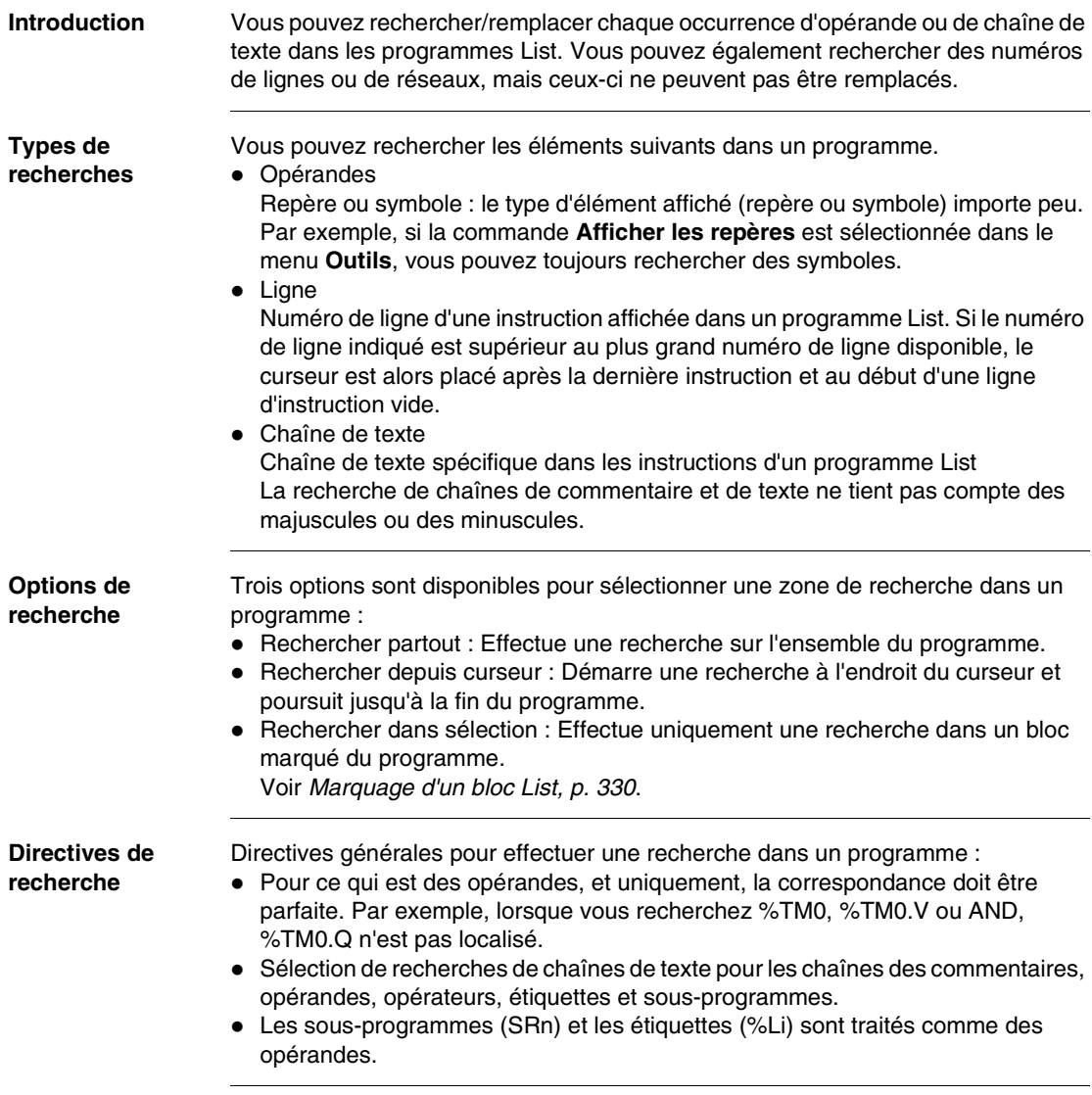

# <span id="page-330-0"></span>**Rechercher/Remplacer**

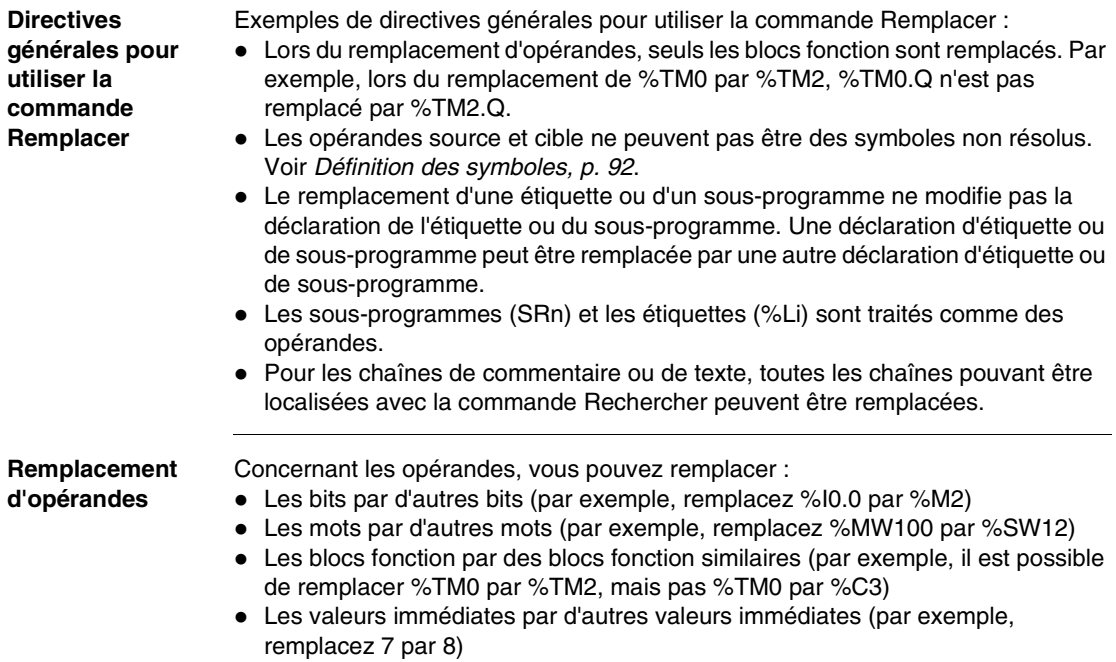

#### <span id="page-332-0"></span>**Rechercher**

**Introduction** La boîte de dialogue **Rechercher** vous permet de rechercher chaque occurrence d'un opérande, de numéros de réseau/ligne ou de commentaires/chaînes de texte dans les programmes en langage schéma à contacts ou en langage liste d'instructions. Une fois que la première occurrence d'un élément est trouvée, la boîte de dialogue est modifiée et affiche uniquement les boutons de commandes, afin de simplifier la recherche et le remplacement (voir Etape n° 7 ci-dessous). Cette boîte de dialogue est affichée lorsque vous sélectionnez **Edition** → **Rechercher** dans le menu principal lors de la visualisation d'un programme dans le visualisateur langage schéma à contacts ou l'éditeur List.

> Voir Rechercher et remplacer, p. [290](#page-289-0) pour les programmes en langage schéma à contacts ou Rechercher/Remplacer, p. [331](#page-330-0) pour les programmes en langage liste d'instructions.

#### **Recherche d'un programme**

Lorsqu'un programme est affiché dans la fenêtre Visualisation de langage schéma à contacts ou l'Editeur List :

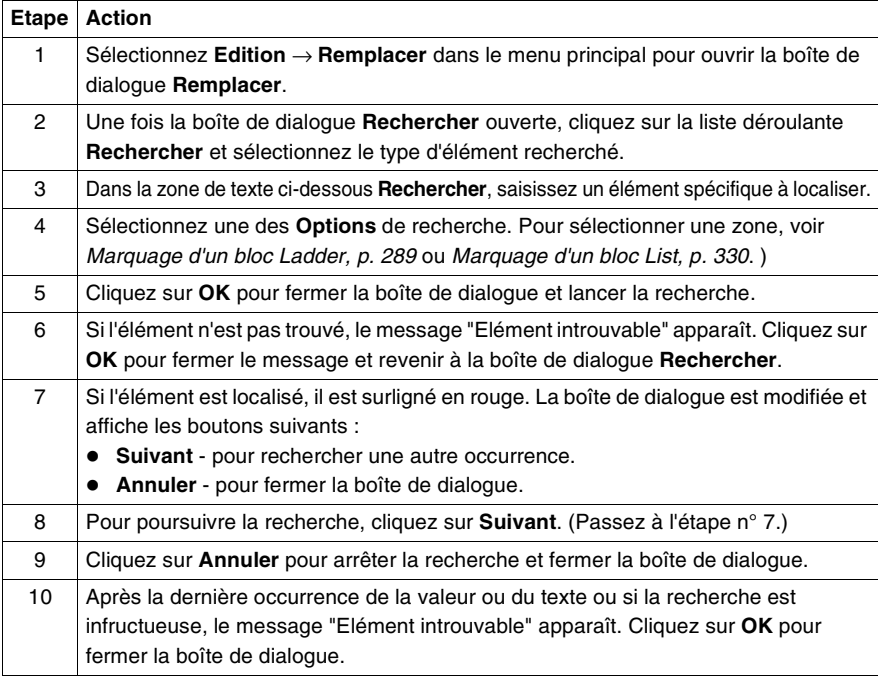

#### <span id="page-333-0"></span>**Remplacer**

#### **Introduction** La boîte de dialogue **Remplacer** vous permet de rechercher/remplacer un opérande ou des commentaires/chaînes de texte dans les programmes en langage schéma à contacts et en langage liste d'instructions. Une fois que la première occurrence d'un élément est trouvée, la boîte de dialogue est modifiée et affiche uniquement les boutons de commandes, afin de simplifier la recherche et le remplacement (voir Etape n° 8 ci-dessous). Cette boîte de dialogue est affichée lorsque vous sélectionnez **Edition** → **Replacer** dans le menu principal lors de la visualisation d'un programme dans le visualisateur langage schéma à contacts ou l'éditeur List. Voir Rechercher et remplacer, p. [290](#page-289-0) pour les programmes en langage schéma à contacts ou Rechercher/Remplacer, p. [331](#page-330-0) pour les programmes en langage liste d'instructions.

#### **Utilisation de la commande Remplacer**

Pour rechercher/remplacer un opérande ou une chaîne de texte :

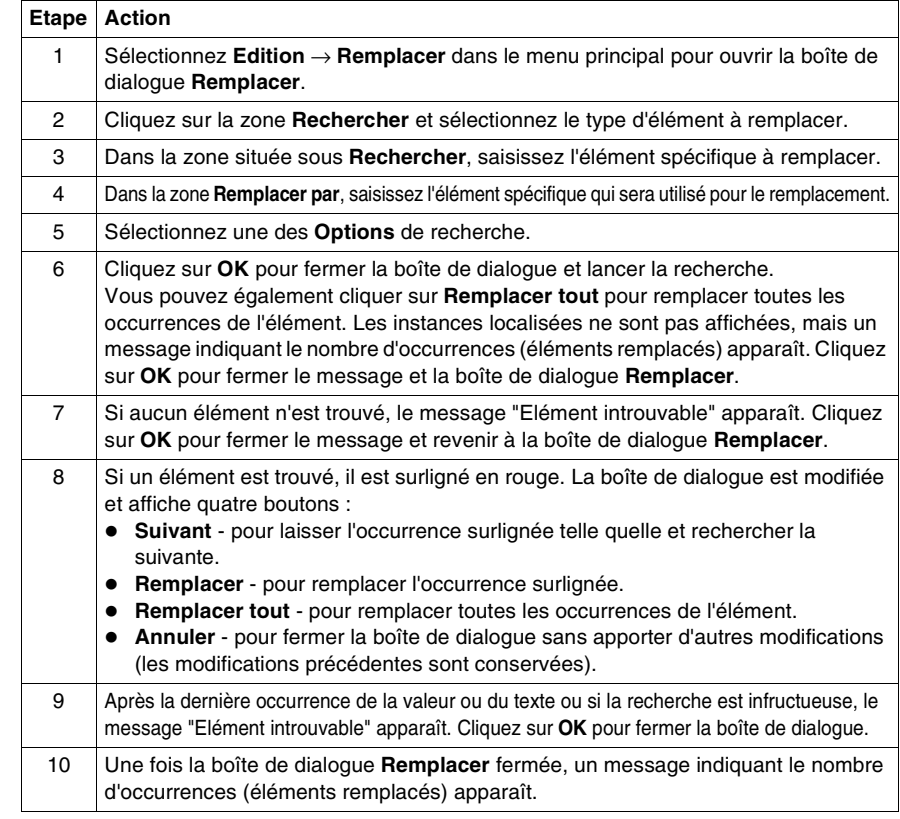

<span id="page-334-0"></span>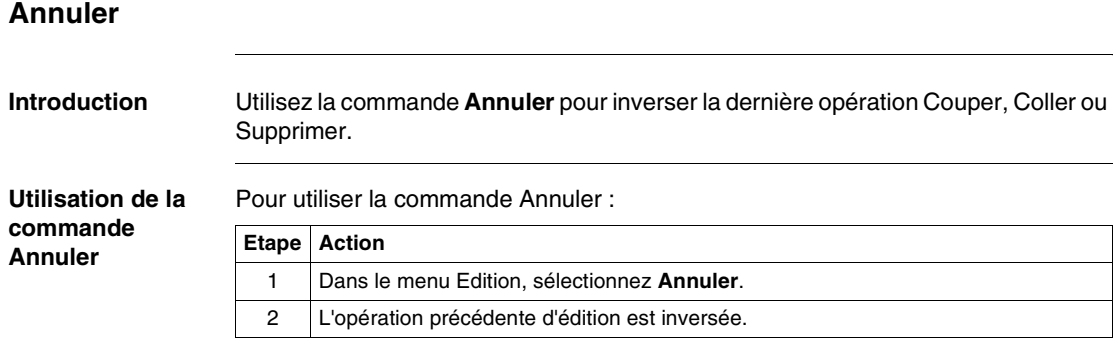

# **Programmation avec des MDF (Macro Definition Functions)**

#### **Présentation**

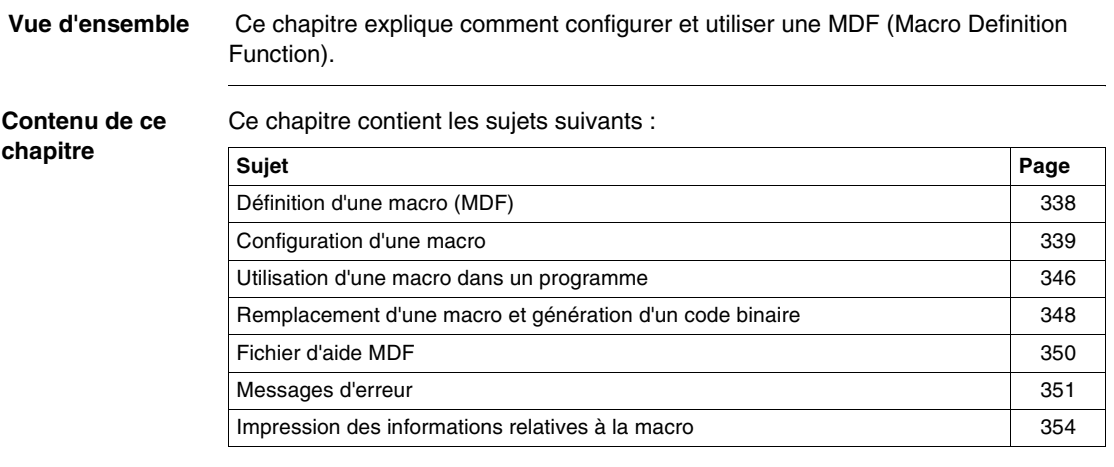

#### <span id="page-337-0"></span>**Définition d'une macro (MDF)**

 **Définition** Une MDF (Macro Definition Function) est une instruction complexe qui représente un groupe d'instructions réelles en langage LIST. Elle est conçue pour être remplacée par ce groupe chaque fois qu'elle apparaît dans le programme.

#### **Groupes de macros** Les fonctions de définition de macros (ou macros) sont regroupées en trois catégories. Chaque groupe de macros est décrit dans un fichier MDF :

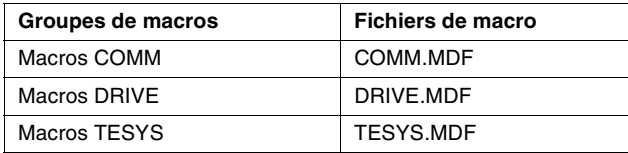

**COMM** est un groupe de macros qui permet d'envoyer des requêtes de lecture/ écriture standard d'un bit ou d'un mot à un esclave Modbus (par exemple à des esclaves Twido Modbus).

**DRIVE** est un groupe de macros qui permet d'implémenter des lecteurs (par exemple ALTIVAR) via CANopen, ainsi que Modbus.

**TESYS** est un groupe de macros qui permet d'implémenter des démarragesmoteurs via CANopen, ainsi que Modbus.

**Note :** Ces trois groupes MDF peuvent être personnalisés par l'utilisateur.

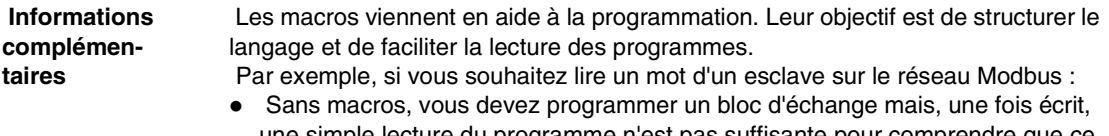

- une simple lecture du programme n'est pas suffisante pour comprendre que ce bloc vous permet de procéder à une lecture sur un esclave.
- A l'aide de macros, vous trouverez directement la macro correspondante, COMM\_RD1W, dans votre programme.

Un autre avantageest que vous pouvez modifier la vitesse d'un lecteur :

• A l'aide de macros, vous écrivez une instruction dont le nom sera directement lié à la fonction et vous obtenez le code pour programmer cette fonction.

#### <span id="page-338-0"></span>**Configuration d'une macro**

Une macro peut être configurée de trois manières différentes :

- A l'aide du navigateur application
- A l'aide du menu principal
- A l'aide de l'éditeur de configuration

Dans ces trois cas, la même boîte de dialogue de configuration apparaît.

**Note :** Les menus et boutons de la macro TwidoSoft sont activés à condition qu'un fichier MDF existe dans le répertoire TwidoSoft et qu'aucune erreur n'apparaisse lors de l'importation initiale automatique (première vérification lors du démarrage de TwidoSoft).

#### **Via le navigateur application**

Dans le navigateur application, les macros se situent sous l'option Programme, dans l'élément générique Macros qui se divise en :

- $\bullet$  Comm
- Drive
- $\bullet$  TeSys

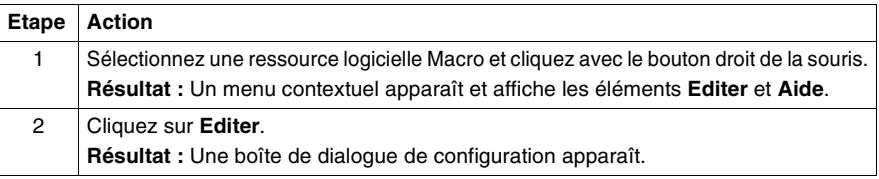

Il est possible d'obtenir le même résultat en une seule étape en cliquant deux fois sur la ressource logicielle Macro sélectionnée.

**Note :** Un menu Aide de la macro peut être relié à chaque groupe de macros. Si vous cliquez sur **Aide** au lieu de **Editer**, vous obtenez des informations sur le type de macro sélectionné.

**Via le menu principal** Dans le menu principal **Programme**, un élément **Macros** ouvre un sous-menu avec les éléments :

- $\bullet$  Comm
- $\bullet$  Drive
- $\bullet$  TeSys

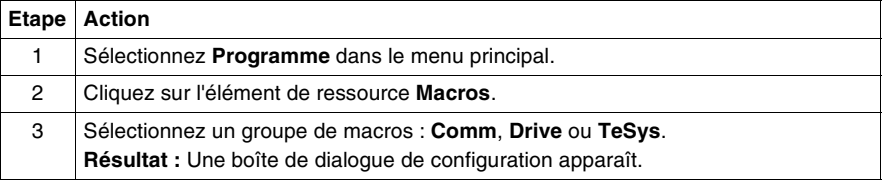

**Note :** Un menu Aide de la macro peut être relié à chaque groupe de macros. Si vous cliquez sur **Aide** dans le menu principal, puis sur **A propos des macros**, vous pouvez accéder aux 3 différents fichiers d'aide et obtenir des informations sur le groupe de macros sélectionné.

#### **Via l'éditeur de configuration** Chaque ressource logicielle macro peut être configurée directement dans l'éditeur de configuration.

Dans la barre d'outils de l'éditeur de configuration, trois icônes permettent de sélectionner un groupe de macros :

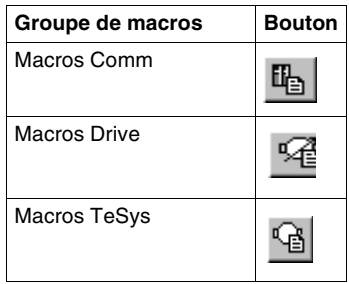

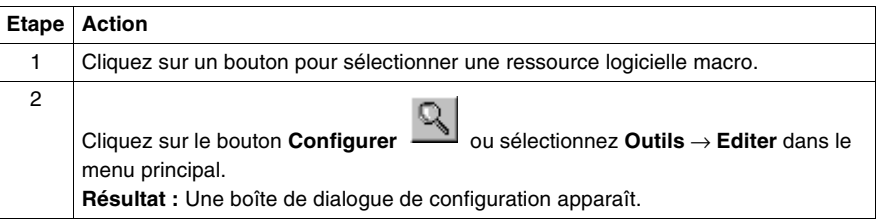

**Note :** Lorsque vous annulez une modification effectuée dans l'éditeur de configuration, toutes les modifications apportées à la configuration depuis l'ouverture de l'éditeur sont supprimées.

**Utilisation de la boîte de dialogue de configuration**

La boîte de dialogue de configuration affiche deux onglets :

- **Général** (onglet par défaut)
- **Fonctions**

**Note :** En mode connecté, les boîtes de dialogue Macro sont disponibles, mais tous les contrôles, à l'exception du nombre de macros, sont grisés.

Dans la partie supérieure de la fenêtre, la zone **Numéro de la macro** correspond au numéro de macro que vous souhaitez configurer ici. La valeur est de 0 à 31 maximum par application et par groupe de macros.

**Onglet Général** L'illustration suivante décrit l'onglet Général de la macro Comm :

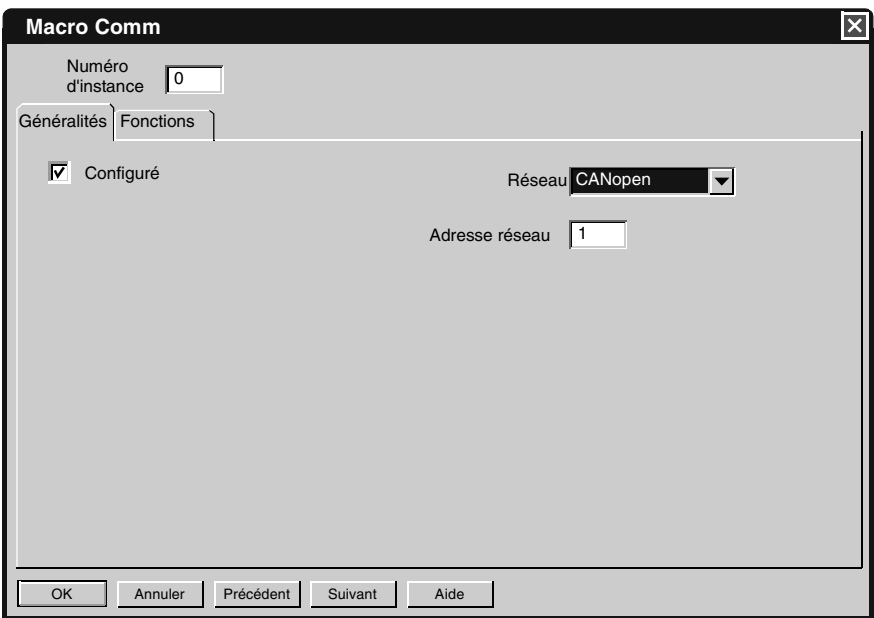

Les informations contenues dans l'onglet **Général** dépendent de l'état du réseau :

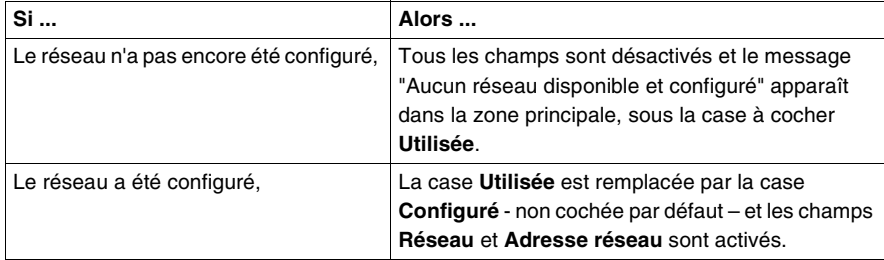

Le champ **Réseau** est une liste déroulante dans laquelle vous pouvez choisir entre trois éléments maximum :

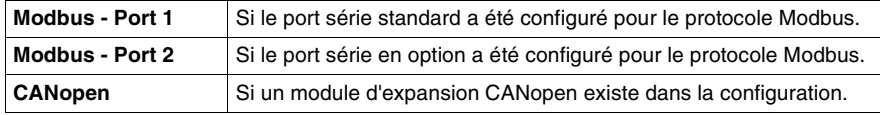

Le champ **Adresse réseau** permet de spécifier l'adresse réseau utilisée par la macro.

- **En cas de réseau Modbus**, la valeur est comprise entre 1 et 247. Le profil utilisé est "MODBUS".
- **En cas de réseau CANopen**, la valeur est comprise entre 1 et 128. L'adresse réseau est associée à un profil. Elle obtient le profil, puis le profil obtient le code de fonction.

Cas de profil valide ou invalide :

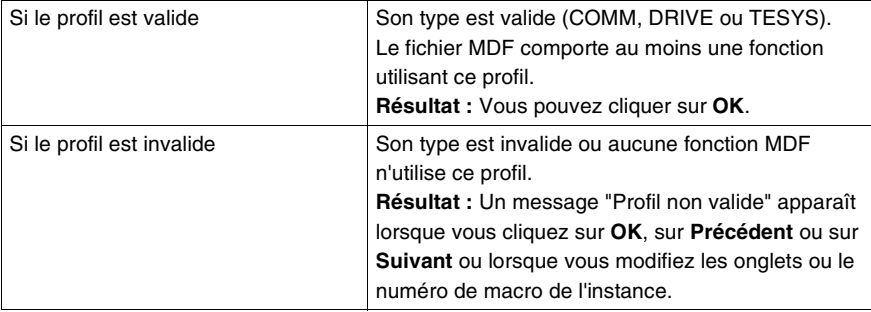

Pour trouver une macro spécifique, cliquez sur les boutons **Précédent** et/ou **Suivant**.

**Note :** Lorsque vous quittez l'onglet **Général** (lorsque vous changez d'onglet ou que vous cliquez sur les boutons **OK** ou **Précédent** / **Suivant**), TwidoSoft analyse toutes les macros pour détecter la présence d'une macro déjà configurée avec le même type de réseau et la même adresse. Si cela se produit, un message d'erreur apparaît : "Avertissement. La macro %s et la macro %s sont configurées pour la même adresse réseau."

**Onglet Fonctions** Dans la boîte de dialogue de configuration, cliquez sur l'onglet **Fonctions**. L'illustration suivante décrit l'onglet Fonctions de la macro Comm :

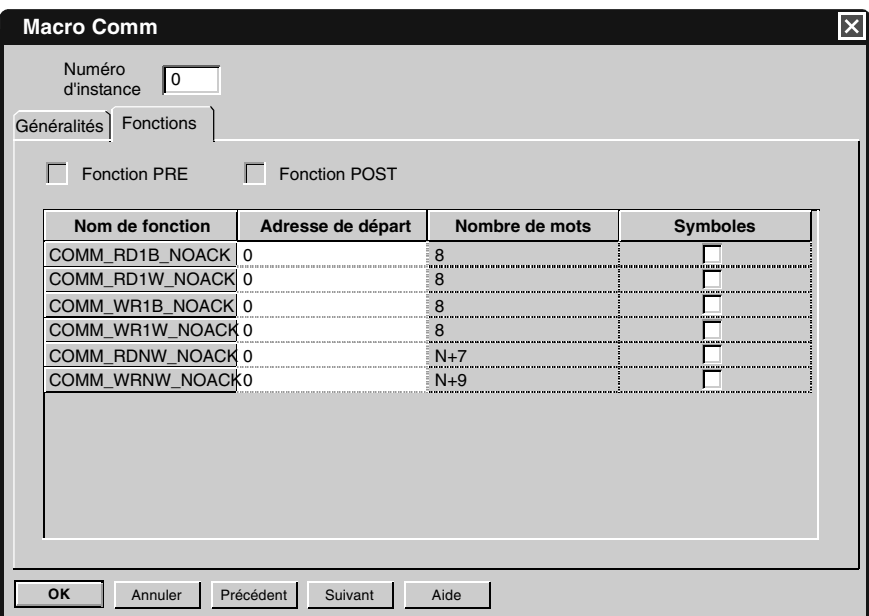

La partie supérieure de la fenêtre affiche deux cases à cocher :

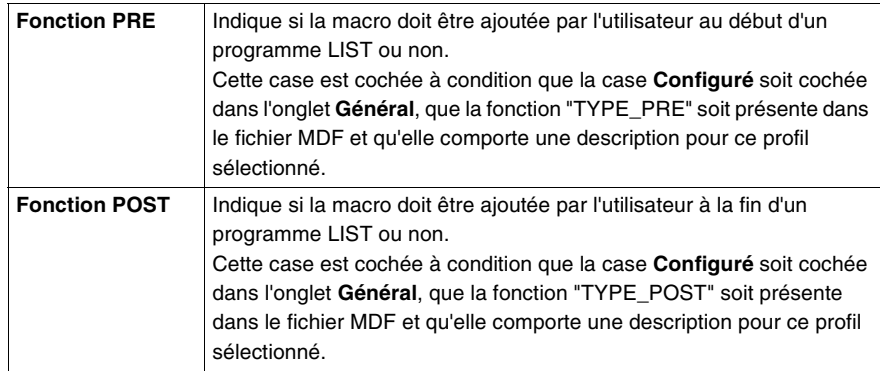

**Note :** Ces deux cases à cocher sont en lecture seule.

La partie principale de la fenêtre est un tableau indiquant une liste des fonctions avec :

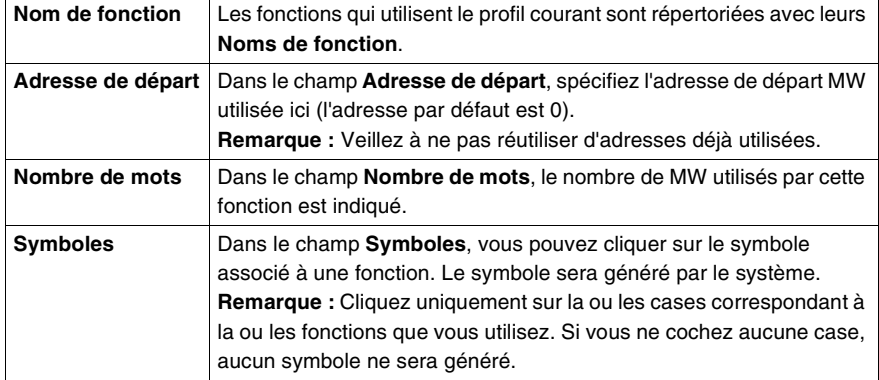

Pour trouver une macro spécifique, cliquez sur les boutons **Précédent** et/ou **Suivant**.

#### <span id="page-345-0"></span>**Utilisation d'une macro dans un programme**

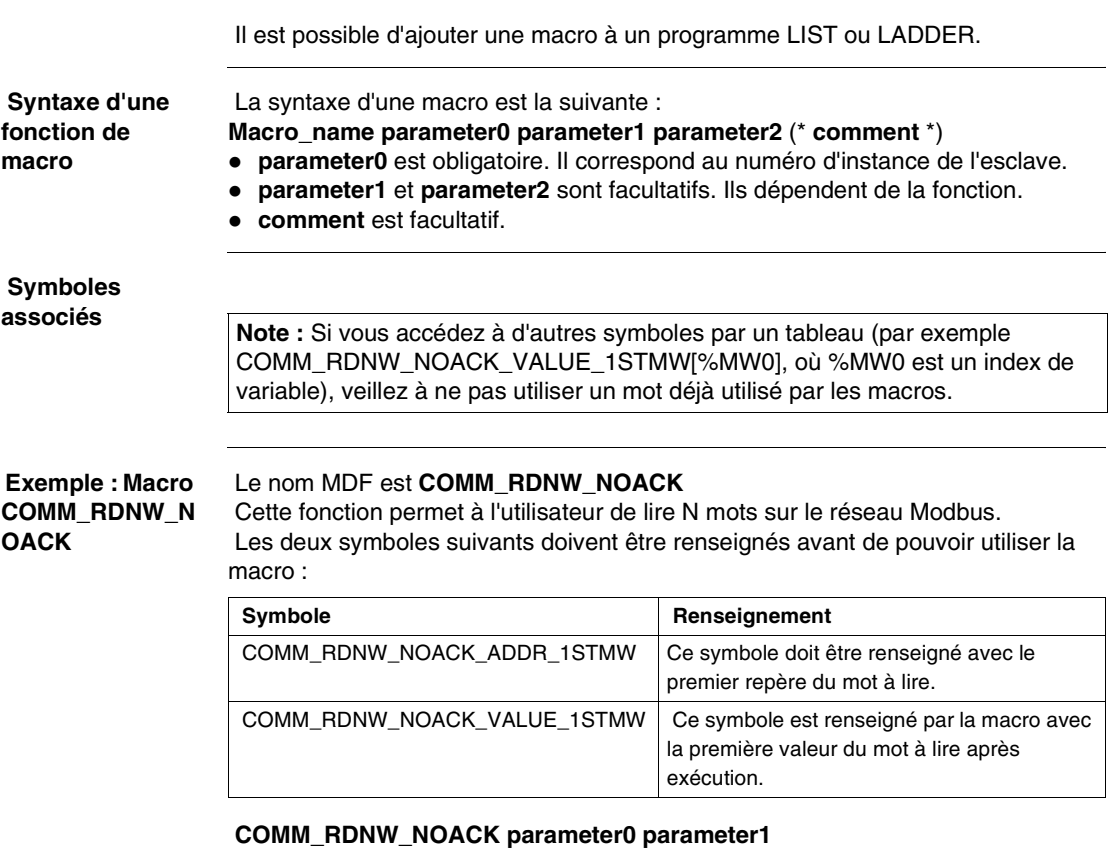

- **parameter0** indique l'instance de l'esclave sur laquelle appliquer la macro.
- **parameter1** indique le nombre de mots à lire.

```
 (* Cet exemple lit 10 mots à partir de %MW5 sur l'esclave avec l'instance 1 *)
 LD 1
[COMM_RDNW_NOACK_ADDR_1STMW := 5] (* Lecture de %MW5 *)
[COMM_RDNW_NOACK 1 10](*Envoi de la trame vers l'esclave avec le numéro d'instance 1
et le paramètre 10 *)
```
 **Insertion de l'instruction d'une macro dans un programme** Pour insérer l'instruction d'une macro dans un programme LIST ou LADDER, servez-vous du clavier. Il n'existe pas de bouton dans la barre d'outils de l'instruction LIST ni de raccourci clavier pour insérer les instructions de la macro. Lorsque vous avez terminé la saisie d'une instruction Macro dans l'éditeur LIST, l'instruction est validée à la recherche d'erreurs de programmation.

> Dans un programme LIST ou LADDER, vous devez utiliser un bloc opération pour insérer une instruction de type Macro :

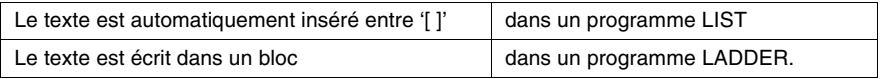

Une instruction Macro est valide si :

- $\bullet$  le nom Macro existe dans l'un des trois fichiers MDF.
- les numéros de paramètres sont corrects,
- le paramètre 0 se situe dans la plage [0-31].
- les paramètres 1 et 2 se situent dans la plage [MDF\_PARAMETER\_MIN-MDF\_PARAMETER\_MAX].
- le niveau de compatibilité n'est pas forcé à moins de sa valeur MDF\_COMPATIBILITY.

Un code de remplacement réel n'est pas vérifié.

**Note :** Les modifications, ajouts ou suppressions en ligne ne sont pas autorisés.

 **Adressage du symbole automatique**

L'adressage du symbole est automatique. Il existe deux repères différents :

- $\bullet$  un repère constant (commençant par '%')
- $\bullet$  un repère contrôlé par l'utilisateur (commençant par '@')

 Lorsque vous utilisez une macro pour la première fois (ouvrez la boîte de dialogue de configuration, cochez la case **Configuré**, puis cliquez sur **OK** pour valider), TwidoSoft ajoute tous les symboles utilisés par l'esclave.

 Lorsque le repère de départ MW d'une fonction a changé (ouvrez la boîte de dialogue de configuration, changez le **Repère de départ**, puis cliquez sur **OK** pour valider), TwidoSoft recherche tous les symboles utilisant ce repère via les noms de symboles, puis met à jour les repères.

**Note :** Si vous avez supprimé un symbole, Twido n'en crée plus.

#### <span id="page-347-0"></span>**Remplacement d'une macro et génération d'un code binaire**

**Affichage d'un code réel équivalent**

TwidoSoft peut afficher un code macro réel équivalent. Les instructions Macro sont remplacées à l'aide de la configuration et du fichier MDF pour créer un code LIST équivalent temporaire.

Dans le menu **Outils** de l'éditeur LIST, sélectionnez l'élément suivant : **Affichage du code réel équivalent aux macros**.

Cliquez dessus pour ouvrir une boîte de dialogue **Code réel équivalent**, telle que :

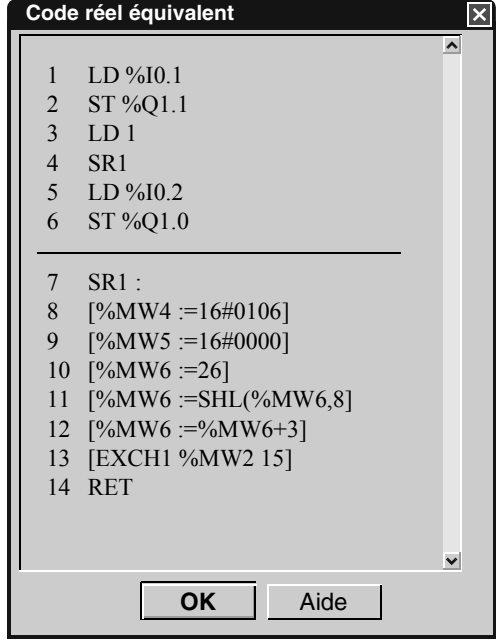

**Note :** Le code LIST affiché est en lecture seule.

Les blocs LIST peuvent être sélectionnés ou non :

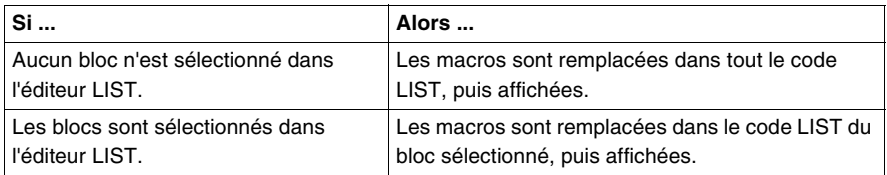

**Symboles et repères :** Si l'éditeur LIST affiche des symboles et/ou des repères, la boîte de dialogue **Code réel équivalent** affiche également des symboles et/ou des repères.

**Macro non configurée** : Si l'une des macros à afficher n'est pas configurée, le message "La macro %s n'est pas configurée et ne peut donc pas être affichée" apparaît et la boite de dialogue **Code réel équivalent** ne s'affiche pas.

**La source est trop longue** : Si une source LIST comporte plus de 250 lignes, le message suivant apparaît : "Une grande quantité de code doit être affichée. Cette opération peut prendre du temps. Voulez-vous continuer ?". Vous pouvez décider de continuer ou d'annuler.

**Aide** : Le bouton Aide ouvre la boîte de la boîte de dialogue **A propos des macros** TwidoSoft.

**Boîte de dialogue de progression**  Chaque fois que TwidoSoft génère un code LIST réel équivalent, une boîte de dialogue de progression apparaît :

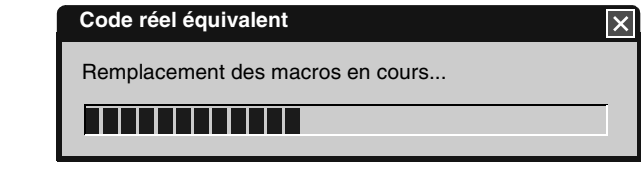

Dans le code macro équivalent, vous pouvez obtenir une estimation de la mémoire utilisée, via l'éditeur de mémoire.

**Traitement du code réel équivalent** Au lieu de compiler le code source, TwidoSoft compile le code réel équivalent pour générer du code binaire à envoyer à l'automate Twido. Les macros n'apparaissent plus comme des macros, mais comme leur code LIST équivalent.

> **Note :** Lors de cette étape, certaines erreurs peuvent survenir. Les erreurs de macro sont affichées dans le visualiseur des erreurs du programme.

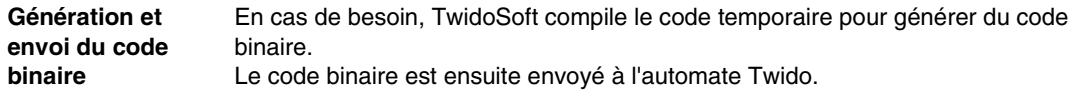

### <span id="page-349-0"></span>**Fichier d'aide MDF**

 **Accès à l'aide** Vous pouvez accéder à l'aide :

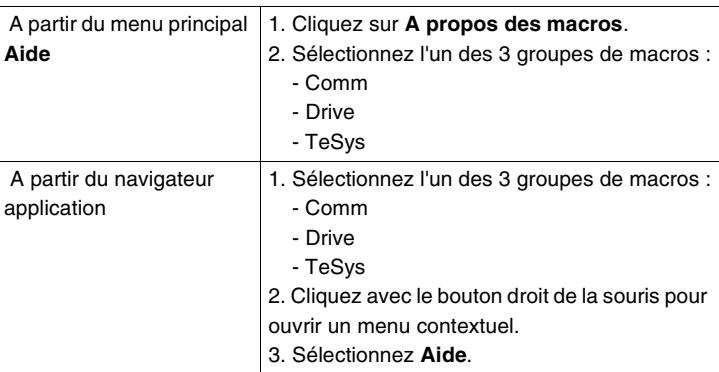

**Note :** Si aucun fichier d'aide n'est disponible, TwidoSoft n'affiche pas de message, mais tous les menus d'aide et les boutons sont désactivés.

#### <span id="page-350-0"></span>**Messages d'erreur**

Les messages d'erreur peuvent être associés aux MDF (Macro Definition Functions).

Chaque message d'erreur est isolé pour indiquer le contexte dans lequel l'erreur survient, le message d'erreur survenu et la conséquence que cette erreur peut avoir sur votre programme :

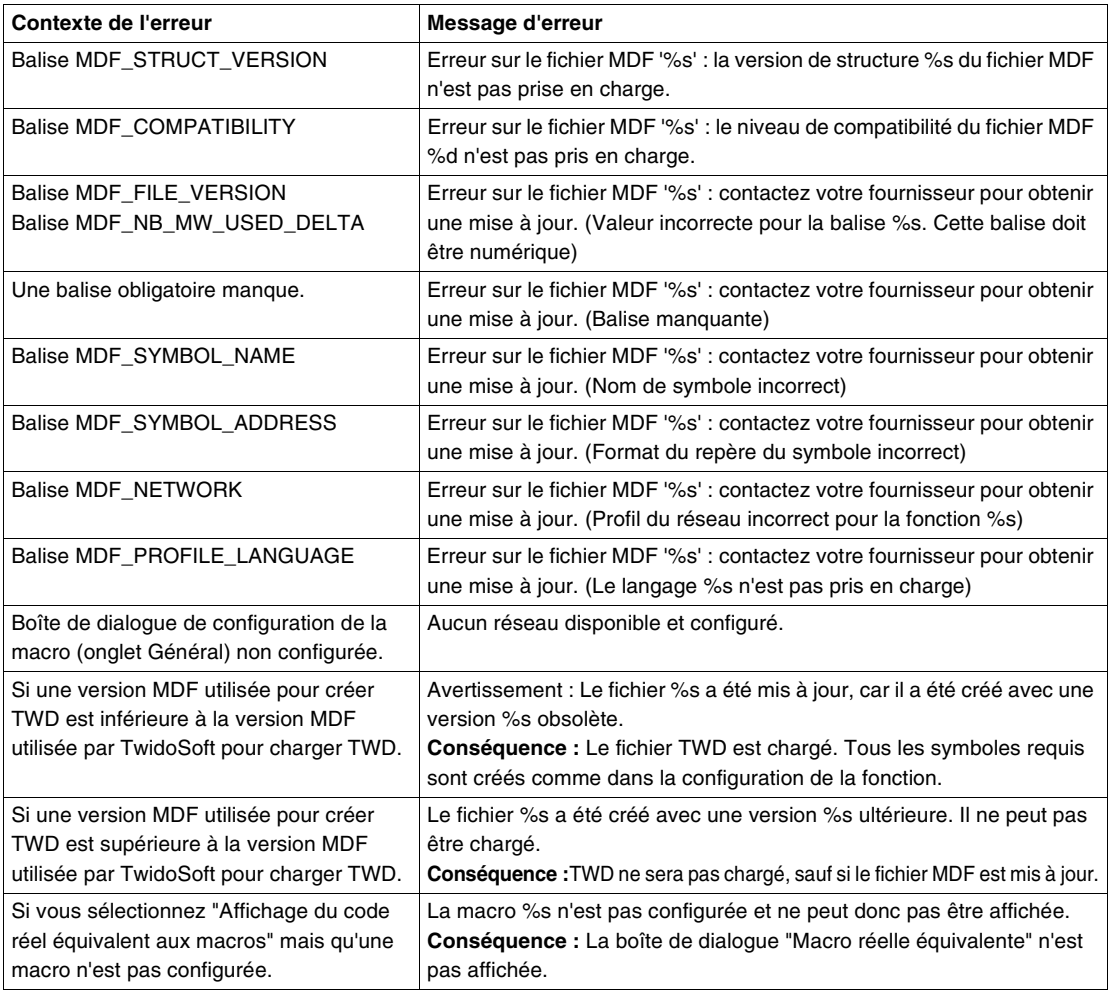

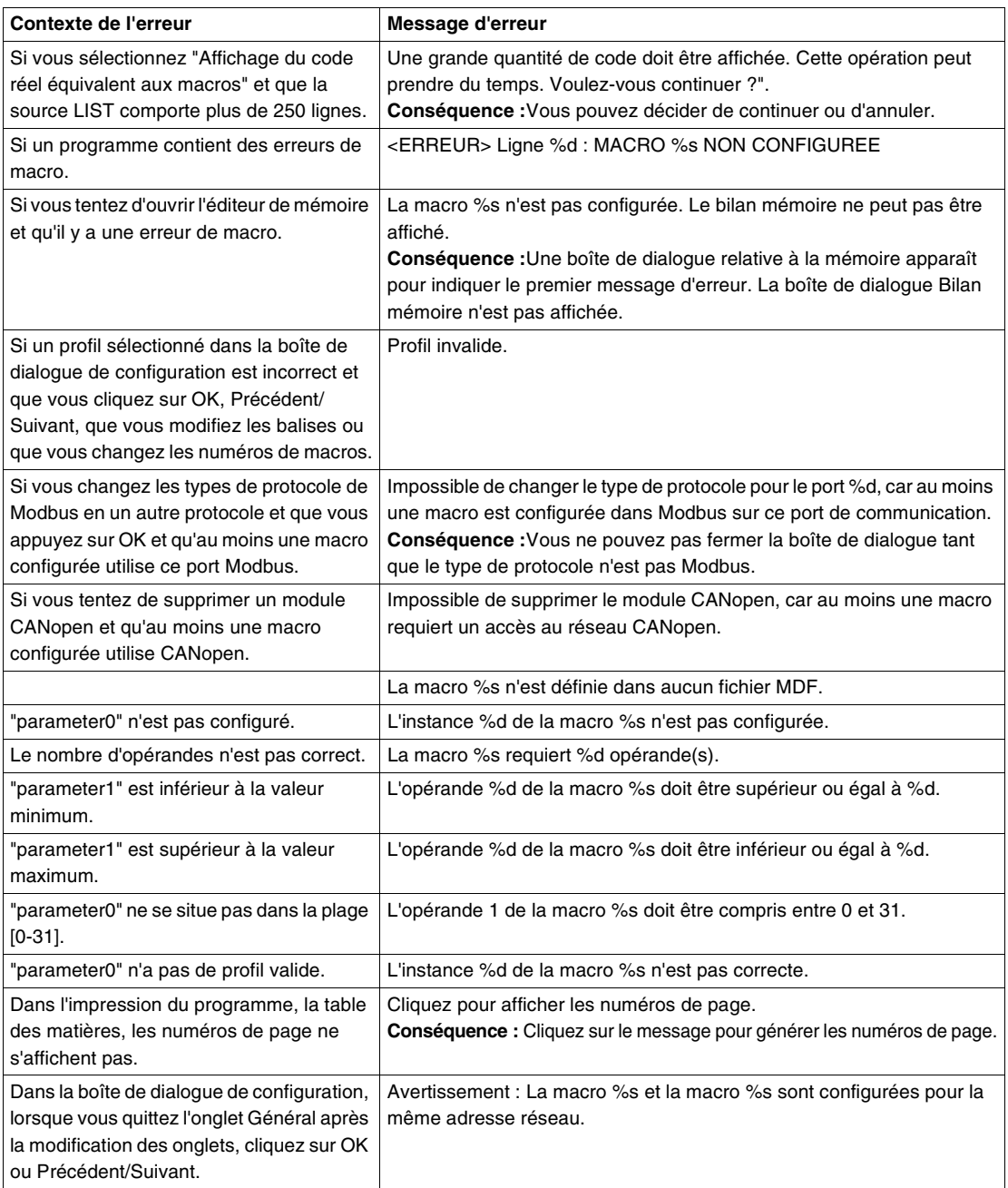

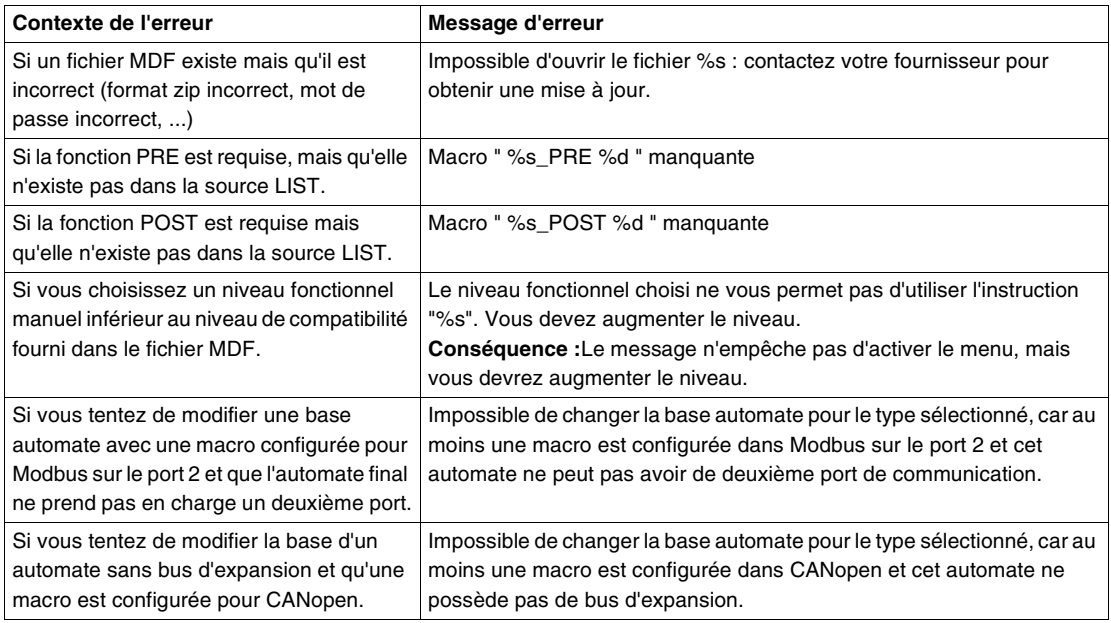

#### <span id="page-353-0"></span>**Impression des informations relatives à la macro**

 Informations sur la configuration d'une macro ou l'impression d'un programme de macro.

 **Impression de la configuration** Pour accéder à la fenêtre d'impression, sélectionnez le menu principal **Fichier**, puis **Configuration de l'impression**. La configuration des objets Macro peut être imprimée via la fenêtre **Documentation**. Dans l'arborescence du panneau gauche, cliquez sur **Dossier**, **Configuration**, puis **Objets mémoire**.

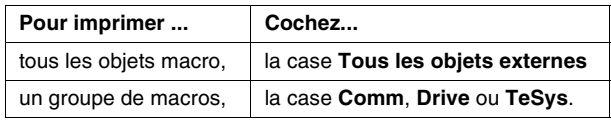

 **Impression du programme** Dans l'arborescence du panneau gauche, si vous cochez **Programme**, vous accédez à une nouvelle fenêtre d'impression. Dans la fenêtre du programme principal, si vous cochez la case **Imprimer le code réel équivalent**, vous générez, puis imprimez un code macro réel au lieu du code source édité.

## **Mise au point et réglage d'un programme connecté**

### **Présentation Vue d'ensemble** Ce chapitre fournit de plus amples informations sur la mise au point et le réglage d'un programme connecté. **Contenu de ce chapitre** Ce chapitre contient les sous-chapitres suivants : Sous-chapitre Sujet **Page** 8.1 Déboguage en mode connecté via la table d'animation du programme [357](#page-356-0) 8.2 Ajustement d'un programme en mode connecté [372](#page-371-0)

## <span id="page-356-0"></span>**8.1 Déboguage en mode connecté via la table d'animation du programme**

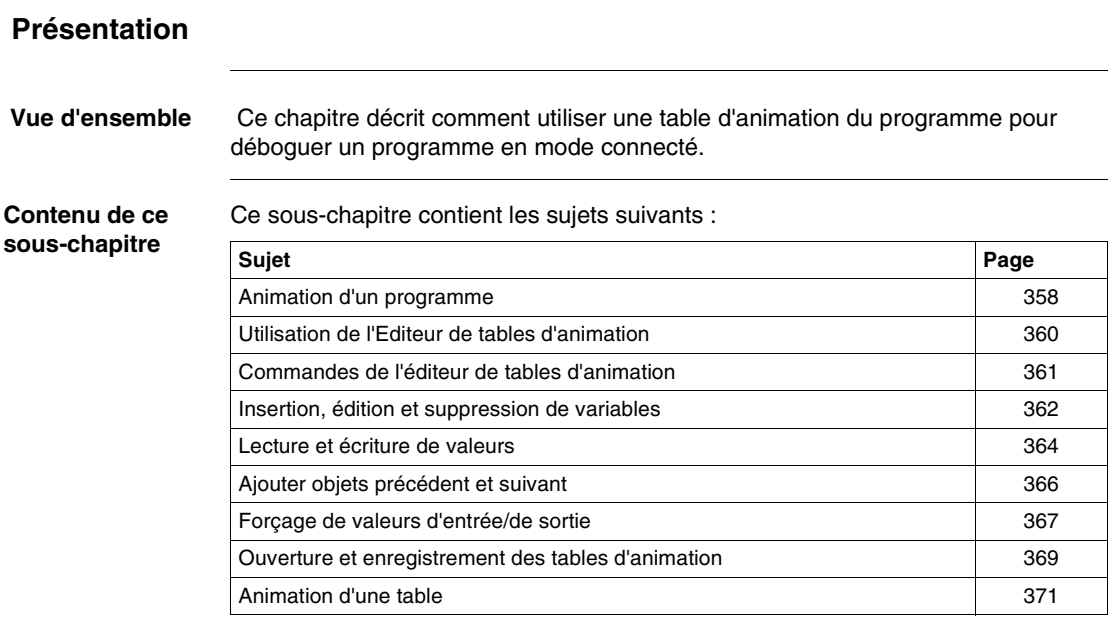

## <span id="page-357-0"></span>**Animation d'un programme**

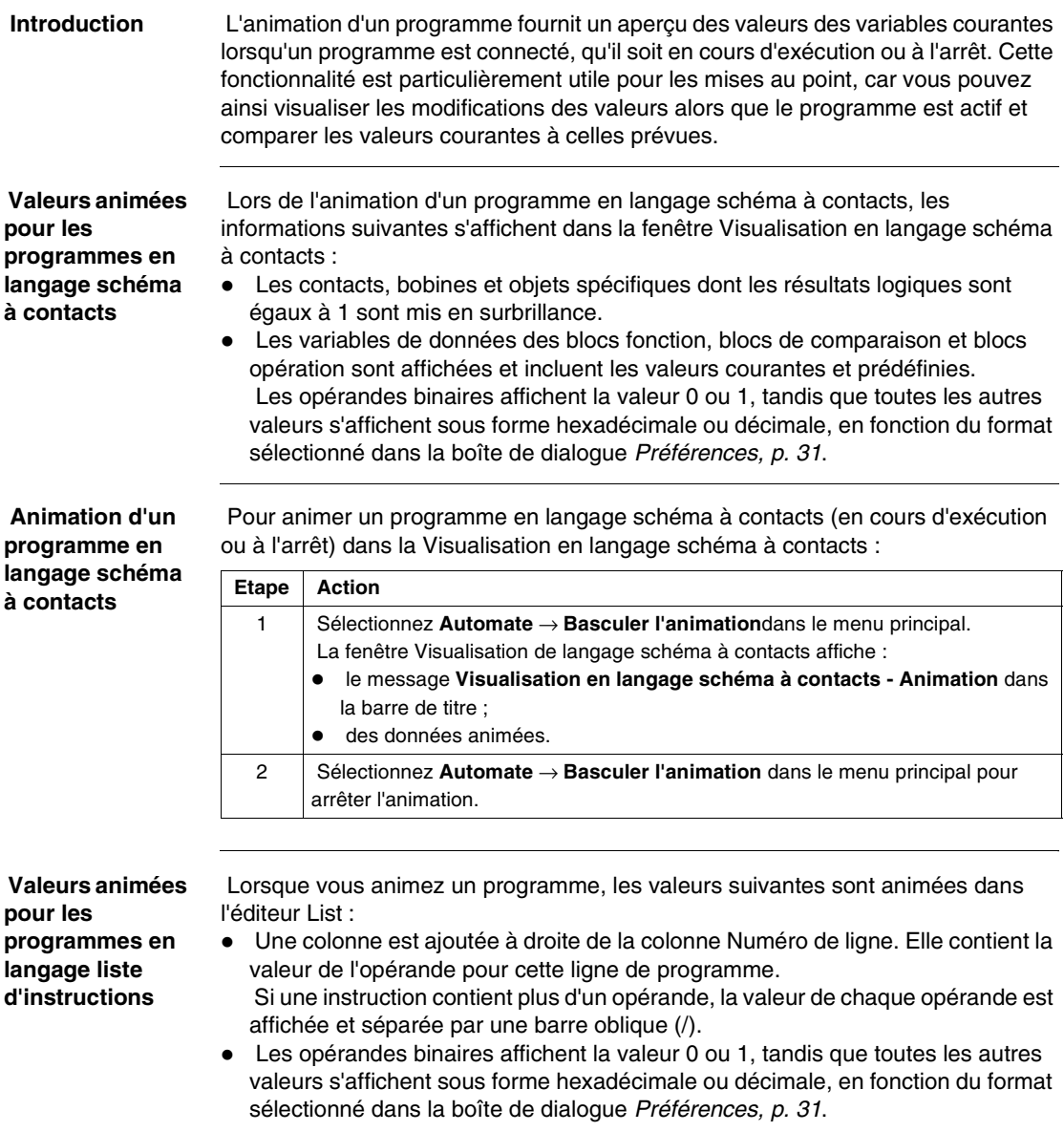

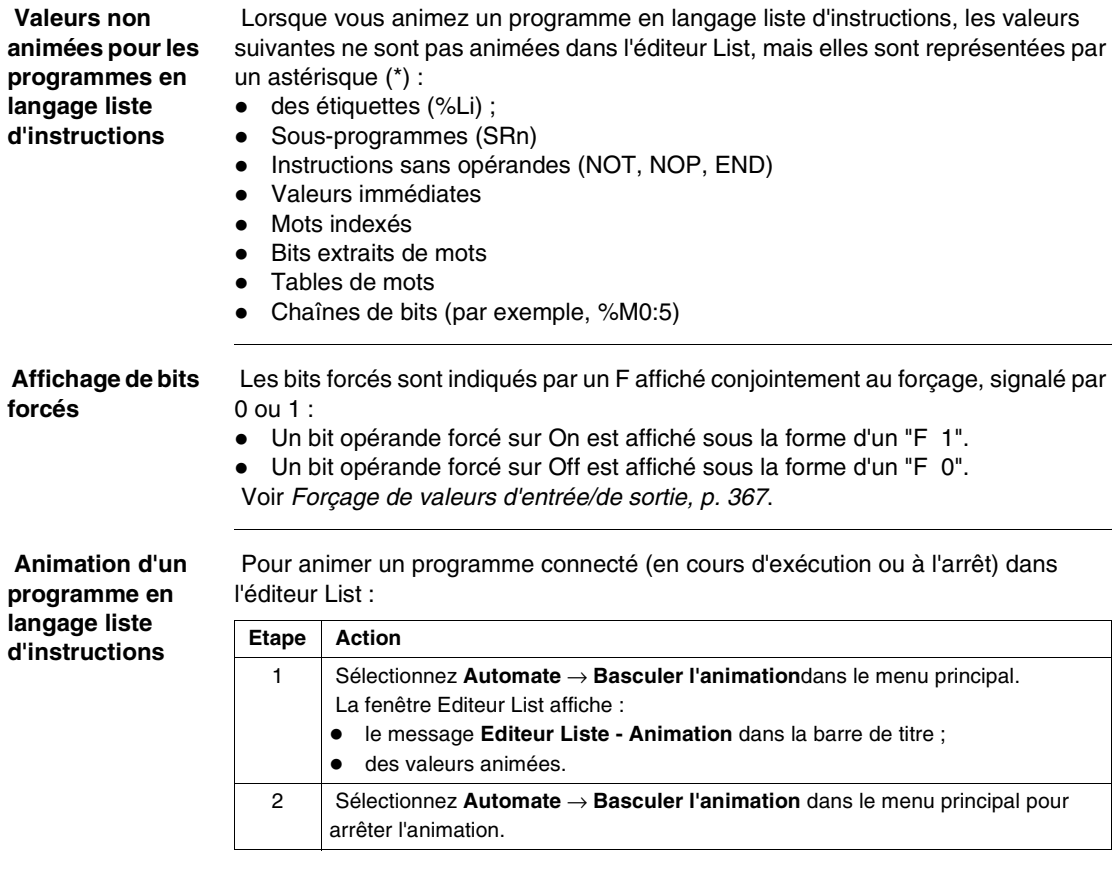

### <span id="page-359-0"></span>**Utilisation de l'Editeur de tables d'animation**

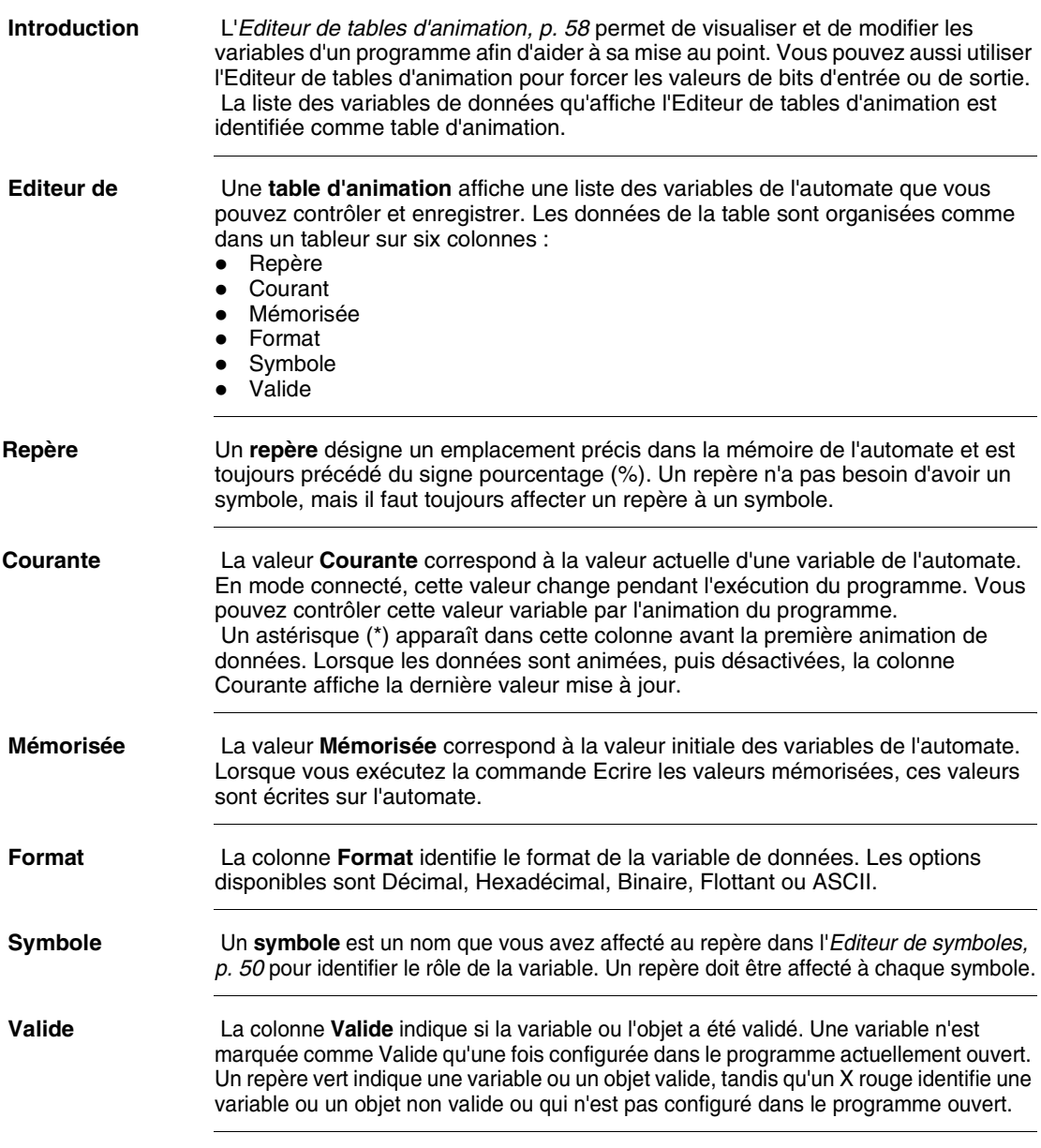
#### **Commandes de l'éditeur de tables d'animation**

 **Introduction** Le menu Outils de l'éditeur de tables d'animation est utilisé pour générer, modifier et enregistrer une table d'animation. Vous pouvez également modifier et forcer des valeurs pour des variables sélectionnées dans un programme. Dans l'éditeur de tables d'animation, les commandes suivantes sont disponibles dans le menu **Outils** :

- Ajouter objet suivant (Voir Ajouter objets précédent et suivant, p. [366](#page-365-0))
- Ajouter objet précédent (Voir Ajouter objets précédent et suivant, p. [366](#page-365-0))
- Forcer 1 (Voir Forçage de valeurs d'entrée/de sortie, p. [367](#page-366-0))
- Forcer 0 (Voir Forcage de valeurs d'entrée/de sortie, p. [367](#page-366-0))
- Annuler forçage (Voir Forçage de valeurs d'entrée/de sortie, p. [367](#page-366-0))
- Annuler tout forçage (Voir Forçage de valeurs d'entrée/de sortie, p. [367](#page-366-0))
- Lire les valeurs mémorisées (Voir Lecture et écriture de valeurs, p. [364](#page-363-0))
- Ecrire les valeurs mémorisées (Voir Lecture et écriture de valeurs, p. [364](#page-363-0))
- Ecrire une valeur de données (Voir Lecture et écriture de valeurs, p. [364](#page-363-0))
- Ouvrir la table d'animation (Voir Ouverture et enregistrement des tables d'animation, p. [369](#page-368-0))
- Enregistrer la table d'animation (Voir Ouverture et enregistrement des tables d'animation, p. [369](#page-368-0))
- Enregistrer la table d'animation sous (Voir Ouverture et enregistrement des tables d'animation, p. [369](#page-368-0))

### **Insertion, édition et suppression de variables**

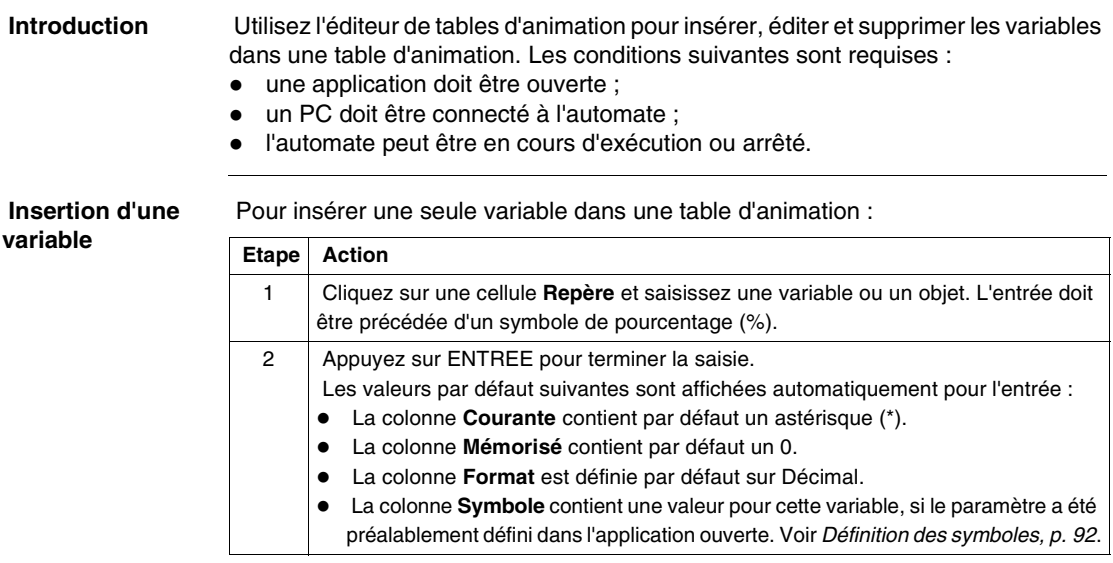

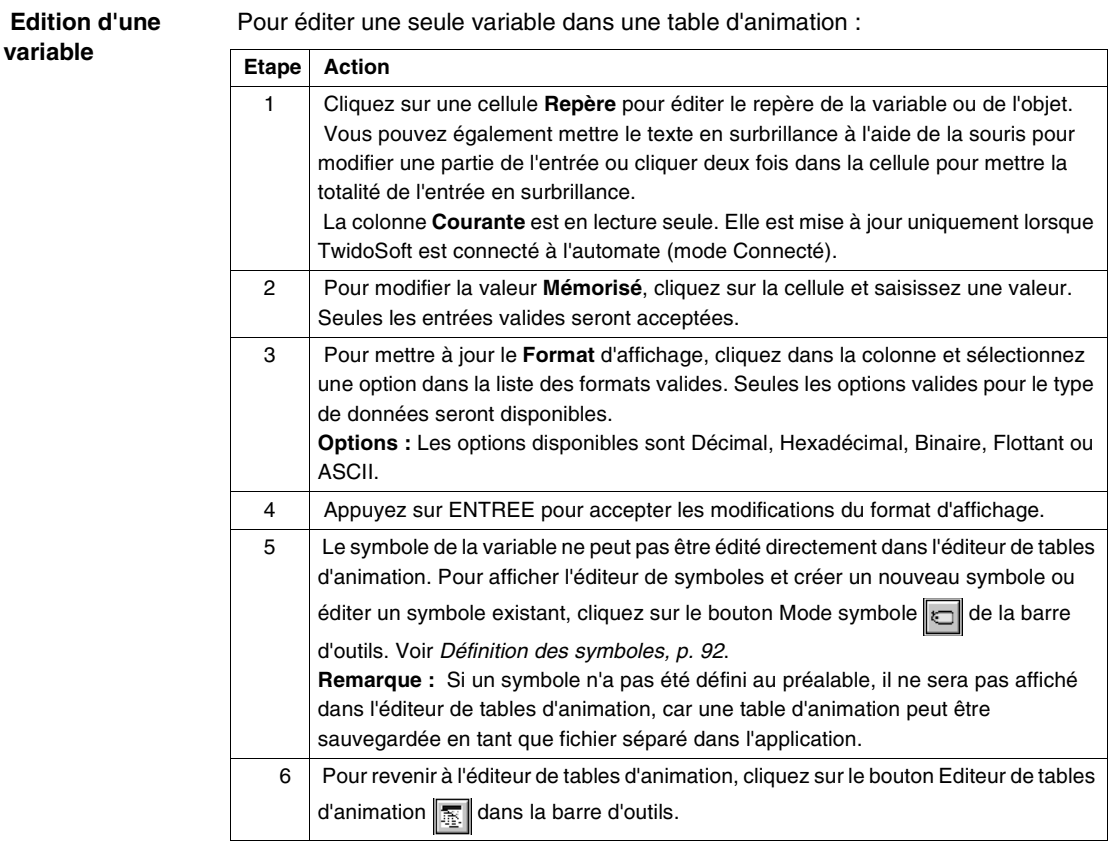

#### **Suppression d'une variable**

Pour supprimer une seule variable dans une table d'animation :

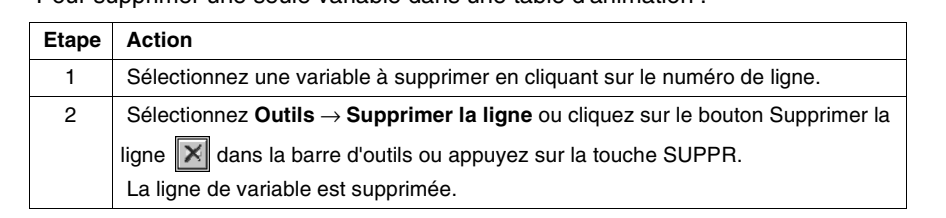

## <span id="page-363-0"></span>**Lecture et écriture de valeurs**

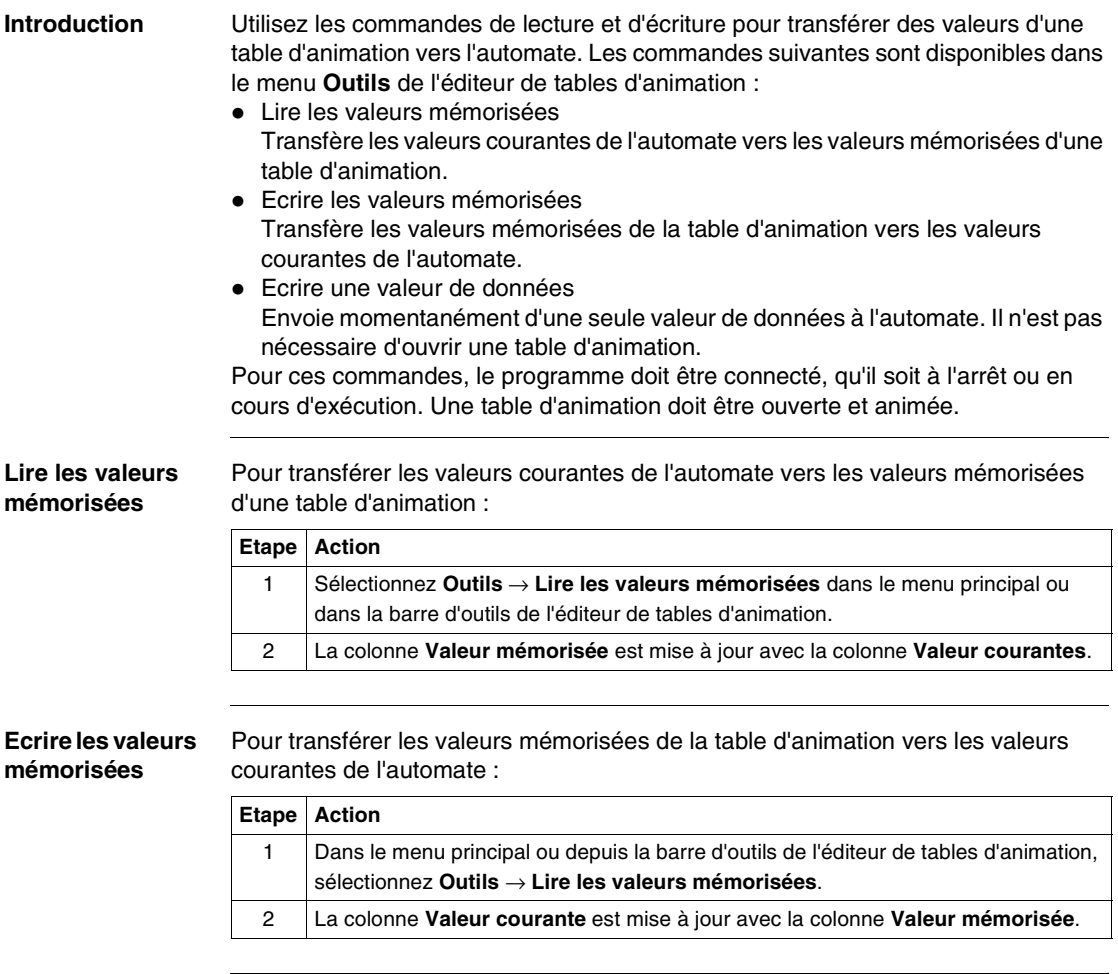

#### **Ecrire une valeur**  Pour transférer une seule valeur de données vers l'automate. **de données**  $\overline{a}$

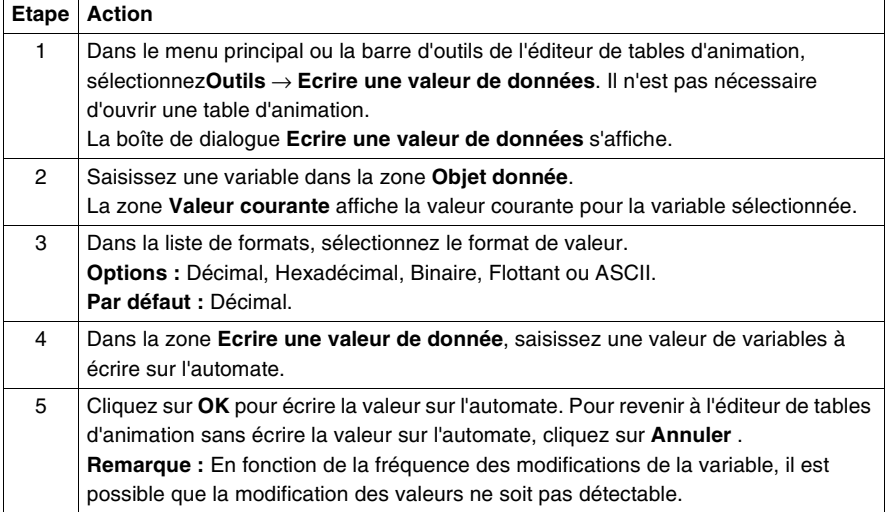

### <span id="page-365-0"></span>**Ajouter objets précédent et suivant**

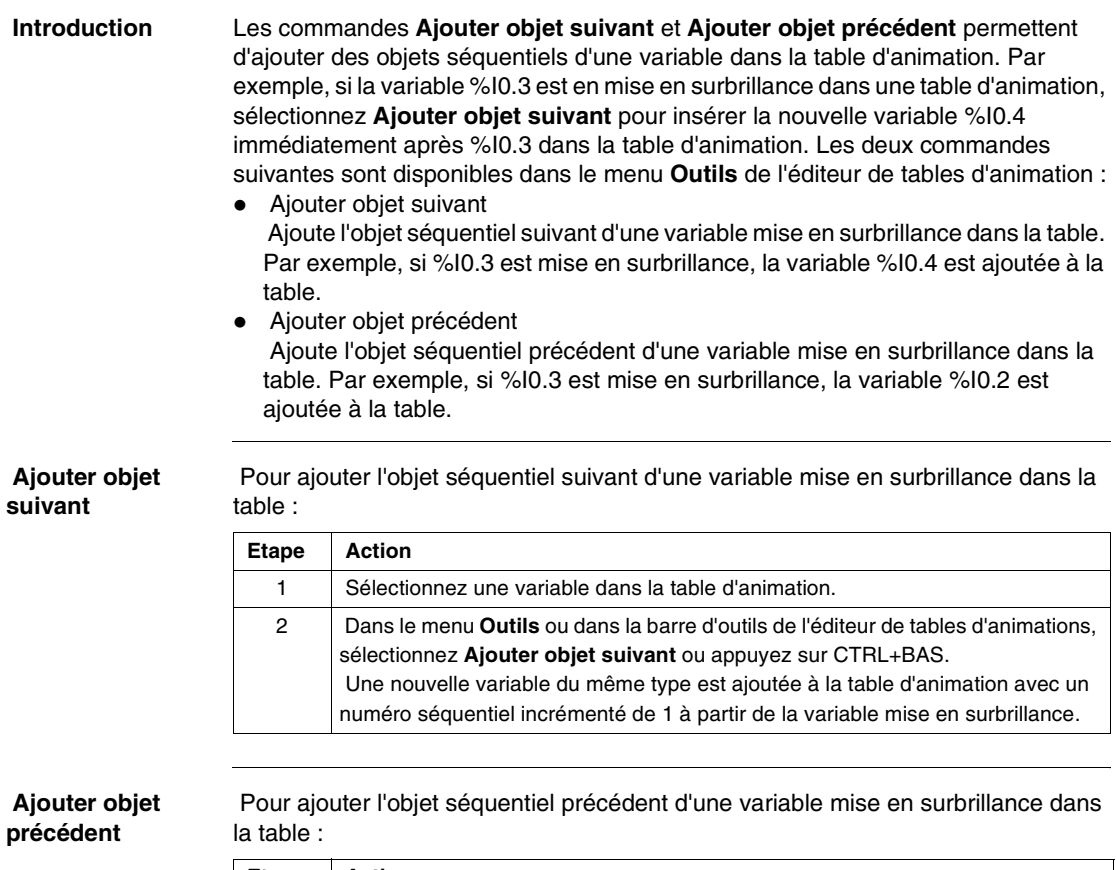

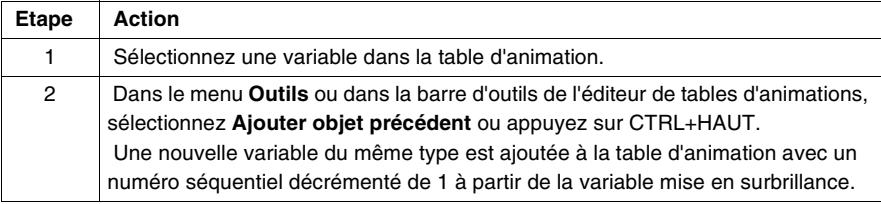

# <span id="page-366-0"></span>**Forçage de valeurs d'entrée/de sortie**

#### **Introduction**

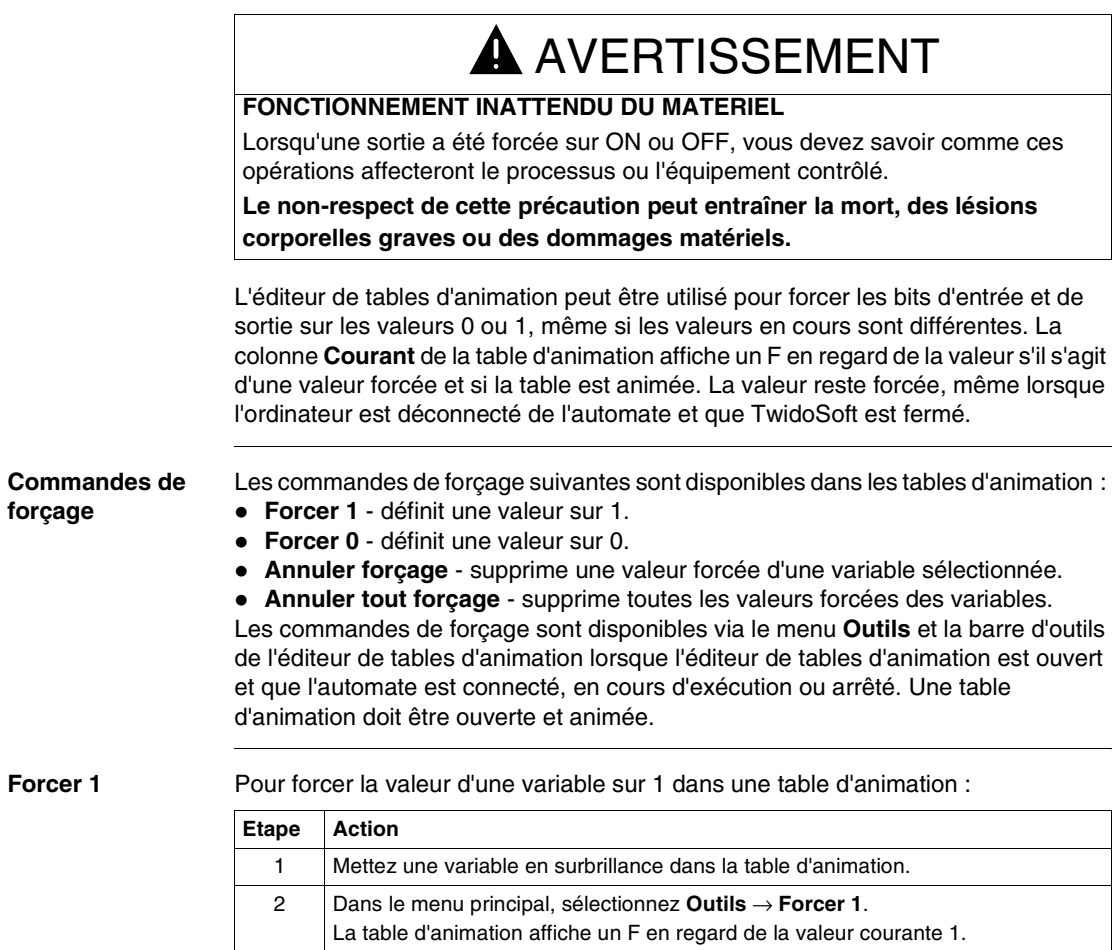

**Forcer 0** Pour forcer la valeur d'une variable sur 0 dans une table d'animation :

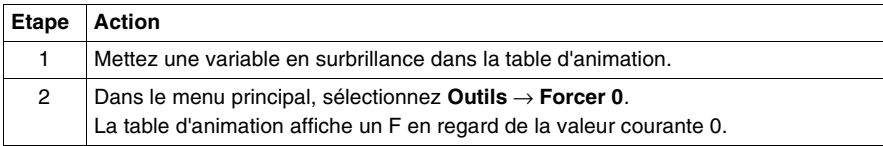

#### **Annuler forçage** Pour supprimer une valeur forcée d'une variable dans une table d'animation :

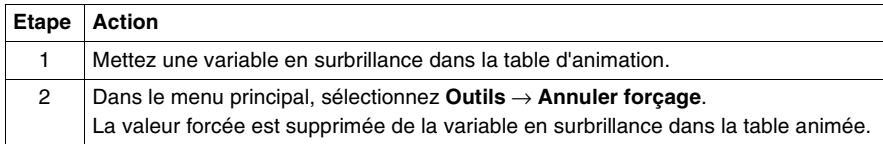

#### **Annuler tout forçage** Pour supprimer toutes les valeurs forcées dans une table d'animation : **Etape Action** 1 Mettez une variable en surbrillance dans la table d'animation.

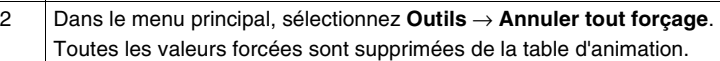

## <span id="page-368-0"></span>**Ouverture et enregistrement des tables d'animation**

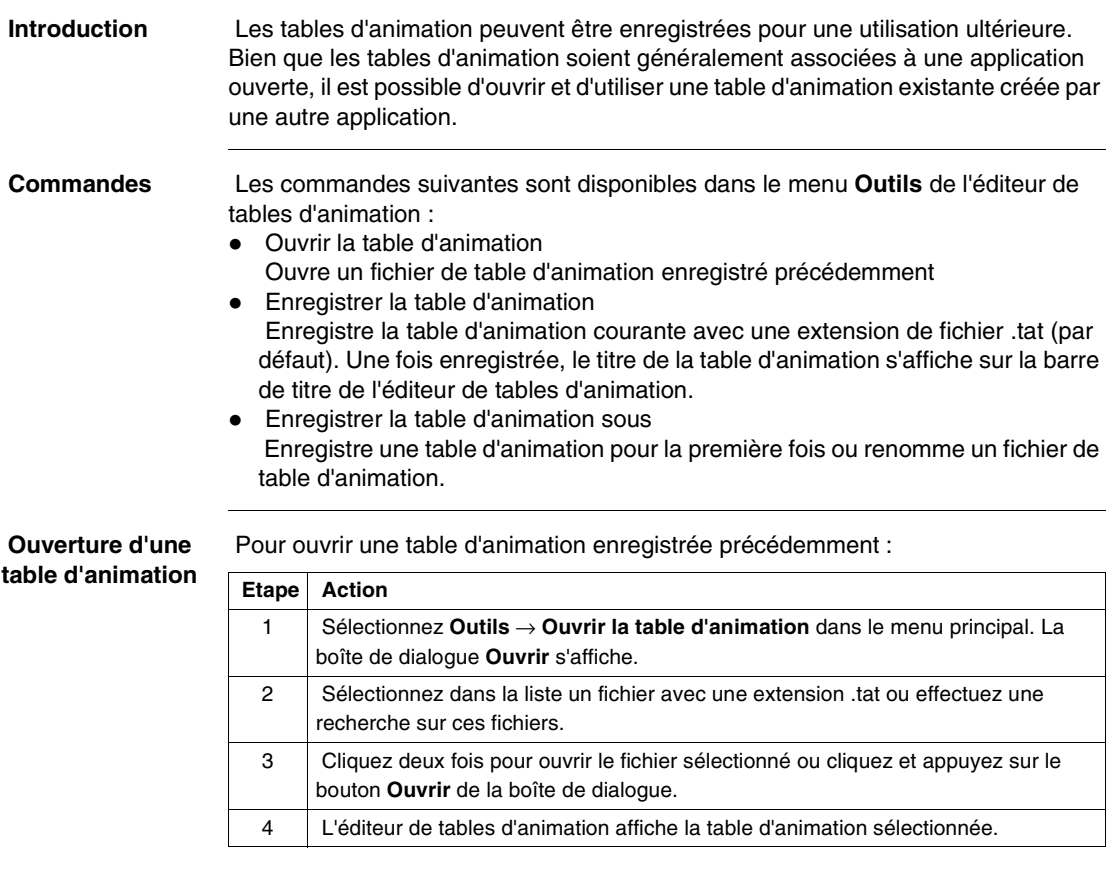

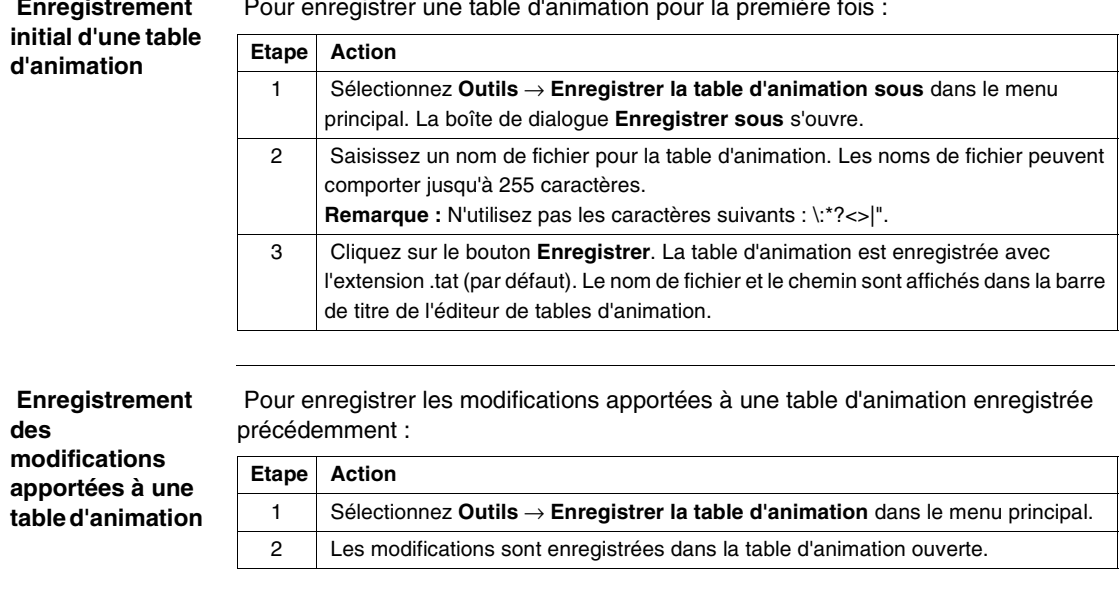

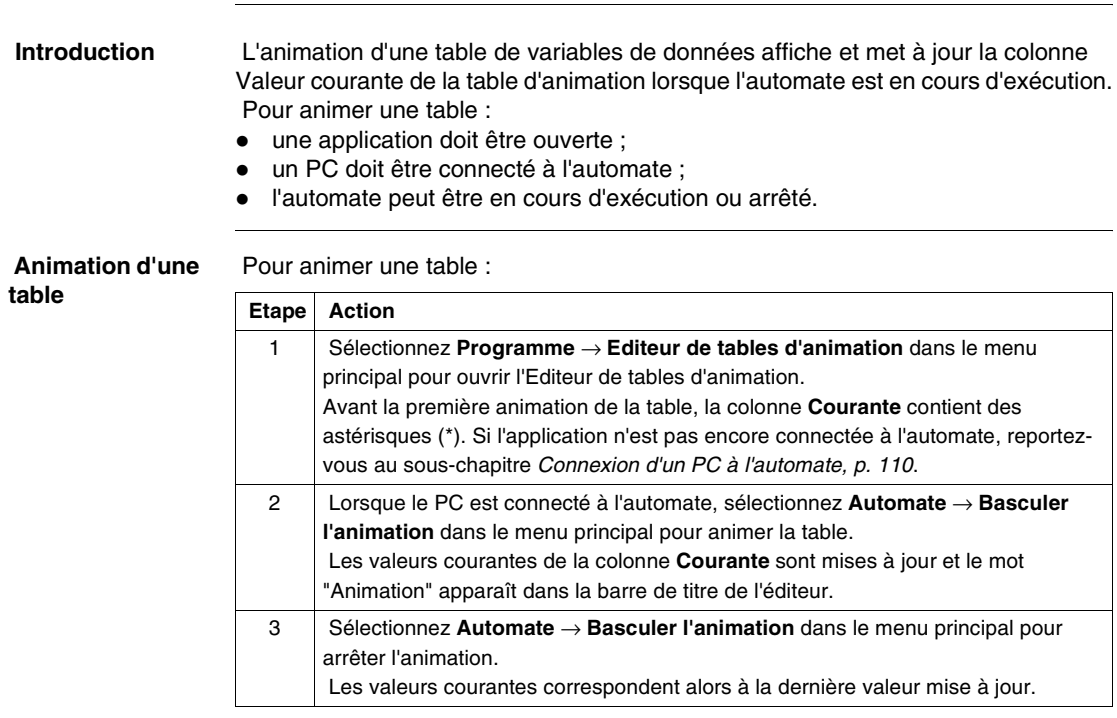

# **Animation d'une table**

# **8.2 Ajustement d'un programme en mode connecté**

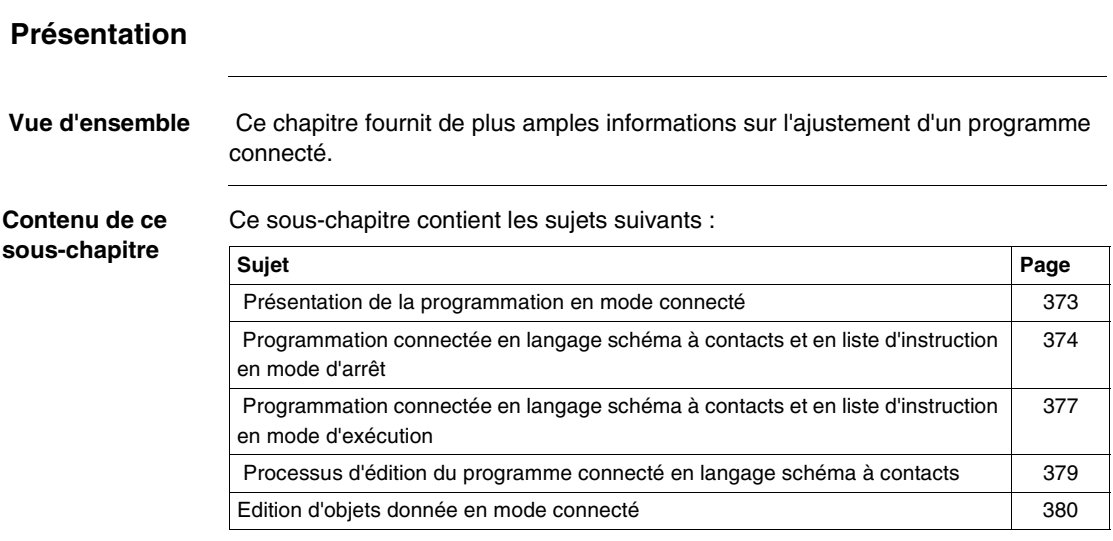

## <span id="page-372-0"></span> **Présentation de la programmation en mode connecté**

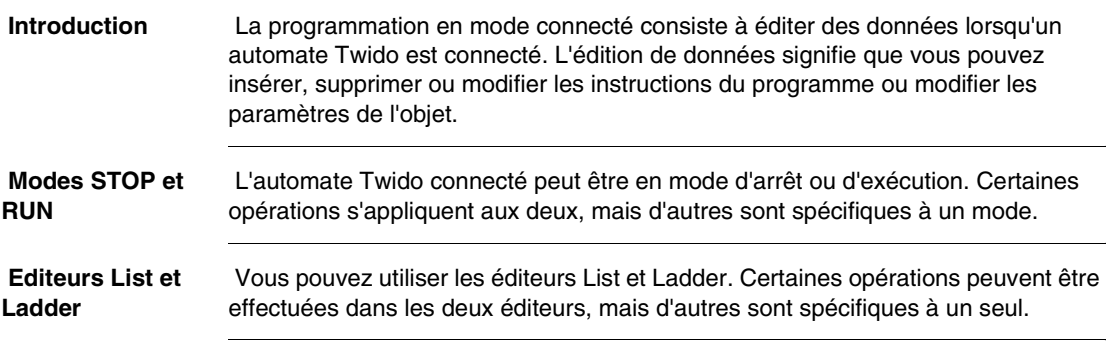

### <span id="page-373-0"></span> **Programmation connectée en langage schéma à contacts et en liste d'instruction en mode d'arrêt**

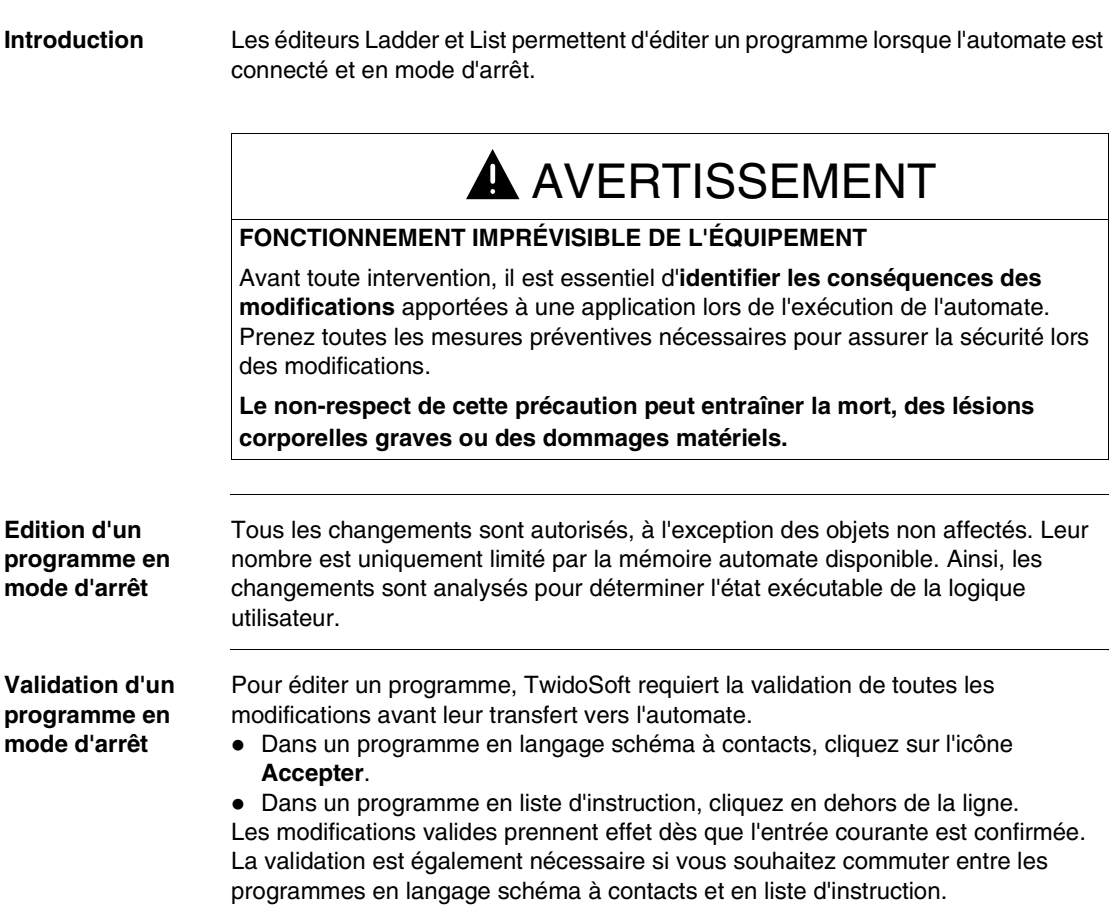

#### **Restrictions liées au mode d'arrêt**

Vous pouvez créer des modifications dans une application qui peuvent empêcher l'automate d'exécuter cette dernière. La barre d'état affiche le message "Stop/Non Exec". L'automate ne reviendra pas à l'état "Stop/Exec" tant que toutes les causes de l'état non exécutable n'auront pas été résolues. Ces modifications peuvent être regroupées en six catégories, décrites dans le tableau suivant.

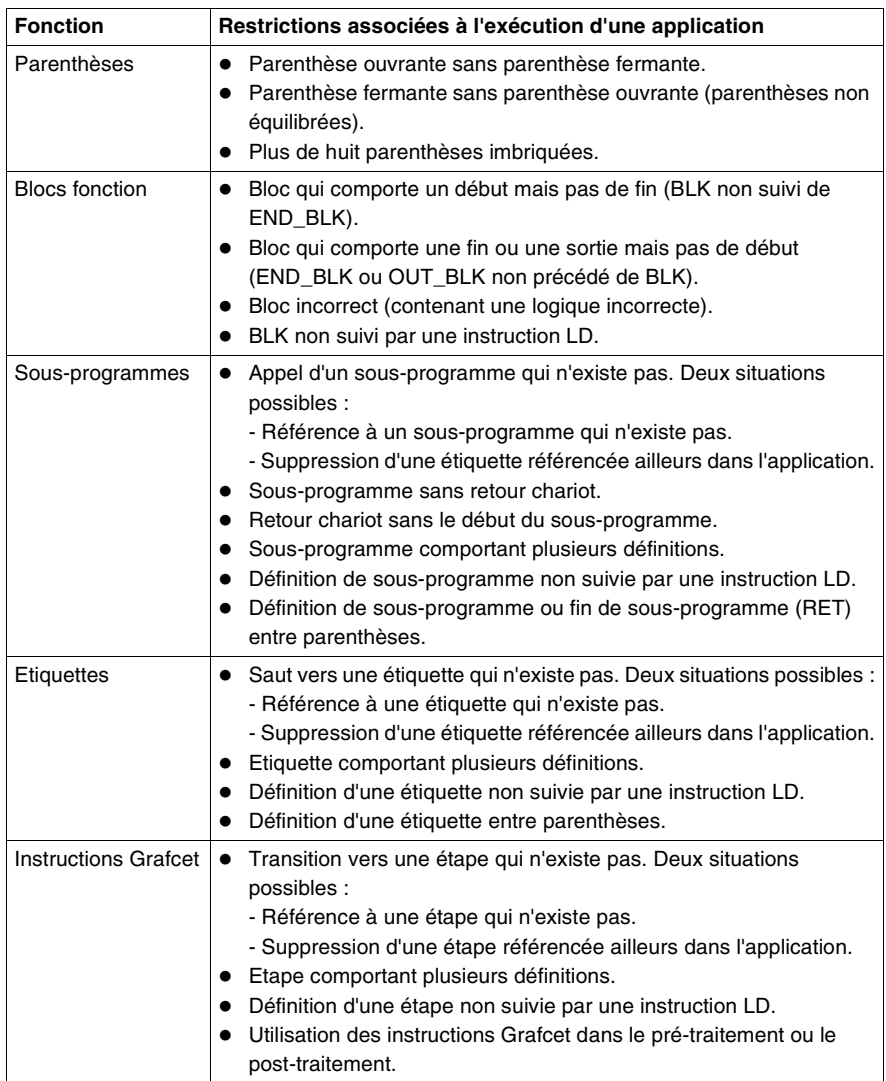

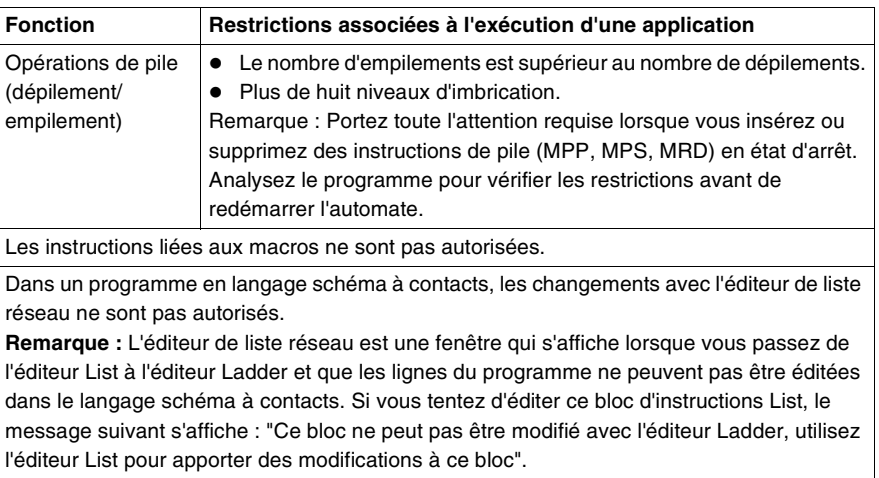

### <span id="page-376-0"></span> **Programmation connectée en langage schéma à contacts et en liste d'instruction en mode d'exécution**

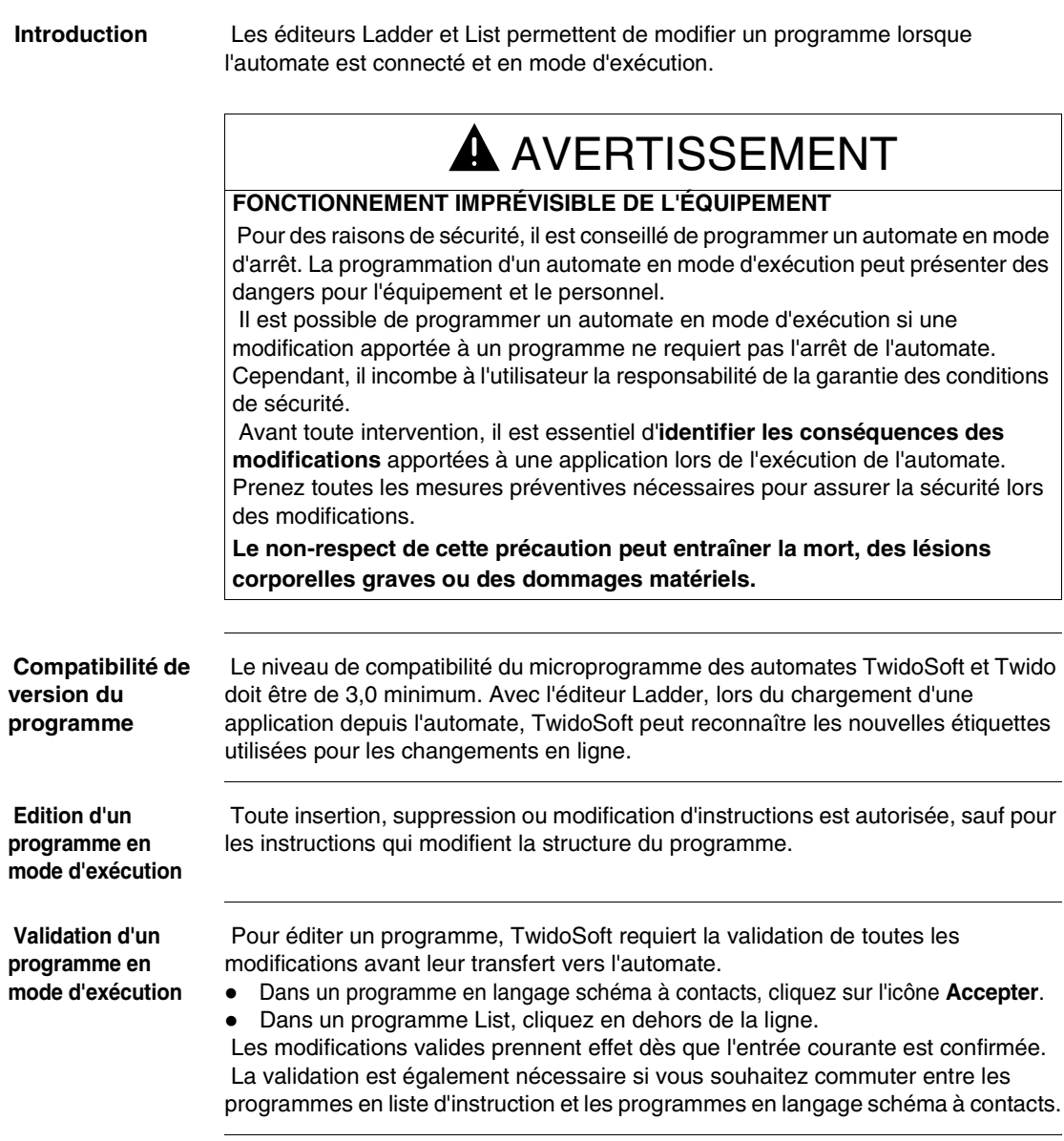

#### **Restrictions liées au mode d'exécution**

 Toutes les restrictions spécifiques au mode d'arrêt s'appliquent. Les changements de fonction suivants ne sont pas autorisés :

- Parenthèses
- **•** Instructions Grafcet
- Etiquettes ou sous-programme comportant plusieurs définitions.
- Appels de saut ou sous-programme (JMP et SR)
- Instructions sur bloc (BLK, OUT\_BLK et END\_BLK)
- Instructions de routage de bobine (MPS, MRD et MPP), sauf si la compilation du langage schéma à contacts requiert et génère ces instructions.

 D'autres restrictions de programmation non disponibles concernent les instructions suivantes :

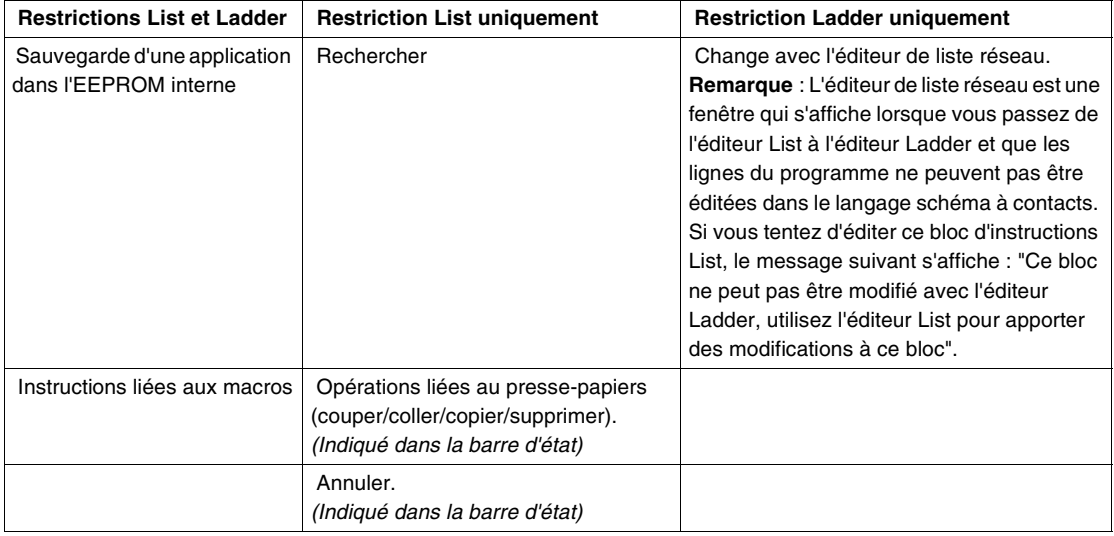

### <span id="page-378-0"></span> **Processus d'édition du programme connecté en langage schéma à contacts**

 Le processus d'édition connecté signifie que vous pouvez insérer, supprimer ou modifier des données du programme lorsque l'automate est connecté.

 **Insertion en mode connecté**

- Pour insérer un nouveau réseau :
- **1.** Cliquez sur l'icône **Insérer**.

**Résultat** : La fenêtre **Visualisation en langage schéma à contacts – Editeur d'insertion d'un réseau** s'ouvre.

- **2.** Editez le nouveau réseau.
- **3.** Cliquez sur l'icône **Accepter** pour valider.

Une zone de message apparaît, indiquant l'évolution du transfert :

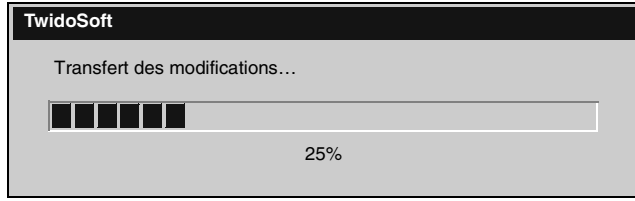

**Note :** Cette fenêtre de transfert vous empêche d'intervenir avant la fin du transfert. Il est impossible de redimensionner et de fermer cette fenêtre. Un sablier peut également être associé au pointeur de la souris.

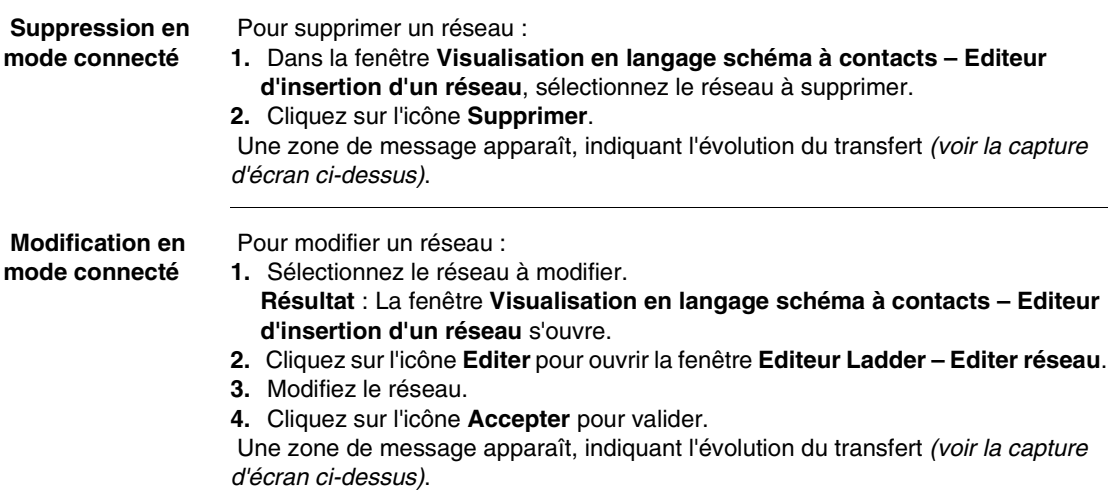

### <span id="page-379-0"></span>**Edition d'objets donnée en mode connecté**

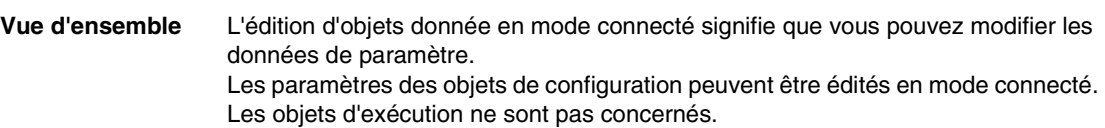

**Liste des objets donnée pouvant être édités** Chaque objet de configuration possède un ou plusieurs paramètres pouvant être édités :

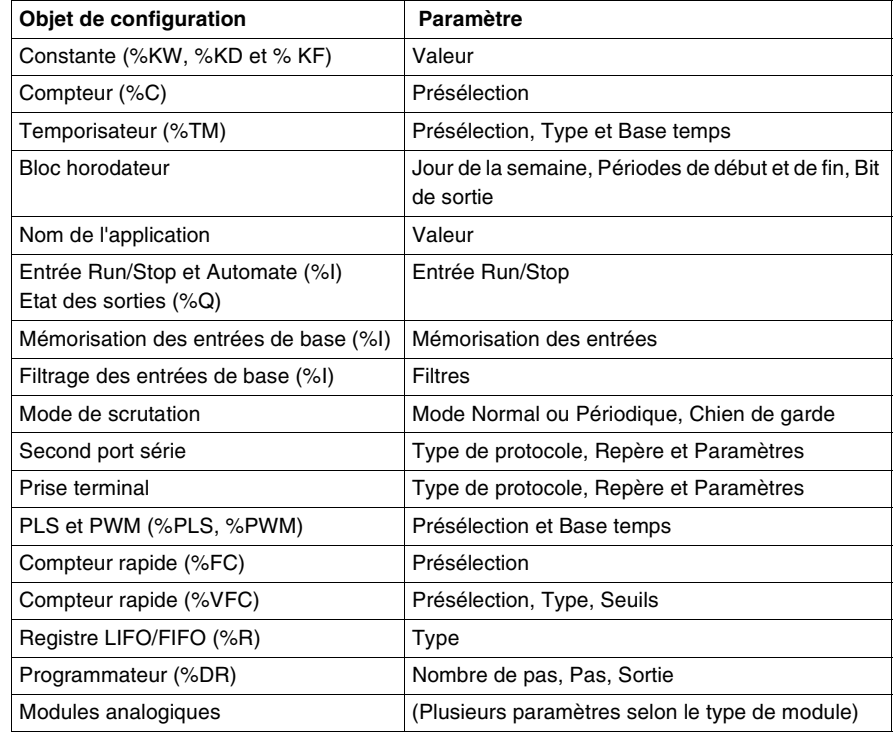

#### **Réinitialisation** Tous les objets édités doivent être réinitialisés.

Certains objets requièrent une réinitialisation immédiate, contrairement à d'autres. La réinitialisation d'un objet affecte uniquement l'objet qui a été modifié.

**Note :** La réinitialisation d'un objet n'affecte pas la famille d'objets ou tout autre objet du programme en raison de la présence de la zone immediate\_init dans chaque structure PARAMETER\_MODIF.

#### **Nécessité d'une réinitialisation immédiate**

Si un paramètre est uniquement présent dans un objet de configuration, sa réinitialisation immédiate est nécessaire pour que les modifications soient prises en compte.

La zone immediate init de la structure PARAMETER\_MODIF est égale à 1. Une réinitialisation immédiate est nécessaire pour les éléments suivants :

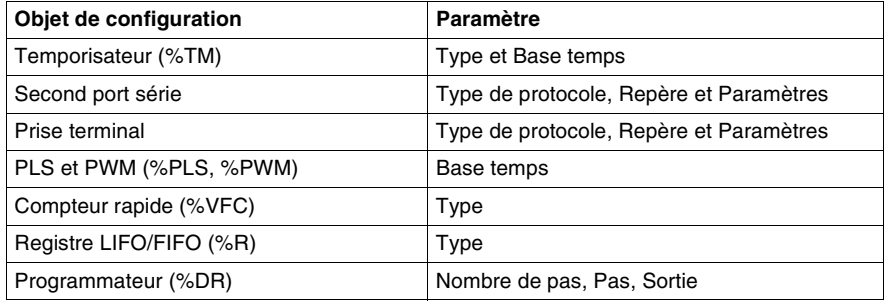

#### **Une réinitialisation immédiate n'est pas nécessaire**

Si un paramètre est commun aux objets de configuration et d'exécution, la réinitialisation immédiate de l'objet peut être reportée, étant donné que vous pouvez visualiser les modifications apportées si vous éditez la valeur d'exécution. La zone immediate\_init de la structure PARAMETER\_MODIF est égale à 0. Une réinitialisation immédiate n'est pas nécessaire pour les éléments suivants :

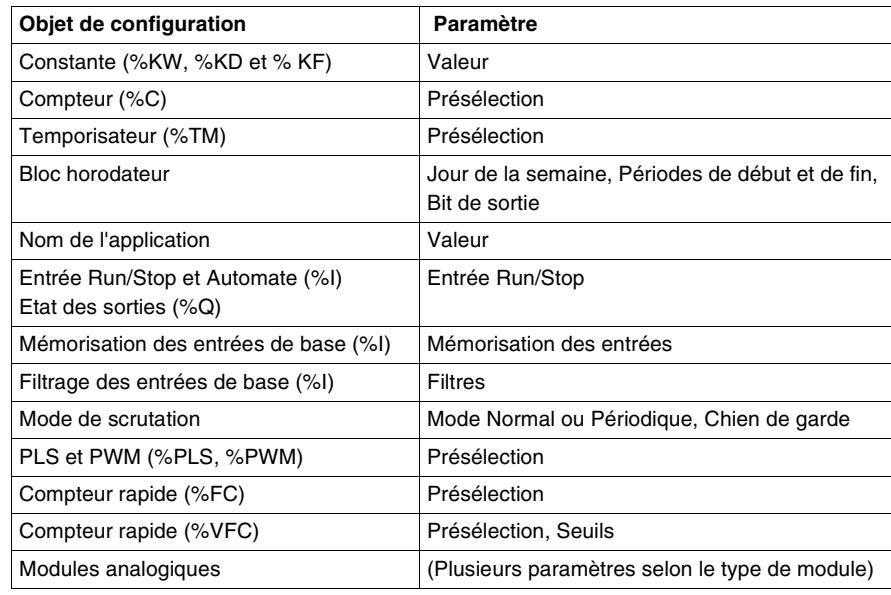

**Exemple pour un temporisateur** Prenons l'exemple d'un temporisateur (%TM0). Ce bloc est concerné par les deux types de réinitialisation :

- Une réinitialisation immédiate pour les paramètres Type et Base temps.
- Pas de réinitialisation immédiate pour le paramètre Présélection.

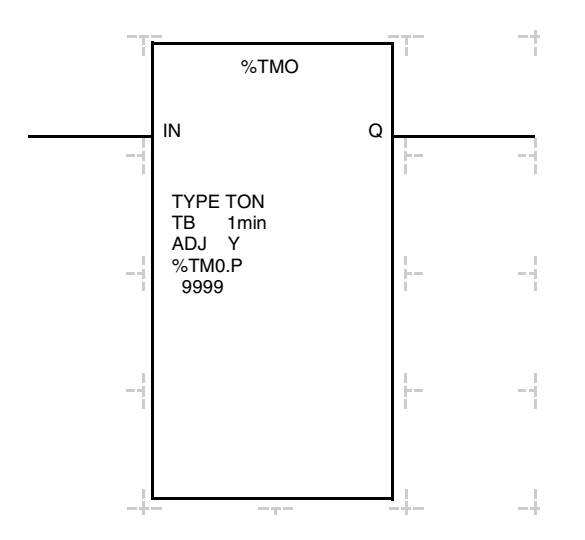

Le paramètre Présélection (%TM0.P) est également un objet d'exécution. Par conséquent, il n'est pas nécessaire de réinitialiser le temporisateur pour visualiser les modifications.

Les paramètres TYPE et Base temps (TB) ne sont pas des objets d'exécution. Vous devez donc réinitialiser le temporisateur pour visualiser les modifications.

**Note :** Une fois que le temporisateur a été édité et réinitialisé, la configuration prend en compte les nouvelles valeurs courantes. Le processus n'est pas réversible.

**Cas de réinitialisation d'un module analogique**

Pour que les modifications apportées à un module analogique soient prises en compte, tous les modules présents sur le bus interne de l'automate Twido doivent être réinitialisés. Etant donné les conséquences de cette opération, il est préférable, après avoir apporté des modifications, de ne procéder à une réinitialisation immédiate qu'après un certain délai. Une boîte de dialogue vous demandant si vous souhaitez réinitialiser le bus interne de l'automate Twido immédiatement ou ultérieurement apparaît.

# **Glossaire**

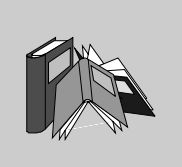

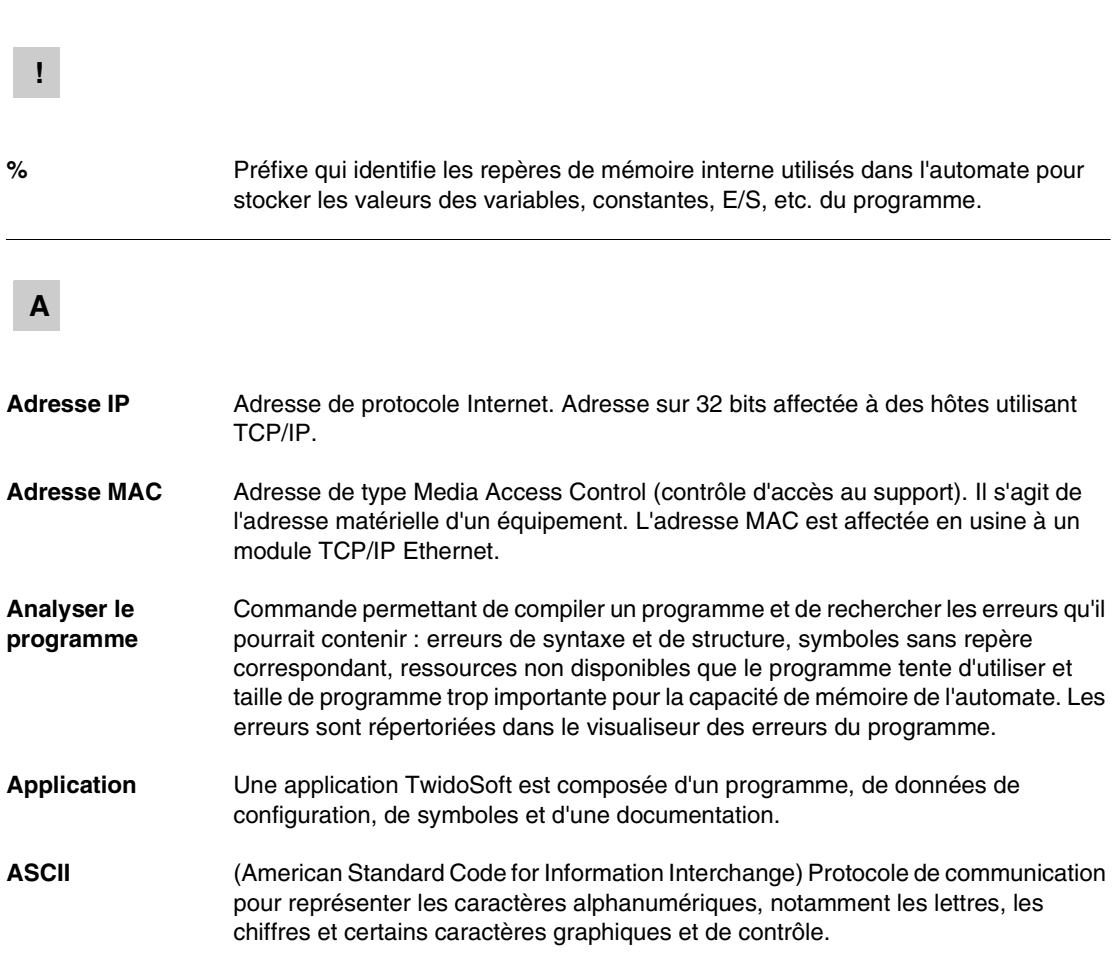

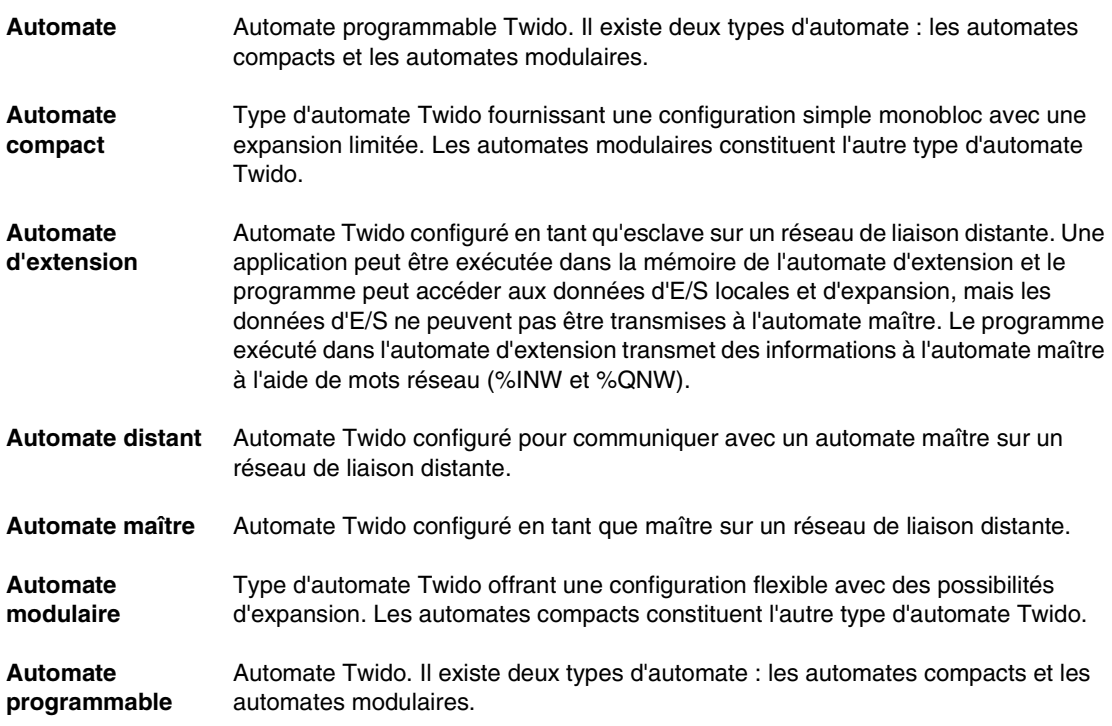

### **B**

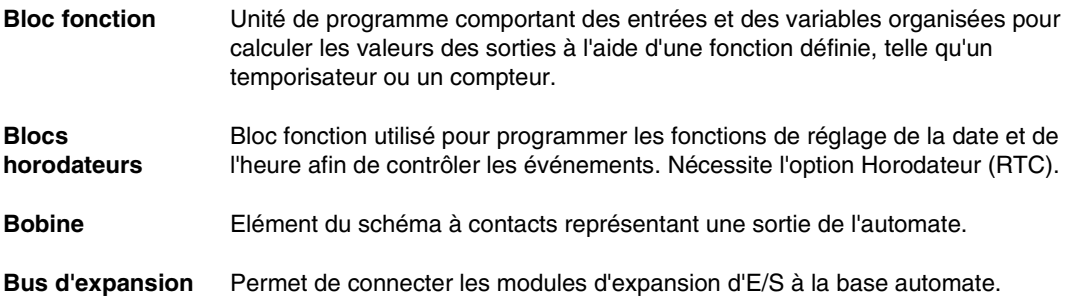

# **C**

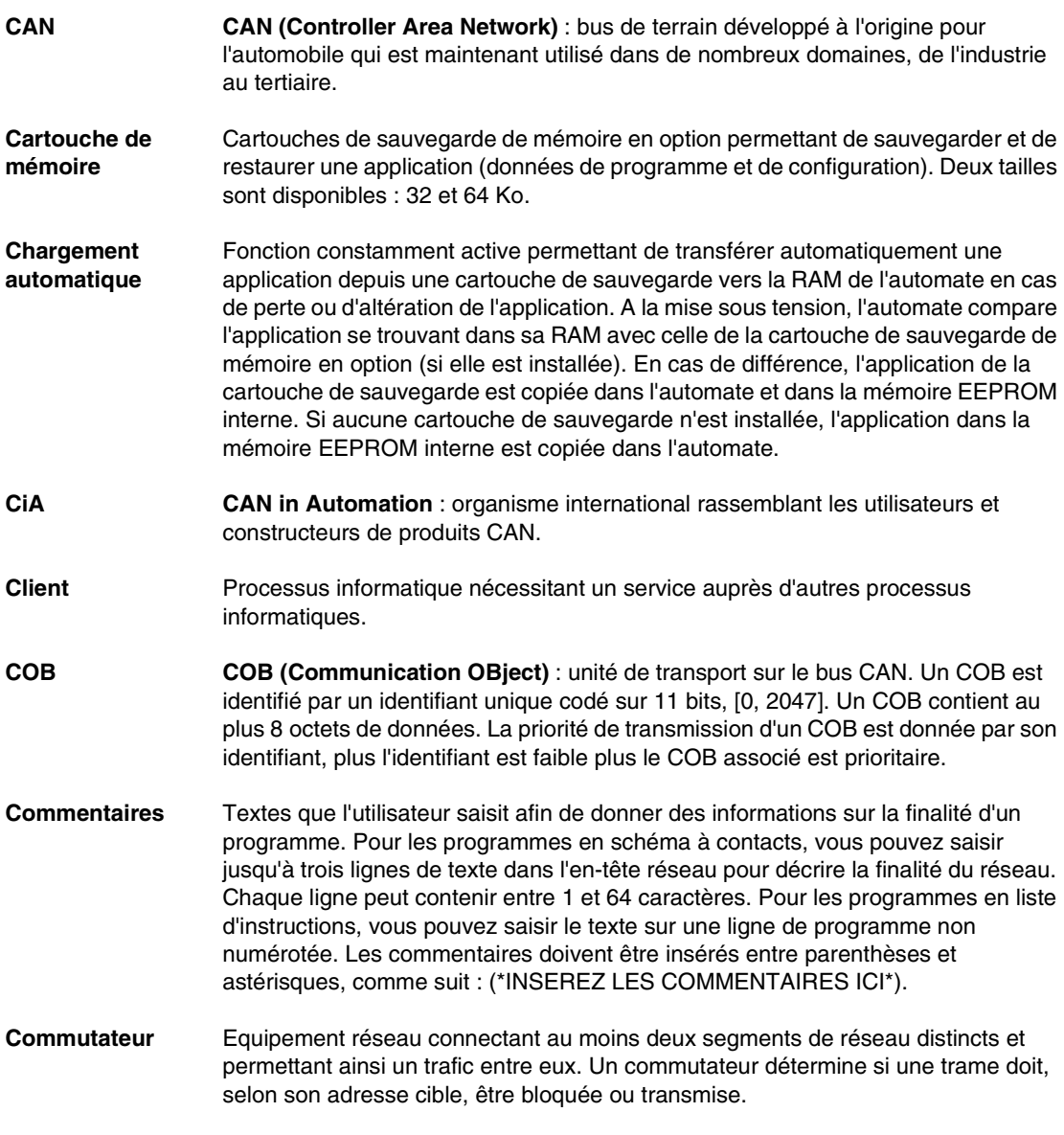

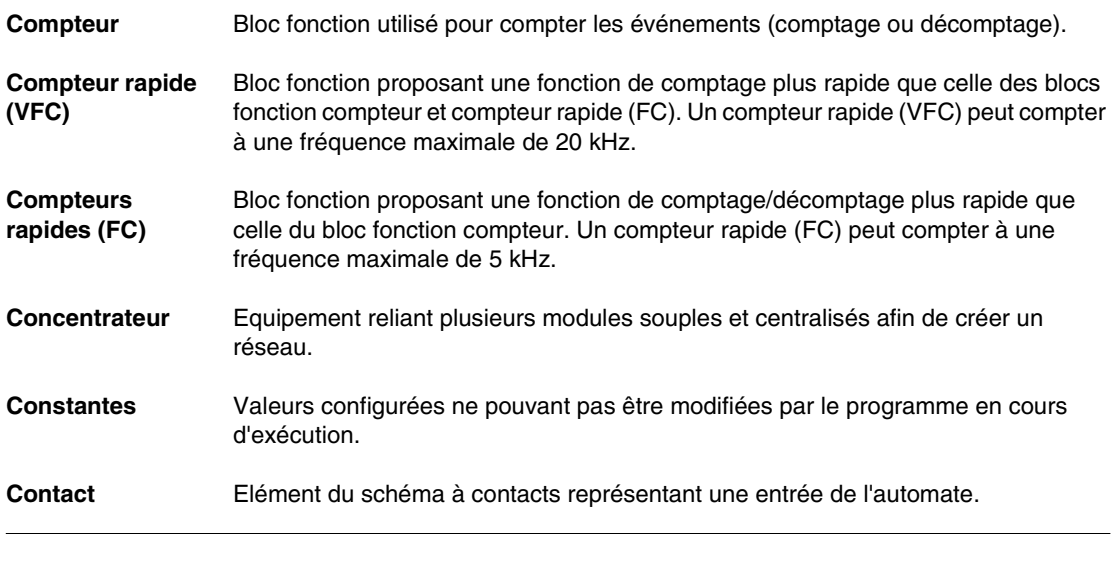

# **D**

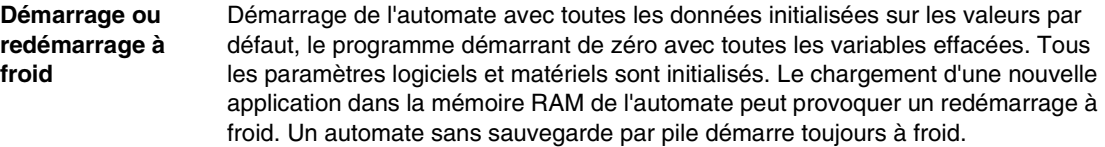

# **E**

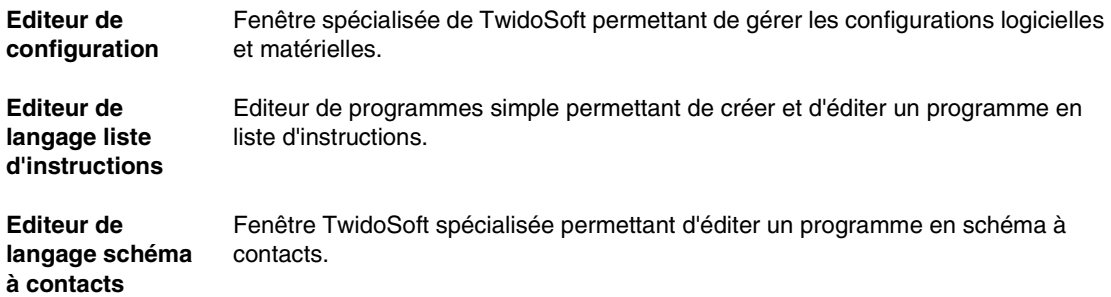

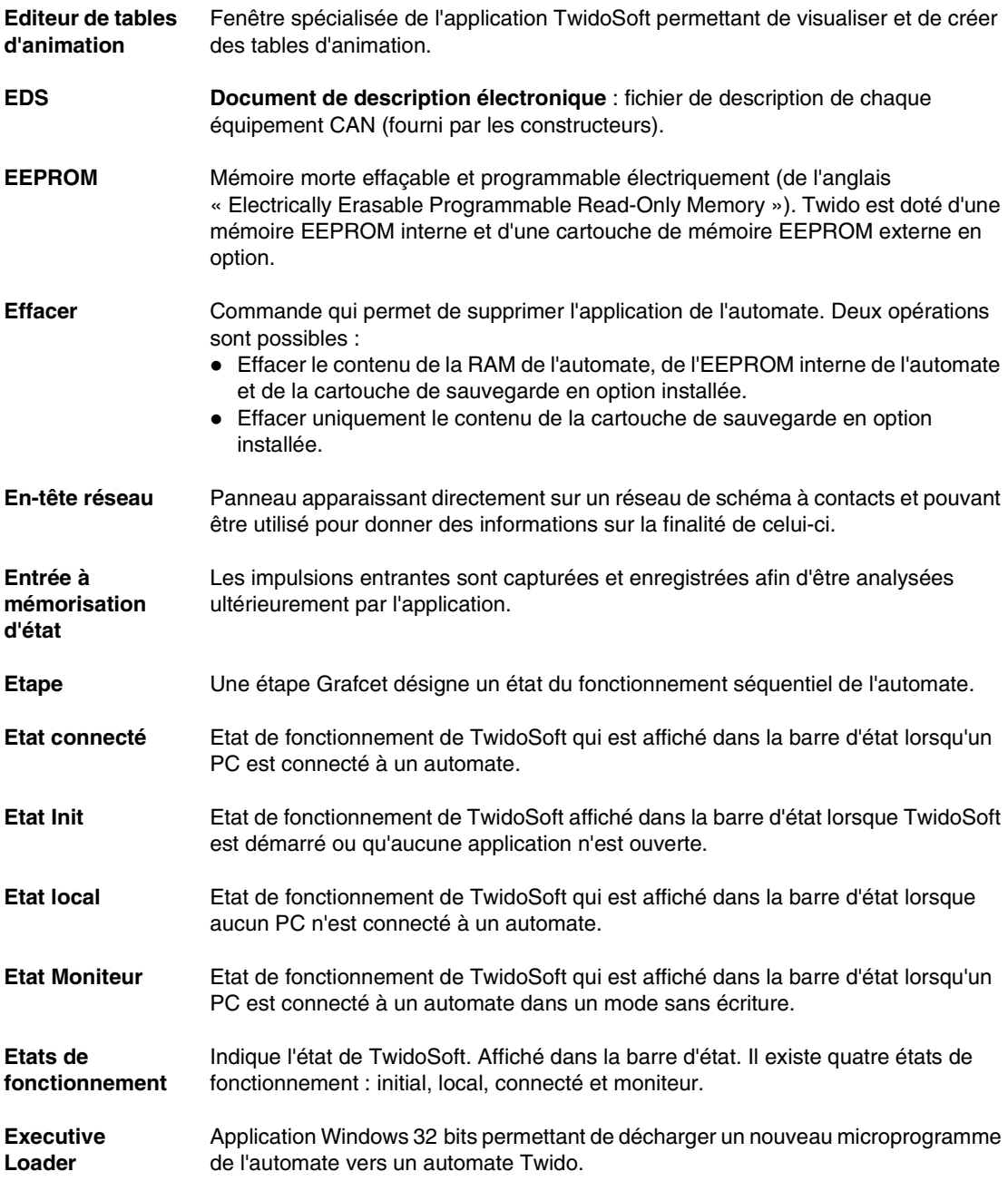

### **F**

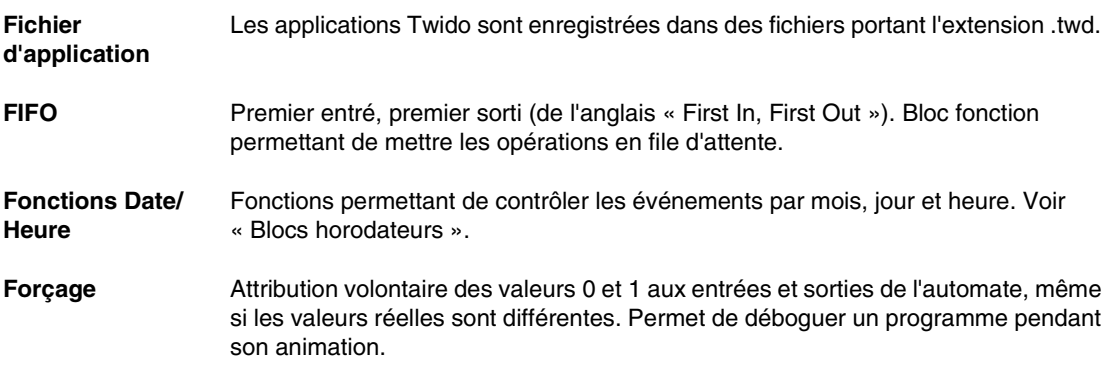

**G**

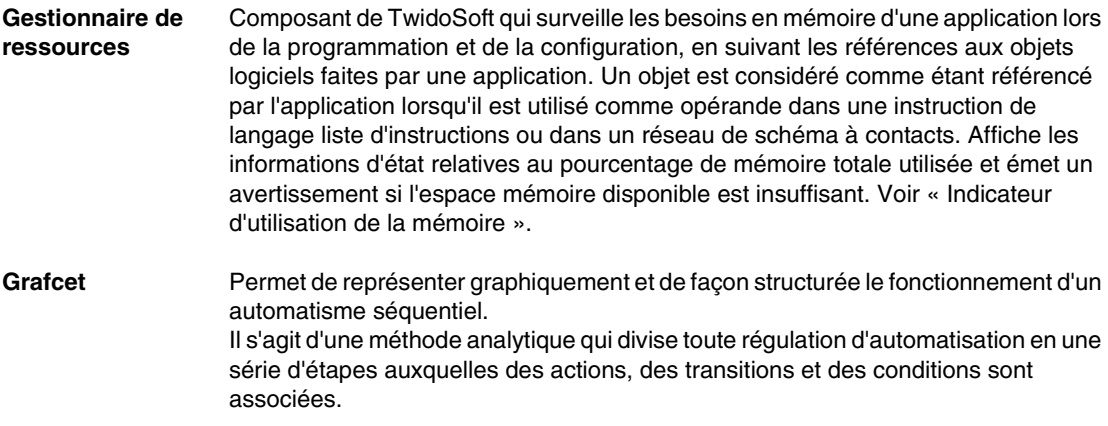

# **H**

#### **Horodateur** Option permettant de maintenir une horloge à l'heure pendant une durée déterminée lorsque l'automate n'est pas sous tension.

**Hôte** Nœud d'un réseau.

# **I**

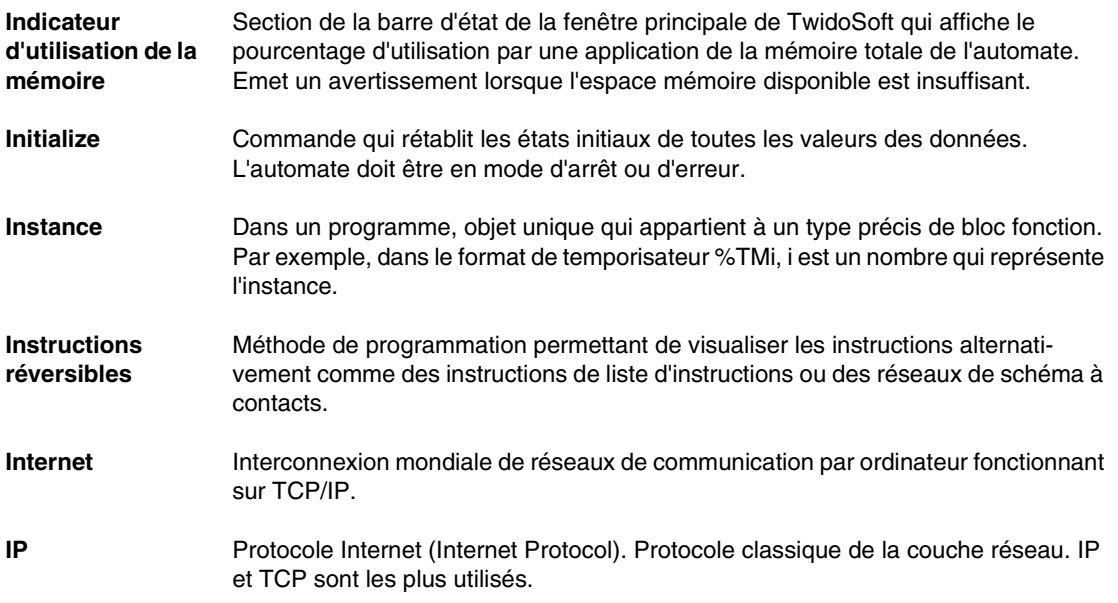

# **L**

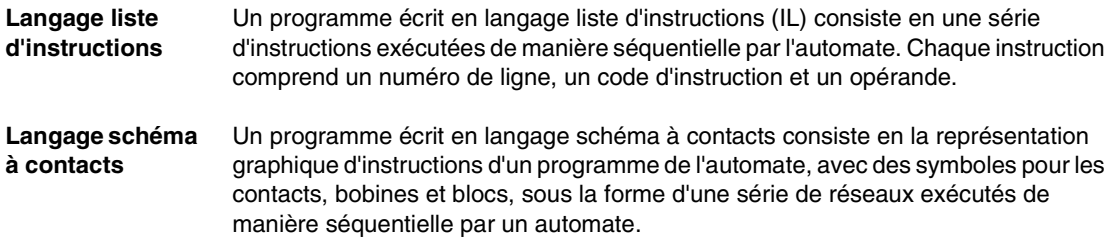

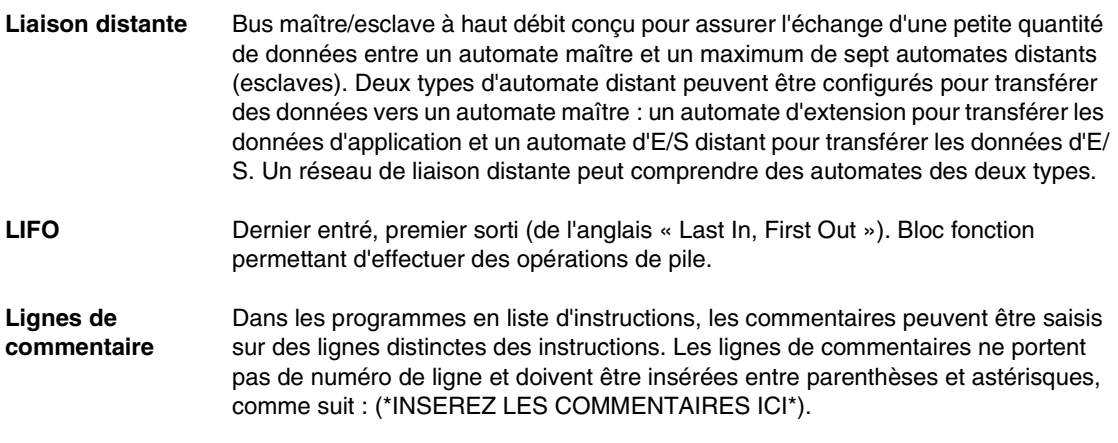

# **M**

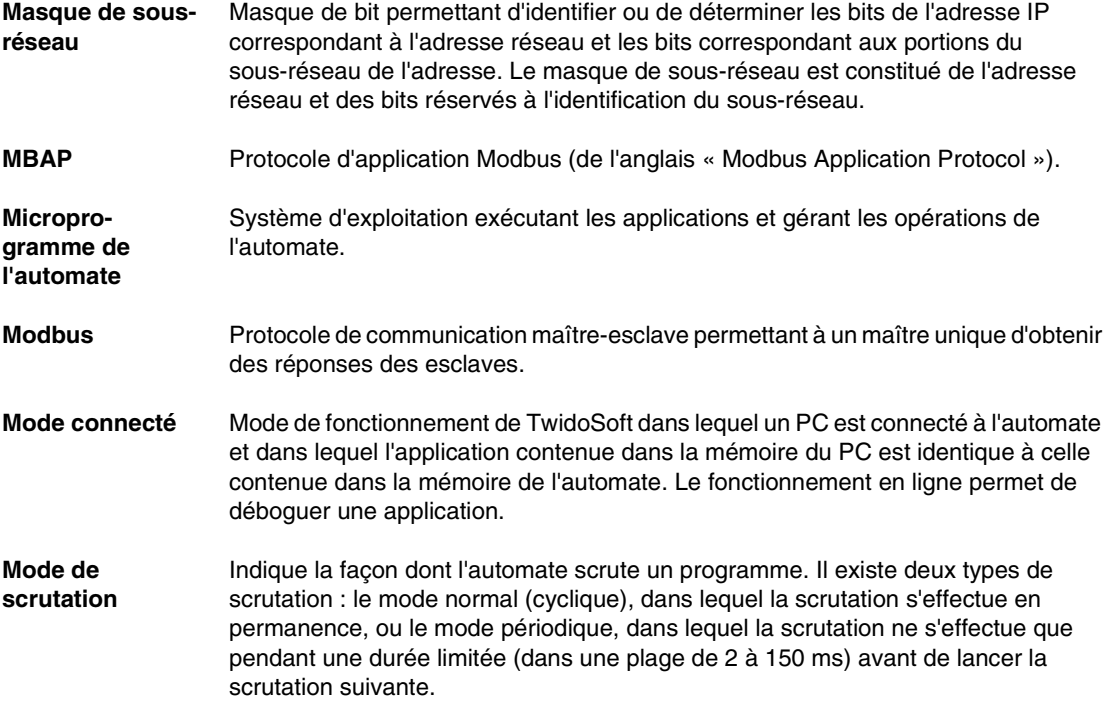

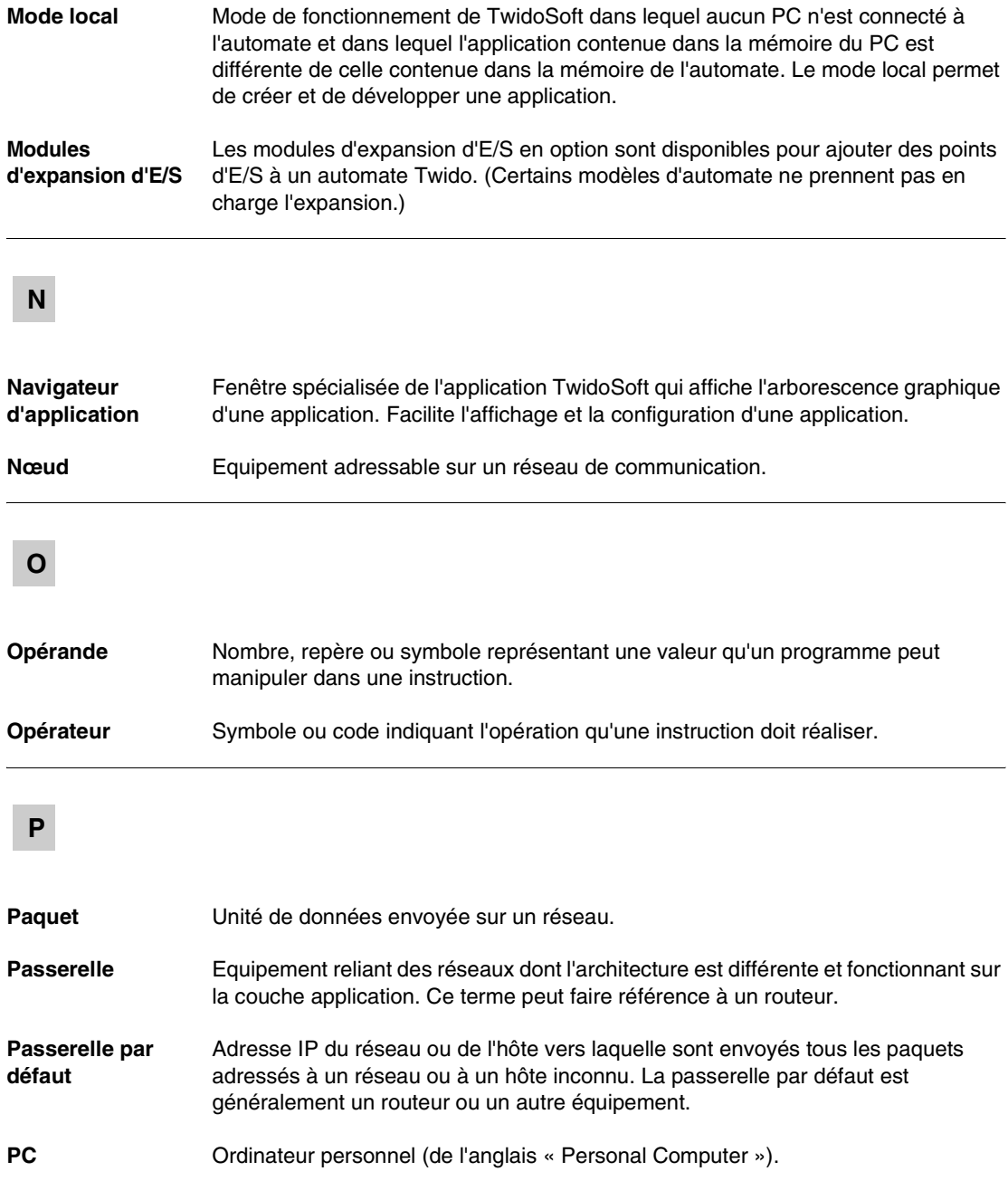

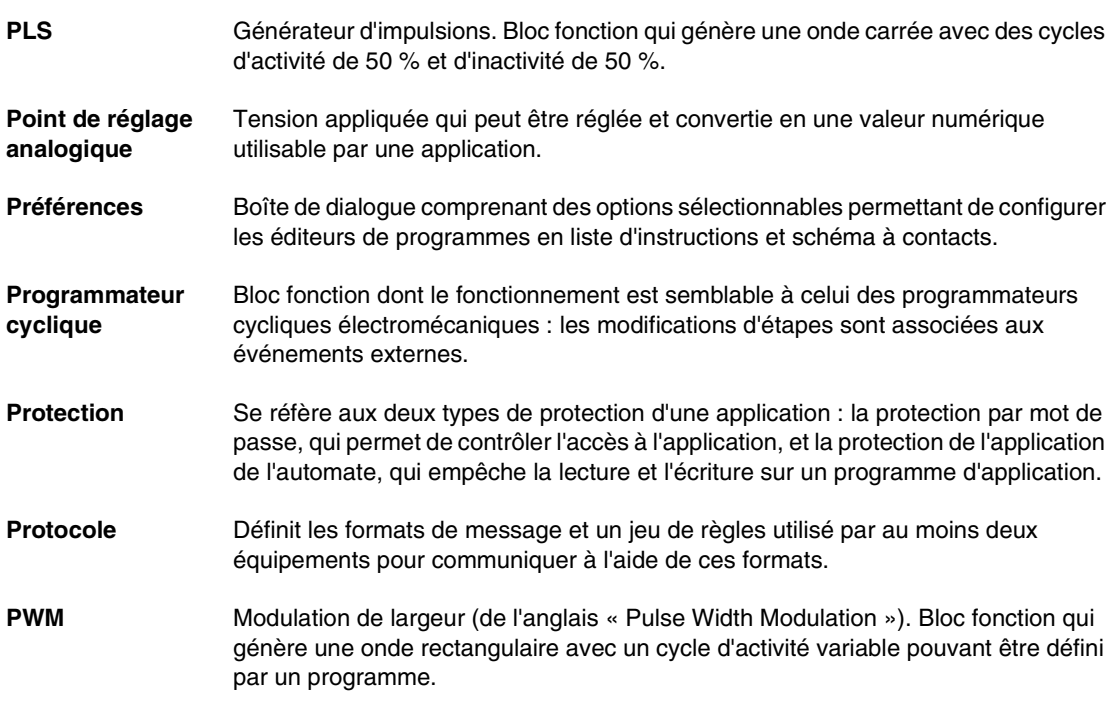

# **R**

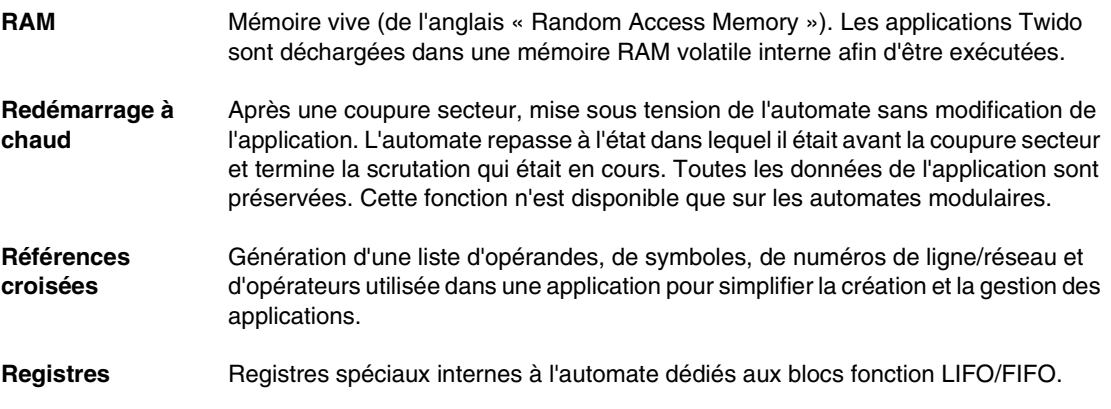

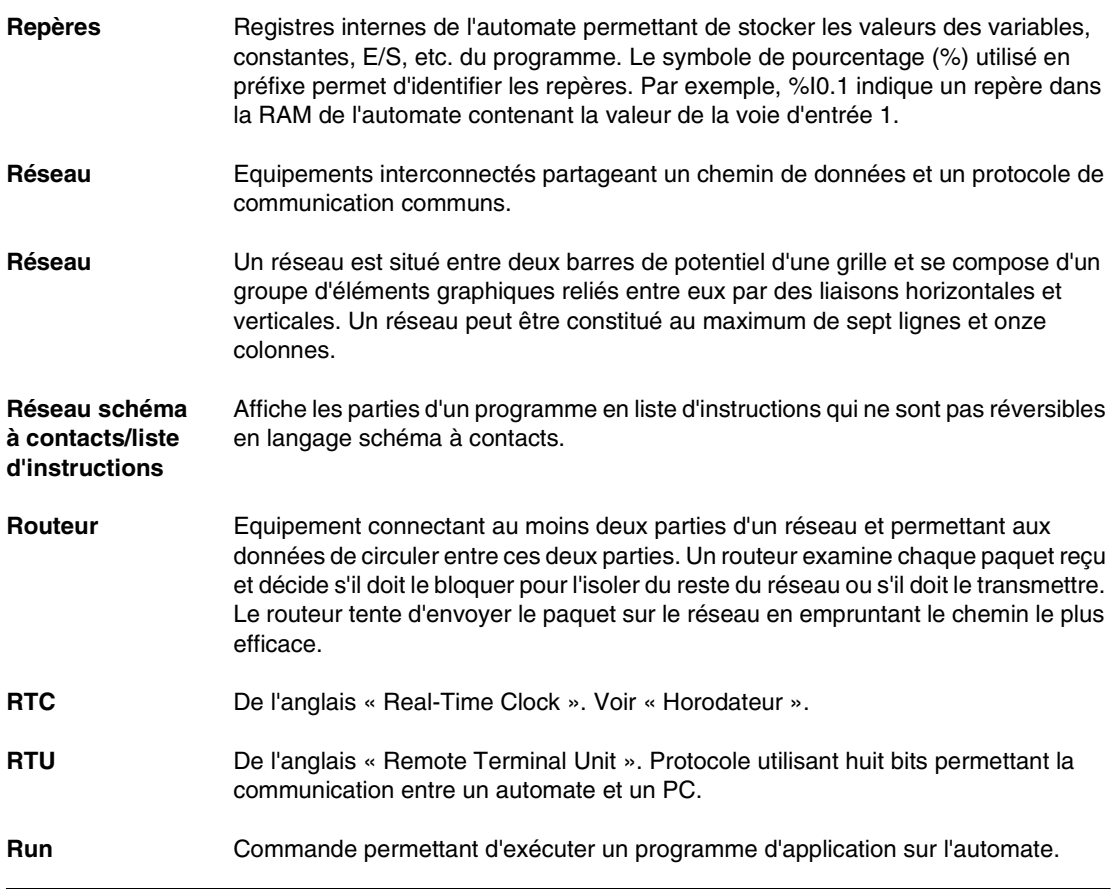

# **S**

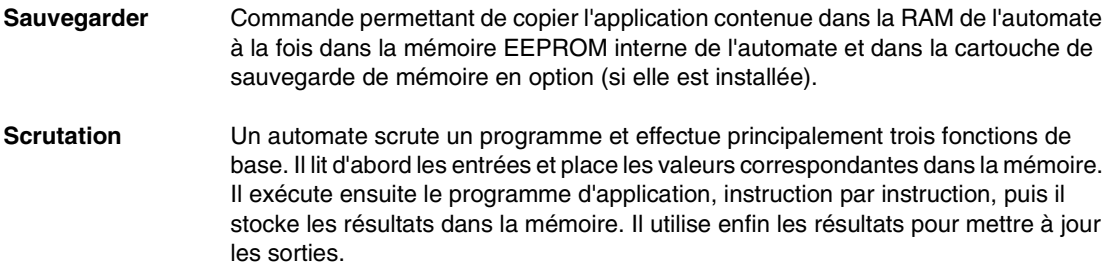

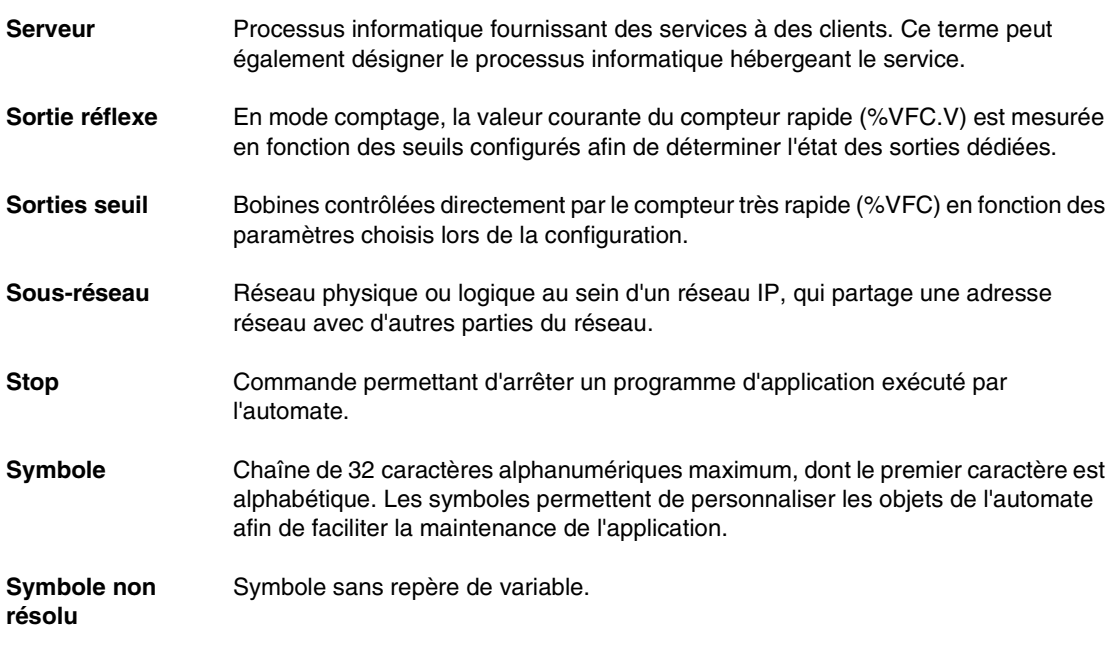

# **T**

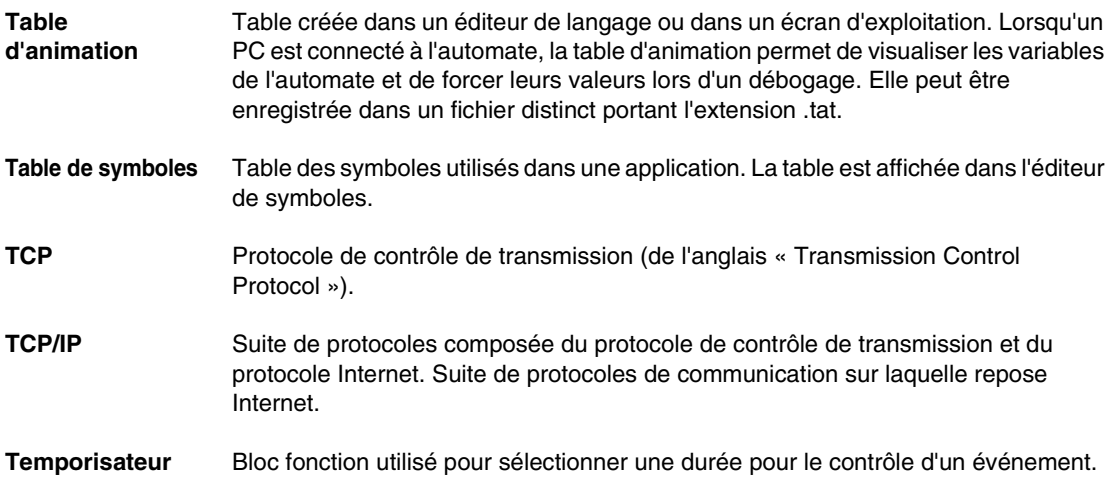
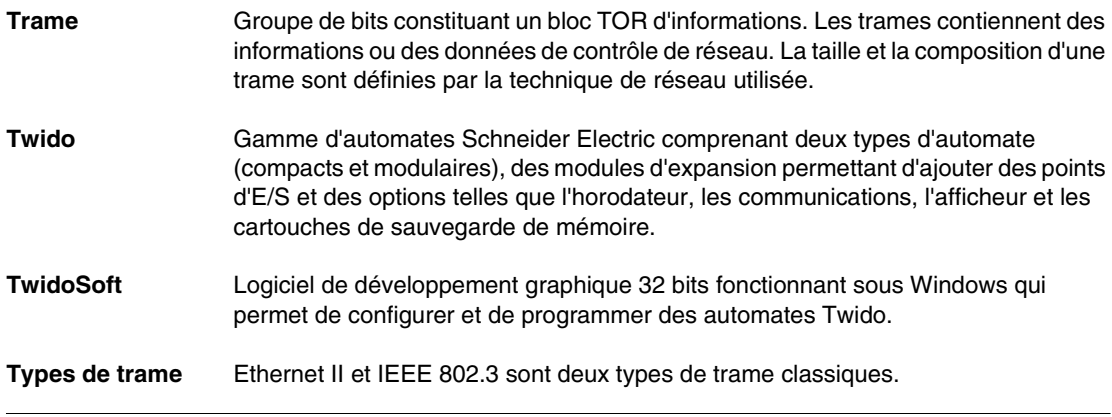

# **V**

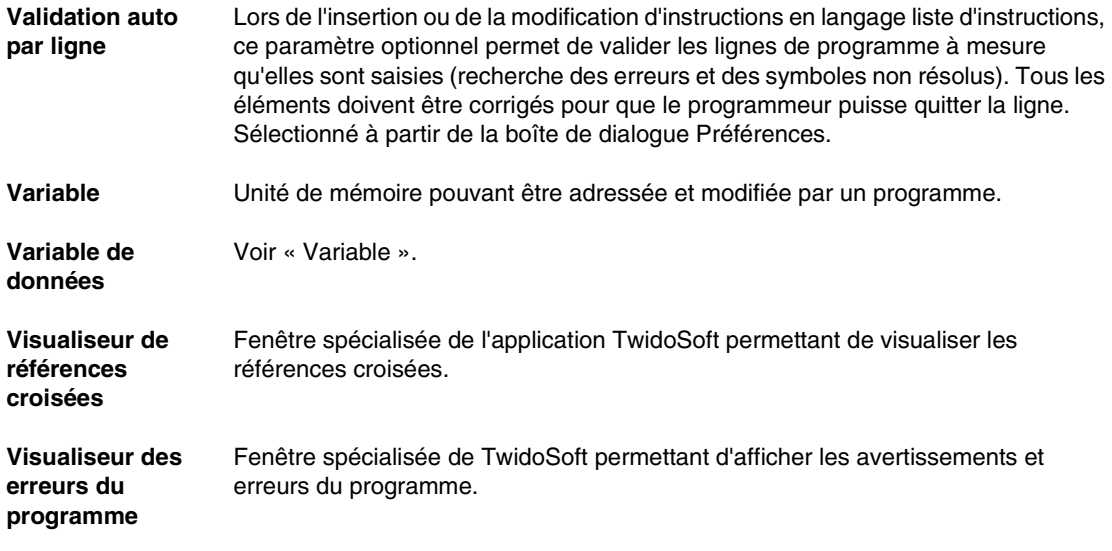

# $\overline{\mathbf{A}}$

## **Index**

# **A**

[Actions automate, 109,](#page-108-0) [115](#page-114-0) [Actions automate avancées, 125](#page-124-0) [Adresse de passerelle, 210](#page-209-0) [Adresse IP, 210](#page-209-1) [adresse IP par défaut, 211](#page-210-0) [Adresse MAC, 211](#page-210-0) Aide [MDF, 350](#page-349-0) [Aide MDF, 350](#page-349-0) [Allocation mémoire, 61,](#page-60-0) [62,](#page-61-0) [64](#page-63-0) [Analyse du programme, 90](#page-89-0) [Animation d'un programme, 358](#page-357-0) [Annuler, 288,](#page-287-0) [294](#page-293-0) Application [Restauration, 103](#page-102-0) Application, impression [vue d'ensemble, 132](#page-131-0) Applications [attribution d'un nom, 88](#page-87-0) [backup, 102](#page-101-0) [Effacer la mémoire et la sauvegarde, 106](#page-105-0) [enregistrement, 89](#page-88-0) [ordre de développement, 84](#page-83-0) [phases de développement, 85](#page-84-0) [Arrêter, 117](#page-116-0) [Assistant Executive Loader, 18](#page-17-0) [Attribution d'un nouveau nom, 260](#page-259-0) [Attribution de références croisées, 129](#page-128-0) [Automate maître, 192](#page-191-0) [Automates distants, 192](#page-191-0)

#### **B**

[Backup, 102](#page-101-0) [Barre d'outils de la palette du langage](#page-278-0)  schéma à contacts, 279 [Barre d'outils des instructions List, 321](#page-320-0) [Basculement de l'affichage en langage](#page-273-0)  schéma à contacts, 274 [Bilan mémoire, 61,](#page-60-0) [62,](#page-61-0) [64](#page-63-0) Bloc fonction %MSG3 [instruction, 229](#page-228-0) [Blocs horodateurs, 253](#page-252-0)

# **C**

[Cartouches de backup, 104](#page-103-0) [Changer la base automate, 156](#page-155-0) [Code macro réel équivalent, 348](#page-347-0) Communications [ASCII, 199](#page-198-0) [câble, 14](#page-13-0) [configuration d'un réseau de liaisons](#page-193-0)  distantes, 194 [liaisons distantes, 192](#page-191-1) [Modbus, 198](#page-197-0) **Compteurs** [configuration, 235](#page-234-0) [double mot, 242,](#page-241-0) [244](#page-243-0) [mot double, 248](#page-247-0) [rapides, 247](#page-246-0) [sorties réflexes, 250](#page-249-0) [sorties TH0 et TH1, 250](#page-249-0) [Compteurs rapides, 244](#page-243-1)

Configuration [compteurs, 235](#page-234-0) [entrées, 160](#page-159-0) [macro, 339](#page-338-0) [méthodes, 147](#page-146-0) [temporisateurs, 234](#page-233-0) [utilisation de l'éditeur de configuration,](#page-147-0)  148 [variables logicielles maximales, 233](#page-232-0) [Configuration des entrées, 160](#page-159-1) [Configuration des sorties, 164](#page-163-0) [Configuration TCP/IP, 215](#page-214-0) [Configurer le modem, 183](#page-182-0) [Connexion d'éléments de langage schéma à](#page-302-0)  contacts, 303 [Connexion d'un PC à un automate, 110](#page-109-0) [Constantes, 238](#page-237-0) [Constantes KD, 239](#page-238-0) [Constantes KF, 240](#page-239-0) [Conventions typographiques, 13](#page-12-0)

# **D**

[Définir heure, boîte de dialogue, 118](#page-117-0) [Définition d'une macro \(MDF\), 338](#page-337-0) Définition des symboles [navigateur objet, 53](#page-52-0) [Délai \(Ethernet\), 221](#page-220-0) [Double mot, 242,](#page-241-0) [244](#page-243-0)

# **E**

[Editeur de configuration, 48](#page-47-0) [affichage des modules d'expansion AS-](#page-149-0)Interface, 150 [affichage des modules d'expansion](#page-150-0)  CANopen, 151 [configuration des ressources, 148](#page-147-0) [rapport d'événements, 152](#page-151-0) [Editeur de symboles, 50](#page-49-0) [Editeur de tables d'animation, 58](#page-57-0) [commandes, 361](#page-360-0) [utilisation pour la mise au point, 360](#page-359-0) Editeur Ladder [commandes, 281](#page-280-0) [palette étendue du langage schéma à](#page-41-0) 

[contacts, 42](#page-41-0) [Editeur List, 46](#page-45-0) [commandes, 319](#page-318-0) [ouverture, 318](#page-317-0) [utilisation du menu Edition, 327](#page-326-0) [Editeur réseau List, 45](#page-44-0) Editeurs et visualisateurs [Editeur Ladder, 40](#page-39-0) [Visualisation en langage schéma à](#page-36-0)  contacts, 37 [Edition d'objets donnée en mode connecté,](#page-379-0)  380 Edition d'un programme [programmes en langage schéma à](#page-285-0)  contacts, 286 [Edition d'un programme connecté, 379](#page-378-0) [Edition en mode d'arrêt, 374](#page-373-0) [Edition en mode d'exécution, 377](#page-376-0) [Effacer, 106](#page-105-0) [Enregistrement d'une application, 89](#page-88-0) [Entrée de capture, 250](#page-249-1) [Etat Connecté, 69](#page-68-0) [Etat Initial, 68](#page-67-0) [Etat Local, 68](#page-67-1) [Etat Moniteur, 69](#page-68-1) [Etats de fonctionnement, 68](#page-67-2) Ethernet [configuration TCP/IP, 215](#page-214-0) [connexion réseau, 209](#page-208-0) [gestion des connexions, 226](#page-225-0) [statistiques, 121](#page-120-0) [EXCH3, 229](#page-228-0) [code d'erreur, 231](#page-230-0) [Exécuter, 117](#page-116-0) Expansion [configurer un module, 168](#page-167-0)

#### **F**

[Fichiers ASCII, 97](#page-96-0) [Fonction pas à pas, 254](#page-253-0) Fonctionnement [local et connecté, 67](#page-66-0) [Fonctions d'horloge, 253](#page-252-0) [Fonctions d'horodatage, 253](#page-252-0) [Forçage de valeurs, 367](#page-243-1)

[Fréquencemètre, 251](#page-250-0)

# **G**

[Génération du code binaire, 349](#page-348-0) [Gestion des connexions, 226](#page-225-0) [Gestion des niveaux fonctionnels, 157](#page-156-0) [Grille de programmation, 265](#page-264-0) [zones, 265](#page-264-1) [Groupes de macros, 338](#page-337-1)

# **I**

[ID unité, 224](#page-223-0) Impression [informations relatives à la macro, 354](#page-353-0) [vue d'ensemble, 132](#page-131-1) [Initialiser, 117](#page-116-0) [IP repérée, 219](#page-218-0)

## **L**

[LAN ACT, 228](#page-227-0) [LAN ST, 228](#page-227-1) Langage liste d'instructions [annuler, 335](#page-334-0) [création d'un programme List, 316](#page-315-0) [saisie des instructions, 321](#page-320-1) [vue d'ensemble, 314](#page-313-0) Langage schéma à contacts [édition d'un programme connecté, 379](#page-378-0) [grille de programmation, 265](#page-264-0) [Liaisons ASCII, 199](#page-198-0) Liaisons distantes [à propos, 192](#page-191-1) [ajout, 196](#page-195-0) [Liaisons Modbus, 198](#page-197-0)

#### **M**

Macro [aide, 350](#page-349-0) [COMM, 338](#page-337-2) [configuration, 339](#page-338-0) [DRIVE, 338](#page-337-3) [impression, 354](#page-353-0) [insertion dans un programme, 346](#page-345-0) [messages d'erreur, 351](#page-350-0) [TESYS, 338](#page-337-4) [Macros COMM, 338](#page-337-2) [Macros DRIVE, 338](#page-337-3) [Macros TESYS, 338](#page-337-4) [Marquage d'un bloc Ladder, 289](#page-288-0) [Masque de sous-réseau, 210](#page-209-2) [MDF, 337,](#page-336-0) [338](#page-337-0) [configuration, 339](#page-338-0) [messages d'erreur, 351](#page-350-0) [MDF \(Macro Definition Function\), 337](#page-336-0) Mémoire [cartouches de backup, 104](#page-103-0) [extension, 104](#page-103-0) [Mémoire d'extension, 104](#page-103-0) Messages d'erreur [Macro, 351](#page-350-0) Mise au point [animation d'un programme, 358](#page-357-0) [animation d'une table, 371](#page-370-0) [phase de développement, 87](#page-86-0) Modbus [messagerie Modbus TCP, 229](#page-228-0) [TCP Client/Serveur, 202](#page-201-0) Modbus TCP/IP [périphériques distants, 223](#page-222-0) Mode d'arrêt [édition d'un programme connecté, 374](#page-373-0) Mode d'exécution [édition d'un programme connecté, 377](#page-376-0) [Mode de scrutation, 257](#page-256-0) Module d'expansion [ajout, 165](#page-164-0) [suppression, 167](#page-166-0) Modules analogiques [configuration des paramètres, 169](#page-168-0)

Modules d'expansion [suppression, 167](#page-166-1) [Mot double, 248](#page-247-0) Mots de passe [changer le mot de passe, 82](#page-81-0) [paramétrage, 79](#page-78-0)

## **N**

[Navigateur application, 27](#page-26-0) [Navigateur objet, 53](#page-52-0) [Nom d'application, 260](#page-259-0)

# **O**

Objets donnée [édition en mode connecté, 380](#page-379-0) [Occupation mémoire, 61,](#page-60-0) [62,](#page-61-0) [64](#page-63-0) **Options** [ajout, 175](#page-174-0) [ajout d'un modem, 183](#page-182-0) [cartouches de backup, 104](#page-103-0) [suppression, 176](#page-175-0) [ouverture de TwidoSoft, 74](#page-73-0)

## **P**

[Palette étendue du langage schéma à](#page-279-0)  contacts, 280 [Paramètres avancés, 179](#page-178-0) [PLS/PWM, boîte de dialogue, 241](#page-240-0) Port série [paramétrage, 177](#page-176-0) [Préférences, 31](#page-30-0) [Programmateurs cycliques, 237](#page-236-0) Programmation en langage liste d'instructions [directives, 325](#page-324-0) [utilisation de l'éditeur List, 318](#page-317-1) Programmation List [menu Edition, 327](#page-326-1) [recherche, 331](#page-330-0) [utilisation des commandes Couper,](#page-327-0)  Copier et Coller, 328 Programmes en langage schéma à contacts [commandes Couper, Copier et Coller,](#page-286-0) 

[287](#page-286-0) [création, 266](#page-265-0) [recherche, 290](#page-289-0) [Propriétés de l'unité, 155](#page-154-0) [Protection de l'application, 76,](#page-75-0) [111](#page-110-0) [Protection par mot de passe, 77](#page-76-0)

## **R**

Recherche [Programmes en langage schéma à](#page-291-0)  contacts, 292 Rechercher [programmes List, 333](#page-332-0) [Rechercher le symbole, boîte de dialogue,](#page-51-0)  52 [Registre bits à décalage, 255](#page-254-0) **Registres** [boîte de dialogue, 236](#page-235-0) [Registres LIFO/FIFO, 236](#page-235-0) [Réglage RTC, 118](#page-117-0) [Remplacement, 293](#page-292-0) [Répéter, 288](#page-287-1) [Réseau, 342](#page-341-0) [Réseau, en-tête, 43](#page-42-0) [Ressources, 146](#page-145-0) [Restituer, 103](#page-102-0) [Réversibilité, 96](#page-95-0) RTC [boîte de dialogue Configuration RTC,](#page-118-0)  119 [coefficient de correction, 119](#page-118-1)

### **S**

[Sauvegarde automatique, 33](#page-32-0) Sécurité [protection de l'application, 76](#page-75-1) [protection par mot de passe, 76](#page-75-1) [Sélection de la programmation Ladder ou](#page-34-0)  List, 35 [Sorties réflexes, 250](#page-249-0) [Sorties TH0 et TH1, 250](#page-249-0) [Symbole](#page-168-0) [adressage, 347](#page-346-0)

[Symboles, 92](#page-91-0) [recherche, 52](#page-51-0) Symboles et repères [affichage, 272](#page-271-0) Système d'exploitation [mise à jour, 18](#page-17-0)

# **T**

Tables d'animation [ajout de variables, 366](#page-365-0) [animation, 371](#page-370-0) [édition de variables, 362](#page-361-0) [lecture et écriture de valeurs, 364](#page-363-0) [ouverture et enregistrement, 369](#page-368-0) [TCP Client/Serveur, 202](#page-201-0) **Temporisateurs** [configuration, 234](#page-233-0) Transférer une application [Restituer, 103](#page-102-0) Transfert d'une application [backup, 102](#page-101-0) [cartouches de backup mémoire, 104](#page-103-0) [PC => Automate, 101](#page-100-0) [vue d'ensemble, 99](#page-98-0) [TwidoSoft, 12](#page-11-0)

## **U**

[Utilisation de l'éditeur Ladder, 278](#page-277-0) [Utilisation des en-têtes de réseau, 276](#page-275-0)

#### **V**

[Validation, 153](#page-152-0) [Visualisateur Erreurs de programme, 55](#page-54-0) [Visualisateur Références croisées, 56](#page-55-0) Visualisation en langage schéma à contacts [programmes Ladder, 269](#page-268-0) [utilisation du menu Edition, 286](#page-285-1) Visualisation langage schéma à contacts [insertion, édition et suppression de](#page-269-0)  réseaux, 270

## **Z**

[Zone d'action, 265](#page-264-1) [Zone de test, 265](#page-264-1)